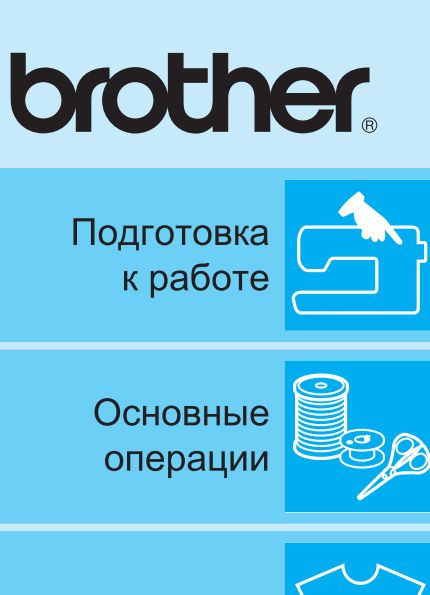

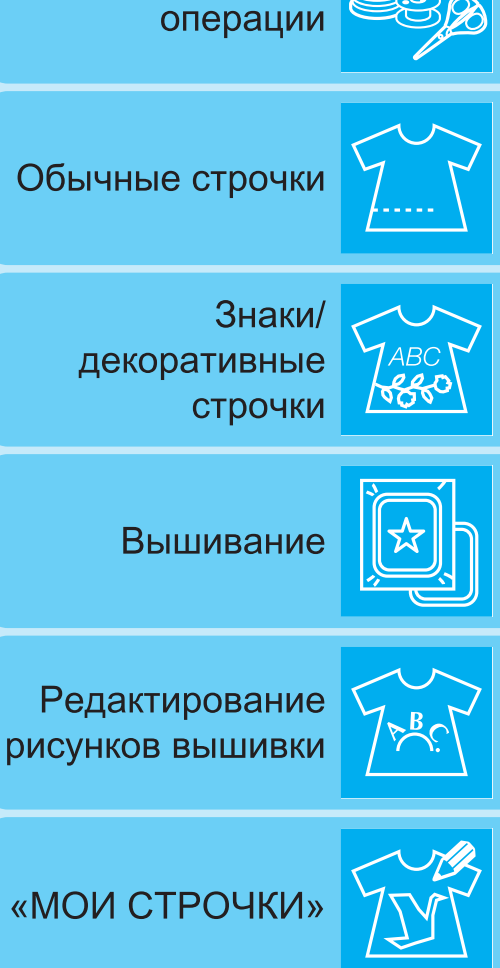

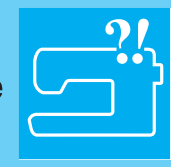

Приложение

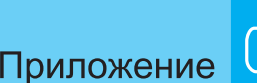

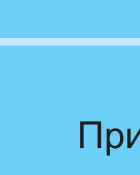

Компьютеризованная швейно-вышивальная машина Руководство по эксплуатации

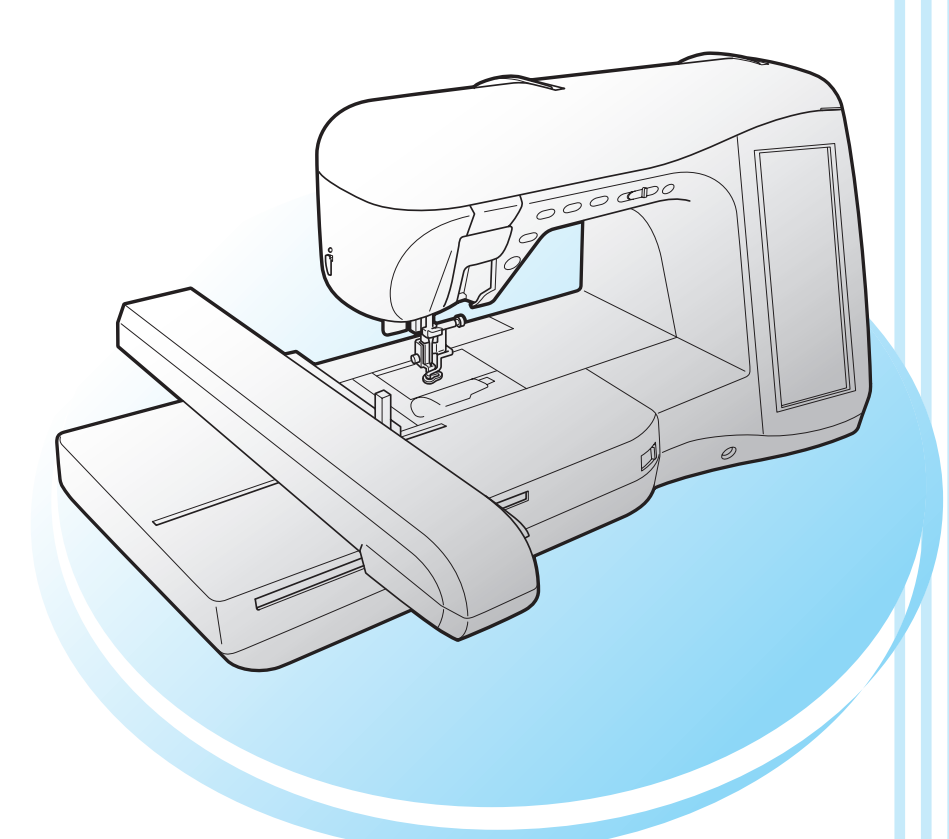

882-S90/S91

882-S90/S91

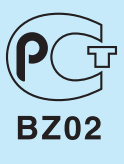

# **ИНСТРУКЦИИ ПО БЕЗОПАСНОСТИ**

При эксплуатации швейной машины следует всегда соблюдать следующие основные меры безопасности: Перед началом эксплуатации внимательно прочтите все инструкции.

# **ВНИМАНИЕ!** Для предотвращения возможности поражения электрическим током:

1. Никогда не оставляйте швейную машину без присмотра при вставленной в розетку вилке сетевого шнура. Сразу же после использования швейной машины или перед ее чисткой всегда вынимайте вилку сетевого шнура из розетки.

# **ПРЕДУПРЕЖДЕНИЕ:** Для уменьшения риска возгорания, поражения

электрическим током, получения ожогов или травм:

- 1. Не допускайте использования машины в качестве игрушки. Необходимо быть особенно внимательным, когда машина используется детьми или когда во время работы на машине рядом находятся дети.
- 2. Используйте машину только по ее прямому назначению, как описано в настоящем руководстве. Используйте только те принадлежности, которые рекомендованы изготовителем и указаны в данном руководстве.
- 3. Никогда не используйте швейную машину, если у нее поврежден сетевой шнур или вилка, если машина плохо работает, если ее уронили или повредили, если в машину попала вода. В этих случаях машину следует отправить официальному дилеру компании BROTHER вашего региона или в уполномоченный сервисный центр для проверки, ремонта и наладки ее электрической или механической части.
- 4. Никогда не работайте на машине при закрытых вентиляционных отверстиях. Содержите вентиляционные отверстия машины и педаль в чистоте, своевременно очищайте их от пыли, грязи, обрывков ткани и ворса.
- 5. Не роняйте в отверстия машины и не вставляйте в них никаких посторонних предметов.
- 6. Не используйте машину для работы вне помещения.
- 7. Не используйте машину в помещениях, в которых распыляют те или иные аэрозоли или применяют чистый кислород.
- 8. Для отключения машины от электрической сети установите сетевой выключатель в положение, обозначенное символом " $\bigcirc$ ", соответствующее выключению, а затем выньте вилку сетевого шнура из розетки.
- 9. При отключении машины от сети не вытягивайте вилку за шнур. Возьмитесь за вилку и выньте ее из электрической розетки.
- 10. Держите пальцы вдали от движущихся частей машины. Будьте особенно осторожны при работе рядом с иглой.
- 11. Применяйте только соответствующую игольную пластину. Использование неподходящей игольной пластины может привести к поломке иглы.
- 12. Не используйте погнутые иглы.
- 13. Не тяните и не подталкивайте ткань во время шитья. Это может привести к отклонению иглы и ее поломке.
- 14. При выполнении любых операций в районе иглы, например при заправке нити, замене иглы или шпульки или смене прижимной лапки и т. п., выключите машину, установив сетевой выключатель в положение, обозначенное символом "О".
- 15. При снятии крышек, смазке или выполнении любых других регулировок, разрешенных пользователю и описанных в данном руководстве, всегда отключайте машину от электрической сети.
- 16. Малолетним детям или людям пожилого возраста пользоваться швейной машиной без присмотра не разрешается.
- 17. Следите за детьми. Не допускайте, чтобы они играли со швейной машиной.
- 18. В случае выхода из строя лампочки подсветки её замена должна производиться уполномоченным дилером фирмы.
- 19. При намотке кабеля педали придерживайте его рукой. Не позволяйте кабелю хлестать по сторонам.

# **СОХРАНИТЕ ЭТО РУКОВОДСТВО**

# **Эта машина предназначена только для бытового**

## **применения.**

# **ПОЗДРАВЛЯЕМ ВАС С ВЫБОРОМ НАШЕЙ МАШИНЫ!**

Ваша машина является одной из самых современных компьютеризованных бытовых вышивальных и швейных машин. Для того чтобы в полной мере использовать все ее функции, предлагаем вам сначала изучить настоящее руководство.

# **ПЕРЕД НАЧАЛОМ ЭКСПЛУАТАЦИИ СЛЕДУЕТ ОЗНАКОМИТЬСЯ С ПРИВЕДЕННЫМИ НИЖЕ УКАЗАНИЯМИ**

#### **Для обеспечения безопасности при использовании машины**

- 1. Во время шитья внимательно следите за иглой. Не касайтесь маховика, нитепритягивателя, иглы или других движущихся частей.
- 2. Не забывайте выключить питание и вынуть вилку из розетки в следующих случаях:
	- **•** после прекращения работы на машине;
	- **•** при замене или снятии иглы или любой другой части;
	- **•** при возникновении сбоя питания во время работы на машине;
	- **•** при проверке или очистке машины;
	- перед тем как оставить машину без присмотра.
- 3. Не кладите на педаль никаких посторонних предметов.
- 4. Включайте вилку сетевого шнура прямо в стенную розетку. Не пользуйтесь удлинителями.

#### **Для обеспечения длительного срока эксплуатации машины**

- 1. Не храните машину под прямыми солнечными лучами или в условиях высокой влажности. Не эксплуатируйте и не храните машину вблизи нагревательных приборов, таких как включенный утюг, галогенные лампы, или вблизи других источников тепла.
- 2. Не используйте для чистки машины сильнодействующие мыла или моющие средства. Категорически запрещается использование бензина, других растворителей и абразивных чистящих порошков, поскольку это может привести к повреждению корпуса машины.
- 3. Не допускайте падения машины или ударных воздействий на нее.
- 4. Перед заменой или установкой прижимной лапки, иглы или любых других частей следует обязательно просмотреть руководство по эксплуатации, чтобы правильно выполнять все необходимые операции.

#### **Для ремонта или наладки машины**

При поломке машины или необходимости ее наладки следует перед самостоятельным выполнением осмотра и регулировки машины сначала просмотреть таблицу поиска неисправностей в Приложении данного руководства по эксплуатации. Если неисправность устранить самостоятельно не удается, проконсультируйтесь с официальным дилером компании BROTHER вашего региона.

#### **Дополнительную информацию об изделии и тех или иных изменениях и усовершенствованиях вы можете получить, посетив наш веб>сайт по адресу www.brother.com**

**Содержимое настоящего руководства и эксплуатационные характеристики могут быть изменены без предварительного уведомления.**

# **ВОЗМОЖНОСТИ ДАННОЙ МАШИНЫ**

## **ХАРАКТЕРНЫЕ ОСОБЕННОСТИ**

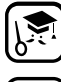

Возможность проверки операций и просмотра рекомендаций на большом ЖКИ (жидкокристаллическом дисплее).

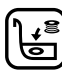

Подготовка нити шпульки за один прием.

Автоматическая регулировка натяжения нити, позволяющая обойтись без выполнения пробного шитья.

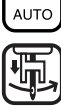

Автоматическая заправка нити, делающая выполнение этой процедуры быстрым и простым.

# **Подготовка к работе Основные операции**

#### **Обучение работе с основными частями и экранами**

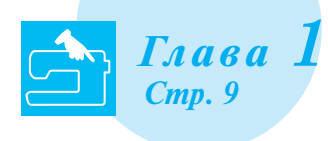

**Обучение подготовке к шитью и основным операциям**

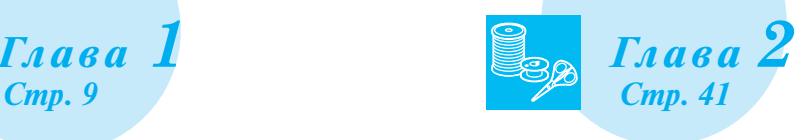

**Предварительно запрограммировано более 100 наиболее часто используемых строчек**

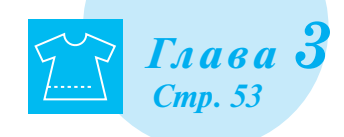

## **Обычные строчки Знаки/декоративные строчки**

**Многообразие строчек, расширяющее ваши творческие возможности**

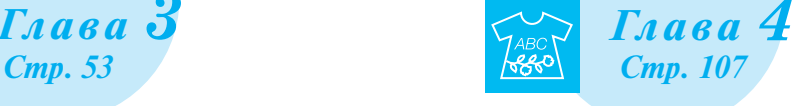

**Редактирование** 

**Узоры можно комбинировать, поворачивать и увеличивать**

**рисунков вышивки**

*Глава 6*

*Стр. 137 Стр. 193*

## **Вышивание**

**Максимальный размер вышивки 30 см x 18 см для создания больших узоров**

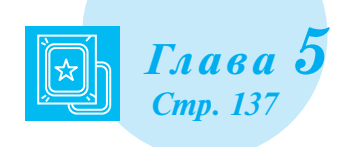

## **"Мои строчки"**

**Создайте оригинальные декоративные строчки!**

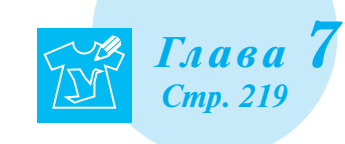

## **Приложение**

**Уход за машиной и действия в случае возникновения ошибок и неисправностей**

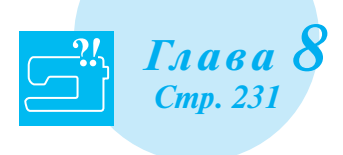

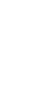

# **КАК ПОЛЬЗОВАТЬСЯ РУКОВОДСТВОМ**

В главах 1 и 2 описываются основные процедуры эксплуатации вашей швейной машины для тех, кто впервые работает на данной швейной машине. Если требуется выполнять обычные строчки или декоративные строчки/вышивку символов, прочтите главы 1 и 2, а затем переходите к чтению главы 3 (Обычные строчки) или главы 4 (Символы/декоративные строчки).

Если вы готовы приступить к использованию функций вышивания, то после прочтения глав 1 и 2 перейдите к чтению главы 5 (Вышивание). После освоения шагов, описанных в главе 5, перейдите к чтению главы 6 (Редактирование рисунков вышивки), в которой объясняются удобные в использовании функции редактирования рисунков вышивки.

На экранах, которые появляются в пошаговых инструкциях, части, используемые при выполнении

данной операции, отображаются в синем прямоугольнике (). Сравните экраны, появляющиеся в этих инструкциях, с реальными экранами и выполните соответствующую операцию.

Если при использовании машины встречается незнакомая вам операция или функция, о которой вы хотели бы узнать поподробнее, то с помощью указателя в конце руководства по эксплуатации и содержания найдите требуемый раздел руководства.

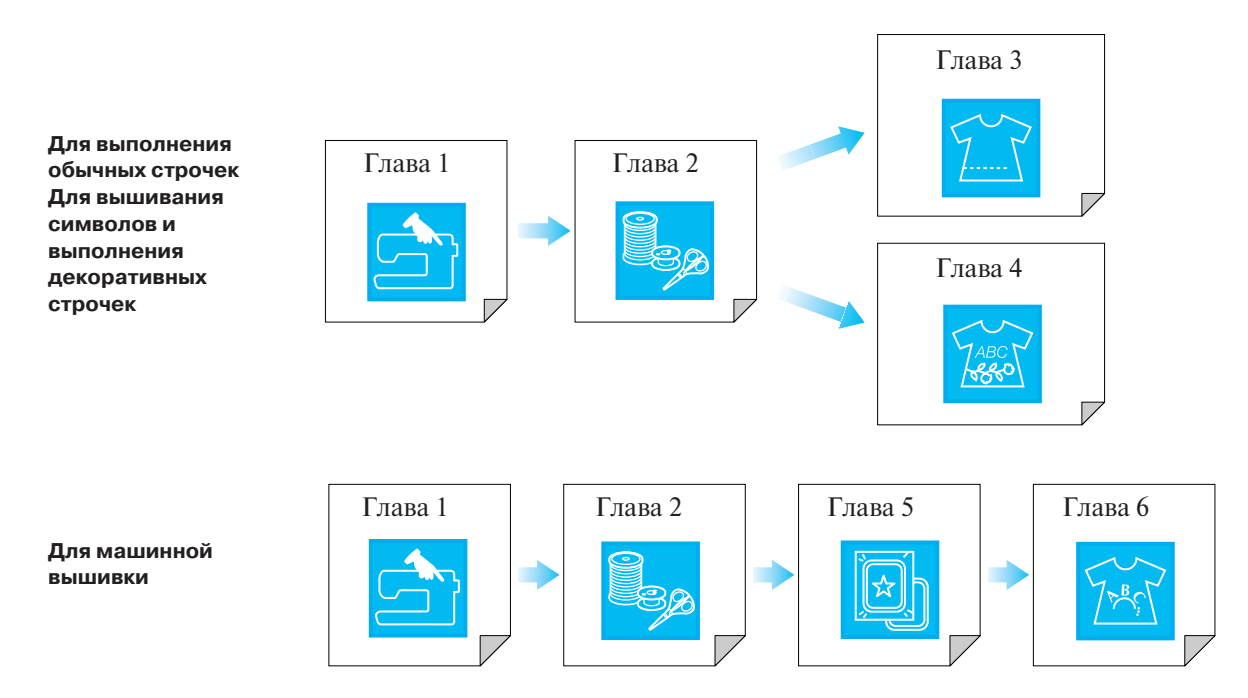

# **СОДЕРЖАНИЕ**

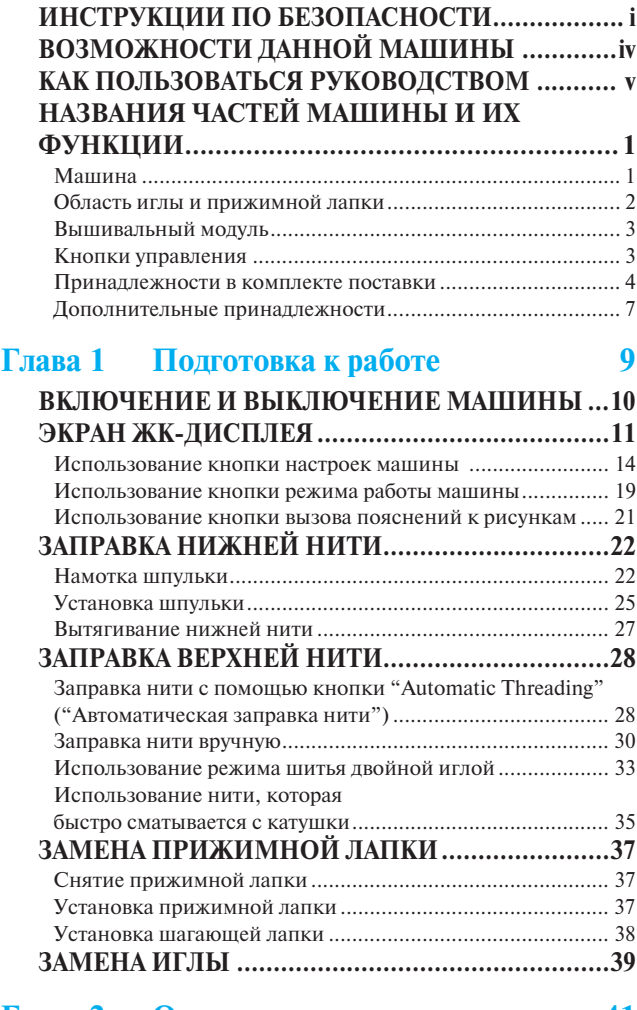

## **Глава 2 Основные операции 41**

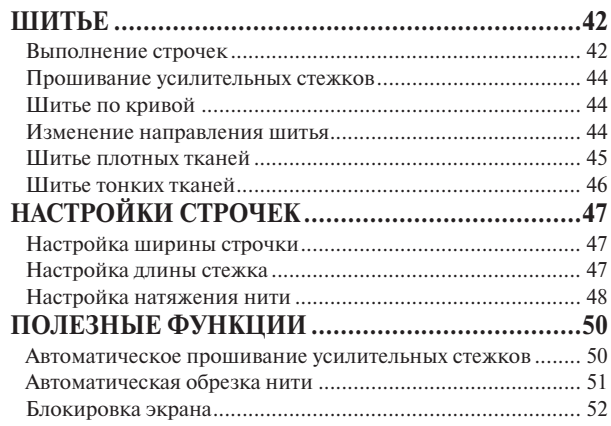

## **Глава 3 Обычные строчки 53**

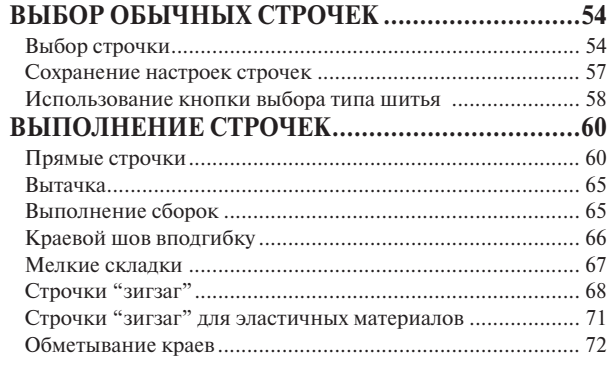

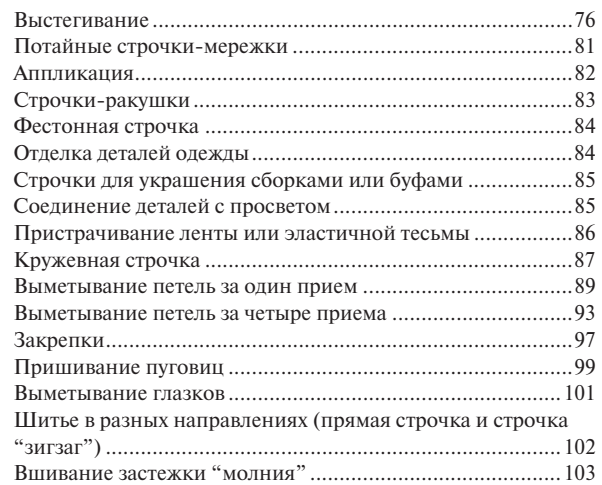

## **Глава 4 Знаки/декоративные строчки 107**

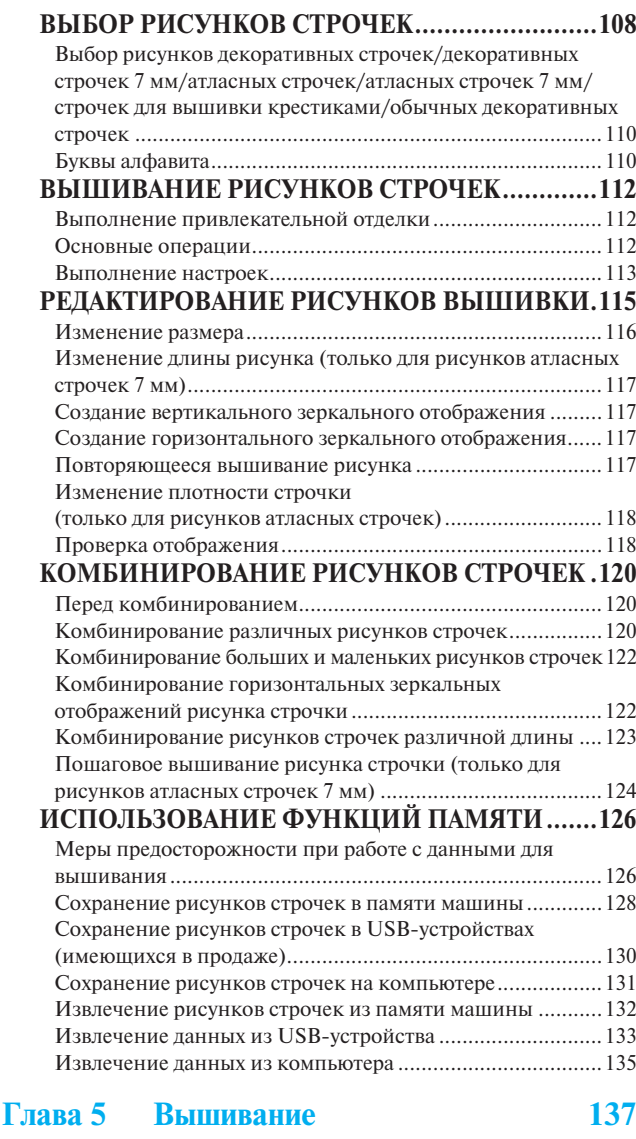

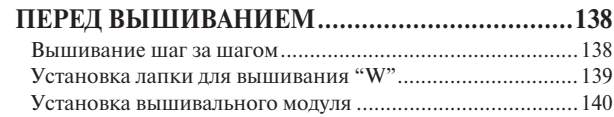

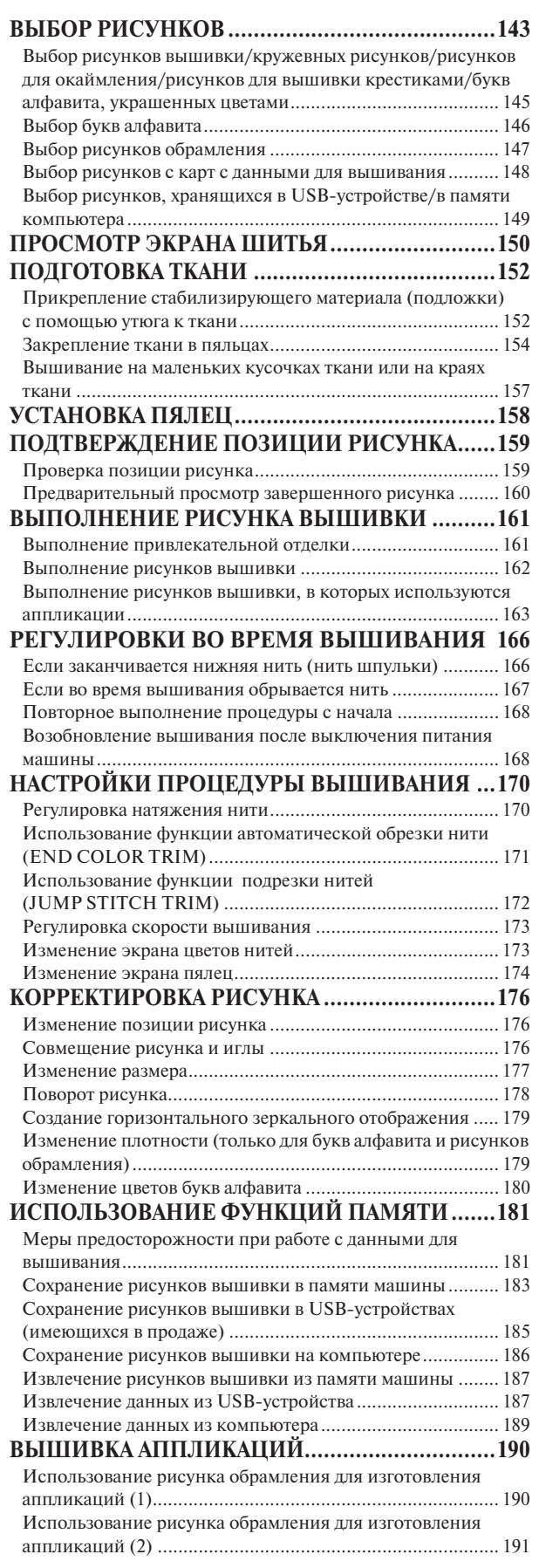

#### **Глава 6 Редактирование рисунков вышивки 193**

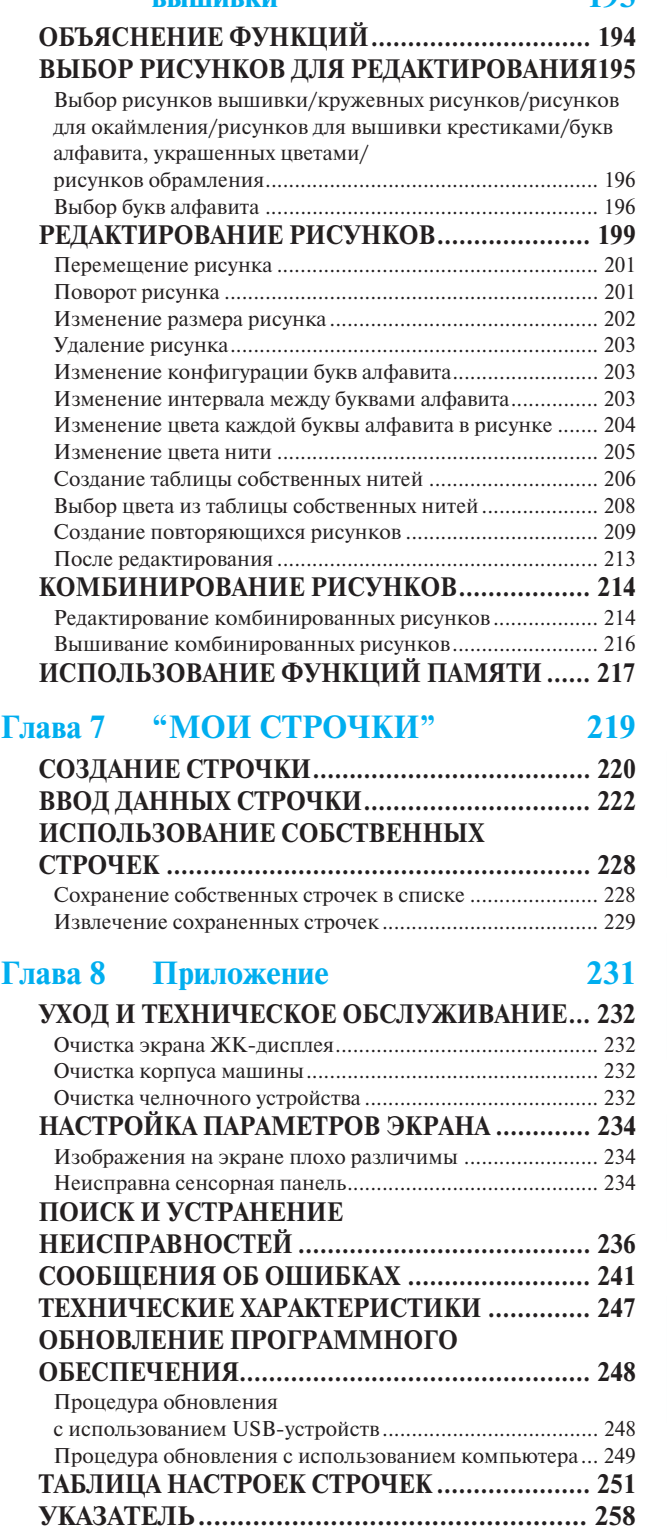

 $\boldsymbol{I}^-$ 

**2** 

# **НАЗВАНИЯ ЧАСТЕЙ МАШИНЫ И ИХ ФУНКЦИИ**

Ниже приведены наименования различных частей швейной машины и описаны их функции. Перед началом эксплуатации машины внимательно прочтите эти описания.

## **Машина**

## ■ **Вид спереди**

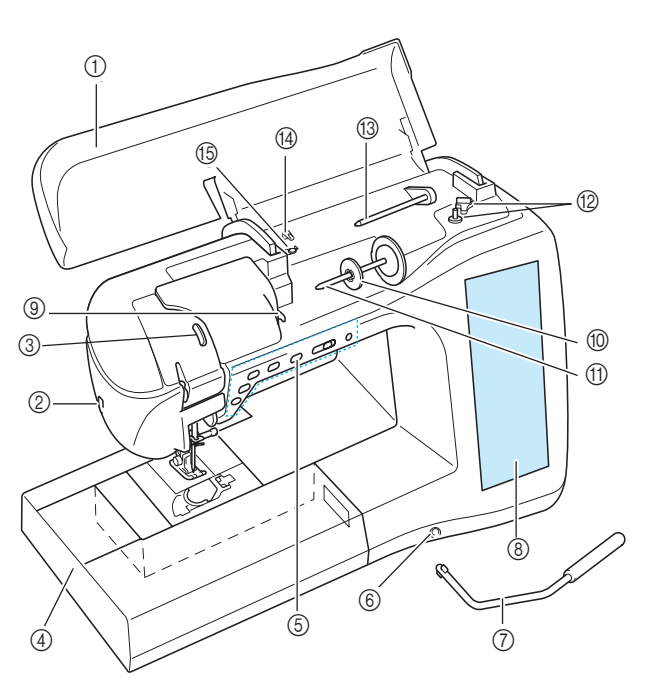

#### a **Верхняя крышка** Для заправки нити в машину и намотки шпульки откройте верхнюю крышку.

- b **Приспособление для обрезки нити** Для обрезки пропустите нить через приспособление.
- c **Окно проверки положения рычага нитепритягивателя** Посмотрите в это окно, чтобы убедиться, что верхняя нить

видна в нем. d **Плоская платформа с отделением для хранения принадлежностей** В отделении для хранения принадлежностей храните

- прижимные лапки и шпульки. Для облегчения обработки цилиндрических деталей снимите эту платформу. e **Кнопки управления (6 кнопок) и регулятор**
- **скорости шитья** Эти кнопки и ползунковый регулятор используются для управления швейной машиной.
- f **Гнездо для коленоподъемника** В это гнездо вставляется коленоподъемник.
- g **Коленоподъемник** Коленоподъемник используется для подъема и опускания прижимной лапки.
- h **ЖКИ (жидкокристаллический индикатор)** На жидкокристаллическом дисплее отображаются настройки для выбранного типа строчки и сообщения об ошибках.
- i **Пластина нитенаправителя** При заправке верхней нити проведите нить вокруг пластины нитенаправителя.
- **<sup>10</sup> Колпачок катушки** Колпачок катушки используется для фиксации катушки на стержне.
- k **Стержень для установки катушки** Этот стержень предназначен для установки катушки с нитью.
- l **Устройство намотки шпулек** Служит для намотки нити на шпульку.

m **Дополнительный стержень для установки катушки с нитью**

Этот стержень для катушки используется для намотки нити на шпульку или для шитья двойной иглой.

- n **Нитенаправитель для намотки шпульки** Перед намоткой шпульки проведите нить вокруг нитенаправителя.
- o **Диск предварительного натяжения**
	- Перед намоткой шпульки проведите нить вокруг диска предварительного натяжения.

### ■ **Вид справа/сзади**

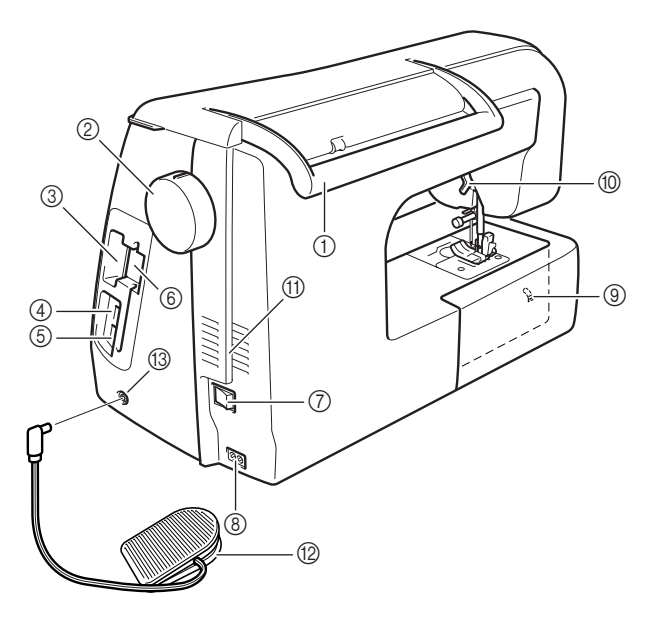

#### a **Ручка**

Служит для переноски швейной машины.

b **Маховик**

При вращении маховика на себя (против часовой стрелки) игла поднимается и опускается. Маховик следует вращать в направлении передней части машины.

- **(3) Гнездо для карт с данными для вышивания** Предназначено для вставки карт с данными для вышивания (приобретаемых отдельно).
- $\left( 4\right)$  Соединитель USB-порта для подключения **различных устройств – носителей данных** .<br>Для передачи рисунков из/в USB-устройство подключите это устройство непосредственно к соединителю USB-порта.
- **6 Соединитель USB-порта для подключения компьютера**

Для импорта/экспорта рисунков между компьютером и машиной подключите USB-кабель к соединителю USB-порта.

f **Держатель пера для нажатия кнопок на сенсорном экране**

Служит для хранения пера для нажатия кнопок на сенсорном экране, когда оно не используется.

- g **Сетевой выключатель** Сетевой выключатель служит для включения (ON) и выключения (OFF) машины.
- h **Гнездо для подключения сетевого шнура** Вставьте разъем сетевого шнура в это гнездо на машине.
- i **Переключатель положения гребенок транспортера**

Служит для опускания и подъема гребенок транспортера ткани.

**10 Рычаг папки** 

Поднимите или опустите рычаг лапки, чтобы

соответственно поднять или опустить прижимную лапку. **(1) Вентиляционное отверстие** 

Вентиляционное отверстие позволяет осуществляться циркуляции воздуха вокруг двигателя. Не закрывайте это отверстие во время работы машины.

- l **Педаль с убирающимся шнуром** Путем нажатия на эту педаль осуществляется управление скоростью шитья.
- m **Гнездо для подключения педали** Вставьте разъем педали в соответствующее гнездо машины.

## **Область иглы и прижимной лапки**

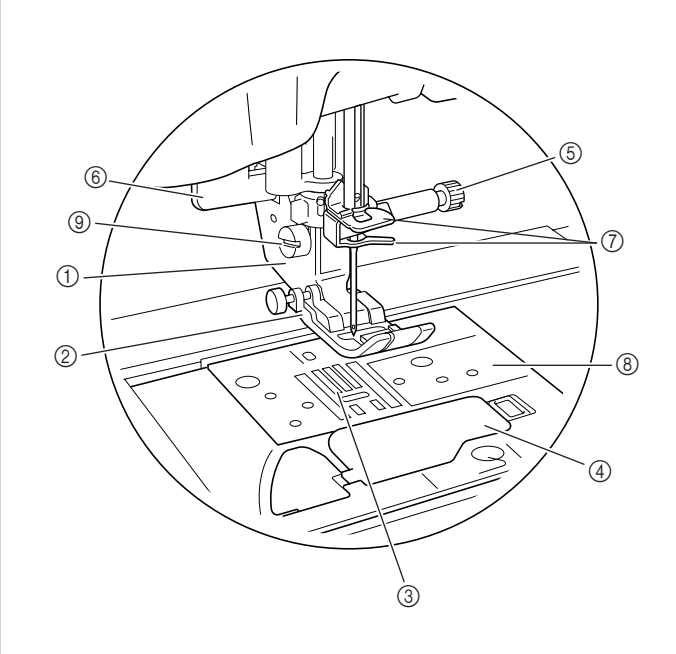

a **Адаптер прижимной лапки** На этот адаптер устанавливается прижимная лапка.

#### b **Прижимная лапка** Прижимная лапка служит для приложения к материалу постоянного давления во время шитья. Установите лапку, соответствующую выбранному типу строчки.

- c **Гребенки транспортера ткани** Служат для подачи ткани в направлении шитья.
- d **Крышка челночного устройства** Для установки шпульки необходимо открыть крышку челночного устройства.

e **Винт иглодержателя** Винт иглодержателя используется для фиксации иглы в иглодержателе.

- f **Рычажок для выметывания петли** Рычажок для выметывания петли используется для выполнения петель с использованием прижимной лапки для выметывания петель за один прием.
- g **Нитенаправители игловодителя** Пропустите верхнюю нить через два нитенаправителя игловодителя. h **Игольная пластина**
- На игольной пластине нанесена разметка, помогающая при выполнении прямых швов.
- i **Винт крепления адаптера лапки** Винт крепления адаптера лапки используется для фиксации прижимной лапки.

## **Вышивальный модуль**

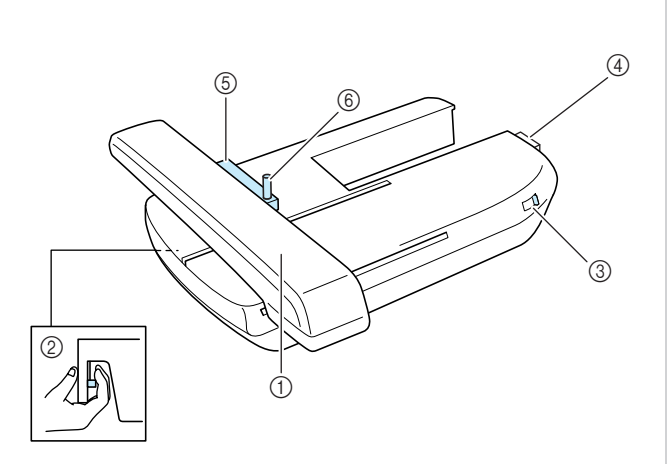

#### a **Каретка**

Каретка автоматически перемещает пяльцы при вышивании.

- b **Кнопка освобождения вышивального модуля (расположена под вышивальным модулем)** Для снятия вышивального модуля необходимо нажать на эту кнопку.
- c **Переключатель положения гребенок транспортера**

Когда установлен вышивальный модуль, этот переключатель служит для опускания и подъема гребенок транспортера ткани.

- d **Соединитель вышивального модуля** При установке вышивального модуля подключите соединитель вышивального модуля к соединительному порту.
- e **Держатель пялец**
- Для фиксации пялец вставьте их в держатель пялец. **6 Рычаг фиксации пялец**

Нажмите вниз рычаг фиксации пялец для их фиксации.

# **ВНИМАНИЕ**

**• После установки пялец в держатель убедитесь, что рычаг фиксации пялец правильно опущен.**

#### **Примечание**

- **•** При вышивании убедитесь в том, что переключатель положения гребенок транспортера на вышивальном модуле находится в правом положении.
- **•** При установленном вышивальном модуле также можно выполнять обычные и декоративные строчки. Установите переключатель положения гребенок транспортера на вышивальном модуле в соответствующее положение.

## **Кнопки управления**

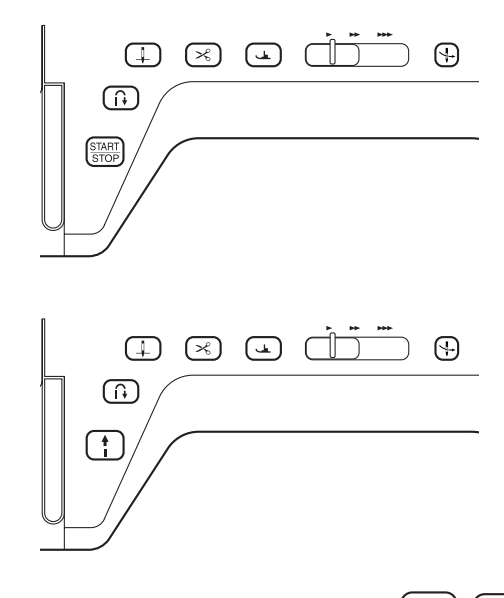

#### START a **Кнопка "Start/Stop" ("Пуск/Стоп")**

После нажатия на эту кнопку машина выполняет несколько стежков на малой скорости, а потом начинает шить на скорости, заданной регулятором скорости шитья. Чтобы остановить машину, снова нажмите эту кнопку. Удерживайте кнопку нажатой, чтобы машина шила на минимально возможной скорости. Цвет кнопки зависит от режима работы машины.

Зеленый: машина готова к шитью или уже шьет.

Красный: шитье невозможно.

b **Кнопка "Reverse/Reinforcement Stitch" ("Шитье в обратном направлении/Выполнение** 

#### **усилительных стежков")**

Эта кнопка используется для прошивания усилительных стежков в начале и в конце строчки. После нажатия на эту кнопку машина выполняет 3 стежка в одной точке и автоматически останавливается. Для прямых строчек и строчек "зигзаг", для которых может выполняться шитье в обратном направлении, машина будет прошивать стежки в обратном направлении на малой скорости только в том случае, если удерживается кнопка "Шитье в обратном направлении/Выполнение усилительных стежков" (стежки прошиваются в противоположном направлении).

#### **(3) Кнопка "Needle Position" ("Положение**

#### **иглы")**

Эта кнопка используется при изменении направления шитья или для мелкого шитья на малых площадях. При нажатии на эту кнопку положение иглы изменяется (игла поднимается или опускается). Для выполнения одиночного стежка нажмите на эту кнопку дважды.

 $\alpha$  **Кнопка "Thread Cutter" ("Обрезка нити")** $\alpha$ Нажмите на эту кнопку после шитья для автоматической обрезки излишка нити.

#### **(5) Кнопка "Presser Foot Lifter" ("Подъемник**

#### **прижимной лапки")**

Нажмите на эту кнопку, чтобы опустить прижимную лапку и придавить материал. Для того чтобы поднять прижимную лапку, снова нажмите на эту кнопку.

#### **6 Регулятор скорости шитья**

Этот регулятор используется для задания скорости шитья. Для уменьшения скорости шитья сдвиньте ползунок влево. Для увеличения скорости шитья сдвиньте ползунок вправо. Начинающим пользователям рекомендуется шить на малой скорости.

g **Кнопка "Automatic Threading"** 

#### **("Автоматическая заправка нити")**

Эта кнопка используется для автоматической заправки нити в иглу.

# **ВНИМАНИЕ**

**• После того, как нити уже обрезаны, не нажимайте кнопку обрезки нити. Это может привести к поломке иглы, запутыванию нитей или повреждению машины.**

## **Принадлежности в комплекте поставки**

Потяните верхнюю часть съемной плоской платформы, чтобы открыть отсек для принадлежностей.

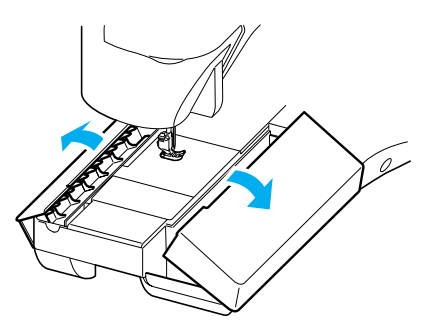

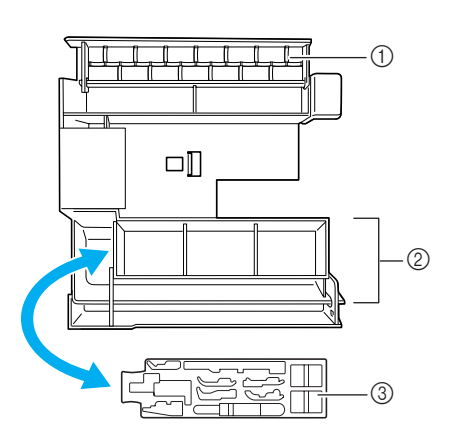

- a **Место для хранения принадлежностей**
- b **Место для хранения прижимных лапок**
- c **Место для хранения прижимных лапок**

Входящие в комплект поставки принадлежности 31-34 находятся в футляре для переноски вышивального модуля. Для того чтобы открыть этот футляр необходимо открыть на нем замки с защелками. Для того чтобы закрыть эти замки и надежно закрыть футляр, нажмите на защелки таким образом, чтобы каждая из них щелкнула.

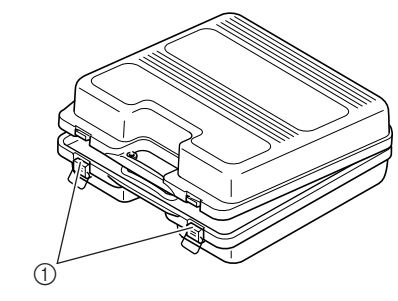

a **Защелки**

#### →**Принадлежности в комплекте поставки**

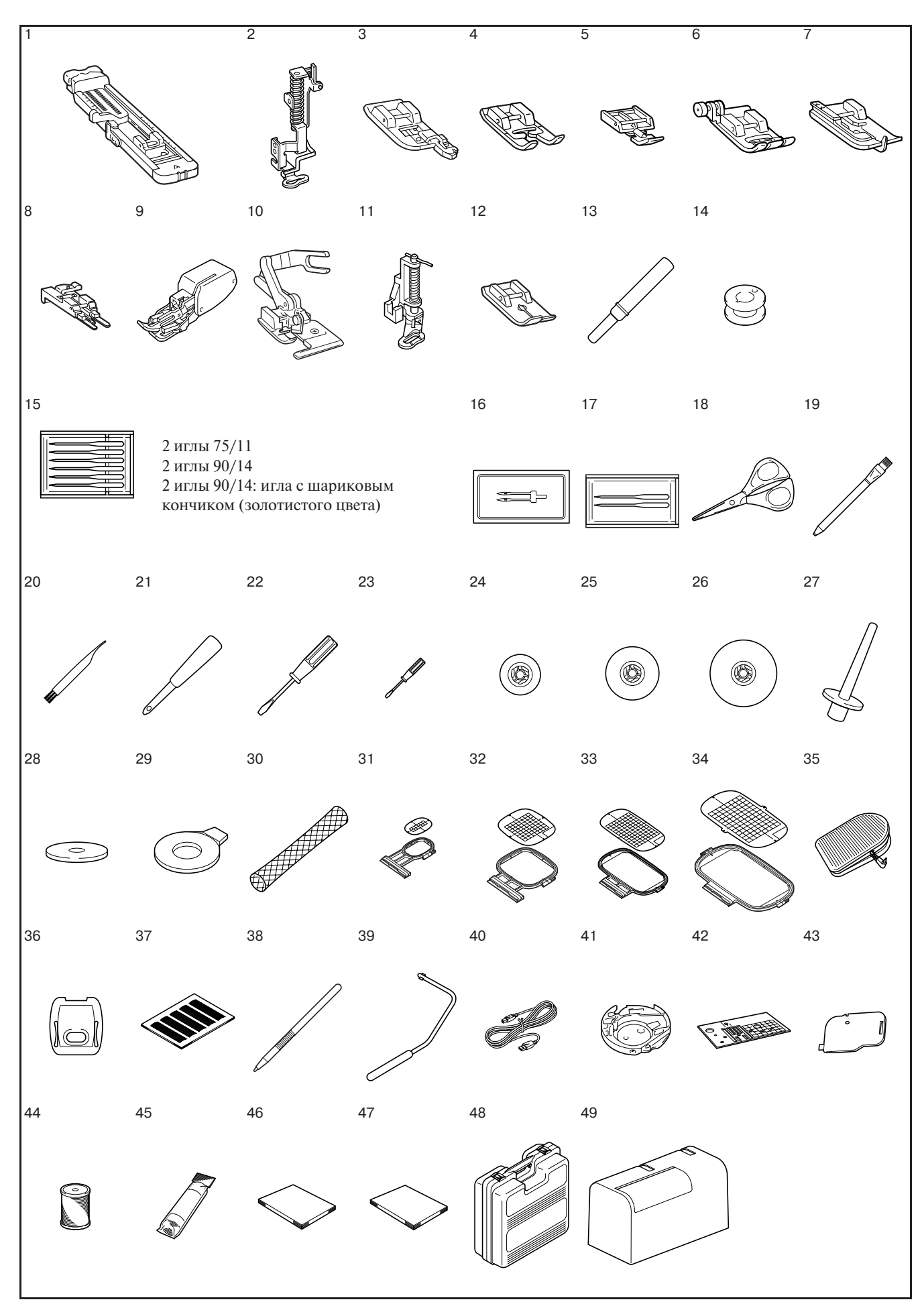

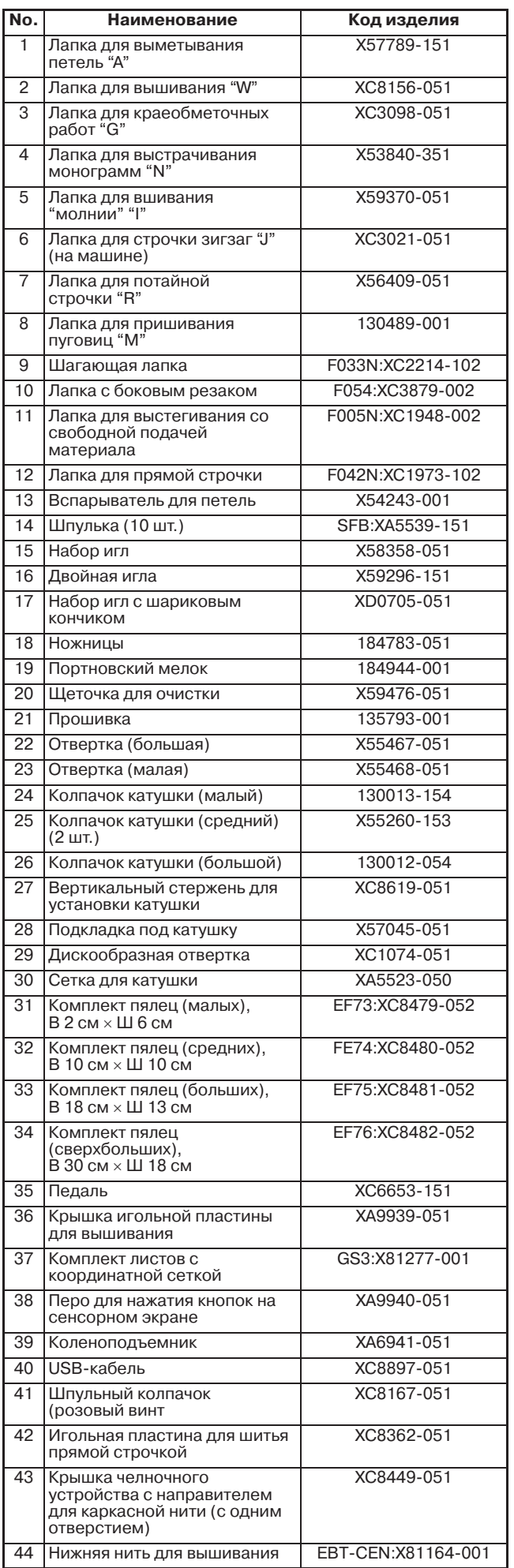

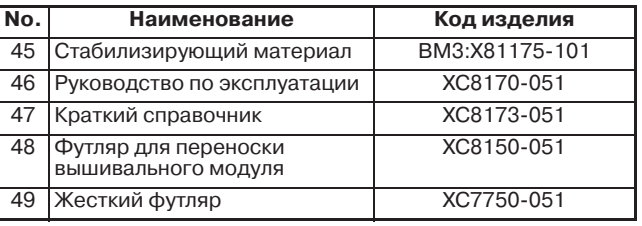

#### **Напоминание**  $\mathbb{Z}$

- **•** Используйте только те принадлежности, которые рекомендованы для данной машины.
- **•** Винт крепления адаптера прижимной лапки можно приобрести у уполномоченного дилера компании (Код изделия: XA4813-051).
- **•** Входящие в комплект поставки принадлежности 35, 46 и 47 могут храниться в жестком футляре машины.

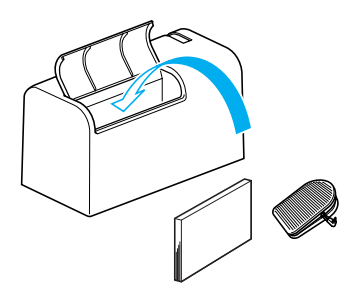

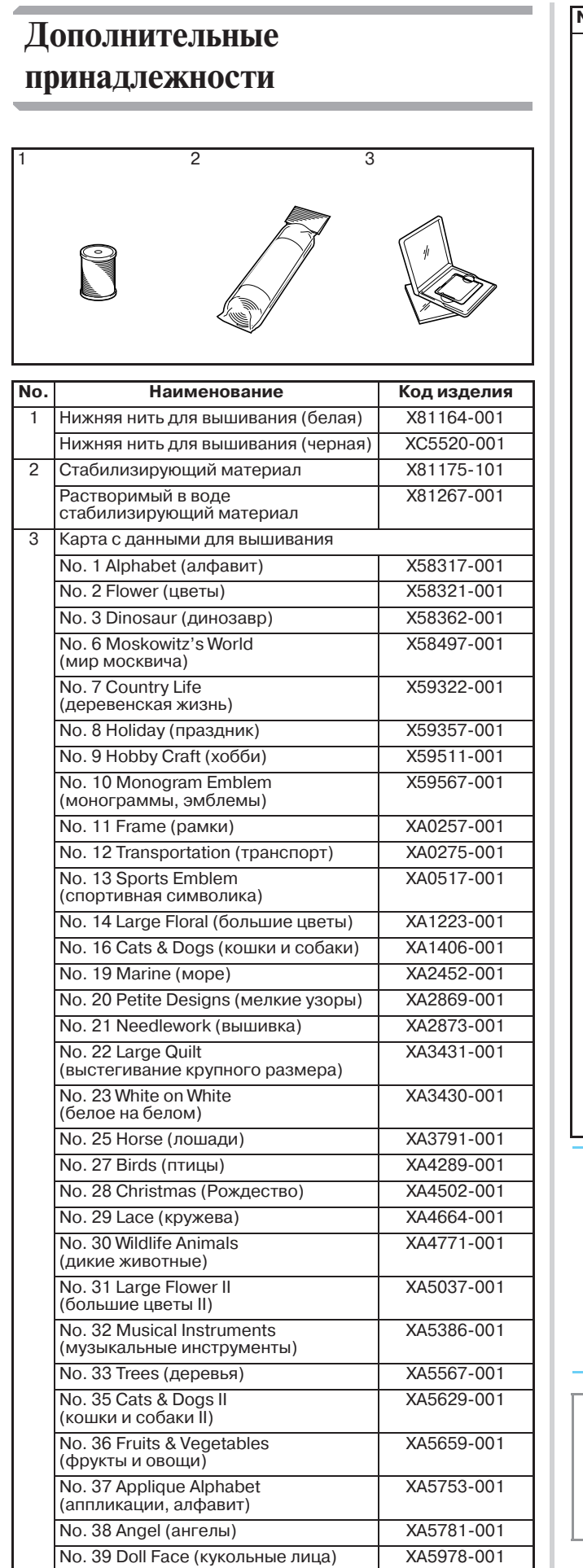

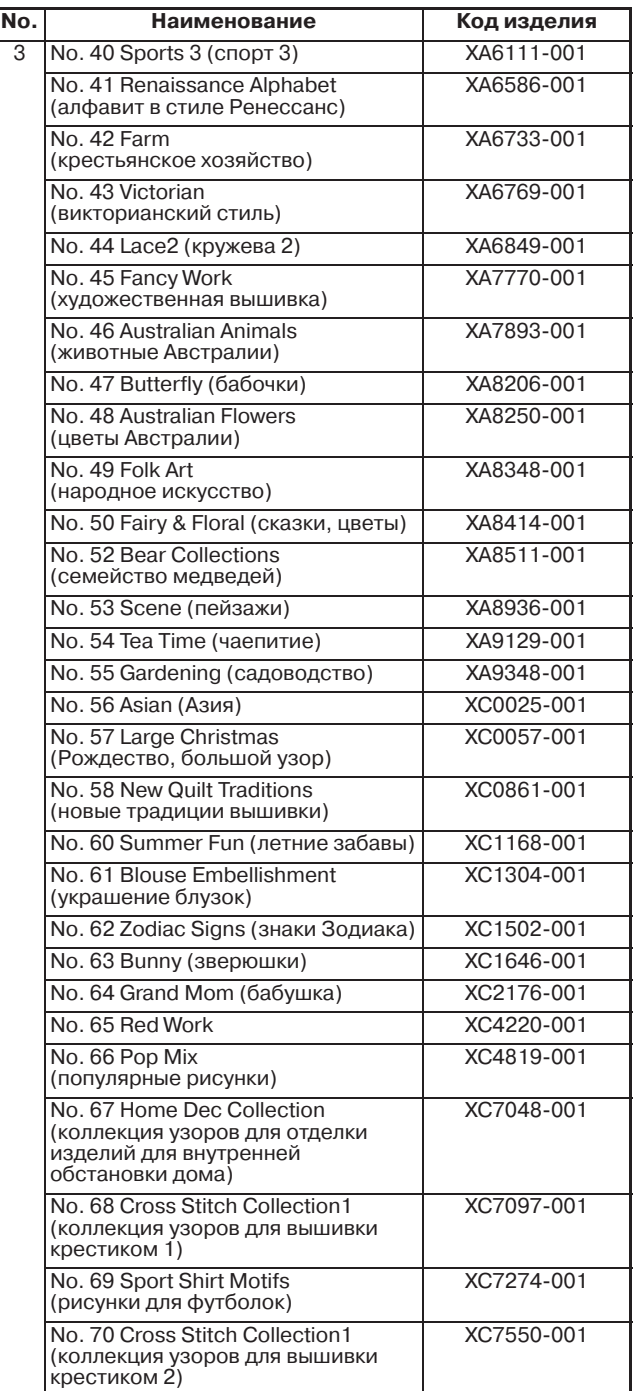

#### **Напоминание**

- **•** Для данной машины могут использоваться любые перечисленные выше карты с данными для вышивания производства компании Brother.
- **•** Некоторые спецификации могут быть изменены без предварительного уведомления.

#### **Примечание**

**•** Карты с данными для вышивания, приобретенные в других странах, могут оказаться непригодными для работы с данной машиной.

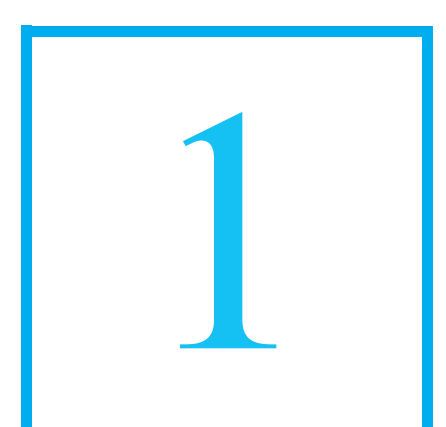

# **Глава** *1*

# **Подготовка к работе**

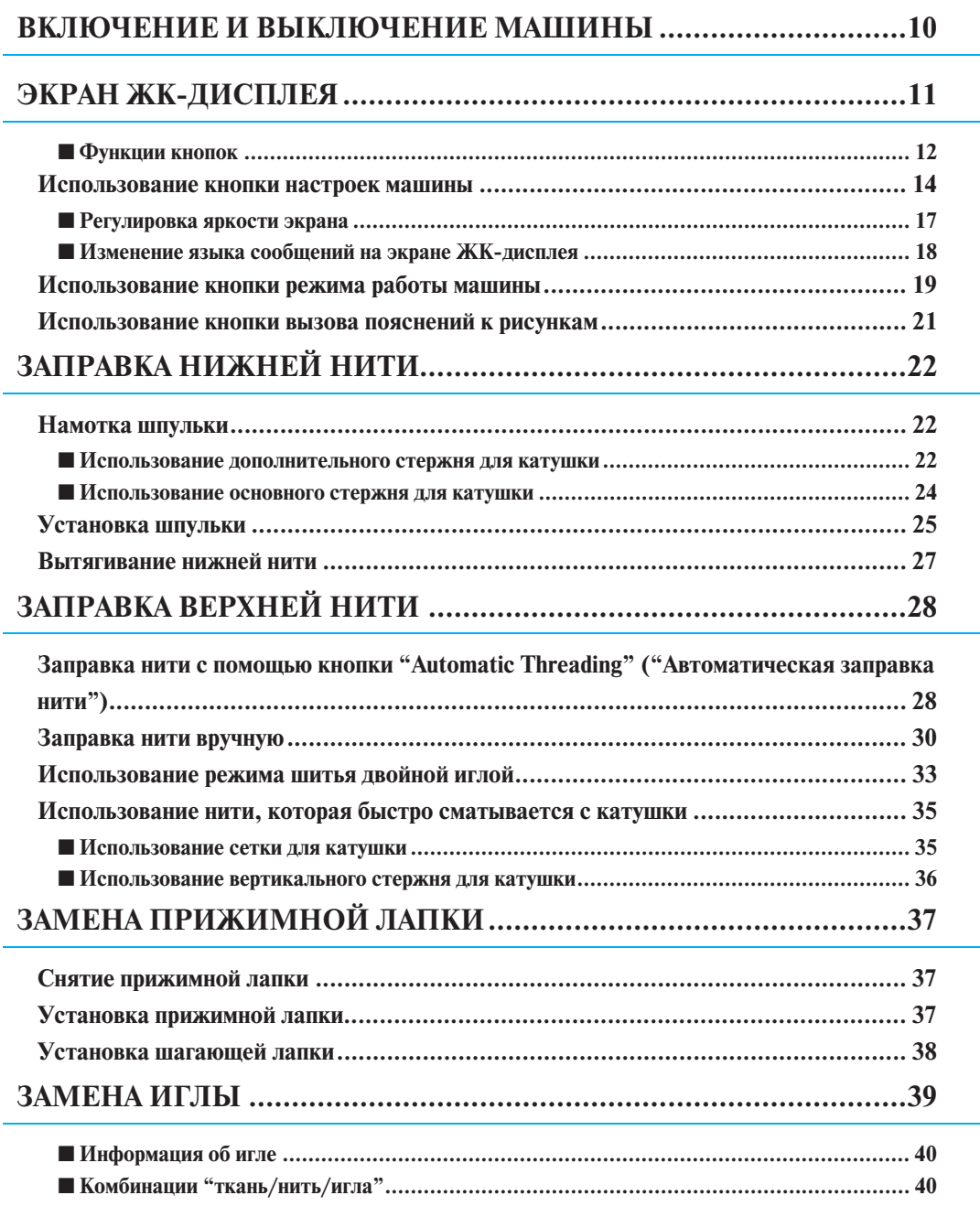

# **ВКЛЮЧЕНИЕ И ВЫКЛЮЧЕНИЕ МАШИНЫ**

# **ПРЕДУПРЕЖДЕНИЕ**

- **В качестве источника питания используйте только бытовую электросеть. Использование другого источника может привести к возгоранию, поражению электрическим током или повреждению машины.**
- **Выключайте машину и вынимайте вилку из розетки в следующих случаях:**
	- **Если вы оставляете машину без присмотра**
	- **По окончании работы на машине**
	- **При сбое электропитания во время работы**

**Если машина работает с перебоями из>за плохих электрических соединений или иных причин Во время грозы**

# **ВНИМАНИЕ**

- **Не пользуйтесь удлинителями или разветвителями, в которые включено несколько бытовых приборов. Это может привести к возгоранию или поражению электрическим током.**
- **Не дотрагивайтесь до вилки мокрыми руками. Это может привести к поражению электрическим током.**
- **Для отключения питания машины сначала всегда выключайте сетевой выключатель. При отключении машины от сети электроснабжения беритесь только за вилку. Никогда не тяните за сетевой шнур – это может привести к его повреждению и стать причиной возгорания или поражения электрическим током.**
- **Не допускайте повреждения сетевого шнура, его обрывов, растягивания, перегибов, перекручивания или образования узлов. Не производите никаких модификаций шнура. Не ставьте на шнур никаких предметов. Не подвергайте сетевой шнур воздействию повышенной температуры. Все это может привести к повреждению шнура или стать причиной возгорания или поражения электрическим током. В случае повреждения сетевого шнура или вилки отправьте машину уполномоченному дилеру фирмы для ремонта.**
- **Если машина не используется в течение длительного времени, выньте вилку из розетки. В противном случае может произойти возгорание.**
- **Перед тем как оставить машину без присмотра, выключите ее сетевым выключателем и выньте вилку сетевого шнура из настенной розетки.**
- **При выполнении технического обслуживания машины и снятии крышек также необходимо вынуть вилку сетевого шнура машины из розетки.**

<sup>a</sup> **Вставьте разъем сетевого шнура в предназначенное для него гнездо на машине, затем вставьте вилку сетевого шнура в настенную розетку.**

<sup>b</sup> **Для включения машины переведите сетевой выключатель в положение "I".**

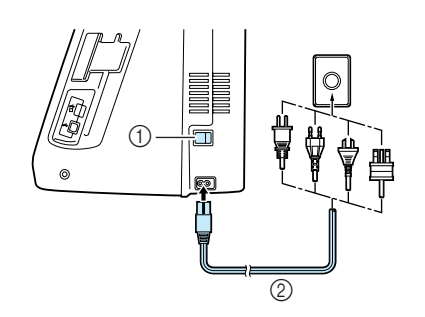

- **1** Сетевой выключатель
- **(2) Сетевой шнур**

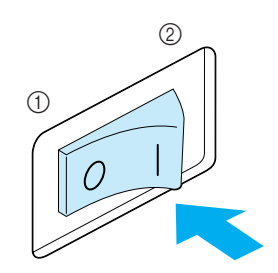

 $\circledR$  OFF (ВЫКЛ.) **(2) ОN (ВКЛ.)** 

<sup>c</sup> **Для выключения машины переведите сетевой выключатель в положение "O".** 

# **ЭКРАН ЖК>ДИСПЛЕЯ**

При включении машины на экране отображается название машины. Для отображения обычных строчек коснитесь экрана. В зависимости от установки, выбранной на экране установок (см. стр. 12), либо "1-01 Straight stitch (Left)" ("1-01 Прямая строчка (при положении иглы слева)"), либо "1-03 Straight stitch (Middle)" ("1-03 Прямая строчка (при положении иглы посередине)") выбирается автоматически.

Для выбора требуемого рисунка строчки, функции машины или определенной операции нажмите на соответствующую экранную кнопку.

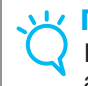

#### **Примечание**

Когда на машине установлена игольная пластина для шитья прямой строчкой, игла автоматически устанавливается в среднее положение.

#### **Напоминание**

**•** Нажимайте на символы, отображаемые на экране дисплея, только пальцем или специально предназначенным для этого пером, которое входит в комплект машины. Не используйте для этого обычные отточенные карандаши, отвертки или какие-либо другие твердые или острые предметы. Не следует сильно надавливать на экран при нажатии на кнопки. Слишком сильное нажатие или использование острых предметов может привести к повреждению экрана.

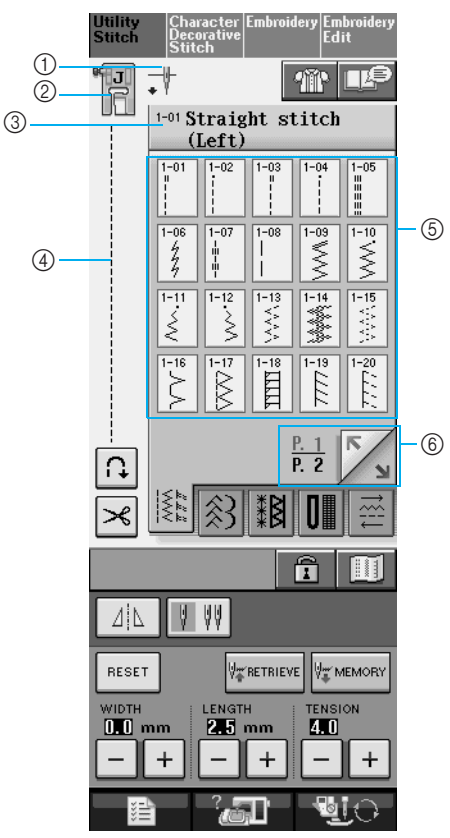

(1) Установка режима шитья одиночной или двойной иглой и положение иглы при остановке машины.

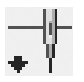

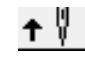

Одиночная игла/нижнее положение иглы при остановке Одиночная игла/верхнее положение иглы при остановке

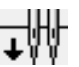

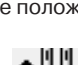

Двойная игла/нижнее положение иглы при остановке Двойная игла/верхнее положение иглы при остановке

- b Код прижимной лапки. Перед началом шитья установите прижимную лапку, указанную в этом поле.
- **(3) Название и кодовый номер выбранной строчки.**
- (4) Предварительный просмотр выбранной строчки.
- **(5) Рисунки строчек.**
- $6$  Переход к дополнительным страницам, которые можно просмотреть.
- Все функции кнопок ЖК-дисплея описаны в таблице "Функции кнопок" на следующей странице.

## ■ **Функции кнопок**

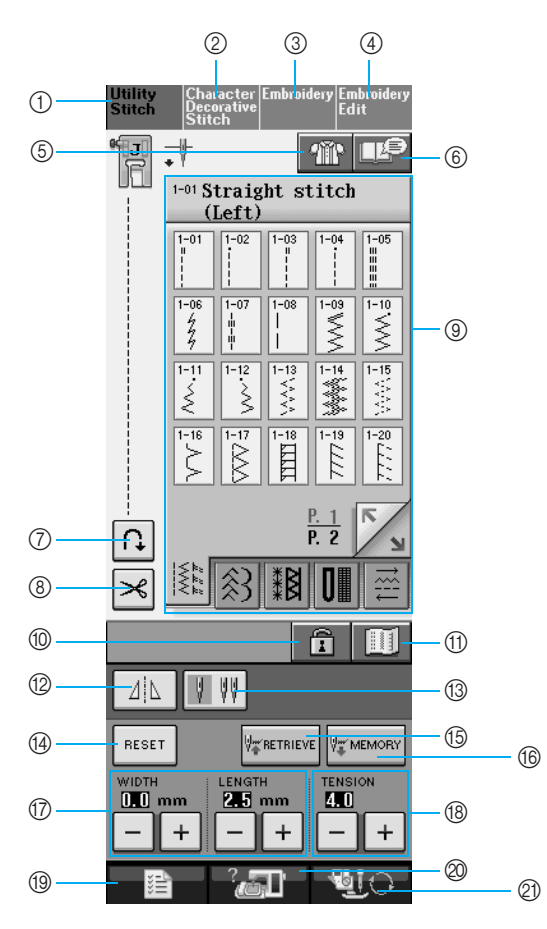

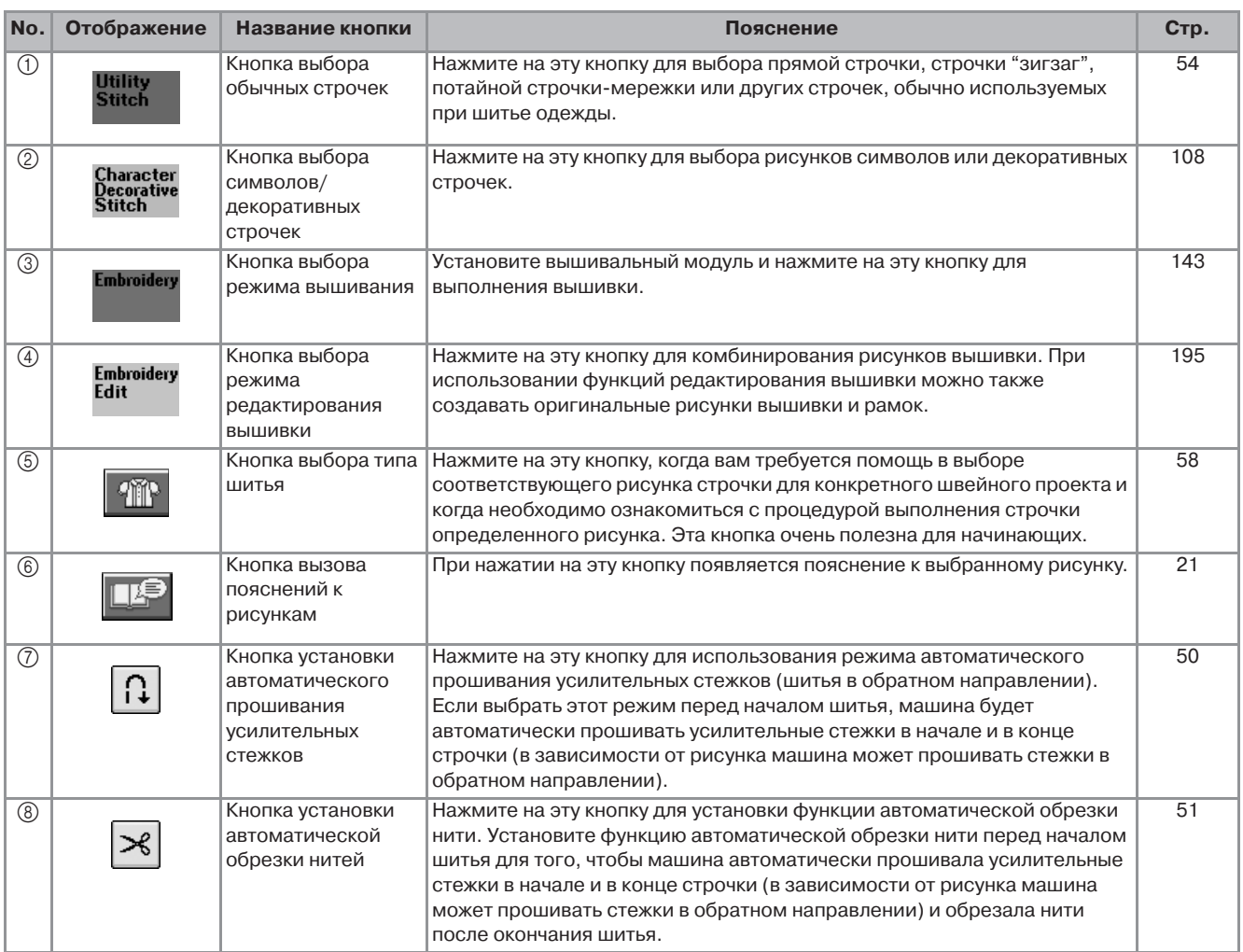

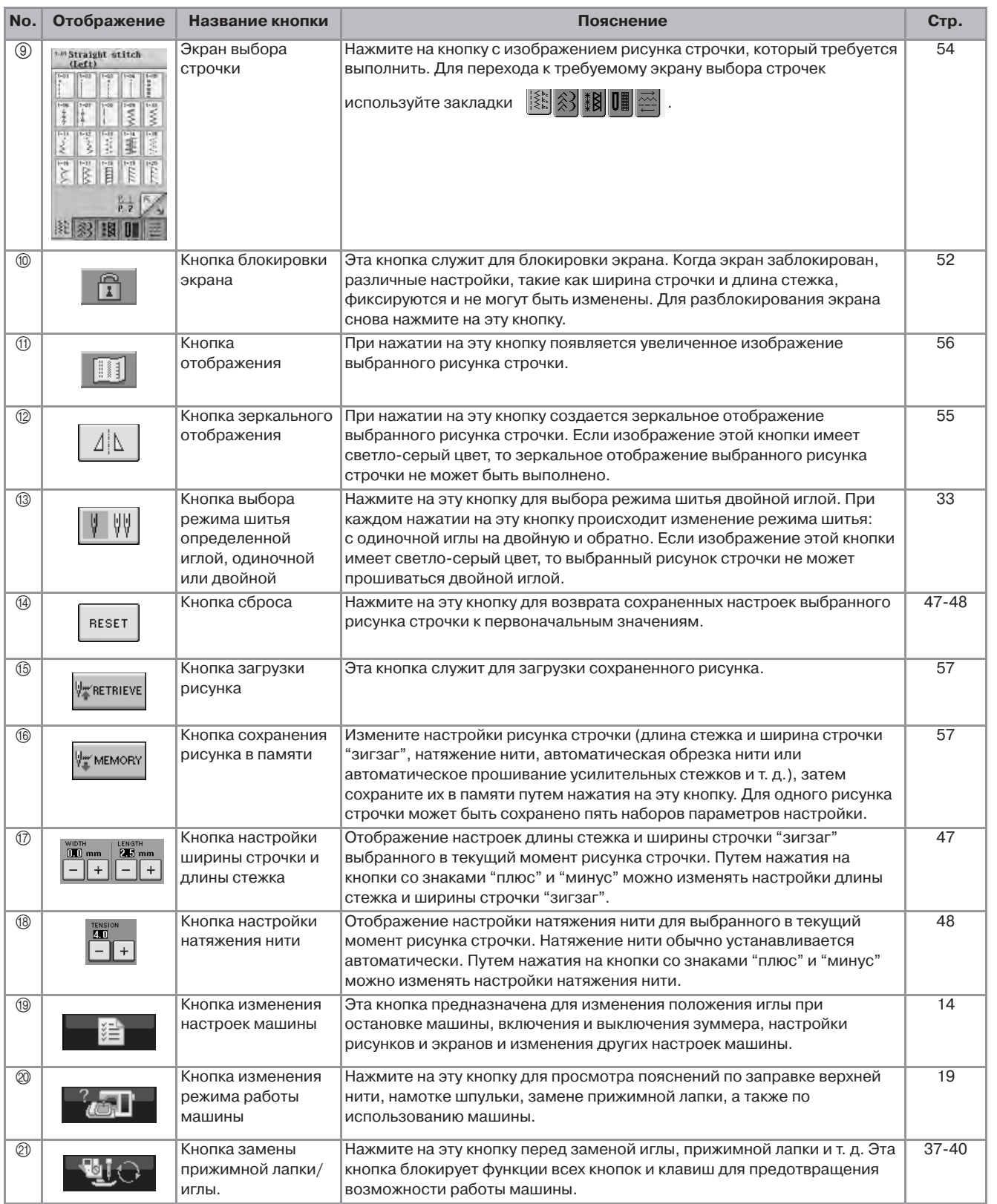

#### **Использование кнопки настроек машины**

Нажмите на кнопку – <mark>≱</mark> для изменения применяемых по умолчанию настроек машины (положение иглы при остановке машины, скорость вышивания, отображаемые экраны и т. д.) Нажмите на кнопку | Senving | General | ИЛИ | Embroidery | ДЛЯ ОТОбражения различных экранов установок.

쁥

**Напоминание**

- **•** Эта функция будет доступна в будущих модификациях.
- Для отображения другого экрана настроек нажмите на кнопку  $\|$  или

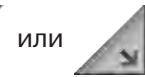

#### **Настройки процедуры шитья**

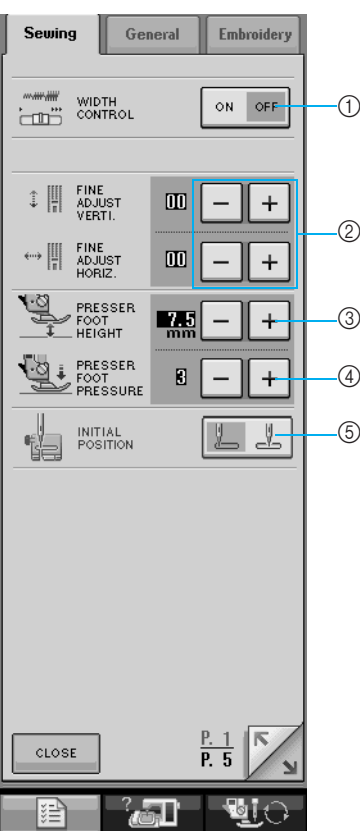

- a С помощью этой кнопки задается, должен ли регулятор скорости шитья использоваться для изменения ширины строчки "зигзаг" (см. стр. 79).
- b Выполнение настроек для вышивания символов или выполнения декоративных строчек (см. стр. 113).
- $\circled{3}$  Регулировка высоты прижимной лапки. (Выбор высоты, на которую должна подниматься прижимная лапка.)
- d Регулировка давления прижимной лапки. (Чем больше будет заданное число, тем больше будет давление. Для обычного шитья установите значение давления 3.)
- $6$  Установка автоматически выбираемой строчки при включении машины либо "1-01 Straight stitch (Left)", либо "1-03 Straight stitch (Middle)".

#### **Общие настройки**

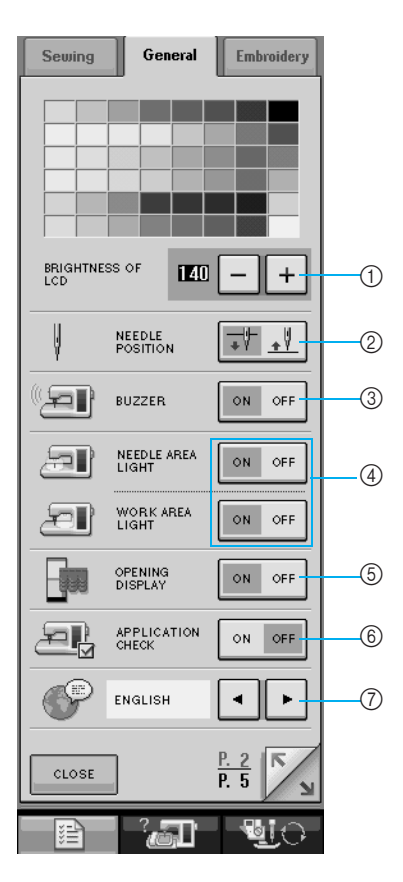

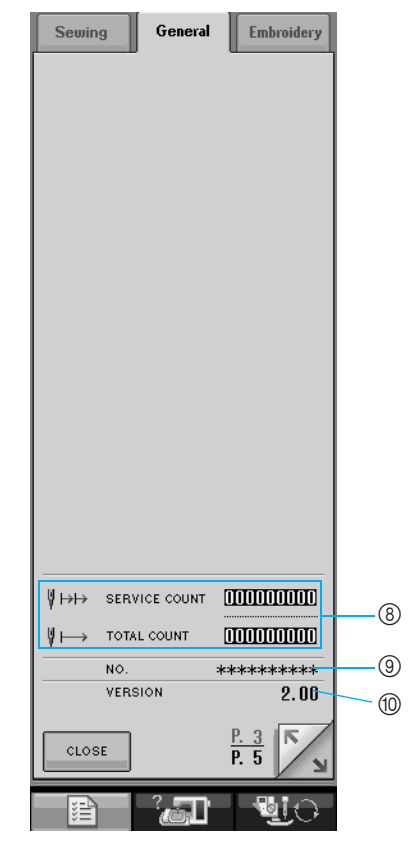

- **(1) Настройка яркости ЖК-дисплея (см. стр. 17).**
- b Выбор положения иглы при остановке машины (положения иглы, когда машина не шьет): верхнее или нижнее.
- **3** Включение и отключение зуммера.
- (4) Включение и выключение подсветки в области иглы и в рабочей зоне.
- **(5) Включение и отключение отображения экранов.**
- **6 Используется при выполнении проекта.**
- $\oslash$  Изменение языка сообщений на экране ЖК-дисплея (см. стр. 18).
- h Отображение значения сервисного счетчика и общего количества стежков вышивки. Значение сервисного счетчика служит для напоминания о том, когда требуется выполнить очередное регламентное техническое обслуживание машины. (Для получения более подробной информации свяжитесь с уполномоченным дилером компании Brother вашего региона.)
- i В поле "NO." указан номер вышивальной/швейной машины.
- **10 Отображение номера версии программы.**

#### **Напоминание**

На вашей машине установлена самая последняя версия программного обеспечения. Проверьте возможное наличие обновлений программного обеспечения у официального дилера компании Brother вашего региона или на сайте www.brother.com (см. стр. 248).

Подготовка к работе

#### **Настройки процедуры вышивания**

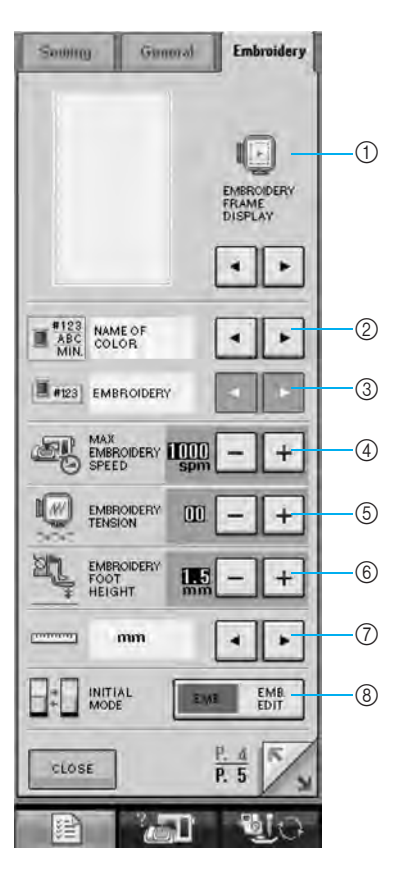

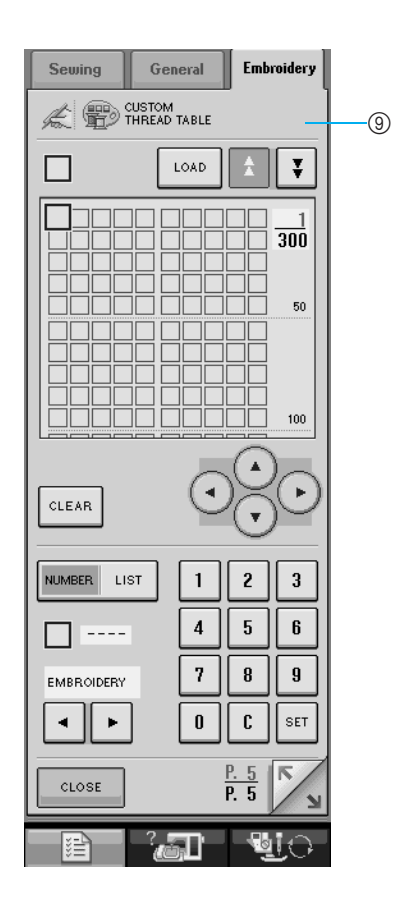

- a Выбор одного из десяти отображений пялец (см. стр. 174).
- b Установка режима отображения цвета нити на экране вышивки; номер нити, название цвета или время до окончания вышивания (см. стр. 173).
- $\circled{3}$  Если выбран номер нити #123, выберите один из шести товарных знаков нити для вышивания (см. стр. 173).
- d Установка максимальной скорости вышивания (см. стр. 173).
- **6 Настройка натяжения нити для вышивания.**
- $6$  Выбор высоты лапки для вышивания "W" во время вышивания (см. стр. 152).
- g Выбор единиц отображаемых величин (мм/дюймы).
- h Выбор исходного режима отображения (вышивка/редактирование вышивки).
- i Задание собственных номеров цветов нитей (см. стр. 206).

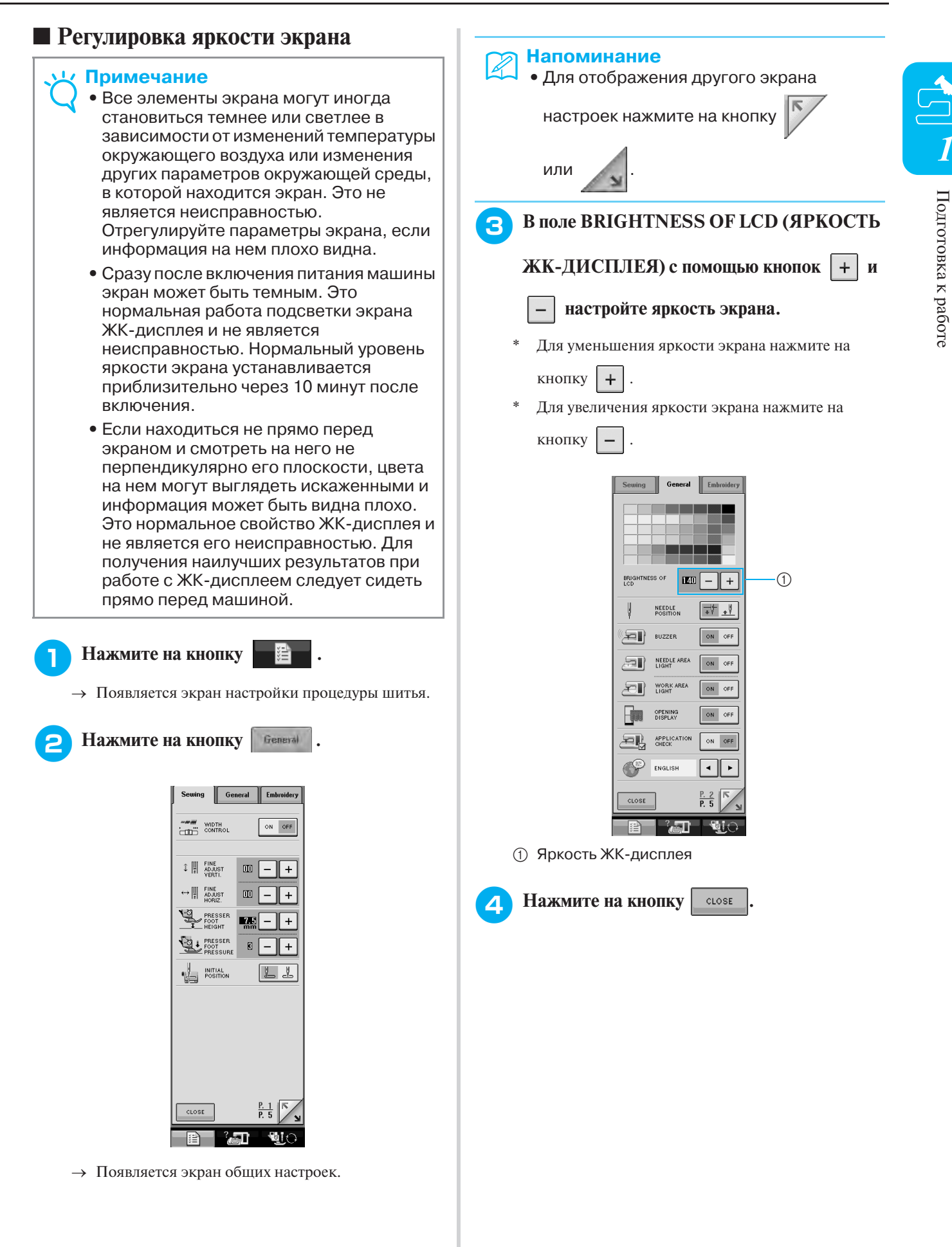

### ■ **Изменение языка сообщений на экране ЖК>дисплея**

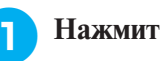

<sup>a</sup> **Нажмите на кнопку .**

- → Появляется экран настройки процедуры шитья.
- **Нажмите на кнопку General**

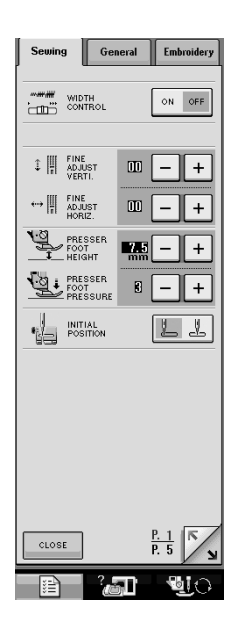

→ Появляется экран общих настроек.

**C** помощью кнопок  $| \cdot |$  и  $| \cdot |$  выберите

#### **требуемый язык сообщений на экране ЖК>дисплея.**

\* Можно выбрать один из следующих языков: [ENGLISH] (английский), [GERMAN] (немецкий), [FRENCH] (французский), [ITALIAN] (итальянский), [DUTCH] (голландский), [SPANISH] (испанский) [DANISH] (датский), [FINNISH] (финский), [SWEDISH] (щведский), [PORTUGEUSE] (португальский), [RUSSIAN] (русский), [NORWEGIAN] (норвежский) или [JAPANESE] (японский).

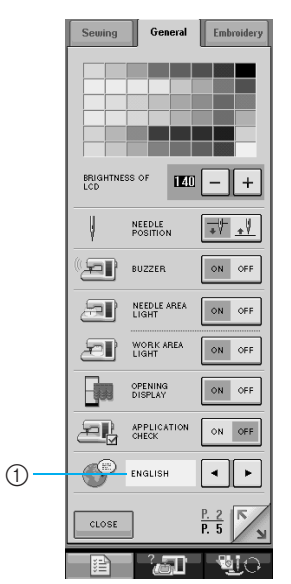

**(1) Язык сообщений на ЖК-дисплее** 

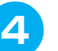

**4 Нажмите на кнопку CLOSE** 

## **Использование кнопки режима работы машины**

Для перехода к показанному ниже экрану нажмите на кнопку  $\mathbb{R}$ . В верхней части этого экрана отображается шесть категорий. Для просмотра более подробной информации о каждой категории нажмите на соответствующую кнопку.

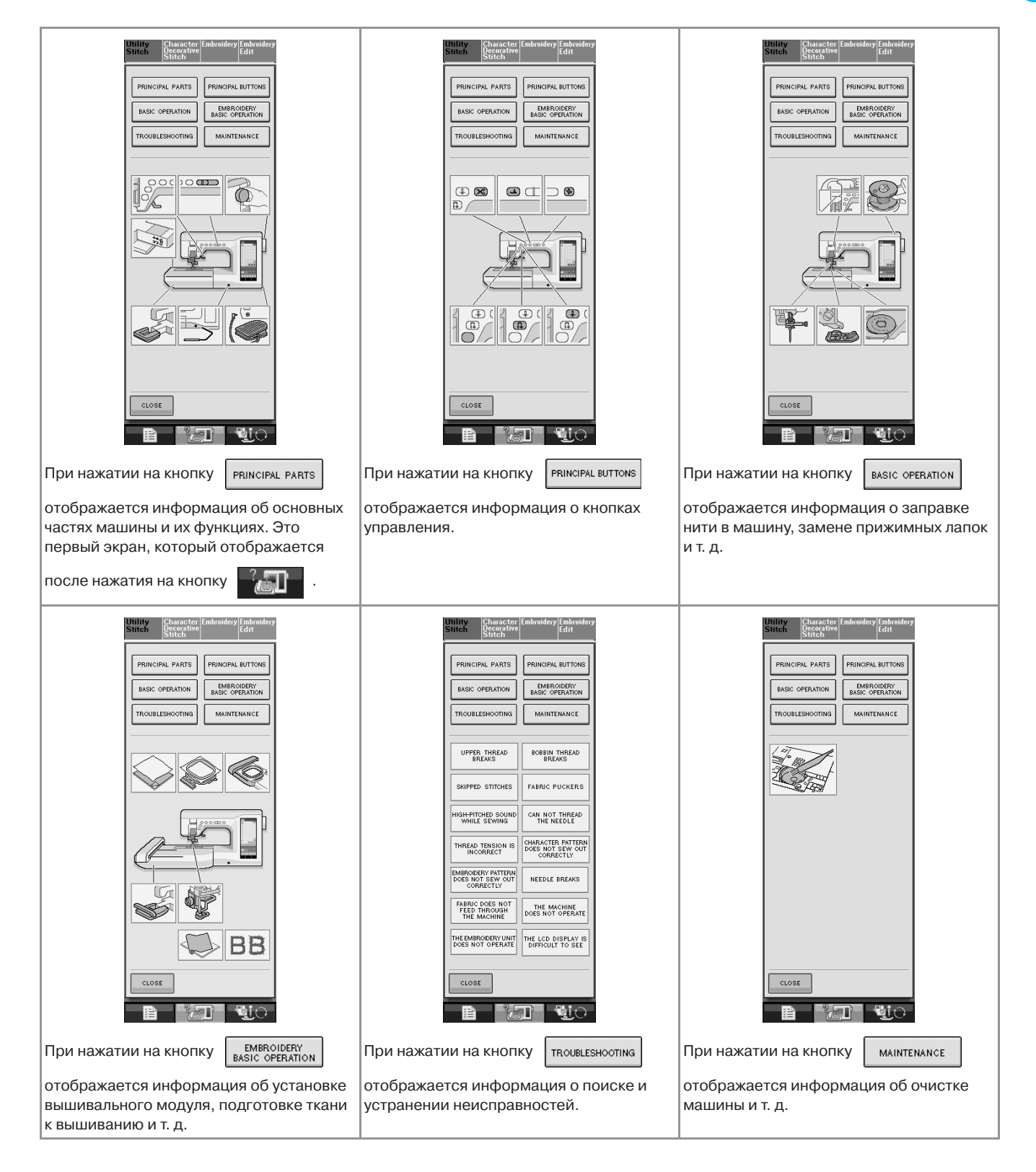

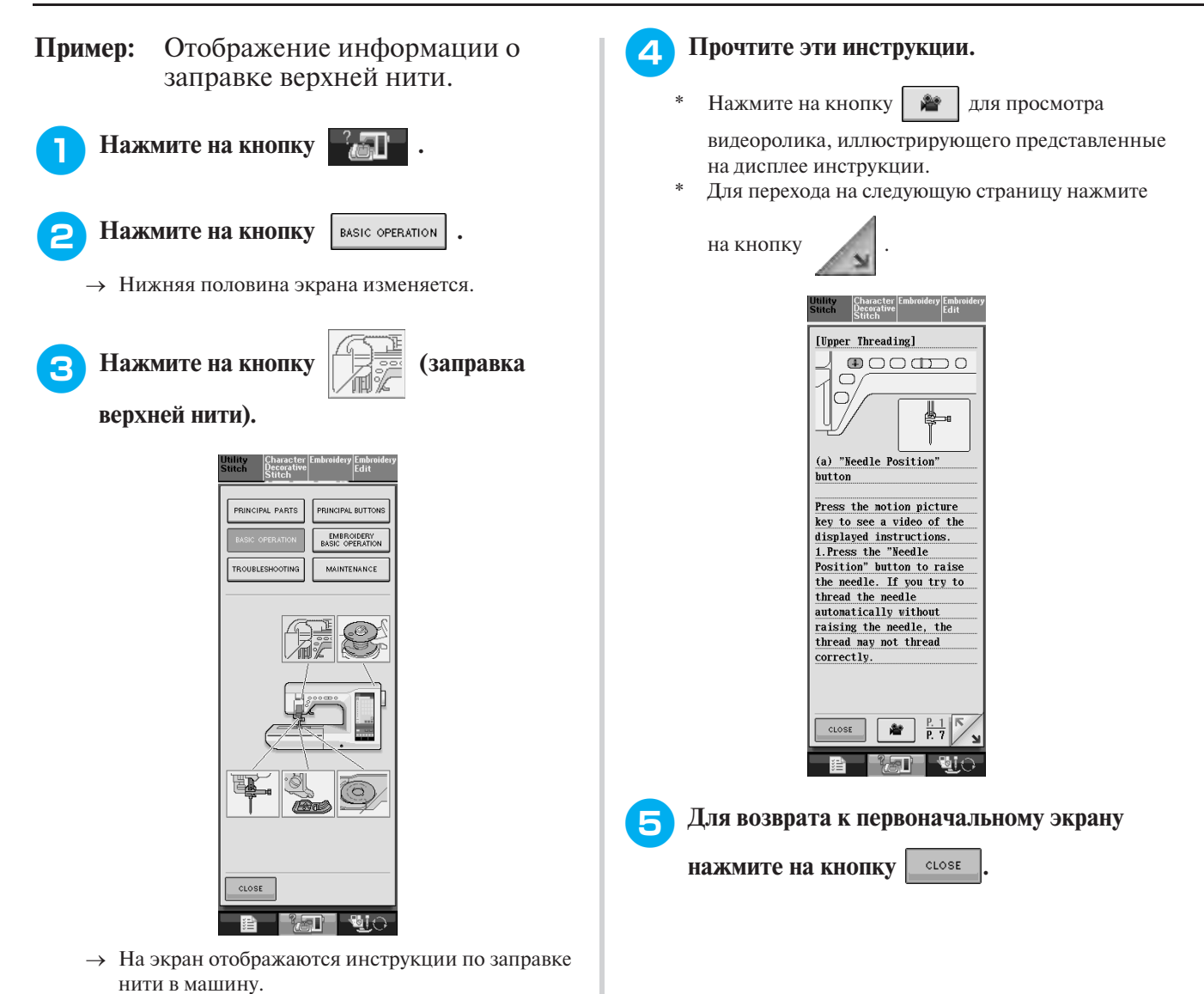

## **Использование кнопки вызова пояснений к рисункам**

Если требуется получить более подробную информацию об использовании рисунка строчки, выберите этот рисунок и нажмите на кнопку для просмотра пояснений к

выбранной строчке.

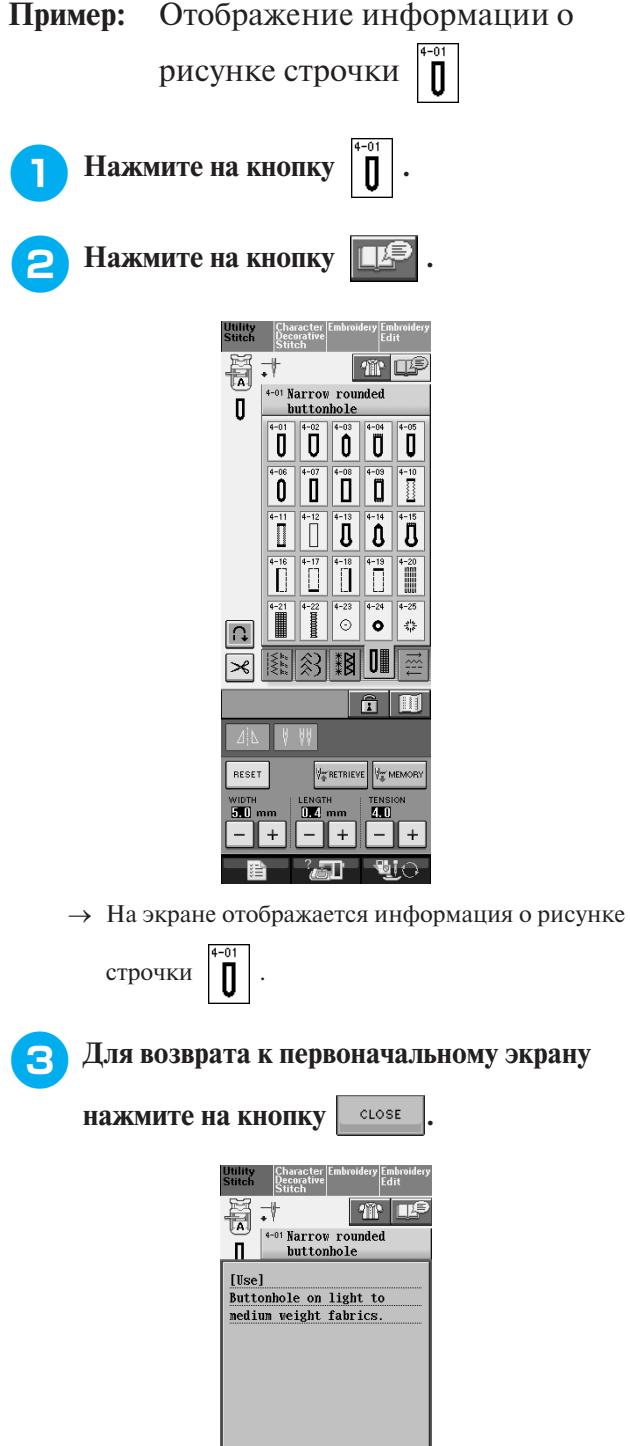

 $\frac{P.1}{P.14}$ 

 $\overline{\text{close}}$ 

# **ЗАПРАВКА НИЖНЕЙ НИТИ**

# **Намотка шпульки**

Нажмите по очереди на кнопки

BASIC OPERATION

для просмотра

на ЖК-дисплее видеоинформации о намотке шпульки (см. стр. 20). Для выполнения этой операции выполните описанные ниже шаги.

# **ВНИМАНИЕ**

**• Прилагаемые к машине шпульки разработаны специально для этой швейной машины. Если использовать шпульки, предназначенные для других моделей, машина не будет работать нормально. Применяйте только прилагаемые к машине шпульки или шпульки того же типа (код изделия: XA5539>151).**

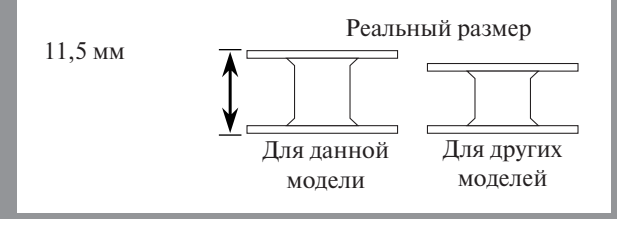

### ■ **Использование дополнительного стержня для катушки**

Данная машина позволяет наматывать нить на шпульку непосредственно во время шитья. В то время как основной стержень для катушки с нитью используется собственно для вышивания, можно выполнять намотку шпульки с использованием дополнительного стержня с катушкой, что очень удобно.

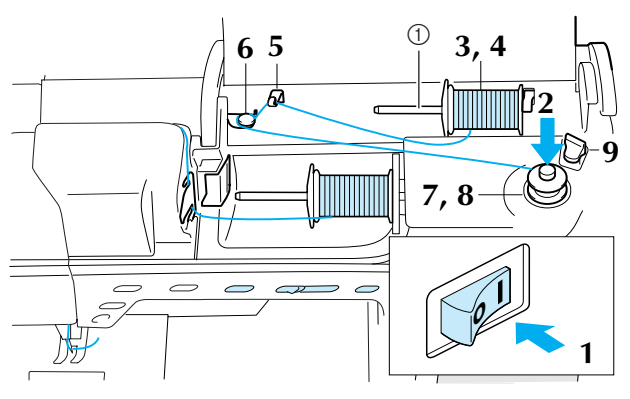

(1) Дополнительный стержень для установки катушки с нитью

- <sup>a</sup> **Установите сетевой выключатель в положение ON (ВКЛ.).**
- <sup>b</sup> **Поверните шпульку таким образом, чтобы паз на ней находился точно напротив пружины на валу устройства намотки шпулек, и наденьте шпульку на вал.**

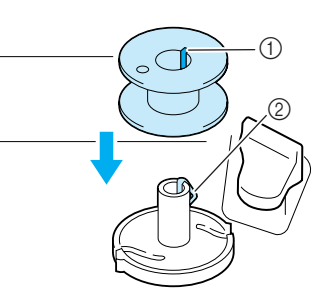

- **1** Паз на шпульке
- **2** Пружина на валу
- 

<sup>c</sup> **Установите дополнительный стержень катушки в "верхнее" положение.**

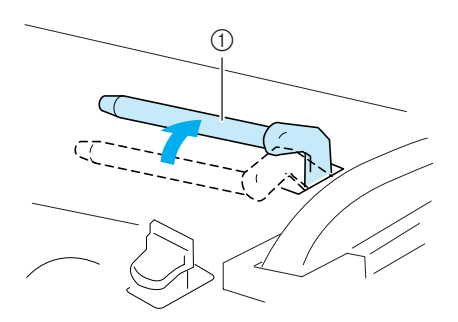

a Дополнительный стержень для установки катушки с нитью

**d Установите катушку с нитью на дополнительный стержень для катушки таким образом, чтобы нить разматывалась спереди. Затем наденьте колпачок катушки на стержень для катушки до упора, чтобы зафиксировать катушку с нитью.** 

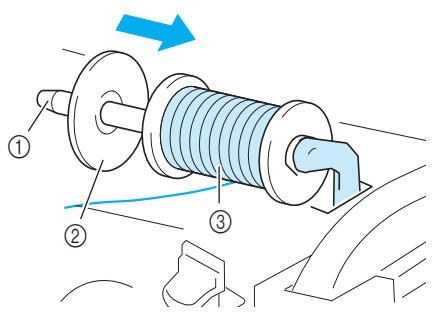

- a Стержень для установки катушки
- **(2) Колпачок катушки**
- **(3) Катушка с нитью**

# **ВНИМАНИЕ**

- **Если катушка с нитью и/или колпачок катушки будет установлен неправильно, нить может запутаться вокруг стержня для установки катушки и тем самым привести к поломке иглы.**
- **Используйте тот колпачок катушки (большой, средний или малый), который в наибольшей степени подходит по размеру для данной катушки с нитью. Если колпачок меньше, чем используемая катушка, нить может попасть в щель между катушкой и стержнем, что может привести к поломке иглы.**

#### **Напоминание**

Ł

Если шитье выполняется тонкой перекрестно намотанной на катушку нитью, то используйте малый колпачок катушки и оставьте небольшой зазор между колпачком и катушкой.

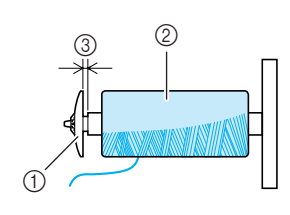

- **(1) Колпачок катушки (малый)**
- **(2) Катушка с нитью (с перекрестной намоткой)**
- $(3)$  Зазор

e **Правой рукой придерживайте нить рядом с катушкой с нитью. Левой рукой держите конец нити и обеими руками проведите нить сквозь нитенаправитель.** 

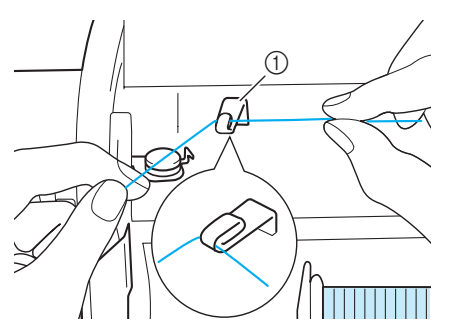

(1) Нитенаправитель

f **Проведите нить под стерженьком, а затем – вокруг диска предварительного натяжения, следя за тем, чтобы она находилась под этим диском.** 

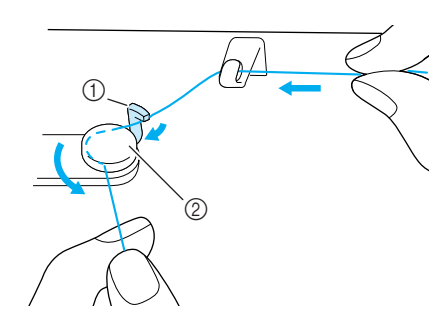

- (1) Стерженек
- **2 Диск предварительного натяжения**
- g**Намотайте нить на шпульку по часовой стрелке (4–5 витков).**

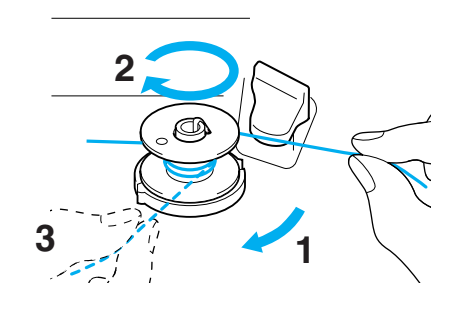

**Пропустите конец нити через направляющую прорезь в седле устройства намотки шпулек и потяните нить вправо, чтобы обрезать ее приспособлением для обрезки.**

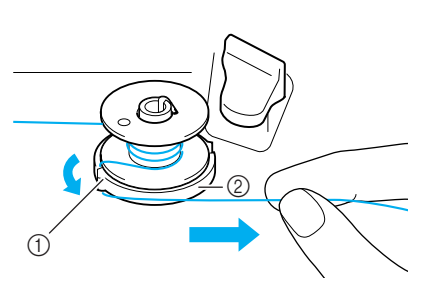

- a Направляющая прорезь
- b Седло устройства намотки шпульки

# **ВНИМАНИЕ**

**• Строго следуйте описанной процедуре. Если не обрезать нить с помощью приспособления для обрезки и выполнять намотку шпульки, когда нить натянута слишком слабо, это может вызвать запутывание нити вокруг шпульки и привести к поломке иглы при шитье.**

**• Переместите держатель шпульки влево, так чтобы он зафиксировался со щелчком.**

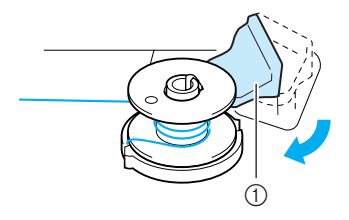

a Держатель шпульки (выключатель)

#### **Напоминание**

Когда держатель шпульки установлен в левое положение, он работает как выключатель автоматической намотки шпульки.

→ Намотка шпульки начинается автоматически и прекращается по завершении намотки. Держатель шпульки возвращается в свое исходное положение.

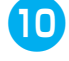

<sup>j</sup> **Обрежьте нить при помощи приспособления для обрезки и снимите шпульку.**

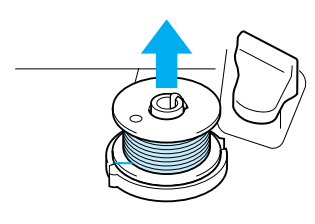

#### **Напоминание**

**•** При снятии шпульки не тяните на себя седло устройства намотки шпулек. В противном случае крепление седла устройства намотки шпулек может быть ослаблено, или седло вообще может быть снято, что может привести к повреждению устройства намотки шпулек.

# **ВНИМАНИЕ**

**• Неправильная настройка при намотке шпульки может быть причиной слабого натяжения нити и вызвать поломку иглы при шитье и привести к травме.**

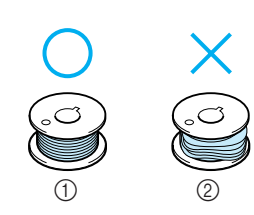

### ■ **Использование основного стержня для катушки**

Основной стержень можно использовать для намотки шпульки перед началом шитья. Этот стержень нельзя использовать для намотки шпульки во время шитья.

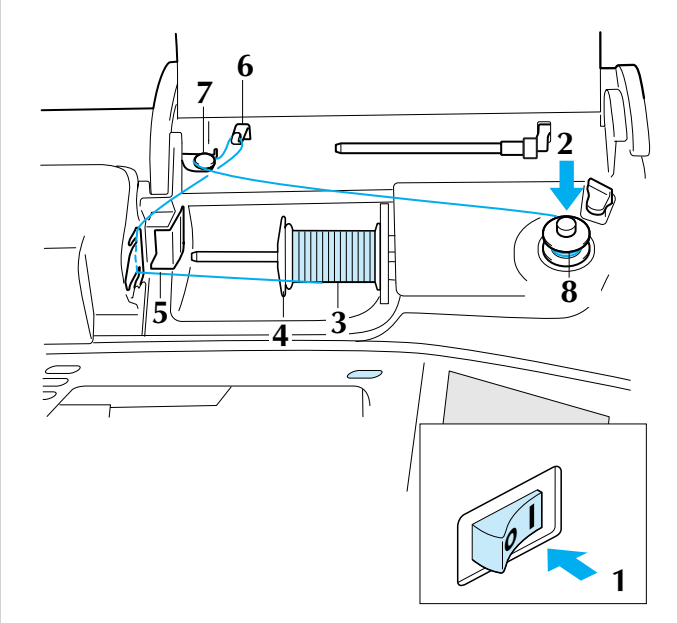

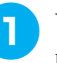

<sup>a</sup> **Установите сетевой выключатель в положение ON (ВКЛ.).**

<sup>b</sup> **Поверните шпульку таким образом, чтобы паз на ней находился точно напротив пружины на валу устройства намотки шпулек, и наденьте шпульку на вал.**

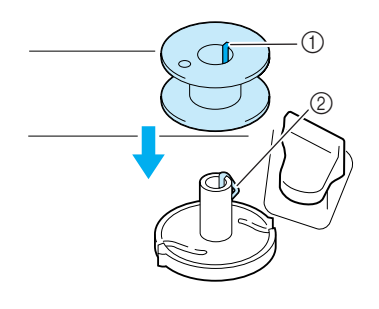

- **(1)** Паз на шпульке
- **2** Пружина на валу

<sup>c</sup> **Поверните вверх стержень для установки катушки. Установите катушку с нитью на этот стержень таким образом, чтобы нить разматывалась с передней стороны катушки.**

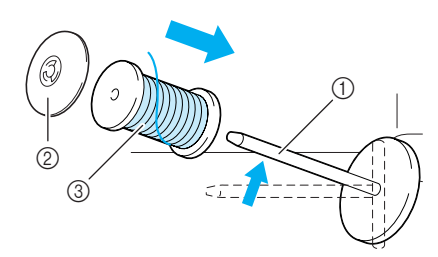

- a Стержень для установки катушки
- **(2) Колпачок катушки**
- **@ Катушка с нитью**

<sup>d</sup> **Наденьте колпачок катушки на стержень до упора и верните этот стержень в исходное положение.**

<sup>e</sup> **Удерживая нить руками, введите ее в прорези на пластине нитенаправителя.**

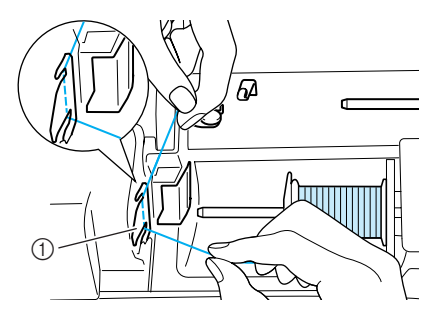

**1** Пластина нитенаправителя

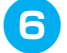

<sup>f</sup> **Пропустите нить через нитенаправитель.**

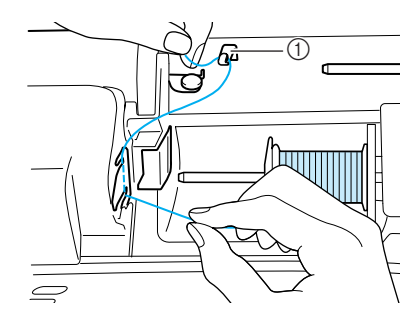

a Нитенаправитель

<sup>g</sup>**Проведите нить под стерженьком. Затем проведите нить вокруг диска предварительного натяжения, следя за тем, чтобы нить находилась под этим диском.**

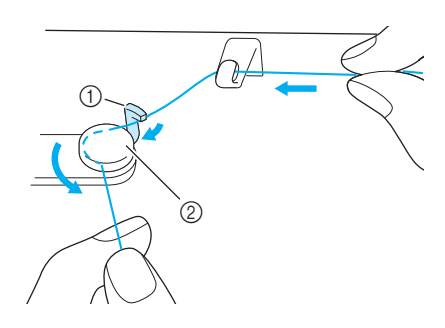

- a Нитенаправитель
- **2** Стерженек
- **(3) Диск предварительного натяжения**
- **Выполните шаги с 2 по 0 на стр. 23–24.**

## **Установка шпульки**

Нажмите по очереди на кнопки

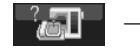

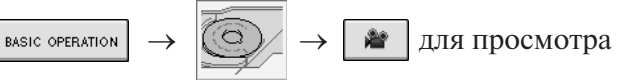

на ЖК-лисплее видеоинформации о выполнении этой операции (см. стр. 20). Для выполнения этой операции выполните описанные ниже шаги.

# **ВНИМАНИЕ**

**• Используйте только намотанную должным образом шпульку. В противном случае может произойти поломка иглы или натяжение нити будет неправильным.**

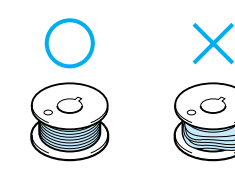

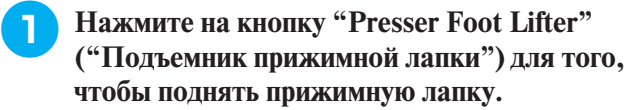

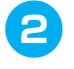

<sup>b</sup> **Сдвиньте защелку крышки челночного устройства вправо.**

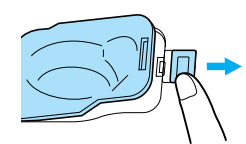

- (1) Крышка челночного устройства
- **(2) Защелка**
- → Крышка челночного устройства открывается.

<sup>c</sup> **Снимите крышку челночного устройства.**

<sup>d</sup> **Возьмите шпульку правой рукой. Левой рукой возьмите конец нити.**

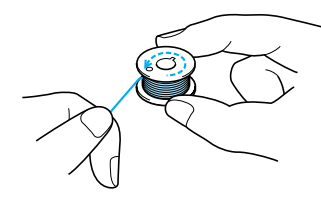

<sup>e</sup> **Установите шпульку в шпульный колпачок таким образом, чтобы нить разматывалась влево.**

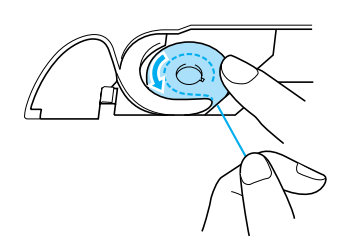

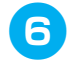

**6** Слегка придерживайте шпульку правой **рукой, а левой рукой возьмите конец нити.**

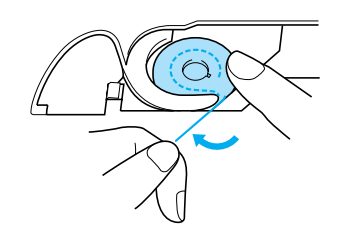

<sup>g</sup>**Проведите нить через направляющую, а затем потяните нить в направлении передней части машины.**

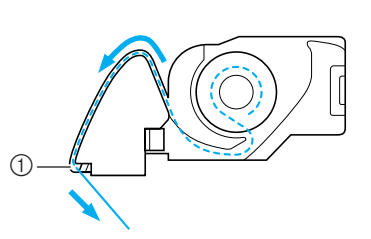

- (1) Устройство обрезки нити
- → Нить обрезается устройством обрезки.

## **ВНИМАНИЕ**

**• Придерживайте шпульку пальцем и убедитесь в том, что нить со шпульки разматывается правильно. В противном случае может произойти обрыв нити или натяжение нити будет неправильным.**

**Вставьте язычок в левом нижнем углу крышки челночного устройства в предназначенное для него отверстие, а затем слегка нажмите на правую сторону крышки, чтобы закрыть ее.**

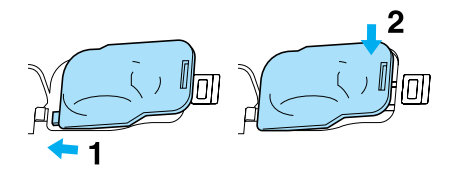

## **Вытягивание нижней нити**

При выполнении некоторых швейных проектов может потребоваться вытянуть нижнюю нить, например при выполнении сборок, вытачек, а также при выстегивании или вышивании со свободной подачей материала.

#### **Напоминание**

Нижнюю нить можно вытянуть после заправки верхней нити (см. "ЗАПРАВКА ВЕРХНЕЙ НИТИ" на стр. 28).

<sup>a</sup> **Проложите нижнюю нить по канавке, как показано стрелкой на рисунке.**

- Не обрезайте нить при помощи устройства обрезки.
- Не устанавливайте на место крышку челночного устройства.

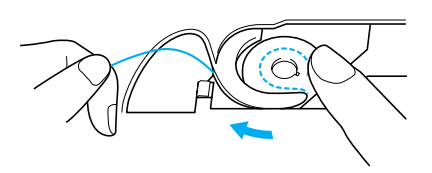

<sup>b</sup> **Слегка придерживая верхнюю нить, нажмите на кнопку позиционирования иглы для того, чтобы поднять иглу.**

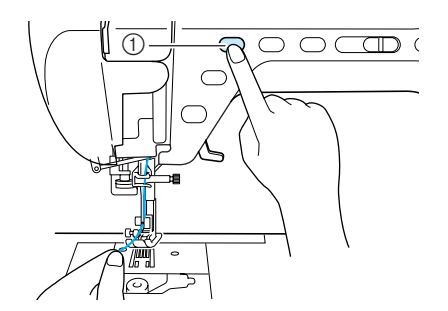

a Кнопка позиционирования иглы

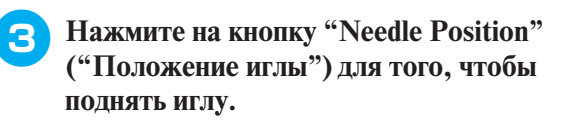

<sup>d</sup> **Плавно потяните верхнюю нить, при этом петля нижней нити выйдет из отверстия в игольной пластине.**

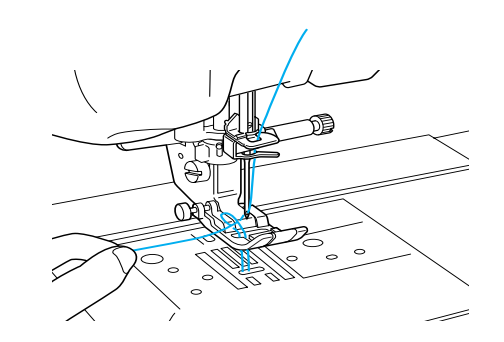

Подготовка к работе Подготовка к работе

*1*

**Вытяните нижнюю нить, затем проведите ее под прижимной лапкой и вытяните приблизительно 100 мм этой нити в направлении задней части машины, выровняв ее конец с верхней нитью.**

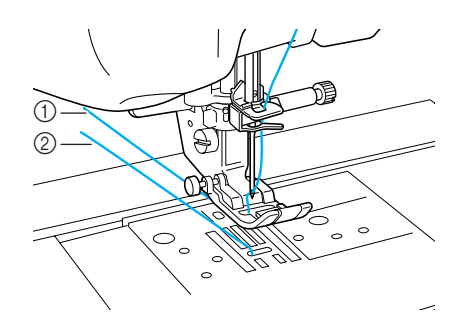

- a Верхняя нить
- b Нижняя нить (нить шпульки)
- **6** Установите крышку челночного устройства **на место.**
# **ЗАПРАВКА ВЕРХНЕЙ НИТИ**

# **Заправка нити с помощью кнопки "Automatic Threading" ("Автоматическая заправка нити")**

Нажмите по очереди на кнопки

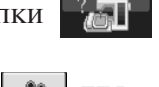

 $\rightarrow$   $\left[\begin{array}{c} \frac{1}{\sqrt{2}} \\ \frac{1}{\sqrt{2}} \\ \frac{1}{\sqrt{2}} \end{array}\right]$   $\rightarrow$   $\left[\begin{array}{c} \frac{1}{\sqrt{2}} \\ \frac{1}{\sqrt{2}} \\ \frac{1}{\sqrt{2}} \end{array}\right]$  для BASIC OPERATION

просмотра на ЖК-дисплее видеоинформации о выполнении этой операции (см. стр. 20). Для выполнения этой операции выполните описанные ниже шаги.

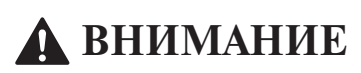

- **Убедитесь в правильности заправки нити в машину. Неправильная заправка нити может вызвать запутывание нити и поломку иглы, что может привести к травме.**
- **При использовании принадлежностей, не входящих в комплект поставки машины, устанавливайте эти принадлежности на машину после заправки нити.**

## **Напоминание**

- **•** Функция автоматической заправки нити в иглу может использоваться с иглами размера от 75/11 до 100/16.
- **•** С такими нитями, как прозрачная нейлоновая мононить, и нитями толщиной 130/20 или толще функция автоматической заправки нити использоваться не может.
- **•** Функция автоматической заправки нити в иглу не может использоваться с крыльчатой иглой или двойной иглой.
- **•** Если функция автоматической заправки нити в иглу не может использоваться, см. "Заправка нити вручную" на стр. 30.

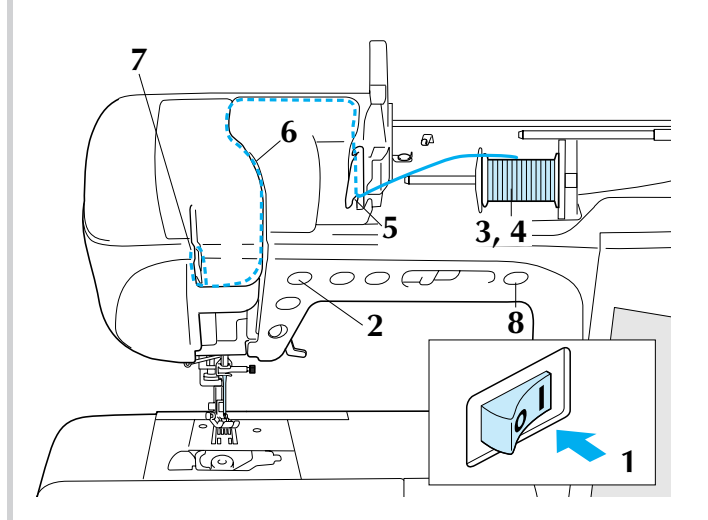

<sup>a</sup> **Установите сетевой выключатель в положение ON (ВКЛ.).** 

<sup>b</sup> **Нажмите на кнопку "Needle Position" ("Положение иглы") для того, чтобы поднять иглу.**

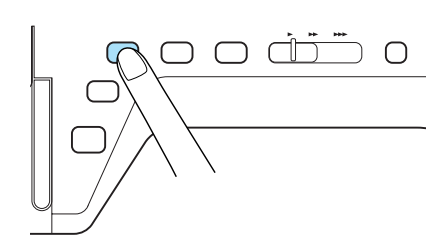

### **Примечание**

Если попытаться заправить нить в иглу автоматически, не подняв иглу, то нить может быть заправлена неправильно.

<sup>c</sup> **Поверните вверх стержень для установки катушки. Установите катушку с нитью на этот стержень таким образом, чтобы нить разматывалась с передней стороны катушки.**

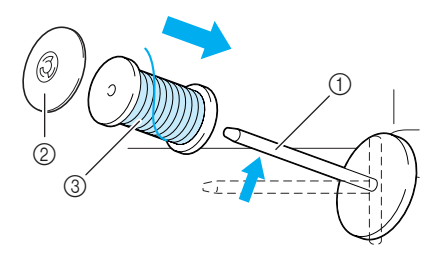

- (1) Стержень для установки катушки
- **2** Колпачок катушки
- **3** Катушка с нитью

<sup>d</sup> **Наденьте колпачок катушки на стержень до упора и верните этот стержень в исходное положение.**

# **ВНИМАНИЕ**

- **Если катушка с нитью и/или колпачок катушки будет установлен неправильно, нить может запутаться вокруг стержня для установки катушки и тем самым привести к поломке иглы.**
- **Используйте тот колпачок катушки (большой, средний или малый), который в наибольшей степени подходит по размеру для данной катушки с нитью. Если колпачок меньше, чем используемая катушка, нить может попасть в щель между катушкой и стержнем, что может привести к поломке иглы.**

## **Напоминание**

 $\mathbb{Z}$ 

Если шитье выполняется тонкой перекрестно намотанной на катушку нитью, то используйте малый колпачок катушки и оставьте небольшой зазор между колпачком и катушкой.

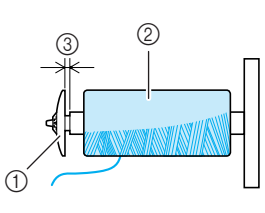

- **1** Колпачок катушки (малый)
- b Катушка с нитью (с перекрестной намоткой)
- **(3)** Зазор

**• Удерживая нить руками, введите ее в прорези на пластине нитенаправителя.**

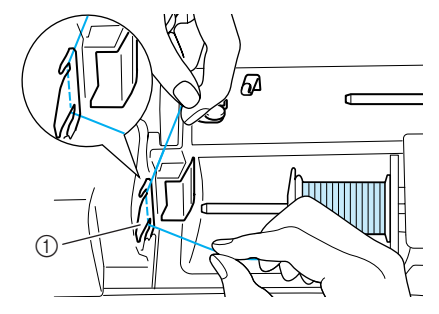

**1** Пластина нитенаправителя

<sup>f</sup> **Удерживая нить правой рукой, проведите ее через нитенаправитель в указанном направлении.**

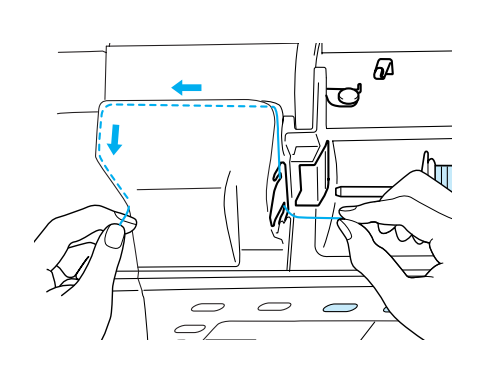

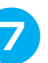

<sup>g</sup>**Закончив протягивание нити через нитенаправитель, обрежьте нить и оставьте ее в этом положении.**

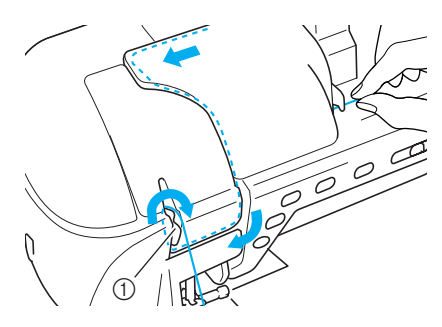

(1) Устройство обрезки нити

**В Нажмите на кнопку "Automatic Threading" ("Автоматическая заправка нити") для того, чтобы произошла автоматическая заправка нити в иглу.**

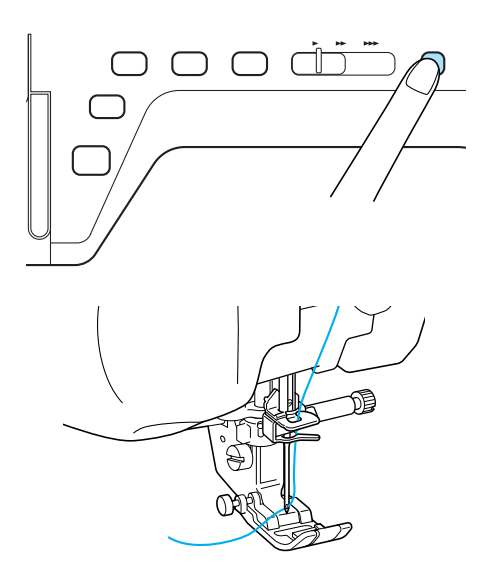

→ Заправка верхней нити завершена.

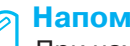

## **Напоминание**

При нажатии на кнопку "Automatic Threading" ("Автоматическая заправка нити") прижимная лапка автоматически опускается.

## **Примечание**

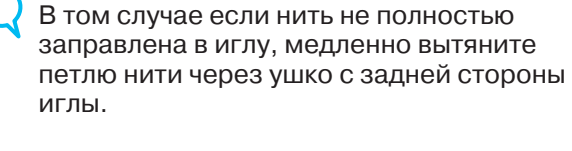

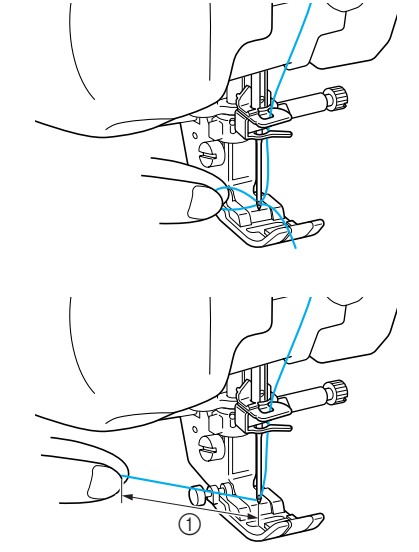

a Приблизительно 50 мм

## **Напоминание**

Если нить не удалось заправить в иглу или она не была пропущена через нитенаправители игловодителя, выполните процедуру снова начиная с шага $\bullet$ .

#### **Примечание**

При нажатии на кнопку "Automatic Threading" ("Автоматическая заправка нити") прижимная лапка автоматически опускается.

При неправильном сочетании используемой иглы и нити крючок может застрять в игольном ушке. В этом случае извлеките крючок из игольного ушка, как описано ниже.

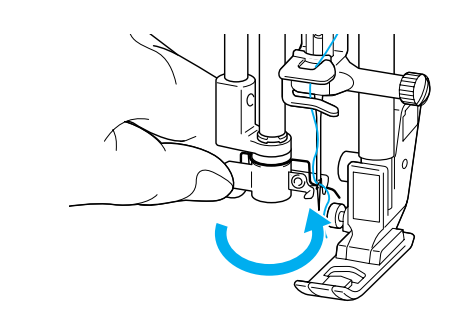

# **ВНИМАНИЕ**

**• При нажатии на кнопку "Automatic Threading" ("Автоматическая заправка нити") происходит автоматическая заправка нити в иглу. Во избежание травмы держите руки в стороне от иглы.**

# **Заправка нити вручную**

Автоматическая заправка нити в иглу не может использоваться для крыльчатой иглы, двойной иглы или для специальных нитей толщиной 130/20 и более. В этих случаях заправка нити в иглу осуществляется в соответствии с процедурой, описанной ниже.

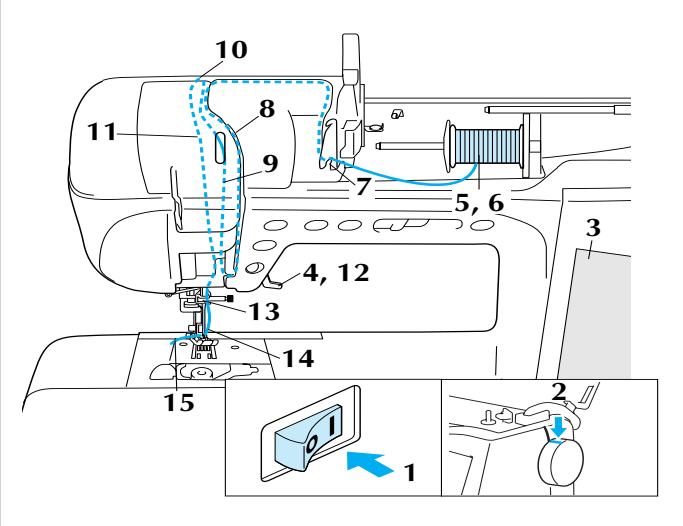

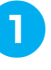

<sup>a</sup> **Установите сетевой выключатель в положение ON (ВКЛ.).** 

<sup>b</sup> **Поверните маховик таким образом, чтобы линия на нем совпала с линией на корпусе машины.**

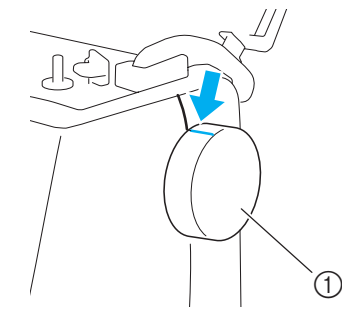

a Линия на маховике

### **Напоминание**

Если линия на машине не совмещена с линией на маховике, заправка нити в машину будет невозможна. Убедитесь в том, что линия на маховике машины обращена верх, как показано на иллюстрации выше.

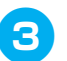

# <sup>c</sup> **Нажмите на кнопку .**

→ Кнопка принимает следующий вид: .

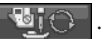

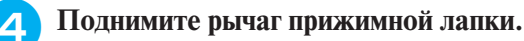

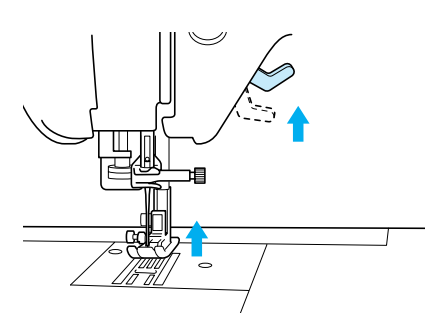

<sup>e</sup> **Поверните вверх стержень для установки катушки. Установите катушку с нитью на этот стержень таким образом, чтобы нить разматывалась с передней стороны катушки.**

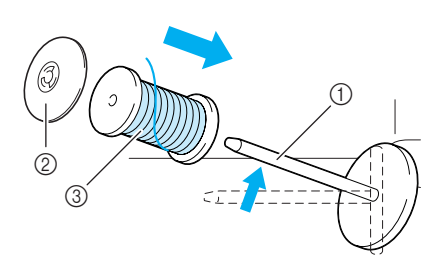

- (1) Стержень для установки катушки
- **(2) Колпачок катушки**
- **3** Катушка с нитью
- <sup>f</sup> **Наденьте колпачок катушки на стержень до упора и верните этот стержень в исходное положение.**

# **ВНИМАНИЕ**

- **Если катушка с нитью и/или колпачок катушки будет установлен неправильно, нить может запутаться вокруг стержня для установки катушки и тем самым привести к поломке иглы.**
- **Используйте тот колпачок катушки (большой, средний или малый), который в наибольшей степени подходит по размеру для данной катушки с нитью. Если колпачок меньше, чем используемая катушка, нить может попасть в щель между катушкой и стержнем, что может привести к поломке иглы.**

<sup>g</sup>**Удерживая нить обеими руками, введите ее в прорези на пластине нитенаправителя.**

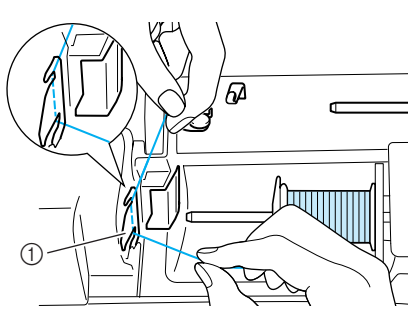

- (1) Пластина нитенаправителя
- **В Удерживая нить правой рукой, вытяните нить левой рукой в сторону крышки направляющей нити и проведите ее вдоль пути, указанного на рисунке.**

**Убедитесь в том, что нить проведена вдоль правой стороны направляющей нити.**

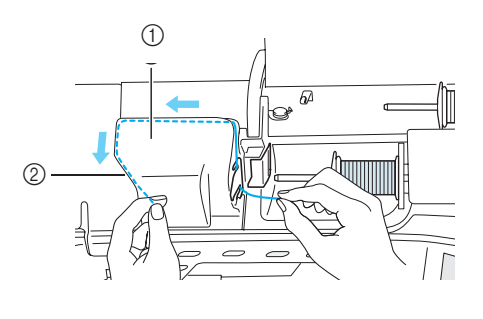

- (1) Крышка направляющей нити
- **2** Направляющая нити
- **<b>• Протяните нить под направляющей нити.**

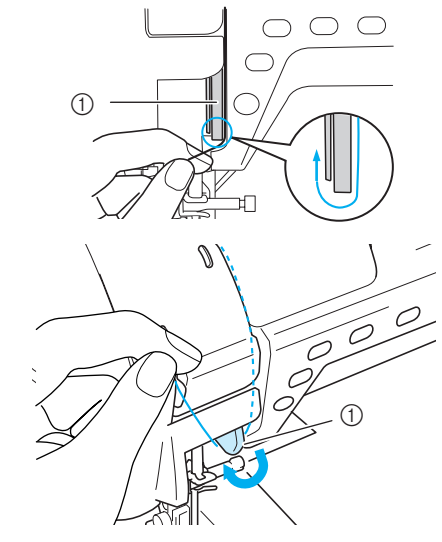

**1** Направляющая нити

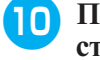

**протяните нить обратно вдоль левой стороны направляющей нити до верхнего левого угла крышки направляющей нити.**

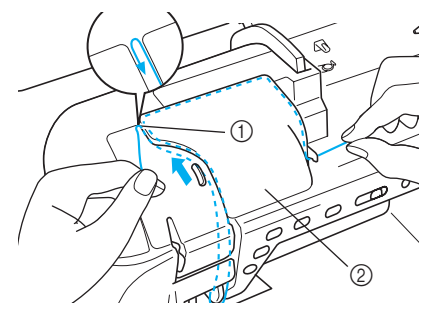

- **1** Верхний левый угол
- **(2) Крышка направляющей нити**

## **Протяните нить вниз к игле вдоль левой стороны направляющей нити.**

\* Убедитесь, что нить зацеплена в верхнем левом углу и проходит за прозрачной лицевой крышкой.

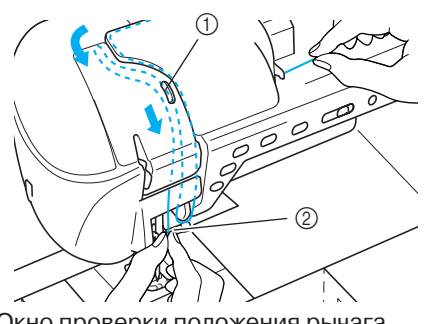

- (1) Окно проверки положения рычага нитепритягивателя
- **2** Прозрачная лицевая крышка

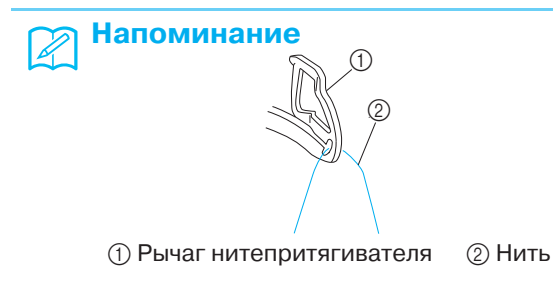

Посмотрите в окно для проверки положения рычага нитепритягивателя и убедитесь, что нить подается правильно, повернув маховик на себя.

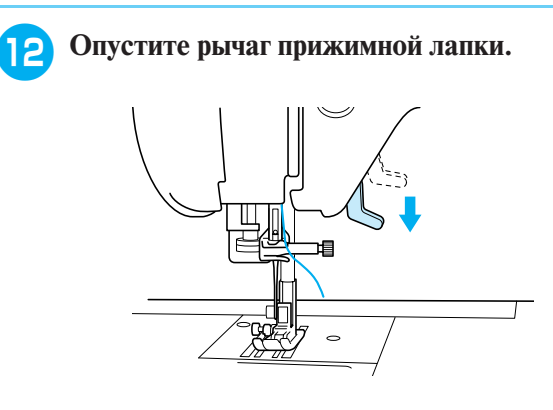

<sup>m</sup> **Удерживая нить двумя руками, пропустите ее через верхний и нижний нитенаправитель игловодителя.**

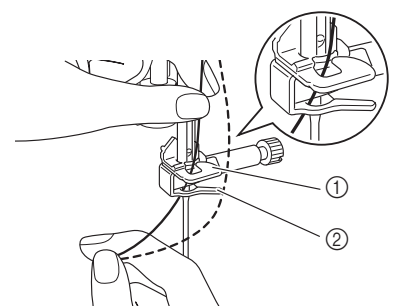

- (1) Нитенаправитель игловодителя (верхний)
- **2 Нитенаправитель игловодителя (нижний)**

<sup>n</sup> **Проденьте нить в игольное ушко спереди назад.**

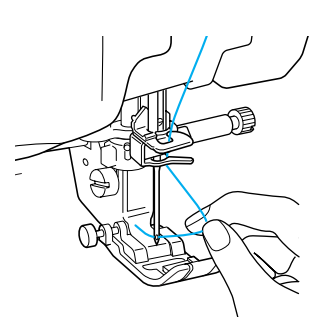

<sup>o</sup> **Пропустите нить через прижимную лапку и вытяните примерно 100–150 мм нити в направлении к задней части машины.**

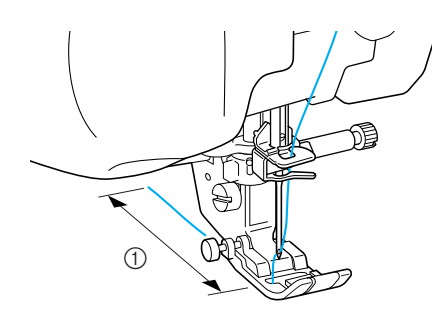

 $(1)$  100–150 мм

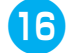

**16 Нажмите на кнопку во приве**для

**разблокирования всех кнопок и клавиш.**

# **Использование режима шитья двойной иглой**

Двойная игла может использоваться для шитья только тех строчек, после выбора которых

отображается кнопка  $\|\Psi\|$ . Перед выбором

рисунка строчки убедитесь, что эта строчка может выполняться в режиме шитья двойной иглой (см. "ТАБЛИЦА НАСТРОЕК

СТРОЧЕК" в конце данного руководства).

# **ВНИМАНИЕ**

- **Используйте только те двойные иглы, которые специально разработаны для данной машины (код изделия: X59296>151). Использование любых других игл может привести к их поломке и к повреждению машины.**
- **При использовании двойной иглы убедитесь, что установлен режим шитья двойной иглой. Использование двойной иглы, когда машина настроена для шитья одиночной иглой, может привести к поломке иглы и к повреждению машины.**
- **Не используйте погнутые иглы. Это может привести к поломке иглы и травме.**
- **При использовании двойной иглы применяйте только прижимную лапку "J".**
- **При использовании двойной иглы с некоторыми типами ткани и нити возможно наезжание стежков друг на друга. В этом случае используйте лапку для выстрачивания монограмм "N".**

Нажмите на кнопку **и и установите** 

**двойную иглу (см. "ЗАМЕНА ИГЛЫ" на стр. 39).**

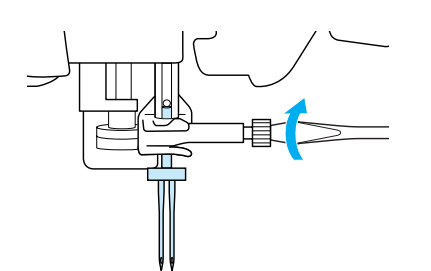

# <sup>b</sup> **Заправка нити в машину вручную**

Сначала выполните те же операции, что и для заправки нити в одиночную иглу (см. "Заправка нити вручную" на стр. 30).

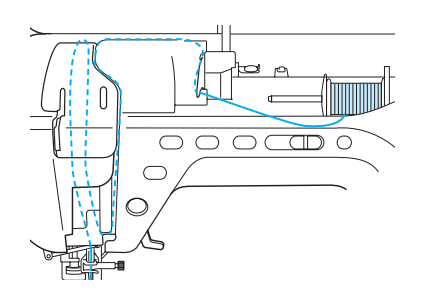

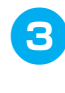

**с Пропустите нить через нитенаправители на игловодителе, затем проденьте нить в иглу с левой стороны.**

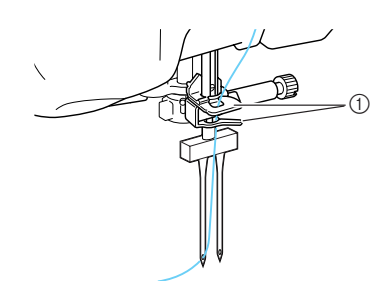

(1) Нитенаправители игловодителя

# **Примечание**

**•** Кнопка "Automatic Threading" ("Автоматическая заправка нити") использоваться не может. Заправляйте нить в двойную иглу вручную, в направлении от себя к задней стороне машины. Использование кнопки "Automatic Threading" ("Автоматическая заправка нити") может привести к повреждению машины.

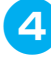

**d Вытащите дополнительный стержень катушки и установите его в верхнее положение.**

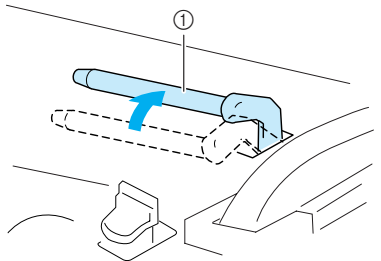

**1** Дополнительный стержень для установки катушки с нитью

e **Установите дополнительную катушку с нитью на дополнительный стержень таким образом, чтобы нить разматывалась спереди. Затем наденьте колпачок катушки на стержень для катушки до упора, чтобы зафиксировать катушку с нитью.**

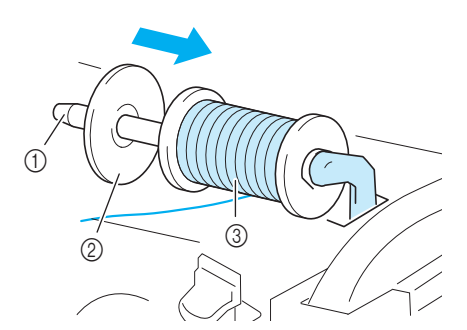

- (1) Стержень для установки катушки
- **2** Колпачок катушки
- **@ Катушка с нитью**
- **R** Возьмите нить, смотанную с катушки, **обеими руками и пропустите ее через нитенаправитель.**
	- \* Не пропускайте нить через нитенаправитель для намотки шпульки!

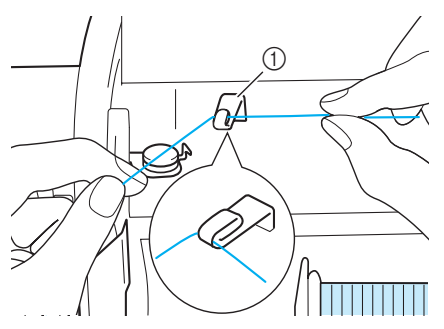

(1) Нитенаправитель

g**Проведите нить через пластину нитенаправителя в соответствии с проиллюстрированной ниже процедурой.**

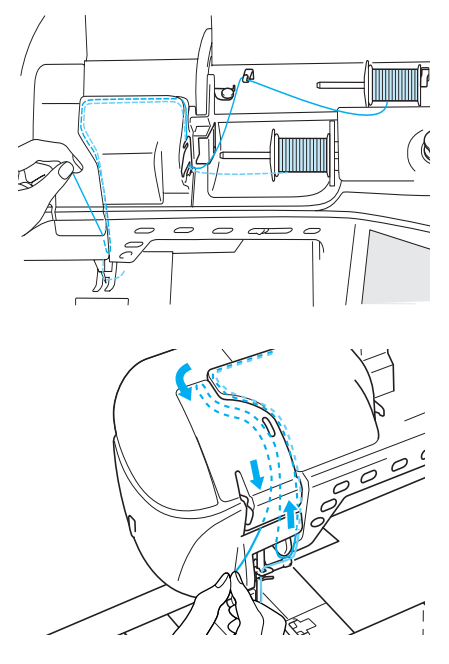

**В Не пропускайте нить через нитенаправители на игловодителе. Проденьте нить в иглу с правой стороны.** 

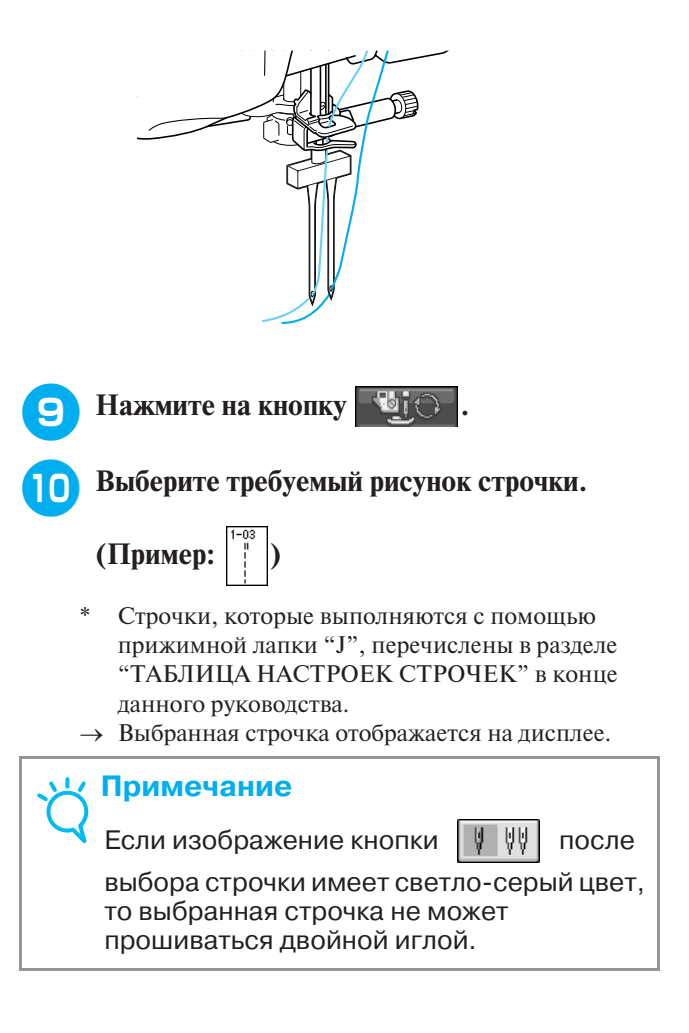

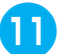

Нажмите на кнопку | **V** | 2ля выбора

**режима шитья двойной иглой.**

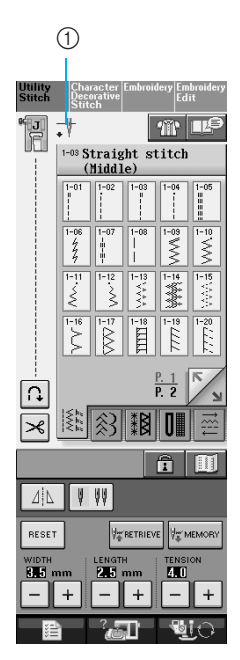

- a Установка режима шитья одиночной иглой/ двойной иглой
- $\rightarrow$  Появляется изображение  $\mathbf{I}^{\mathsf{H}}$ .

# **ВНИМАНИЕ**

**При использовании двойной иглы убедитесь, что установлен режим шитья двойной иглой. Использование двойной иглы, когда машина настроена для шитья одиночной иглой, может привести к поломке иглы и к повреждению машины.**

## **12** Начните шить.

**Пример строчек, прошиваемых двойной иглой**

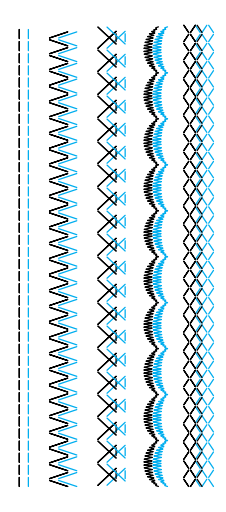

# **Использование нити, которая быстро сматывается с катушки**

# ■ **Использование сетки для катушки**

При использовании прозрачной нейлоновой нити, металлической нити или других прочных нитей перед началом шитья наденьте на катушку входящую в комплект машины сетку для катушки. При использовании таких нитей заправка нити должна выполняться только вручную.

Если сетка слишком длинная, то перед тем как надеть ее на катушку, подогните ее в соответствии с размером катушки.

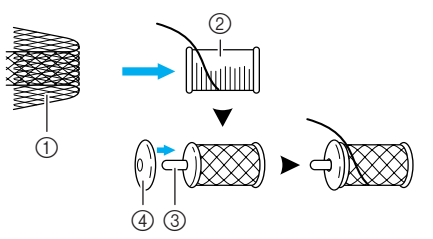

- (1) Сетка для катушки
- **(2) Катушка с нитью**
- **3** Стержень для установки катушки
- **(4) Колпачок катушки**

# **Напоминание**

- **•** При заправке нити с катушки, на которую надета сетка, нить, смотанная с катушки, может оказаться недостаточной длины. Смотайте с катушки 5–6 см нити.
	- **•** При использовании сетки для катушки может потребоваться настройка натяжения нити.

# ■ **Использование вертикального стержня для катушки**

Вертикальный стержень для установки катушки используется в случае применения катушек нестандартной формы и при шитье или вышивании металлической нитью.

<sup>a</sup> **Установите вертикальный стержень для катушки на конец вала устройства намотки шпульки.**

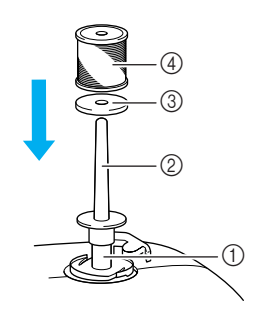

- a Вал устройства намотки шпульки
- **2** Вертикальный стержень для установки катушки
- **3 Подкладка под катушку**
- d Катушка с нитью

**Наденьте на стержень подкладку под катушку, затем наденьте саму катушку и выполните заправку верхней нити.**

#### **Напоминание**

- **•** Устанавливать катушку с нитью на этот стержень следует таким образом, чтобы нить разматывалась с передней стороны катушки.
- **•** При шитье металлической нитью рекомендуется пользоваться иглой для бытовых швейных машин, имеющей размер 90/14.
- **•** Это позволит предотвратить перекручивание нити при ее сматывании с катушки, установленной на стержне.

# **ЗАМЕНА ПРИЖИМНОЙ ЛАПКИ**

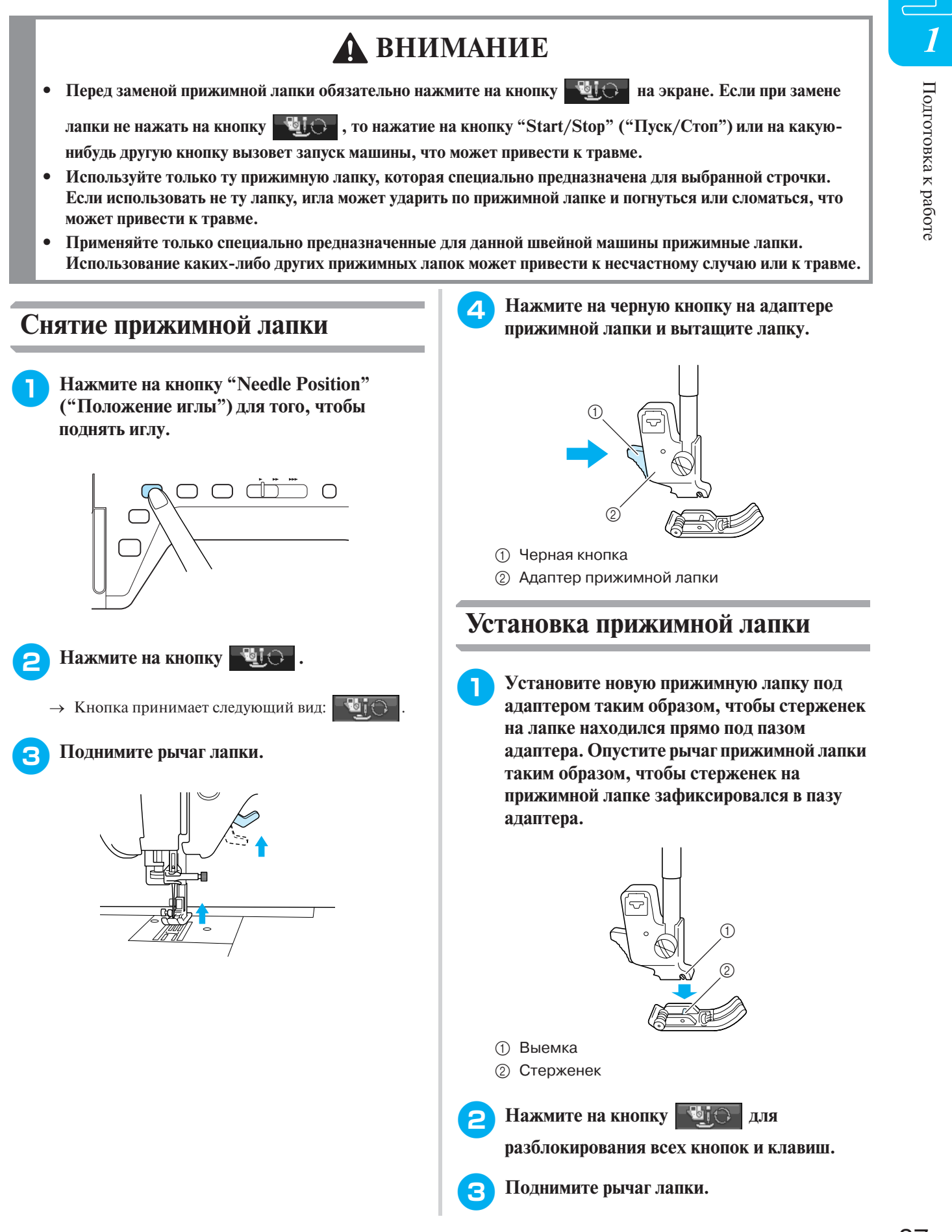

# **Установка шагающей лапки**

Шагающая лапка удерживает ткань между прижимной лапкой и гребенками транспортера для обеспечения равномерной подачи ткани. Она позволяет лучше контролировать подачу материала при шитье "трудных" тканей (например, бархата или тканей для выстегивания) или легко проскальзывающих материалов (например, виниловых материалов, кожи или искусственной кожи).

### **Примечание**

**•** При использовании шагающей лапки шейте на средней или малой скорости.

#### **Напоминание**

**•** С помощью шагающей лапки можно выполнять только прямые строчки или строчки "зигзаг". При использовании шагающей лапки шитье в обратном направлении выполняться не может. Выбирайте только прямые строчки или строчки "зигзаг" с прошиванием усилительных стежков.

<sup>a</sup> **Выполните процедуру, описанную в разделе "Снятие прижимной лапки" на предыдущей странице.**

<sup>b</sup> **Ослабьте винт крепления адаптера лапки и снимите адаптер лапки.**

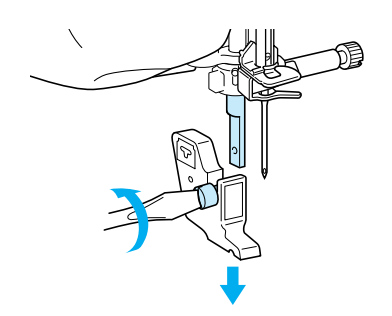

<sup>c</sup> **Установите рычаг управления шагающей лапки таким образом, чтобы винт иглодержателя попал в вилку, и установите шагающую лапку на стержень прижимной лапки.**

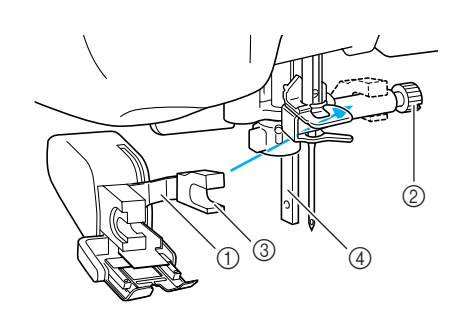

- a Рычаг управления
- b Винт иглодержателя
- **(3) Вилка**
- d Стержень прижимной лапки
- <sup>d</sup> **Опустите рычаг прижимной лапки. Вставьте винт и надежно затяните его отверткой.**

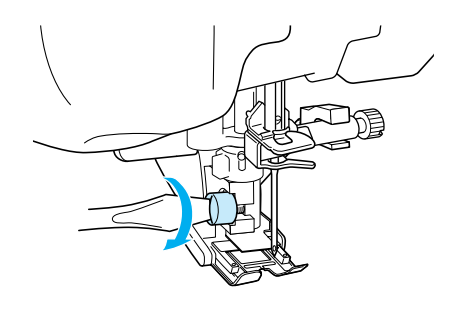

# **ВНИМАНИЕ**

- **Для надежной затяжки винта иглодержателя пользуйтесь отверткой. При слабой затяжке винта игла может ударить по прижимной лапке и привести к травме.**
- **Перед тем как начать шить, медленно поверните маховик машины на себя и убедитесь в том, что игла не ударяет по прижимной лапке. Если игла ударяет по прижимной лапке, это может привести к травме.**

*1*

*ЗАМЕНА ИГЛЫ*

# **ЗАМЕНА ИГЛЫ**

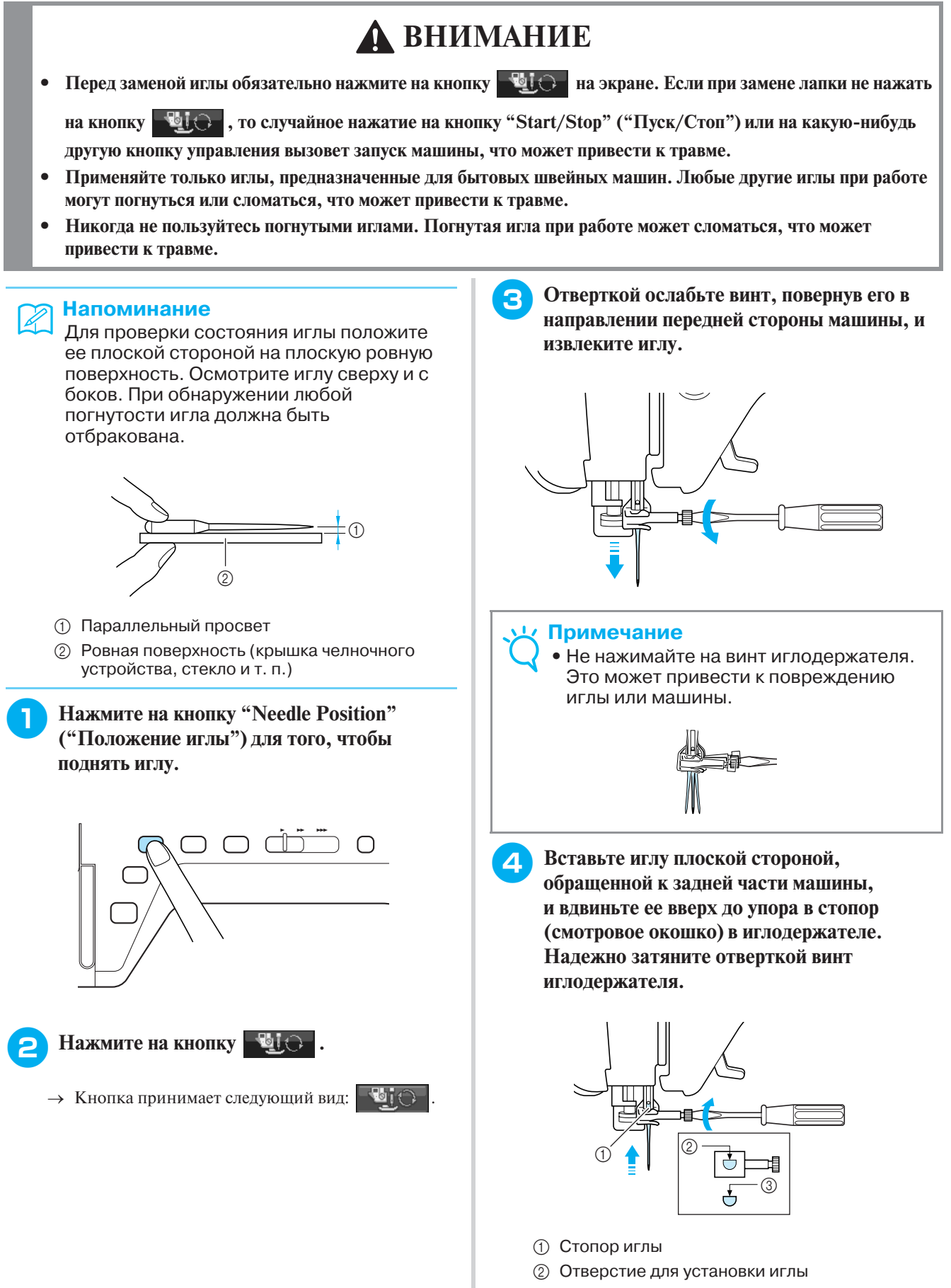

**3** Плоская сторона иглы

# **ВНИМАНИЕ**

**• Вставьте иглу до упора в стопор и надежно затяните винт иглодержателя отверткой. Если игла вставлена не до упора или винт иглодержателя не затянут, это может привести к поломке иглы или повреждению машины.**

# ■ **Информация об игле**

Игла является, пожалуй, наиболее важной деталью швейной машины. Выбор соответствующей иглы для конкретного швейного проекта позволит получить наилучший результат при минимальном количестве проблем. Ниже приводится информация об иглах, которую следует принять во внимание.

- **•** Чем меньше номер иглы, тем она тоньше. С увеличением номеров игл они становятся толще.
- **•** Тонкие иглы следует использовать для тонких тканей, а толстые для плотных.
- **•** Для предотвращения пропуска стежков при шитье эластичных тканей следует использовать иглу с шариковым кончиком (золотистого цвета) 90/14.
- **•** Для предотвращения пропуска стежков при вышивании символов и выполнении декоративных строчек следует использовать иглу с шариковым кончиком (золотистого цвета) 90/14.
- **•** Для вышивания следует использовать иглу 75/11. При включенной функции подрезки нити для вышивания узоров с короткими переходными стежками, таких как символы алфавита, следует использовать иглу с шариковым кончиком 75/107. Для вышивания узоров использовать иглы с шариковым кончиком (золотистого цвета) 90/14 не рекомендуется, поскольку они могут погнуться или сломаться, что может привести к травме.
- **•** При вышивании на плотных тканях или с применением стабилизирующих материалов (например, джинсовая ткань, толстый поролон, и т. д.) рекомендуется использовать иглу 90/14. Игла 75/11 может погнуться или сломаться, что может привести к травме.
- **•** На швейной машине установлена игла для бытовых швейных машин размера 75/11.

# ■ **Комбинации "ткань/нить/игла"**

В приведенной ниже таблице представлена информация о нитях и иглах, подходящих для шитья различных тканей. При выборе иглы и нити для шитья определенной ткани руководствуйтесь этой таблиней.

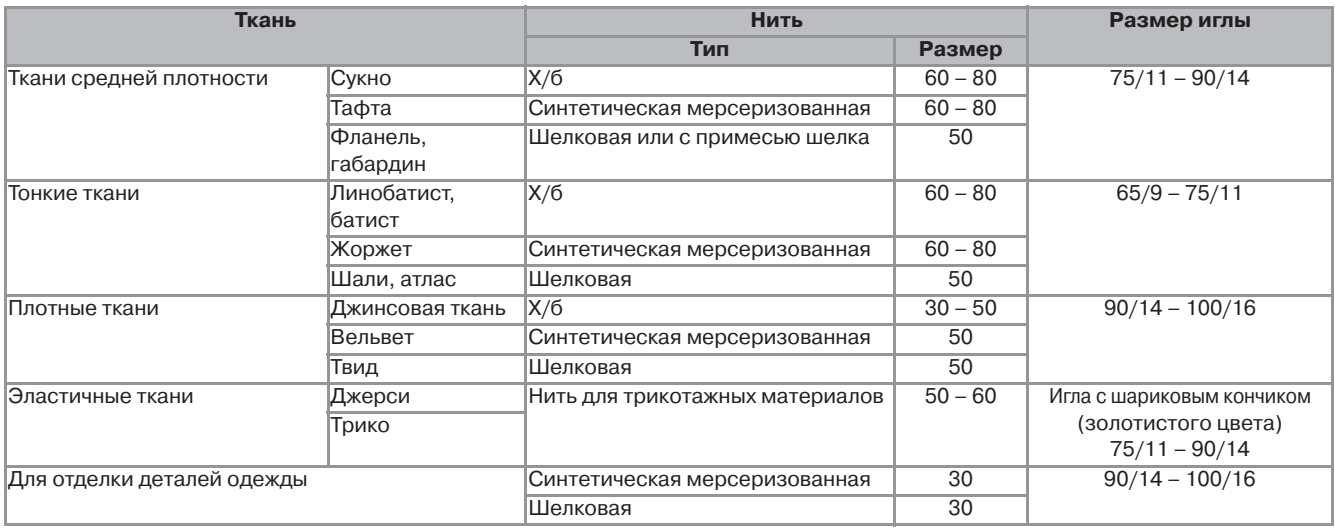

### **Напоминание**

Для прозрачной нейлоновой нити используйте только иглы 90/14 – 100/16. В качестве нити шпульки (нижней нити) и верхней нити обычно используется нить одного и того же типа.

# **ВНИМАНИЕ**

**• Используйте только те сочетания игл, нитей и тканей, которые приведены в данной таблице. При использовании неправильного сочетания, особенно плотной ткани (например, джинсовой) с маленькой иглой (например, 65/9 – 75/11), игла может погнуться или сломаться, что может привести к травме. Кроме того, шов может получиться неравномерным, на ткани могут появиться складки или машина может пропускать стежки.**

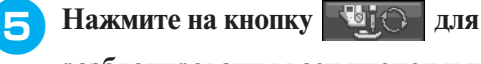

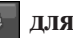

**разблокирования всех кнопок и клавиш.**

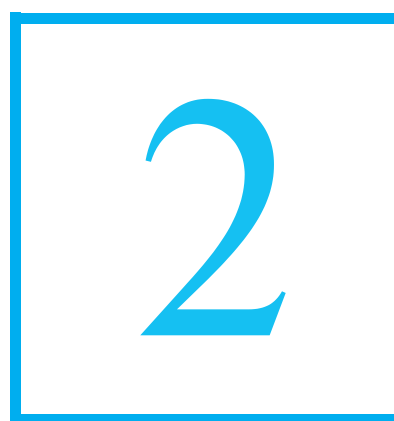

 $\Gamma$ лава  $2$ 

# Основные операции

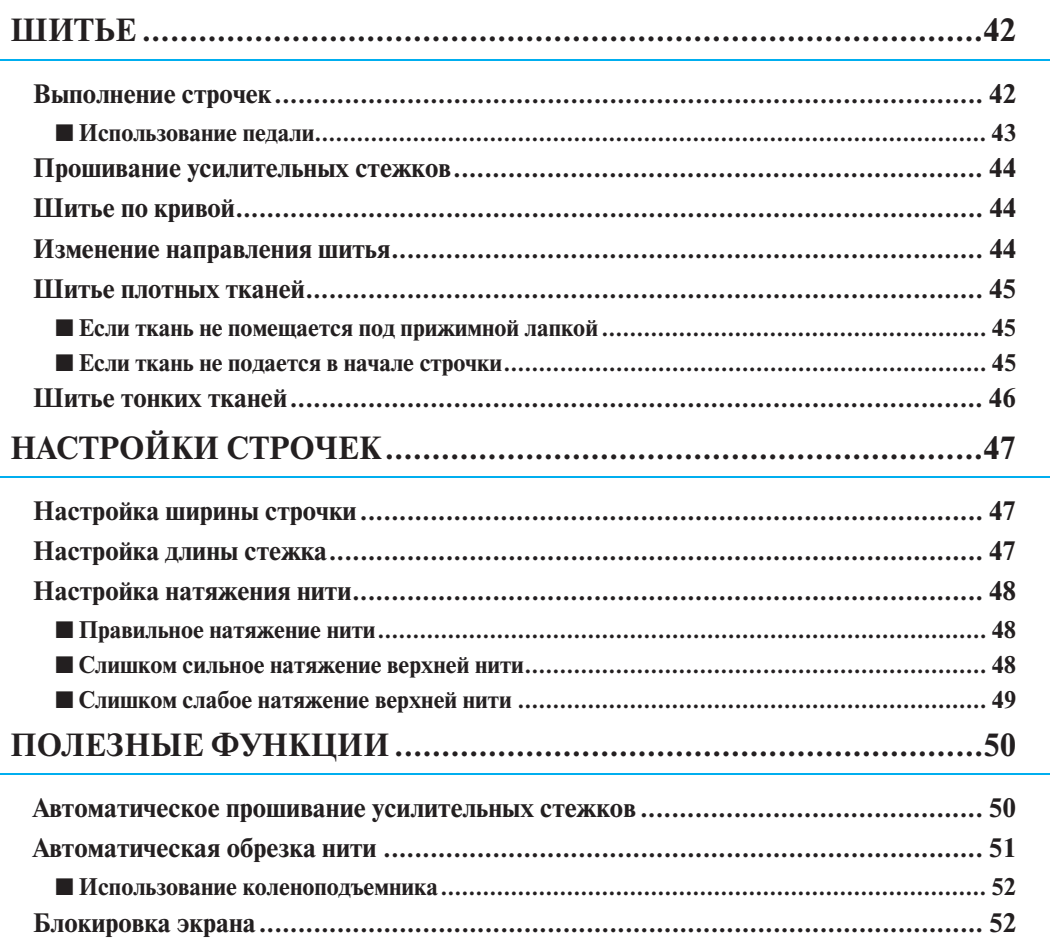

# **ШИТЬЕ**

# **ВНИМАНИЕ**

- **Во время работы на машине во избежание получения травмы особое внимание следует обращать на иглу. Во время работы на машине держите руки вдали от движущихся частей машины.**
- **Не тяните ткань во время шитья. Это может привести к травме.**
- **Не используйте погнутые или поврежденные иглы. Это может привести к травме.**
- **Следите за тем, чтобы при шитье игла не ударяла по наметочным булавкам или по каким>либо иным предметам. В противном случае игла может сломаться, что может привести к травме.**
- **Если стежки наезжают друг на друга, увеличьте длину стежка и продолжите шитье. В противном случае игла может сломаться, что может привести к травме.**

# **Выполнение строчек**

- <sup>a</sup> **Установите сетевой выключатель в положение ON (ВКЛ.) и нажмите на кнопку "Needle Position" ("Положение иглы") для того, чтобы поднять иглу.**
- <sup>b</sup> **Нажмите на кнопку с изображением рисунка строчки, который требуется выполнить.**

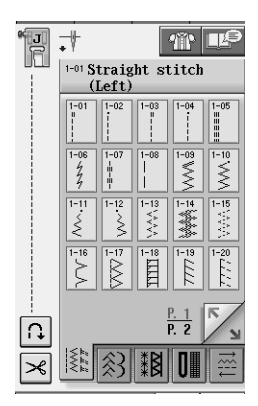

- $\rightarrow$  В левом верхнем углу экрана ЖК-дисплея отображается символ прижимной лапки, которая должна быть установлена.
- **Установите прижимную лапку (см. "ЗАМЕНА ПРИЖИМНОЙ ЛАПКИ" на стр. 37).**

# **ВНИМАНИЕ**

**• Используйте только ту прижимную лапку, которая предназначена для выполняемой в текущей момент операции. Если использовать не ту лапку, игла может ударить по прижимной лапке и погнуться или сломаться, что может привести к травме.** 

**4** Положите материал под прижимную лапку. **Придерживая ткань и концы нитей левой рукой, поверните маховик для того, чтобы установить иглу в положение начала шитья.**

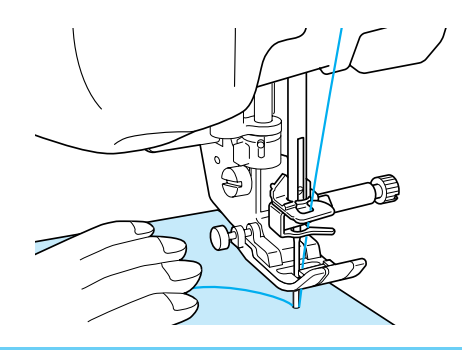

## **Напоминание**

Черную кнопку на левой стороне прижимной лапки "J" следует нажать только в том случае, если ткань не подается, или при прошивании толстых швов (см. стр. 45). Как правило, можно шить, не нажимая эту черную кнопку.

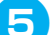

# **е Б. Опустите прижимную лапку.**

Можно начинать шить, не вытягивая предварительно нижнюю нить.

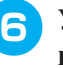

### **6** Установите скорость шитья с помощью **ползункового регулятора.**

Этот ползунковый регулятор можно использовать для изменения скорости шитья непосредственно во время шитья.

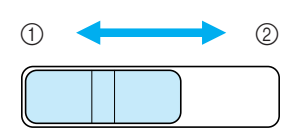

- (1) Медленнее
- **2** Быстрее

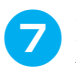

## g**Нажмите на кнопку "Пуск/Стоп" для начала шитья.**

Аккуратно направляйте ткань рукой.

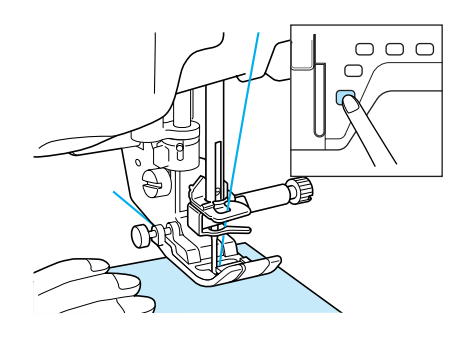

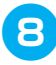

h**Для остановки шитья снова нажмите на кнопку "Пуск/Стоп".**

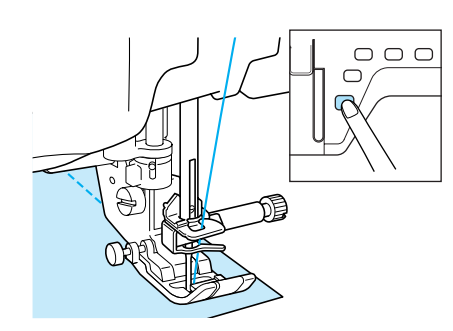

i **Для обрезки нити нажмите на кнопку "Thread Cutter" ("Обрезка нити").**

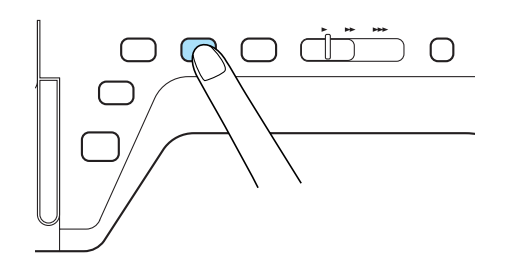

→ Игла автоматически вернется в верхнее положение.

# **ВНИМАНИЕ**

- **После того, как нити уже обрезаны, не нажимайте кнопку обрезки нити. Нажатие этой кнопки может вызвать запутывание нити или поломку иглы, что может привести к повреждению машины.**
- **При отсутствии ткани на машине или во время работы машины на нажимайте кнопку обрезки нити. Нить может запутаться, что может привести к повреждению машины.**

# j **Когда игла остановится, поднимите прижимную лапку и снимите материал с машины.**  No. 30, или других декоративных нитей пользуйтесь приспособлением для обрезки, расположенным на боковой стороне машины. **Напоминание** Данная машина оснащена датчиком нити шпульки, который выдает соответствующее предупреждение, когда нить на шпульке почти закончилась. Когда нити на шпульке почти закончилась, машина автоматически останавливается. Однако при нажатии на кнопку "Пуск/ Стоп" может быть прошито еще несколько стежков. Если появилось предупреждение, немедленно заправьте

**•** Для обрезки нитей, более толстых, чем

новую нить в машину.

# ■ **Использование педали**

**Примечание**

Для запуска и остановки шитья можно также использовать педаль.

# **ВНИМАНИЕ**

**Следите за тем, чтобы в педали не накапливались кусочки ткани и пыль. Это может привести к возгоранию или к поражению электрическим током.**

### **Напоминание**

- **•** При подключенной педали кнопка "Пуск/ Стоп" не может использоваться для пуска или остановки машины.
- **•** Педаль не может использоваться при вышивании.
- **•** Если установлен вышивальный модуль, педаль может использоваться для выполнения обычных и декоративных строчек.

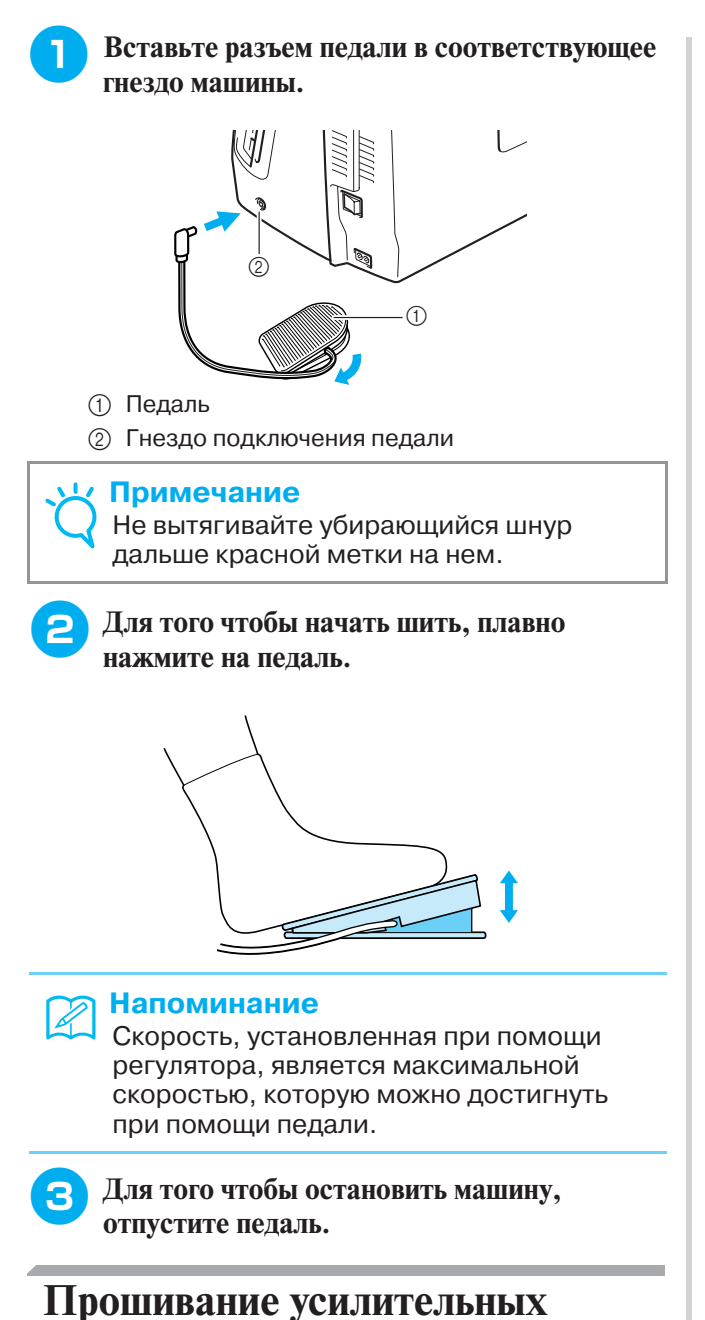

# **стежков**

Шитье в обратном направлении/выполнение усилительных стежков обычно требуется в начале и в конце строчки. Для шитья в обратном направлении/выполнения усилительных стежков вручную можно использовать кнопку "Reverse/Reinforcement Stitch" (см. стр. 3).

Если на экране выделена кнопка автоматического выполнения усилительных стежков, то стежки в обратном направлении (или усилительные стежки) будут автоматически прошиваться в начале процесса шитья при нажатии на кнопку "Пуск/Стоп". Нажмите на кнопку "Reverse/Reinforcement Stitch" ("Шитье в обратном направлении/ Выполнение усилительных стежков") для автоматического выполнения стежков в

обратном направлении (или усилительных стежков) в конце шва (см. стр. 50).

# **Шитье по кривой**

Для выполнения шва параллельно краю ткани медленно шейте, направляя ткань по кривой линии.

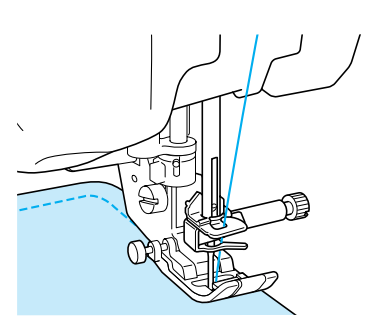

# **Изменение направления шитья**

Остановите машину. Оставьте иглу в ткани и нажмите на кнопку "Presser Foot Lifter" ("Подъемник прижимной лапки") для того, чтобы поднять прижимную лапку. Используя иглу в качестве оси поворота, поверните ткань таким образом, чтобы шитье выполнялось в новом направлении. Нажмите на кнопку "Presser Foot Lifter" ("Подъемник прижимной лапки") для того, чтобы опустить прижимную лапку и начать шитье.

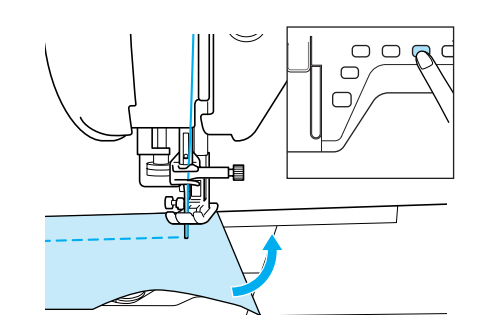

Когда строчка подходит к самому краю ткани, под прижимной лапкой может оказаться недостаточно ткани для ее надлежащей подачи. Перед началом шитья сделайте сметочные стежки в углах ткани. При изменении направления шитья в углах ткани начните

шитье, вытянув сметочные нити в направлении задней части машины.

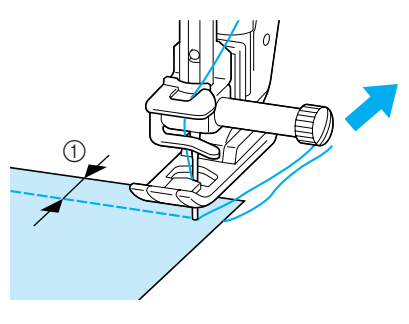

 $(1)$  5 мм

# **Шитье плотных тканей**

На данной швейной машине можно шить ткани толщиной до 6 мм. Если толщина шва требует шитья, при котором прижимная лапка устанавливается под углом к ткани, помогите подаче ткани руками и прошейте шов при наклоненной лапке.

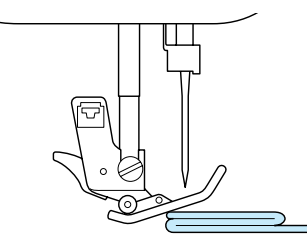

# **ВНИМАНИЕ**

**• Не пытайтесь принудительно подтолкнуть под лапку ткань толщиной более 6 мм. Это может вызвать поломку иглы, что может привести к травме.**

# **■ Если ткань не помещается под прижимной лапкой**

Если прижимная лапка находится в верхнем положении и требуется прошить плотные ткани или много слоев ткани, которые на помещаются под прижимной лапкой, то с помощью рычага прижимной лапки поднимите лапку в крайнее верхнее положение. Теперь ткань должна поместиться под прижимной лапкой.

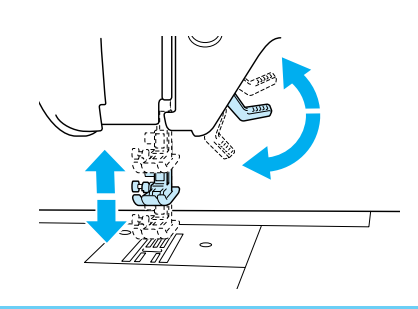

## **Напоминание**

После того как прижимная лапка была поднята с помощью кнопки "Presser Foot Lifter" ("Подъемник прижимной лапки"), рычаг прижимной лапки использоваться не может.

# ■ **Если ткань не подается в начале строчки**

Если ткань не подается в начале процесса шитья или требуется прошить толстые швы, нажмите на черную кнопку на левой стороне прижимной лапки "J".

<sup>a</sup> **Поднимите прижимную лапку.** 

<sup>b</sup> **При нажатой черной кнопке на левой стороне прижимной лапки "J" нажмите на кнопку "Presser Foot Lifter" ("Подъемник прижимной лапки") для того, чтобы опустить лапку.**

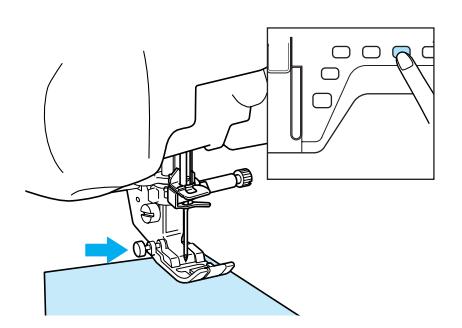

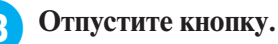

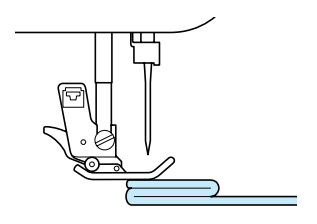

→ Прижимная лапка остается на уровне, позволяющем подавать ткань.

## **Напоминание**

После того как трудное место будет пройдено, лапка вернется в свое нормальное положение.

# **Шитье тонких тканей**

Для облегчения шитья положите под такни тонкую бумагу или отрываемый стабилизирующий материал для вышивания. По окончании шитья осторожно оторвите бумагу или стабилизирующий материал.

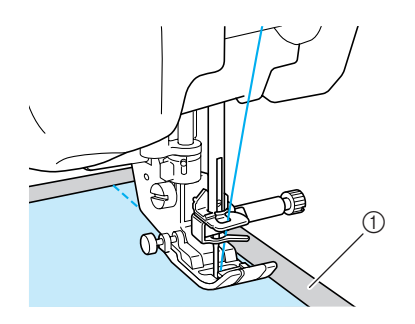

**1** Тонкая бумага

# **НАСТРОЙКИ СТРОЧЕК**

Когда вы выбираете строчку, машина автоматически выбирает соответствующую ширину строчки, длину стежка и натяжение верхней нити. Однако при необходимости можно установить любые индивидуальные настройки строчки.

## **Примечание**

- **•** Настройки некоторых строчек изменить нельзя (см. "ТАБЛИЦА НАСТРОЕК СТРОЧЕК" в конце настоящего руководства).
- **•** Если выключить питание машины или выбрать другую строчку без сохранения измененных настроек строчки (см. "Сохранение настроек строчек" на стр. 57), эти настройки вернуться к своим значениям по умолчанию.

# **Настройка ширины строчки**

Если требуется изменить ширину строчки "зигзаг", выполните описанную ниже процедуру.

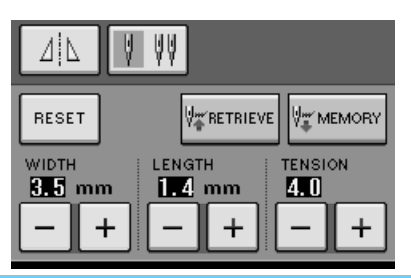

# **Напоминание**

**•** В качестве альтернативного метода изменения ширины строчки можно использовать регулятор скорости, см. стр. 79.

# **Пример:**

Для того чтобы сделать строчку "зигзаг" более узкой,

нажмите на кнопку .

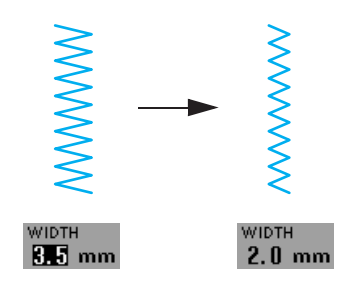

→ Значение, отображаемое на дисплее, станет меньше.

Для того чтобы сделать строчку "зигзаг" более широкой,

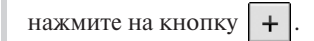

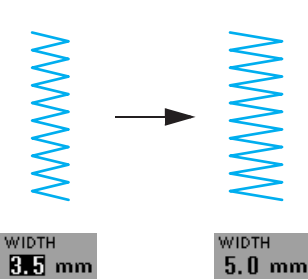

→ Значение, отображаемое на дисплее, станет больше.

# **Напоминание**

**•** Для возврата к первоначальной настройке ширины строчки нажмите на  $K$ НОПКУ  $R$  RESET

# **Настройка длины стежка**

Если требуется изменить длину стежка, выполните описанную ниже процедуру.

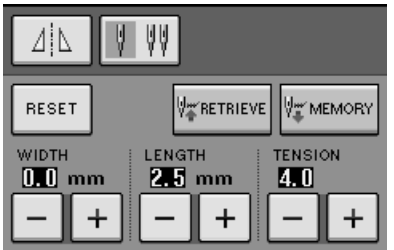

# **Пример:**

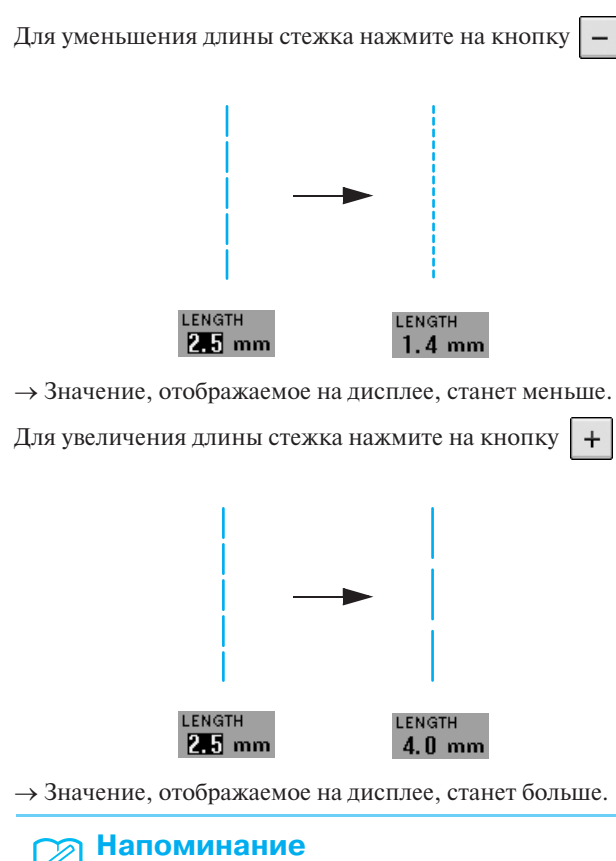

- **•** Путем нажатия на кнопку Image (отображения) можно проверить выполненные изменения настройки строчек.
- **•** Для возврата к первоначальной настройке длины стежка нажмите на  $K$ НОПКУ | RESET |

# **ВНИМАНИЕ**

**Если стежки наезжают друг на друга, увеличьте длину стежка и продолжите шитье. В этом случае не продолжайте шитье, не увеличив длину стежка. В противном случае игла может сломаться, что может привести к травме.**

# **Настройка натяжения нити**

В зависимости от применяемой ткани и нити может потребоваться изменить натяжение нити. Для выполнения необходимых изменений выполните описанные ниже шаги.

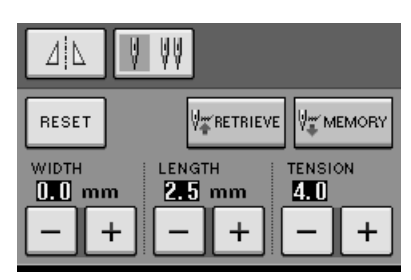

# ■ **Правильное натяжение нити**

Верхняя и нижняя нити должны пересекаться в середине толщины ткани. Если натяжение нити не настроено должным образом, шов может иметь непривлекательный внешний вид или на ткани могут появиться складки.

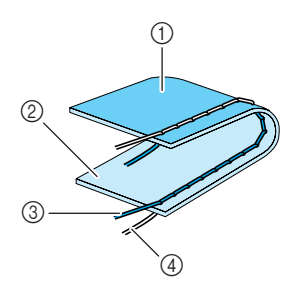

- (1) Изнаночная сторона
- **2** Поверхность ткани
- **(3) Верхняя нить**
- d Нижняя нить (нить шпульки)

# ■ **Слишком сильное натяжение верхней нити**

Если на поверхности ткани видна нижняя нить,

нажмите на кнопку .

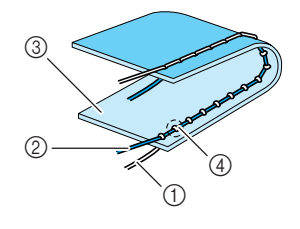

- **1** Нижняя нить (нить шпульки)
- b Верхняя нить
- **(3) Поверхность ткани**
- (4) На поверхности ткани появляются петли.

# ■ **Слишком слабое натяжение верхней нити**

Если на изнаночной стороне ткани видна верхняя

нить, нажмите на кнопку  $+$ 

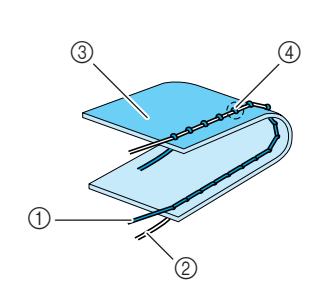

- **1** Верхняя нить
- b Нижняя нить (нить шпульки)
- **(3) Изнаночная сторона**
- d На изнаночной стороне ткани появляются петли.

### **Напоминание**

 $\mathbb{Z}$ 

**•** Для возврата к первоначальной настройке натяжения нити нажмите на кнопку .

# **ПОЛЕЗНЫЕ ФУНКЦИИ**

# **Автоматическое прошивание усилительных стежков**

После выбора рисунка строчки перед началом шитья включите функцию автоматического выполнения усилительных стежков, и машина будет автоматически прошивать усилительные стежки (или стежки в обратном направлении, в зависимости от рисунка строчки) в начале и в конце шва.

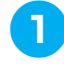

<sup>a</sup> **Выберите требуемый рисунок строчки.** 

<sup>b</sup> **Для установки функции автоматического** 

**выполнения усилительных стежков** 

**нажмите на кнопку .** 

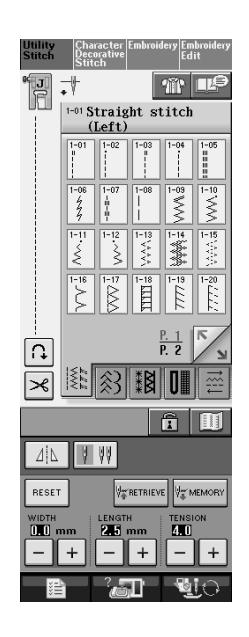

→ Кнопка принимает следующий вид: .

#### **Напоминание**

Для выполнения некоторых строчек, таких как строчки выметывания петель или закрепки, требуется прошивать усилительные стежки в начале и в конце шва. Если выбрать одну из таких строчек, машина автоматически включает эту функцию (после выбора такой строчки

кнопка принимает следующий вид:  $\bigcap$ 

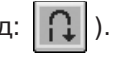

<sup>c</sup> **Положите ткань в начальную позицию шитья и начните шить.**

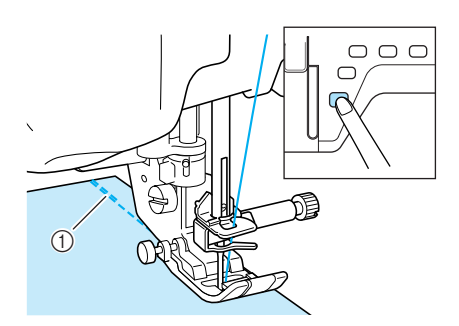

- a Стежки в обратном направлении (или усилительные стежки).
- → Машина автоматически выполняет стежки в обратном направлении (или усилительные стежки), а затем продолжает шить.

#### **Напоминание**

```
Если для приостановки шитья была 
нажата кнопка "Пуск/Стоп", то для 
продолжения шитья снова нажмите на эту 
кнопку. Машина больше не будет 
выполнять стежки в обратном 
направлении (или усилительные стежки).
```
<sup>d</sup> **Нажмите на кнопку "Reverse/Reinforcement Stitch" ("Шитье в обратном направлении/ Выполнение усилительных стежков")** 

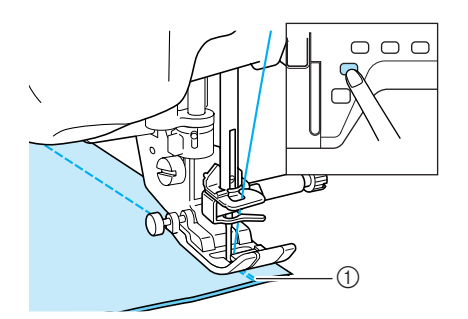

- a Стежки в обратном направлении (или усилительные стежки)
- → Машина прошьет стежки в обратном направлении (или усилительные стежки) и остановится.

### **Напоминание**

Для выключения функции автоматического прошивания усилительных стежков снова нажмите на

кнопку  $\vert \Omega \vert$ , после чего она примет

следующий вид: .

# **Автоматическая обрезка нити**

После выбора рисунка строчки перед началом шитья включите функцию автоматической обрезки нитей, и машина будет автоматически прошивать усилительные стежки (или стежки в обратном направлении, в зависимости от рисунка строчки) в начале и в конце шва, а затем обрезать нити. Эта функция очень полезна при выметывании петель и выполнении закрепок.

<sup>a</sup> **Выберите требуемый рисунок строчки.** 

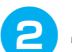

<sup>b</sup> **Для установки функции автоматической** 

обрезки нитей нажмите на кнопку  $\mathcal{R}$ 

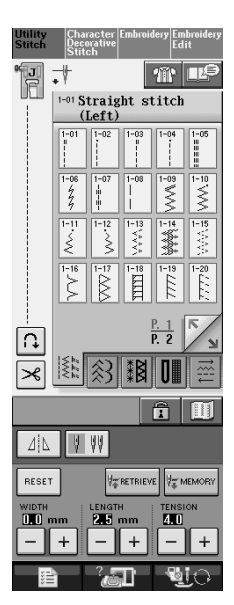

→ Кнопка принимает следующий вид: .

### **Напоминание**

При выполнении вышивания эта функция устанавливается автоматически.

<sup>c</sup> **Положите ткань в начальную позицию шитья и начните шить.** 

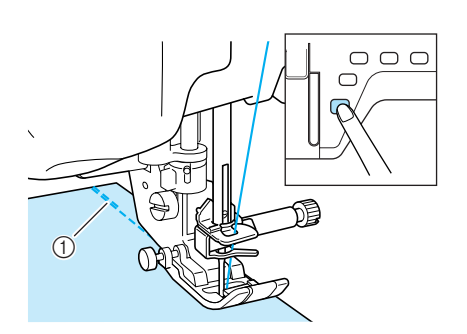

- a Стежки в обратном направлении (или усилительные стежки)
- → Машина автоматически выполняет стежки в обратном направлении (или усилительные стежки), а затем продолжает шить.

#### **Напоминание** 4

Если для приостановки шитья была нажата кнопка "Пуск/Стоп", то для продолжения шитья снова нажмите на эту же кнопку. Машина больше не будет выполнять стежки в обратном направлении/усилительные стежки в начале шва.

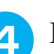

<sup>d</sup> **Нажмите на кнопку "Reverse/Reinforcement Stitching" ("Шитье в обратном направлении/Выполнение усилительных стежков") .**

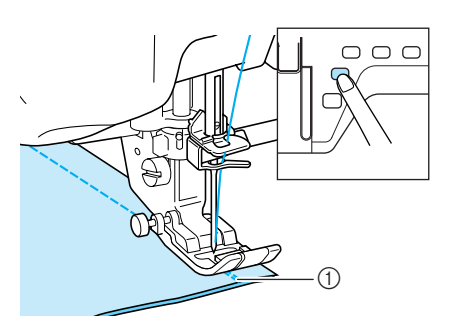

- a Стежки в обратном направлении (или усилительные стежки)
- → Машина прошьет стежки в обратном направлении (или усилительные стежки), а затем обрежет нить.

#### **Напоминание**

Для выключения функции автоматической обрезки нитей снова нажмите на кнопку

, после чего она примет следующий

вид:  $\infty$ 

## ■ **Использование коленоподъемника**

Опускать и поднимать прижимную лапку можно при помощи коленоподъемника. При этом руки остаются свободными для работы с материалом.

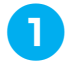

<sup>a</sup> **Совместите выступы на коленоподъемнике с пазами в гнезде и вставьте коленоподъемник в гнездо до упора.**

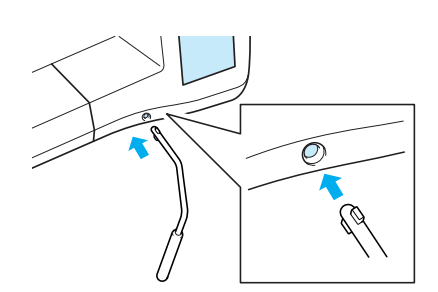

#### **Примечание**

Если вставить коленоподъемник в предназначенное для него гнездо не до упора, то во время работы он может выпасть.

<sup>b</sup> **Для того чтобы поднять прижимную лапку, переместите коленоподъемник коленом вправо. Если отпустить коленоподъемник, прижимная лапка опустится.**

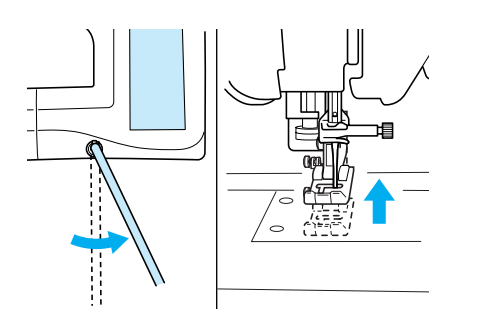

# **ВНИМАНИЕ**

**Во время шитья держите ногу в стороне от коленоподъемника. Случайное нажатие на коленоподъемник во время шитья может привести к поломке иглы или к ослаблению натяжения нити.**

# **Блокировка экрана**

Если заблокировать экран перед началом шитья, то различные настройки, такие как ширина строчки и длина стежка, фиксируются и не могут быть изменены. Этим предотвращается случайное изменение настроек экрана или остановка машины во время шитья больших кусков ткани или крупных изделий. Экран можно заблокировать при выполнении обычных строчек и декоративных строчек-символов.

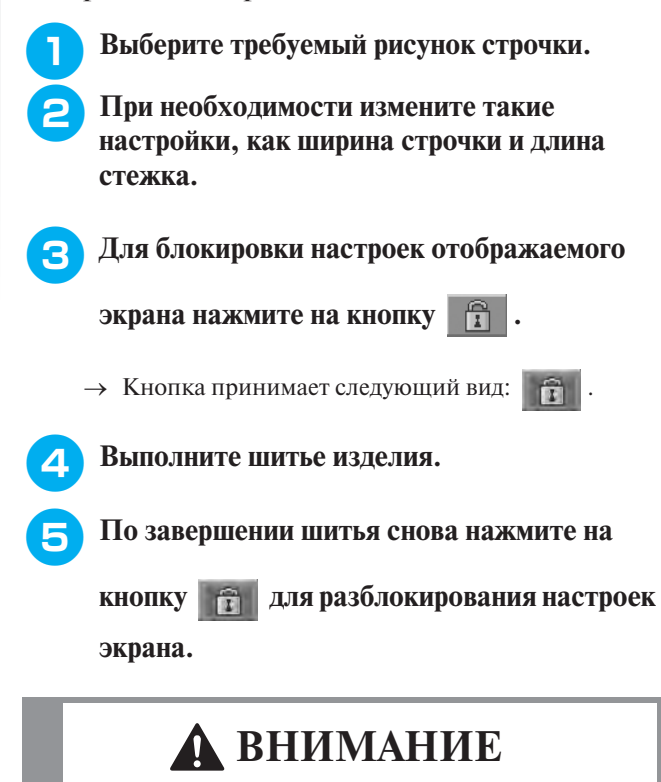

• Если экран заблокирован (**1999**),

**разблокируйте его нажатием на кнопку . В то время как экран заблокирован, никакие другие кнопки на нем не действуют.**

**• При выключении и включении питания машины настройки разблокируются.**

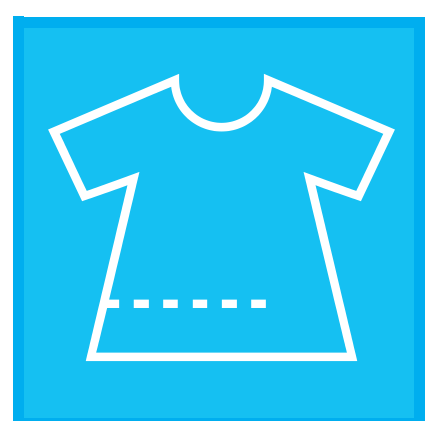

# **Глава** *3* **Обычные строчки**

## **ВЫБОР ОБЫЧНЫХ СТРОЧЕК .................54**

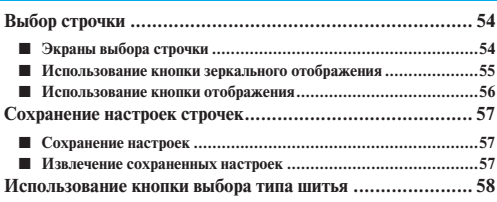

# **ВЫПОЛНЕНИЕ СТРОЧЕК ........................60**

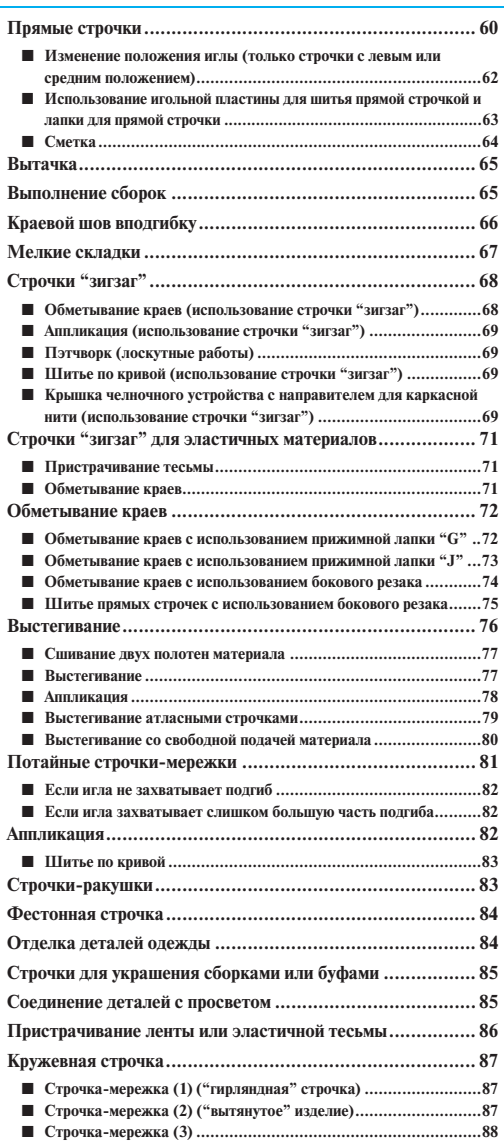

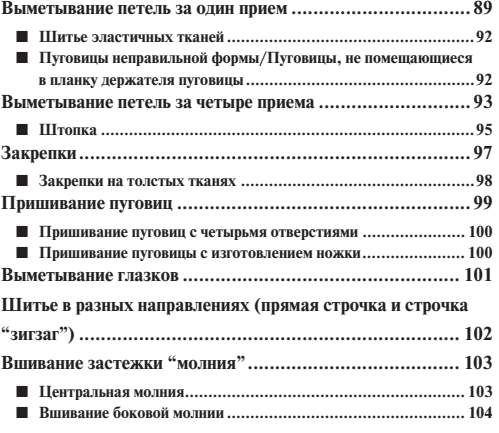

# **ВЫБОР ОБЫЧНЫХ СТРОЧЕК**

# **Выбор строчки**

# ■ **Экраны выбора строчки**

Существует 5 категорий обычных строчек. Кнопки  $\frac{p-1}{p-2}$  указывают на то, что для данной категории

существует несколько экранов выбора строчки.

**Прямые/краеобметочные/стегальные строчки Декоративные строчки**

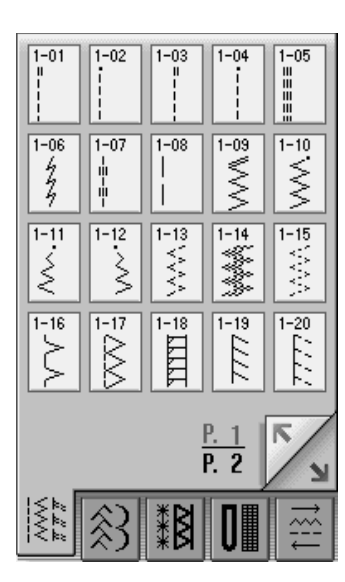

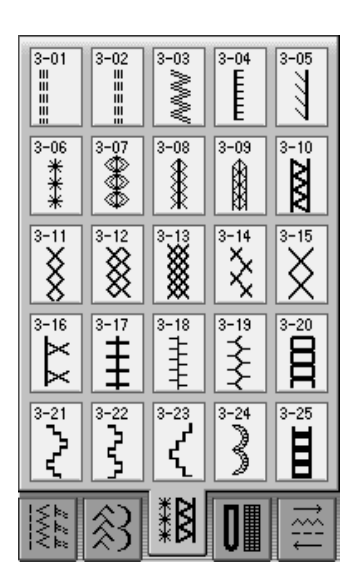

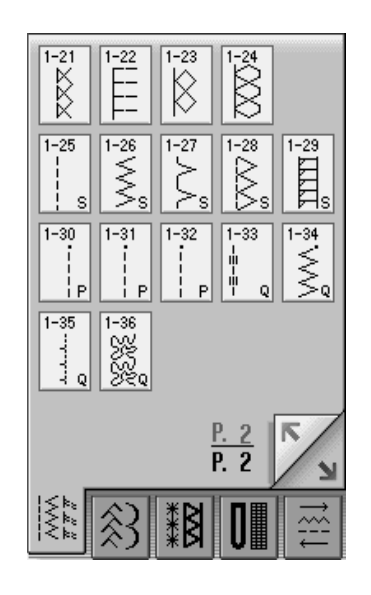

**Кружевные строчки Выметывание петель/закрепки Шитье в разных направлениях**

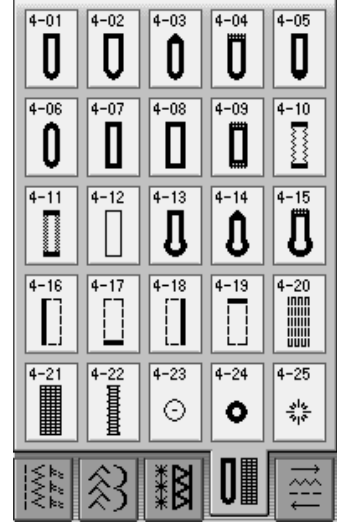

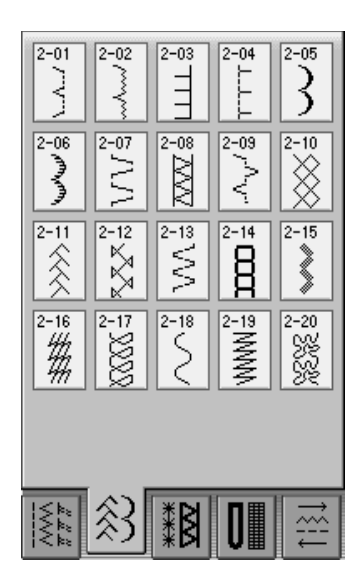

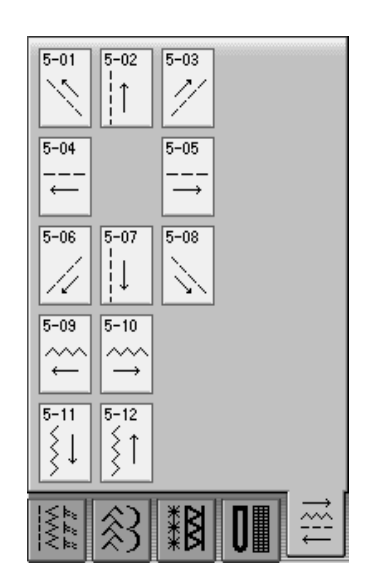

## <sup>a</sup> **Установите сетевой выключатель в положение ON (ВКЛ.).**

→ В зависимости от установки, выбранной на экране установок, выбрана либо строчка "1-01 Straight stitch (Left)", либо "1-03 Straight stitch (Middle)".

<sup>b</sup> **Путем нажатия на одну из закладок** 

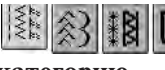

 **выберите требуемую** 

**категорию.**

Нажмите на кнопку **Stitch** для просмотра

соответствующего экрана, если отображается другой экран.

Для перехода на следующую страницу нажмите

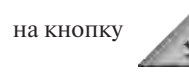

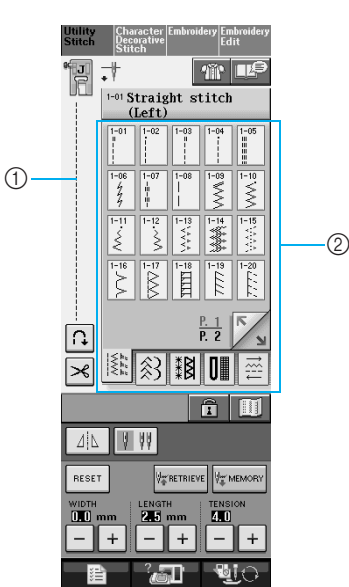

- a Предварительный просмотр выбранной строчки
- **2** Экран выбора строчки

<sup>c</sup> **Нажмите на кнопку с изображением рисунка строчки, который требуется выполнить.**

### **Напоминание**

Для получения более подробной информации о каждой строчке см. "ТАБЛИЦА НАСТРОЕК СТРОЧЕК" в конце настоящего руководства.

# ■ **Использование кнопки зеркального отображения**

Для определенных типов обычной строчки может быть предусмотрена возможность получения горизонтального зеркального отображения этой строчки.

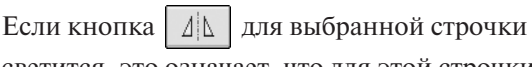

светится, это означает, что для этой строчки предусмотрена возможность получения ее зеркального отображения.

# **Примечание**

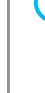

Если изображение кнопки  $\parallel$   $\parallel$   $\parallel$   $\parallel$  после выбора строчки имеет светло-серый цвет, то для выбранной строчки горизонтальное зеркальное отображение не может быть создано (это относится к выметыванию петель, шитью в разных направлениях и к некоторым другим строчкам).

Для создания горизонтального зеркального отображения выбранной строчки нажмите на

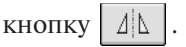

Кнопка принимает следующий вид:  $|| \Delta ||$ 

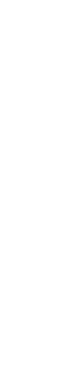

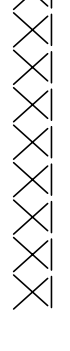

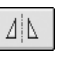

 $\Delta | \Delta$ 

#### *ВЫБОР ОБЫЧНЫХ СТРОЧЕК* ■ **Использование кнопки отображения** С помощью этой кнопки можно просмотреть b. отображение реального размера выбранной строчки. Можно также проверить и изменить цвета отображения на экране. <sup>a</sup> **Нажмите на кнопку .** 园区  $\exists$  $\sqrt{ }$ <sup>3-13</sup> Honeycomb stitch i<br>Nov °−06<br>\*\*\* 38 Ñ Ñ  $\ddot{\ast}$  $\overset{\text{\tiny 3-1}}{\otimes}$ Ķ  $\frac{1}{\sqrt{2}}$  $\breve{\mathsf{x}}$ ן ≢  $\sum_{i=1}^{n}$ Ïŧ Ê ₹  $\sum_{i=1}^{3-21}$ ζ Ħ  $\bar{\mathsf{n}}$ **EXERN**  $\frac{4 \times 1}{\sqrt{N}}$ 斜 হি  $\boxed{\widehat{\mathbf{u}}}$ 面  $\sqrt{\frac{1}{2}}$  RETRIEVE  $\sqrt{\frac{1}{2}}$  MEMORY RESET LENGTH TENSI WIDTH<br>Duu  $\ddot{+}$  $+$  $\overline{\phantom{a}}$  $\ddot{}$ ्रज्ञा  $\mathbf{W}$ i $\in$ → На экран выводится отображение выбранной строчки. **• Для изменения цвета нити для строчки, отображаемой на экране, нажмите на кнопку**  $\mathbb{F}_{\mathbb{Z}}$

Для отображения увеличенного изображения

этой строчки нажмите на кнопку

# **Напоминание**

**•** Цвет изменяется при каждом нажатии на

кнопку  $\frac{1}{n}$ 

**•** Размеры в области отображения строчки указываются в миллиметрах.

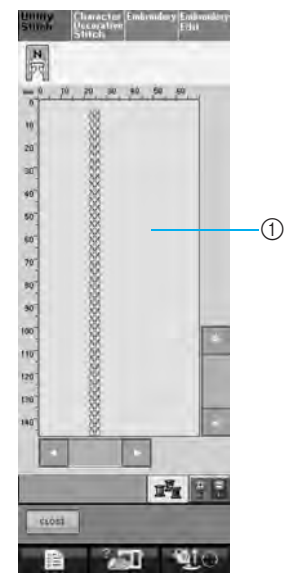

**1** Экран строчки

<sup>c</sup> **Для возврата к первоначальному экрану** 

**НАЖМИТЕ НА КНОПКУ 100SE** 

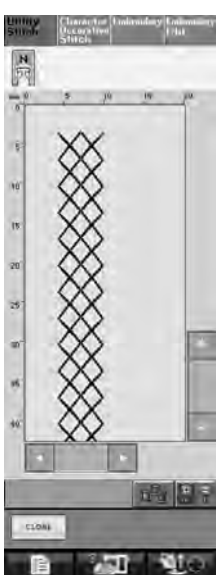

# **Сохранение настроек строчек**

В машине для каждой строчки предварительно установлены настройки для длины стежка и ширины строчки "зигзаг", натяжения нити, автоматической обрезки нити, автоматического прошивания усилительных стежков и т. д. Однако в том случае, если требуется установить собственные специфические настройки строчки, которые будут необходимы для повторного использования впоследствии, то можно изменить эти настройки и сохранить их. Для одной строчки может быть сохранено пять наборов параметров настройки.

# ■ **Сохранение настроек**

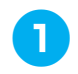

<sup>a</sup> **Выберите строчку. (Пример: )**

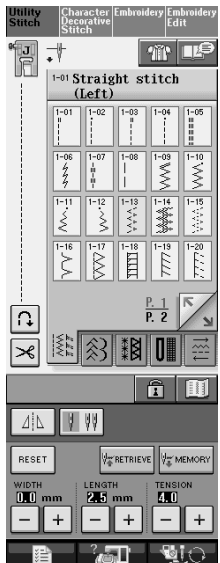

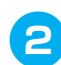

<sup>b</sup> **Задайте требуемые параметры настроек.**

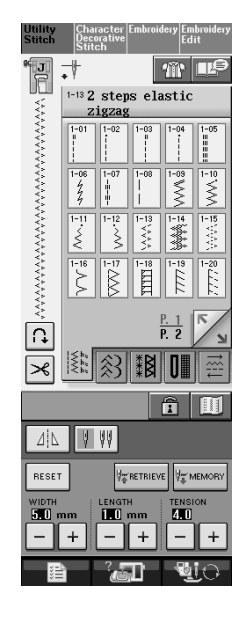

**с • Нажмите на кнопку WE MEMORY** 

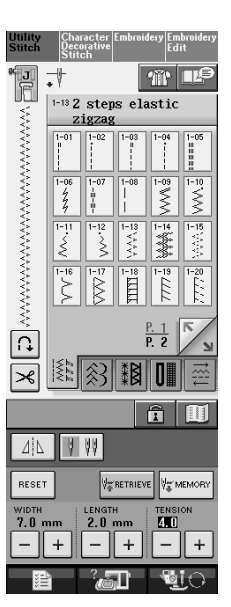

→ Настройки сохраняются, и автоматически появляется первоначальный экран.

#### **Напоминание**  $\mathbb{Z}$

Если попытаться сохранить настройки, когда для строчки уже сохранено 5 наборов параметров, то появится соответствующее сообщение. Для того чтобы стереть один из сохраненных в текущий момент набор параметров настройки и сохранить новый, следуйте указаниям в этом сообщении.

# ■ **Извлечение сохраненных настроек**

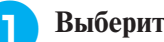

<sup>a</sup> **Выберите строчку.**

## **Напоминание**

При выборе строчки отображаются последние извлеченные настройки. Последние извлеченные настройки остаются действительными даже в том случае, если выключить питание машины или выбрать другую строчку.

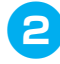

# **Нажмите на кнопку Ужетвиеме**

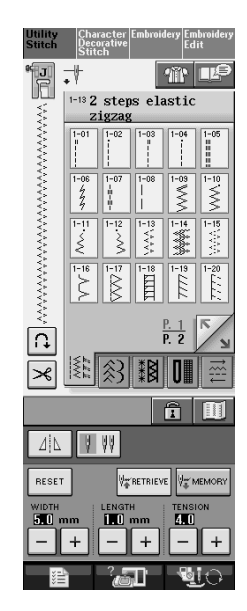

<sup>c</sup> **Нажмите на кнопку с номером настройки, которую требуется извлечь.**

Для возврата к первоначальному экрану без извлечения настроек нажмите на кнопку

#### CLOSE

.

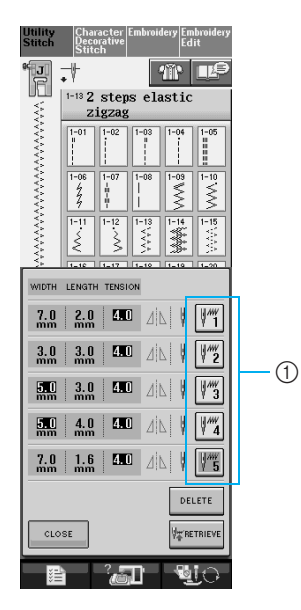

**1** Кнопки с номерами

Нажмите на кнопку **Ужет**віеме. **Напоминание** Удалить выбранную настройку можно путем нажатия на кнопку .

→ Выбранные настройки извлекаются, и автоматически появляется первоначальный экран.

# **Использование кнопки выбора**

#### **Tile типа шитья**

Выбрать обычные строчки можно также путем

нажатия на кнопку . Эта кнопка

используется, когда вы не уверены, какую строчку следует использовать для своего швейного проекта, или для получения рекомендаций по поводу шитья обычными строчками. Например, если требуется обметать край изделия, но вы не знаете, какую строчку использовать или как шить этой строчкой, то можно воспользоваться этим экраном для получения рекомендаций. Этот метод рекомендуется использовать для выбора строчек начинающим пользователям.

**Пример:** Отображение информации об обметывании краев изделий

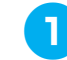

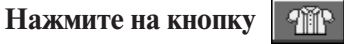

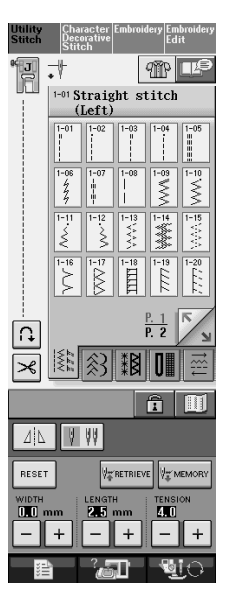

→ На экране отображается рекомендация.

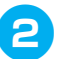

# **• Нажмите на кнопку виттокно**се

Для возврата к первоначальному экрану нажмите

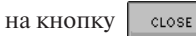

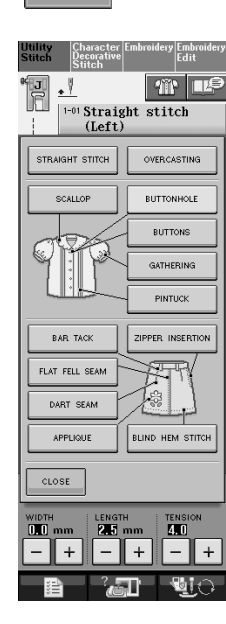

→ В верхней части экрана отображается поле выбора краеобметочных строчек с пояснениями.

## <sup>c</sup> **Прочтите пояснения и выберите соответствующую строчку.**

- \* Для прокрутки страницы нажмите на кнопку
	- $\ddagger$ или  $\vert \cdot \vert$

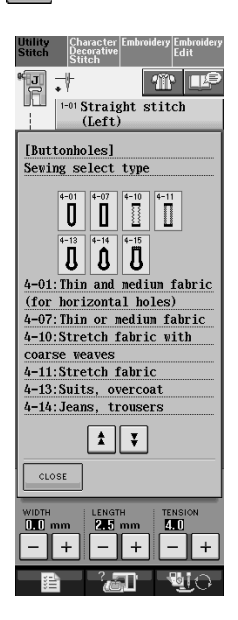

→ На экране отображаются указания по шитью выбранной строчкой.

- **4** Следуйте этим указаниям.
	- Для перехода на следующую страницу нажмите

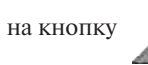

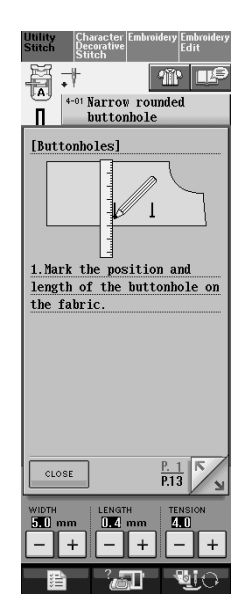

# **ВЫПОЛНЕНИЕ СТРОЧЕК**

# **Прямые строчки**

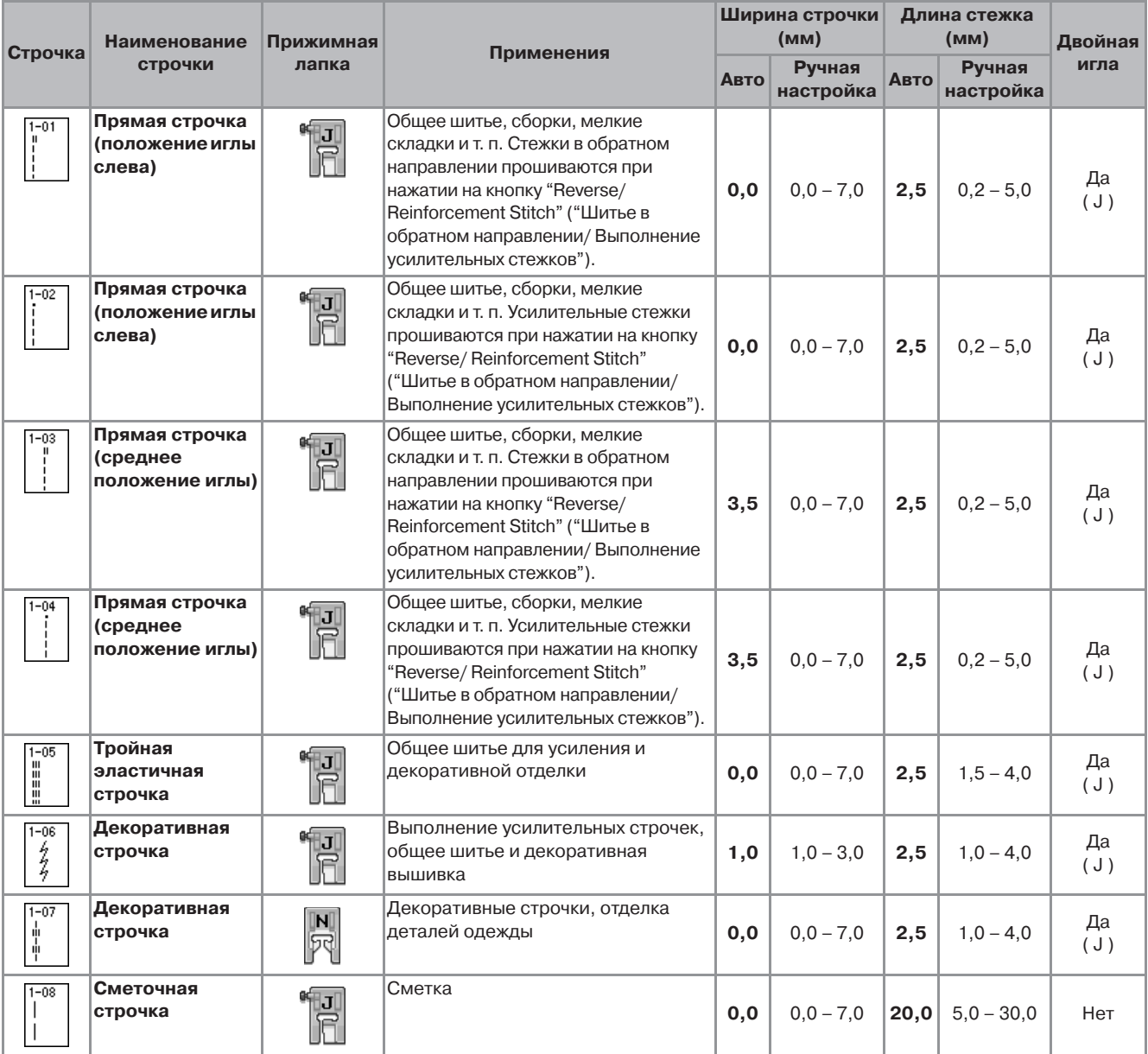

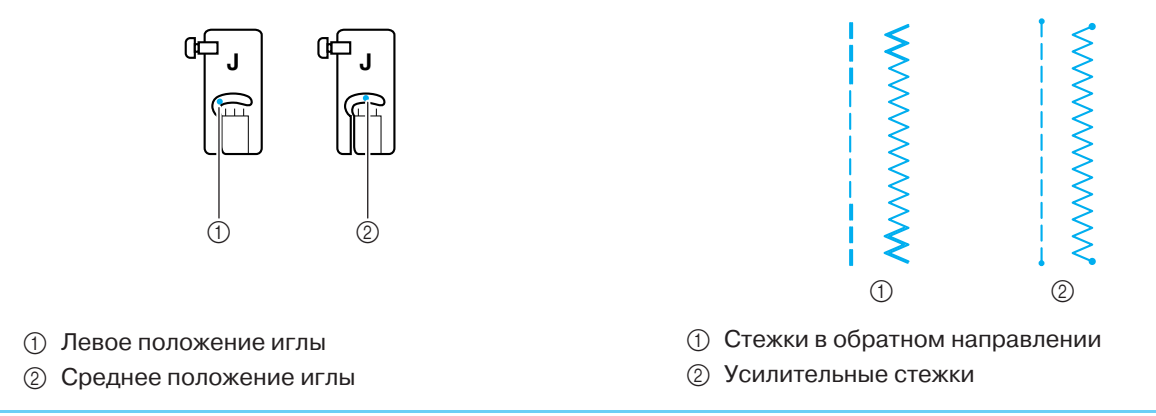

#### **Напоминание**

Если выбранная строчка отмечена значком " " " в верхней части изображения кнопки, то для нее можно, удерживая кнопку "Reverse/Reinforcement Stitch", прошивать стежки в обратном направлении.

Если выбранная строчка отмечена точкой " · " в верхней части изображения кнопки, то для нее можно, удерживая кнопку "Reverse/Reinforcement Stitch", прошивать усилительные стежки (см. стр. 44).

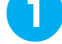

## <sup>a</sup> **Выберите строчку.**

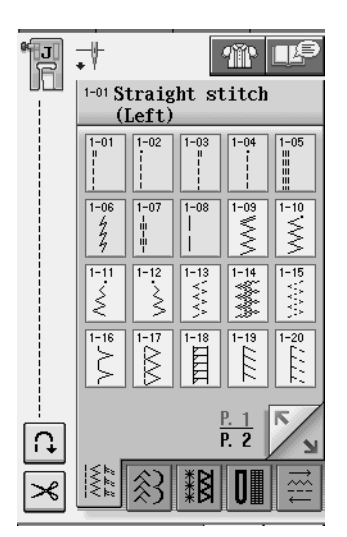

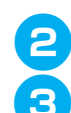

<sup>b</sup> **Установите прижимную лапку "J".** 

<sup>c</sup> **Придерживая левой рукой концы нити и ткань, правой рукой поверните маховик таким образом, чтобы игла вошла в ткань.** 

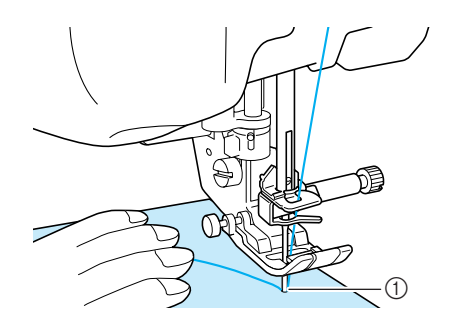

a Начальная позиция шитья

- **d** Опустите прижимную лапку и нажмите и **удерживайте кнопку "Reverse/ Reinforcement Stitch" ("Шитье в обратном направлении/Выполнение усилительных стежков"), чтобы прошить 3–4 стежка.** 
	- → Машина прошивает стежки в обратном направлении (или усилительные стежки).
- <sup>e</sup> **Для шитья в прямом направлении нажмите на кнопку "Пуск/Стоп".**

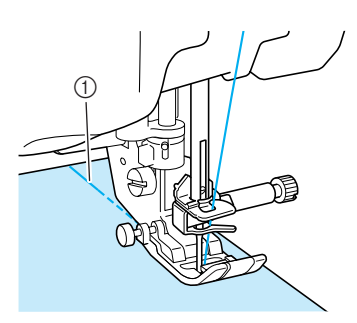

- (1) Стежки в обратном направлении
- → Машина плавно начнет шить.

# **ВНИМАНИЕ**

**Следите за тем, чтобы при шитье игла не ударила по наметочной булавке или по какому>либо иному предмету. Это может вызвать запутывание нити или поломку иглы, что может привести к травме.** 

**f После завершения шитья нажмите и удерживайте кнопку "Reverse/ Reinforcement Stitch" ("Шитье в обратном направлении/Выполнение усилительных стежков"), чтобы прошить 3–4 стежка в обратном направлении (или усилительных стежка) в конце шва.**

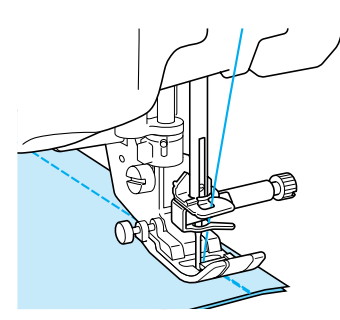

g**После завершения шитья нажмите на кнопку "Thread Cutter" ("Обрезка нити") для того, чтобы обрезать нити.** 

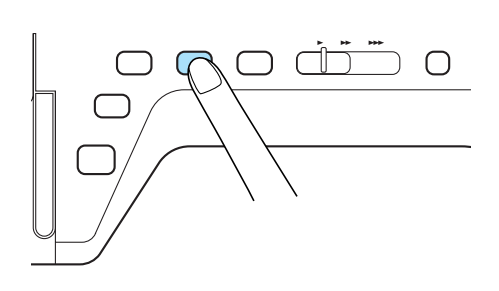

### **Напоминание**

 $\mathbb{Z}$ 

Если на экране выделены кнопки автоматической обрезки нити и автоматического выполнения усилительных стежков, то стежки в обратном направлении (или усилительные стежки) будут автоматически прошиваться в начале процесса шитья при нажатии на кнопку "Пуск/Стоп"). Нажмите на кнопку "Reverse/ Reinforcement Stitch" ("Шитье в обратном направлении/Выполнение усилительных стежков") для того, чтобы прошить стежки в обратном направлении (или усилительные стежки) и автоматически обрезать нить в конце шва.

## ■ **Изменение положения иглы (только строчки с левым или средним положением)**

Если выбраны строчки с левым или средним положением иглы, то для изменения положения

иглы можно использовать кнопки  $-|$ и  $+|$  в окне ширины строчки. Подберите расстояние от правого края прижимной лапки до иглы при помощи ширины строчки, затем совместите край прижимной лапки с краем материала в процессе шитья, чтобы получить привлекательный внешний вид.

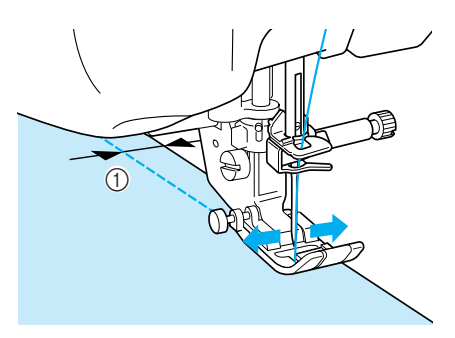

**1** Ширина строчки

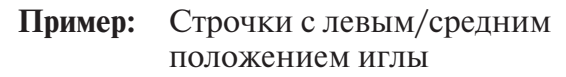

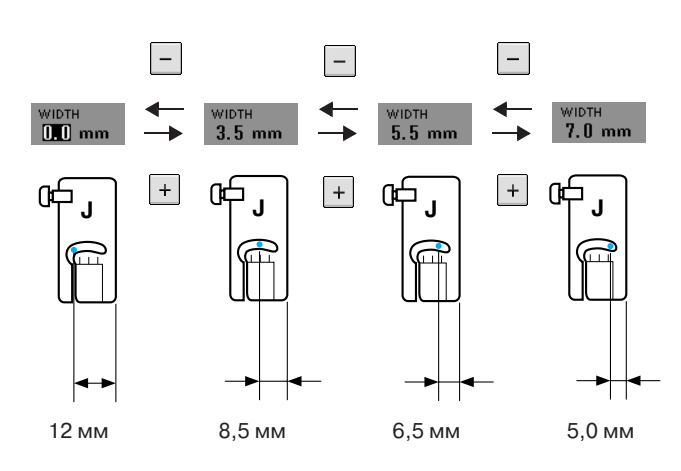

## **Напоминание**

Для стандартного отступа от края 16 мм установите на экране ширину 0 мм. Шейте, совмещая край материала с линией разметки 16 мм на игольной пластине.

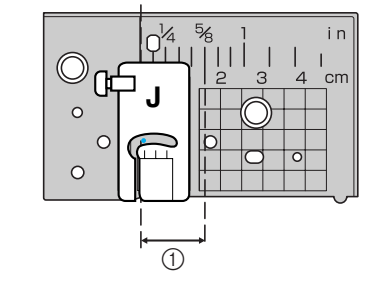

# ■ **Использование игольной пластины для шитья прямой строчкой и лапки для прямой строчки**

Игольную пластину для шитья прямой строчкой и лапку для прямой строчки можно использовать только для прямых строчек (строчек со средним положением иглы). Используйте игольную пластину для шитья прямой строчкой и лапку для прямой строчки при шитье тонких тканей или при шитье небольших кусков тканей, которые при применении обычной игольной пластины могут утапливаться в отверстии пластины. Лапка для прямой строчки идеально подходит для уменьшения сморщивания при шитье тонких материалов. За счет малого зазора под лапкой во время движения иглы ткань разглаживается.

# **ВНИМАНИЕ**

**Всегда используйте лапку для прямой строчки совместно с игольной пластиной для шитья прямой строчкой.** 

- <sup>a</sup> **Нажмите на кнопку "Presser Foot Lifter" ("Подъемник прижимной лапки") для того, чтобы поднять прижимную лапку, и установите сетевой переключатель в положение OFF (ВЫКЛ.).**
- <sup>b</sup> **Снимите плоскую платформу с отсеком для принадлежностей или вышивальный модуль (если они установлены).**
- <sup>c</sup> **Возьмитесь за обе стороны крышки игольной пластины и снимите ее, сдвинув на себя.**

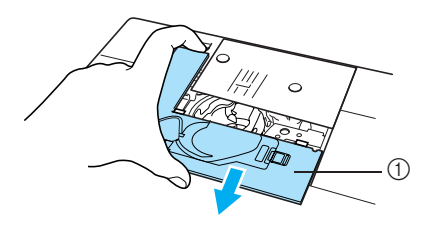

**1** Крышка игольной пластины

<sup>d</sup> **Возьмитесь за шпульный колпачок и выньте его.**

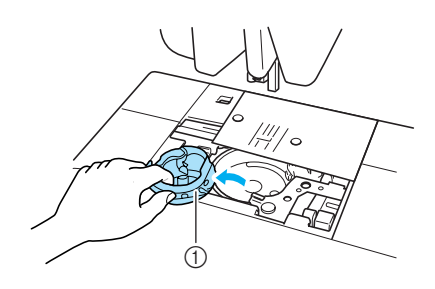

(1) Шпульный колпачок

**е С помощью входящей в комплект отвертки отвинтите винты и снимите обычную игольную пластину.**

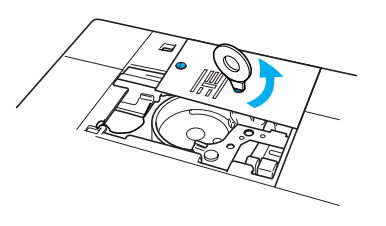

<sup>f</sup> **Установите игольную пластину для шитья прямой строчкой на предназначенное для нее место и с помощью отвертки затяните винты пластины.**

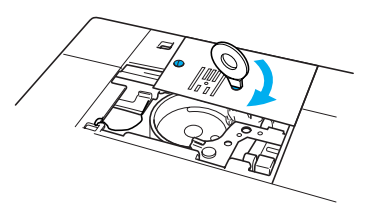

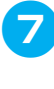

<sup>g</sup>**Вставьте шпульный колпачок на место, затем установите крышку игольной пластины.**

## **Примечание**

Совместите два отверстия на игольной пластине с соответствующими отверстиями на машине и привинтите игольную пластину.
#### **• После установки на место крышки игольной пластины выберите любую из прямых строчек.**

#### **Напоминание**

При использовании игольной пластины для шитья прямой строчкой все прямые строчки прошиваются при среднем положением иглы. Изменить положение иглы с помощью экрана ширины строчки нельзя.

# **ВНИМАНИЕ**

- **При выборе других строчек на экране отображается сообщение об ошибке.**
- **Перед началом шитья медленно поверните маховик на себя и убедитесь, что игла не касается лапки и игольной пластины для шитья прямой строчкой.**
- <sup>i</sup> **Установите прижимную лапку для прямой строчки.**

#### <sup>j</sup> **Начните шить.**

По окончании шитья снимите игольную пластину для шитья прямой строчкой и лапку для прямой строчки, установите на место обычную игольную пластину, крышку игольной пластины и прижимную лапку "J".

#### **Напоминание**

Для предотвращения сморщивания тонких тканей используйте тонкую иглу размера 75/11 и короткие стежки. Для шитья более плотных материалов пользуйтесь иглой размера 90/14 и более длинными стежками.

## ■ **Сметка**

- **Выберите | и установите прижимную лапку "J".**
	- <sup>b</sup> **Нажмите на кнопку "Reverse/Reinforcement Stitch" ("Шитье в обратном направлении/ Выполнение усилительных стежков") для прошивания усилительных стежков, а затем продолжите шитье.**

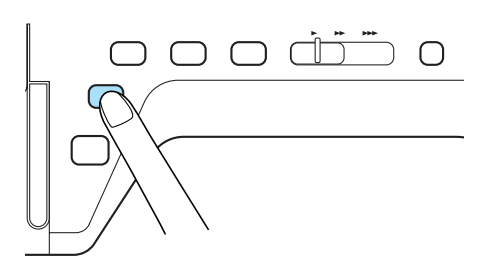

#### **Напоминание**

Если прошивать усилительные стежки в начале строчки не требуется: поднимите прижимную лапку, поверните маховик, вытяните нижнюю нить и протяните некоторую длину верхней и нижней нитей в направлении от задней части машины.

Длину стежка для сметочной строчки можно установить в пределах от 5 до 30 мм.

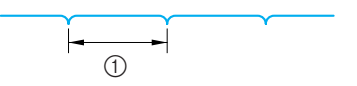

a Длина стежка в пределах от 5 до 30 мм

**c Шейте, направляя ткань прямо.** 

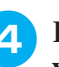

<sup>d</sup> **В конце сметочной строчки прошейте усилительные стежки.**

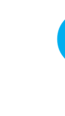

# **Вытачка**

**растягивая ткань.**

**Выберите** *i* **u установите прижимную лапку "J".** <sup>b</sup> **В начале вытачки выполните стежок в обратном направлении, а затем прошейте от широкого конца к другому концу, не** 

Если сделана предварительная установка автоматического выполнения усилительных стежков, то усилительный стежок будет прошиваться в начале строчки автоматически.

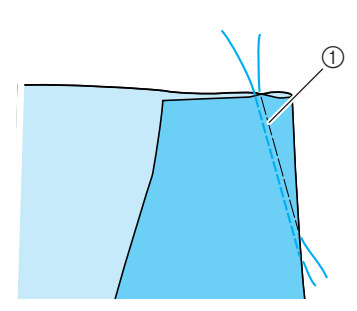

**1** Сметка

- <sup>c</sup> **Обрежьте нить в конце строчки, оставив 50 мм, а затем свяжите оба конца вместе.**
	- Не прошивайте обратный стежок в конце строчки.

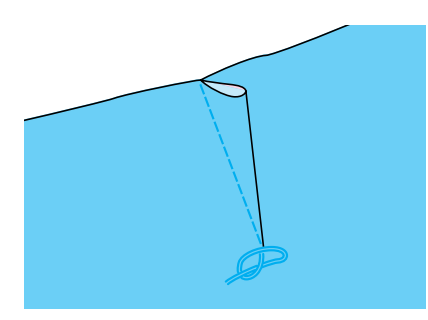

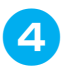

<sup>d</sup> **Вставьте концы нити в вытачку при помощи иглы.**

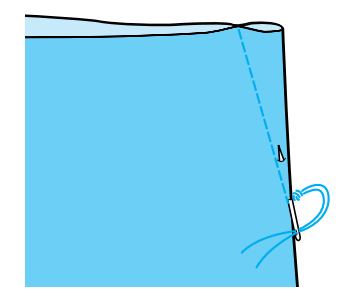

<sup>e</sup> **Разгладьте утюгом вытачку на одну сторону таким образом, чтобы она стала плоской.**

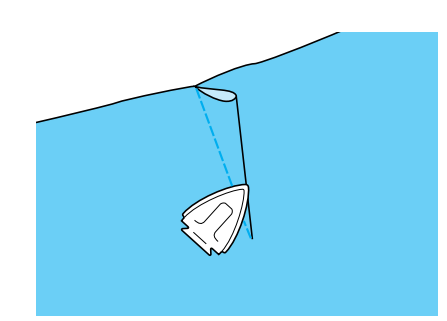

# **Выполнение сборок**

Используется на талии юбок, на рукавах рубашек и т. п.

> <sup>a</sup> **Выберите прямую строчку и установите прижимную лапку "J".**

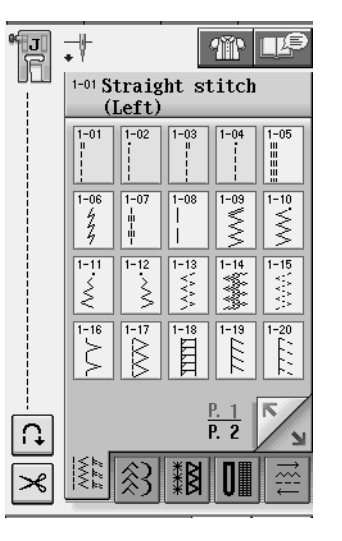

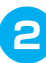

**• Установите длину стежка 4,0 мм и натяжение нити приблизительно 2,0 (слабое натяжение).**

**Если после нажатия на кнопку ТИТЕ** нажать на

 $K$ нопку  $\left| \begin{array}{c} \text{GATHERING} \\ \text{GATS} \end{array} \right|$ , то автоматически устанавливается длина стежка 4,0 мм и натяжение нити 2,0.

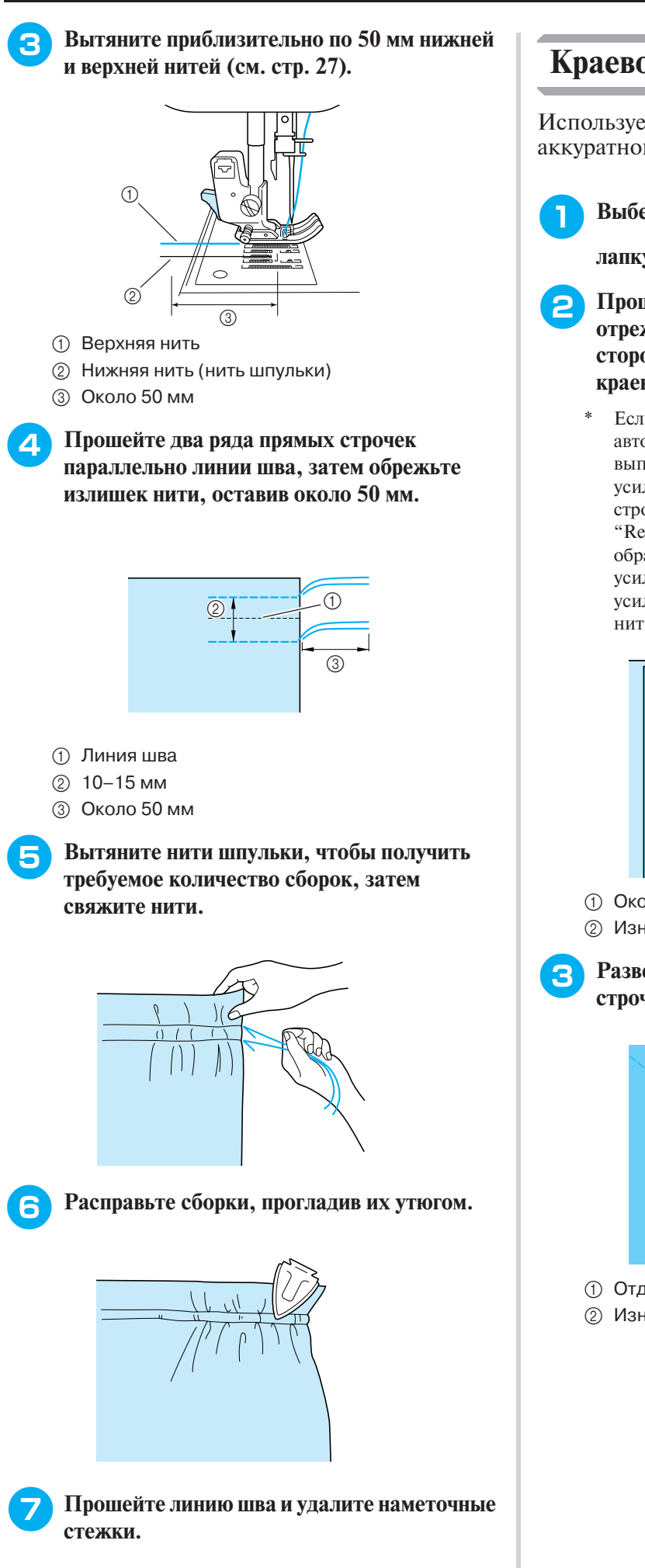

# **Краевой шов вподгибку**

Используется для усилительных швов и для аккуратной обработки краев.

- **Выберите** *i u* **и установите прижимную лапку "J".**
- <sup>b</sup> **Прошейте отделочную строчку, затем отрежьте половину припуска на шов с той стороны, с которой будет находиться краевой шов вподгибку.**
	- Если сделана предварительная установка автоматической обрезки нити и автоматического выполнения усилительных стежков, то усилительные стежки будут прошиваться в начале строчки автоматически. Нажмите на кнопку "Reverse/Reinforcement Stitch" ("Шитье в обратном направлении/Выполнение усилительных стежков") для того, чтобы прошить усилительный стежок и автоматически обрезать нить в конце шва.

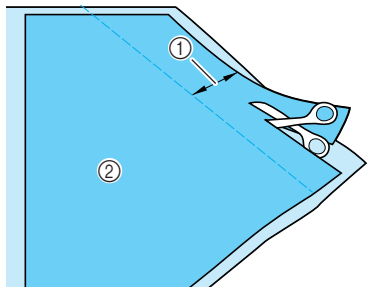

- a Около 12 мм
- **(2) Изнаночная сторона**

<sup>c</sup> **Разверните ткань вдоль отделочной строчки.**

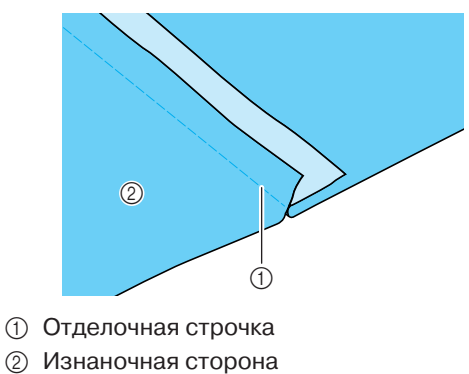

<sup>d</sup> **Положите оба припуска на шов на сторону более короткого шва (обрезанного шва) и прогладьте их утюгом.**

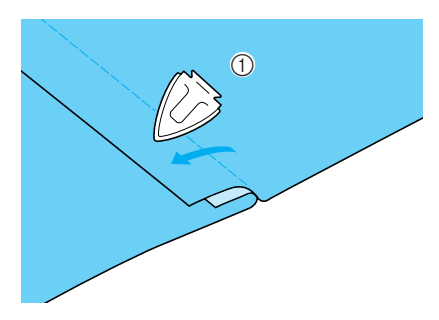

**1** Изнаночная сторона

**• Подогните более длинный припуск на шов вокруг более короткого и прошейте край подгиба.**

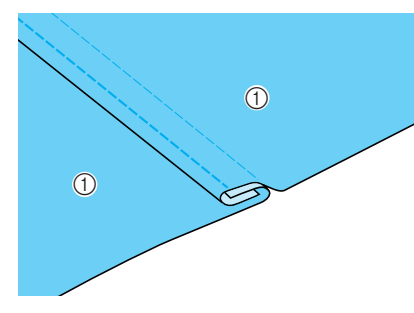

**1** Изнаночная сторона

Законченный краевой шов вподгибку

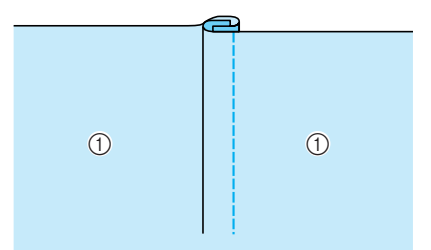

(1) Поверхность ткани

## **Мелкие складки**

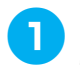

<sup>a</sup> **Разметьте складки на изнаночной стороне ткани.**

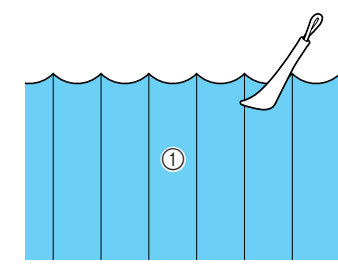

(1) Изнаночная сторона

**• Поверните ткань и прогладьте утюгом только участки со складками.**

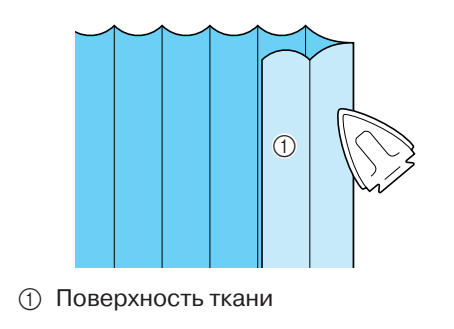

**Выберите и и установите прижимную лапку "I".**

#### <sup>d</sup> **Прошейте прямую строчку вдоль складки.**

Если сделана предварительная установка автоматической обрезки нити и автоматического выполнения усилительных стежков, то усилительные стежки будут прошиваться в начале строчки автоматически. Нажмите на кнопку "Reverse/Reinforcement Stitch" ("Шитье в обратном направлении/Выполнение усилительных стежков") для того, чтобы прошить усилительный стежок и автоматически обрезать нить в конце шва.

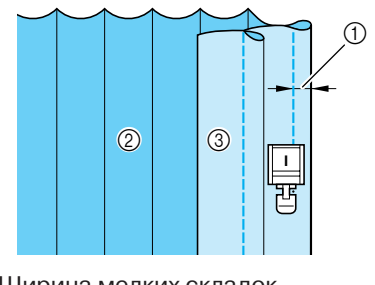

- **1** Ширина мелких складок
- **2** Изнаночная сторона
- **3** Поверхность ткани

**• Прогладьте складки в одном и том же направлении.**

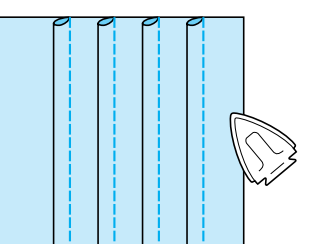

# **Строчки "зигзаг"**

Строчки "зигзаг" полезны при обметывании краев, выполнении аппликаций, лоскутных работ и многих других применений.

Выберите строчку и установите прижимную лапку "J".

Если выбранная строчка отмечена значком " " в верхней части изображения кнопки, то для нее можно, удерживая кнопку "Reverse/Reinforcement Stitch", прошивать стежки в обратном направлении.

Если выбранная строчка отмечена точкой "  $\cdot$  " в верхней части изображения кнопки, то для нее можно, удерживая кнопку "Reverse/Reinforcement Stitch", прошивать усилительные стежки (см. стр. 44).

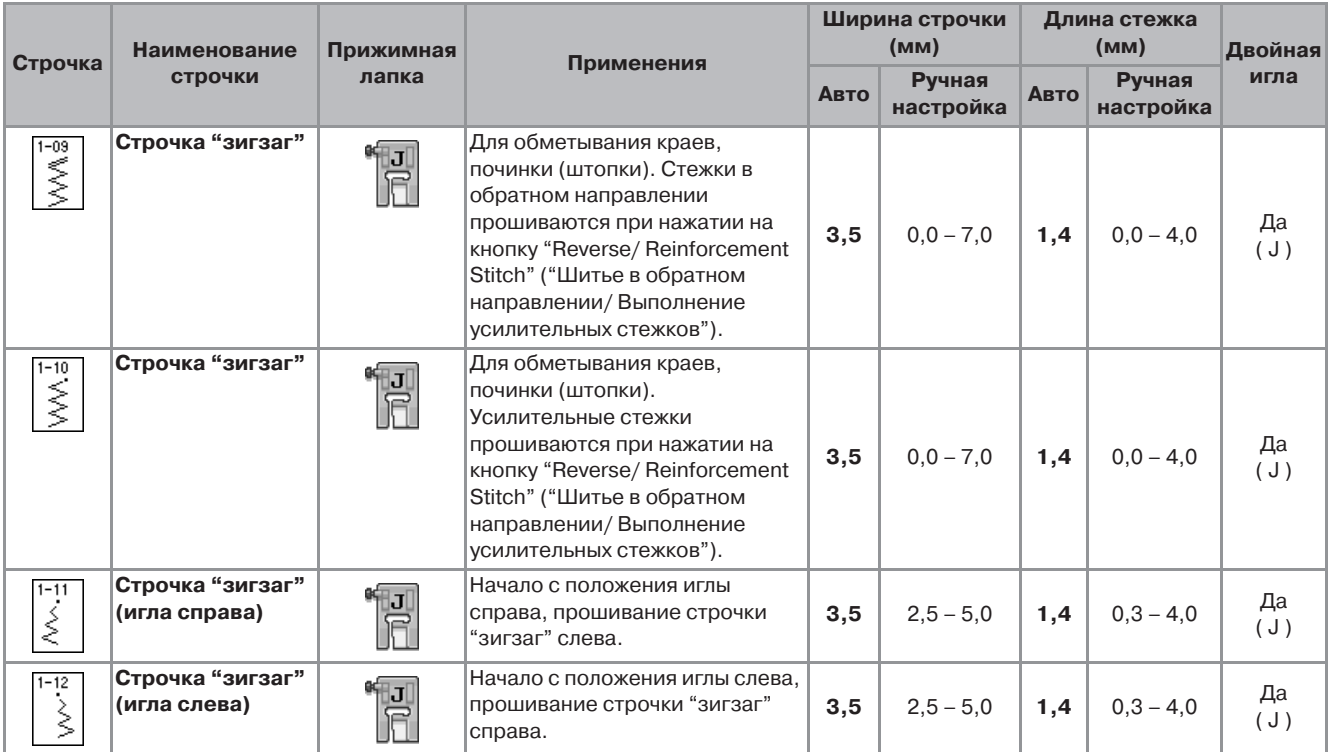

#### <sup>a</sup> **Выберите строчку.**

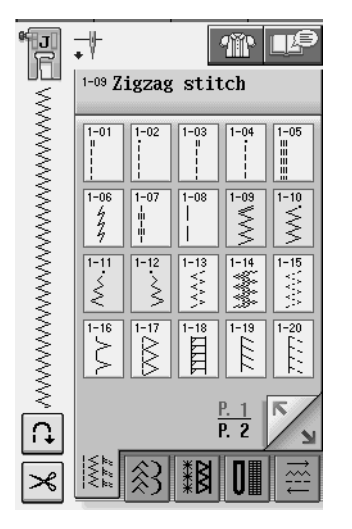

<sup>b</sup> **Установите прижимную лапку "J".** 

## ■ **Обметывание краев (использование строчки "зигзаг")**

Прошейте краеобметочную строчку вдоль края ткани таким образом, чтобы точка опускания иглы, когда она находится в положении справа, находилась сразу за краем ткани.

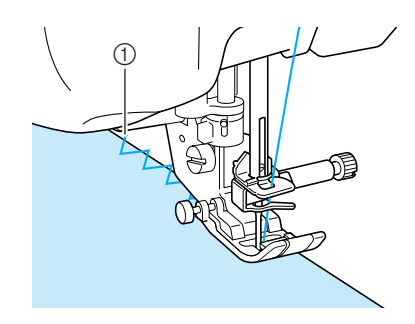

a Точка опускания иглы

## ■ **Аппликация (использование строчки "зигзаг")**

Прикрепите аппликацию с помощью аэрозоли для временного приклеивания или наметки, а затем пришейте ее.

\* Прошейте строчку "зигзаг" таким образом, чтобы точка опускания иглы, когда она находится в положении справа, находилась сразу за краем ткани.

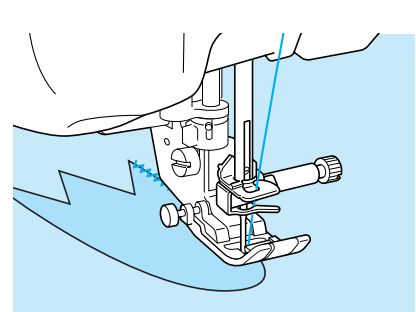

# ■ **Пэтчворк (лоскутные работы)**

Подогните требуемую ширину ткани и положите ее на нижнюю ткань, затем прошейте таким образом, чтобы строчка соединила оба полотна ткани между собой.

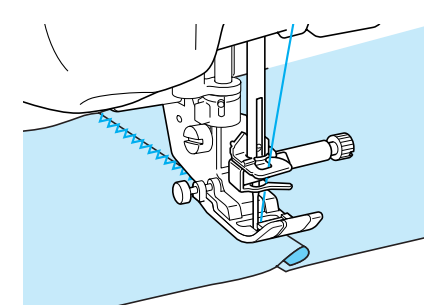

## ■ **Шитье по кривой (использование строчки "зигзаг")**

Для получения плотной строчки уменьшите длину стежка. Для выполнения швов параллельно краю ткани медленно шейте, направляя ткань по кривой линии.

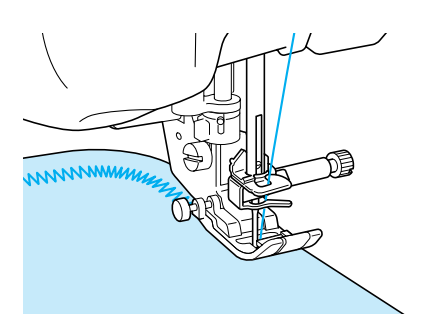

## ■ **Крышка челночного устройства с направителем для каркасной нити (использование строчки "зигзаг")**

<sup>a</sup> **Снимите с машины крышку челночного устройства (см. стр. 25).**

<sup>b</sup> **Проденьте каркасную нить через отверстие в крышке челночного устройства сверху вниз. Расположите нить в выемке в задней части этой крышки.**

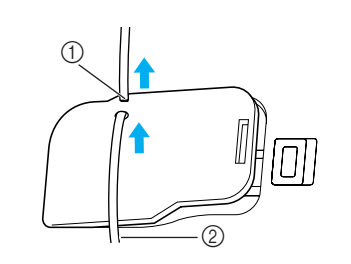

- **1** Выемка
- **(2) Каркасная нить**
- **3** Установите крышку челночного устройства **на место, следя за тем, чтобы каркасная нить могла свободно подаваться через направитель.** 
	- Следите за тем, чтобы ничто не препятствовало подаче нити через направитель.

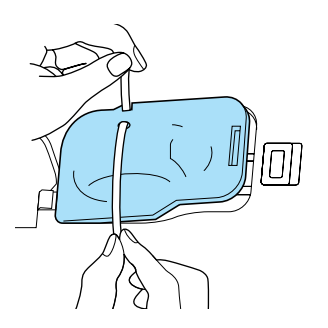

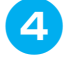

<sup>d</sup> **Установите ширину строчки "зигзаг" в пределах 2,0–2,5 мм.**

<sup>e</sup> **Установите прижимную лапку "N".**

<sup>f</sup> **Положите ткань лицевой стороной вверх на верхнюю часть каркасной нити и поместите каркасную нить под прижимную лапку в направлении задней части машины.**

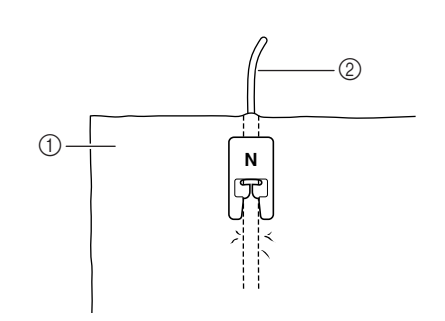

- **1** Ткань (лицевая сторона)
- b Каркасная нить

**допустите прижимную лапку и начните шить для получения декоративной отделки.**

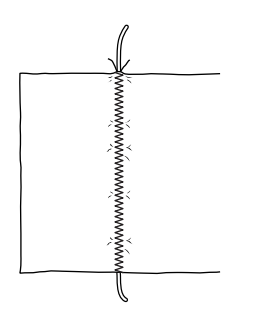

# **Строчки "зигзаг" для эластичных материалов**

Строчки "зигзаг" для эластичных материалов используются для пристрачивания тесьмы, обметывания краев, штопки и для широкого спектра других целей.

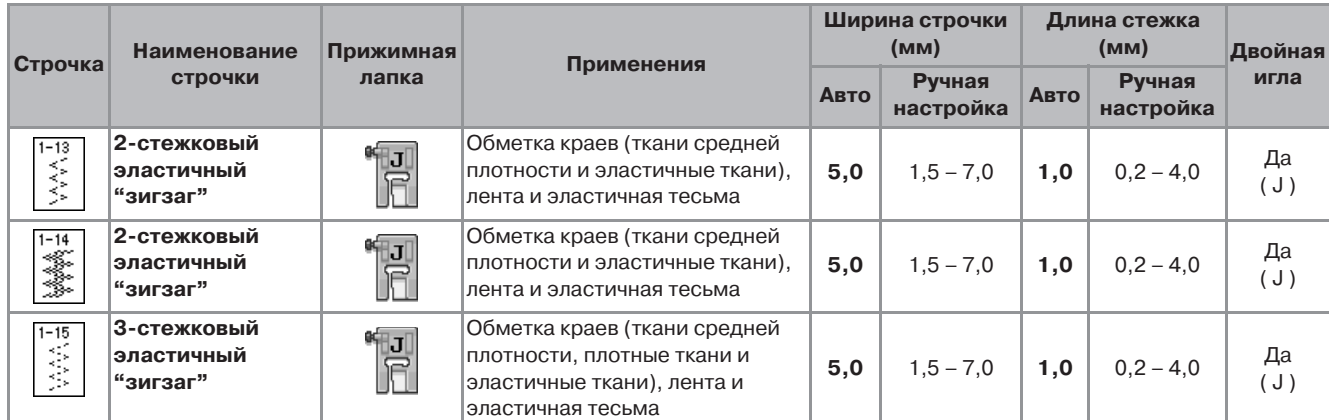

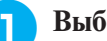

#### <sup>a</sup> **Выберите строчку.**

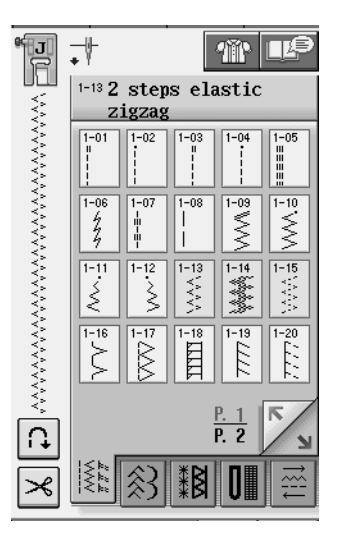

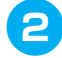

<sup>b</sup> **Установите прижимную лапку "J".** 

# ■ **Пристрачивание тесьмы**

Растяните эластичную тесьму. Положите эластичную тесьму в растянутом состоянии на ткань и пристрочите ее.

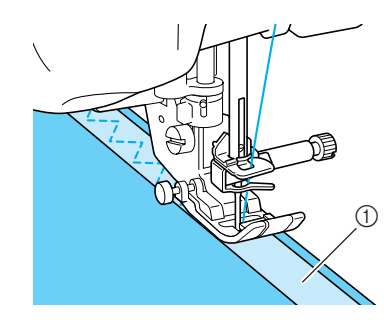

**(1)** Тесьма

### ■ **Обметывание краев**

Эта строчка используется для обметывания краев эластичных тканей. Прошейте краеобметочную строчку вдоль края ткани таким образом, чтобы точка опускания иглы, когда она находится в положении справа, находилась сразу за краем ткани.

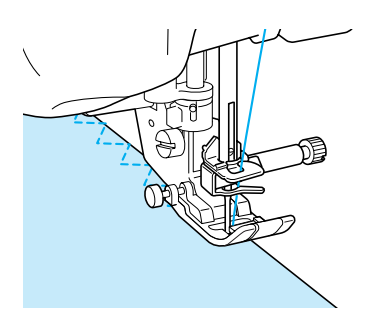

# **Обметывание краев**

Используется для обработки начала и конца швов юбок и брюк, а также начала и конца всех отрезных краев. В зависимости от вида выбранной краеобметочной строчки используйте прижимную лапку "G", прижимную лапку "J" или установите боковой резак.

### ■ Обметывание краев с использованием прижимной лапки "G"

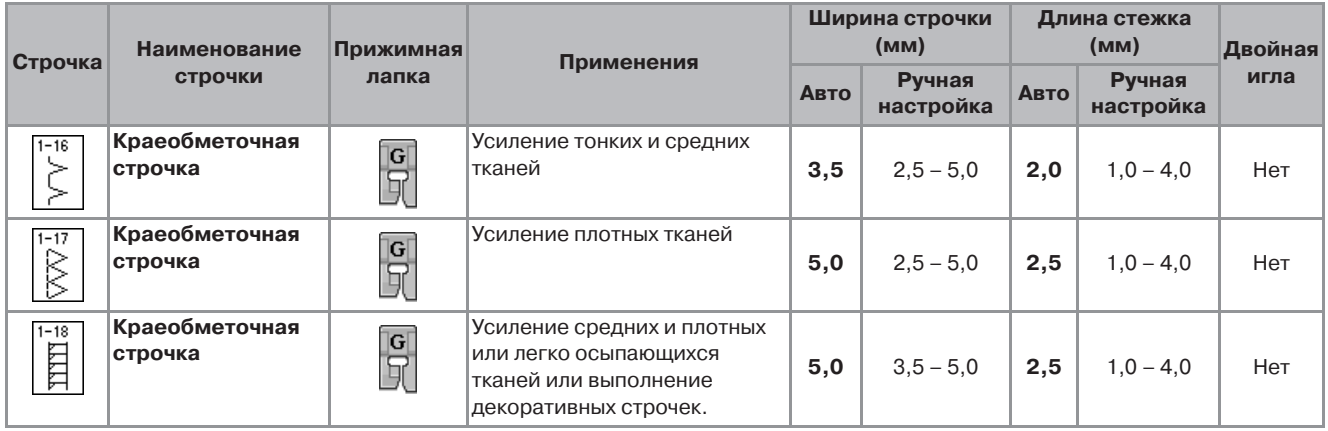

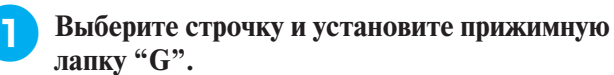

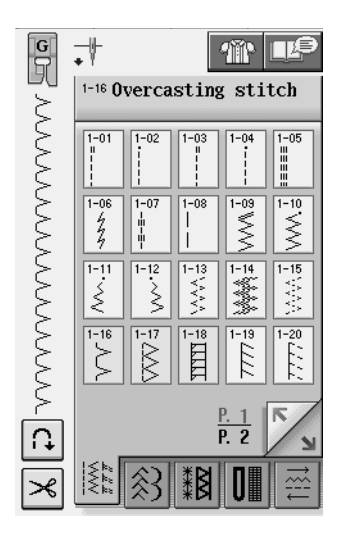

<sup>b</sup> **Опустите прижимную лапку таким образом, чтобы ее направляющая встала на линии края ткани.**

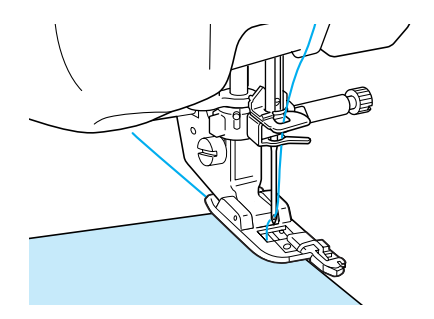

**B** Шейте так, чтобы край ткани прилегал к **направляющей части прижимной лапки.**

 $\circledcirc$ 

a Направляющая

# **ВНИМАНИЕ**

**• После настройки ширины строчки медленно поверните маховик машины на себя и убедитесь в том, что игла не касается прижимной лапки. Если игла ударит по прижимной лапке, она может погнуться или сломаться и стать причиной травмы.**

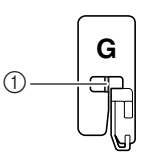

(1) Игла не должна касаться лапки

**• Если прижимная лапка будет поднята в крайнее верхнее положение, игла может ударить по прижимной лапке.**

# ■ Обметывание краев с использованием прижимной лапки "J"

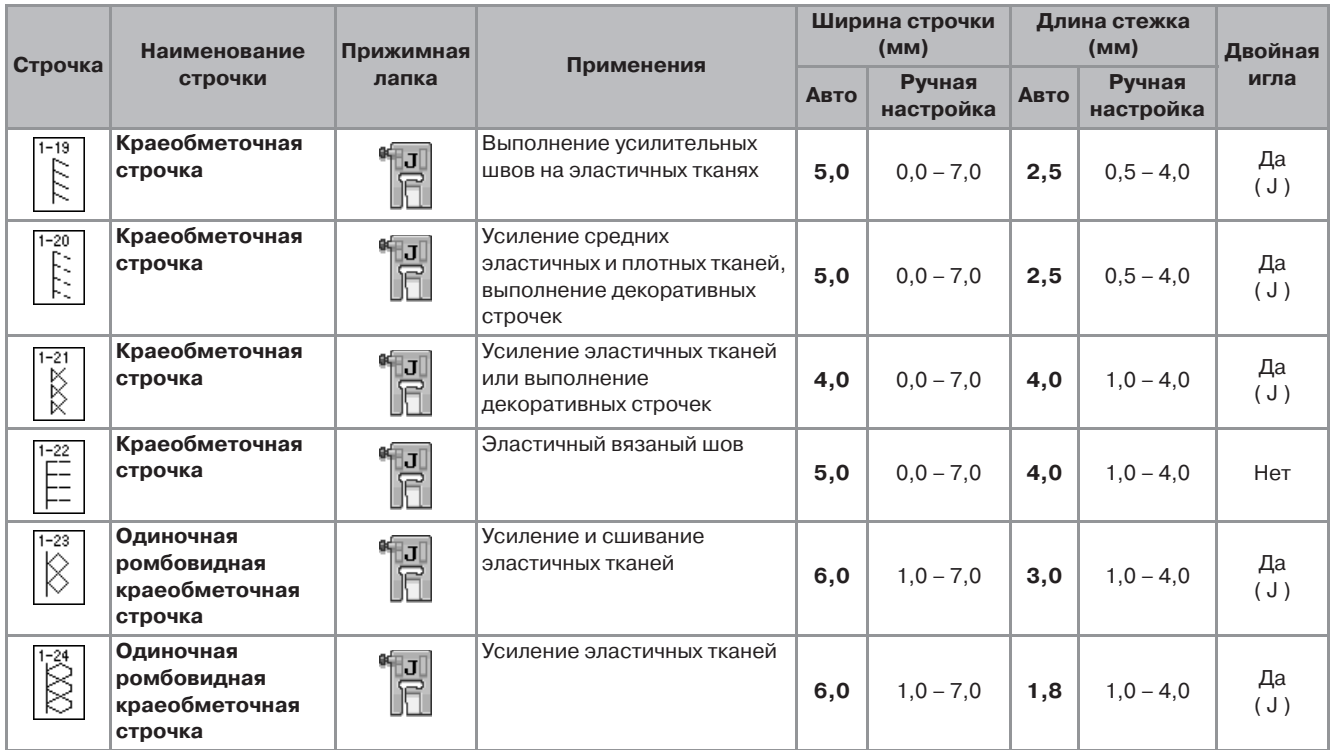

<sup>a</sup> **Выберите строчку и установите прижимную лапку "J".**

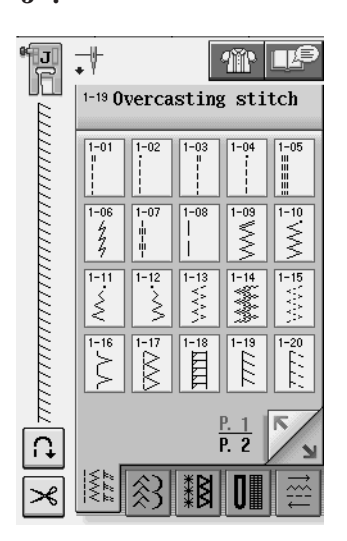

**• Шейте так, чтобы игла опускалась сразу за краем ткани.**

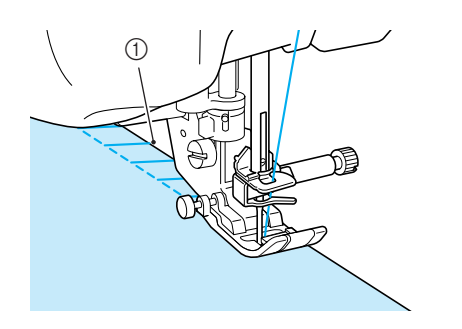

**1** Точка опускания иглы

### ■ **Обметывание краев с использованием бокового резака**

С использованием бокового резака можно обметывать край одновременно с обрезкой ткани.

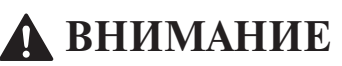

• Строчку можно выбрать только из перечисленных ниже. При использовании какой-либо иной строчки игла **может ударить по прижимной лапке и сломаться, что может привести к травме.**

#### **Напоминание**

При использовании бокового резака заправьте нить в машину вручную, либо просто присоедините боковой резак после заправки нити в иглу с помощью кнопки "Automatic Threading" ("Автоматическая заправка нити").

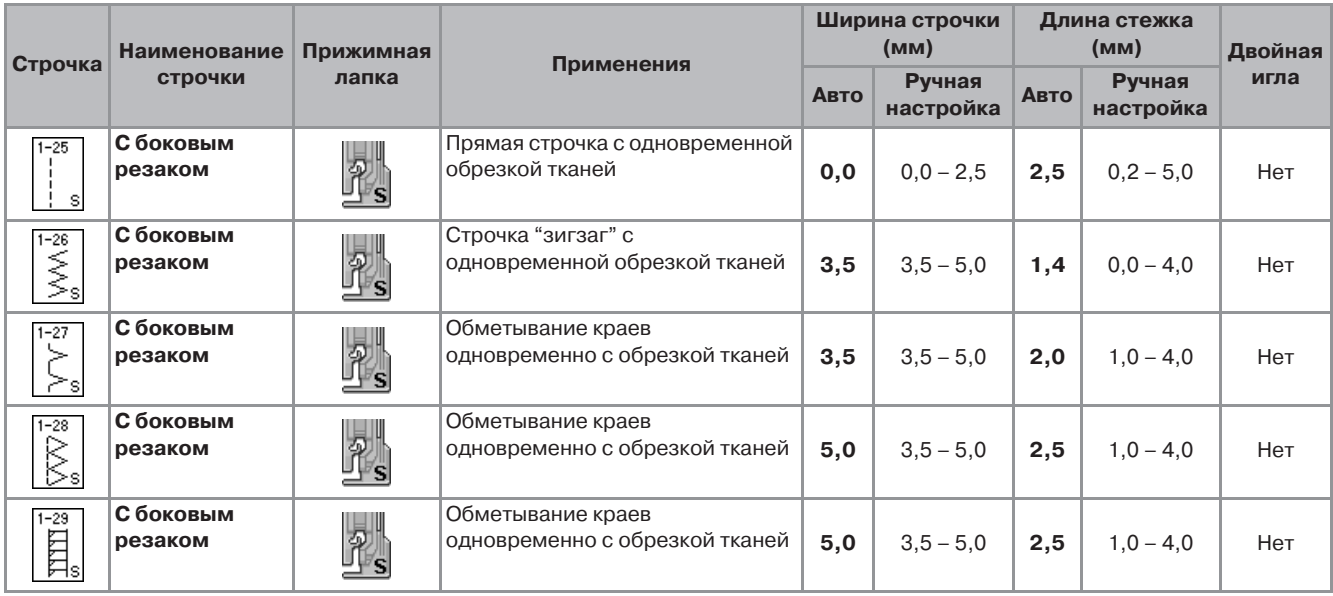

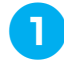

<sup>a</sup> **Используя процедуру, описанную на стр. 37, снимите прижимную лапку.**

#### <sup>b</sup> **Наденьте вилку рычага управления бокового резака на винт иглодержателя.**

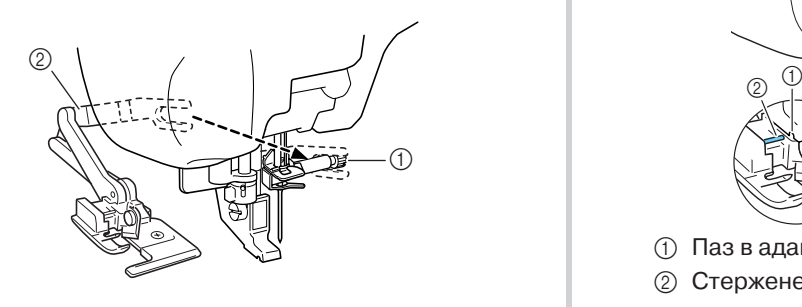

- (1) Винт иглодержателя
- **(2) Рычаг управления**

#### **Напоминание**

Проследите за тем, чтобы вилка рычага управления было плотно установлена на винт иглодержателя.

<sup>c</sup> **Установите боковой резак таким образом, чтобы стерженек резака был совмещен с пазом в адаптере прижимной лапки, а затем опустите лапку.**

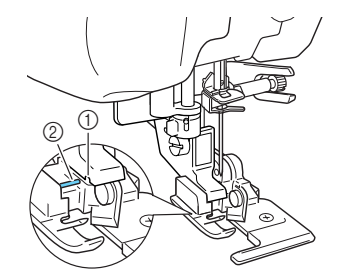

- (1) Паз в адаптере прижимной лапки
- **2** Стерженек
- → Боковой резак установлен.

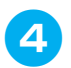

#### <sup>d</sup> **Выберите строчку.**

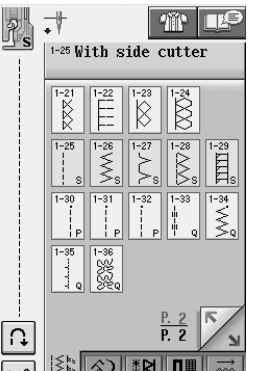

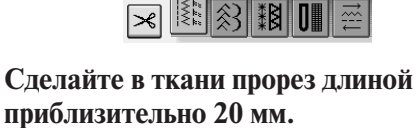

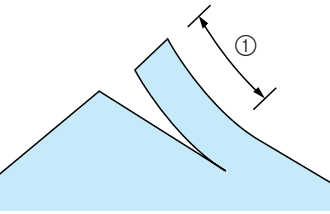

 $(1)$  20 мм

<sup>f</sup> **Расположите ткань таким образом, чтобы правая сторона прорезанной ткани оказалась на верхней части направляющей пластины, а левая сторона – под прижимной лапкой.**

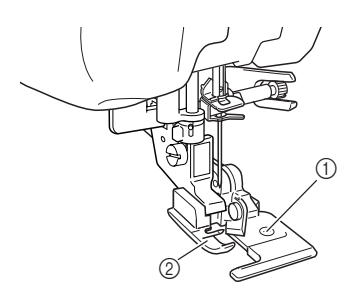

- a Направляющая пластина (нижний нож)
- **2** Прижимная лапка
- <sup>g</sup>**Вручную заправьте нить в иглу и вытяните длинный конец верхней нити. Пропустите эту нить под прижимной лапкой и вытяните ее в направлении подачи ткани.**

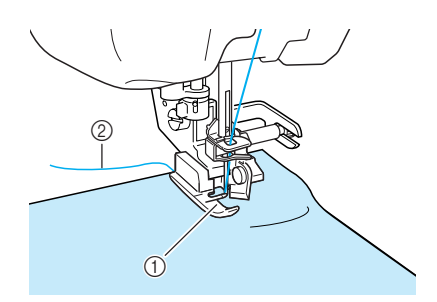

**1** Прижимная лапка

b Верхняя нить

#### <sup>h</sup>**Начните шить.**

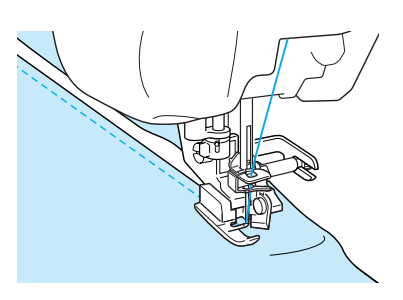

→ Одновременно с выполнением строчки происходит обрезка припуска на шов.

#### **Примечание**

После настройки ширины строчки поверните маховик машины рукой и убедитесь в том, что игла не касается бокового резака. Если игла касается бокового резака, она может сломаться.

### ■ **Шитье прямых строчек с использованием бокового резака**

Припуск на шов должен составлять приблизительно 5 мм.

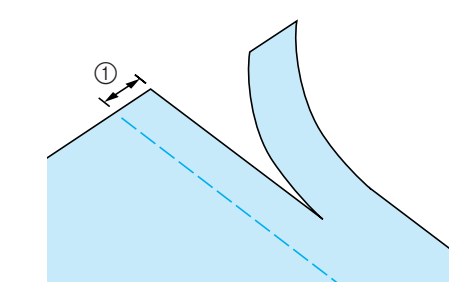

**1** Припуск на шов

#### **Напоминание** X

**•** Ткань не будет обрезаться, если просто положить всю ткань под направляющую пластину прижимной лапки.

Расположите ткань, как указано в шаге <sup>f</sup> в предыдущем разделе, а затем начинайте шить.

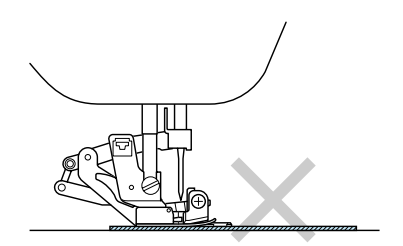

- **•** Боковой резак может производить обрезку не более одного слоя джинсовой ткани плотностью 13 унций/м.
- **•** После использования очистите боковой резак для предотвращения накопления на нем пыли и обрывков нити.
- **•** По мере необходимости смазывайте режущую кромку резака небольшим количеством машинного масла.

## **Выстегивание**

С помощью этой машины можно легко и быстро изготавливать красивые стеганые изделия. При изготовлении стеганых изделий становится особенно ощутимым удобство использования коленоподъемника и педали, которые позволяют освободить руки для выполнения других швейных задач (см. "Использование педали" на стр. 43 и/или см. "Использование коленоподъемника" на стр. 52).

Если в нижней части изображения кнопки отображается буква "P" или "Q", это означает, что данная строчка предназначена для выстегивания.

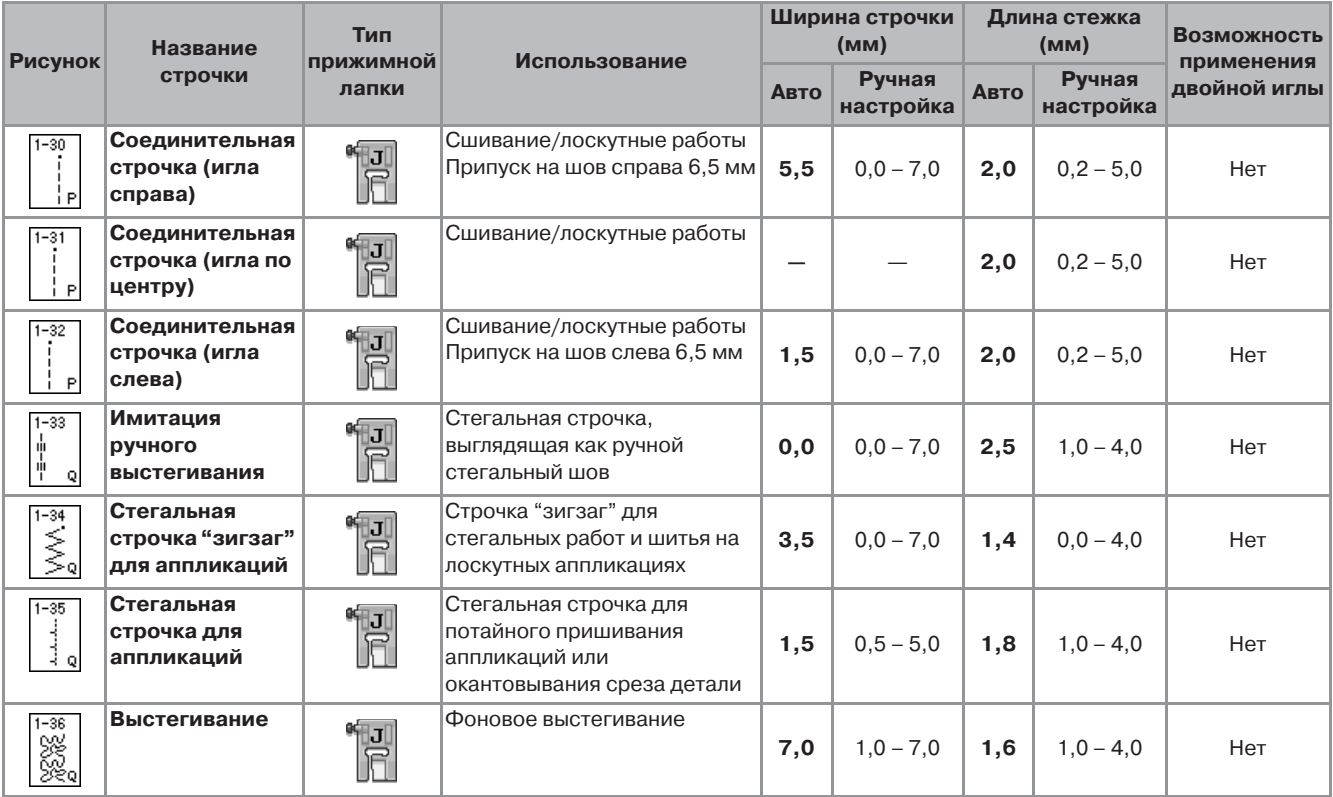

## ■ **Сшивание двух полотен материала**

Соединение двух полотен материала между собой называется сшиванием. При обрезке кусков ткани для выстегивания оставляйте припуск на шов 6,5 мм .

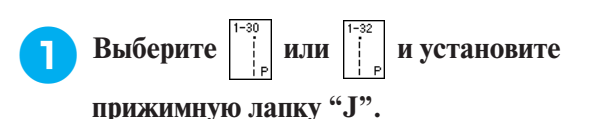

### <sup>b</sup> **Совместите край ткани с краем прижимной лапки и начните шить.**

Для прошивания припуска на шов 6,5 мм вдоль левого края прижимной лапки при выбранной

строчке следует установить ширину строчки 5,5 мм.

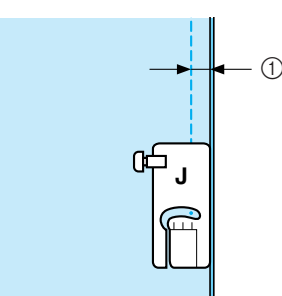

#### $(1)$  6,5 мм

Для прошивания припуска на шов 6,5 мм вдоль левого края прижимной лапки при выбранной

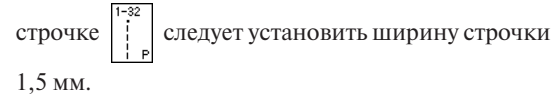

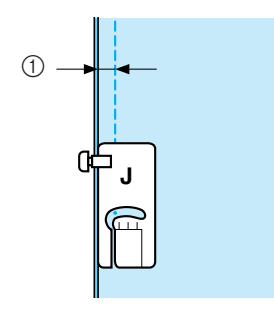

- $(1)$  6,5 мм
- Для изменения положения иглы используйте

кнопки  $| + |$ или  $| - |$ на экране ширины строчки.

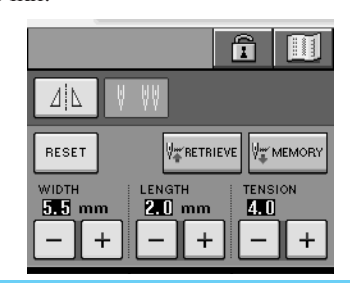

#### **Напоминание**

Использование прямой строчки (среднее положение иглы) позволяет шить плавно и равномерно (см. стр. 60).

## ■ **Выстегивание**

Сшивание вместе верхнего слоя ткани, ватина и подкладки называется выстегиванием. Для предотвращения сдвига верхнего слоя ткани, ватина и подкладки по отношению друг к другу можно использовать шагающую лапку. Шагающая лапка снабжена гребенками, которые во время шитья двигаются вместе с гребенками транспортера, находящимися в игольной пластине.

Для выстегивания прямой линией используйте шагающую лапку и игольную пластину для шитья прямой строчкой. При шитье с использованием игольной пластины для шитья прямой строчкой следует всегда выбирать прямую строчку (среднее положение иглы).

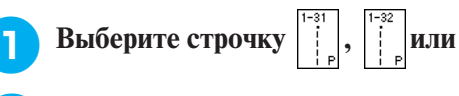

<sup>b</sup> **Установите шагающую лапку (см. стр. 38).**

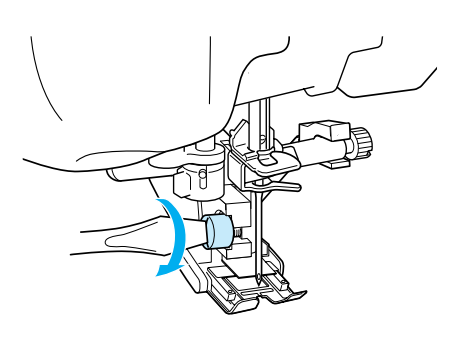

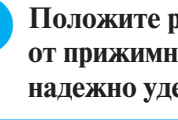

<sup>c</sup> **Положите руки на материал c обеих сторон от прижимной лапки для того, чтобы надежно удерживать ткань во время шитья.**

#### **Напоминание**

- **•** Шейте на низкой или средней скорости.
	- **•** Не шейте в обратном направлении и не используйте строчки, которые требуют подачи ткани в боковом или в обратном направлении. Перед началом шитья обязательно убедитесь, что выстегиваемые слои материала надежно сметаны друг с другом. Для машинного выстегивания имеются также специальные иглы и нити.

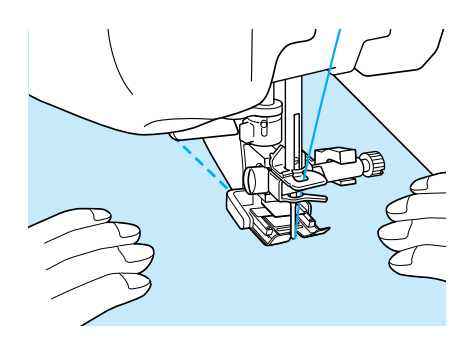

## ■ **Аппликация**

<sup>a</sup> **Начертите рисунок на ткани аппликации и обрежьте ткань по этой линии, оставив припуск на шов от 3 до 5 мм.**

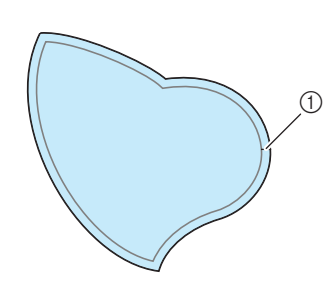

a Припуск на шов: от 3 до 5 мм

**• Положите на ткань изготовленный из толстой бумаги шаблон, соответствующий окончательному размеру аппликации, подогните припуск на шов и прогладьте его по краю утюгом. При необходимости сделайте надрезы на кривых линиях малого радиуса.**

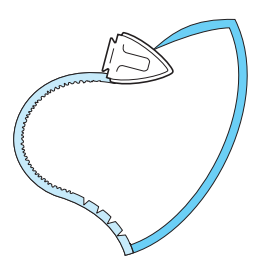

<sup>c</sup> **Переверните аппликацию и закрепите толстую бумагу наметочными булавками или наметочной строчкой.**

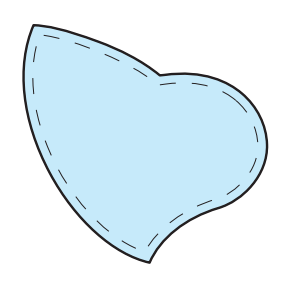

**Выберите | и установите прижимную лапку "J".**

<sup>e</sup> **Для пришивания аппликации используйте стегальную строчку для аппликаций. Шейте по краю аппликации таким образом, чтобы игла опускалась в ткань как можно ближе к краю.**

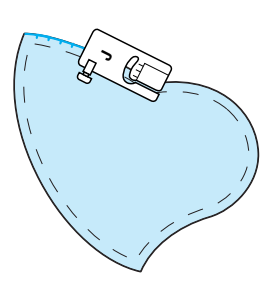

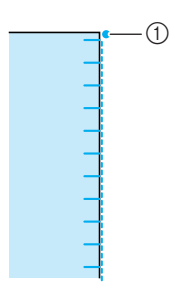

(1) Точка опускания иглы

# **ВНИМАНИЕ**

**• Следите за тем, чтобы при шитье игла не ударяла по наметочным булавкам. Если игла ударит по булавке, это может вызвать поломку иглы, что может привести к травме.**

Технику аппликации можно использовать для создания узоров, подобных трем, показанным ниже.

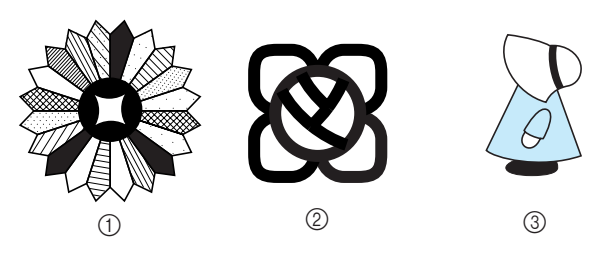

- (1) Дрезденский узор
- **(2) Витраж**
- **3** Фигурка в шляпе от солнца

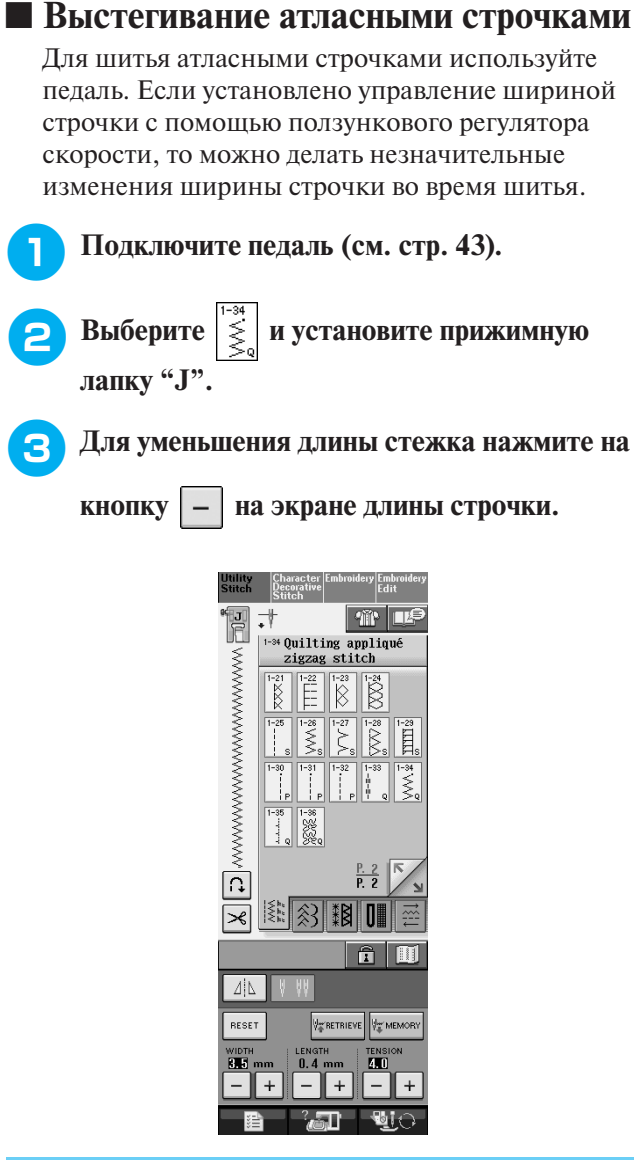

#### **Напоминание**

Настройка варьируется в зависимости от вида ткани и толщины нити, но лучшей для атласных строчек является длина стежка от 0,3 до 0,5 мм.

 $\mathbb{Z}$ 

Нажмите на кнопку **для использования** 

**ползункового регулятора скорости шитья для управления шириной строчки.**

<sup>e</sup> **Установите управление шириной стежка в положение "ON" (ВКЛ.).** 

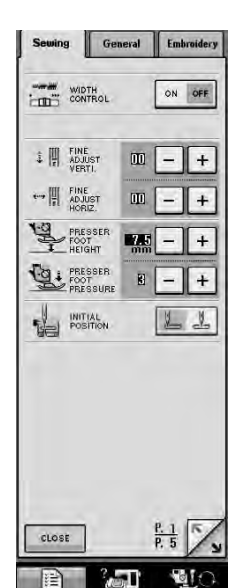

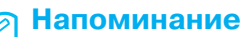

Для управления шириной строчки можно использовать ползунковый регулятор скорости шитья. Для задания скорости шитья используйте педаль.

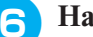

#### **f <b>Hажмите на кнопку LONGE**

→ Отображение на экране возвращается в свое исходное состояние.

#### <sup>g</sup>**Начните шить**

a уже

Шириной строчки можно управлять во время шитья путем перемещения регулятора скорости шитья. Сдвиньте ползунок регулятора скорости шитья влево, и строчка станет более узкой. Сдвиньте ползунок регулятора скорости шитья право, и строчка станет более широкой. Размер ширины строчки изменяется одинаково по обеим сторонам от среднего положения иглы.

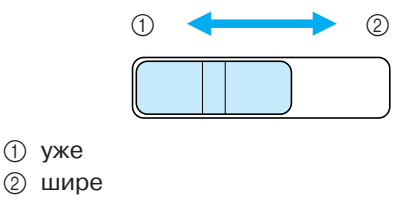

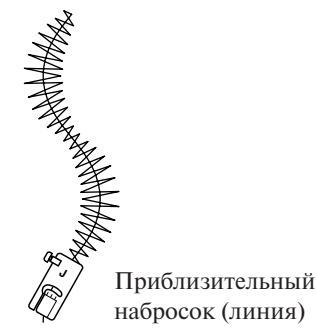

## ■ **Выстегивание со свободной подачей материала**

При выстегивании со свободной подачей материала гребенки транспортера опускаются (при помощи переключателя положения гребенок транспортера). Это позволяет свободно перемещать материал в любом направлении. Для выстегивания со свободной подачей материала необходимо установить стегальную лапку.

Рекомендуется подключить педаль и шить с соответствующей скоростью.

#### **Напоминание**

Для получения сбалансированной строчки может потребоваться уменьшить натяжение верхней нити.

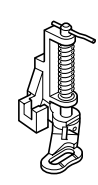

<sup>a</sup> **Выберите .**

- <sup>b</sup> **Снимите адаптер прижимной лапки (см. стр. 38).**
- <sup>c</sup> **Совместите стегальную лапку с нижней левой стороной стержня.**

#### **Напоминание**

Штифт на стегальной лапке должен быть расположен поверх винта иглодержателя.

<sup>d</sup> **Удерживая стегальную лапку правой рукой, левой рукой затяните отверткой винт крепления адаптера лапки.**

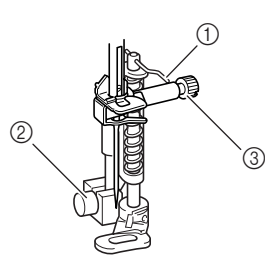

- **(1) Штифт на стегальной лапке**
- **(2) Винт крепления адаптера лапки**
- **3** Винт иглодержателя

# **ВНИМАНИЕ**

**• Для надежной затяжки винтов пользуйтесь отверткой. В противном случае игла может коснуться лапки и погнуться или сломаться.**

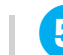

<sup>e</sup> **Опустите переключатель положения** 

**гребенок транспортера ткани, расположенный на задней стороне** 

#### основания машины, в положение **//.**

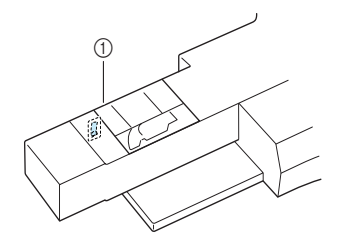

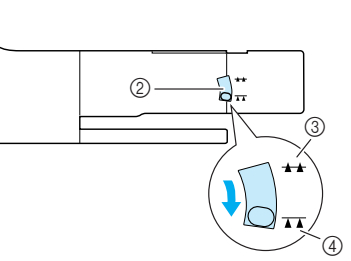

- (1) Задняя сторона машины
- b Переключатель положения гребенок транспортера
- (вид с задней стороны машины)
- **(3)** Вверх
- (4) Вниз
- <sup>f</sup> **Обеими руками туго натяните ткань, а затем переместите ее с обычной скоростью для шитья однообразных стежков длиной приблизительно 2,0–2,5 мм.**

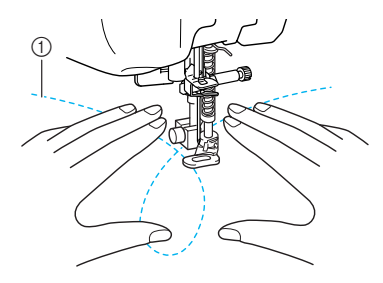

- (1) Строчка
- → В начале и в конце выполняемой строчки следует прошивать усилительные стежки.

#### <sup>g</sup>**По окончании шитья поднимите**

**переключатель положения гребенок** 

транспортера ткани в положение  $\rightarrow$ . **чтобы поднять гребенки транспортера.**

#### **Напоминание**

В обычном состоянии переключатель положения гребенок транспортера ткани находится в верхней позиции.

# **Потайные строчки>мережки**

Эти строчки используются для прошивания краев или отворотов рубашек, блуз, брюк или юбок.

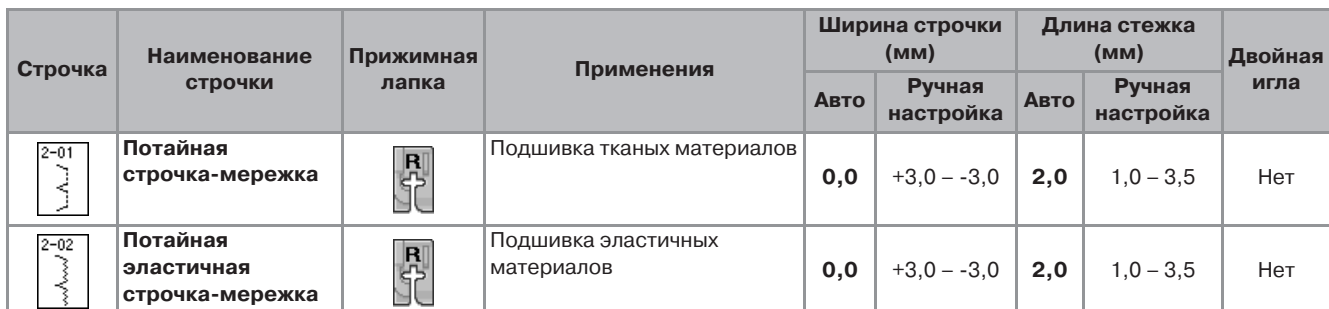

<sup>a</sup> **Выберите строчку.**

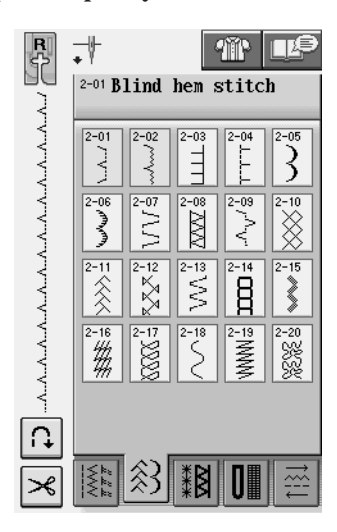

<sup>b</sup> **Положите материал изнаночной стороной вверх и подогните и сметайте его.**

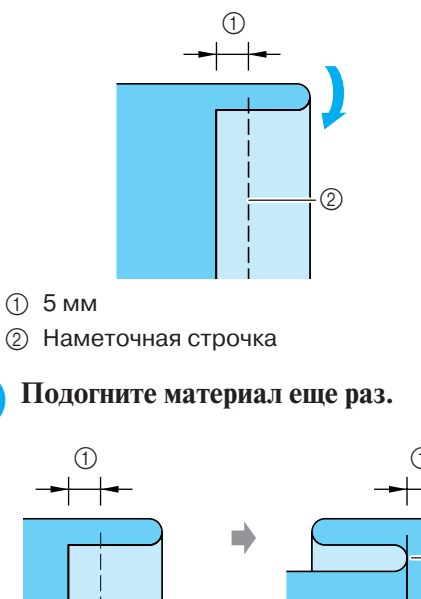

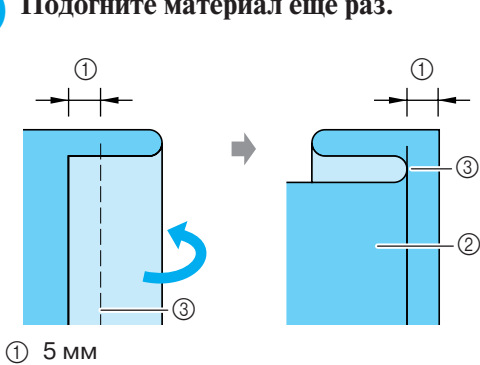

- **2** Изнаночная сторона материала
- **3** Наметочная строчка

**d** Установите лапку для потайной строчки**мережки "R" и опустите прижимную лапку. Расположите материал так, чтобы подогнутый край касался направляющей прижимной лапки.**

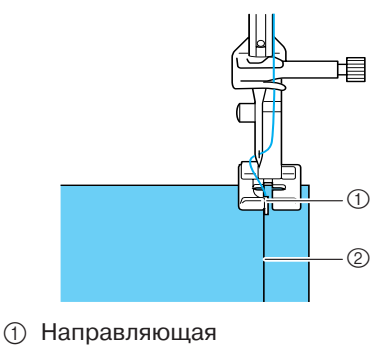

b Подгиб

<sup>e</sup> **Прошейте материал, удерживая подогнутый край в контакте с прижимной лапкой.**

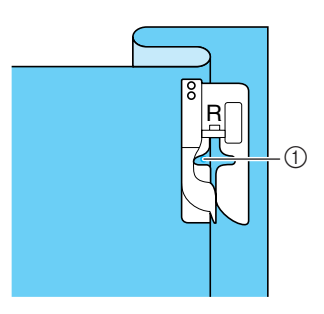

(1) Положение иглы

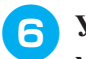

#### <sup>f</sup> **Удалите наметочную строчку и переверните материал.**

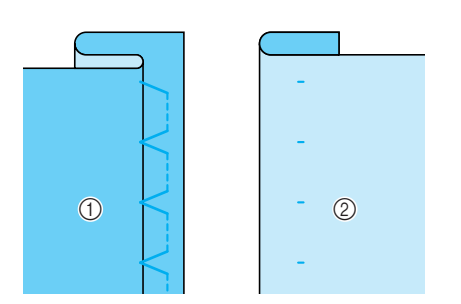

- (1) Изнаночная сторона материала
- **(2) Лицевая сторона материала**

#### **Напоминание**

Потайная строчка-мережка не будет прошиваться, если игла в левом положении опускания не будет захватывать подгиб. Если игла будет захватывать слишком большую часть подгиба, ткань нельзя будет отогнуть и шов, видимый на лицевой стороне ткани, будет очень большим и будет иметь непривлекательный внешний вид. Если вы сталкивались с каким-либо из таких случаев, то для решения этой проблемы следуйте приведенным ниже инструкциям.

### **■ Если игла не захватывает подгиб**

Путем нажатия на кнопку  $\vert - \vert$  отрегулируйте ширину строчки так, чтобы строчка немного захватывала подгиб.

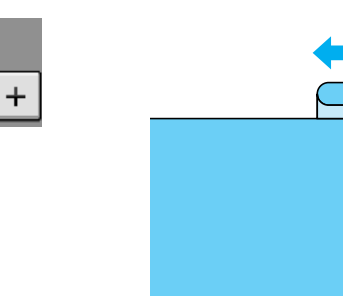

### ■ **Если игла захватывает слишком большую часть подгиба**

Путем нажатия на кнопку  $\vert + \vert$  отрегулируйте ширину строчки так, чтобы строчка немного захватывала подгиб.

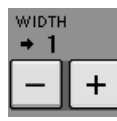

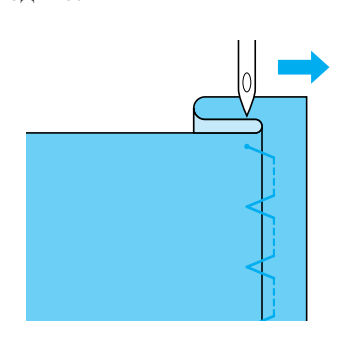

### **Аппликация**

<sup>a</sup> **Для прикрепления аппликации к материалу, используйте аэрозоль для временного приклеивания, клей для тканей или наметочные стежки.** 

Это позволяет предотвратить смещение материала при пришивании.

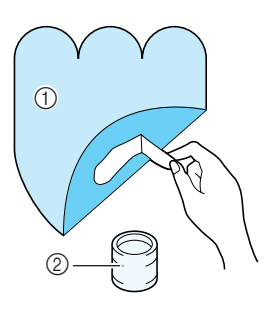

- (1) Аппликация
- **(2) Клей для ткани**

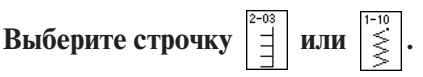

Отрегулируйте длину стежка и ширину строчки в соответствии с формой и размерами аппликации и качеством ткани (см. стр. 47).

#### **Напоминание**

- Для получения более подробной информации о каждой строчке см. "ТАБЛИЦА НАСТРОЕК СТРОЧЕК" в конце настоящего руководства.
- 

<sup>c</sup> **Установите прижимную лапку "J". Убедитесь, что игла опускается сразу за краем аппликации, затем начинайте шитье.**

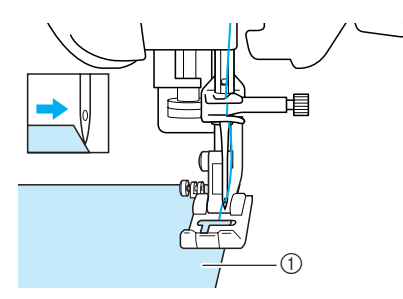

(1) Материал аппликации

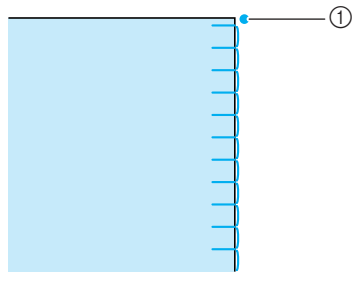

(1) Точка опускания иглы

## ■ **Шитье по кривой**

Остановите машину в тот момент, когда игла находится в материале за пределами аппликации. Поднимите прижимную лапку и немного поверните материал во время прошивания для придания красивого вида шву.

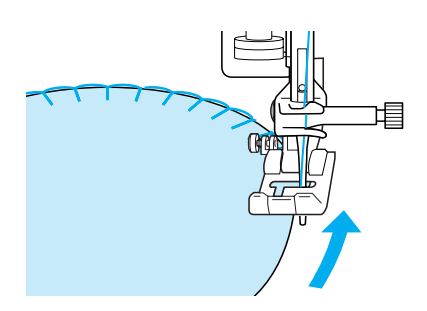

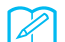

#### **Напоминание**

Если положить под площадь шитья тонкий отрываемый стабилизирующий материал, это позволит улучшить расположение стежков вдоль края ткани аппликации.

# **Строчки>ракушки**

Строчки-ракушки придают привлекательный вид краям воротников. Этот рисунок может использоваться для обработки краев воротников или рукавов платьев и блуз.

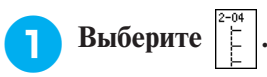

#### **Напоминание**

Для получения более подробной информации о каждой строчке см. "ТАБЛИЦА НАСТРОЕК СТРОЧЕК" в конце настоящего руководства.

<sup>b</sup> **Для получения привлекательной фестонной отделки строчкой>ракушкой увеличьте натяжение верхней нити (см. стр. 48).** 

#### **Напоминание**

Если натяжение верхней нити слишком слабое, фестонная отделка строчкой-ракушкой не получится.

 $\overline{c}$  Для получения рядов строчек-ракушек **сложите ткань пополам по косой линии.** 

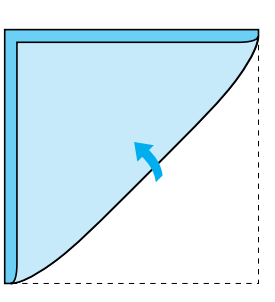

#### **Напоминание**

Используйте тонкую ткань.

**d Установите прижимную лапку "J". Установите точку опускание иглы сразу за краем ткани, затем начинайте шитье.**

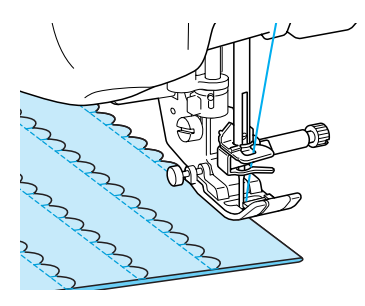

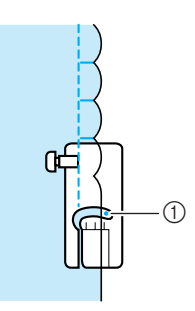

(1) Точка опускания иглы

**• Разверните материал и утюгом прогладьте сборки на одну сторону.**

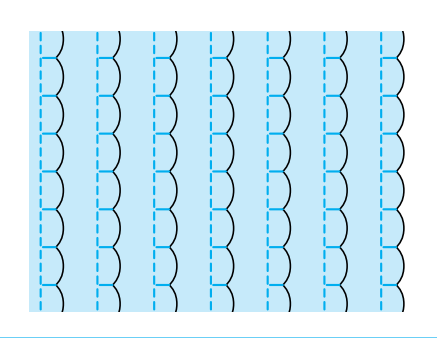

#### **Напоминание** b.

Для получения строчек-ракушек на краях воротников следуйте инструкциям по созданию строчки и используйте эту строчку для декоративной отделки.

## **Фестонная строчка**

Строчка с таким волнообразным рисунком называется фестонной. Она используется для отделки краев воротников блузок и носовых платков, а также для придания стиля кромкам.

#### **Напоминание**

Для тонких материалов может оказаться необходимым использование аэрозоли для временного приклеивания. В этом случае, прежде чем обрабатывать само изделие, необходимо выполнить пробное шитье.

# <sup>a</sup> **Выберите .**

**Напоминание**

Для получения более подробной информации о каждой строчке см. "ТАБЛИЦА НАСТРОЕК СТРОЧЕК" в конце настоящего руководства.

#### <sup>b</sup> **Установите прижимную лапку "N". Прошейте фестонные строчки вдоль края материала.**

Не выполняйте шитье непосредственно по краю материала.

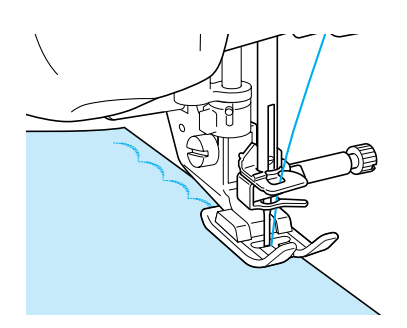

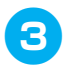

<sup>c</sup> **Обрежьте материал вдоль строчки, не затрагивая стежки.**

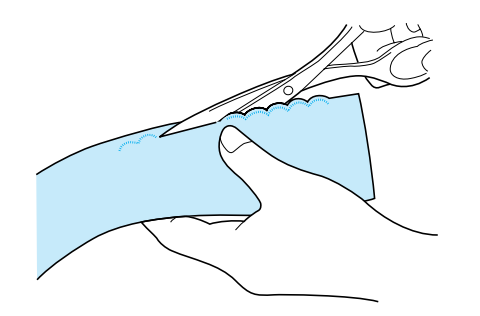

#### **Напоминание** Для закрепления краев фестонных строчек используйте уплотнитель швов.

# **Отделка деталей одежды**

Для выполнения декоративной отделки, называемой "Лоскутные работы", можно поверх проглаженных припусков на шов прошить следующие строчки.

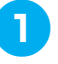

<sup>a</sup> **Выберите прямую строчку и установите прижимную лапку "J".**

<sup>b</sup> **Сложите два куска ткани лицевыми сторонами друг другу, сшейте их между собой, затем раскройте припуски на шов и прогладьте их.**

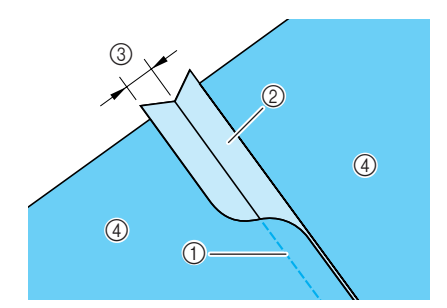

- **(1) Прямая строчка**
- **(2) Припуски на шов**
- $(3)$  6,5 мм
- **(4) Изнаночная сторона**

<sup>c</sup> **Выберите строчку для отделки деталей** 

**одежды.**

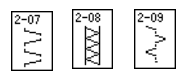

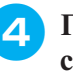

<sup>d</sup> **Положите ткань на машину лицевой стороной вверх и при шитье держите прижимную лапку прямо над центром шва.**

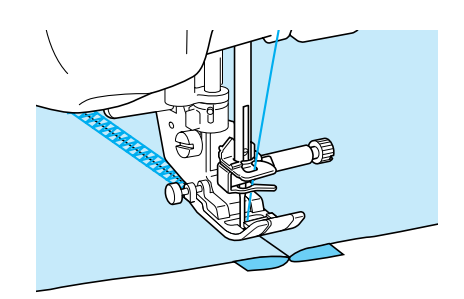

**1** Лицевая сторона материала

# **Строчки для украшения сборками или буфами**

Строчки для украшения сборками или буфами используются для декоративной отделки одежды и т. п.

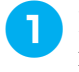

<sup>a</sup> **Выберите прямую строчку и установите прижимную лапку "J".**

<sup>b</sup> **Установите длину стежка 4,0 мм и ослабьте натяжение верхней нити приблизительно до 2,0 (см. стр. 47–48).**

- <sup>c</sup> **Вытяните приблизительно по 50 мм нижней и верхней нитей.**
- <sup>d</sup> **Прошейте швы, оставляя приблизительно по 10 мм между швами, затем обрежьте излишки нити, оставив 50 мм нижней и верхней нитей.**

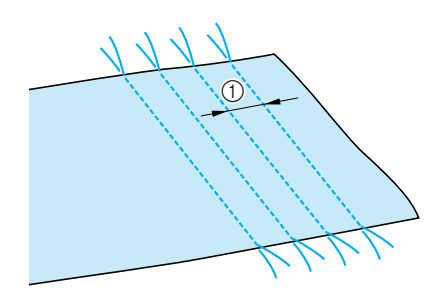

- a Приблизительно 10 мм
- <sup>e</sup> **Потяните нити шпульки, чтобы получить требуемое количество сборок, затем прогладьте сборки утюгом.**

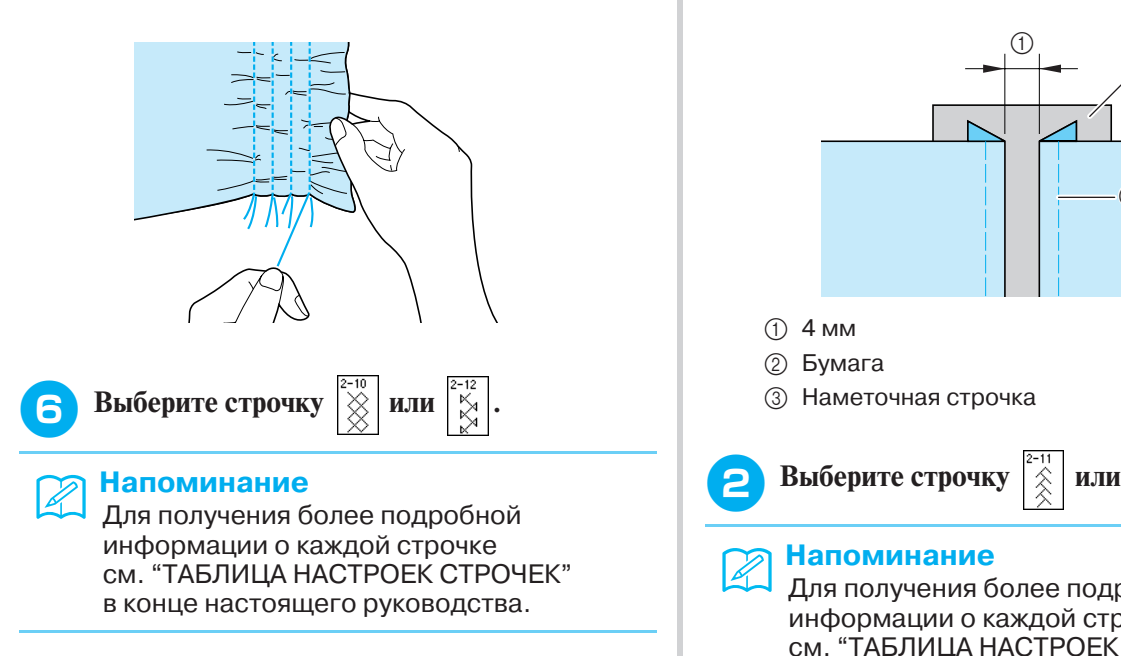

<sup>g</sup>**Прострочите промежутки между прямыми строчками.** 

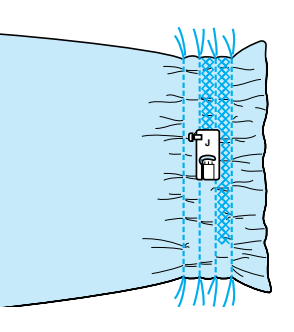

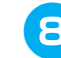

**ВЫТЯНИТЕ НИТИ ПРЯМЫХ СТРОЧЕК.** 

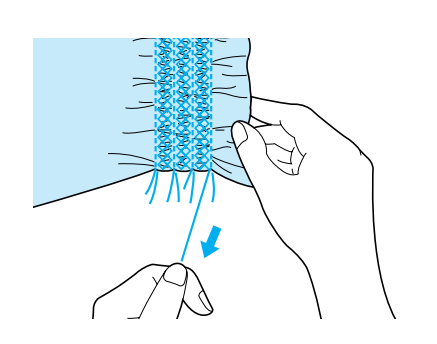

Обычные строчки

Обыные строчки

# **Соединение деталей с просветом**

Когда между двумя кусками ткани оставлен промежуток и эти два куска сострочены вместе, это называется "соединение деталей с просветом". Эта строчка используется при шитье блуз или детской одежды.

<sup>a</sup> **Приметайте два куска ткани к тонкой бумаге, оставив между этими кусками просвет 4 мм.**

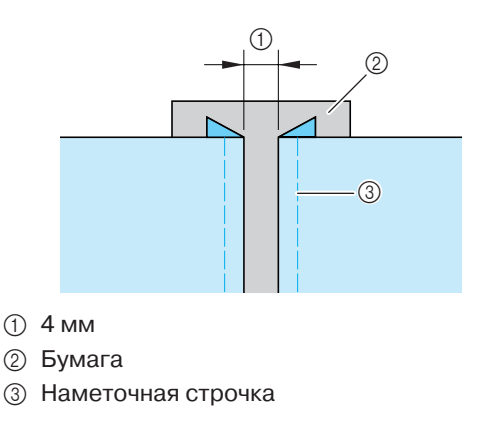

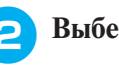

### **Напоминание**

Для получения более подробной информации о каждой строчке см. "ТАБЛИЦА НАСТРОЕК СТРОЧЕК" в конце настоящего руководства.

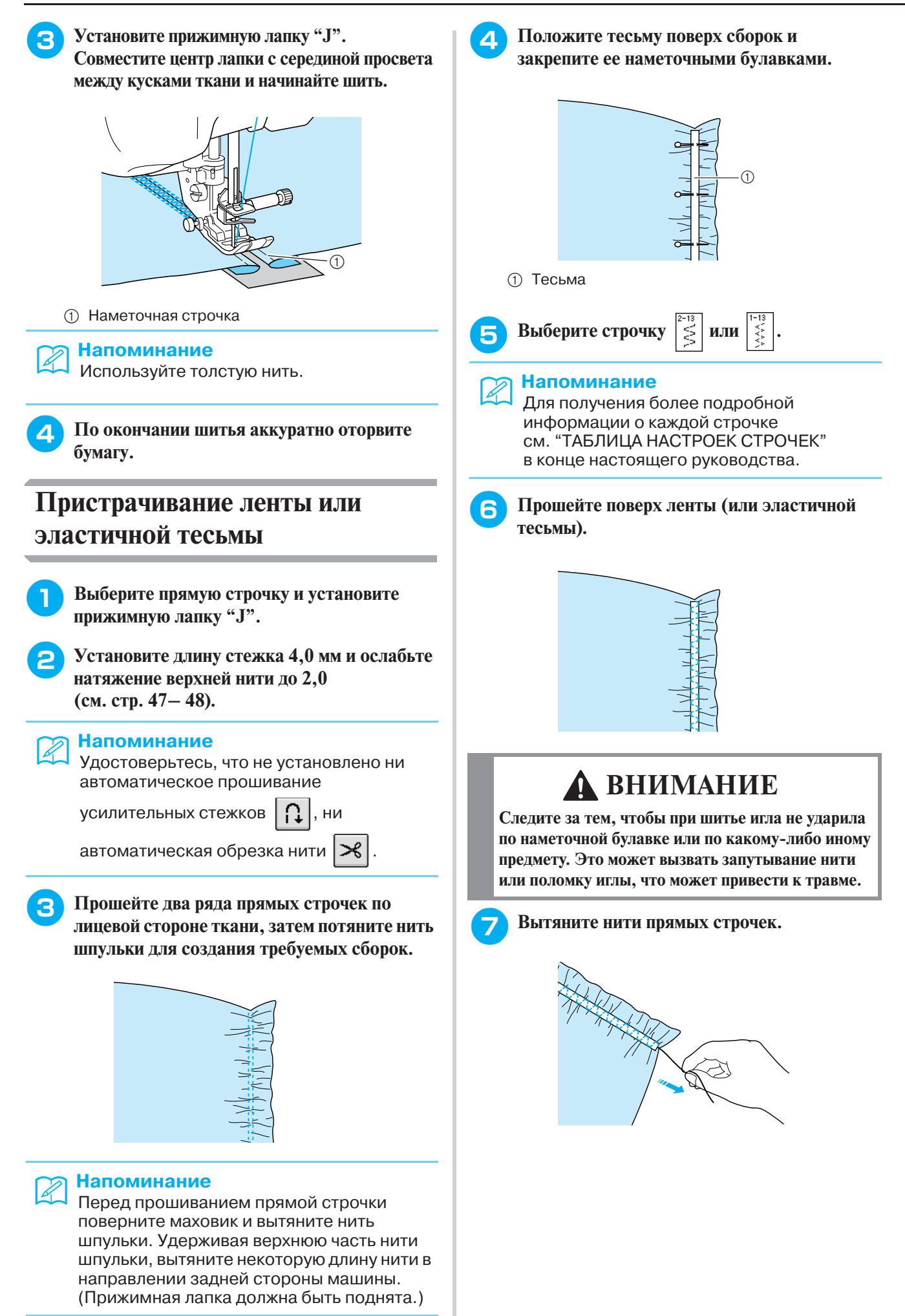

# **Кружевная строчка**

## ■ Строчка-мережка (1) ("гирляндная" **строчка)**

Используется при шитье скатертей, выполнении декоративных строчек-мережек и декоративных строчек на передней стороне рубашек.

#### **Напоминание**

Используйте тонкие или средние домотканые материалы небольшой жесткости.

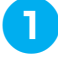

<sup>a</sup> **Установите крыльчатую иглу типа 130/705H, размер 100/16.** 

# **ВНИМАНИЕ**

- **Кнопка "Automatic Threading" ("Автоматическая заправка нити") использоваться не может. Заправляйте нить в крыльчатую иглу вручную, в направлении от себя к задней стороне машины. Использование кнопки "Automatic Threading" ("Автоматическая заправка нити") может привести к повреждению машины.**
- **При шитье этими строчками более привлекательный вид можно получить путем использования иглы "130/705H Wing". Если используется крыльчатая игла и ширина строчки установлена вручную, то перед началом шитья убедитесь, что игла не касается прижимной лапки, осторожно повернув маховик.**

#### <sup>b</sup> **Выберите строчку и установите прижимную лапку "N".**

Выберите какую-либо строчку с 3-01 по 3-25.

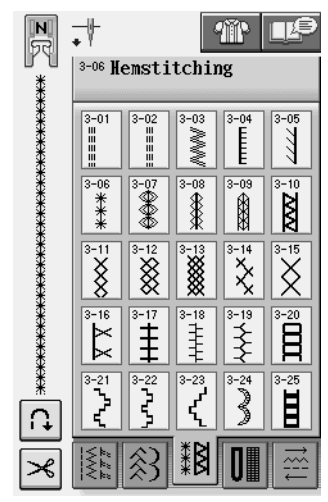

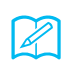

#### **Напоминание**

Для получения более подробной информации о каждой строчке см. "ТАБЛИЦА НАСТРОЕК СТРОЧЕК" в конце настоящего руководства.

### <sup>c</sup> **Начните шить.**

**Пример:** Иллюстрация законченного изделия

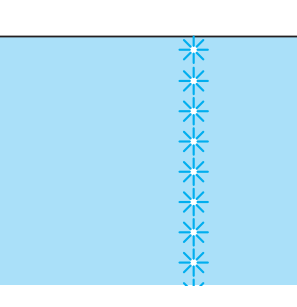

Обычные строчки

Обынные строчки

■ Строчка-мережка (2) ("вытянутое" **изделие)** 

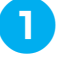

<sup>a</sup> **Вытяните несколько нитей из одной области куска ткани, чтобы "открыть" эту область.** 

Вытяните 5 или 6 нитей, чтобы оставить "открытой" 3 мм области ткани.

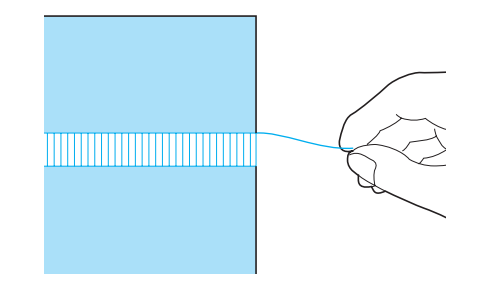

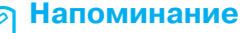

Для этого лучше всего подходят ткани с редким плетением.

# <sup>b</sup> **Выберите .**

#### **Напоминание**

Для получения более подробной информации о каждой строчке см. "ТАБЛИЦА НАСТРОЕК СТРОЧЕК" в конце настоящего руководства.

**3** Установите прижимную лапку "N". **Положите материал лицевой стороной вверх, прошейте один край "открытой" области.**

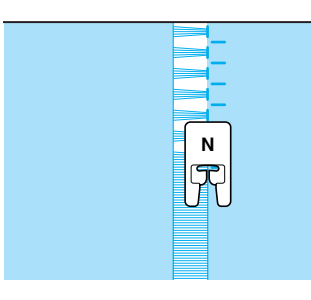

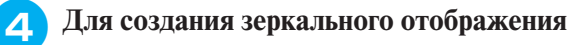

**этой строчки нажмите на кнопку**  $\Box$ 

**е Прошейте противоположную сторону для получения симметричной строчки.**

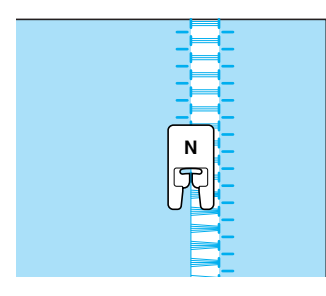

# ■ Строчка-мережка (3)

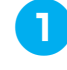

#### <sup>a</sup> **Вытяните несколько нитей по обе стороны от 4>миллиметровой полосы.**

\* Вытяните четыре нити, оставьте пять нитей, а затем вытяните еще четыре нити. Ширина полосы из пяти нитей составляет приблизительно 4 мм или несколько меньше.

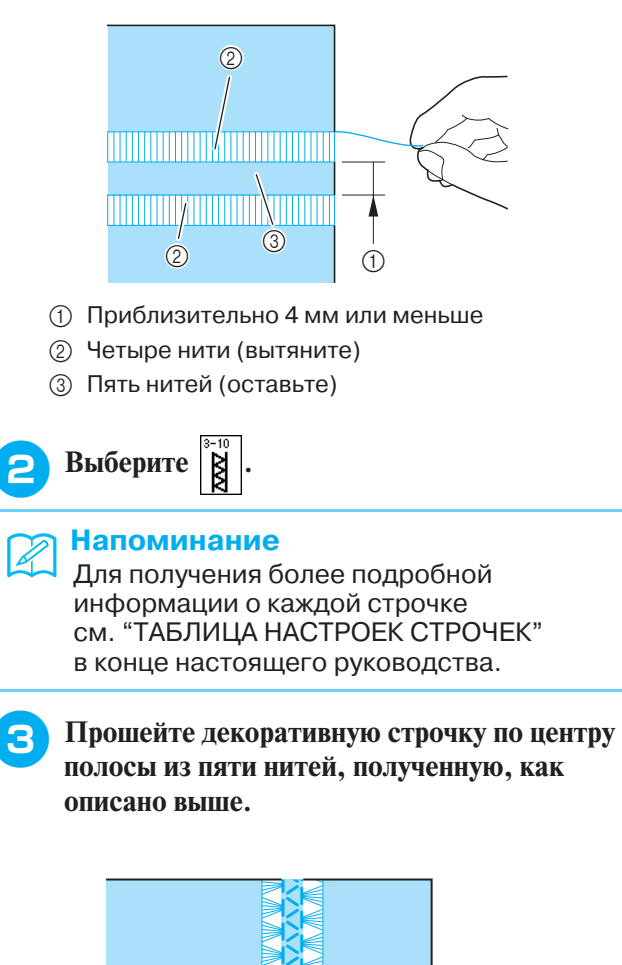

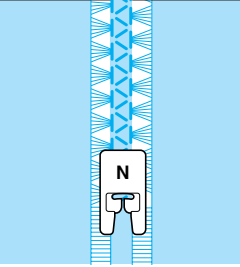

#### **Напоминание**

X

Для строчки-мережки (3) можно использовать крыльчатую иглу.

# **Выметывание петель за один прием**

Путем использования операции выметывания петель за один прием можно изготавливать петли, соответствующие требуемому размеру пуговиц.

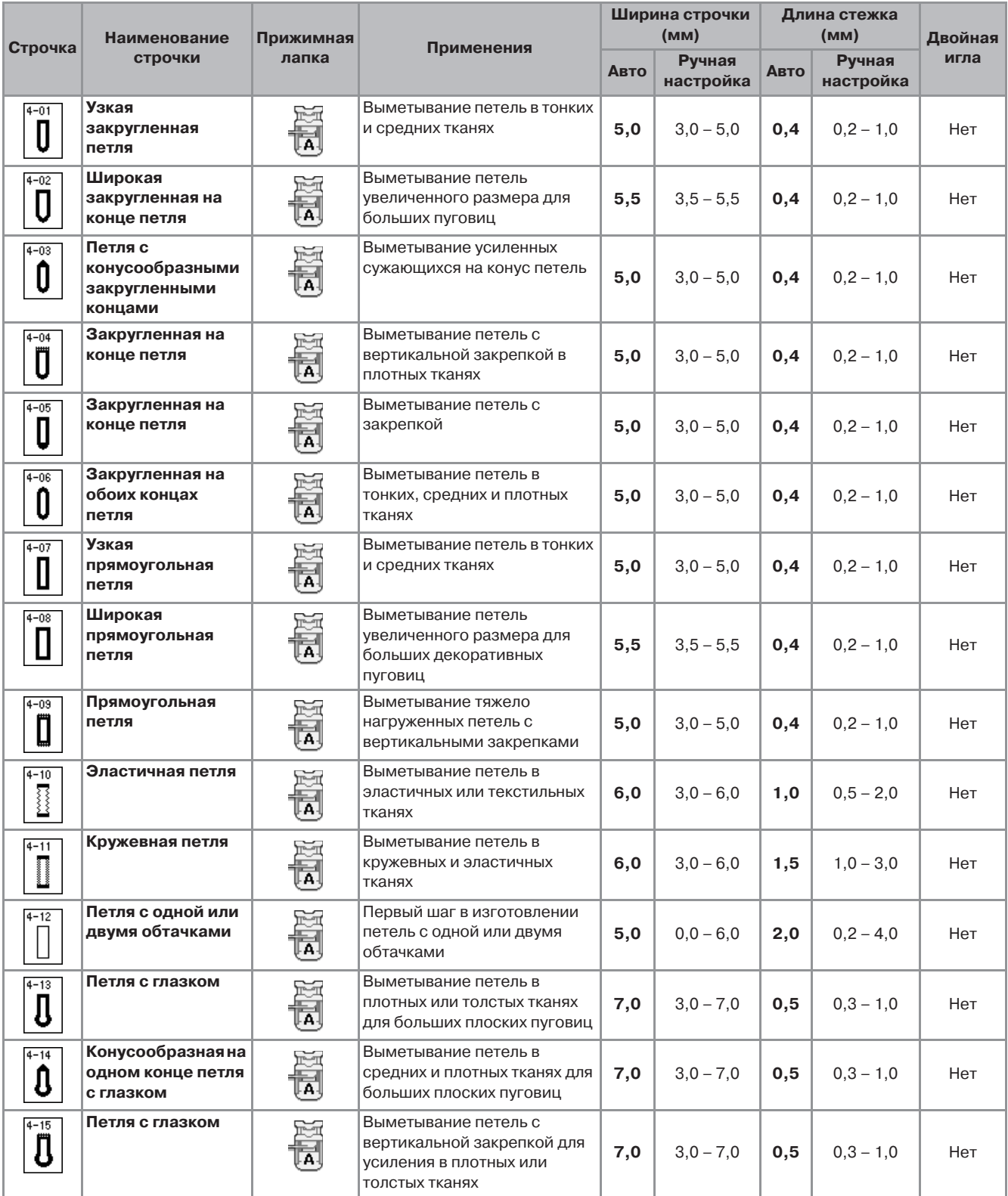

Петли выметываются за один прием от передней стороны прижимной лапки назад, как показано ниже.

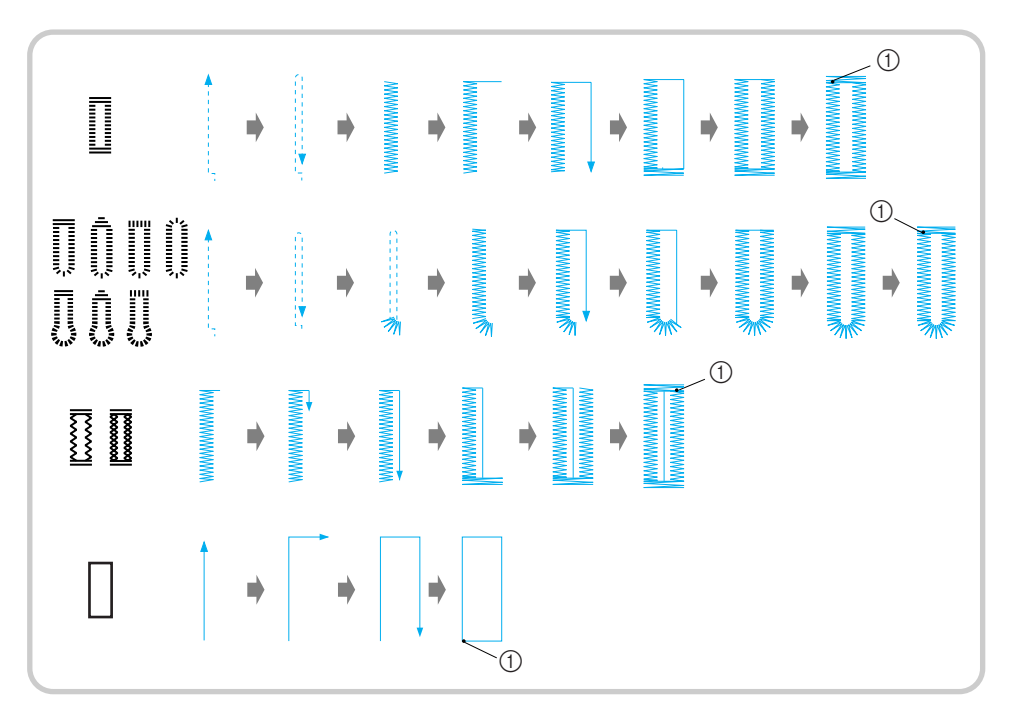

**1** Усилительные стежки

<sup>a</sup> **Выберите строчку для выметывания петель и установите лапку для выметывания петель"A".**

<sup>b</sup> **Отметьте положение и длину петли на ткани.**

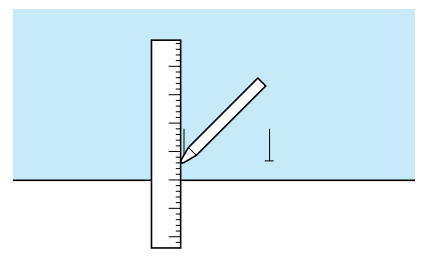

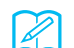

#### **Напоминание**

Максимальная длина петли составляет примерно 28 мм (диаметр + толщина пуговицы).

**Выдвиньте планку держателя пуговицы на прижимной лапке и вставьте пуговицу, которая будет продеваться через петлю. Затем вдвиньте планку держателя пуговицы, так чтобы она зажала пуговицу.** 

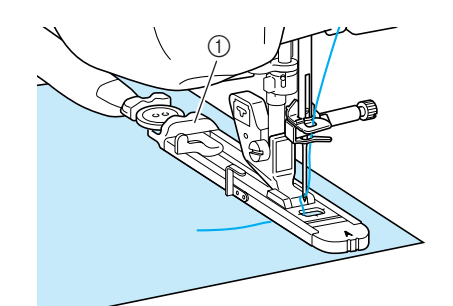

a Планка держателя пуговицы

#### **Напоминание**

Размер петли определяется положением планки держателя пуговицы.

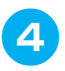

<sup>d</sup> **Совместите прижимную лапку с разметкой на ткани и опустите лапку.**

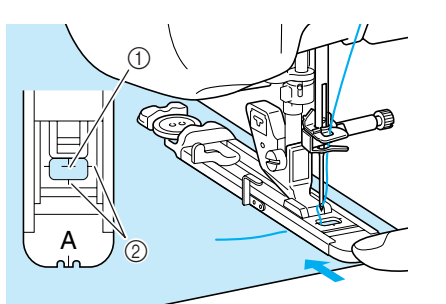

- **(1) Разметка на ткани**
- **2** Метки на прижимной лапке

#### **Примечание**

- **•** Пропустите нить под прижимной лапкой.
- **•** Сдвиньте внешнюю рамку лапки для выметывания петель как можно дальше назад, как показано на рисунке, при этом следите за тем, чтобы не было никакого зазора позади части лапки, отмеченной на рисунке буквой "A". Если лапка для выметывания петель не будет задвинута назад до упора, то выметываемая петля будет иметь неправильный размер.

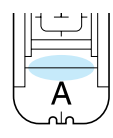

<sup>e</sup> **Опустите рычажок для выметывания петли таким образом, чтобы он расположился за металлической скобкой на лапке для выметывания петель.**

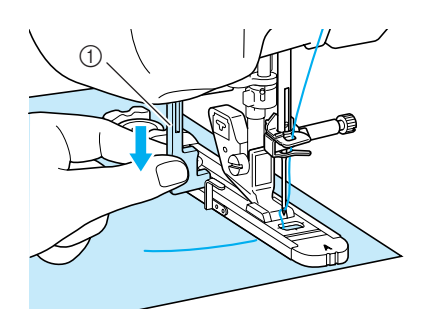

(1) Рычажок для выметывания петли

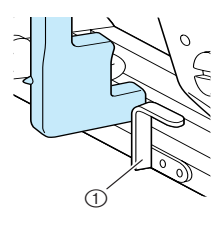

(1) Металлическая скобка

#### <sup>f</sup> **Осторожно возьмите конец верхней нити и начните шить.**

Во время выметывания петли аккуратно подавайте ткань рукой.

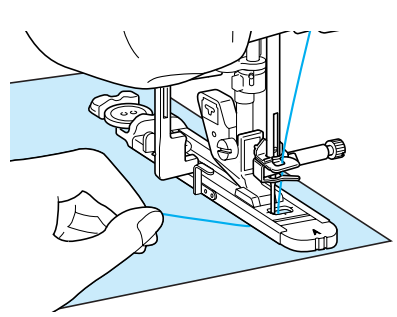

→ По завершении шитья машина автоматически прошивает усилительные стежки, а затем останавливается.

#### **Напоминание**

- Если перед началом шитья включить автоматическую обрезку нити, то после прошивания усилительных стежков обе нити будут автоматически обрезаться. Если ткань не подается (например, потому что она слишком толстая), увеличьте длину стежка.
- 

<sup>g</sup>**Вставьте булавку вдоль внутренней стороны одной из закрепок петли, а затем вставьте вспарыватель для петель в центр петли и прорежьте в сторону булавки.**

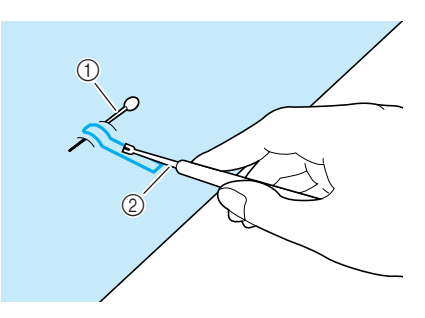

- **(1) Наметочная булавка**
- b Вспарыватель для петель

# **ВНИМАНИЕ**

**При прорезании отверстия петли вспарывателем не кладите руку или пальцы на пути вспарывателя. Вспарыватель может соскользнуть и привести к травме.** 

#### **Напоминание**

В случае петель с глазком с помощью прошивки проделайте отверстие в закругленном конце петли. Затем вставьте булавку вдоль внутренней стороны одной из закрепок петли, вставьте вспарыватель для петель в отверстие, проделанное при помощи прошивки, и прорежьте в сторону булавки.

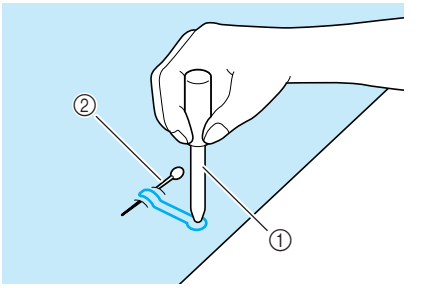

- (1) Прошивка
- **2** Наметочная булавка

## ■ **Шитье эластичных тканей**

Выметывание петель на эластичных тканях с

использованием строчек  $\frac{1}{3}$  или  $\frac{1}{3}$  следует

производить с применением каркасной нити.

<sup>a</sup> **Обведите каркасную нить вокруг заднего конца прижимной лапки "A". Вложите концы нити в канавки на передней части прижимной лапки, а затем временно свяжите их там.**

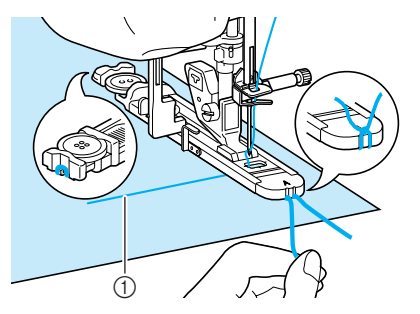

**(1) Верхняя нить** 

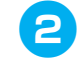

<sup>b</sup> **Опустите прижимную лапку и начните шить.**

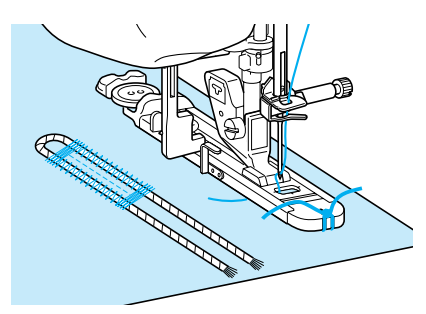

#### **Напоминание**

Установите ширину атласной строчки равной толщине каркасной нити, а ширину петли – в 2–3 раза больше толщины каркасной нити.

<sup>c</sup> **По окончании выметывания петли осторожно подтяните каркасную нить, чтобы выбрать слабину, а затем обрежьте излишек каркасной нити.**

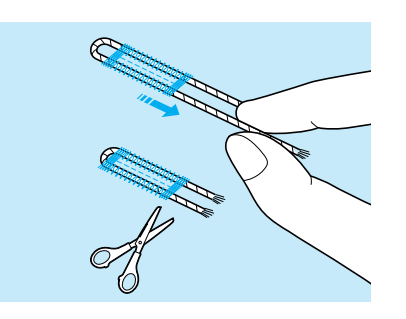

#### **Напоминание** 4

После прорезания нитей в отверстии петли вспарывателем обрежьте нити.

### ■ **Пуговицы неправильной формы/ Пуговицы, не помещающиеся в планку держателя пуговицы**

С помощью делений на шкале прижимной лапки установите размер петли. Одно деление на шкале прижимной лапки соответствует 5 мм. Сложите диаметр пуговицы и ее толщину и установите планку держателя в соответствии с полученным значением.

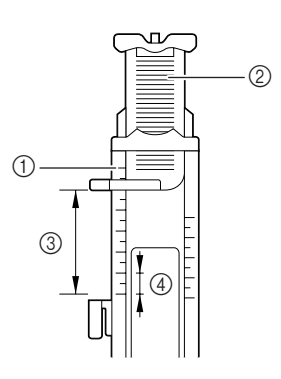

- a Шкала прижимной лапки
- **(2) Планка держателя пуговицы**
- **3** Выполненное измерение: диаметр + толщина
- $\overline{4}$  5 мм

#### **Напоминание**

Например, для пуговицы диаметром 15 мм и толщиной 10 мм планка держателя должна быть установлена по шкале на 25 мм.

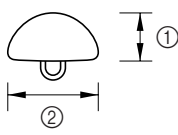

- $(1)$  10 мм
- b 15 мм

## **Выметывание петель за четыре приема**

Петли можно выметывать за четыре приема, последовательно выполнив четыре строчки. Выметывание петли за четыре приема позволяет получить петлю любой длины. Выметывание петель за четыре приема очень полезно в случае применения на швейном изделии пуговиц нестандартно большого размера.

#### **Примечание**

При изменении настроек строчки для левой стороны петли следует соответствующим образом изменить все настройки.

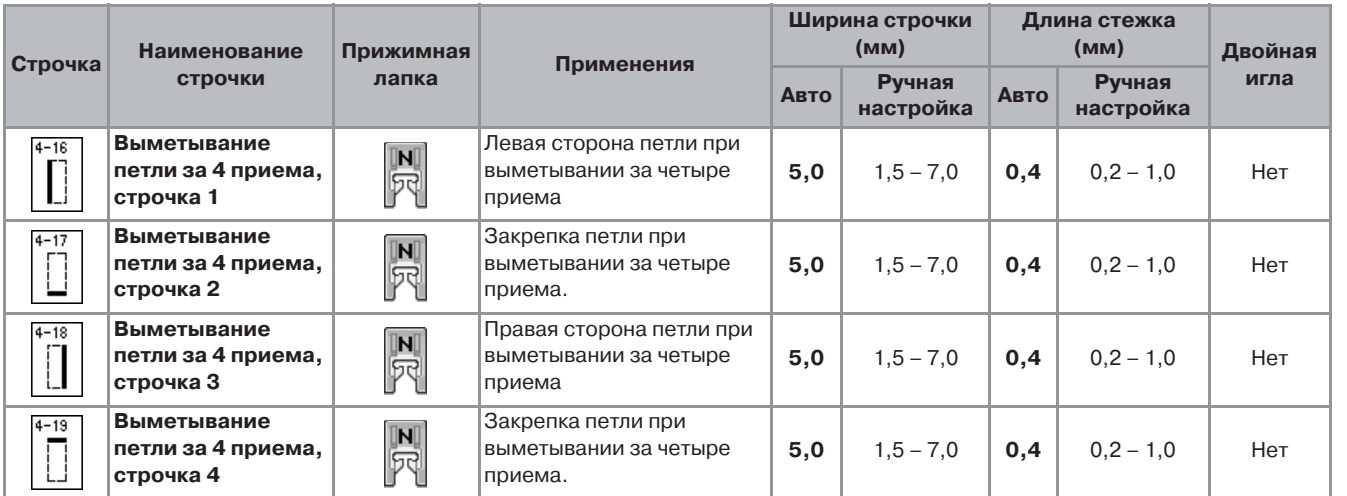

Процедура выметывания петли за четыре приема описана ниже.

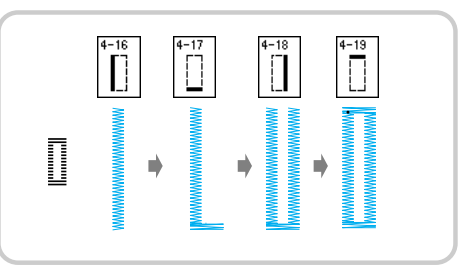

<sup>a</sup> **Отметьте положение и длину петли на** 

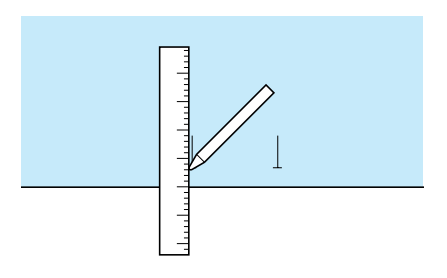

 $\boxed{2}$  Установите лапку для выстрачивания

монограмм "N" и выберите строчку  $\begin{bmatrix} 1 & 0 \\ 1 & 1 \end{bmatrix}$  для **прошивания левой стороны петли.**

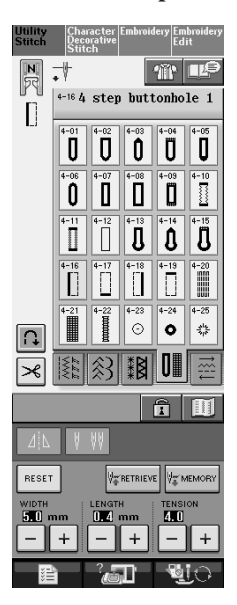

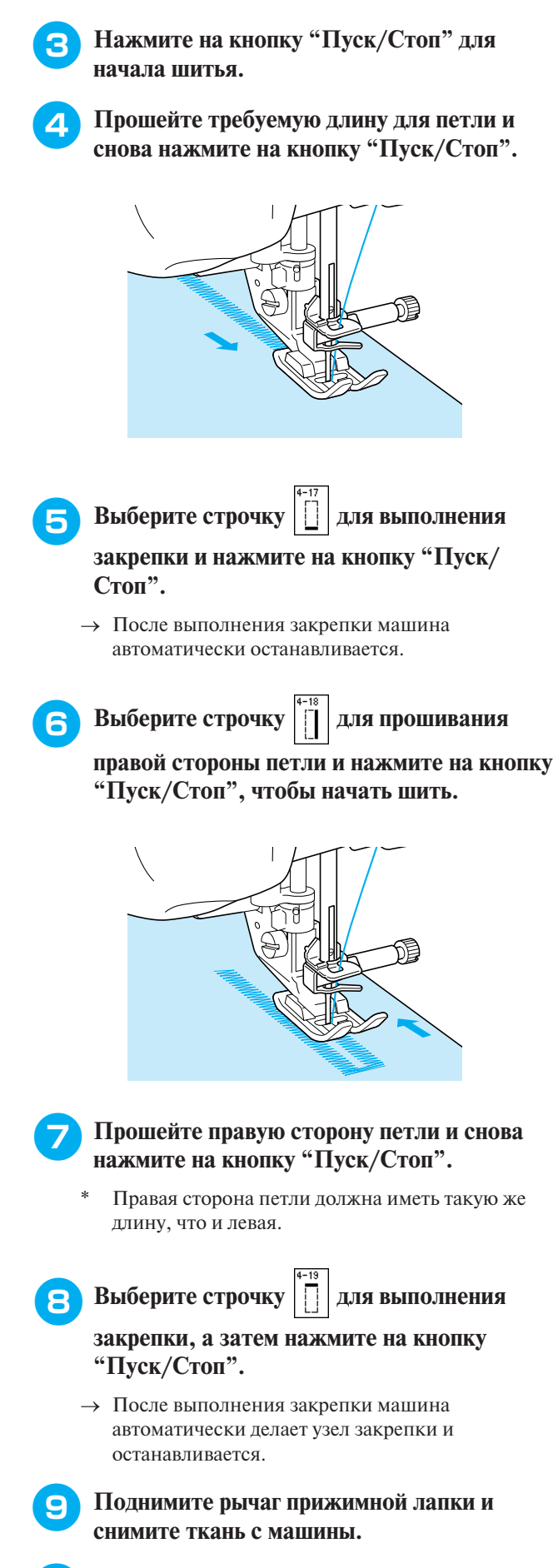

**10** Процедуру прорезания отверстия петли **см. на стр. 91.**

# ■ **Штопка**

Штопальная строчка используется для починки изделий и для других применений.

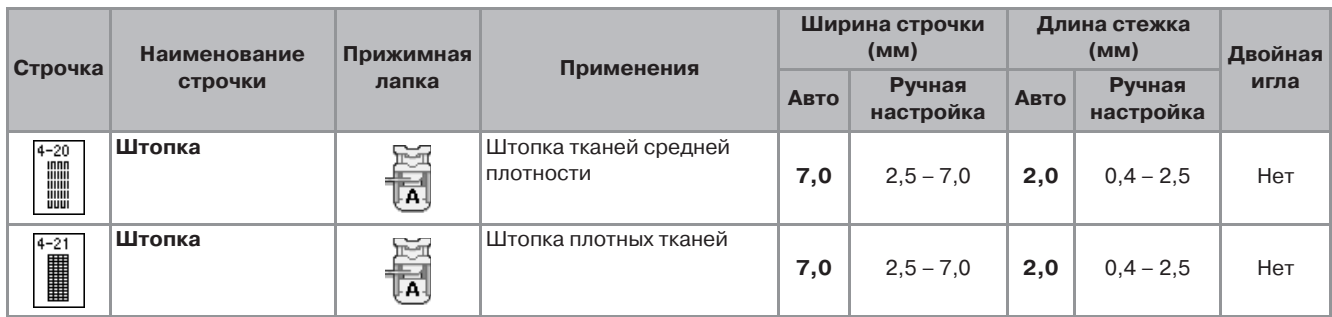

Штопка выполняется от передней стороны прижимной лапки назад, как показано ниже.

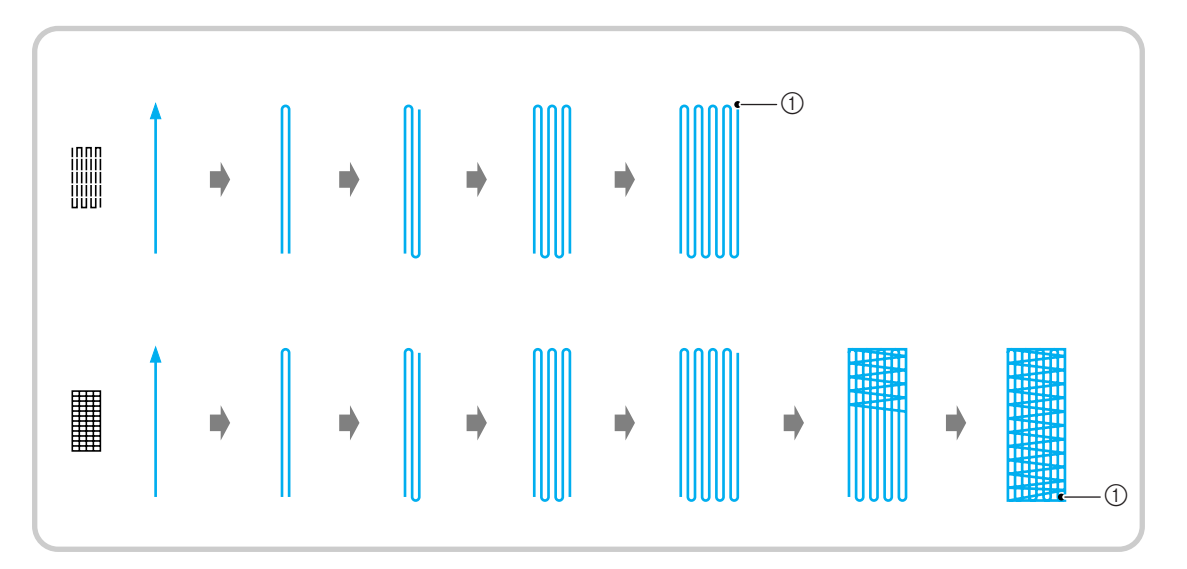

- **1** Усилительные стежки
- <sup>a</sup> **Выберите строчку и установите лапку для выметывания петель"A".**
- <sup>b</sup> **Установите по шкале требуемую длину штопки.**

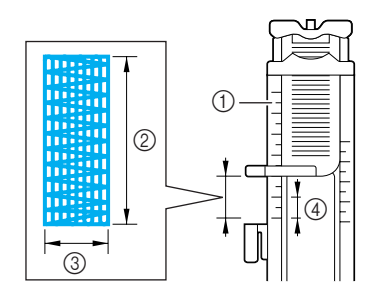

- **1** Шкала прижимной лапки
- **(2) Выполненное измерение длины**
- **3** Ширина 7 мм
- d 5 мм

#### **Напоминание**

Максимальная длина штопки составляет 28 мм.

**2** Убедитесь, что игла опускается в требуемую **точку и опустите прижимную лапку, следя за тем, чтобы верхняя нить проходила под лапкой.**

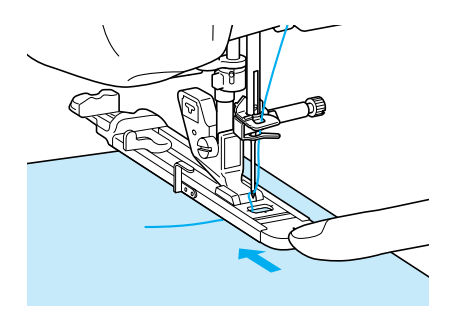

#### **Примечание**

- **•** Пропустите нить под прижимной лапкой.
- **•** Установите прижимную лапку таким образом, чтобы не было никакого зазора позади части лапки, отмеченной буквой "A" (затененная зона на приведенном ниже рисунке). Если там останется зазор, размер штопки будет неправильным.

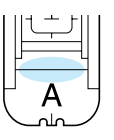

**d** Опустите рычажок для выметывания петли **таким образом, чтобы он расположился за металлической скобкой на лапке для выметывания петель.**

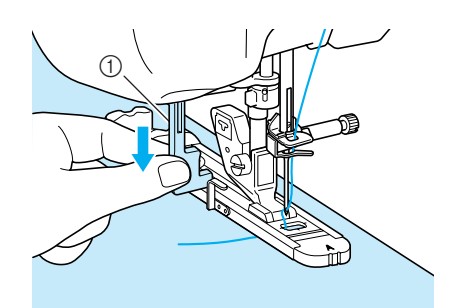

a Рычажок для выметывания петли

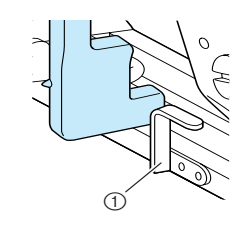

- **1** Металлическая скобка
- **Осторожно придерживая конец верхней нити, нажмите на кнопку "Пуск/Стоп" для запуска машины.**

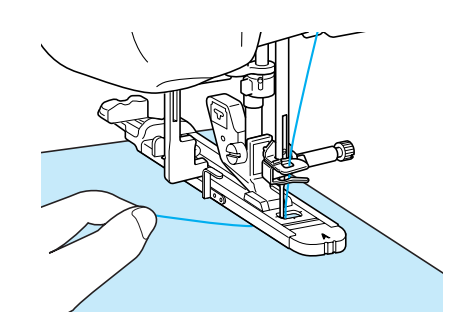

→ По завершении шитья машина автоматически прошивает усилительные стежки, а затем останавливается.

#### **Напоминание**

 $\mathbb{Z}$ 

Если перед началом шитья включить автоматическую обрезку нити, то после прошивания усилительных стежков обе нити будут автоматически обрезаться. Если ткань не подается (например, потому что она слишком толстая), увеличьте длину стежка.

# **Закрепки**

Закрепки используются для усиления мест, подвергаемых воздействию усилий, таких как, например, углы карманов.

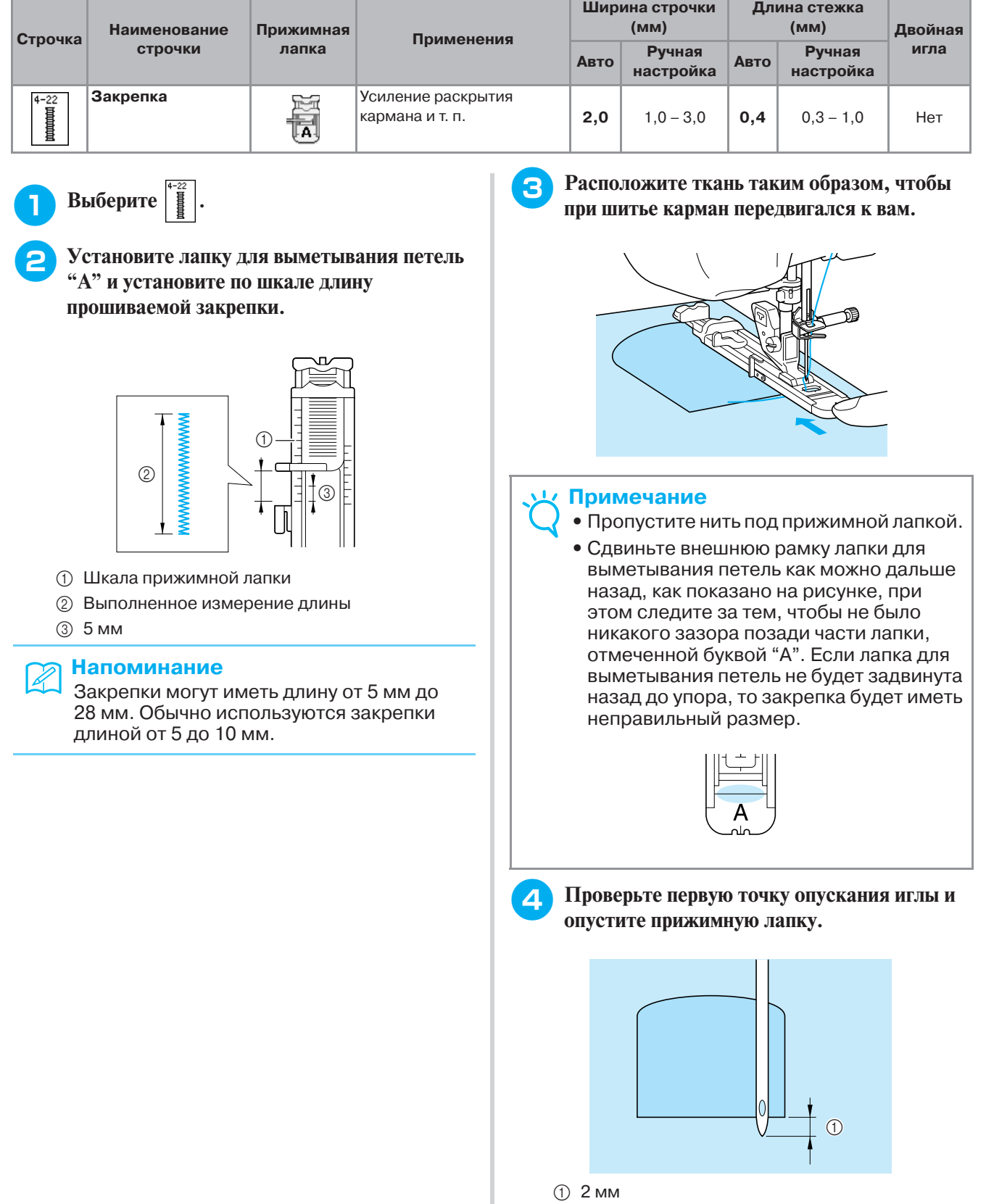

Обычные строчки

**3**<br>• Обычные строчки

**е Б. Опустите рычажок для выметывания петли таким образом, чтобы он расположился за металлической скобкой на лапке для выметывания петель.**

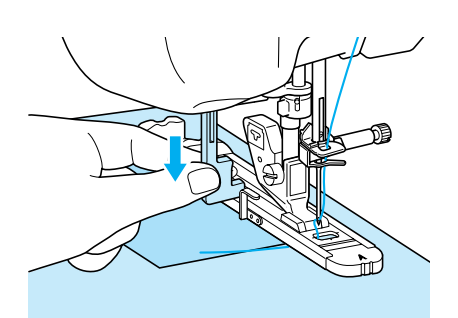

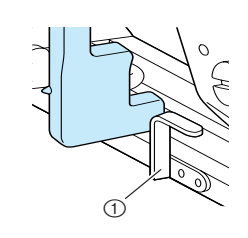

**(1) Металлическая скобка** 

## **6** Осторожно придерживая конец верхней **нити, начните шить.**

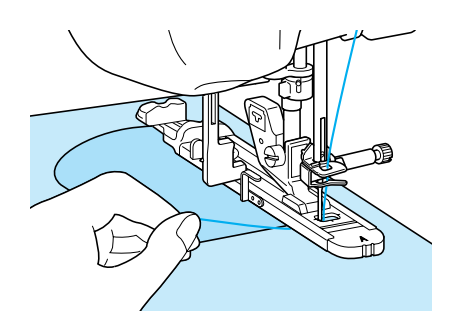

→ По завершении шитья машина автоматически прошивает усилительные стежки, а затем останавливается.

## ■ **Закрепки на толстых тканях**

Поместите кусок сложенной пополам ткани или картона подогнутым краем вплотную к прошиваемой ткани, чтобы выровнять лапку для выметывания петель и облегчить подачу.

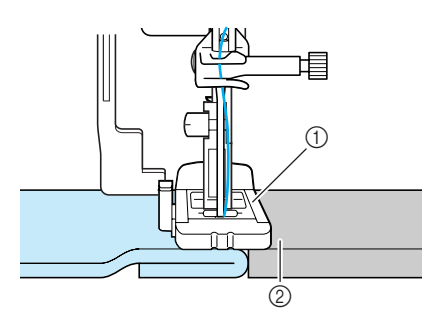

- a Прижимная лапка
- **2** Толстая бумага

#### **Напоминание**

Если перед началом шитья включить автоматическую обрезку нити, то после прошивания усилительных стежков обе нити будут автоматически обрезаться. Если ткань не подается (например, потому что она слишком толстая), увеличьте длину стежка.

# **Пришивание пуговиц**

При помощи этой машины можно пришивать пуговицы.

Можно пришивать пуговицы с двумя или четырьмя отверстиями.

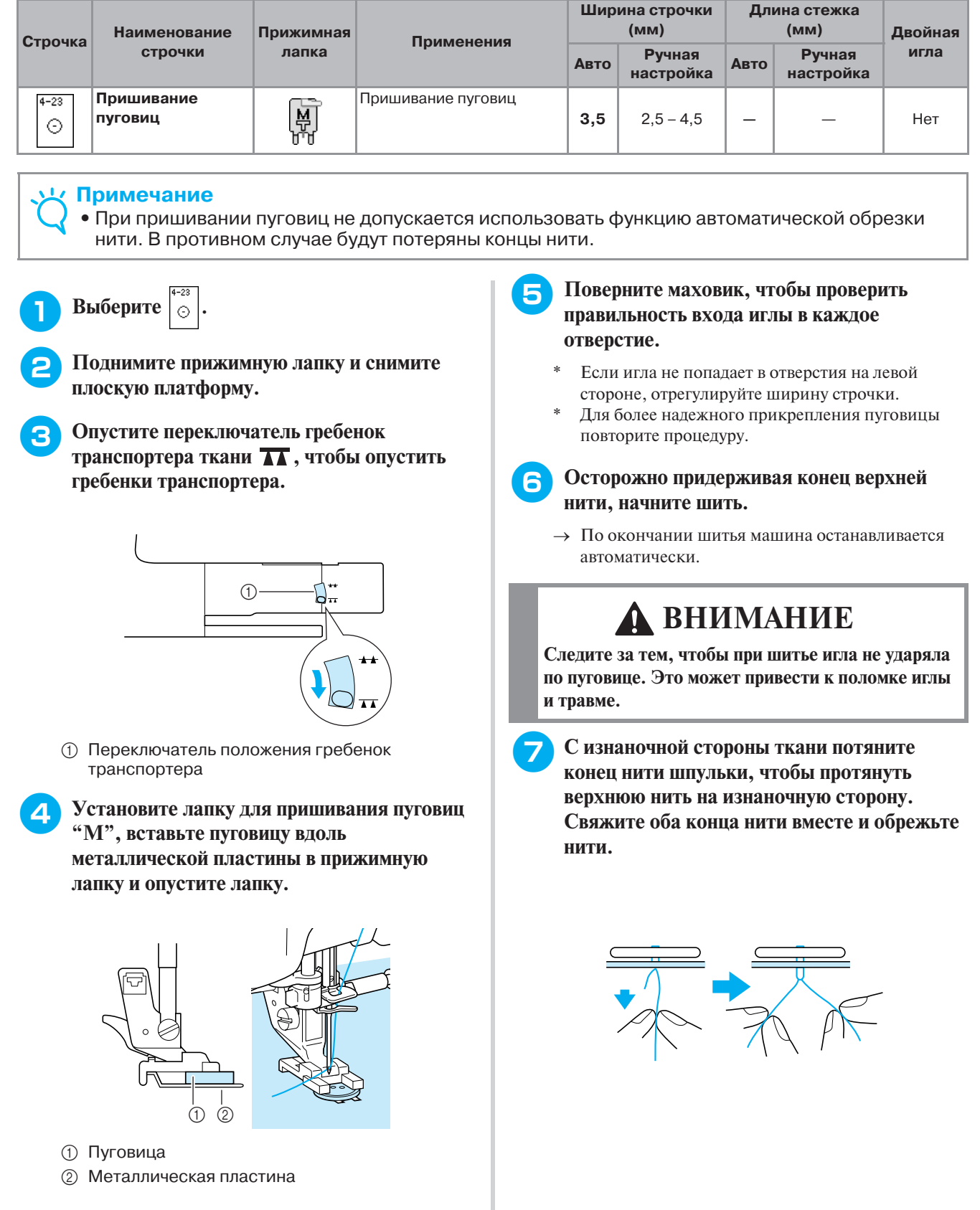
### ■ **Пришивание пуговиц с четырьмя отверстиями**

Прошейте два ближних к вам отверстия. Затем поднимите прижимную лапку и подвиньте материал таким образом, чтобы игла входила в следующие два отверстия; прошейте их аналогично.

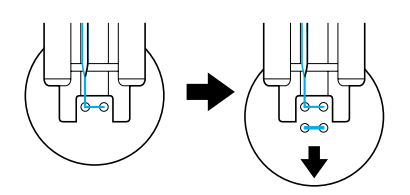

### ■ **Пришивание пуговицы с изготовлением ножки**

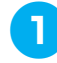

<sup>a</sup> **Сдвиньте на себя рычажок для изготовления ножки.**

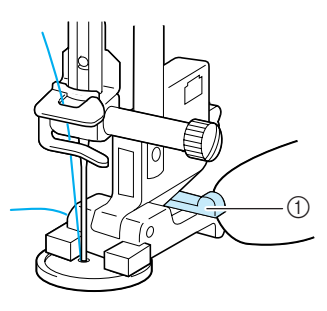

a Рычажок для изготовления ножки

**• Протяните два конца верхней нити между пуговицей и тканью, обмотайте их вокруг ножки, а затем свяжите их вместе.** 

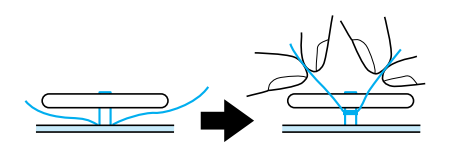

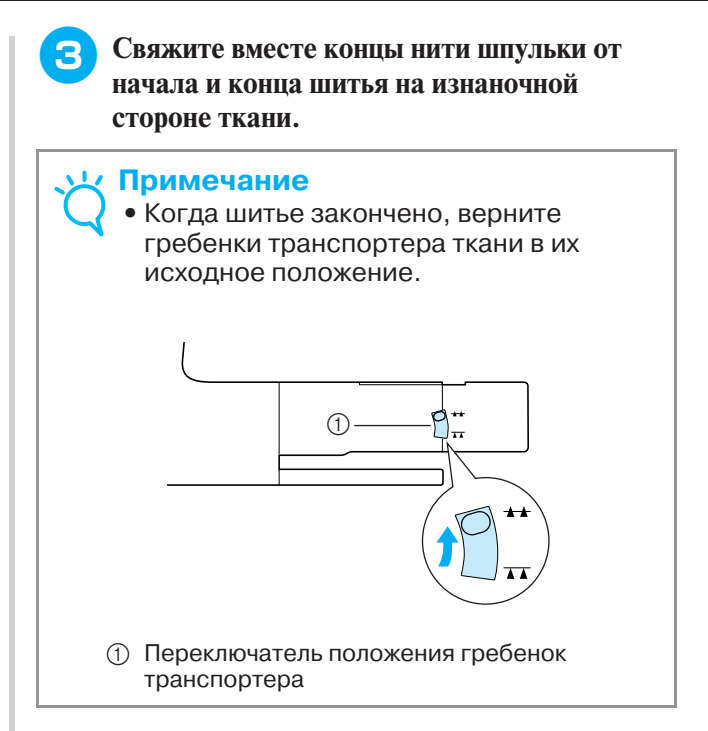

### **Выметывание глазков**

Эта строчка используется для проделывания отверстий в поясах и для других подобных применений.

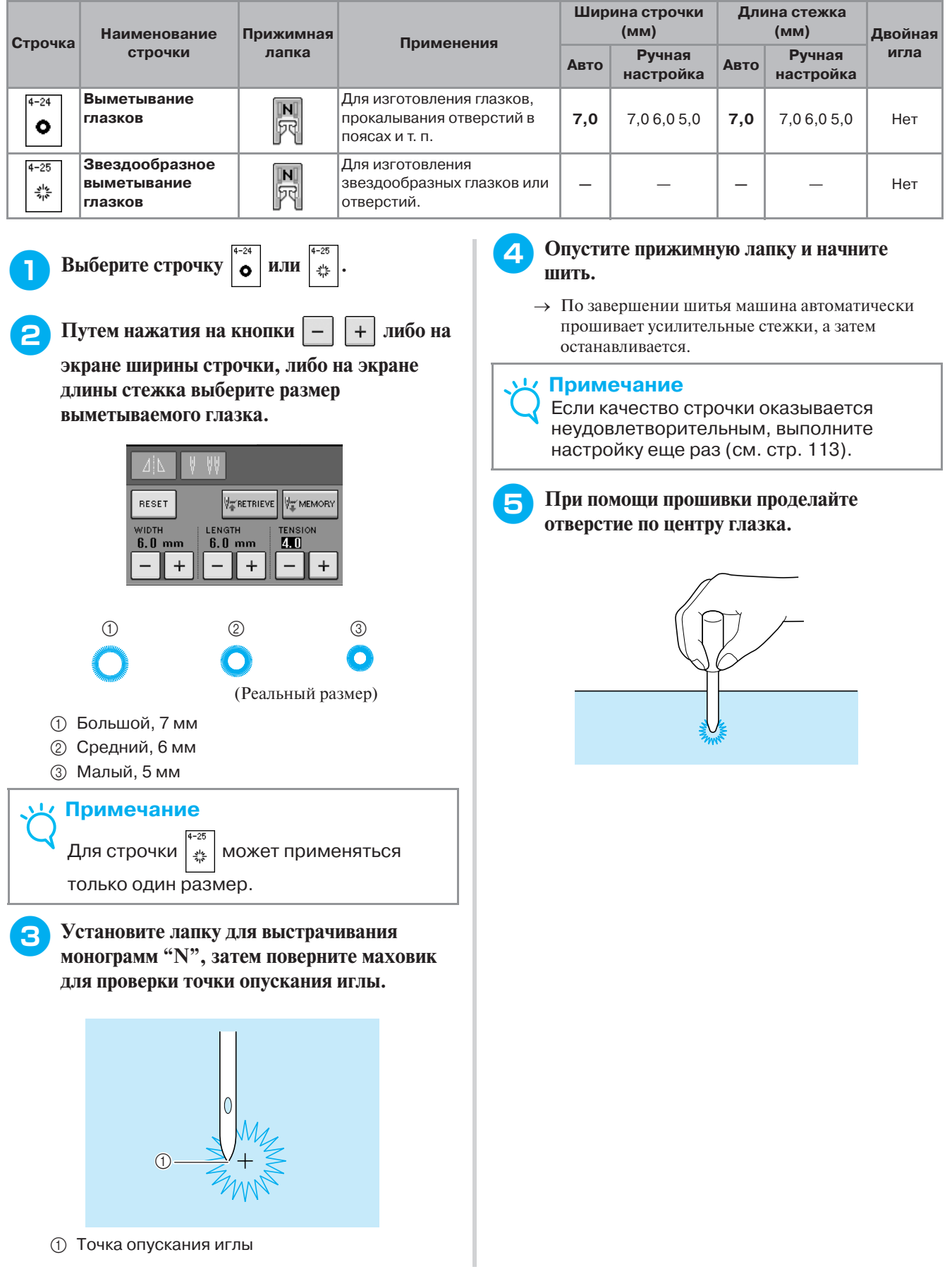

### **Шитье в разных направлениях (прямая строчка и строчка "зигзаг")**

Эти строчки используются для пришивания заплаток или эмблем на брюки, рукава рубашек и т. п.

<sup>a</sup> **Снимите плоскую платформу для шитья с использованием функции "свободный рукав".**

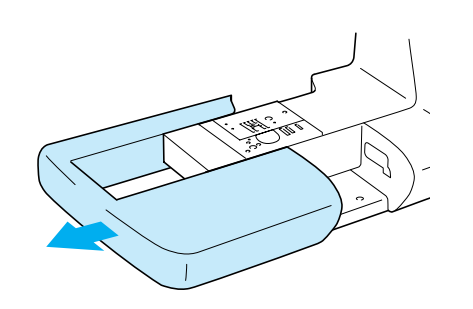

## $\mathbb{Z}$

### **Напоминание**

Наденьте цилиндрическую деталь одежды на рукавную платформу и шейте в том порядке, который показан на рисунке.

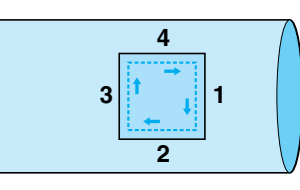

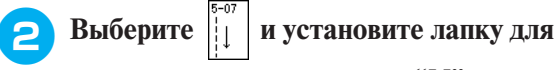

**выстрачивания монограмм "N".**

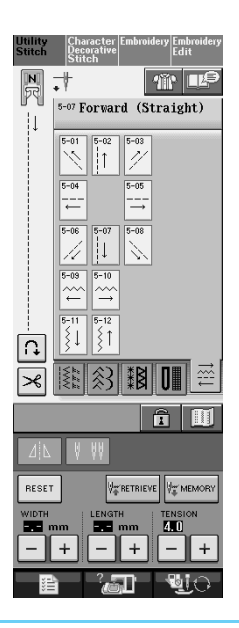

### **Напоминание**

4

Для получения более подробной информации о каждой строчке см. "ТАБЛИЦА НАСТРОЕК СТРОЧЕК" в конце настоящего руководства.

**3** Установите иглу в начальную точку шитья **на ткани и прошейте шов "1", как показано на рисунке.**

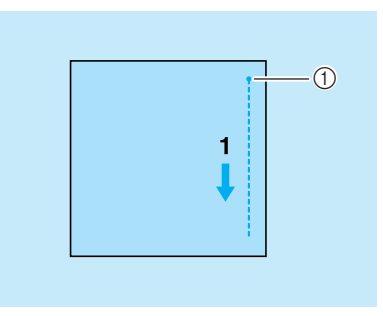

**(1) Начальная точка** 

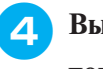

### **Выберите**  $\begin{bmatrix} 1 & 0 \\ -1 & -1 \end{bmatrix}$  и прошейте шов "2", как **показано на рисунке.**

Ткань будет перемещаться вбок, поэтому направляйте ее руками, чтобы строчка получилась прямой.

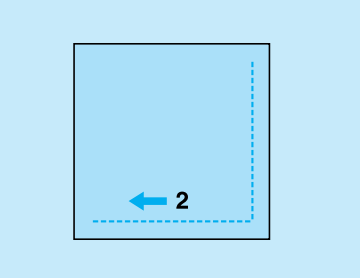

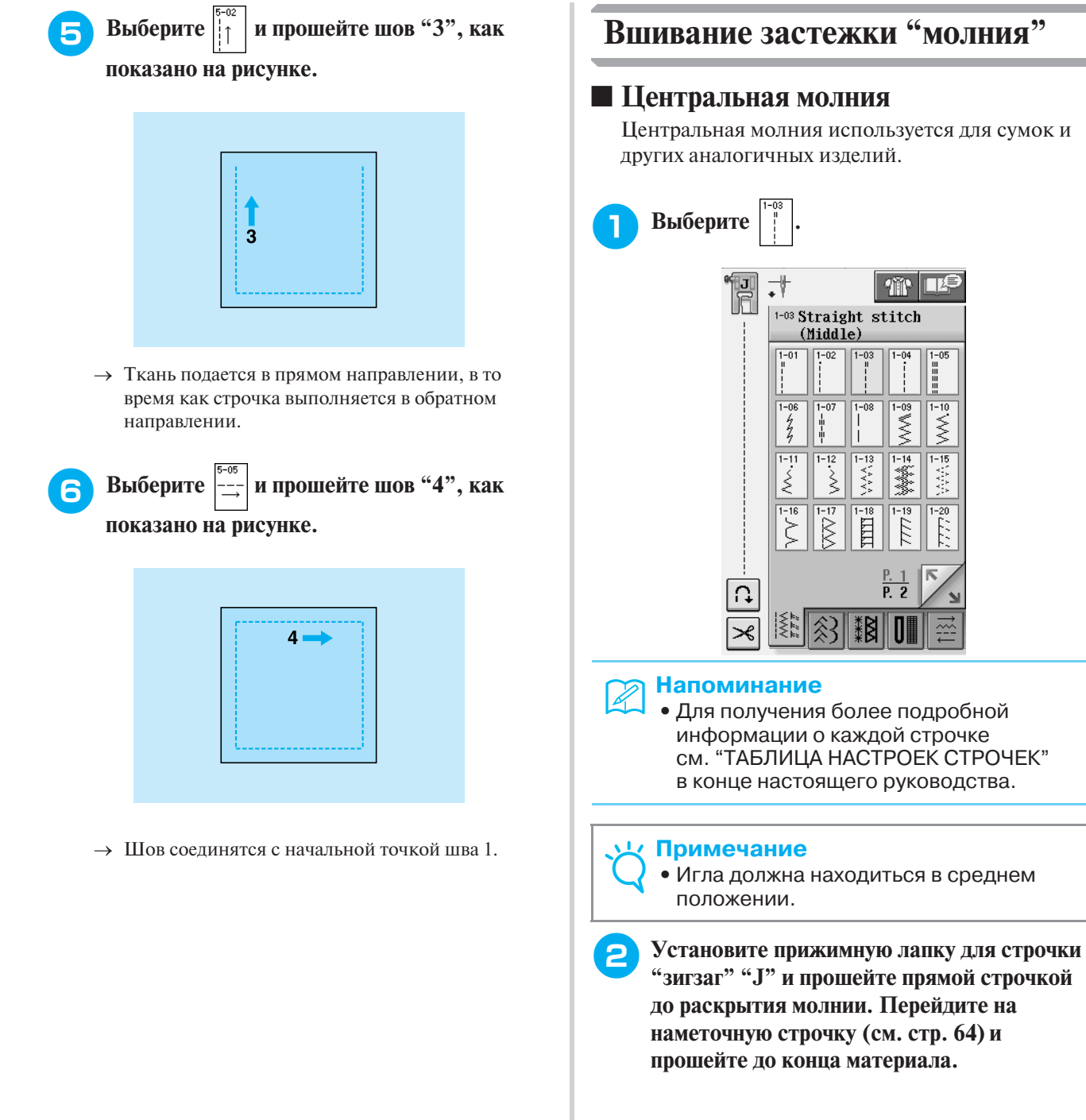

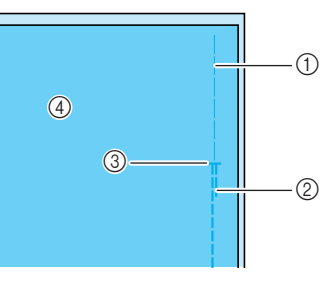

- a Наметочная строчка
- b Стежки в обратном направлении
- **3** Конец раскрытия молнии
- (4) Изнаночная сторона

<sup>c</sup> **Прогладьте раскрытые отступы от края ткани и закрепите молнию наметочной строчкой посередине каждой стороны ленты молнии.**

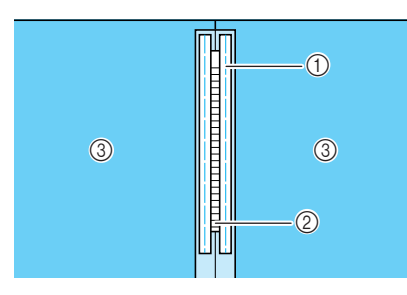

- **(1) Наметочная строчка**
- **2** Молния
- **(3) Изнаночная сторона**
- <sup>d</sup> **Снимите прижимную лапку "J". Совместите правую сторону стерженька в лапке для вшивания молнии "I" с адаптером прижимной лапки и закрепите лапку для вшивания молнии.**

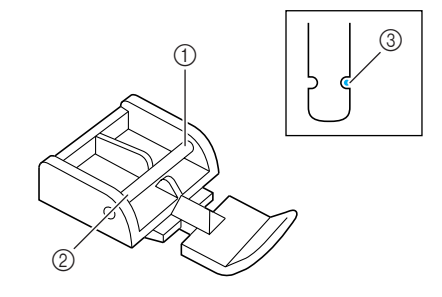

- **1** Правая сторона
- (2) Левая сторона
- **(3) Точка опускания иглы**

# **ВНИМАНИЕ**

**• При использовании лапки для вшивания молнии "I" необходимо выбрать прямую строчку и среднее положение иглы. Поверните маховик, чтобы убедиться, что игла не ударяет по прижимной лапке. Если выбрать какую>либо иную строчку, игла ударит по прижимной лапке и погнется или сломается, что может привести к травме.**

<sup>e</sup> **Прошейте поверху 7–10 мм от прошитого края ткани, затем удалите наметку.**

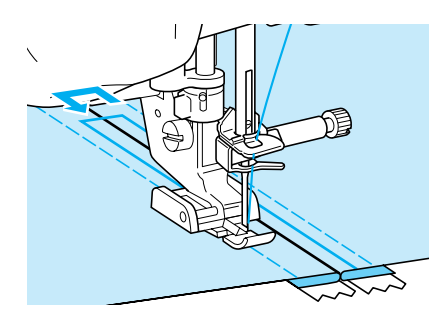

## **ВНИМАНИЕ**

**Следите за тем, чтобы при шитье игла не ударила по застежке "молния". Если игла ударит "молнии", она может погнуться или сломаться, что может привести к травме.**

### ■ **Вшивание боковой молнии**

Боковые молнии используются на юбках или платьях.

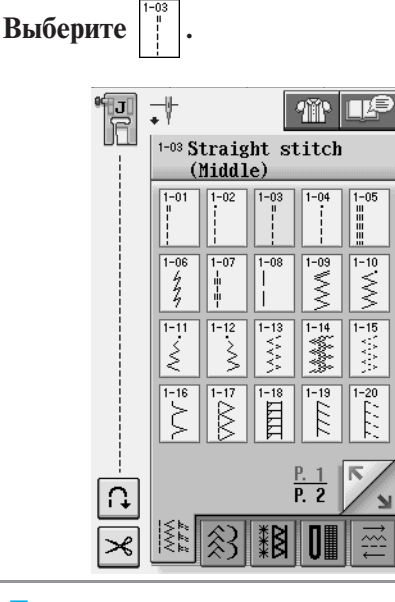

**Примечание**

**•** Игла должна находиться в среднем положении.

<sup>b</sup> **Установите прижимную лапку для строчки "зигзаг" "J" и прошейте прямой строчкой до раскрытия молнии. Перейдите на наметочную строчку и прошейте до конца ткани.**

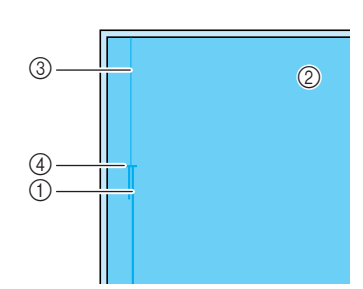

- a Стежки в обратном направлении
- **(2) Изнаночная сторона материала**
- **(3) Наметочная строчка**
- **(4) Конец раскрытия молнии**

<sup>c</sup> **Прогладьте раскрытые отступы от края и выровняйте подогнутый край вдоль зубцов молнии, оставляя 3 мм от места для прошивки.**

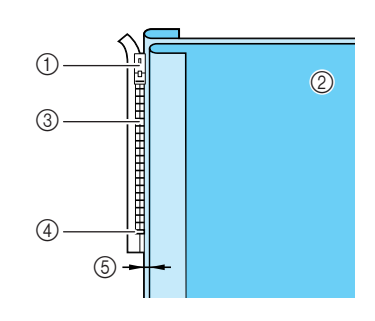

- a Язычок молнии
- **(2) Изнаночная сторона материала**
- **3** Зубцы молнии
- (4) Конец раскрытия молнии
- e 3 мм

#### <sup>d</sup> **Снимите прижимную лапку "J".**

<sup>e</sup> **Совместите правую сторону стерженька в лапке для вшивания молнии "I" с адаптером прижимной лапки и закрепите прижимную лапку.**

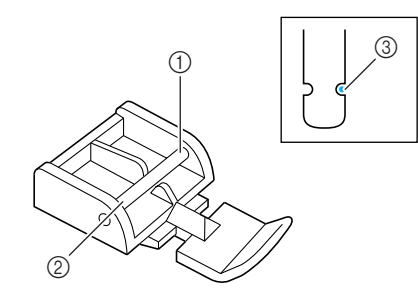

- **1** Правая сторона
- b Левая сторона
- **3** Точка опускания иглы

# **ВНИМАНИЕ**

**При использовании лапки для вшивания молнии "I" необходимо выбрать прямую строчку и среднее положение иглы. Поверните маховик, чтобы убедиться, что игла не ударяет по прижимной лапке. Если выбрать какую>либо иную строчку, игла ударит по прижимной лапке и погнется или сломается, что может привести к травме.**

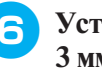

**6** Установите прижимную лапку на припуск **3 мм.** 

- <sup>g</sup>**Начав с конца раскрытия молнии, прошейте до точки около 50 мм от края ткани, затем остановите машину.**
- **Потяните вниз замок молнии, затем продолжайте шить до края ткани.**

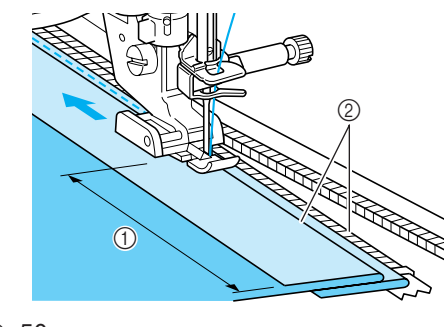

 $(1)$  50 мм b 3 мм

## **ВНИМАНИЕ**

**Следите за тем, чтобы при шитье игла не ударила по застежке "молния". Если игла ударит "молнии", она может погнуться или сломаться, что может привести к травме.**

**9** Застегните молнию, переверните ткань и **выполните наметочную строчку.**

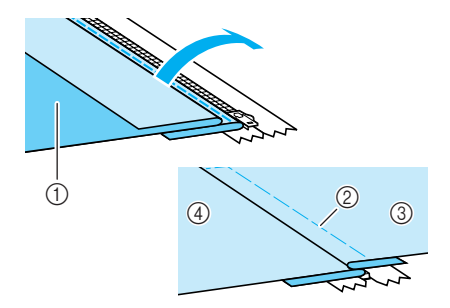

- (1) Передняя сторона юбки (изнаночная сторона ткани)
- **(2) Наметочная строчка**
- **3 Передняя сторона юбки (лицевая сторона** ткани)
- (4) Задняя сторона юбки (лицевая сторона ткани)

### **10** Снимите прижимную лапку и снова **установите ее таким образом, чтобы к адаптеру прижимной лапки была прикреплена левая сторона стерженька.**

При прошивании левой стороны молнии игла должна опускаться с правой стороны прижимной лапки. При прошивании правой стороны молнии игла должна опускаться с левой стороны прижимной лапки.

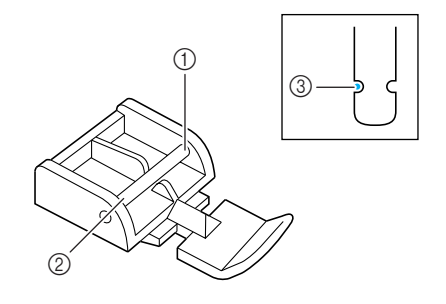

- (1) Правая сторона
- **2** Левая сторона
- **3** Точка опускания иглы
- **Положите ткань таким образом, чтобы левый край прижимной лапки касался края зубцов молнии.**
- **12** Выполните стежки в обратном направлении **в верхней части молнии, затем продолжите пришивание.**
- **13** Остановите процесс пришивания примерно **в 50 мм от края ткани, оставьте иглу в ткани и удалите наметочные стежки.** 
	- <sup>n</sup> **Расстегните молнию и прошейте остаток шва.**

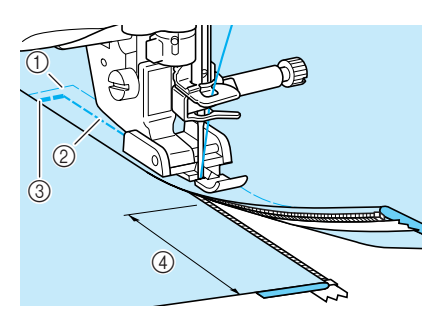

- **1** Наметочная строчка
- $(2)$  7–10 мм
- **3** Стежки в обратном направлении
- $(4)$  50 мм

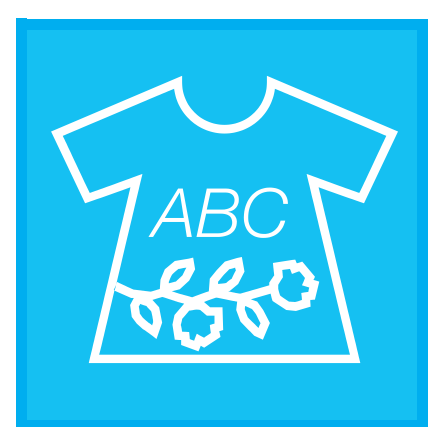

 $\Gamma$ лава  $\blacktriangleleft$ Знаки/ декоративные строчки

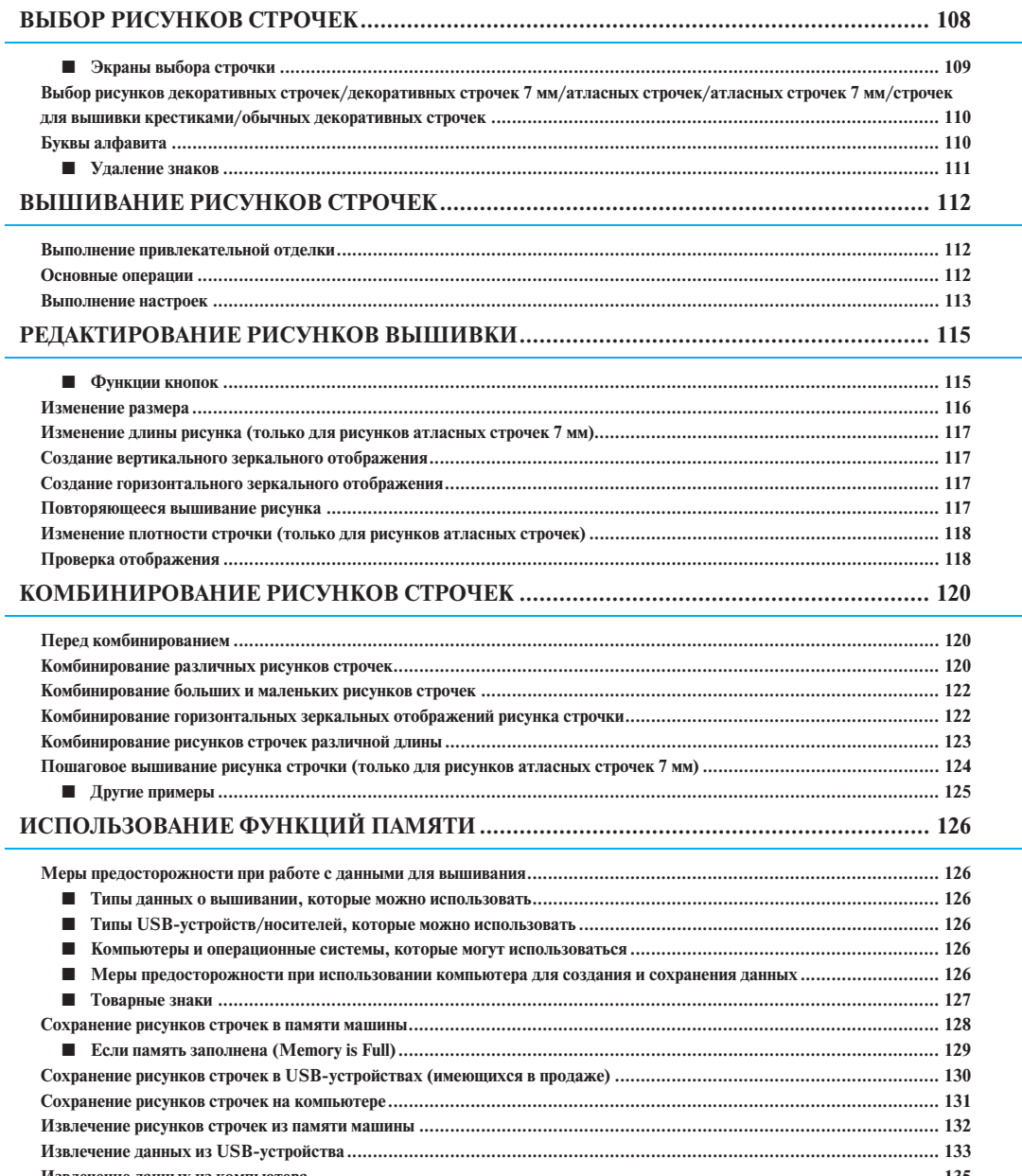

# **ВЫБОР РИСУНКОВ СТРОЧЕК**

Для перехода к показанному ниже экрану нажмите на кнопку Betavacter

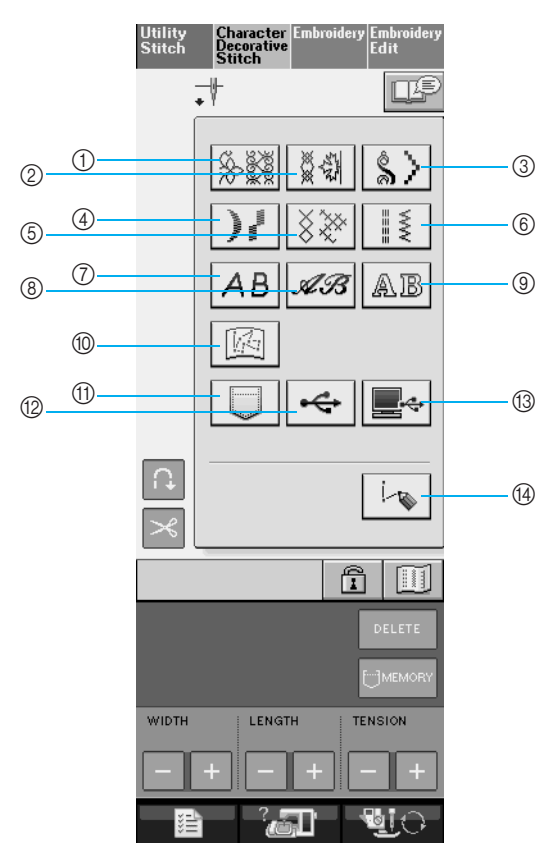

- (1) Рисунки декоративных строчек
- b Рисунки декоративных строчек 7 мм. Можно устанавливать длину стежка и ширину строчки
- **3** Рисунки атласных строчек
- d Рисунки атласных строчек 7 мм. Можно устанавливать длину стежка и ширину строчки
- **6 Строчки для вышивки крестиками**
- **6 Рисунки обычных декоративных строчек**
- g Буквы алфавита (готический шрифт)
- h Буквы алфавита ("рукописный" шрифт)
- **(9) Буквы алфавита (контурный стиль)**
- $<sup>①</sup>$  Рисунки, хранящиеся в "MY CUSTOM STITCH™" (см. стр. 229)</sup>
- **(1) Рисунки, сохраненные в памяти машины (см. стр. 132)**
- l Рисунки, сохраненные в USB2устройствах (см. стр. 133)
- $\circ$  Рисунки, сохраненные на компьютере (см. стр. 135)
- n После нажатия на эту кнопку можно создавать свои собственные строчки с использованием функции "MY CUSTOM STITCH™" (см. стр. 222).

#### **Примечание**

• Если экран заблокирован (  $\uparrow$  ), разблокируйте его нажатием на кнопку  $\uparrow$  . В то время как экран заблокирован, никакие другие кнопки на нем не действуют.

### ■ **Экраны выбора строчки**

Существует 9 категорий рисунков строчек для вышивания знаков/декоративных строчек. Кнопки

 $\frac{P. 1}{P.10}$ 

указывают на то, что для данной категории существует несколько экранов выбора строчки.

#### **Рисунки декоративных строчек Рисунки декоративных строчек 7 мм Рисунки атласных строчек**

 $\frac{1}{6 - 001}$  $6 - 002$  $6 - 003$  $6 - 004$   $6 - 005$ **Contract of the Contract of the Contract of the Contract of the Contract of the Contract of the Contract of th** 会会会 未来 余余 Į  $6 - 006$  $\frac{1}{6 - 007}$  $\frac{1}{6 - 005}$  $6 - 008$  $6 - 010$ XXXXX XXXXX XXXXX  $\mathcal{N}_{\mathcal{N}}$  $6 - 011$  $6 - 012$  $6 - 013$  $6 - 014$  $6 - 015$ **ШШШ**  $#####$ XXXXX шшш 1111111 CLOSE  $\overline{P.10}$ 

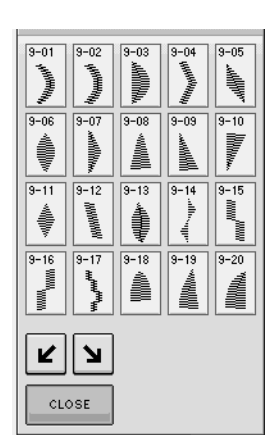

#### **Буквы алфавита (готический шрифт)**

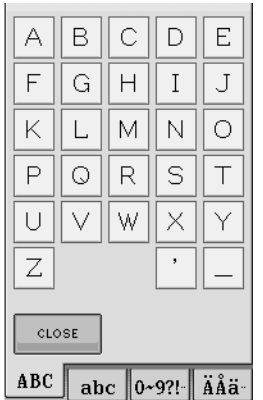

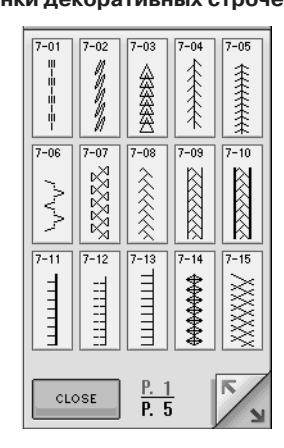

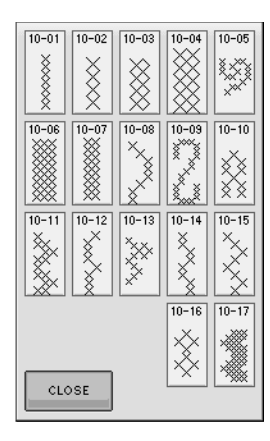

#### **Буквы алфавита ("рукописный шрифт")**

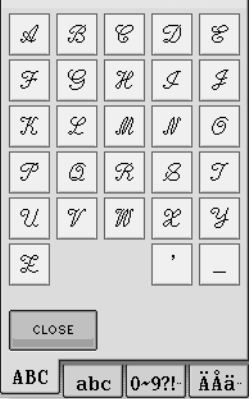

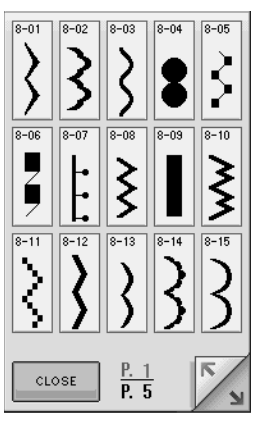

#### **Рисунки атласных строчек 7 мм Строчки для вышивки крестиками Рисунки обычных декоративных строчек**

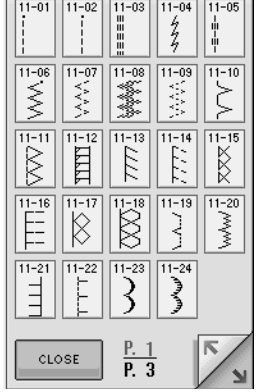

#### **Буквы алфавита (контурный стиль)**

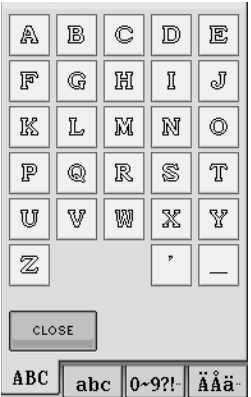

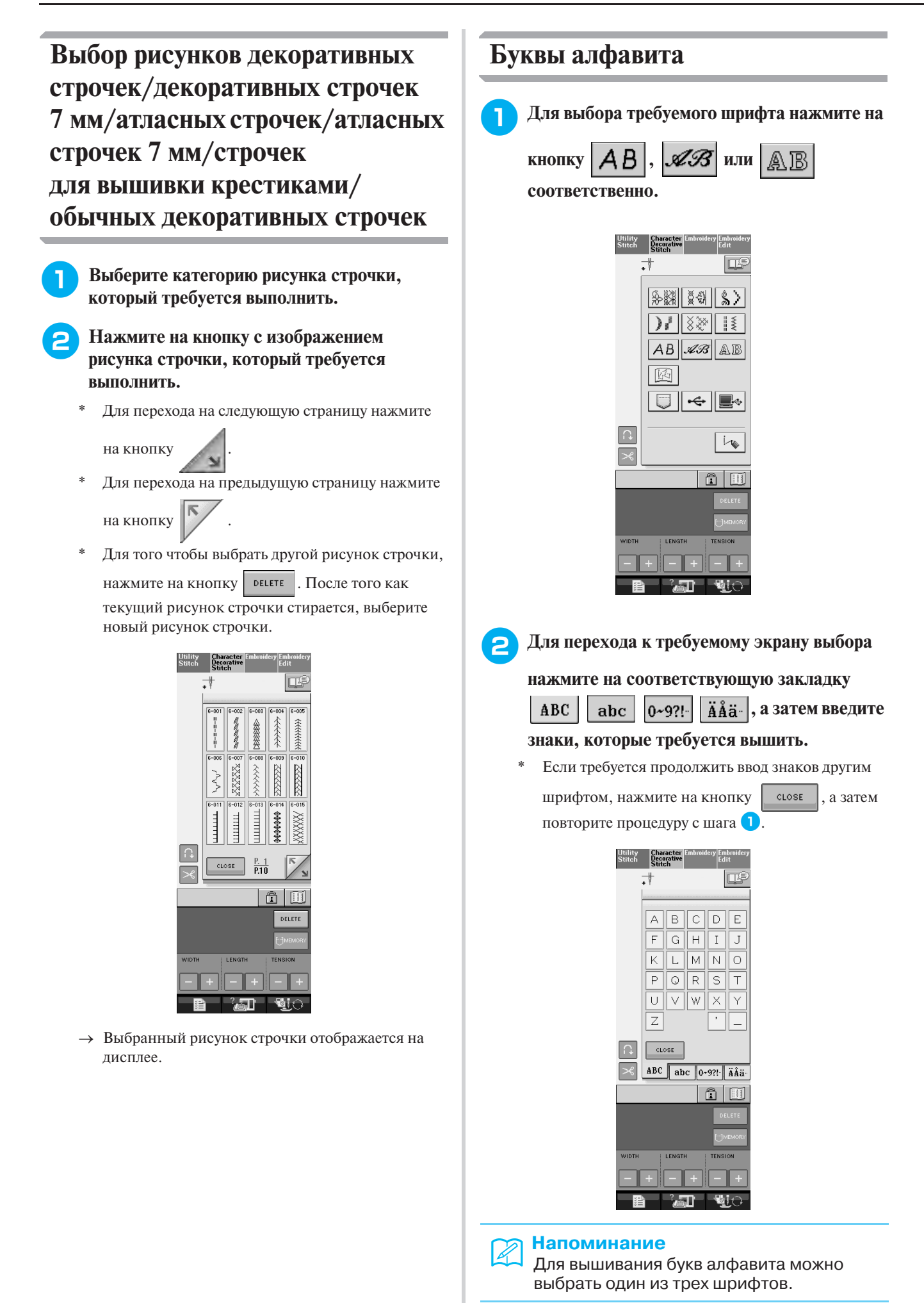

### **• Удаление знаков**

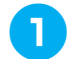

Для удаления последнего знака нажмите на

кнопку DELETE

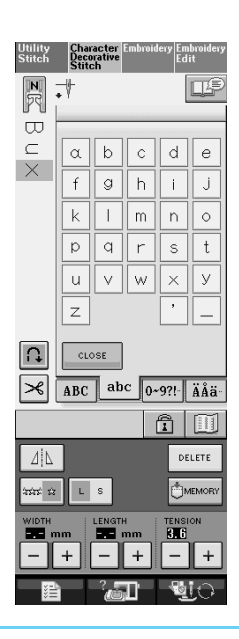

#### **Напоминание**

Знаки удаляются по одному начиная с последнего введенного знака.

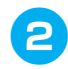

27

### Выберите правильный знак.

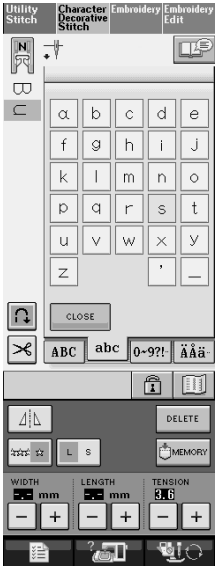

# **ВЫШИВАНИЕ РИСУНКОВ СТРОЧЕК**

### **Выполнение привлекательной отделки**

Для получения привлекательной отделки при вышивании знаков/декоративных строчек следует применять комбинации материал/игла/нить, представленные в приведенной ниже таблице.

#### **Примечание**

- **•** Другие факторы, такие как толщина ткани, стабилизирующий материал и т. п., также влияют на отделку, поэтому всегда необходимо выполнить несколько пробных строчек, прежде чем переходить к самому изделию.
- **•** При выполнении атласных строчек может возникнуть стягивание ткани или стежки могут наезжать друг на друга, поэтому к ткани следует прикрепить стабилизирующий материал.
- **•** Для прямой и равномерной подачи ткани при шитье направляйте ткань руками.

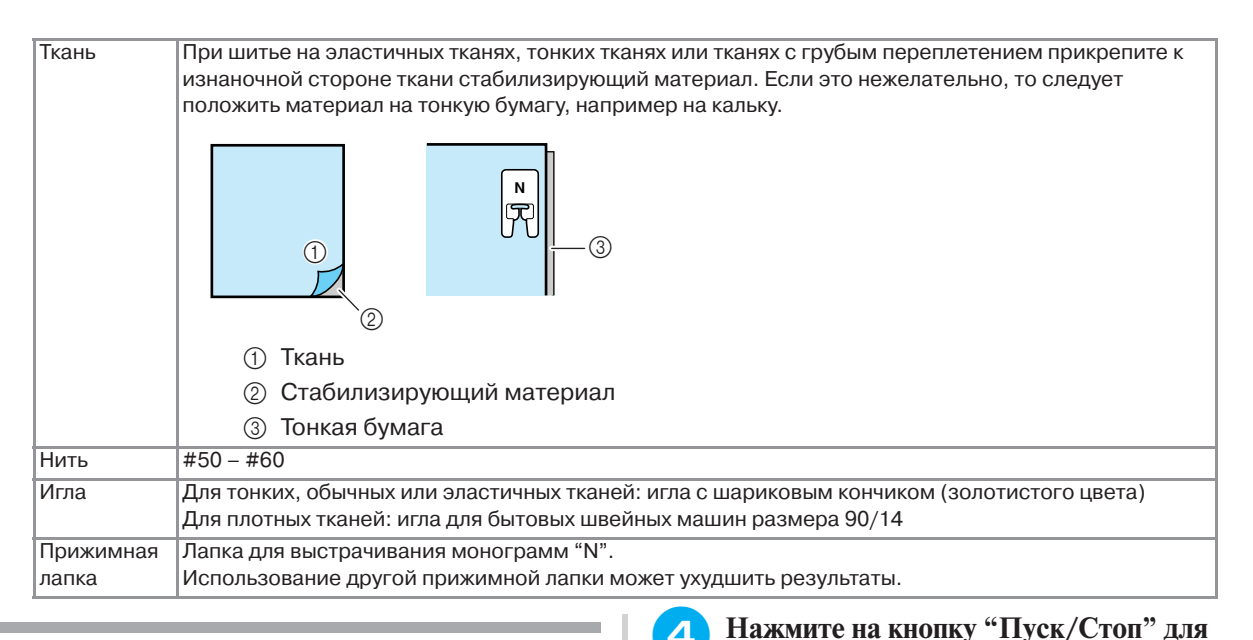

### **Основные операции**

- <sup>a</sup> **Выберите требуемый рисунок строчки.**
- <sup>b</sup> **Установите лапку для выстрачивания монограмм "N".**
- <sup>c</sup> **Положите ткань под прижимную лапку, вытяните вбок верхнюю нить, а затем опустите прижимную лапку.**

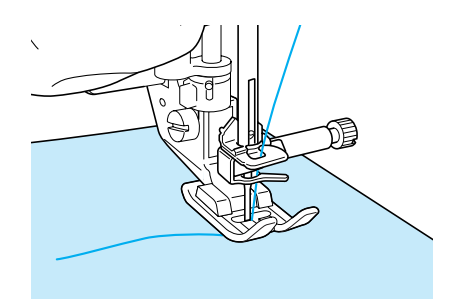

**начала шитья.** 

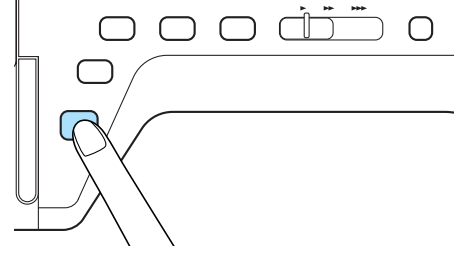

# **ВНИМАНИЕ**

**• Если при выполнении рисунков атласных строчек 7 мм стежки наезжают друг на друга, увеличьте длину стежка. Если продолжать шить, в то время как стежки наезжают друг на друга, игла может погнуться или сломаться (см. "Настройка длины стежка" на стр. 47).** 

### **Напоминание**

Если при шитье тянуть или подталкивать ткань, рисунок может получиться неправильным. Кроме того, в зависимости от рисунка может произойти сдвиг влево или вправо, а также вперед или назад. Для прямой и равномерной подачи ткани при шитье направляйте ткань руками.

Для остановки шитья нажмите на кнопку "Пуск/Стоп".

Для прошивания усилительных стежков нажмите на кнопку "Reverse/Reinforcement Stitch" ("Шитье в обратном направлении/ Выполнение усилительных стежков").

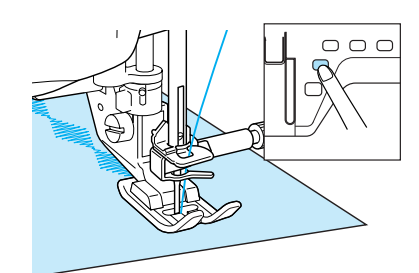

#### **Напоминание**

• При вышивании знаков машина автоматически прошивает усилительные стежки в начале и в конце каждого знака.

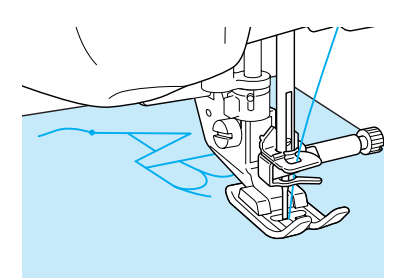

• По окончании шитья обрежьте излишки нитей.

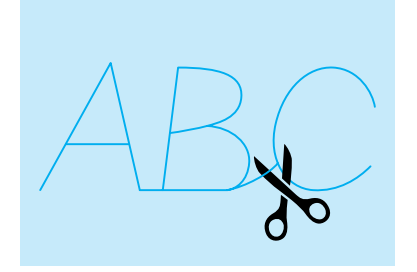

#### Примечание

• При выполнении некоторых рисунков игла останавливается в поднятом положении, а ткань продолжает подаваться. Это обусловлено действием разделительного механизма игловодителя, используемого в данной машине. В таких случаях слышится шелчок, отличающийся от звука, издаваемого машиной во время шитья. Это не является неисправностью.

### Выполнение настроек

Рисунок строчки может иногда иметь плохое качество, поскольку он зависит от типа или толщины ткани, от используемого стабилизирующего материала, от скорости шитья и т. п. Если не удается получить требуемое качество, то надо выполнить пробные строчки при тех же условиях, что и на самом изделии, и отрегулировать рисунок строчки так, как это объяснено ниже. Если рисунок не получается даже после выполнения

настроек с использованием рисунка  $. T<sub>O</sub>$ 

необходимо выполнить настройку для каждого рисунка отдельно.

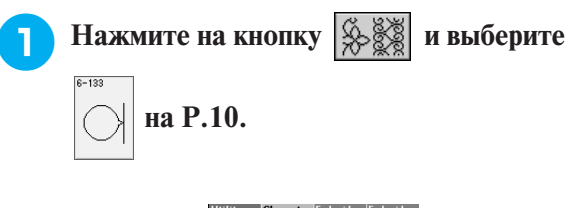

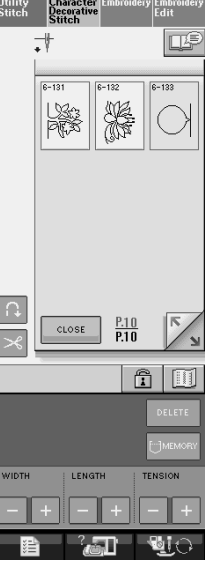

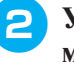

Установите лапку для выстрачивания монограмм "N" и вышейте рисунок.

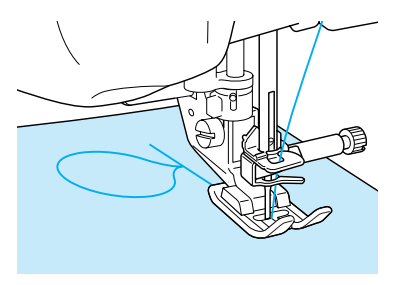

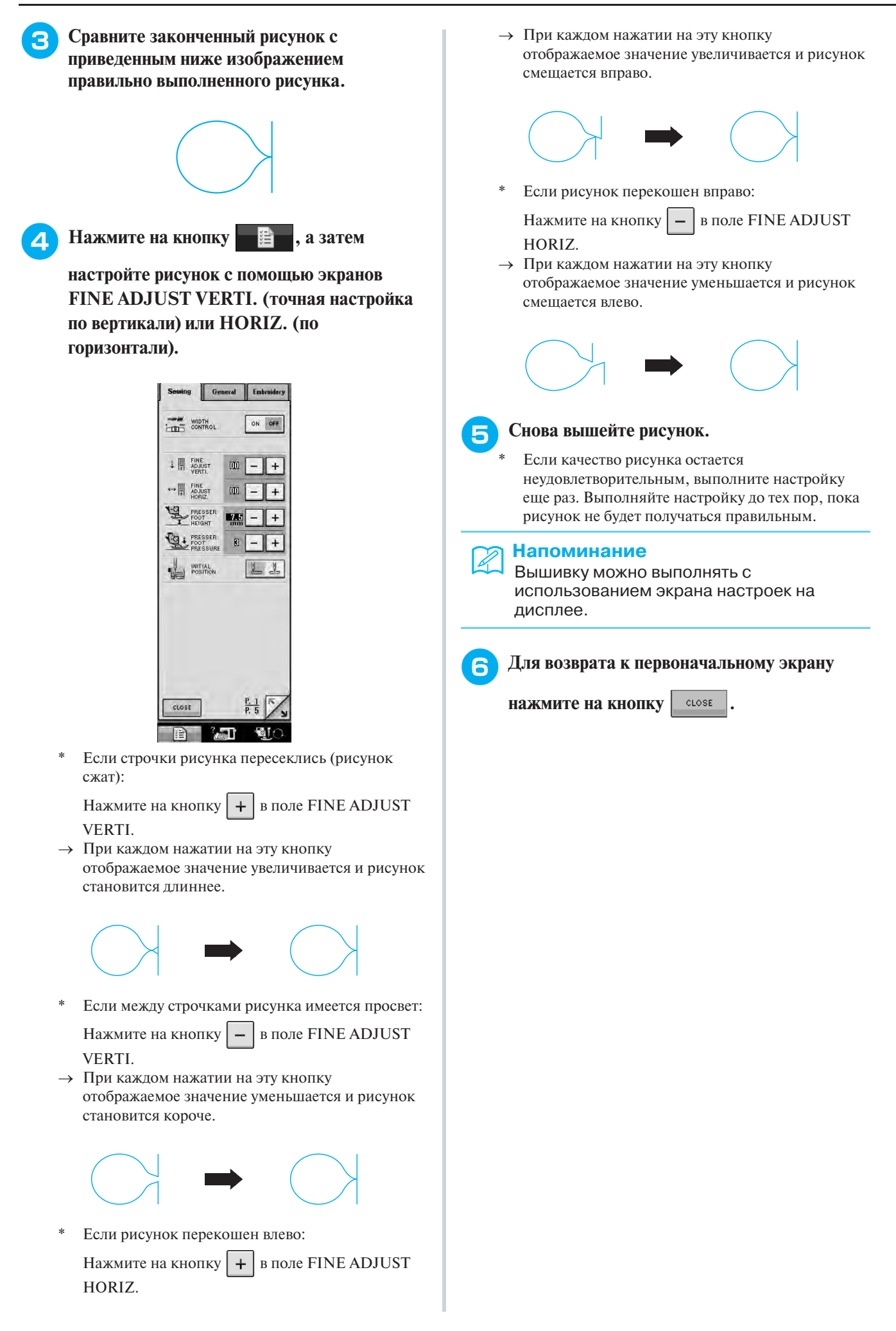

# **РЕДАКТИРОВАНИЕ РИСУНКОВ ВЫШИВКИ**

### ■ **Функции кнопок**

С помощью функций редактирования можно получить именно тот конечный результат, который требуется. Рисунки можно делать больше или меньше, можно создавать зеркальные отображения рисунков и т. д.

#### **Примечание**  $\mathbf{L}$

**•** Для определенных рисунков строчек некоторые функции редактирования использоваться не могут. Могут использоваться только те функции, для которых после выбора рисунка отображаются соответствующие кнопки.

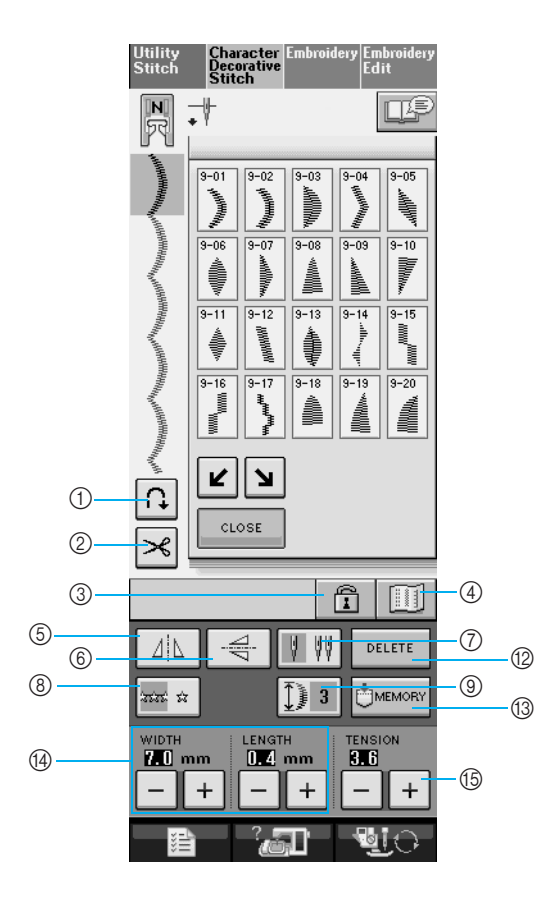

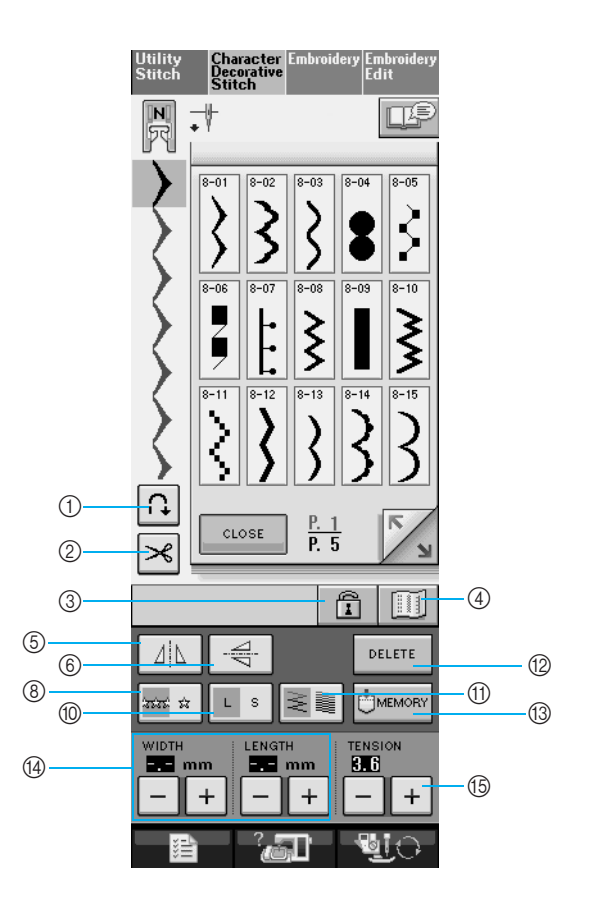

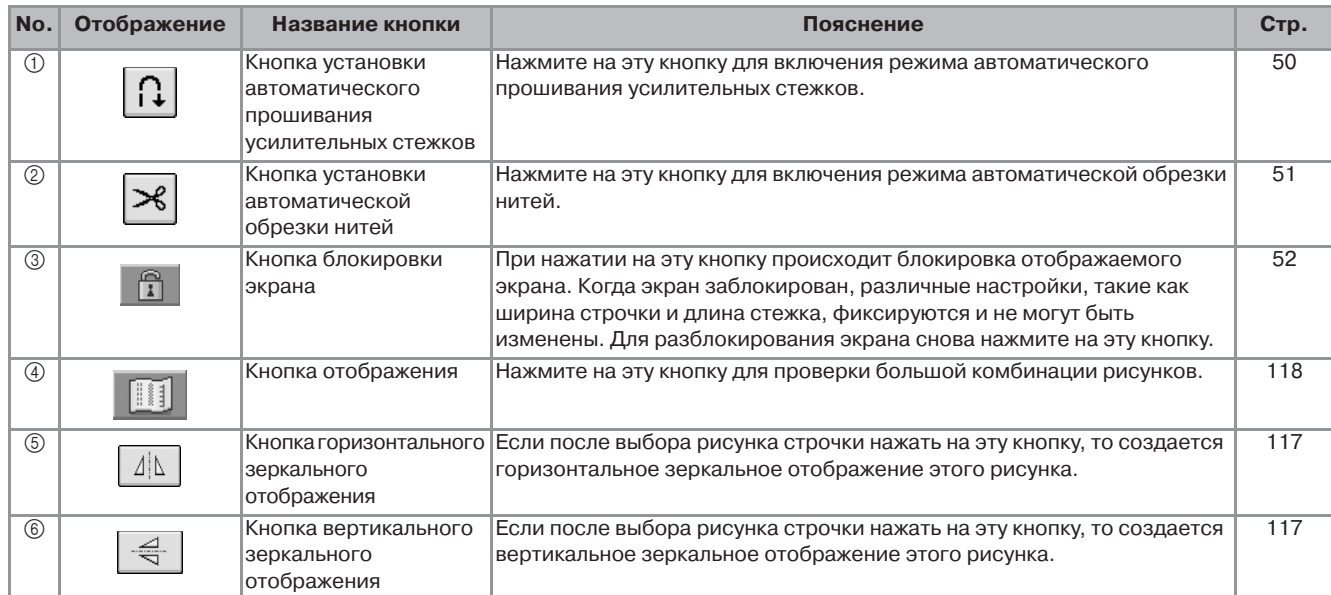

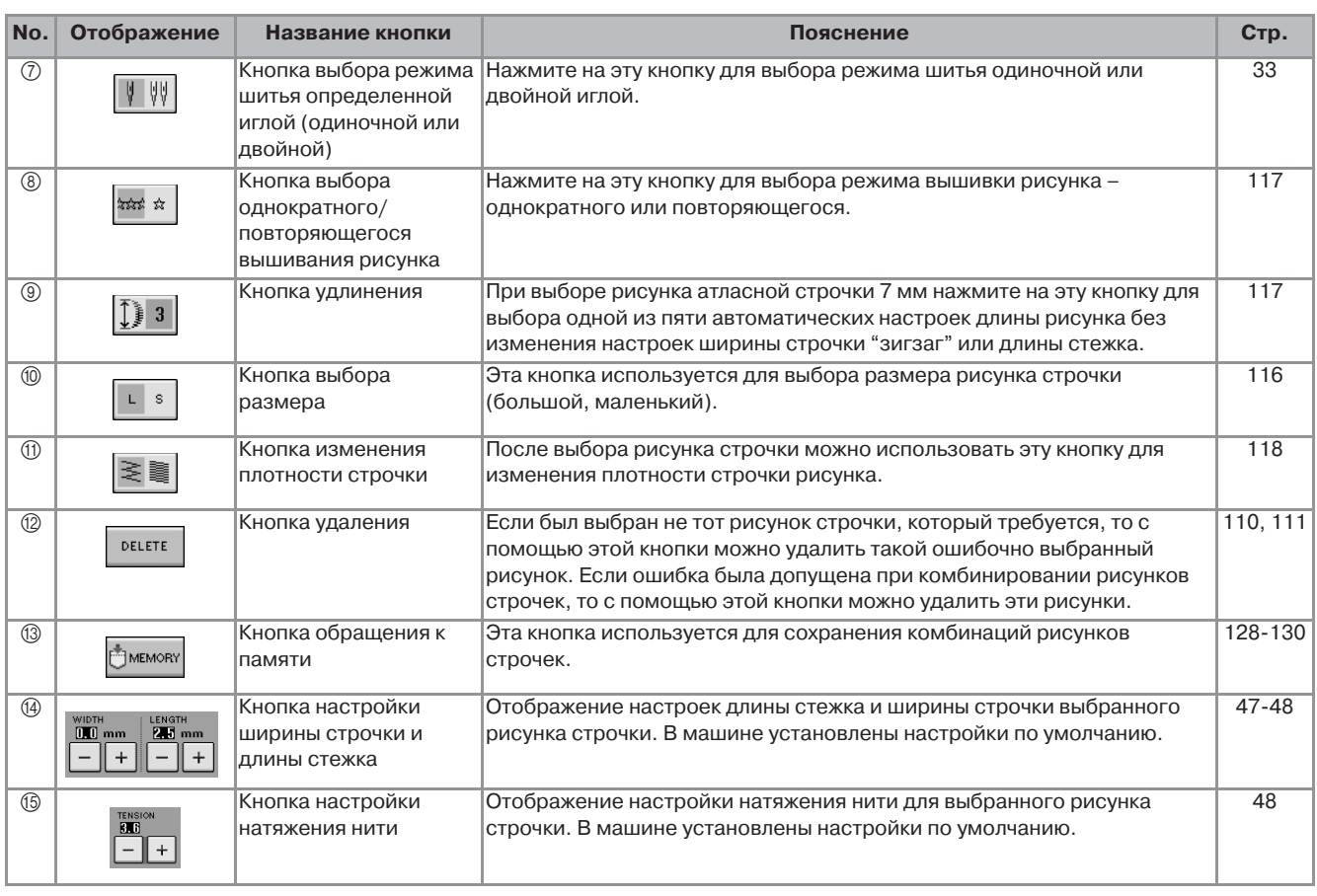

### **Изменение размера**

Выберите рисунок строчки, затем нажмите на кнопку  $\|\cdot\|$ я для изменения размера рисунка строчки. Рисунок строчки будет иметь размер, который выделен на этой кнопке.

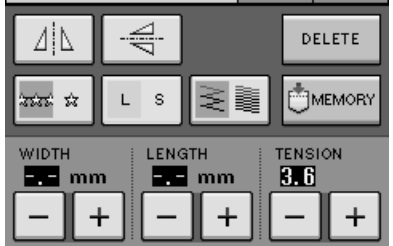

#### **Напоминание**

- **•** Если после изменения размера продолжить ввод рисунков строчек, эти рисунки также будут иметь этот установленный размер.
- **•** Изменить размер скомбинированных рисунков строчек после ввода рисунка строчки нельзя.

#### **Реальный размер рисунка строчки**

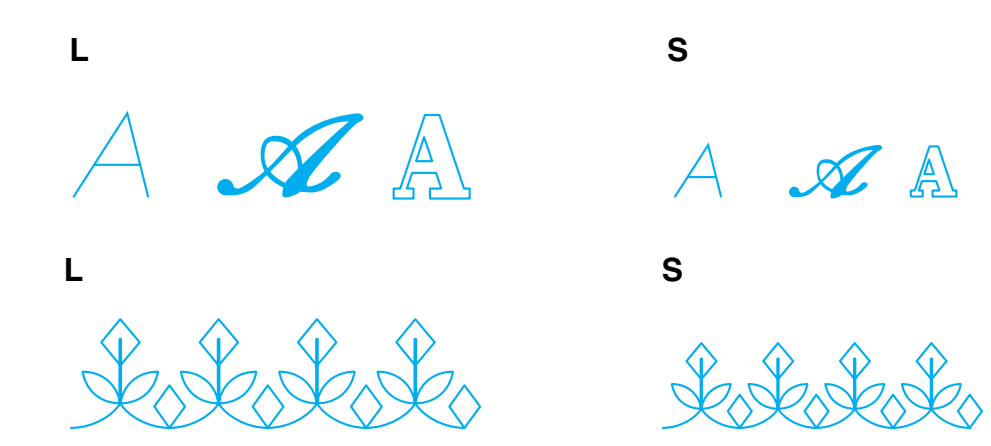

### **Изменение длины рисунка (только для рисунков атласных строчек 7 мм)**

При выборе рисунка строчки нажмите на кнопку  $\left|\int\right|$  3 для выбора одной из пяти автоматических настроек длины рисунка без изменения настроек ширины строчки "зигзаг" или длины стежка.

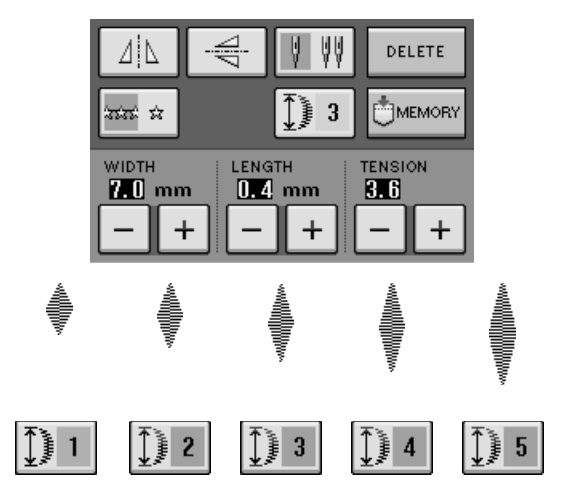

### **Создание вертикального зеркального отображения**

Для создания вертикального зеркального отображения выберите рисунок строчки, а затем нажмите на кнопку

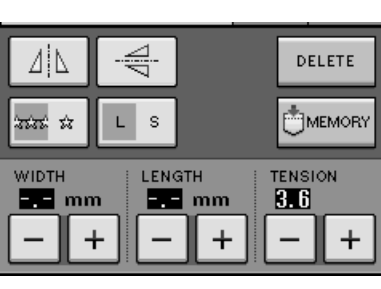

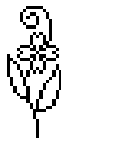

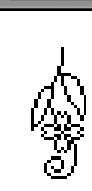

**Создание горизонтального зеркального отображения** 

Для создания горизонтального зеркального отображения выберите рисунок строчки, а затем нажмите на кнопку  $\vert \psi \rangle$ 

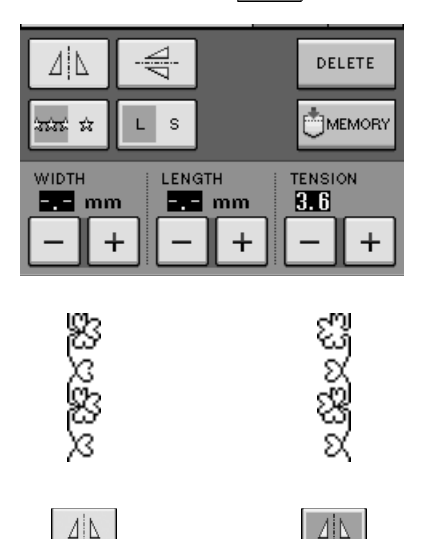

### **Повторяющееся вышивание рисунка**

Для выбора повторяющегося или одиночного вышивания рисунка нажмите на кнопку **\*\*\*** 

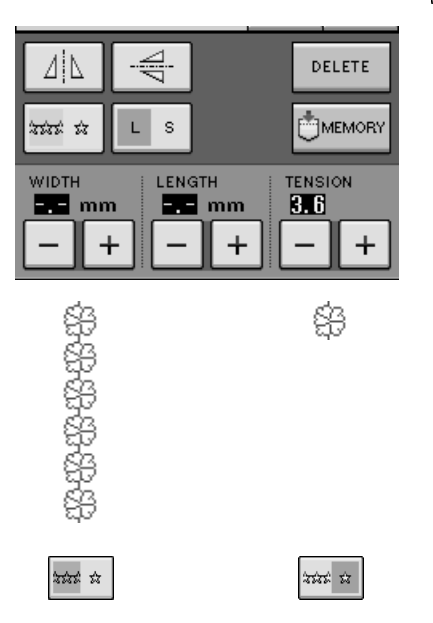

Для завершения выполнения полного элемента орнамента при повторяющемся вышивании рисунка можно во время

вышивания нажать на кнопку  $\frac{1}{2}$ 

Машина автоматически остановится, когда элемент орнамента будет завершен.

### **Изменение плотности строчки (только для рисунков атласных строчек)**

После выбора рисунка нажмите на кнопку для выбора требуемой плотности строчки.

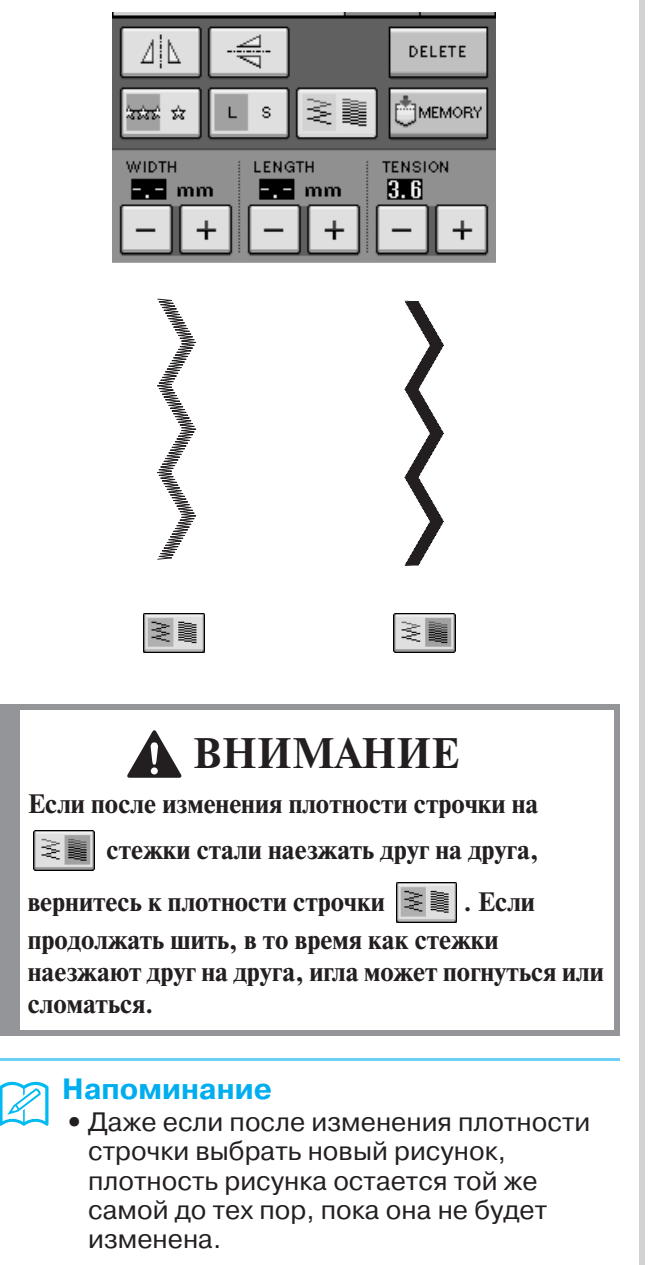

**•** Изменить плотность строчки скомбинированного рисунка после завершения комбинирования рисунков нельзя.

### **Проверка отображения**

С помощью этой кнопки можно просмотреть отображение реального размера выбранного рисунка строчки. Можно также проверить и изменить цвета отображения на экране.

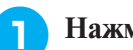

**Нажмите на кнопку**  $\boxed{1}$ .

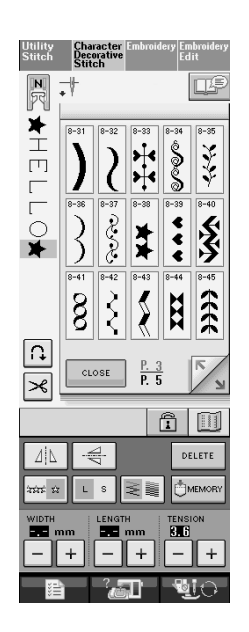

→ На экран выводится отображение выбранного рисунка строчки.

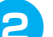

### <sup>b</sup> **Для изменения цвета нити в отображении**

**нажмите на кнопку .** 

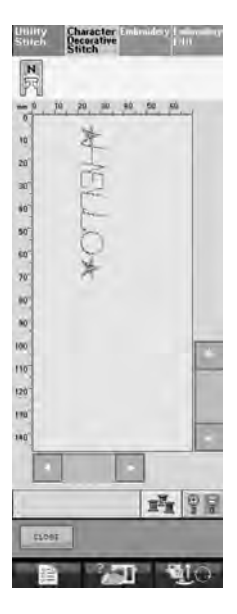

→ Цвет изменяется при каждом нажатии на эту кнопку.

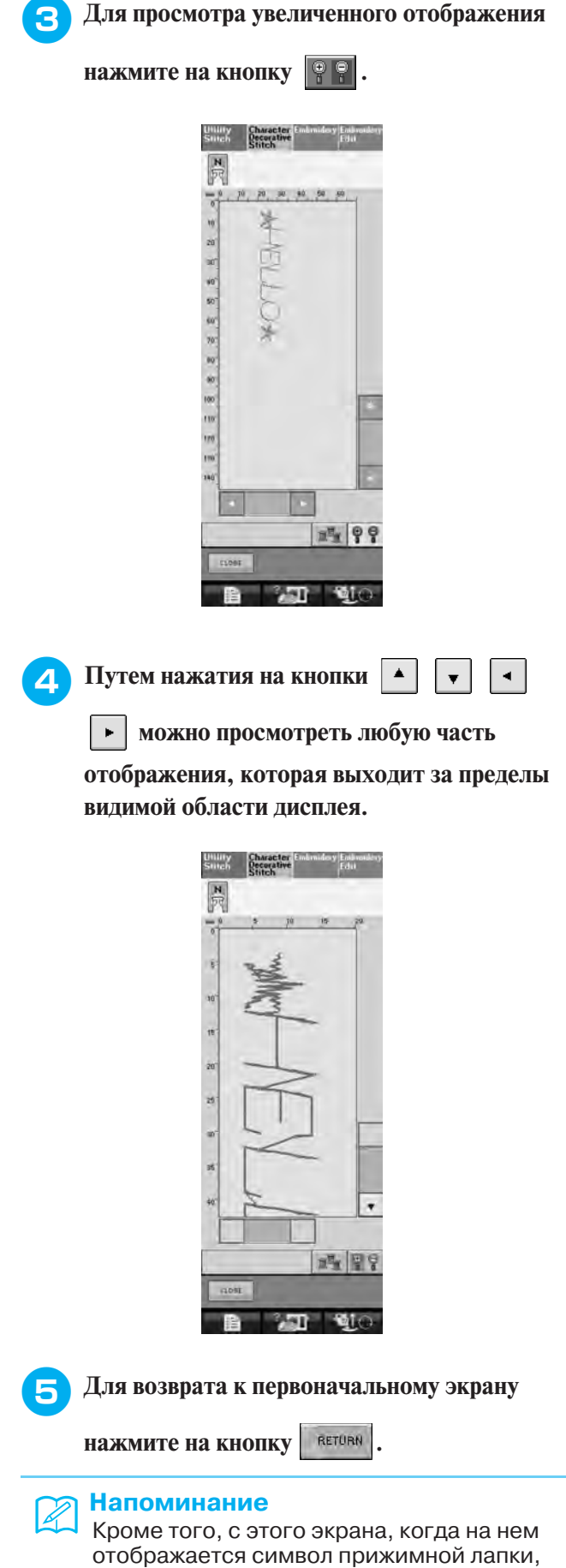

# **КОМБИНИРОВАНИЕ РИСУНКОВ СТРОЧЕК**

На этой машине можно комбинировать разнообразные рисунки строчек, например строчки для вышивания знаков, строчки для вышивания крестиками, атласные строчки или строчки, созданные с использованием функции MY CUSTOM STITCH (информация о функции MY CUSTOM STITCH представлена в главе 7). Можно также комбинировать рисунки строчек различных размеров, зеркальные отображения рисунков строчек и прочее.

## **Перед комбинированием**

Для вышивания комбинированных рисунков автоматически выбирается однократное вышивание. Если требуется использовать повторяющееся вышивание рисунка, то после завершения

комбинирования рисунков строчки нажмите на кнопку  $\left| \cdot \right|$ 

При изменении размеров, создании зеркальных отображений и выполнении других настроек скомбинированного рисунка строчки следует отредактировать выбранный рисунок до того, как будет выбран следующий. Редактирование этого рисунка после выбора следующего рисунка строчки будет невозможно.

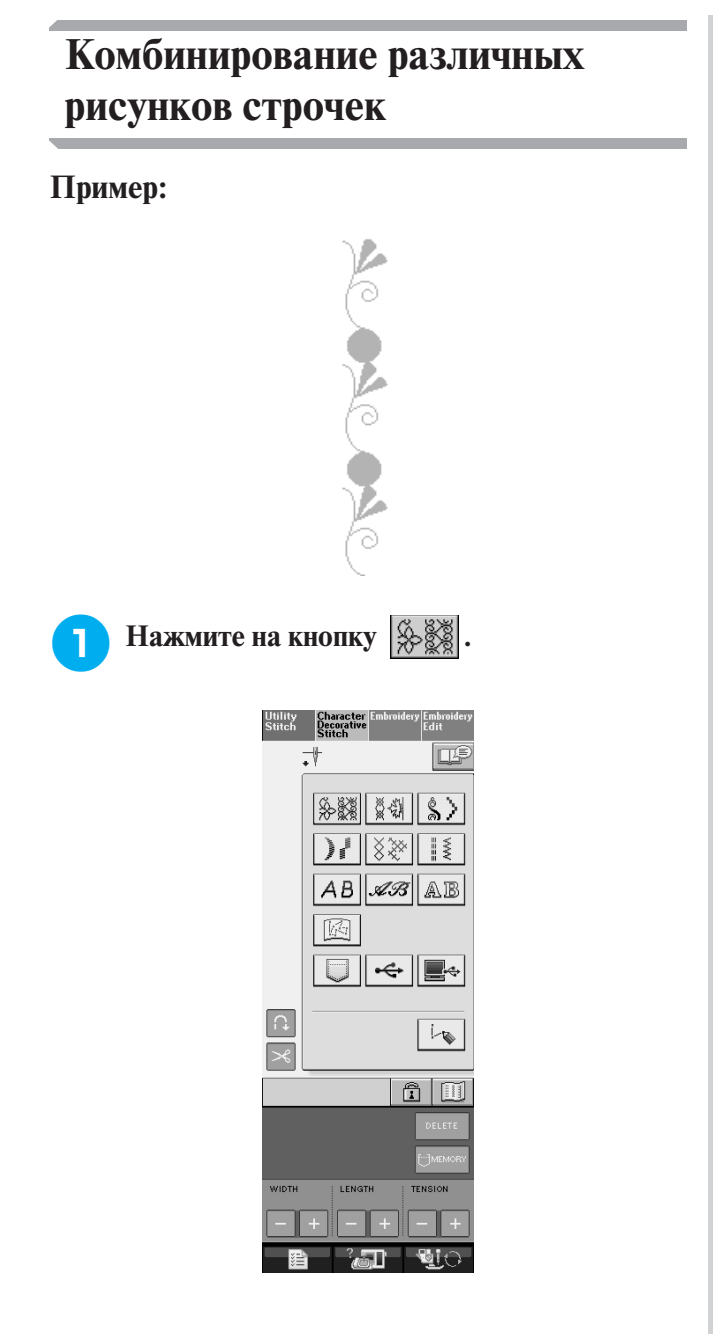

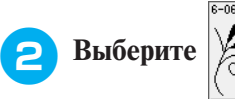

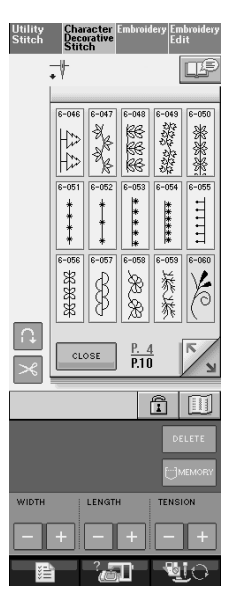

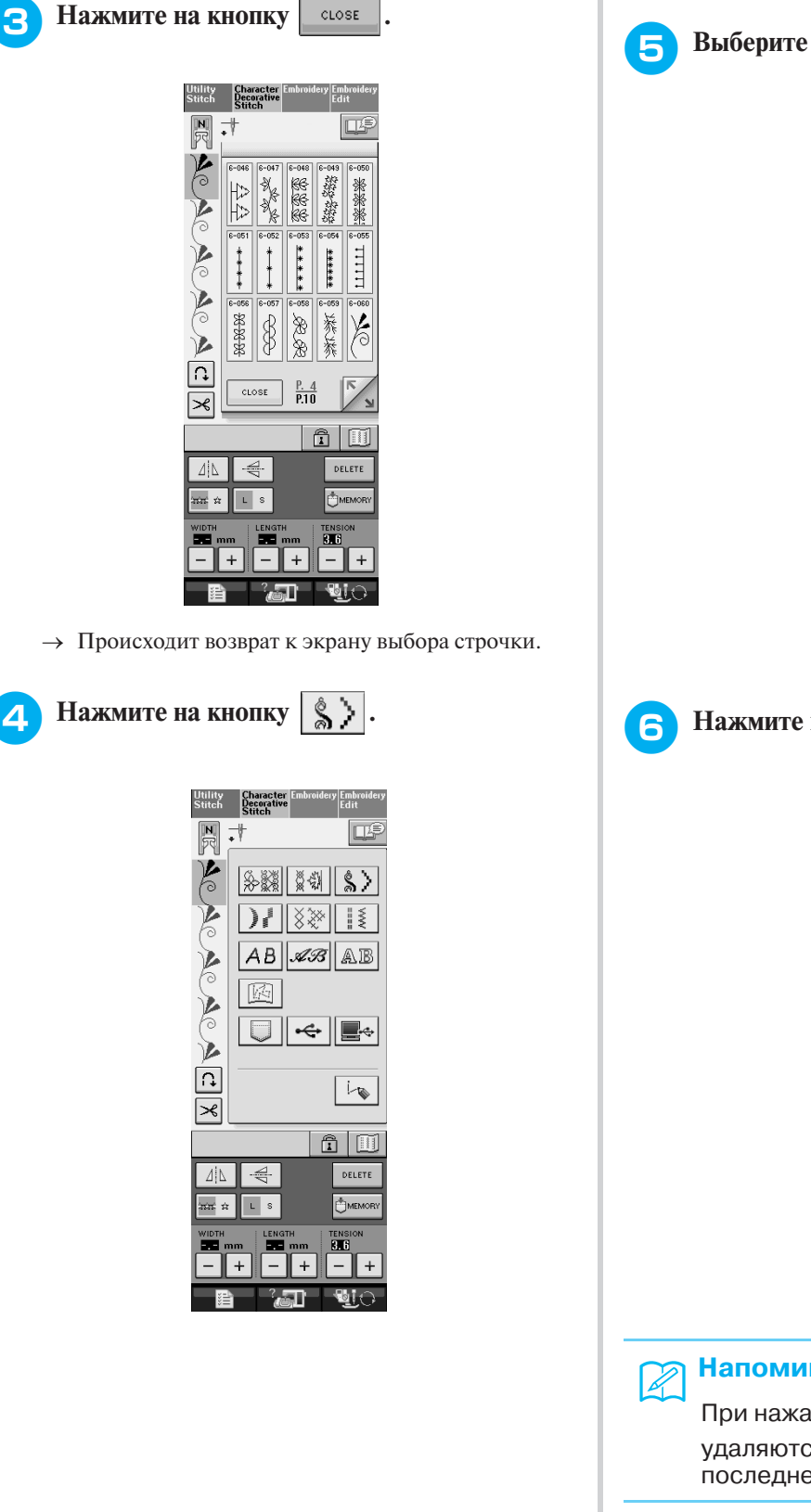

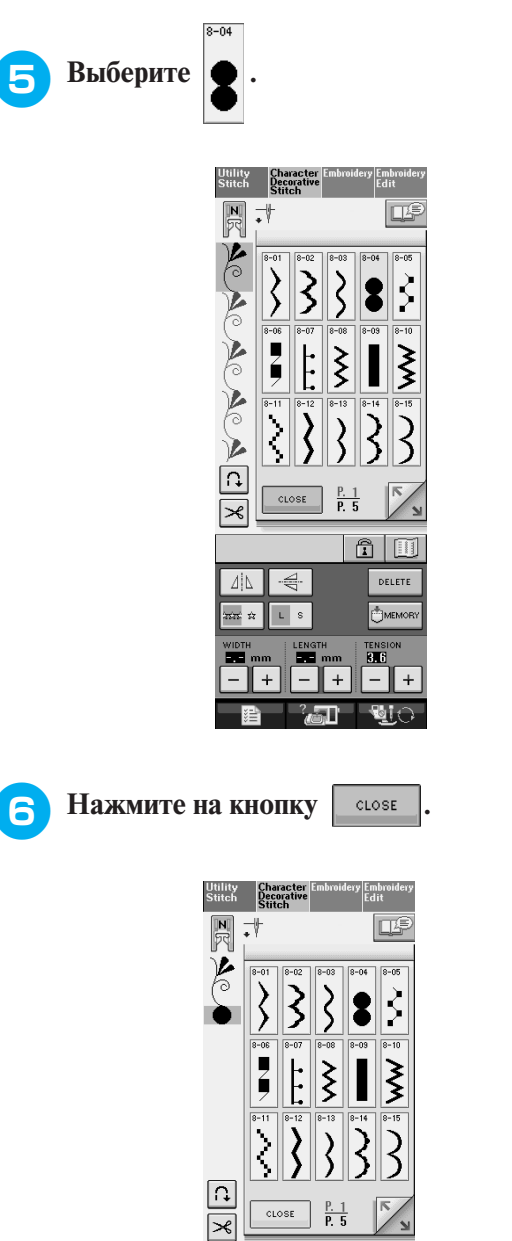

**Напоминание**

 $\Delta$  $\Rightarrow$ 

l g⊒

При нажатии на кнопку | DELETE | рисунки удаляются по одному начиная с последнего введенного рисунка.

 $\sqrt{n}$ 

≷ §

 $\ddot{}$ 

 $\mathbb{Z}$  is the  $\mathbb{Z}$ 

DELETE

 $\ddot{}$ 

### <sup>g</sup>**Для установки режима повторяющегося**

**вышивания рисунка нажмите на кнопку**   $2500$ **.**

Для просмотра законченного рисунка нажмите на кнопку  $\boxed{1}$  (см. стр. 118).

## **Комбинирование больших и маленьких рисунков строчек**

### **Пример:**

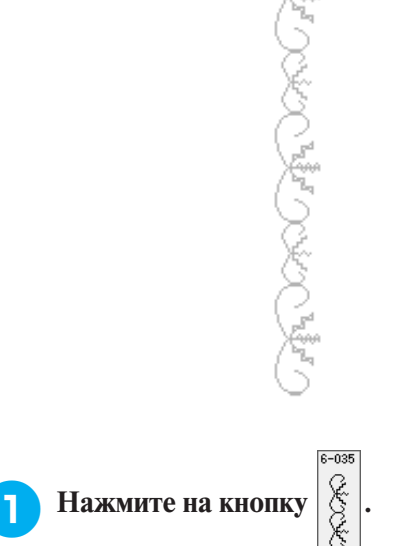

→ Выбирается большой размер строчки.

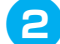

**• Для выбора маленького размера снова** 

**нажмите на кнопку**  $\left|\oint_{\mathcal{R}}\right|$ , а затем — на кнопку

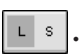

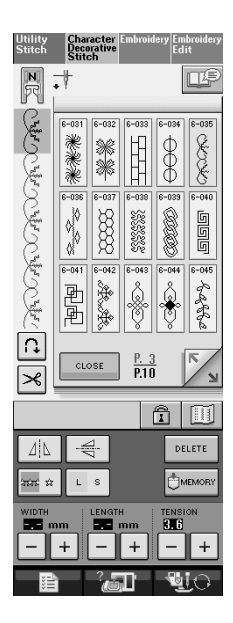

→ Размер отображаемого рисунка уменьшается.

 $\overline{B}$  Для установки режима повторяющегося

**вышивания нажмите на кнопку**  $\left|\frac{1}{2}x\right|$ .

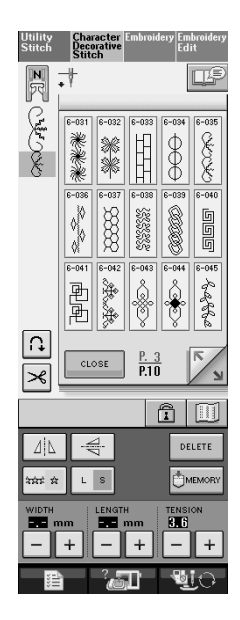

→ Вышивание введенного рисунка повторяется.

## **Комбинирование горизонтальных зеркальных отображений рисунка строчки**

**Пример:**

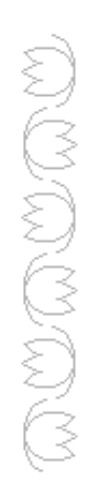

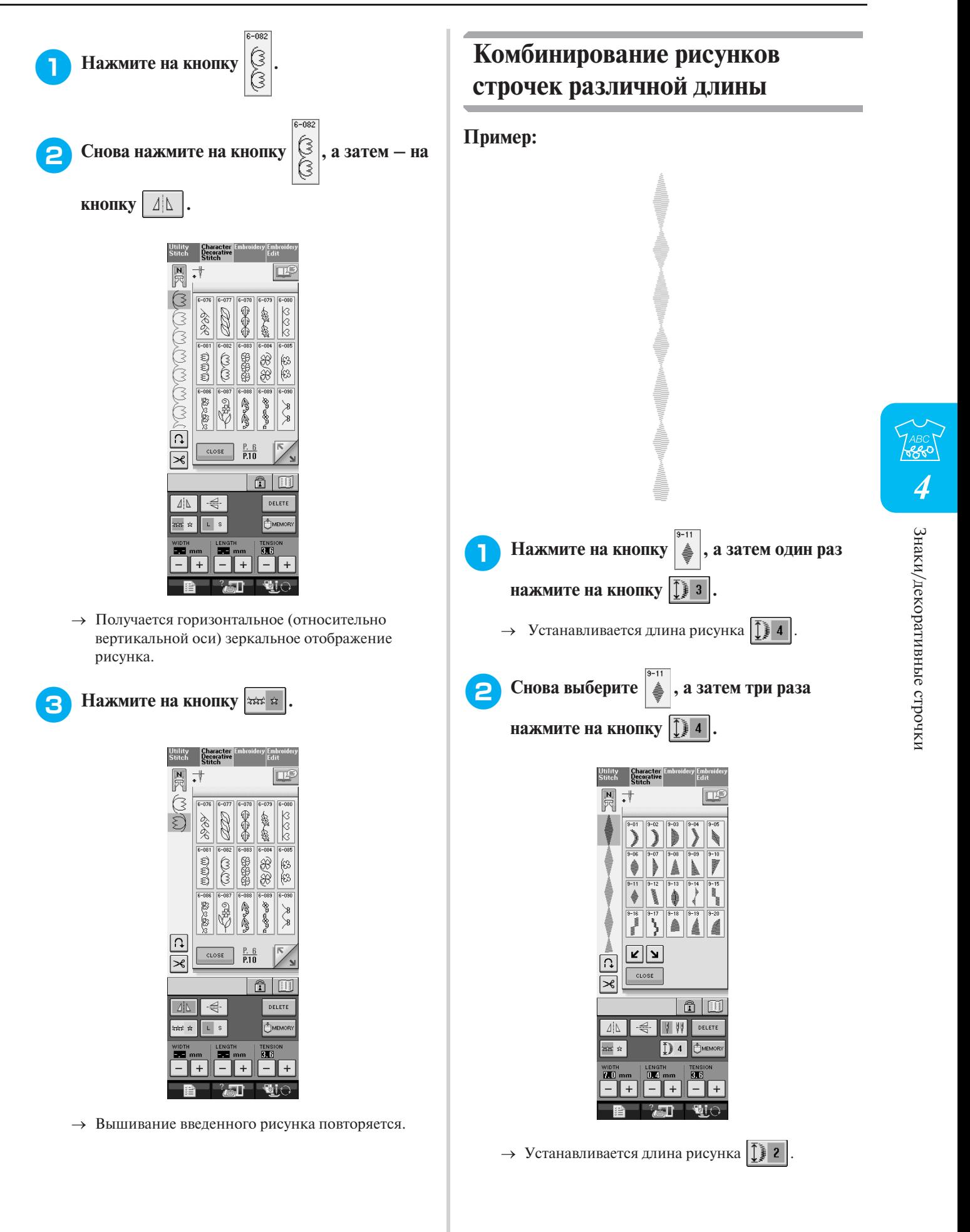

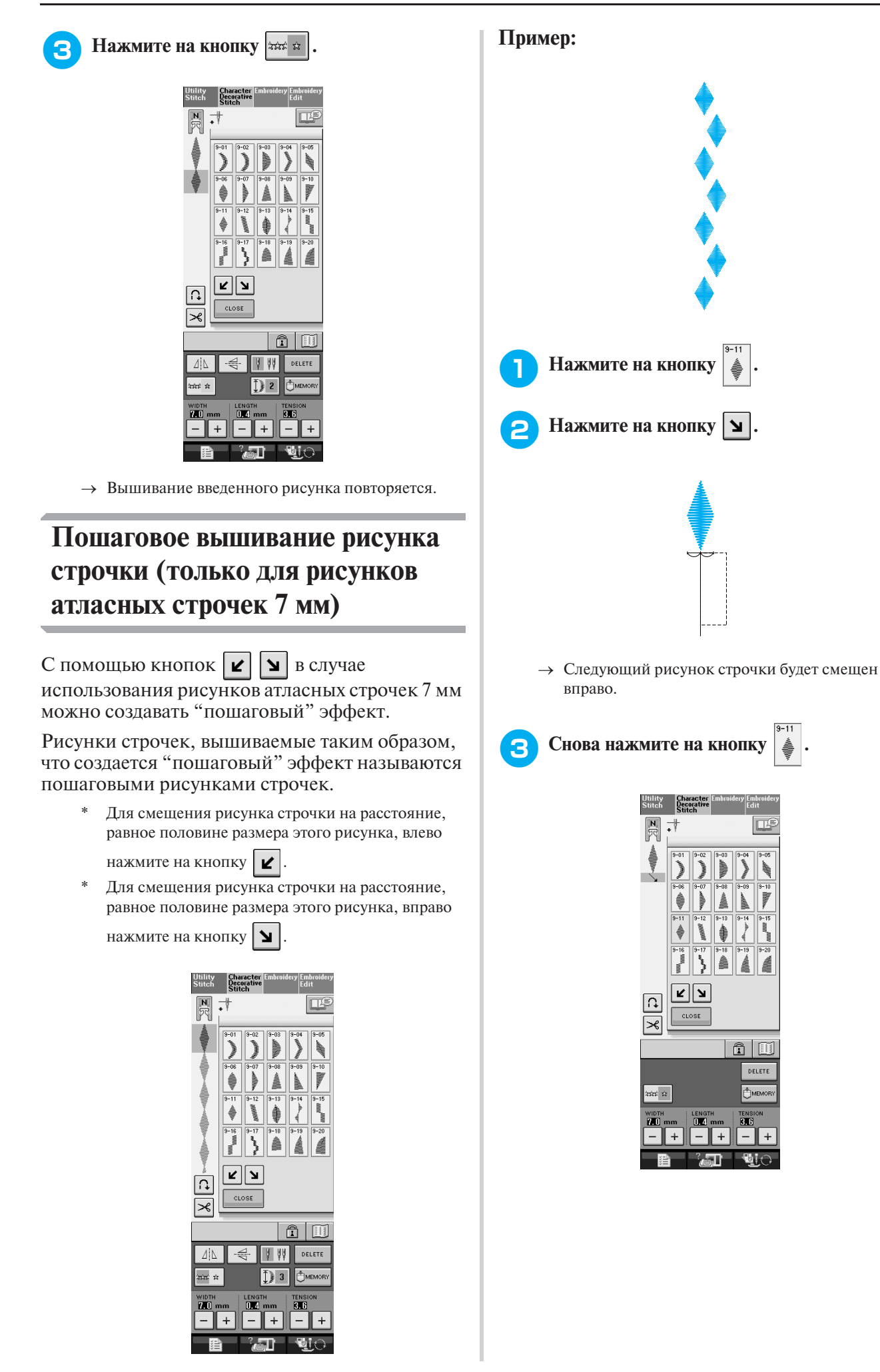

Character<br>Decorative<br>Stitch

צ∥⊻

 $|\mathbb{a}|\mathbb{m}|$ DELETE

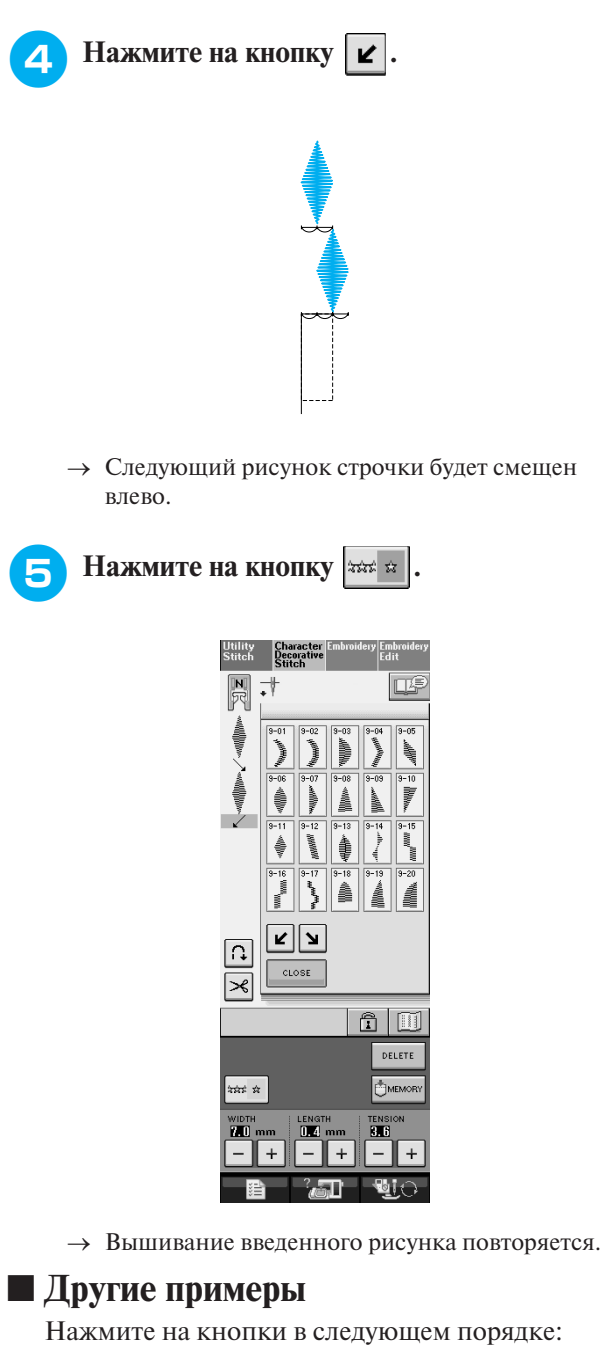

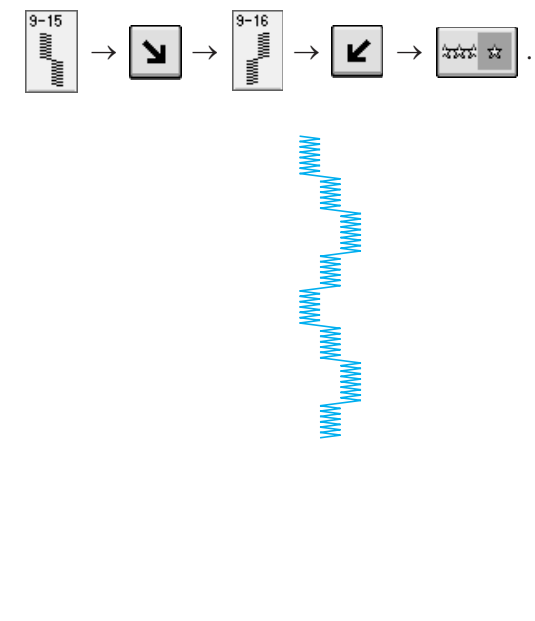

Нажмите на кнопки в следующем порядке:

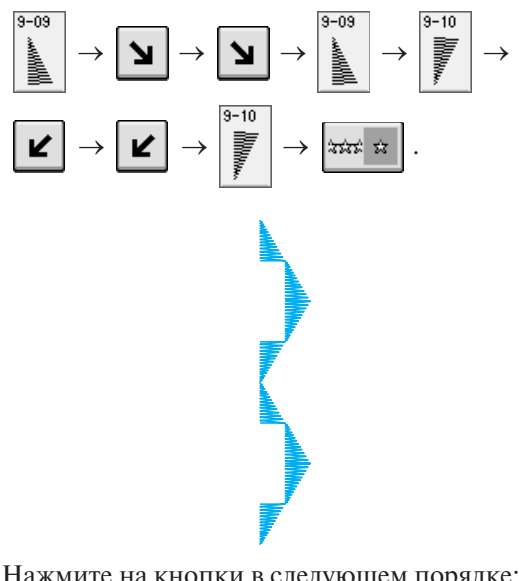

Нажмите на кнопки в следующем порядке:

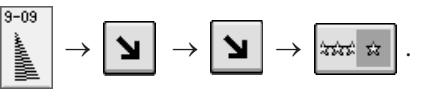

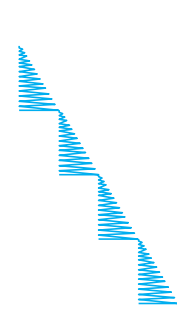

### Нажмите на кнопки в следующем порядке:

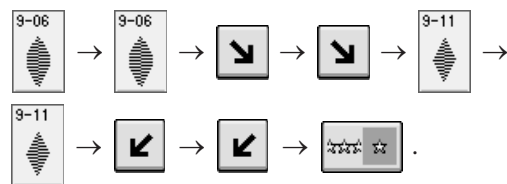

# ИСПОЛЬЗОВАНИЕ ФУНКЦИЙ ПАМЯТИ

### Меры предосторожности при работе с данными для вышивания

При использовании данных о вышивании, отличных от тех, которые созданы и сохранены на этой машине, необходимо соблюдать перечисленные ниже меры предосторожности.

### Пипы данных о вышивании, которые можно использовать

• При работе этой машине можно использовать только файлы с данными о вышивании, имеющие расширение .рти. Использование данных, отличных от тех, которые созданы на этой машине, может привести к нарушению нормальной работы машины.

### ■ Типы USB-устройств/носителей, которые можно использовать

Данные о строчках можно сохранять в USB-устройствах, откуда они потом могут читаться машиной. Используйте носители данных, имеющие следующие характеристики:

- USB-накопитель на гибком диске
- USB Flash drive (флэш-память USB)
- USB-приводы CD-ROM, CD-R, CD-RW

С помощью USB-устройства чтения/записи карт памяти можно также использовать следующие типы USB-устройств.

- Secure Digital (SD) Card
- CompactFlash
- Memory Stick
- Smart Media
- Multi Media Card (MMC)
- XD-Picture Card

### **1/ Примечание**

- Некоторые USB-устройства могут не работать с данной машиной. Для получения более подробной информации посетите наш web-сайт.
- USB-концентраторы с данной машиной использоваться не могут. Через USB-концентратор машина не распознает вышеупомянутые USB-устройства и USB-карты памяти.

• После подключения USB-устройств/носителей индикатор доступа начинает мигать, и для распознавания устройств/носителей требуется около 5-6 секунд. (Это время может варьироваться в зависимости от типа USB-устройства/носителя).

Для создания папки с файлами используйте компьютер.

### ■ Компьютеры и операционные системы, которые могут использоваться

• Совместимые модели:

IBM-PC с USB-портом в стандартной комплектации

Совместимый с IBM-PC компьютер, оснащенный USB-портом в стандартной комплектации

• Совместимые операционные системы: Microsoft Windows 98SE/Me/2000/XP

(Для Windows 98SE требуется установить соответствующий драйвер. Этот драйвер можно загрузить с нашего Web-сайта (www.brother.com). Этот драйвер может использоваться только для Windows 98 Second Edition.)

### **• Меры предосторожности при использовании компьютера для создания и** сохранения данных

Если имя файла с данными о строчках не может быть идентифицировано, например, вследствие того, что это имя содержит специальные символы, то файл не отображается. В этом случае измените имя файла.

### **• Товарные знаки**

- Secure Digital (SD) Card является зарегистрированным товарным знаком или товарным знаком компании SD Card Association.
- CompactFlash является зарегистрированным товарным знаком или товарным знаком компании Sandisk  $\bullet$ Corporation.
- Memory Stick является зарегистрированным товарным знаком или товарным знаком компании Sony Corporation.
- $\bullet$ Smart Media является зарегистрированным товарным знаком или товарным знаком компании Toshiba Corporation.
- Multi Media Card (MMC) является зарегистрированным товарным знаком или товарным знаком компании Infineon Technologies AG.
- xD-Picture Card является зарегистрированным товарным знаком или товарным знаком компании Fuji Photo Film Co. Ltd.
- IBM является зарегистрированным товарным знаком или товарным знаком компании International **Business Machines Corporation.**
- Microsoft и Windows являются зарегистрированными товарными знаками или товарными знаками компании Microsoft Corporation.

Каждая компания, название программного продукта которой упоминается в настоящем руководстве, имеет лицензионное соглашение по программному обеспечению, специфическое для своих запатентованных программ.

Все другие товарные знаки и названия продуктов, упоминаемые в настоящем руководстве, являются зарегистрированными товарными знаками соответствующих компаний. Однако в тексте данного руководства не приводится четкого разъяснения таких знаков, как  $^{\circledR}$  и  $^{\text{\tiny{TM}}}$ .

# А ВНИМАНИЕ

• Отсоелинение USB-кабеля: Перед отсоединением USB-кабеля щелкните кнопкой мыши по значку "Unplug or Eject Hardware" в панели задач системы Windows® Me/2000 или по значку "Safely Remove Hardware" панели задач системы Windows<sup>®</sup> XP. Затем после безопасного отключения съемного лиска отсоелините USB-кабель от компьютера и от машины.

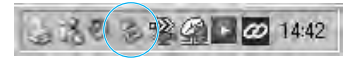

В случае использования Windows 98 SE перед отсоединением USB-кабеля от компьютера и от машины убедитесь в том, что индикатор "Access" не мигает.

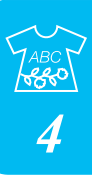

### **Сохранение рисунков строчек в памяти машины**

Часто используемые рисунки строчек можно сохранять в памяти машины. В памяти машины может храниться до 20 рисунков строчек.

#### **Примечание**

**•** Не выключайте питание машины в то время, когда на дисплее отображается экран "Saving" ("Сохранение"). Это приведет к потере сохраняемого рисунка строчки.

#### **Напоминание**

- **•** Сохранение рисунка может продолжаться несколько секунд.
- **•** Информацию об извлечении сохраненного рисунка строчки см. на стр. 132.

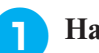

 $\mathbb{Z}$ 

**Нажмите на кнопку <u>Мемо</u>ку** 

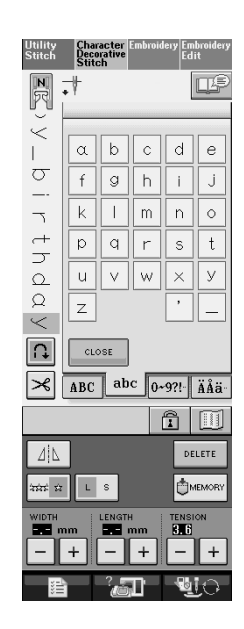

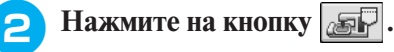

- Для возврата к первоначальному экрану без
	- сохранения нажмите на кнопку .

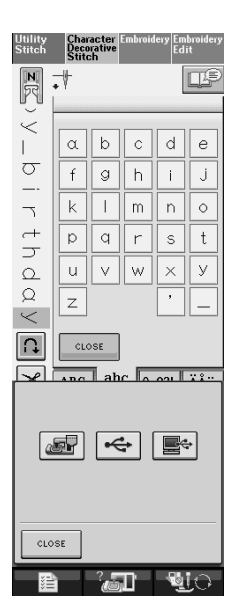

→ На дисплее отображается экран "Saving" ("Сохранение"). После сохранения рисунка автоматически происходит возврат к первоначальному экрану.

### **• Если память заполнена (Memory is Full**)

Если при попытке сохранения рисунка в памяти машины появляется этот экран, это означает, что в памяти недостаточно свободного места для сохранения выбранного в текущий момент рисунка строчки. Для сохранения рисунка строчки в памяти машины необходимо удалить какой-либо ранее сохраненный рисунок.

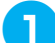

#### Нажмите на кнопку DELETE

 $\ast$ Для возврата к первоначальному экрану без сохранения нажмите на кнопку CANCEL

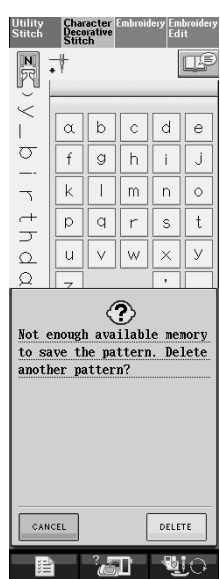

#### Выберите рисунок строчки для удаления.  $\overline{2}$

Нажмите на символ для отображения рисунка, хранящегося в этом кармане (ячейке памяти). Если сохраненный рисунок строчки отображается не полностью, нажмите на кнопку

**[11]** для просмотра всего изображения этого рисунка.

Если вы решили не удалять этот рисунок,

нажмите на кнопку  $CLOSE$ 

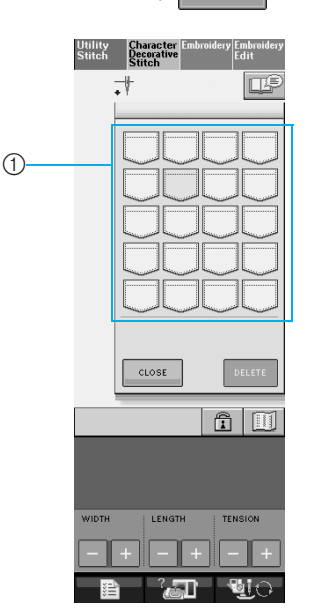

1 Карманы, содержащие сохраненные рисунки строчек

Нажмите на кнопку | DELETE

 $\mathbf{B}$ 

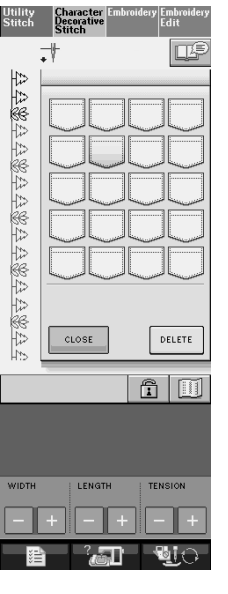

→ Появляется сообщение-подтверждение.

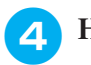

**4 Нажмите на кнопку 18 ок** 

Если вы решили не удалять этот рисунок,

нажмите на кнопку .

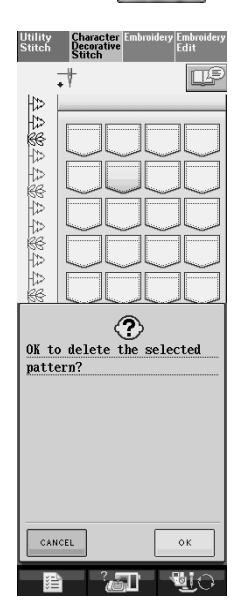

→ Машина удаляет рисунок строчки, а затем автоматически сохраняет новый рисунок.

### **Сохранение рисунков строчек в USB>устройствах (имеющихся в продаже)**

Для передачи рисунков строчек из машины в USB-устройство подключите это устройство к USB-порту машины. В зависимости от типа используемого USB-устройства подключите к USB-порту машины либо само USB-устройство, либо USB-устройство чтения/ записи карт памяти.

#### **Напоминание**

Некоторые USB-устройства могут не работать с данной машиной. Для получения более подробной информации посетите наш web-сайт.

**Нажмите на кнопку Эмемо**ву

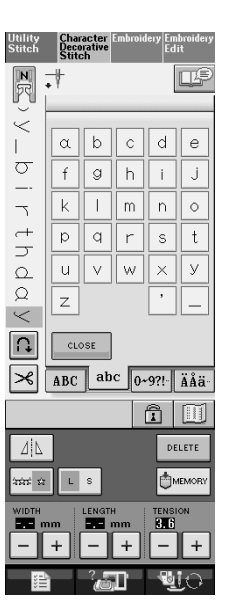

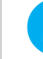

<sup>b</sup> **Подключите USB>устройство к соединителю USB>порта на машине.**

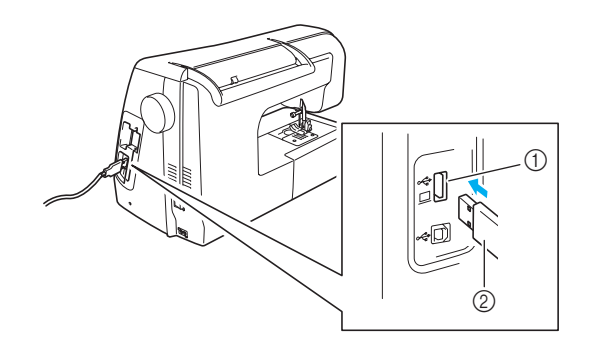

- $\circled$  Соединитель USB-порта для подключения различных устройств – носителей данных
- b USB2устройство

#### **Напоминание**

- USB-устройство можно подключать и отключать в любое время.
- **•** Не подключайте к соединителю USB-порта ничего, кроме USB-устройств. В противном случае USB-порт может быть поврежден.

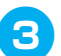

Нажмите на кнопку  $|\Leftrightarrow$ .

Для возврата к первоначальному экрану без

сохранения нажмите на кнопку .

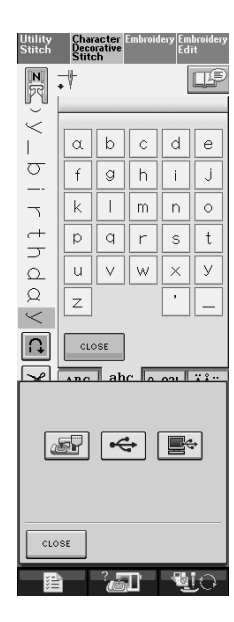

 $\rightarrow$  На дисплее отображается экран "Saving" ("Сохранение"). После сохранения рисунка автоматически происходит возврат к первоначальному экрану.

### **Сохранение рисунков строчек на компьютере**

С помощью прилагаемого USB-кабеля можно подключать швейную машину к компьютеру, что позволяет временно извлекать рисунки строчек из компьютера и сохранять их на компьютере.

#### **Примечание**

**•** Не выключайте питание машины в то время, когда на дисплее отображается экран "Saving" ("Сохранение"). Это приведет к потере сохраняемого рисунка строчки.

<sup>a</sup> **Подключите соединители USB>кабеля к соответствующим соединителям USB>портов на компьютере и на машине.**

USB-кабель можно подключать к соединителям USB-портов компьютера и машины независимо от того, включены они или нет.

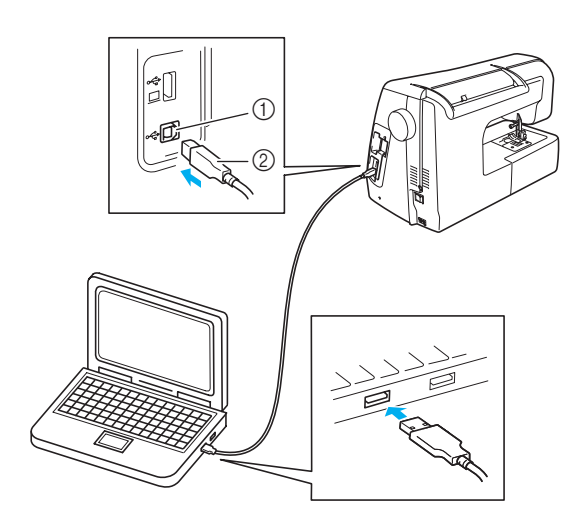

- $\circ$  Соединитель USB-порта для подключения компьютера
- 2 Соединитель USB-кабеля
- → На мониторе компьютера в "My Computer" появляется значок "Removable Disk".

#### **Примечание**

- Соединители USB-кабеля можно вставлять в гнезда в строго определенном положении. Если соединитель не вставляется в разъем, не прилагайте чрезмерных усилий, чтобы вставить его, а проверьте ориентацию соединителя.
- **•** Подробную информацию о расположении USB-порта на компьютере см. в руководстве по эксплуатации соответствующего оборудования.

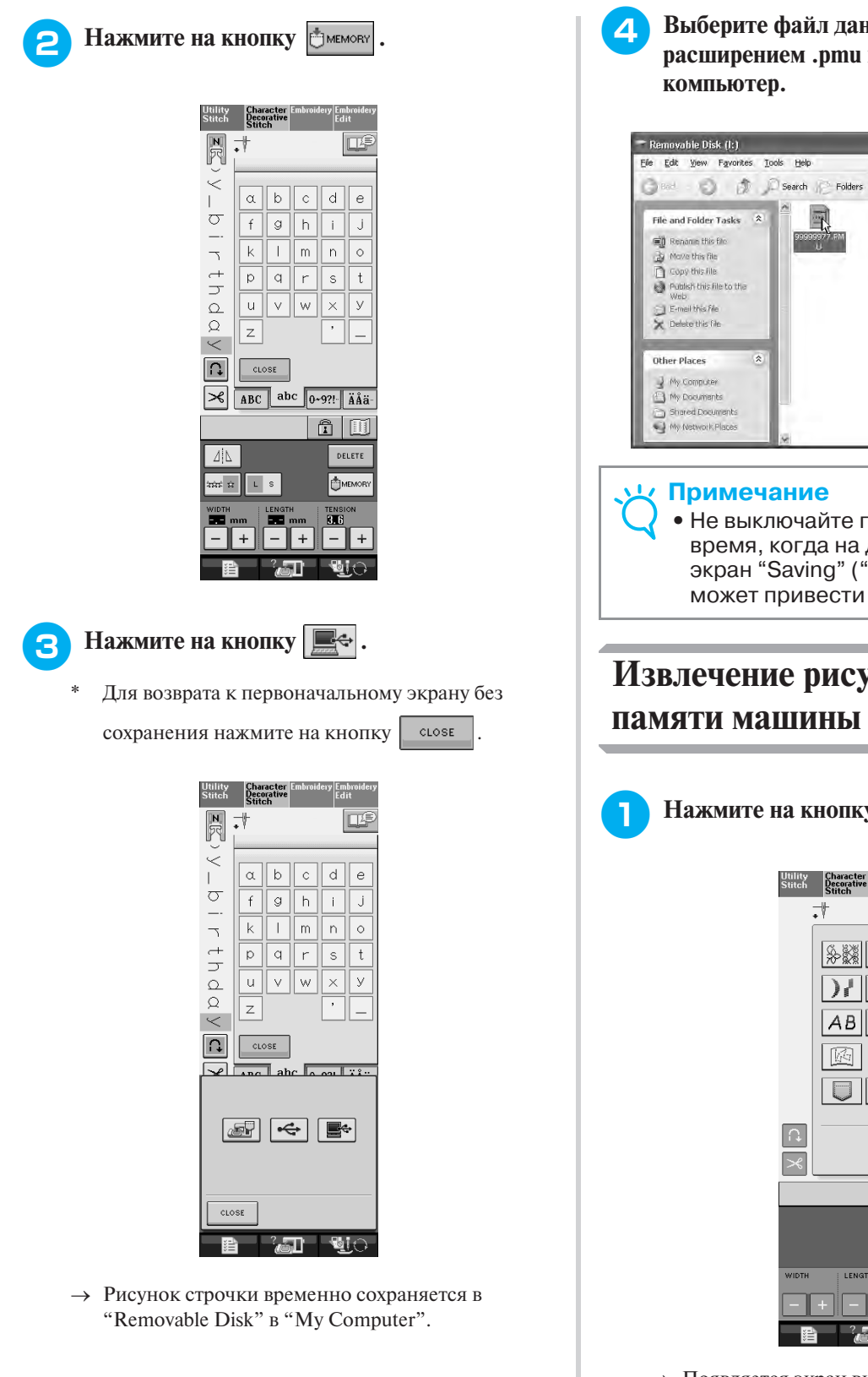

- **d Выберите файл данных рисунка строчки с расширением .pmu и скопируйте его на**
- $\Box$ ok Bad ( O Search ) Folders [11]
	- **•** Не выключайте питание машины в то время, когда на дисплее отображается экран "Saving" ("Сохранение"). Это может привести к потере данных.

# **Извлечение рисунков строчек из**

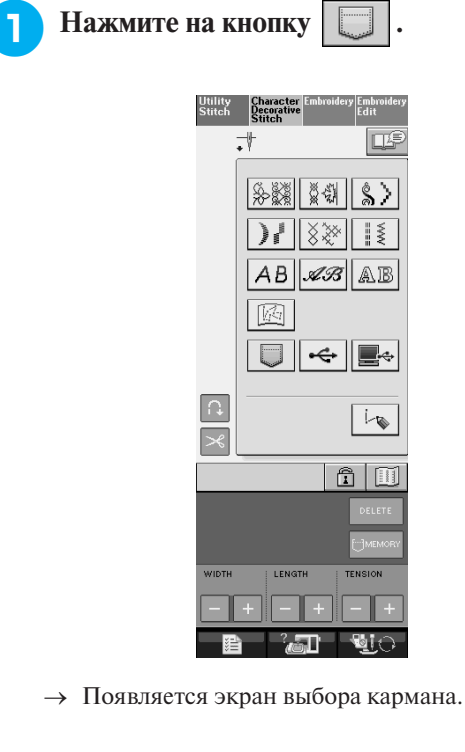

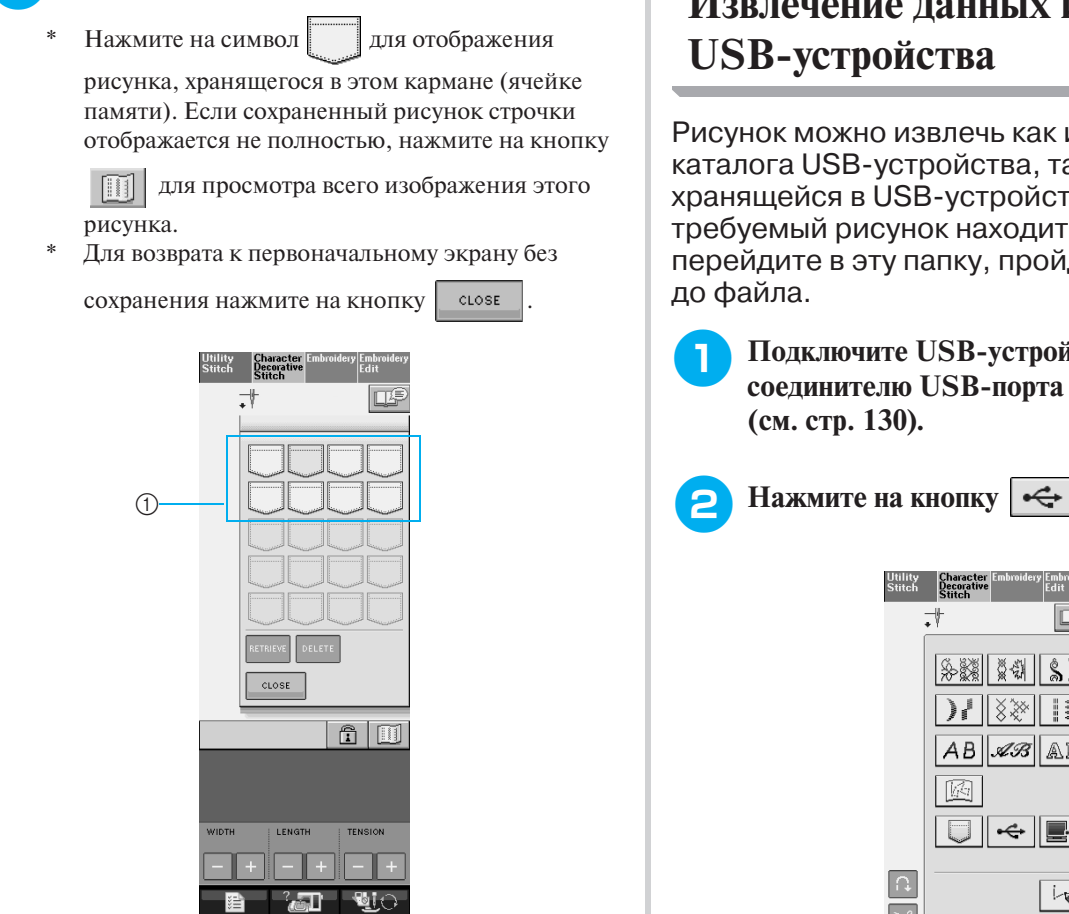

a Карманы, содержащие сохраненные рисунки строчек

<sup>b</sup> **Выберите рисунок строчки для извлечения.**

### **Нажмите на кнопку RETRIEVE**

Для удаления рисунка строчки нажмите на  $K$ НОП $K$ V **DELETE** 

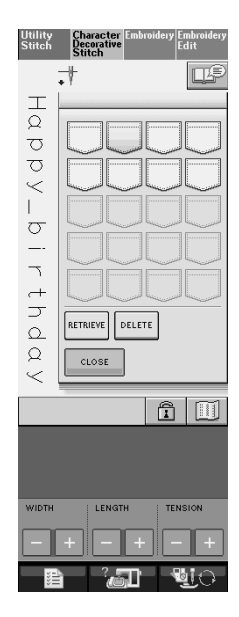

→ Выбранный рисунок строчки извлекается, и появляется экран шитья.

## **Извлечение данных из USB>устройства**

Рисунок можно извлечь как из корневого каталога USB-устройства, так и из папки, хранящейся в USB-устройстве. Если требуемый рисунок находится в папке, перейдите в эту папку, пройдя полный путь

**1 Подключите USB-устройство к соединителю USB>порта на машине** 

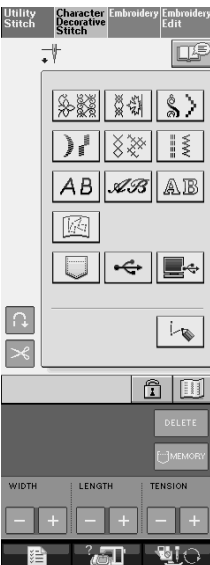

→ Отображаются рисунки и папка, находящиеся в корневом каталоге.

*4*

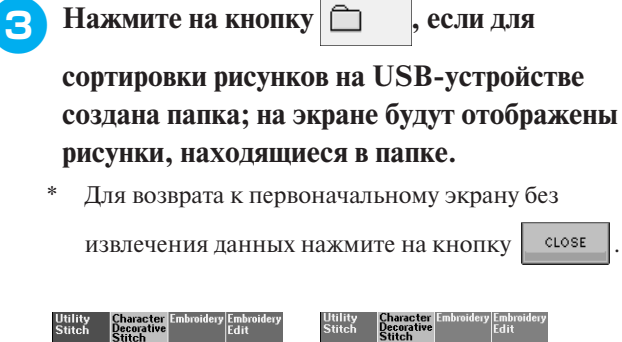

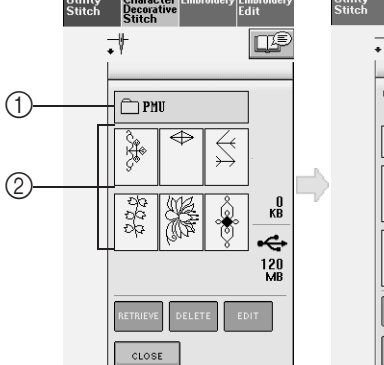

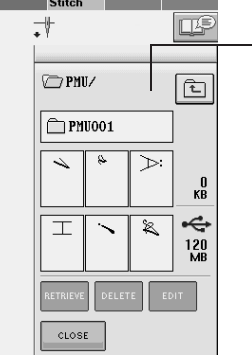

 $\circledS$ 

- **1** Наименование папки
- b Рисунки в корневом каталоге: в случае комбинированных рисунков пиктограмма отображает только первый рисунок.
- **3** Путь
- → Над списком отображается путь до текущей папки.

Отображаются рисунки и папка, находящиеся в текущей папке.

\* Для возврата к предыдущей папке нажмите на кнопку  $\boxed{1}$ 

<sup>d</sup> **Нажмите на кнопку с изображением рисунка строчки, который требуется извлечь.**

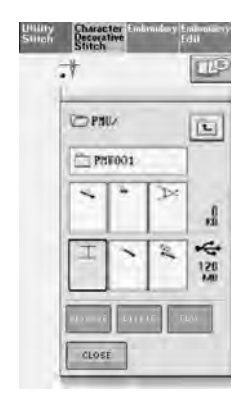

**Нажмите на кнопку** RETRIEVE

Для удаления рисунка строчки нажмите на  $K$ НОПКУ  $\overline{\phantom{a}}$  DELETE

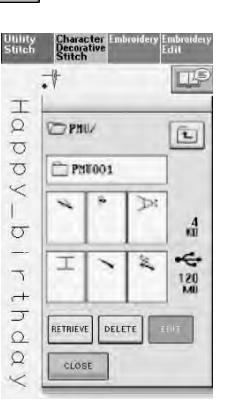

→ Выбранный рисунок строчки извлекается, и появляется экран шитья.

### **Извлечение данных из**

### **компьютера**

<sup>a</sup> **Подключите соединители USB>кабеля к соответствующим USB>соединителям на компьютере и на машине (см. стр. 131).**

<sup>b</sup> **На компьютере откройте "My Computer", затем перейдите к "Removable Disk".**

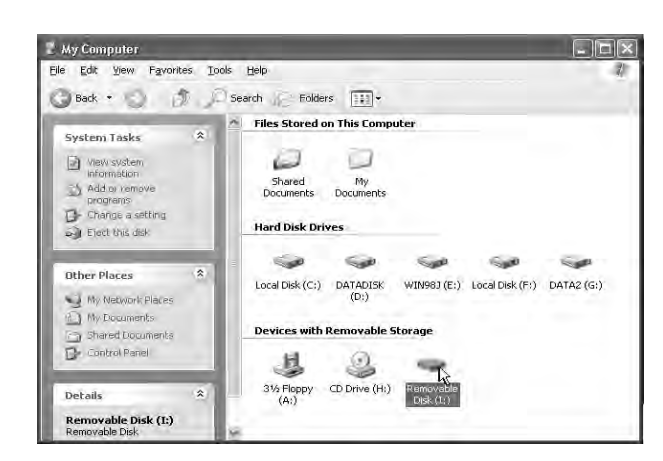

### <sup>c</sup> **Переместите/скопируйте данные рисунка в "Removable Disk".**

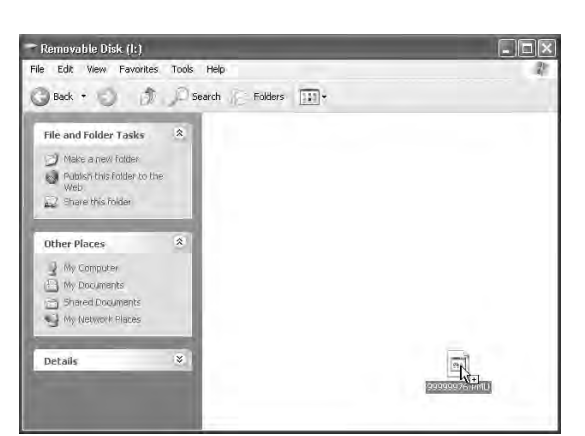

→ Данные рисунка строчки в "Removable Disk" записываются в память машины.

#### **Примечание**

- **•** Во время записи данных не отсоединяйте USB-кабель.
- **•** Не создавайте папки (каталоги) в "Removable Disk". Поскольку папки не отображаются, данные рисунков строчек не могут быть извлечены.

 $\blacksquare$  Нажмите на кнопку  $\blacksquare$ :

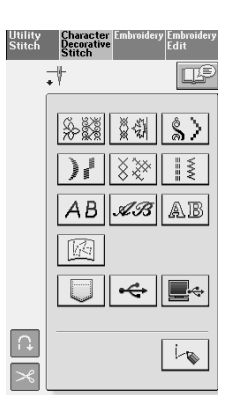

- → Рисунки строчек, хранящиеся на компьютере, отображаются на экране выбора.
- **Нажмите на кнопку с изображением рисунка строчки, который требуется извлечь.**
	- Для возврата к первоначальному экрану без

извлечения данных нажмите на кнопку  $\Box$  стобы

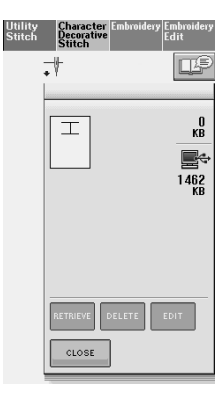
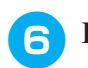

**f <b>Hажмите на кнопку** RETRIEVE

Для удаления рисунка строчки нажмите на

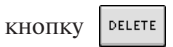

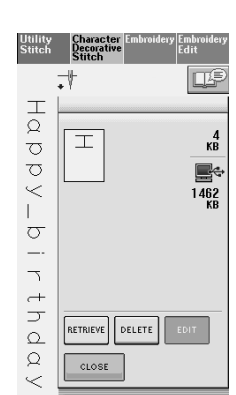

→ Выбранный рисунок строчки извлекается, и появляется экран шитья.

#### **Примечание**

**•** Рисунок, извлеченный из памяти компьютера, записывается в память машины лишь временно. При выключении машины этот рисунок стирается из ее памяти. Если требуется сохранить этот рисунок строчки, запишите его в постоянную память машины (см. "Сохранение рисунков строчек в памяти машины" на стр. 128).

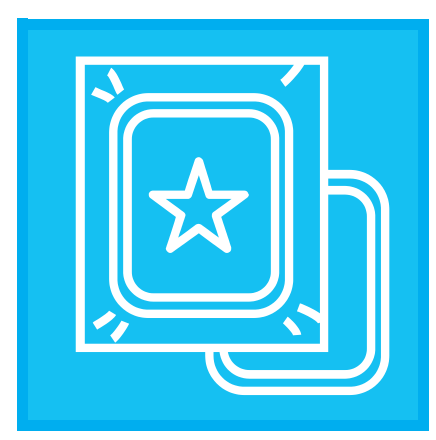

# **Глава** *5* **Вышивание**

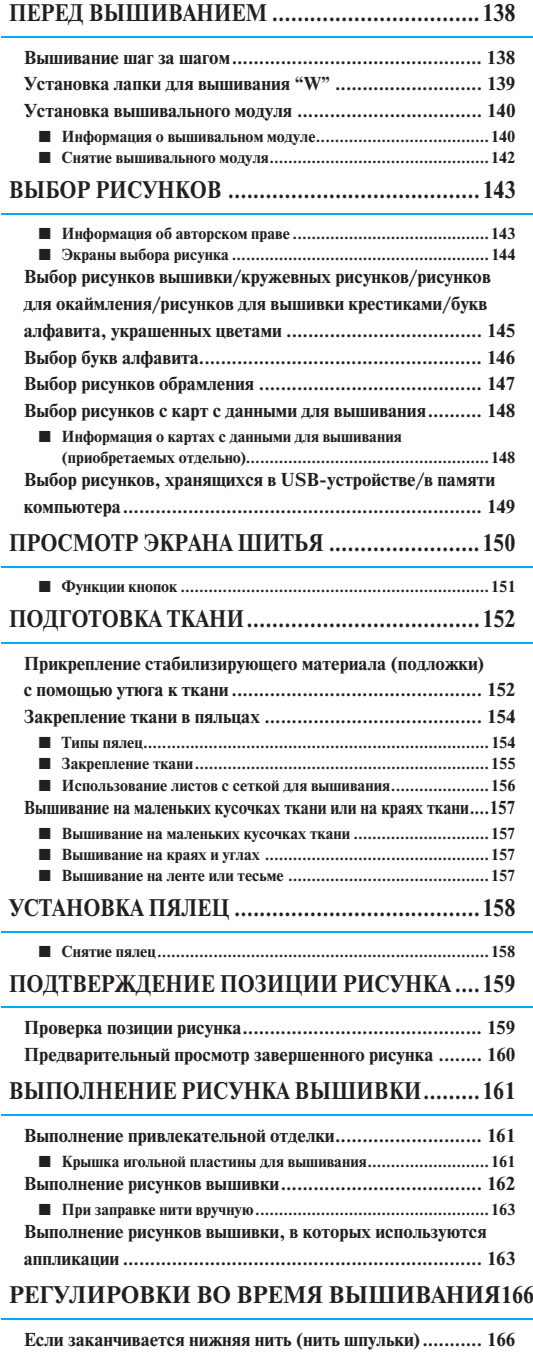

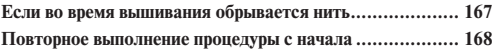

**Возобновление вышивания после выключения питания** 

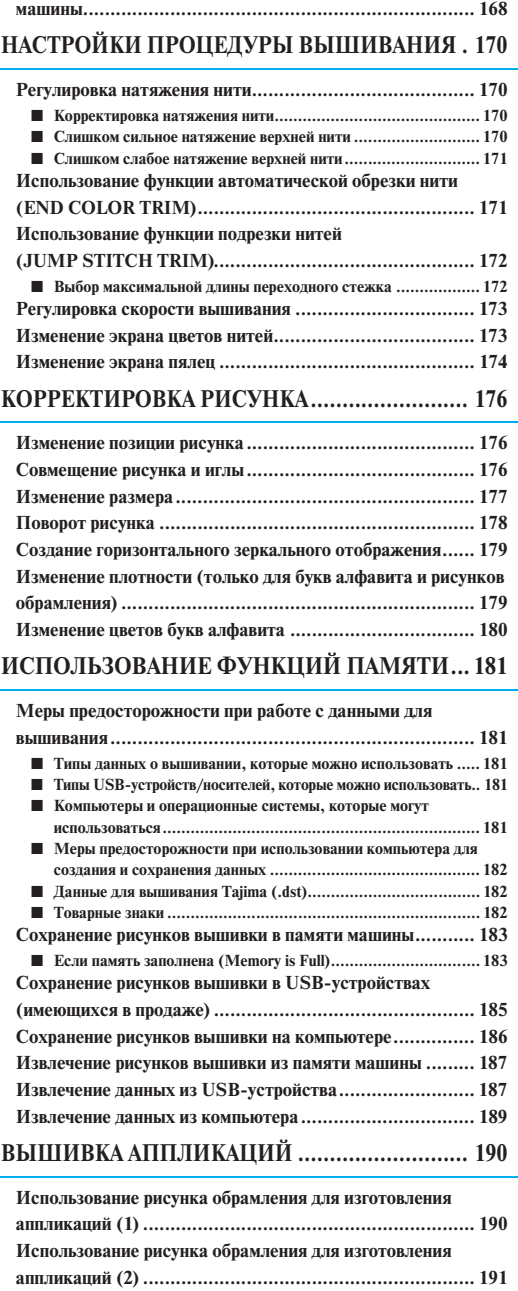

## **ПЕРЕД ВЫШИВАНИЕМ**

## **Вышивание шаг за шагом**

Используя процедуру, описанную ниже, подготовьте машину для вышивания.

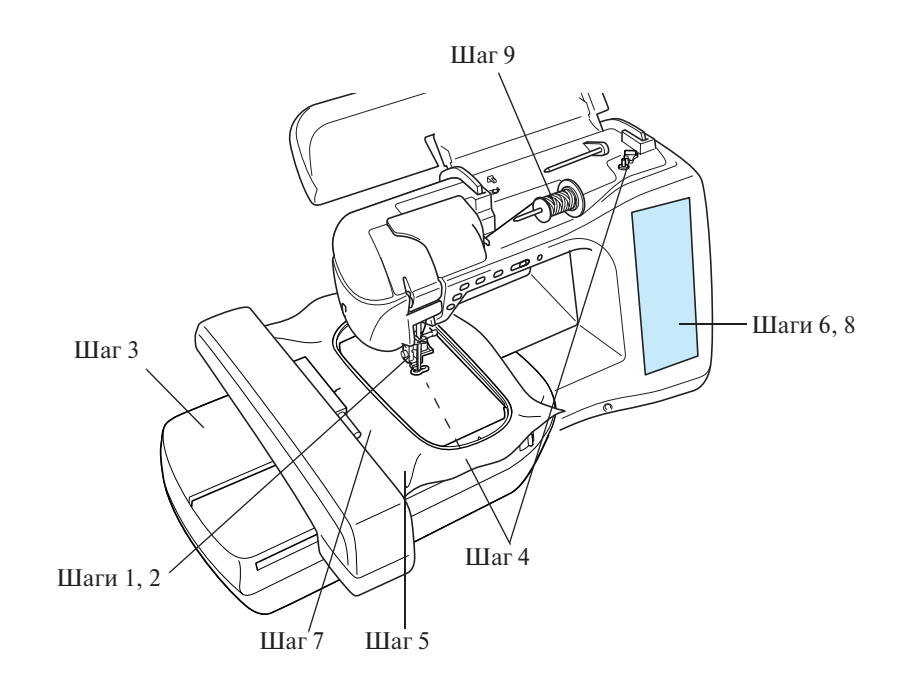

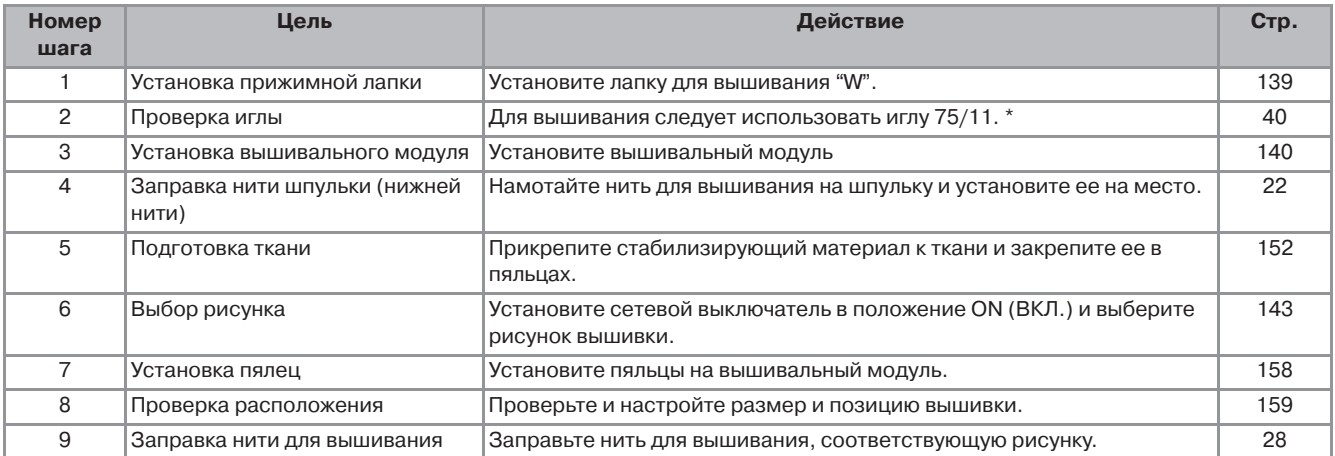

\* При вышивании на плотных тканях или с применением стабилизирующих материалов (например, джинсовая ткань, толстый поролон, и т. д.) рекомендуется использовать иглу 90/14.

### **Установка лапки для вышивания "W"**

## **ВНИМАНИЕ**

**• Перед установкой прижимной лапки всегда следует нажать на кнопку на экране.** 

**В противном случае при случайном нажатии на кнопку "Пуск/Стоп" машина может прийти в действие, что может привести к травме.** 

- **При вышивании необходимо использовать лапку для вышивания "W". При использовании какой>либо иной прижимной лапки игла может ударить по лапке и погнуться или сломаться, что может привести к травме.**
- <sup>a</sup> **Нажмите на кнопку "Needle Position" ("Положение иглы") для того, чтобы поднять иглу.**

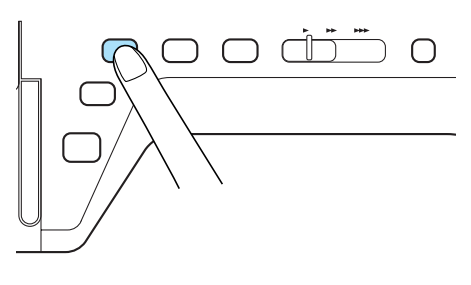

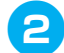

## <sup>b</sup> **Нажмите на кнопку .**

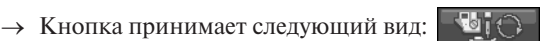

<sup>c</sup> **Поднимите рычаг прижимной лапки.**

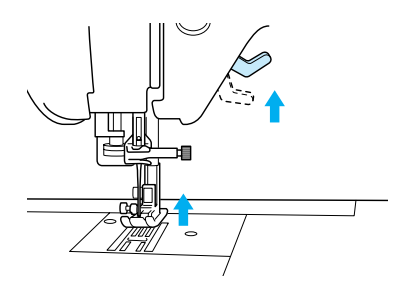

<sup>d</sup> **Нажмите на черную кнопку на адаптере прижимной лапки и вытащите лапку.** 

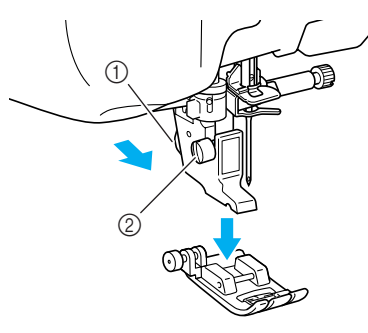

- **1** Черная кнопка
- b Адаптер прижимной лапки
- → Снимите прижимную лапку с адаптера лапки.
- **С помощью отвертки из комплекта ослабьте винт адаптера прижимной лапки, а затем снимите адаптер прижимной лапки.**

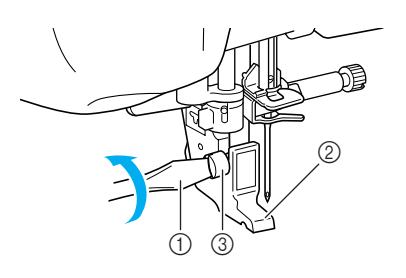

#### **1** Отвертка

- b Адаптер прижимной лапки
- **(3) Винт крепления адаптера лапки**
- → Снимите адаптер прижимной лапки.
- 

**6** Опустите рычаг прижимной лапки.

<sup>g</sup>**Установите лапку для вышивания "W" на стержень прижимной лапки таким образом, чтобы кронштейн лапки для вышивания "W" оказался в контакте с задней частью иглодержателя.**

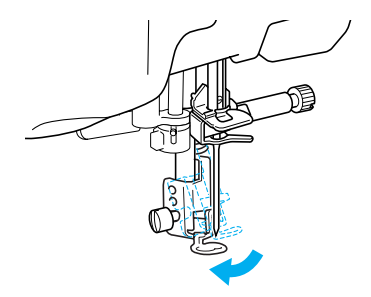

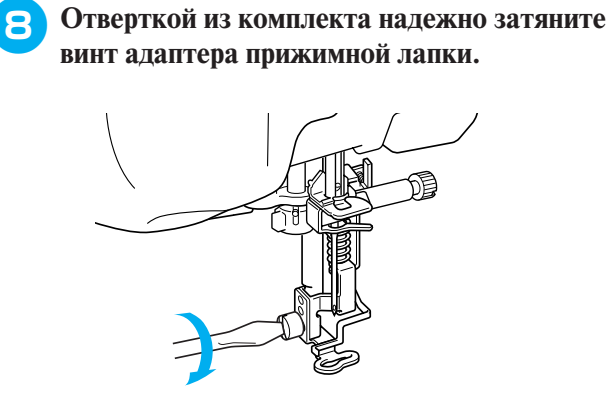

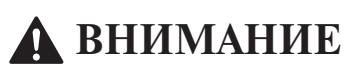

**• Отверткой из комплекта надежно затяните винт адаптера прижимной лапки. При слабой затяжке винта игла может ударить по прижимной лапке, что может привести к травме.** 

<sup>i</sup> **Нажмите на кнопку для** 

**разблокирования всех кнопок и клавиш.**

**Установка вышивального модуля**

■ **Информация о вышивальном модуле**

## **ВНИМАНИЕ**

- **Не перемещайте машину с установленным на ней вышивальным модулем. Вышивальный модуль может отсоединиться и упасть, что может привести к травме.**
- **В то время как машина выполняет операции вышивания, держите руки, а также различные посторонние предметы в стороне от каретки вышивального модуля и пялец. В противном случае может произойти травма.**
- **Если вышивальный модуль не удалось правильно инициализировать, звучит сигнал зуммера. В этом случае выполните процедуру инициализации еще раз. Это не является неисправностью.**

#### **Примечание**

- **•** При установленном вышивальном модуле также можно выполнять обычные и декоративные строчки.
- **•** Перед установкой вышивального модуля убедитесь, что питание машины выключено. В противном случае машина может быть повреждена.
- **•** Не прикасайтесь к внутреннему соединителю вышивального модуля, поскольку при этом могут быть повреждены контакты соединителя вышивального модуля.
- **•** Не прикладывайте чрезмерных усилий при обращении с кареткой вышивального модуля и не поднимайте модуль за каретку. В противном случае вышивальный модуль может быть поврежден.
- **•** Храните вышивальный модуль в специально предназначенном для него футляре.
- 
- <sup>a</sup> **Установите сетевой выключатель в положение OFF (ВЫКЛ.) и снимите плоскую платформу.**

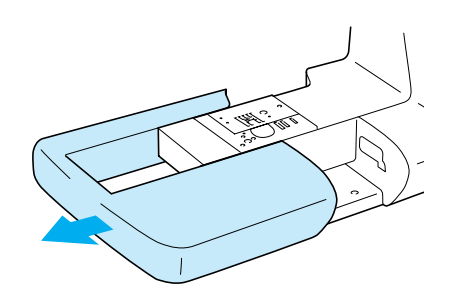

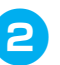

<sup>b</sup> **Откройте крышку соединительного порта.** 

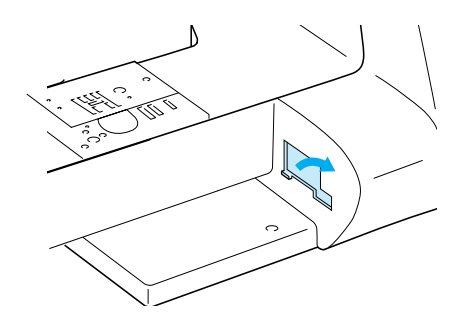

#### **Напоминание** Ł

Следите за тем, чтобы эта крышка была на месте, когда вышивальный модуль не установлен.

<sup>c</sup> **Вставьте соединитель вышивального модуля в соединительный порт машины. Слегка надавите, чтобы модуль со щелчком встал на место.** 

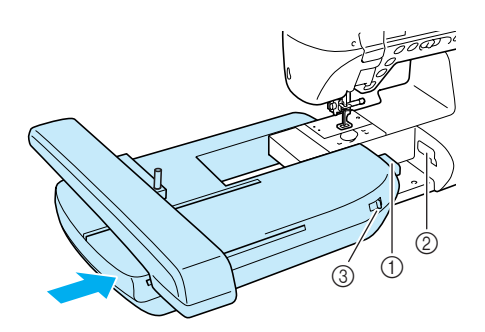

- a Соединитель вышивального модуля
- **(2) Соединительный порт машины**
- **3** Переключатель положения гребенок транспортера

#### **Примечание**

- **•** Убедитесь в отсутствии зазора между вышивальным модулем и швейной машиной. Если там останется зазор, рисунки вышивки не будут вышиваться с правильным совмещением.
- **•** При установке вышивального модуля на машину не надавливайте на каретку. Это может привести к повреждению вышивального модуля.
- **•** Установите переключатель положения гребенок транспортера ткани в правую позицию для того, чтобы опустить гребенки.

#### <sup>d</sup> **Установите сетевой выключатель в положение ON (ВКЛ.).**

→ Появляется следующее сообщение.

<sup>e</sup> **Нажмите на кнопку .** 

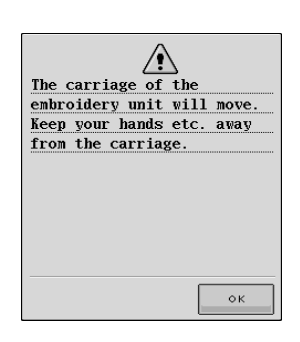

→ Каретка переместится в позицию инициализации.

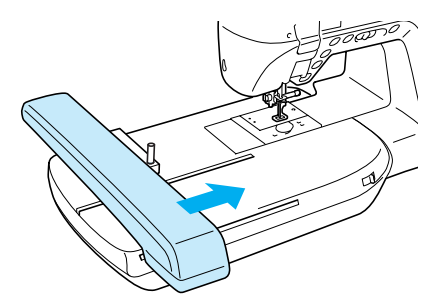

#### **Примечание**

• Сообщение-подтверждение для опускания рычага фиксации пялец после перемещения каретки в исходную позицию.

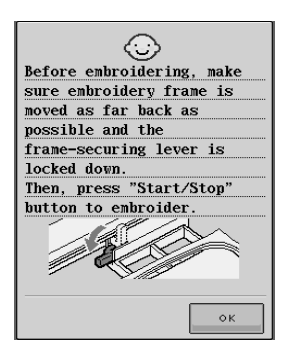

Это сообщение исчезнет с экрана через 15 секунд

следующему шагу.

или нажмите кнопку **для перехода к** 

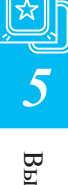

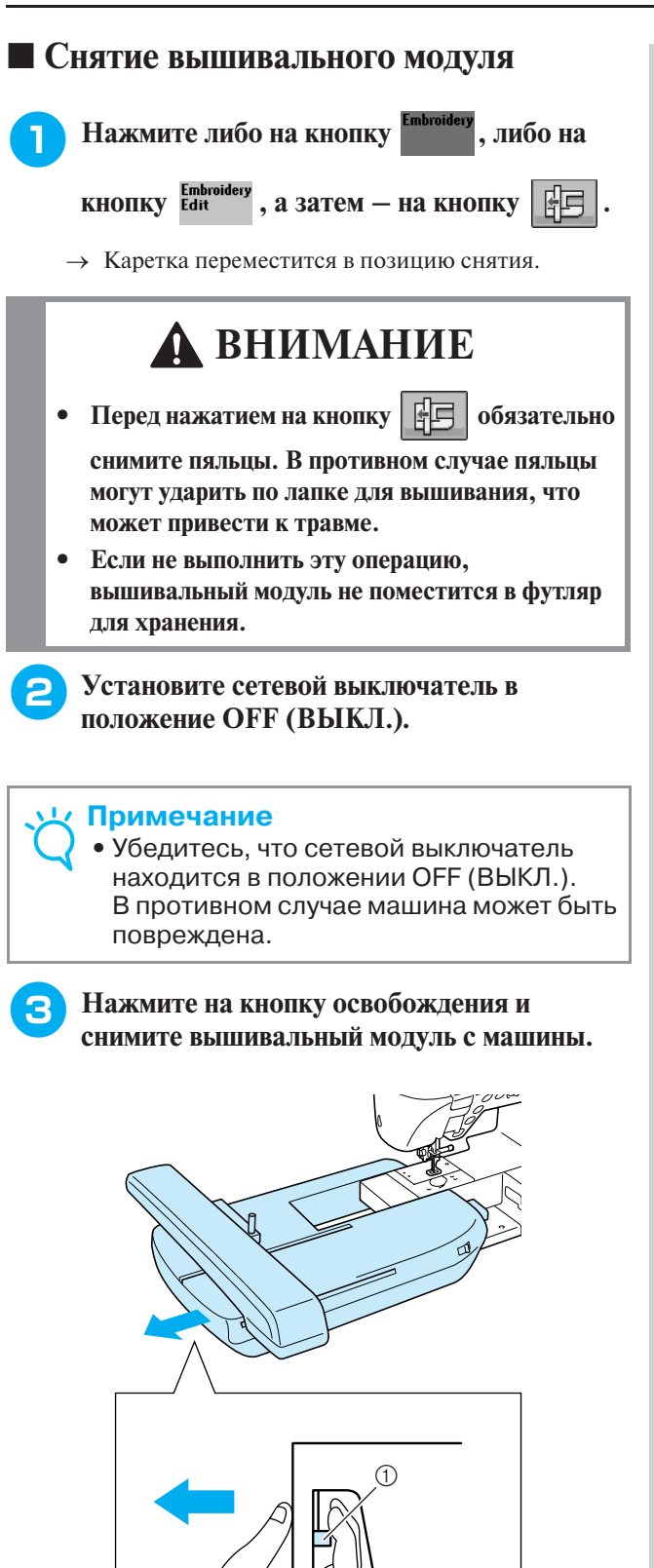

a Кнопка освобождения

## **ВНИМАНИЕ**

**При переноске вышивального модуля нельзя держать его за секцию кнопки освобождения.**

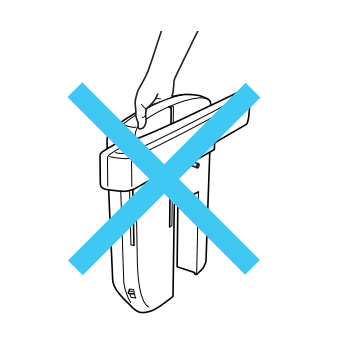

## **ВЫБОР РИСУНКОВ**

#### ■ **Информация об авторском праве**

Рисунки, хранящиеся в памяти швейной машины и на картах с данными для вышивания, предназначены только для частного применения. Любое открытое применение или коммерческое использование рисунков, охраняемых авторским правом, является нарушением закона об авторском праве и строго запрещено.

В памяти машины содержится большое количество рисунков вышивки, представляющих собой знаки, и декоративных рисунков вышивки (полную сводную информацию по рисункам, содержащимся в памяти машины, см. в "КРАТКОМ СПРАВОЧНИКЕ"). Кроме того, можно использовать рисунки с карт с данными для вышивания (приобретаемых отдельно).

После завершения инициализации машины и перемещения каретки в начальную позицию появляется экран выбора типа рисунка.

Если отображается какой-либо иной экран, нажмите на кнопку **Engineery** для перехода к показанному ниже экрану.

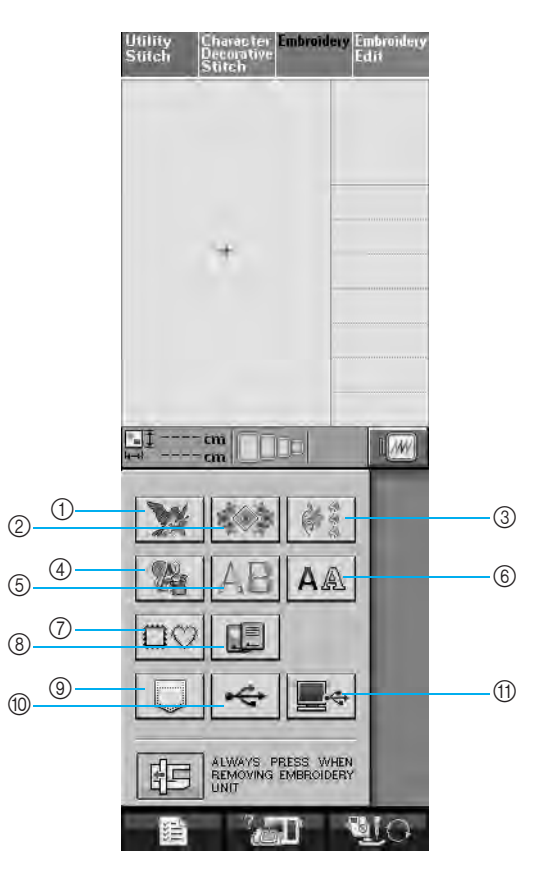

- (1) Рисунки вышивки
- **(2) Кружевные рисунки**
- **3** Рисунки для окаймления изделий
- d Рисунки для вышивки крестиками
- **6 Буквы алфавита, украшенные цветами**
- **6** Буквы алфавита
- (7) Рисунки обрамления
- **(8) Рисунки с карты с данными для вышивания (приобретаемой отдельно)**
- i Рисунки, сохраненные в памяти машины (см. стр. 187)
- $(0)$  Рисунки, сохраненные в USB-устройствах (см. стр. 187)
- (1) Рисунки, сохраненные на компьютере (см. стр. 189)

### ■ **Экраны выбора рисунка**

На данной машине существует 7 категорий рисунков. Кнопка  $\frac{p}{p}$ ,  $\frac{p}{q}$  указывает на то, что для данной

категории существует несколько экранов выбора рисунка.

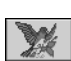

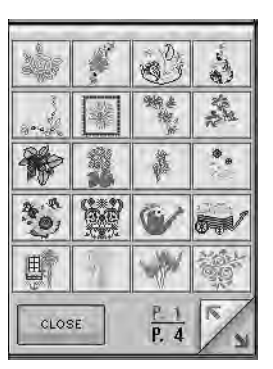

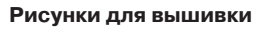

#### **крестиками**

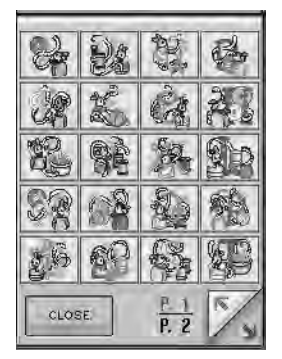

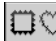

#### **Рисунки обрамления**

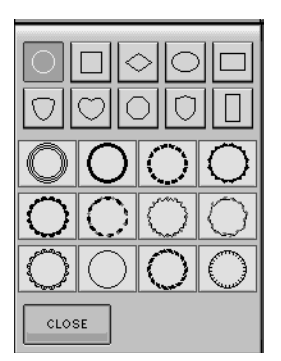

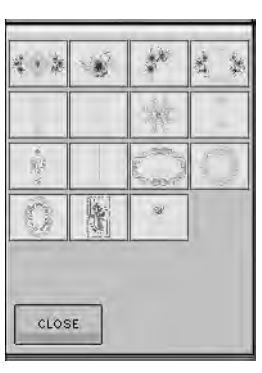

 **Буквы алфавита, украшенные**

**цветами**

计

 $\mathbf{E}$ 

CLOSE

W ė

 $\frac{1}{2}$ 

î.

**BASE** 

 $\frac{P.1}{P.3}$  $\sqrt{2}$ 

÷

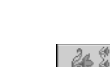

## **Рисунки вышивки Кружевные рисунки Рисунки для окаймления**

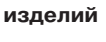

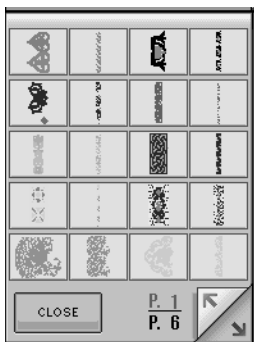

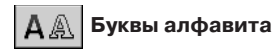

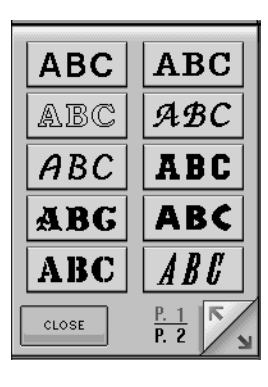

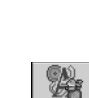

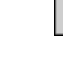

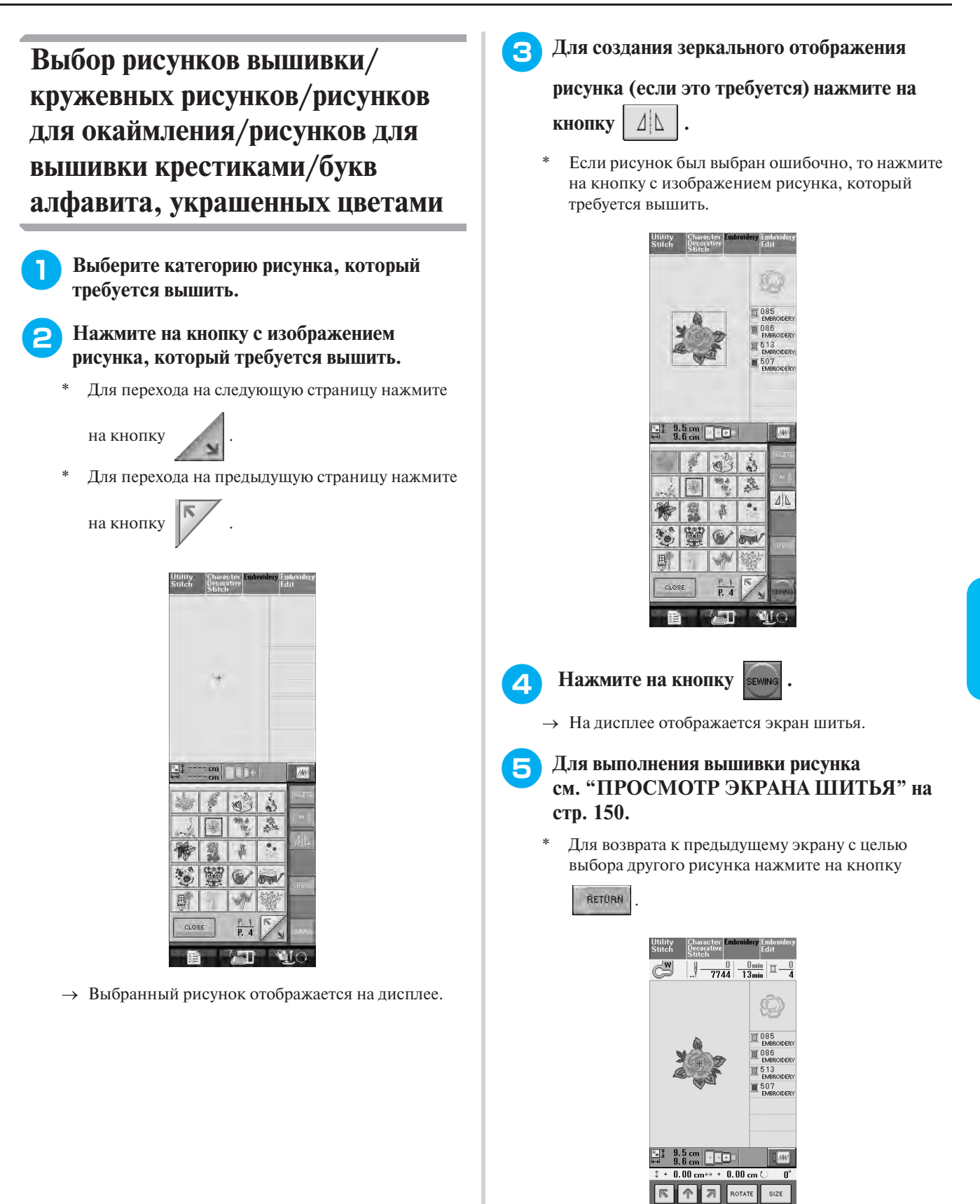

 $\Rightarrow$ 

 $\mathbb{K}$  $\mathbb{L}$ MEMOR

ИN

**Wi** 

×ж  $\frac{1}{2} - 1 +$  $\sqrt{2}$  $\sqrt{ }$ ΞĪ

Вышивание

**55** BEILIMBAHNC

### **Выбор букв алфавита**

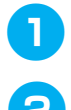

Нажмите на кнопку | **А A** |

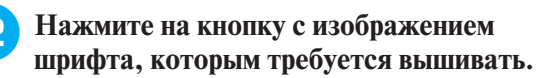

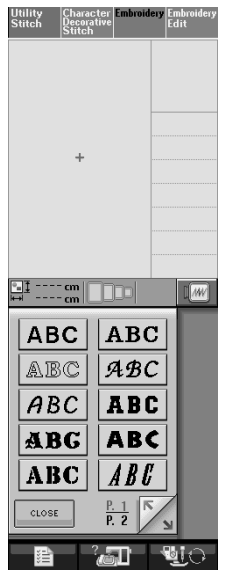

#### **2** Для перехода к требуемому экрану выбора

#### **нажмите на соответствующую закладку**

**, а затем введите знаки,** 

#### **которые требуется вышить.**

Если требуется изменить размер знака, выберите

этот знак, а затем нажмите на кнопку  $\lfloor \cdot \rfloor$ м в для

выбора необходимого размера. Размер изменяется при каждом нажатии на эту кнопку, с большого на средний, затем на малый.

Если было выполнено ошибочное действие,

нажмите на кнопку для устранения этой ошибки.

Если рисунок слишком мал и его трудно рассмотреть, то для его проверки можно

воспользоваться кнопкой | снеск

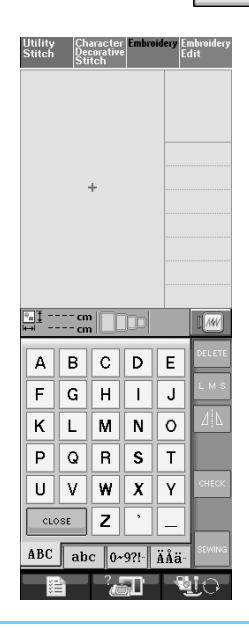

#### **Напоминание**

Если после изменения размера продолжить добавление знаков, эти новые знаки будут вводиться с новым размером.

После комбинирования рисунков строчек, представляющих собой знаки, изменить размер введенных знаков нельзя.

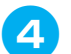

### **Нажмите на кнопку**

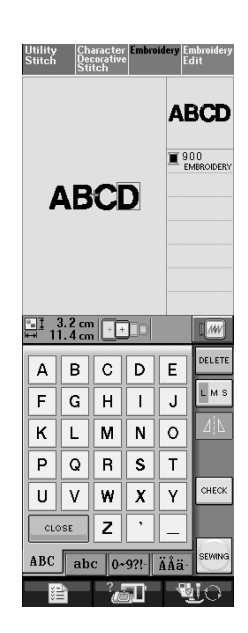

→ На дисплее отображается экран шитья.

#### **е Пля выполнения вышивки рисунка см. "ПРОСМОТР ЭКРАНА ШИТЬЯ" на стр. 150.**

Для возврата к предыдущему экрану с целью выбора другого рисунка нажмите на кнопку

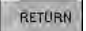

.

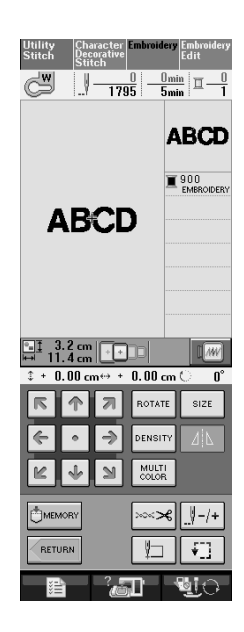

## **Выбор рисунков обрамления**

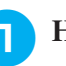

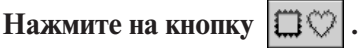

**В верхней части экрана нажмите на кнопку с изображением формы обрамления, которую требуется вышить.** 

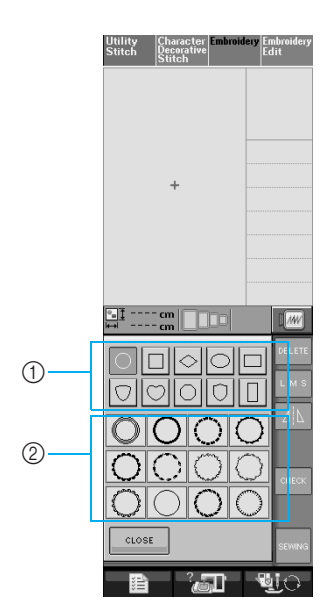

- a Формы обрамления
- **(2) Рисунки обрамления**
- $\rightarrow$  В нижней части экрана отображаются различные рисунки обрамления.
- **C Нажмите на кнопку с изображением рисунка обрамления, который требуется вышить.**
	- Если рисунок был выбран ошибочно, то нажмите на кнопку с изображением рисунка, который требуется вышить.
	- → Выбранный рисунок отображается на экране.

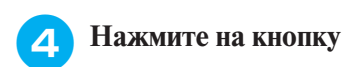

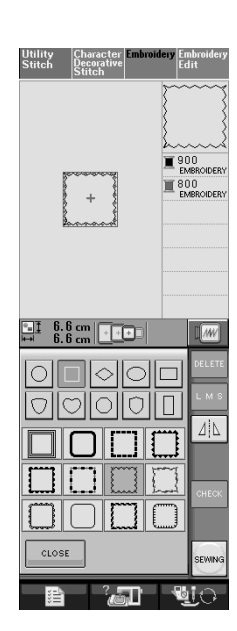

→ На дисплее отображается экран шитья.

#### **е Пля выполнения вышивки рисунка см. "ПРОСМОТР ЭКРАНА ШИТЬЯ" на стр. 150.**

Для возврата к предыдущему экрану с целью выбора другого рисунка нажмите на кнопку

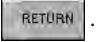

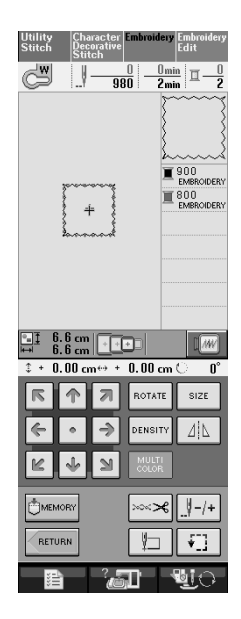

### **Выбор рисунков с карт с данными для вышивания**

#### ■ **Информация о картах с данными для вышивания**

#### **(приобретаемых отдельно)**

- **•** Применяйте только те карты с данными для вышивания, которые предназначены для данной машины. Применение неразрешенных карт может привести к нарушению нормальной работы машины.
- **•** Карты с данными для вышивания, приобретенные за границей, не могут использоваться с данной машиной.
- **•** Храните карты с данными для вышивания в жестких защитных футлярах.

#### **Примечание**

**•** Карты с данными для вышивания можно вставлять и извлекать из машины только в тот момент, когда на дисплее

отображается символ  $\boxed{\Box}$  или

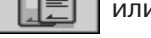

машина находится в выключенном состоянии.

**•** Не вставляйте карты в гнездо в направлении, отличном от того, которое указано стрелкой на карте, и не прилагайте чрезмерных усилий при этом. Не вставляйте в гнездо никаких предметов, кроме карт с данными для вышивания! В противном случае машина может быть повреждена.

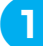

#### <sup>a</sup> **Полностью вставьте карту в гнездо, расположенное с правой стороны машины.**

Вставляйте карту таким образом, чтобы конец с напечатанной стрелкой был обращен вперед.

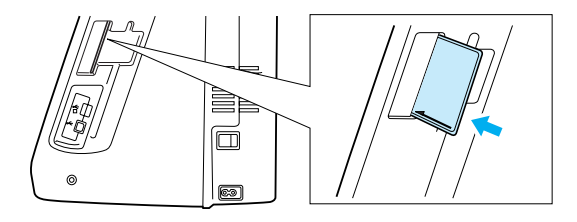

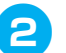

### **B** Нажмите на кнопку  $\boxed{E}$

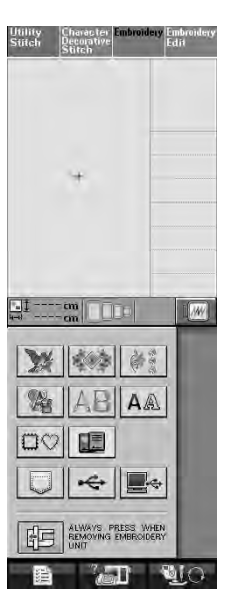

→ Рисунки, хранящиеся на карте с данными для вышивания, отображаются на экране выбора.

**B** Используя процедуру, описанную на **стр. 145, выберите рисунок.**

## **Выбор рисунков, хранящихся в USB>устройстве/в памяти компьютера**

Процедуру извлечения рисунков из памяти компьютера или из USB-устройства см. на стр. 187 – 189.

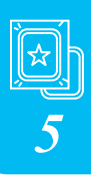

## **ПРОСМОТР ЭКРАНА ШИТЬЯ**

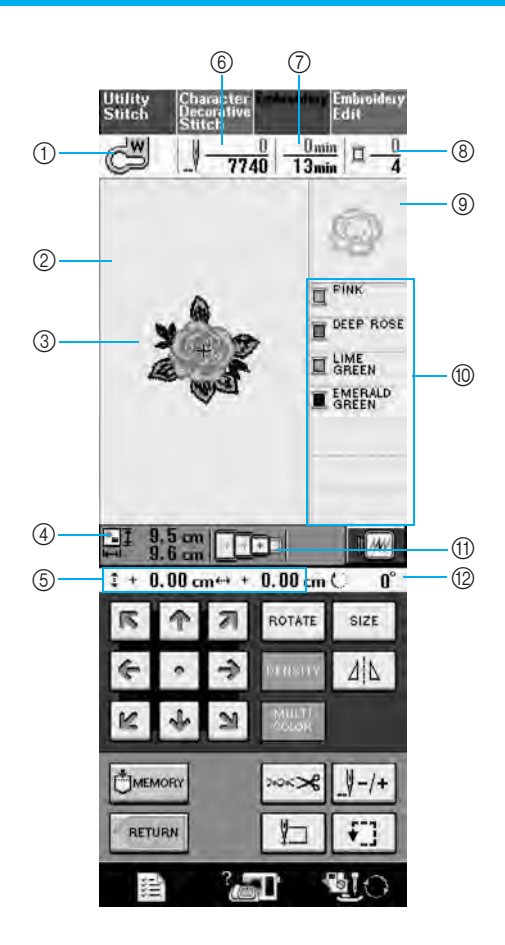

**(1) Код прижимной лапки.** 

Для вышивки всех проектов необходимо использовать лапку для вышивания "W". Когда на экране отображается символ этой прижимной лапки, можно шить.

- $(2)$  Границы области вышивки при использовании сверхбольших пялец (30 см  $\times$  18 см).
- **(3) Предварительный просмотр выбранного рисунка.**
- d Размер выбранного рисунка.
- e Расстояние от центра до позиции вышивки (при перемещении позиции вышивки).
- $6$  Количество стежков в выбранном рисунке и количество стежков, прошитых к настоящему моменту.
- g Время, необходимое для вышивания рисунка, и время, уже прошедшее с начала выполнения вышивки (не включает в себя время на замену и автоматическую обрезку нити).
- **(8) Количество цветов в выбранном рисунке и количество цветов, вышиваемых в настоящий момент.**
- **<sup>®</sup> Часть вышивки, которая будет вышиваться нитью первого цвета.**
- **(0) Порядок вышивания цветов.**
- **16 Пяльцы, которые могут использоваться для выбранного рисунка. Используйте пяльцы, которые подходят** для данного рисунка (см. стр. 154).
- (2) Угол поворота рисунка.

Объяснение функций каждой кнопки приводятся на следующей странице.

### ■ **Функции кнопок**

С помощью этих кнопок можно изменять размер рисунка, угол поворота рисунка и т. д.

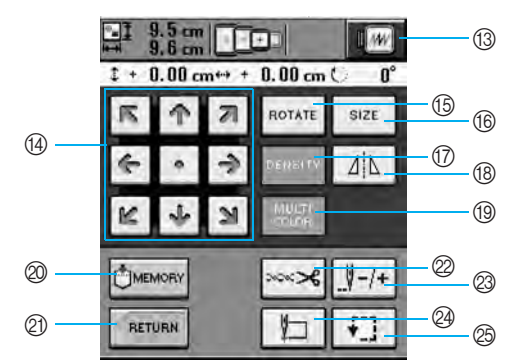

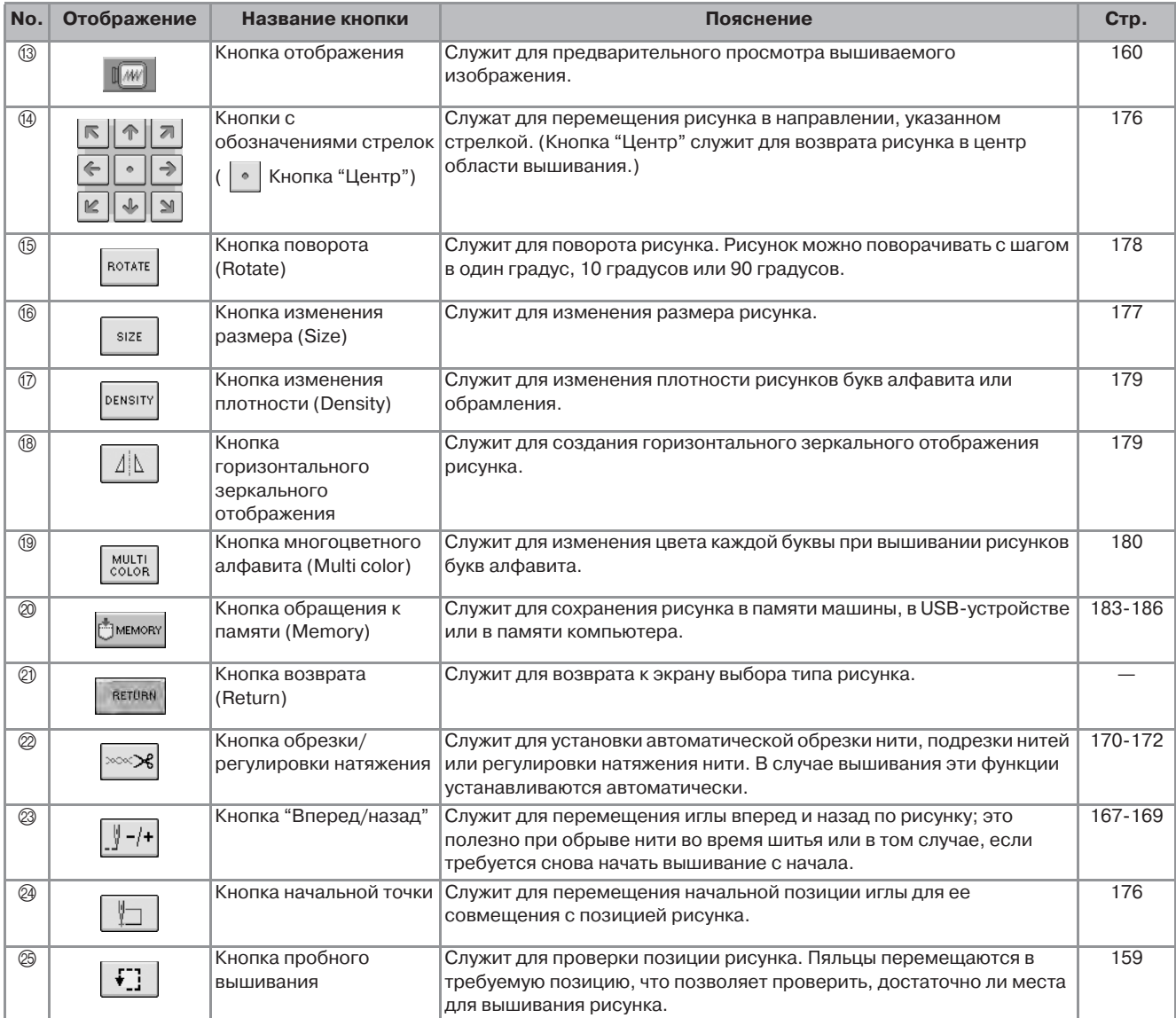

#### **Примечание**  $\mathbf{L}$

**•** Для определенных рисунков некоторые операции или функции выполняться не могут. Если изображение этой кнопки имеет светло-серый цвет, то для выбранного рисунка эта функция или операция не может использоваться.

## **ПОДГОТОВКА ТКАНИ**

## **ВНИМАНИЕ**

- **Используйте ткани толщиной не более 3 мм. Использование тканей толщиной более 3 может привести к поломке иглы.**
- **При вышивании многослойных материалов с прокладкой из толстого ватина и т. п. можно добиться более привлекательного результата вышивки путем регулировки высоты лапки для вышивания на экране настроек процедуры вышивания (см. ниже).**
- **В случае толстых махровых полотенец рекомендуется положить сверху на полотенце кусок растворимого в воде стабилизирующего материала. Это поможет понизить начес на полотенце и позволит получить более привлекательную вышивку.**

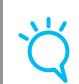

#### **Примечание**

Нажмите на кнопку  $\Box$  В и с помощью кнопок  $|-|u|+|$  в поле EMBROIDERY FOOT HEIGHT (высота лапки для вышивания) на экране настроек процедуры вышивания отрегулируйте высоту прижимной лапки.

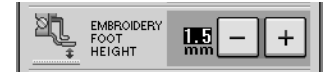

## **Прикрепление стабилизирующего материала (подложки) с помощью утюга к ткани**

Для получения хороших результатов при машинной вышивке следует всегда подкладывать под вышивку стабилизирующий материал. Для используемых стабилизирующих материалов соблюдайте прилагаемые к ним инструкции, приведенные на упаковке.

Если используются ткани, которые нельзя гладить утюгом (например, махровые полотенца или ткани с петлями, которые растягиваются при глажении), или если вышивание надо выполнить в таком месте, где гладить утюгом затруднительно, то следует положить стабилизирующий материал без термозакрепления и закрепить ткань вместе с ним в пяльцах. Как альтернатива, следует выяснить у уполномоченного дилера возможность приобретения надлежащего стабилизирующего материала.

## **ВНИМАНИЕ**

**• Обязательно используйте стабилизирующий материал при вышивании на растягивающихся и тонких тканях, тканях с грубым переплетением, а также на материалах, подверженных усадке. В противном случае игла может сломаться, что может привести к травме. Вышивание без стабилизирующего материала может привести к ухудшению качества вышивки изделия.** 

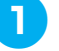

<sup>a</sup> **Кусок стабилизирующего материала должен быть несколько больше используемых пялец.**

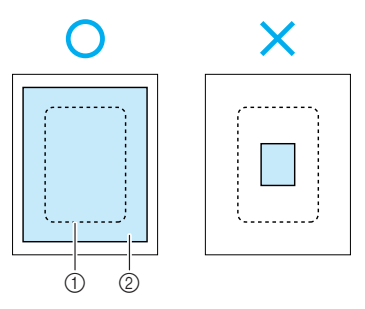

- **1** Размер пялец
- b Прикрепляемый с помощью утюга стабилизирующий материал (подложка)

<sup>b</sup> **Прогладьте утюгом стабилизирующий материал, приложенный к изнаночной стороне ткани.** 

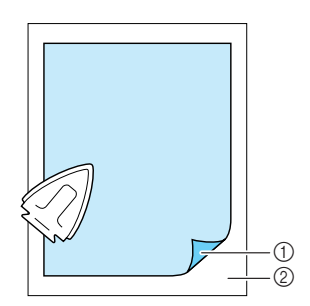

- (1) Термозакрепляемая сторона стабилизирующего материала
- b Ткань (изнаночная сторона)

#### **Напоминание**

**•** Если вышивание выполняется на тонких тканях, таких как органди (тонкая кисея) или батист, или на начесных тканях, таких как махровые полотенца или вельвет, то для получения наилучшего результата следует использовать растворимый в воде стабилизирующий материал (приобретаемый отдельно). Такой растворимый в воде стабилизирующий материал полностью растворяется в воде, что позволяет придать изделию более привлекательный вид.

Вышивание

### **Закрепление ткани в пяльцах**

### ■ **Типы пялец**

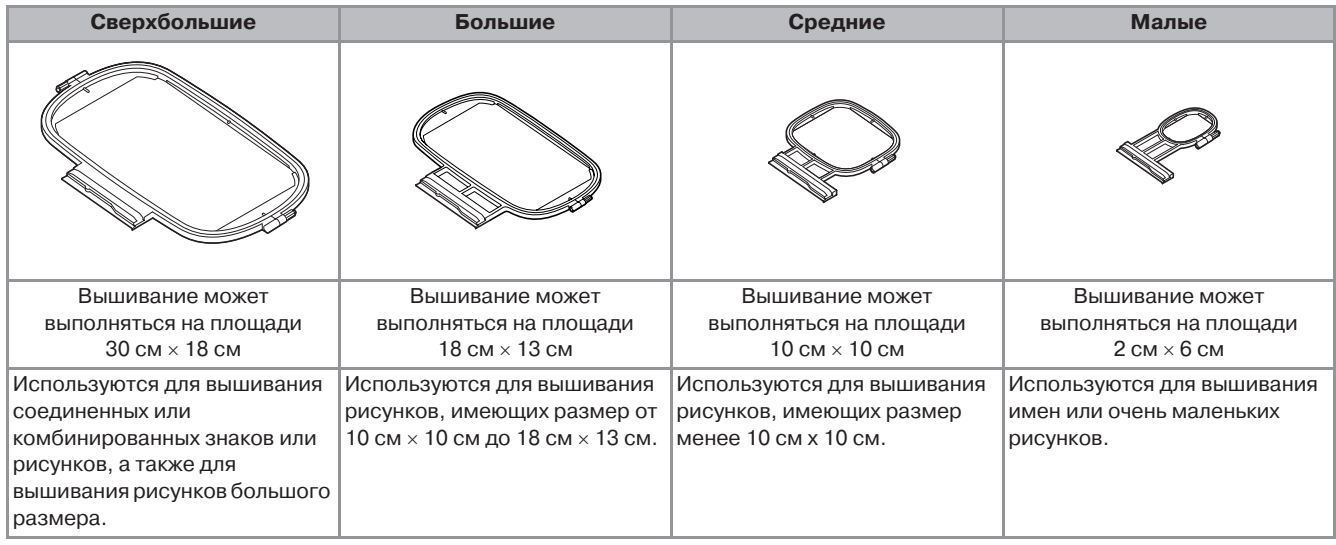

Можно использовать пяльцы 26 см × 16 см. Выберите пяльцы, соответствующие размеру рисунка. Варианты пялец отображаются на ЖК-дисплее.

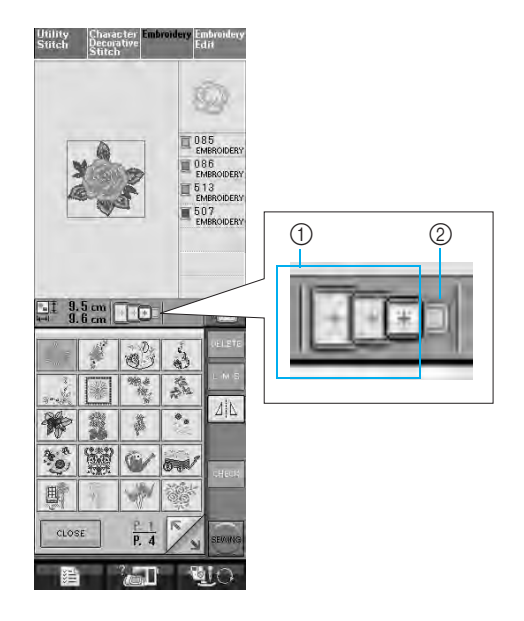

- a Могут использоваться
- b Не могут использоваться

## **ВНИМАНИЕ**

**• При использовании слишком маленьких пялец прижимная лапка во время вышивания может ударить по пяльцам, что может привести к травме.** 

### ■ **Закрепление ткани**

#### **Примечание**

**•** Если ткань слабо закреплена в пяльцах, узор вышивки получится плохого качества. Положите ткань на ровную поверхность и аккуратно растяните ее в пяльцах. Используя процедуру, описанную ниже, правильно закрепите ткань.

#### <sup>a</sup> **Поднимите и ослабьте регулировочный винт пялец и выньте внутренний обод.**

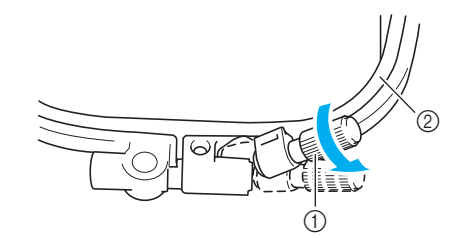

- (1) Регулировочный винт пялец
- **2** Внутренний обод

<sup>b</sup> **Положите ткань лицевой стороной вверх на внешний обод пялец.**

**Снова вставьте внутренний обод пялец на**  место, совместив метку △ на внутреннем **ободе с меткой на внешнем ободе.**

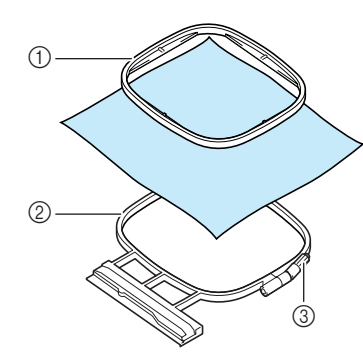

- a Внутренний обод
- **(2) Внешний обод**
- **3** Регулировочный винт пялец

**2** Слегка затяните регулировочный винт пялец **и выберите неровности и провисания материала, вытягивая его за края и углы. Не ослабляйте затяжку винта.** 

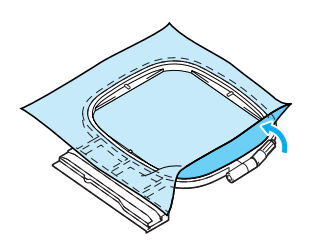

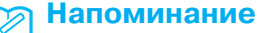

При использовании сверхбольших пялец затяните регулировочные винты в верхней и в нижней частях пялец таким образом, чтобы зазоры в верхней и в нижней частях пялец были равны.

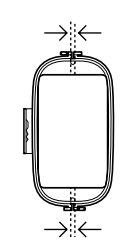

<sup>d</sup> **Аккуратно натяните материал и затяните регулировочный винт пялец для предотвращения ослабевания натяжения.** 

После выполнения этой операции убедитесь, что материал хорошо натянут.

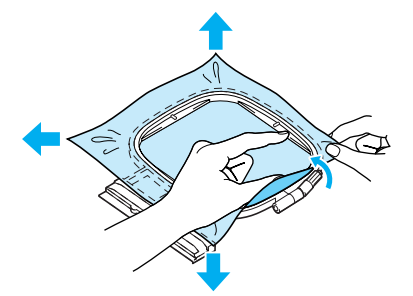

Перед тем как начать вышивание, убедитесь, что внутренний и внешний ободья пялец находятся в одной плоскости.

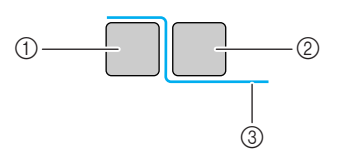

- **1** Внешний обод
- **(2) Внутренний обод**
- **Q** Ткань

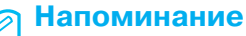

Натягивание материала выполняется за все четыре угла и все четыре края. После натягивания материала необходимо затянуть регулировочный винт пялец.

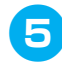

<sup>e</sup> **Верните регулировочный винт в исходное положение.**

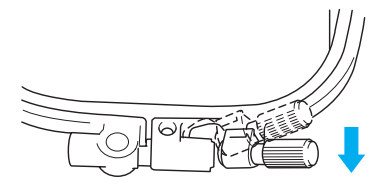

■ **Использование листов с сеткой для вышивания**

Если требуется вышить рисунок в конкретном месте, то используйте вместе с пяльцами лист с сеткой для вышивания.

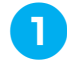

<sup>a</sup> **Отметьте мелком участок на ткани, на котором требуется сделать вышивку.** 

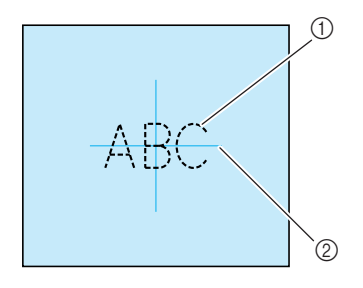

- a Рисунок вышивки
- **(2)** Метка

**• Положите лист с сеткой для вышивания на внутренний обод пялец. Совместите направляющие линии на листе с сеткой с отметками, нарисованными на ткани.** 

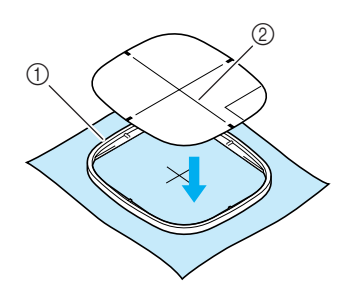

- **1** Внутренний обод
- **2 Направляющая линия**

**B** Осторожно натяните материал таким **образом, чтобы не было складок или морщин, и вдавите внутренний обод пялец во внешний обод.**

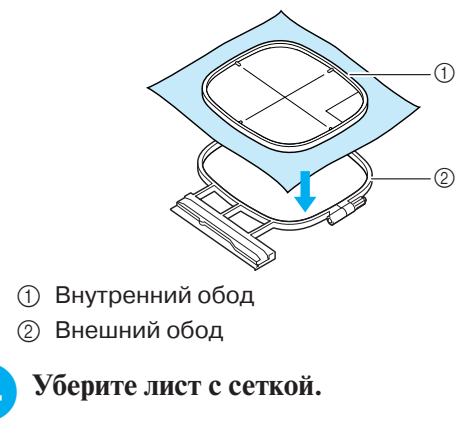

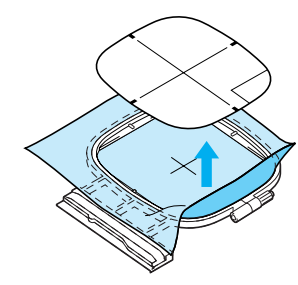

## **Вышивание на маленьких кусочках ткани или на краях ткани**

В качестве основы для прикрепления ткани используйте стабилизирующий материал для вышивания. После вышивания осторожно удалите стабилизирующий материал. Прикрепляйте стабилизирующий материал, как показано в приведенном ниже примере. Рекомендуется использовать стабилизирующий материал, предназначенный для вышивания.

#### ■ **Вышивание на маленьких кусочках ткани**

Приклейте с помощью аэрозоли для временного приклеивания маленький кусок ткани к куску большего размера, закрепленному в пяльцах. Если применение аэрозоли для временного приклеивания нежелательно, прикрепите кусок ткани к стабилизирующему материалу наметочными стежками.

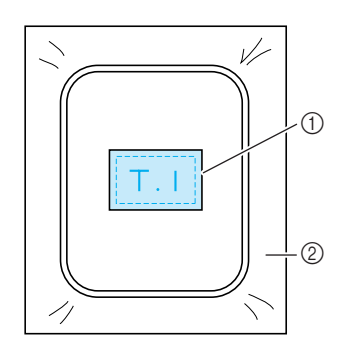

**1** Ткань

**(2) Стабилизирующий материал** 

#### ■ **Вышивание на краях и углах**

Приклейте с помощью аэрозоли для временного приклеивания маленький кусок ткани к куску большего размера, закрепленному в пяльцах. Если применение аэрозоли для временного приклеивания нежелательно, прикрепите кусок ткани к стабилизирующему материалу наметочными стежками.

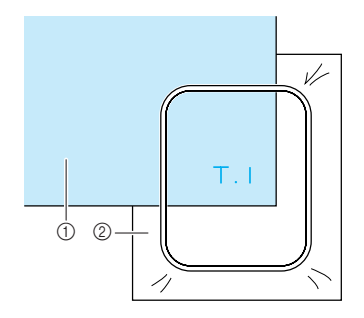

**1** Ткань

**2** Стабилизирующий материал

#### ■ **Вышивание на ленте или тесьме**

Выполните закрепление с помощью двусторонней ленты или аэрозоли для временного приклеивания.

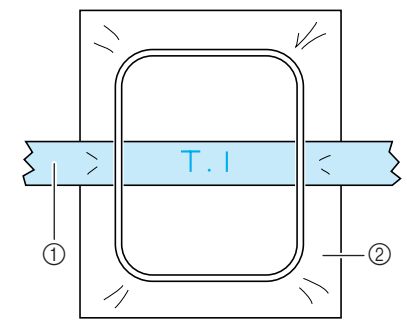

- **(1)** Тесьма
- **2** Стабилизирующий материал

## **УСТАНОВКА ПЯЛЕЦ**

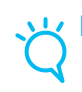

**Примечание**

Перед установкой пялец намотайте и вставьте шпульку.

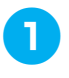

<sup>a</sup> **Нажмите на кнопку "Presser Foot Lifter" ("Подъемник прижимной лапки") для того, чтобы поднять прижимную лапку.** 

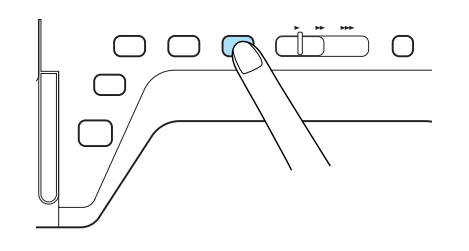

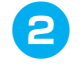

<sup>b</sup> **Совместите направляющую пялец с правым краем держателя пялец.** 

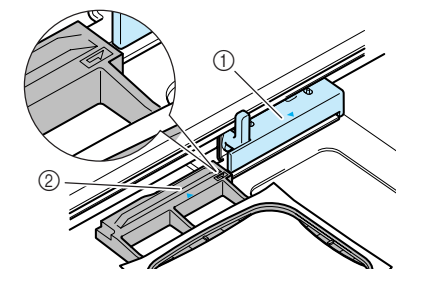

**1** Держатель пялец

**2 Направляющая пялец** 

<sup>c</sup> **Вдвиньте пяльцы в держатель таким** 

**образом, чтобы метка на пяльцах была**  совмещена с меткой ▽ на держателе.

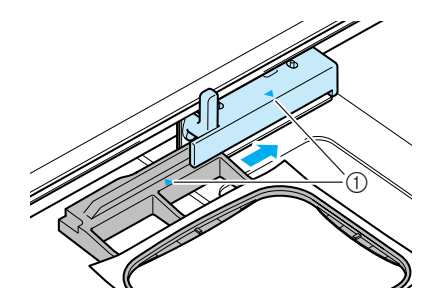

**1** Метка в виде стрелки

**4** Опустите рычаг фиксации пялец таким **образом, чтобы он находился в одной плоскости с пяльцами, для закрепления пялец в держателе.**

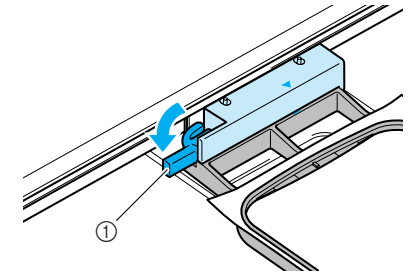

**1** Рычаг фиксации пялец

## **ВНИМАНИЕ**

**• Если рычаг фиксации пялец не опущен, то рисунок может оказаться вышитым неправильно или прижимная лапка может удариться о пяльцы и стать причиной травмы.**

### ■ **Снятие пялец**

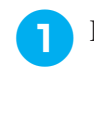

<sup>a</sup> **Поднимите рычаг фиксации пялец.**

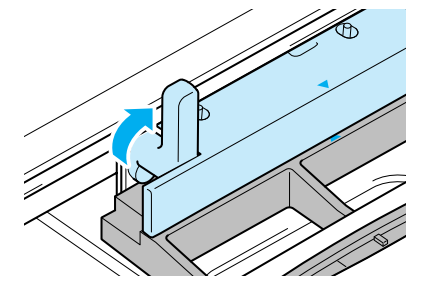

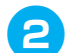

<sup>b</sup> **Вытащите пяльцы на себя.** 

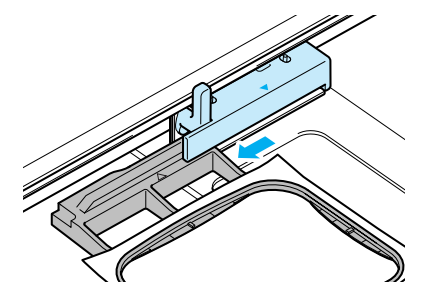

## **ПОДТВЕРЖДЕНИЕ ПОЗИЦИИ РИСУНКА**

Нормальная позиция рисунка – в центре пялец. Перед началом вышивания можно проверить расположение рисунка и изменить его позицию.

### **Проверка позиции рисунка**

Пяльцы перемещаются, и отображается позиция рисунка. Внимательно следите за пяльцами, чтобы убедиться в том, что рисунок будет вышиваться в правильной позиции.

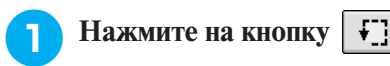

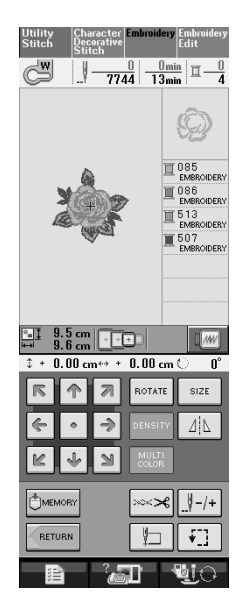

→ Отображается следующий экран.

<sup>b</sup> **В поле нажмите кнопку,** 

**соответствующую позиции, которую требуется проверить.**

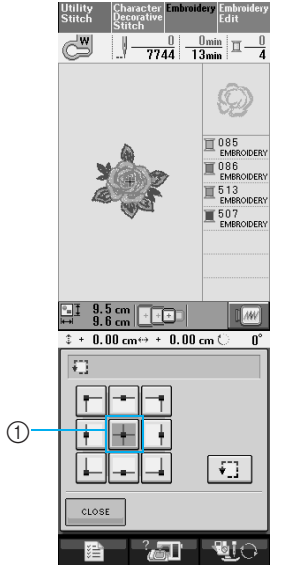

a Выбранная позиция

→ Игла переместится в направлении выбранной позицию рисунка.

#### **Напоминание**

 $\mathbb{Z}$ 

Для просмотра всей области вышивания в

целом нажмите на кнопку  $\boxed{+1}$ . Пяльцы перемещаются, и отображается область вышивания.

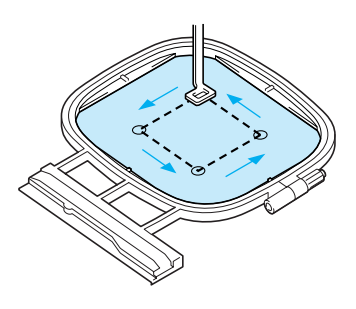

## **ВНИМАНИЕ**

**• При перемещении пялец игла должна находиться в верхнем положении. Если игла находится в нижнем положении, она может сломаться и стать причиной травмы.**

## **Предварительный просмотр завершенного рисунка**

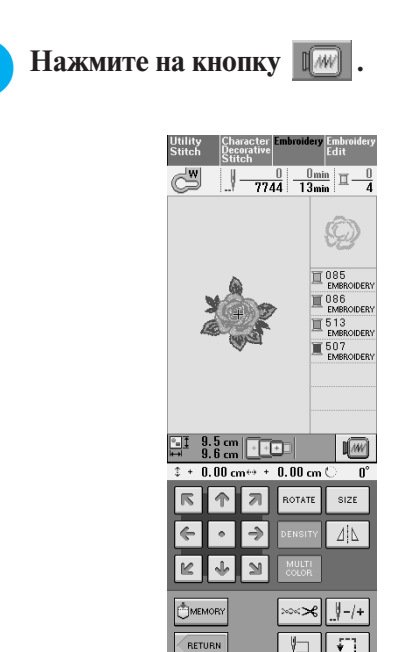

→ Появляется изображение рисунка, который должен получиться в результате вышивания.

ै ज

®ե⊖

#### **• Для выбора используемых пялец на экране**

#### **предварительного просмотра нажмите на**

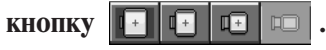

- \* Пяльцы, изображение которых имеет светло-серый цвет, не могут быть выбраны.
- Для отображения полноэкранного предварительного просмотра нажмите на кнопку

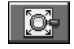

.

\* Рисунок может быть вышит таким, каким он показан на представленном ниже экране.

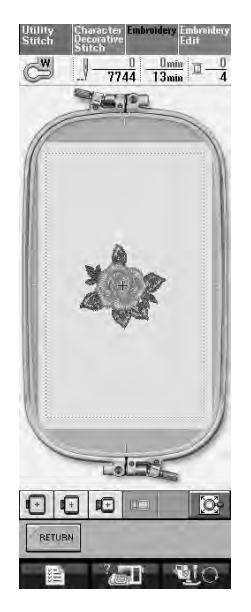

→ Можно начать вышивание с этого экрана, нажав на кнопку "Пуск/Стоп".

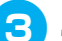

#### <sup>c</sup> **Для возврата к первоначальному экрану**

**НАЖМИТЕ НА КНОПКУ RETURN** 

## **ВЫПОЛНЕНИЕ РИСУНКА ВЫШИВКИ**

### **Выполнение привлекательной отделки**

Существует множество факторов, влияющих на создание красивой вышивки. Использование соответствующего стабилизирующего материала (см. стр. 152) и надлежащее закрепление ткани в пяльцах (см. стр. 154) являются двумя наиболее важными факторами, которые были описаны ранее. Другим важным пунктом является соответствие используемой иглы и нити. Ниже приводятся пояснения по нитям.

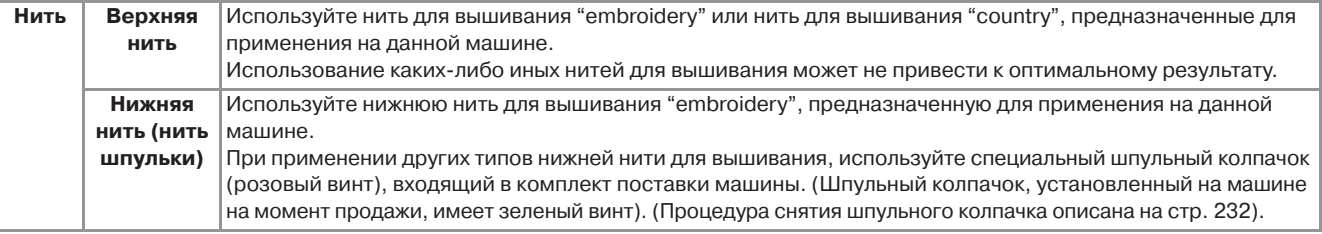

#### **Напоминание**

При использовании нитей, отличных от перечисленных выше, вышивка может получиться неправильной.

#### **Примечание**

- **•** Перед вышиванием проверьте наличие достаточного количества нити на шпульке. Если продолжать шить при отсутствии достаточного количества нити на шпульке, нить может запутаться.
- **•** В зоне движения пялец не должно находиться никаких предметов. Пяльцы могут ударяться о такой предмет, что приведет к ухудшению качества рисунка вышивки.
- **•** При вышивании на больших швейных изделиях (особенно на куртках или на другой одежде из плотных тканей) следите за тем, чтобы ткань не свешивалась со стола. В противном случае вышивальный модуль не сможет свободно двигаться, и рисунок может получиться не таким, каким был задуман.

#### ■ **Крышка игольной пластины для вышивания**

При некоторых условиях (в зависимости от используемого типа ткани, стабилизирующего материала или нити) верхняя нить может образовывать петли. В этом случае установите на игольную пластину крышку игольной пластины для вышивания, входящую в комплект поставки машины. Установите крышку, вставив выступы на нижней ее стороне в предназначенные для этих выступов выемки в игольной пластине, как показано ниже.

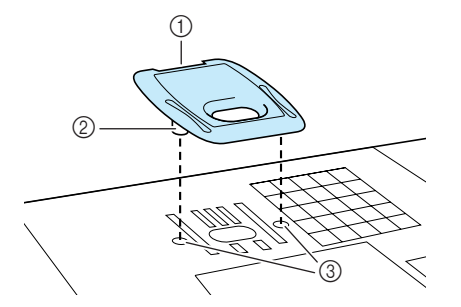

- a Вырез
- **2** Выступ
- **3** Выемка

Для снятия крышки игольной пластины для вышивания вставьте ноготь в вырез и поднимите пластину.

## **ВНИМАНИЕ**

**• При установке крышки игольной пластины для вышивания надавите на нее до упора, чтобы она надежно зафиксировалась. Если крышка игольной пластины для вышивания будет закреплена недостаточно надежно, это может привести к поломке иглы.** 

#### **Примечание**

**•** Не используйте крышку игольной пластины для вышивания ни для каких применений, кроме вышивания.

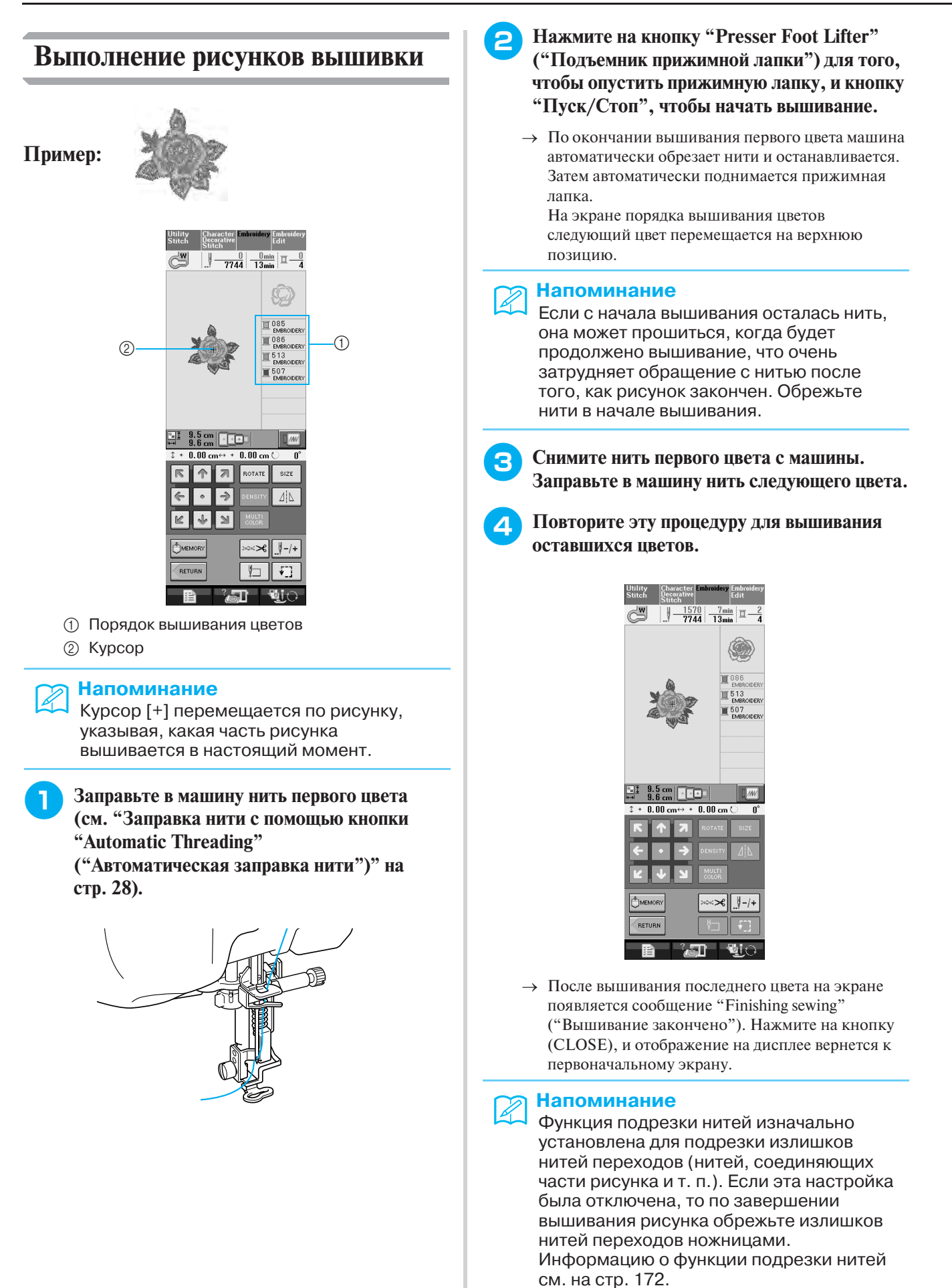

### ■ **При заправке нити вручную**

<sup>a</sup> **Вручную заправьте в машину нить первого цвета (см. "Заправка нити вручную" на стр. 30).** 

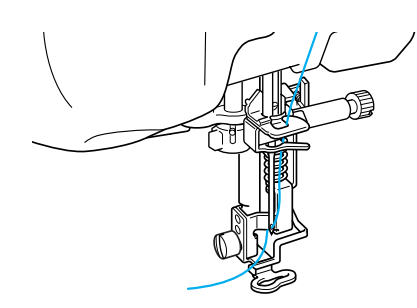

- <sup>b</sup> **Опустите прижимную лапку, а затем нажмите на кнопку "Пуск/Стоп", чтобы начать вышивание. После прошивания 5–6 стежков снова нажмите на кнопку "Пуск/Стоп" для остановки машины.** 
	- <sup>c</sup> **В конце шва обрежьте излишек нити. Если конец шва находится под прижимной лапкой, поднимите лапку, а затем обрежьте излишек нити.**

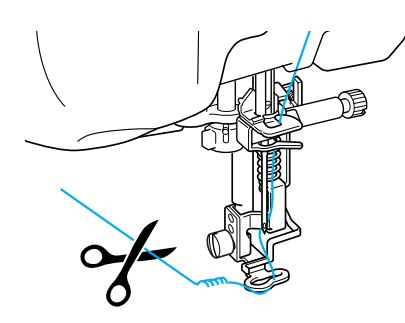

#### **Напоминание**

Если с начала вышивания осталась нить, она может прошиться, когда будет продолжено вышивание, что очень затрудняет обращение с нитью после того, как рисунок закончен. Обрежьте нити в начале вышивания.

<sup>d</sup> **Для повторного запуска машины снова нажмите на кнопку "Пуск/Стоп".**

Повторите выполнение шагов **3** и **4** из **предыдущего раздела.**

### **Выполнение рисунков вышивки, в которых используются аппликации**

Некоторые рисунки содержат внутри себя аппликации.

При вышивании рисунков с аппликациями в окне порядка вышивания цветов отображается "Applique Material", "Applique Position", "Applique", а затем – порядок вышивания цветов вокруг аппликации.

#### **Напоминание**

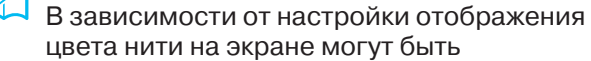

следующие изображения:  $\mathbb{H}^{\ldots}$ 

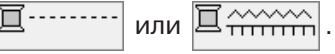

<sup>a</sup> **Прикрепите утюгом стабилизирующий материал к изнаночной стороне материала аппликации.**

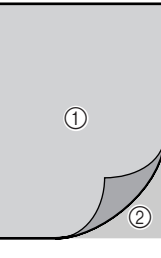

- (1) Материал аппликации (хлопчатобумажная ткань, фетр и т. п.)
- b Прикрепляемый с помощью утюга стабилизирующий материал

**• Поместите материал аппликации в пяльцы, а затем нажмите кнопку "Пуск/Стоп" и пришейте аппликацию по контуру.**

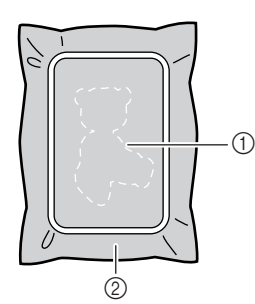

- **1** Контур аппликации
- **(2) Материал аппликации**

#### **Напоминание**

Процедура вышивания идентична основной процедуре, описанной на стр. 162 – 163.

- → Машина прошивает аппликацию по контуру, а затем останавливается.
- <sup>c</sup> **Снимите материал, из которого будет вырезаться аппликация, с пялец, а затем аккуратно вырежьте аппликацию вдоль строчки. После того как аппликация будет вырезана, осторожно удалите всю нить строчки.**
	- Осторожно вырежьте рисунок по контуру, который вы только что прошили. Не прорезайте линию строчки внутрь рисунка, поскольку ткань аппликации в этом случае не будет удерживаться строчкой для аппликаций.

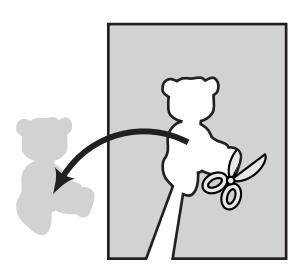

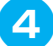

<sup>d</sup> **Закрепите материал>основу в пяльцах.** 

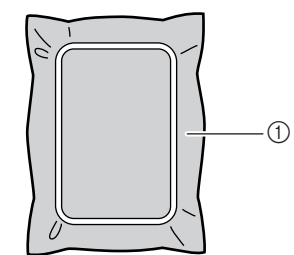

**(1) Материал-основа** 

#### <sup>e</sup> **Нажмите на кнопку "Пуск/Стоп" для того, чтобы прошить позицию аппликации.**

Используйте нить того же цвета, что вы собираетесь использовать при прикреплении аппликации в ходе выполнения шага  $\bullet$ .

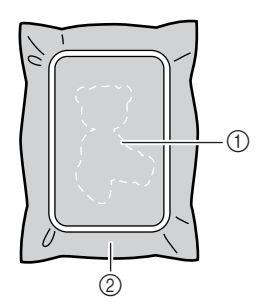

- a Позиция аппликации
- **(2) Материал-основа**
- → Машина прошивает строчку вокруг позиции аппликации, а затем останавливается.
- **6** Нанесите тонкий слой специального клея **или состава аэрозоля для временного приклеивания на обратную (изнаночную) сторону вырезанной аппликации и приклейте ее в позиции аппликации, которая определяется швом контура.**

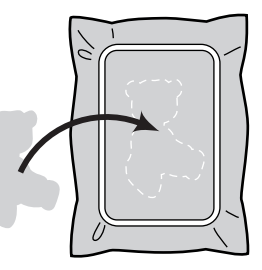

#### **Напоминание**

Если в качестве материала аппликации используется тонкая ткань, то для повышения прочности этой ткани и для обеспечения правильности расположения аппликации может потребоваться термозакрепляемый материал, который прикрепляется к обратной (изнаночной) стороне аппликации. Прикрепите аппликацию на предназначенное для нее место путем проглаживания утюгом. Для проглаживания материала аппликации утюгом не снимайте ткань с пялец.

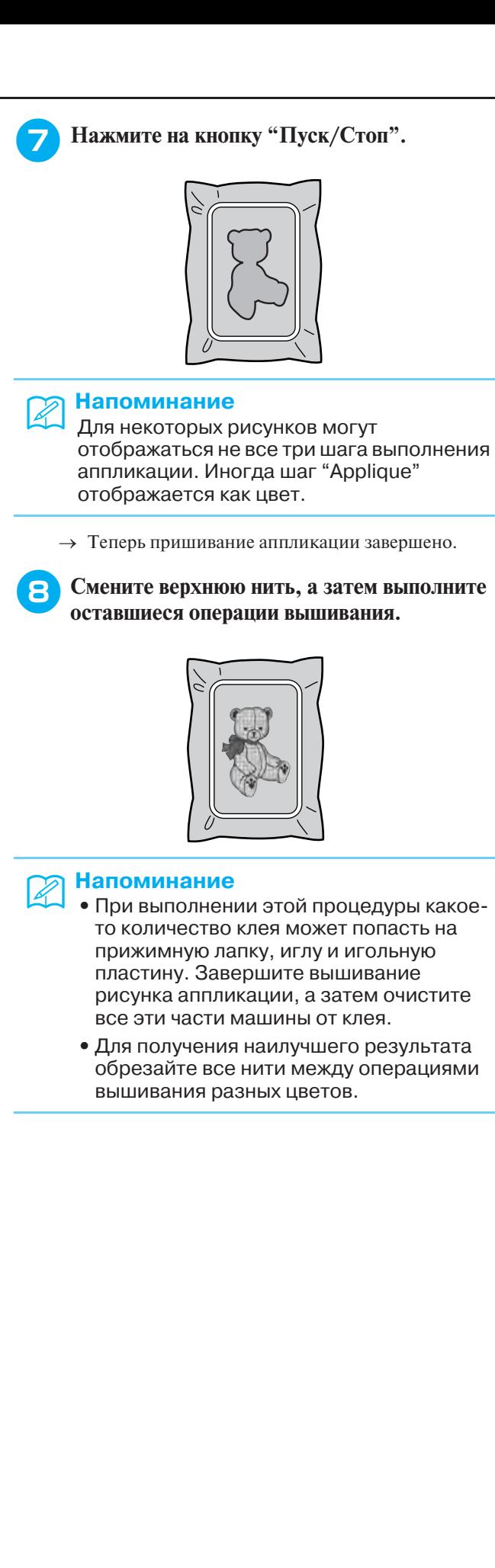

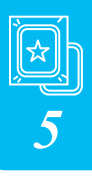

## **РЕГУЛИРОВКИ ВО ВРЕМЯ ВЫШИВАНИЯ**

#### **Примечание**

**•** При снятии и установке пялец не допускайте ударов по каретке вышивального модуля и прижимной лапке. В противном случае рисунок не будет вышиваться правильно.

### **Если заканчивается нижняя нить (нить шпульки)**

Когда вовремя вышивания количество нити на шпульке подходит к концу, машина останавливается, и появляется приведенное

ниже сообщение. Нажмите на кнопку  $\left|\right| \left|\right| \left|\right| \left| \right| \left| \right|$ и,

следуя приведенным ниже указаниям, заправьте новую нижнюю нить. Если до конца вышивки осталось совсем немного, то можно прошить последние 10 стежков без заправки

новой нити в машину, нажав на кнопку . После прошивания 10 стежков машина останавливается.

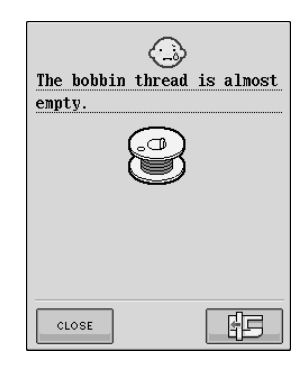

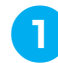

Нажмите на кнопку **<b>В** 

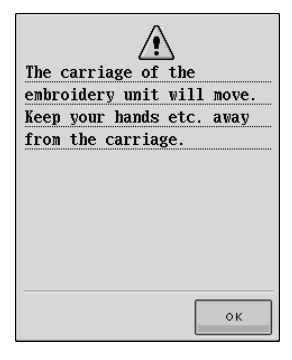

→ Каретка перемещается, и нить автоматически обрезается.

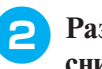

#### <sup>b</sup> **Разблокируйте рычаг фиксации пялец и снимите пяльцы.**

При выполнении этой операции не прикладывайте усилий к ткани. Это может вызвать ослабление натяжения ткани в пяльцах.

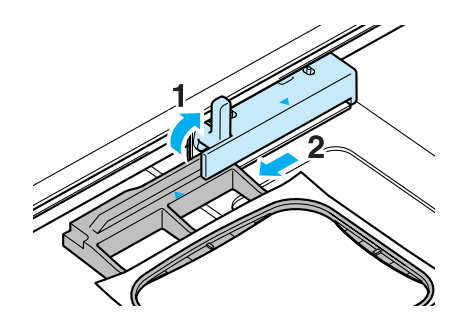

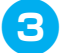

<sup>c</sup> **Вставьте намотанную шпульку в машину, а затем установите на место пяльцы.** 

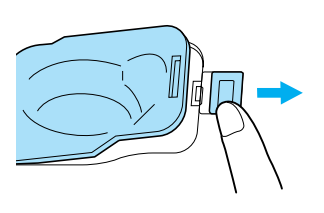

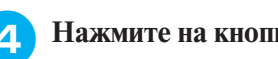

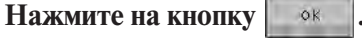

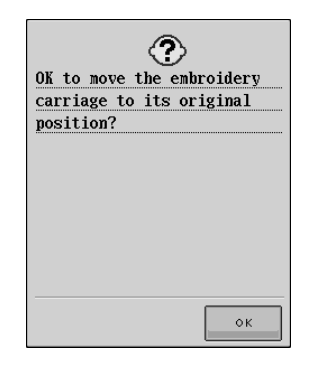

→ Каретка возвращается в свое исходное положение.

<sup>e</sup> **Для возврата к той точке рисунка, в которой вышивание было остановлено, выполните шаги с <sup>6</sup> по 6, описанные в следующем разделе.**

### **Если во время вышивания обрывается нить**

- <sup>a</sup> **Нажмите кнопку "Пуск/Стоп" для остановки машины.**
- <sup>b</sup> **Если оборвалась верхняя нить, выполните**

**повторную заправку верхней нити. Если оборвалась нить шпульки (нижняя нить),** 

**нажмите на кнопку FE** и, следуя

**указаниям в шагах с 1 по 4 из предыдущего раздела, установите новую шпульку.** 

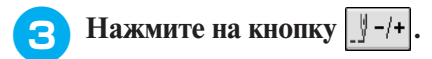

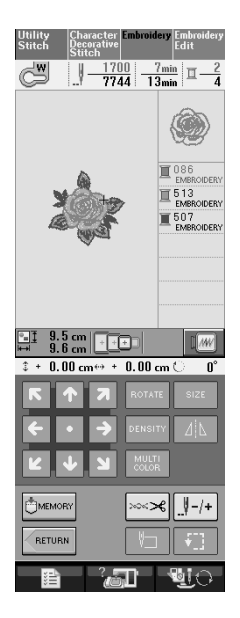

**d Нажмите на кнопку**  $\left| \begin{array}{cc} \end{array} \right|$  -1,  $\left| \begin{array}{cc} \end{array} \right|$  -10 **или**  $\left| \begin{array}{cc} \end{array} \right|$ -100

**для перемещения иглы назад на правильное количество стежков до точки, в которой произошел обрыв нити.** 

\* Если невозможно вернуться назад к точке, в которой произошел обрыв нити, нажмите на

кнопку  $\boxed{1}$  –  $\boxed{1}$ для выбора цвета и переместите иглу в начальную позицию вышивания данного

цвета, затем путем нажатия на кнопку  $\|\cdot\|$ +1

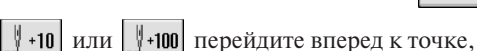

которая находится чуть раньше точки, в которой произошел обрыв нити.

> $\frac{1}{2}$   $\frac{-1700}{7744}$   $\frac{7 \text{ min}}{13 \text{ min}}$   $\boxed{1}$  $\frac{11}{2}$   $\frac{9.5}{2.6}$  cm  $\boxed{-0}$  $\sqrt{w}$  $0.00$  cm (  $-0.00$  $y - / +$  $\boxed{\mathbb{I}-\mathbb{I}^+}$  $\boxed{1}$  -1  $\boxed{1}$  +1  $\boxed{\frac{1}{2} - 10}$   $\boxed{\frac{1}{2} + 10}$  $\boxed{\frac{1}{2} - 100}$   $\boxed{\frac{1}{2} \div 100}$  $\sqrt{0}$ CLOSE **AIC**

<sup>e</sup> **Для возврата к первоначальному экрану** 

**НАЖМИТЕ НА КНОПКУ CLOSE** 

<sup>f</sup> **Нажмите на кнопку "Presser Foot Lifter" ("Подъемник прижимной лапки") для того, чтобы опустить прижимную лапку, и кнопку "Пуск/Стоп" для возобновления вышивания.** 

### **Повторное выполнение процедуры с начала**

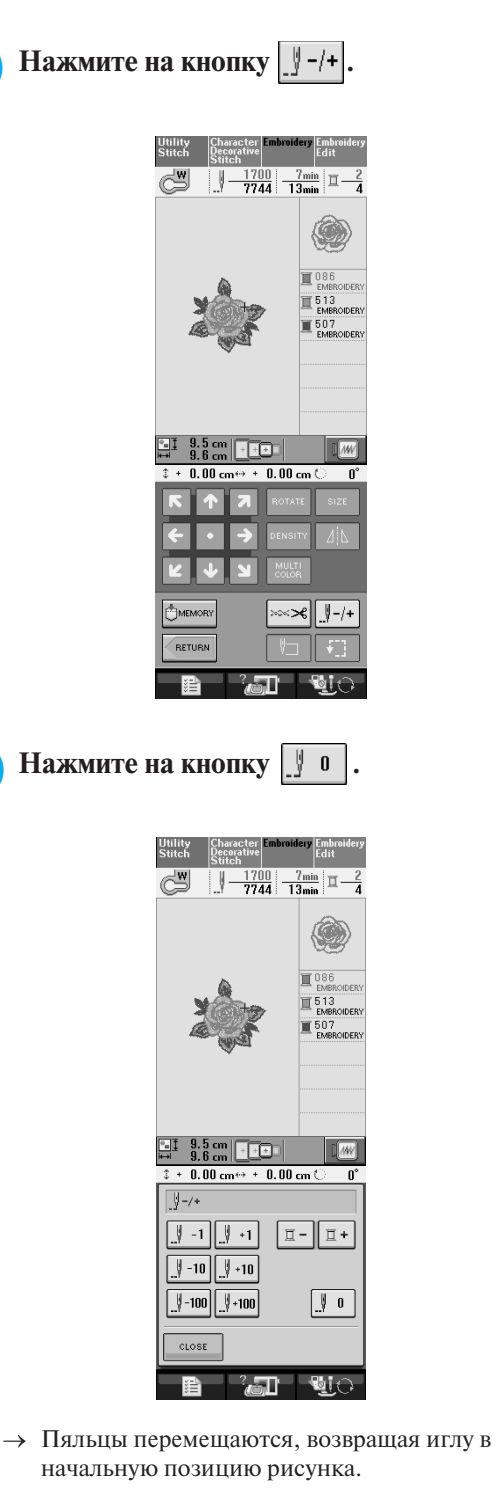

**Нажмите на кнопку "Presser Foot Lifter" ("Подъемник прижимной лапки") для того, чтобы опустить прижимную лапку и начать шитье.**

## **Возобновление вышивания после выключения питания машины**

При остановке вышивания текущий цвет и номер стежка сохраняются. При следующем включении машины можно выбрать, продолжать ли остановленную операцию вышивания, или нет.

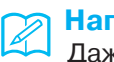

#### **Напоминание**

Даже если питание машины отключается в процессе вышивания, при последующем включении машина возвращается к той точке, в которой вышивание было остановлено.

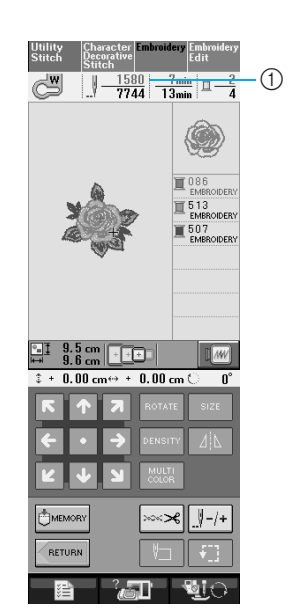

(1) Текущий номер стежка в момент остановки вышивания

#### **Примечание**

**•** Не снимайте вышивальный модуль, или информация об узоре не сохранится в памяти.

<sup>a</sup> **Установите сетевой выключатель в положение ON (ВКЛ.).**

**• Следуйте инструкциям, отображаемым на экране, и снимите пяльцы.**

→ Появляется следующее сообщение.

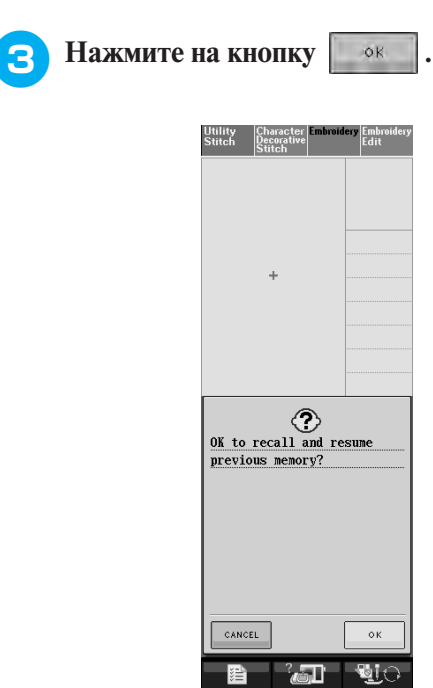

→ Появляется предыдущий экран шитья, который отображался перед выключением машины.

#### **Напоминание**

Если требуется начать выполнение новой операции, нажмите на кнопку вые для

отображения экрана выбора рисунка.

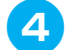

 $\mathbb{Z}$ 

#### <sup>d</sup> **Продолжите вышивание.**

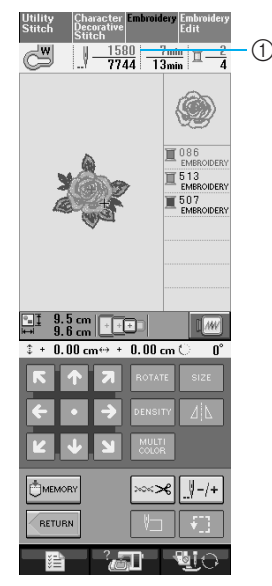

**1** Номер стежка в момент возобновления вышивания

## **НАСТРОЙКИ ПРОЦЕДУРЫ ВЫШИВАНИЯ**

### **Регулировка натяжения нити**

Для вышивания натяжение нити должно быть установлено таким образом, чтобы верхняя нить была едва видна с изнаночной стороны ткани.

#### ■ **Корректировка натяжения нити**

Рисунок можно видеть с изнаночной стороны ткани. Если натяжение нити установлено неправильно, то рисунок не удастся выполнить хорошо. На ткани могут образоваться сборки или нить может оборваться.

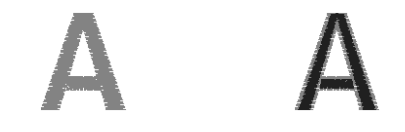

(Лицевая сторона) (Изнаночная сторона)

Выполните описанные ниже операции для регулировки натяжения нити в соответствии с конкретной ситуацией.

#### **Примечание**

**•** Если установлено слишком слабое натяжение нити, машина может остановиться во время вышивания. Это не является неисправностью. Немного увеличьте натяжение нити и снова начните шить.

#### **Напоминание**

- **•** Если выключить питание машины или выбрать другой рисунок, натяжение нити сбрасывается к автоматически устанавливаемому значению.
- **•** При извлечении из памяти сохраненного рисунка настройки натяжения нити будет такой, какой она была при сохранении рисунка.

#### ■ **Слишком сильное натяжение верхней нити**

Натяжение верхней нити слишком велико, что приводит к тому, что нижняя нить (нить шпульки) видна с лицевой стороны ткани.

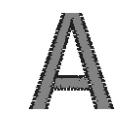

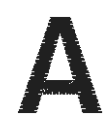

(Лицевая сторона) (Изнаночная сторона)

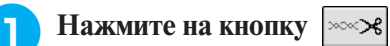

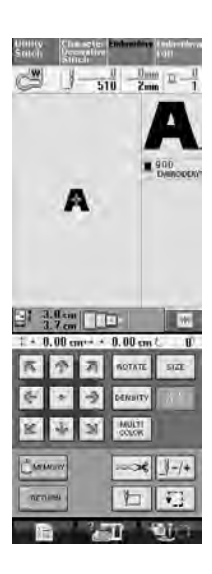

**• Нажмите на кнопку | – | для ослабления** 

**натяжения верхней нити. (Число, характеризующее натяжение нити, уменьшается.)**

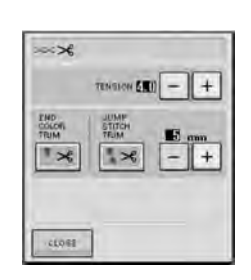

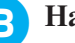

**C Нажмите на кнопку CLOSE** 

#### ■ **Слишком слабое натяжение верхней Использование функции нити автоматической обрезки нити**  Натяжение верхней нити слишком мало, что приводит к тому, что верхняя нить в строчке **(END COLOR TRIM)** ослаблена, на лицевой стороне ткани видны ослабленные стежки верхней нити и петли. Функция автоматической обрезки нити позволяет обрезать нить в конце шитья каждого цвета. Эта функция изначально установлена в активное состояние. Для выключения этой функции нажмите на кнопку  $\sim$ я , а затем - на (Лицевая сторона) (Изнаночная сторона)кнопку  $\left| \cdot \right|$  . Эта функция может быть **Нажмите на кнопку**  $|\text{max}$ . включена или выключена во время вышивания. Эта настройка возвращается к установке по Нажмите на кнопку  $\vert + \vert$  для увеличения умолчанию  $\left| \frac{1}{\ast} \right|$  при выключении швейной машины. **натяжения верхней нити. (Число, характеризующее натяжение нити,**  <sup>a</sup> **Нажмите на кнопку . увеличивается.)** Нажмите на кнопку **слов**  $\frac{0}{3639}$ I HARVES  $\frac{11}{4}$   $\frac{9.6}{7.2}$  cm  $\boxed{11}$  $\sqrt{4}$  $0.00$  cm  $\epsilon$ DENSIT  $A$ <sup> $\uparrow$ </sup> MULTI  $1 - 1 +$  $\mathbb{H}$  $\ddot{r}$  $-101$ Нажмите на кнопку | ₹ > для выключения **функции автоматической обрезки нити (END COLOR TRIM).**  $\overline{\mathbf{x}}$ TENSION **AND** -STITCH ₹ ≫ 【≹≭ → Кнопка принимает следующий вид: ≹ ≫ঃ По окончании вышивания первого цвета машина автоматически останавливается, не обрезая нить.

Вышивание

Вышивание

*5*
## **Использование функции подрезки нитей (JUMP STITCH TRIM)**

Функция автоматической подрезки нитей

 позволяет автоматически подрезать излишки нитей переходов (нитей между частями рисунка) при вышивании одного цвета.

Эта функция изначально установлена в активное состояние. Для выключения этой

 $\omega_{\text{b}}$  функции нажмите на кнопку  $|\text{b} \times \text{c}|$  а затем - на

#### кнопку  $\left| \cdot \right|$  . Эта функция может быть

включена или выключена во время вышивания.

Выбранное значение функции сохраняется после выключения питания машины.

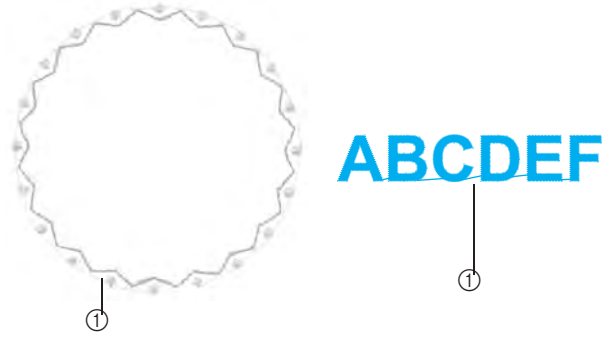

(1) Переходный стежок

#### **Примечание**

**•** При включенной функции подрезки нити для вышивания узоров с короткими переходными стежками, таких как символы алфавита, следует использовать иглу с шариковым кончиком 75/107. Использование какихлибо иных игл может привести к обрыву нити.

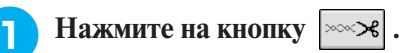

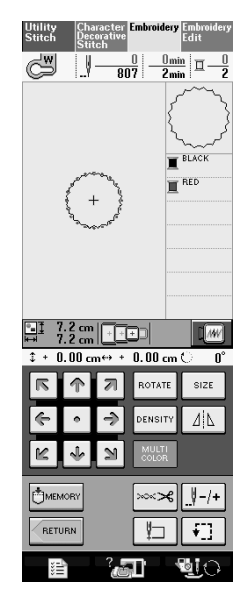

#### **• Нажмите на кнопку**  $\left| \cdot \right|$  **выключения**

**функции подрезки нити (JUMP STITCH TRIM).**

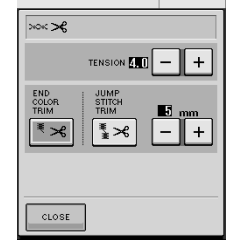

- → Кнопка принимает следующий вид: ∗ ≫ເ
- Нить не будет подрезана, пока машина не перейдет к месту вышивания следующего стежка.

#### ■ **Выбор максимальной длины переходного стежка**

Когда включена функция подрезки нити  $\|\cdot\|$ необходимо выбрать максимальную длину переходного стежка, при которой нить еще не подрезается. Эта функция может быть включена или выключена во время вышивания. Выберите длину в диапазоне от 5 мм до 50 мм с

шагом 5 мм.

Выбранное значение функции сохраняется после выключения питания машины.

Нажмите на кнопку  $| + |$ или  $| - |$ для выбора максимальной длины переходного стежка.

Например: при помощи кнопки  $\vert + \vert$  выберите

значение 25 мм, и при переходе к месту вышивания следующего стежка переходный стежок длиной 25 мм и менее подрезаться не будет.

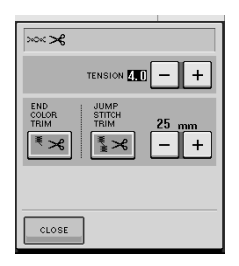

#### **Примечание**

- **•** Если рисунок требует большое количество подрезок, рекомендуется выбрать большую максимальную длину переходного стежка, чтобы уменьшить число концов нити с изнаночной стороны ткани.
- **•** Чем больше выбранное значение максимальной длины переходного стежка, тем реже машина будет подрезать нить. В этом случае на поверхности ткани остается большее количество переходных стежков.

# **Регулировка скорости**

#### **вышивания**

**Нажмите на закладку • Е и на кнопку** 

**"Embroidery" ("Вышивка").** 

#### <sup>b</sup> **На экране MAX EMBROIDERY SPEED**

**(максимальная скорость вышивания) путем** 

нажатия на кнопки  $| + | - |$  измените

**максимальную скорость вышивания в соответствии со своими требованиями.** 

Можно выбрать один из трех различных уровней скорости.

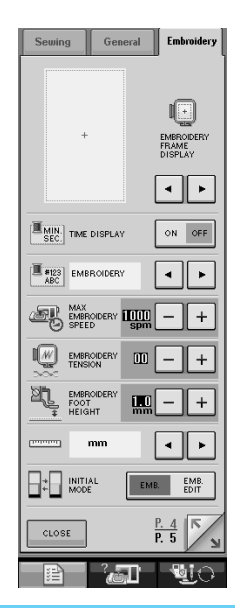

#### **Напоминание**

- **•** В поле SPM указывается количество стежков, прошиваемых машиной за одну минуту.
- **•** При вышивании тонких, толстых или плотных тканей уменьшите скорость шитья.
- **•** Скорость шитья можно изменять во время вышивания.
- **•** Настройка максимальной скорости шитья не изменяется до тех пор, пока не будет выбрана новая настройка. Настройка, заданная перед выключением машины, остается неизменной при последующем включении машины.
- **•** При вышивании нитями специального ассортимента, например металлическими нитями, уменьшите скорость шитья до 600 оборотов в минуту.

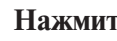

Нажмите на кнопку **малки** 

## **Изменение экрана цветов нитей**

На экране может отображаться название вышиваемого цвета, время или номер нити для вышивания.

#### **Напоминание**

Цвета, отображаемые на экране, могут несколько отличаться от реальных цветов нитей на катушках.

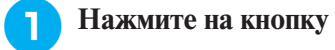

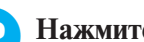

**Нажмите на кнопку Embroidery** 

<sup>c</sup> **На экране THREAD COLOR DISPLAY** 

**используйте кнопки**  $\vert \cdot \vert \cdot \vert$ , чтобы **отобразилось название вышиваемого цвета, время или номер нити для вышивания.**

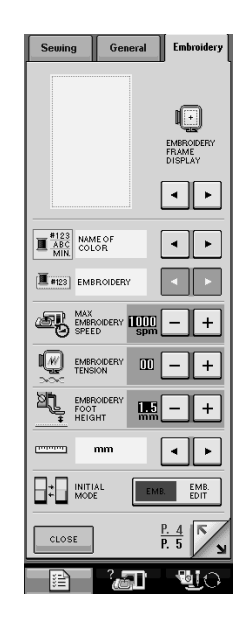

173

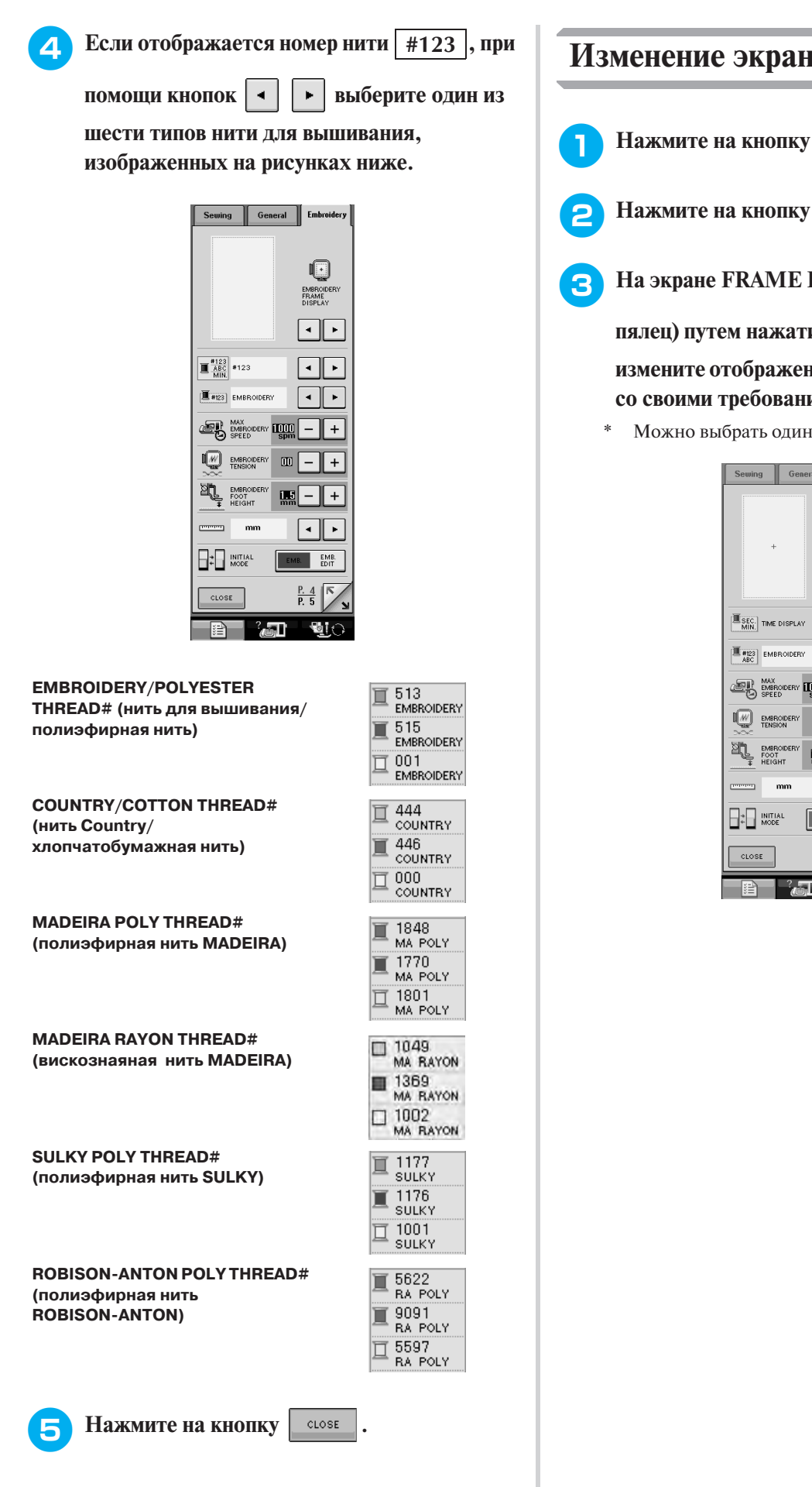

## **Изменение экрана пялец**

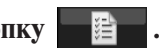

**Нажмите на кнопку** Embroidery

#### <sup>c</sup> **На экране FRAME DISPLAY (отображение**

**пялец) путем нажатия на кнопки** 

#### **измените отображение пялец в соответствии со своими требованиями.**

 $\blacktriangleright$ 

Можно выбрать один из 10 вариантов пялец.

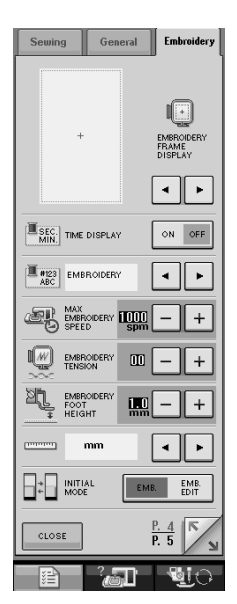

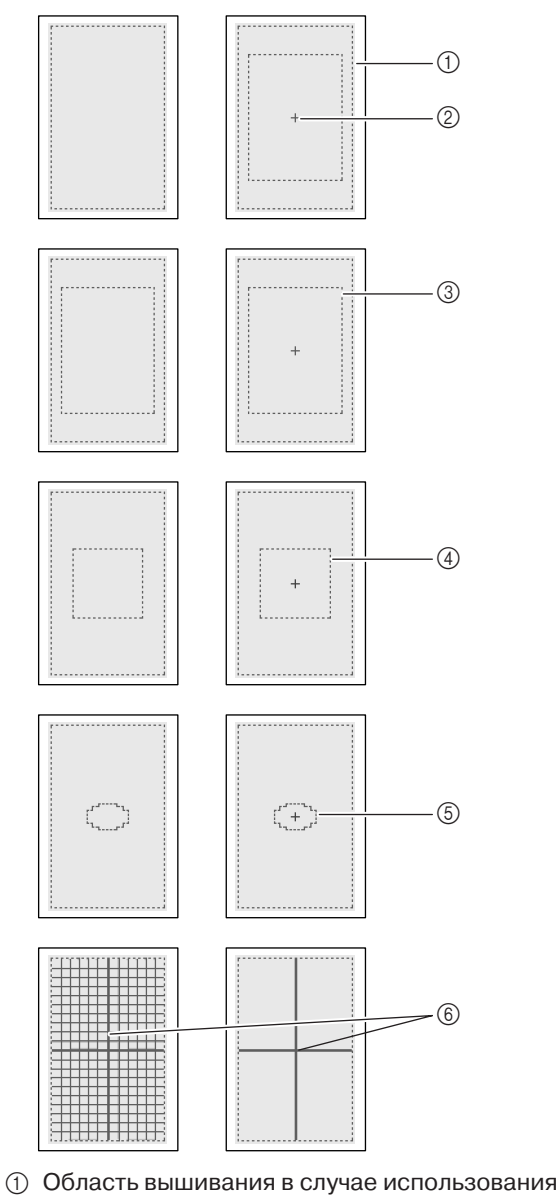

- сверхбольших пялец
- **2** Центральная линия
- c Область вышивания в случае использования больших пялец
- d Область вышивания в случае использования средних пялец
- **6 Область вышивания в случае использования** малых пялец
- **6 Линии сетки**

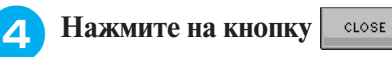

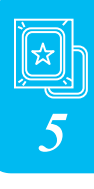

# **КОРРЕКТИРОВКА РИСУНКА**

# **ВНИМАНИЕ**

**• При корректировке рисунка проверьте отображение доступных пялец и используйте соответствующие пяльцы. При использовании пялец, которые не отображаются как доступные для использования, прижимная лапка во время вышивания может ударить по пяльцам, что может привести к травме.**

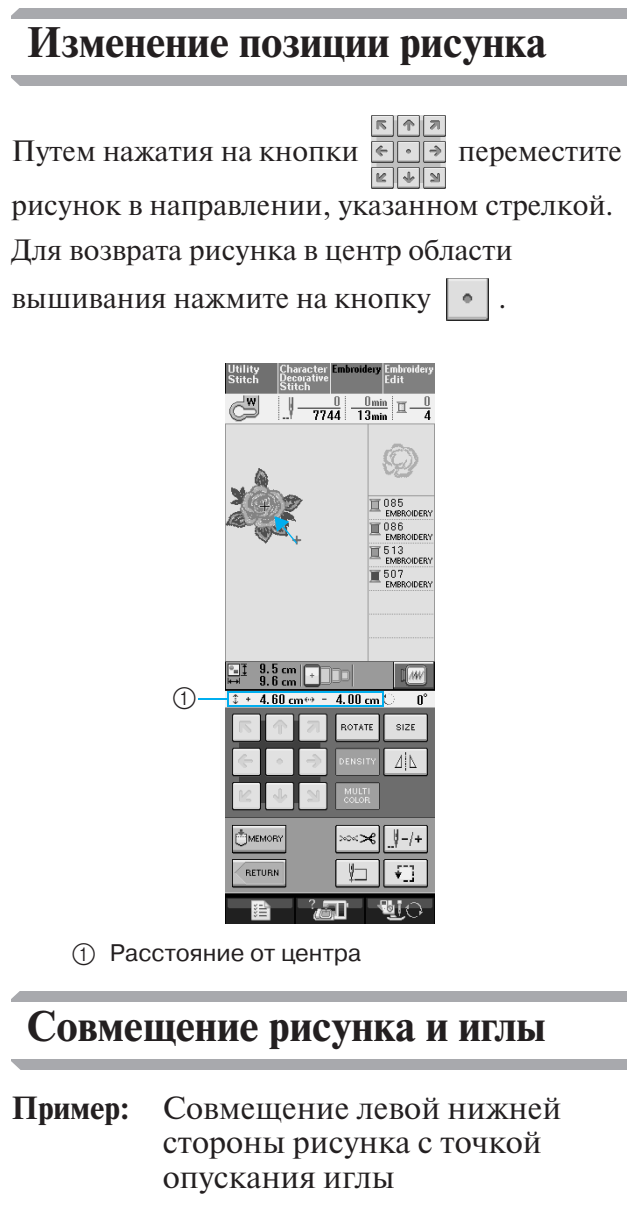

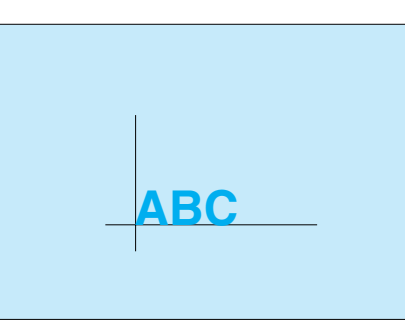

**а Полятия Отметьте начальную позицию вышивания на ткани, как показано на рисунке.** 

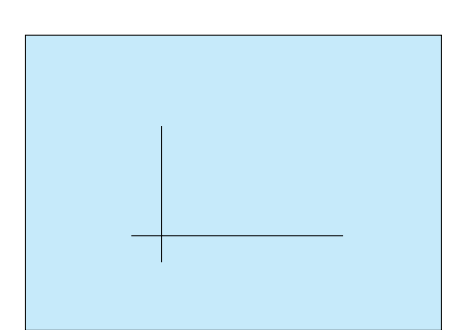

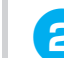

**• Нажмите на кнопку** 

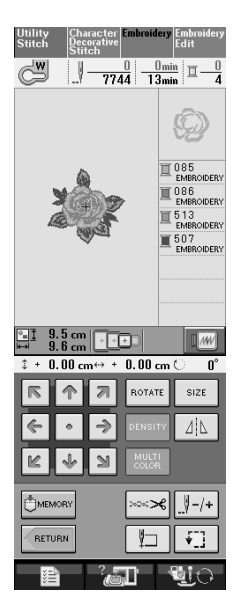

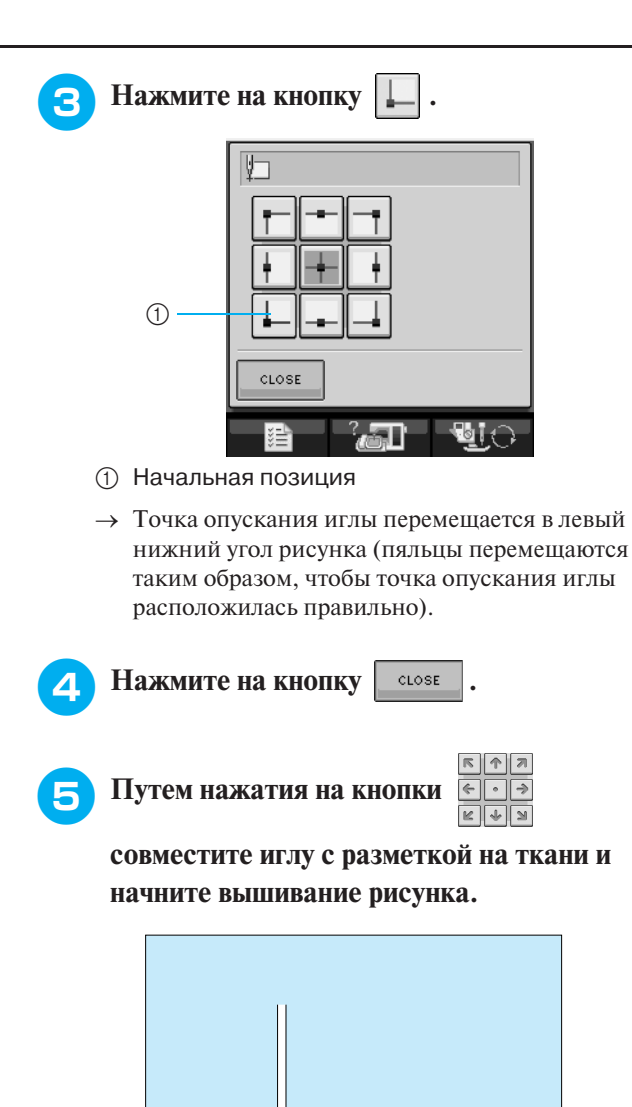

## **Изменение размера**

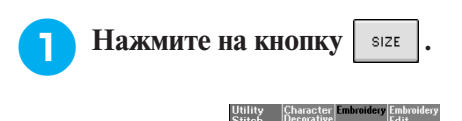

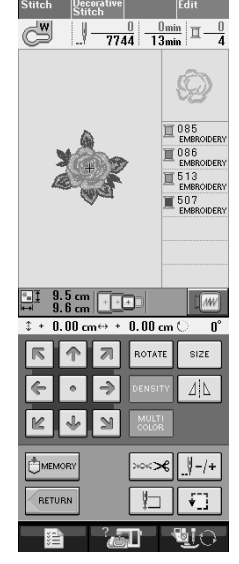

#### **Выберите направление, в котором требуется изменить размер.**

- Для увеличения рисунка нажмите на кнопку 동물 .
- Для уменьшения рисунка нажмите на кнопку  $\begin{picture}(120,115) \put(0,0){\vector(1,0){15}} \put(15,0){\vector(1,0){15}} \put(15,0){\vector(1,0){15}} \put(15,0){\vector(1,0){15}} \put(15,0){\vector(1,0){15}} \put(15,0){\vector(1,0){15}} \put(15,0){\vector(1,0){15}} \put(15,0){\vector(1,0){15}} \put(15,0){\vector(1,0){15}} \put(15,0){\vector(1,0){15}} \put(15,0){\vector(1,0){15}} \put(15,0){\vector$ .
- Для растягивания рисунка по горизонтали нажмите на кнопку  $\boxed{\leftarrow}$ .
- \* Для сжатия рисунка по горизонтали нажмите на кнопку  $\left| \cdot \right|$
- Для растягивания рисунка по вертикали нажмите на кнопку  $\begin{bmatrix} \uparrow \\ \downarrow \end{bmatrix}$
- Для сжатия рисунка по вертикали нажмите на кнопку  $\left| \begin{array}{c} \downarrow \\ \downarrow \downarrow \end{array} \right|$ .
- Для возврата рисунка к исходным размерам нажмите на кнопку .

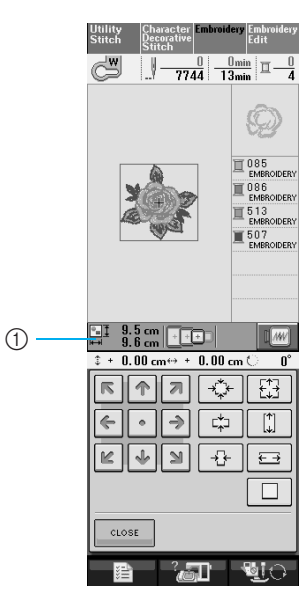

a Размер рисунка

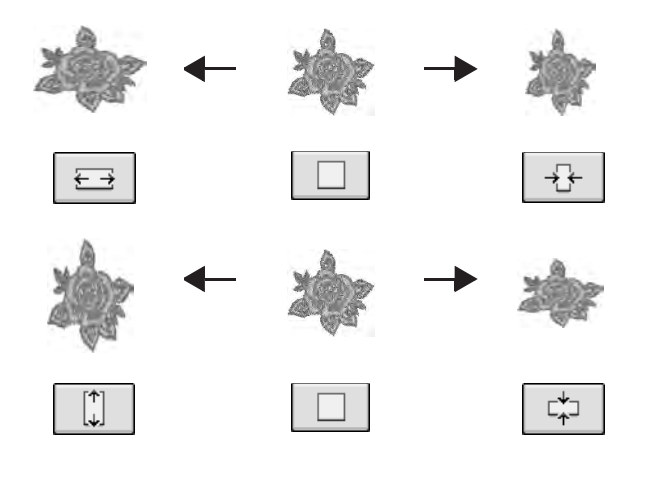

#### **Напоминание**

- **•** Некоторые рисунки или знаки могут быть увеличены в большей степени, нежели другие.
- **•** Некоторые рисунки или знаки могут быть увеличены в большей степени, если повернуть их на 90 градусов.

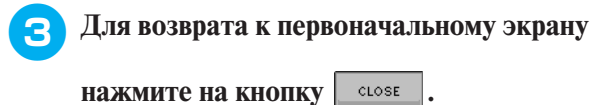

## **Поворот рисунка**

Нажмите на кнопку **вотате** 

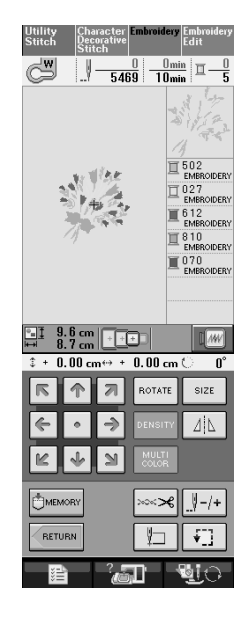

#### <sup>b</sup> **Выберите угол поворота рисунка.**

- Для поворота рисунка на 90 градусов влево нажмите на кнопку  $\boxed{\sqrt{90}}$
- Для поворота рисунка на 90 градусов вправо нажмите на кнопку  $\boxed{90^\circ}$
- Для поворота рисунка на 10 градусов влево нажмите на кнопку  $|\n\gamma_{10}\rangle$
- Для поворота рисунка на 10 градусов вправо нажмите на кнопку  $|10°\%$
- Для поворота рисунка на 1 градус влево нажмите на кнопку  $\| \cdot \|$  1°
- Для поворота рисунка на 1 градус вправо нажмите на кнопку  $\mid$  1° $\mid$ <sup>\*</sup>
- \* Для возврата рисунка к исходному положению нажмите на кнопку везет

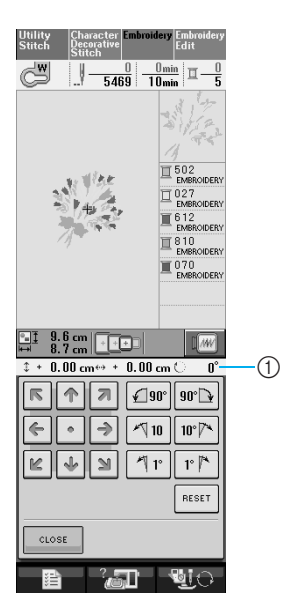

a Значение градусов, на которое осуществляется поворот

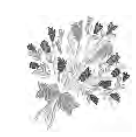

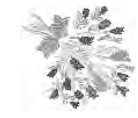

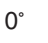

 $90^\circ$ 

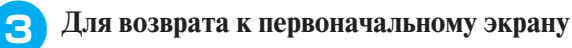

**НАЖМИТЕ НА КНОПКУ . OLOSE** 

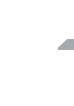

## **Создание горизонтального зеркального отображения**

Для создания горизонтального зеркального отображения выбранного рисунка нажмите на

кнопку  $\vert \psi \vert$ , после чего она примет

следующий вид:  $\boxed{4}$ . Для возврата к

обычному виду рисунка нажмите на кнопку

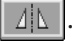

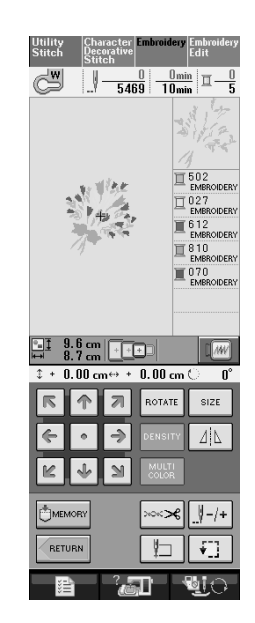

ΔļΔ

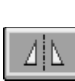

## **Изменение плотности (только для букв алфавита и рисунков обрамления)**

Для некоторых букв алфавита и рисунков обрамления можно изменить плотность строчки.

Может быть задана настройка изменения от 80% до 120% с шагом 5%.

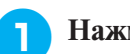

**Нажмите на кнопку DENSITY** 

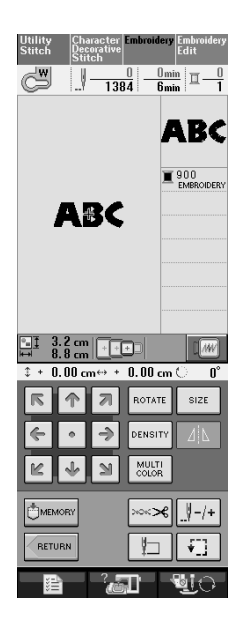

*5*

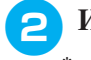

#### **• Измените плотность.**

- Для уменьшения плотности вышивания рисунка нажмите на кнопку  $\vert - \vert$
- Для увеличения плотности вышивания рисунка нажмите на кнопку  $| + |$

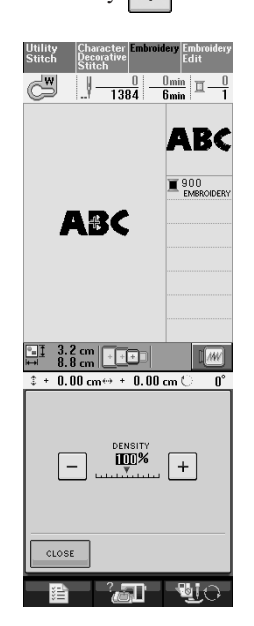

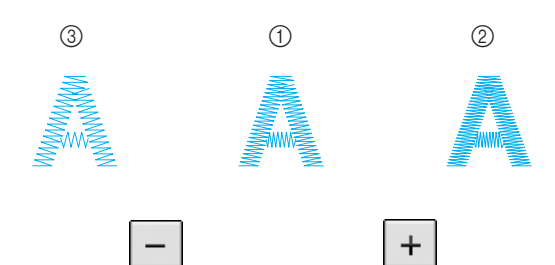

- **1** Нормальная строчка
- **2 Плотная строчка (стежки близко друг к другу)**
- c Рыхлая строчка (стежки далеко друг от друга)
- → Плотность вышивания рисунка изменяется при каждом нажатии на эту кнопку.

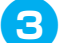

<sup>c</sup> **Для возврата к экрану выбора рисунка** 

**НАЖМИТЕ НА КНОПКУ СLOSE** 

## **Изменение цветов букв алфавита**

Комбинированные рисунки букв алфавита можно вышивать таким образом, чтобы каждая буква имела свой собственный цвет. Если установлена опция "MULTI COLOR" (многоцветный алфавит), машина останавливается после вышивания каждой буквы, чтобы можно было сменить нить нитью другого цвета.

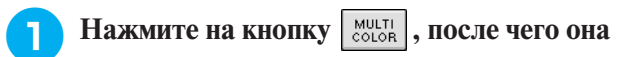

#### **будет иметь следующий вид: MULTI**

Для возврата к исходной настройке нажмите на эту кнопку еще раз.

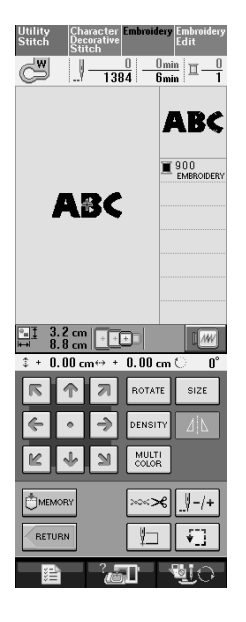

**• После вышивания буквы смените цвет нити и вышейте следующую букву.**

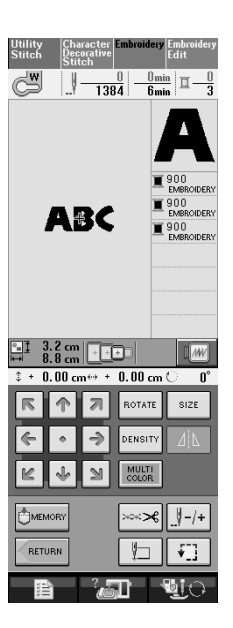

# **ИСПОЛЬЗОВАНИЕ ФУНКЦИЙ ПАМЯТИ**

## **Меры предосторожности при работе с данными для вышивания**

При использовании данных о вышивании, отличных от тех, которые созданы и сохранены на этой вышивальной машине, необходимо соблюдать перечисленные ниже меры предосторожности.

# **ВНИМАНИЕ**

**• При использовании данных о вышивании, отличных от оригинальных рисунков, при вышивании строчки слишком высокой плотности или трех и более перекрывающихся стежков может произойти обрыв нити или может быть повреждена игла. В этом случае с помощью одной из наших оригинальных систем создания данных отредактируйте данные для вышивания.**

#### ■ **Типы данных о вышивании, которые можно использовать**

**•** При работе на этой машине можно использовать только файлы с данными о вышивании, имеющие расширения .pes, .pha, .phb, .phc и .dst. Использование данных, отличных от тех, которые сохранены с помощью наших систем создания данных или швейных машин, может привести к нарушению нормальной работы вышивальной машины.

#### ■ **Типы USB>устройств/носителей, которые можно использовать**

Данные о строчках можно сохранять в USB-устройствах, откуда они потом могут читаться машиной. Используйте носители данных, имеющие следующие характеристики:

- USB-накопитель на гибком диске
- USB Flash drive (флэш-память USB).
- USB-приводы CD-ROM, CD-R, CD-RW

С помощью USB-устройства чтения/записи карт памяти можно также использовать следующие типы USB-устройств.

- **•** Secure Digital (SD) Card
- **•** CompactFlash
- **•** Memory Stick
- **•** Smart Media
- **•** Multi Media Card (MMC)
- XD-Picture Card

#### **Примечание**

Second Edition.)

- Некоторые USB-устройства могут не работать с данной машиной. Для получения более подробной информации посетите наш web-сайт.
- USB-концентраторы с данной машиной использоваться не могут. Через USB-концентратор машина не распознает вышеупомянутые USB-устройства и USB-карты памяти.
- После подключения USB-устройств/носителей индикатор доступа начинает мигать, и для распознавания устройств/носителей требуется около 5–6 секунд. (Это время может варьироваться в зависимости от типа USB-устройства/носителя).

Для создания папки с файлами используйте компьютер.

#### ■ **Компьютеры и операционные системы, которые могут использоваться**

- **•** Совместимые модели: IBM-PC с USB-портом в стандартной комплектации Совместимый с IBM-PC компьютер, оснащенный USB-портом в стандартной комплектации
- **•** Совместимые операционные системы: Microsoft Windows 98SE/Me/2000/XP (Для Windows 98SE требуется установить соответствующий драйвер. Этот драйвер можно загрузить с нашего Web-сайта (www.brother.com). Этот драйвер может использоваться только для Windows 98

#### ■ **Меры предосторожности при использовании компьютера для создания и сохранения данных**

- **•** Если имя файла с данными о вышивании не может быть идентифицировано, например, вследствие того, что это имя содержит специальные символы, то файл не отображается. В этом случае измените имя файла.
- **•** Если выбрать данные для вышивания рисунка, имеющего размер более 300 мм (В) × 180 мм (Ш), то появляется сообщение с предложением повернуть рисунок на 90 градусов. Рисунок, имеющий размеры более 300 мм (В) × 180 мм (W), не может быть вышит даже после поворота на 90 градусов. (Размеры всех вышиваемых узоров должны находиться в пределах 300 мм (В)  $\times$  180 мм (Ш).)
- **•** Файлы с расширением .pes, в которых сохранена информация о количестве стежков или количестве цветов, превышающем установленные пределы, не могут быть отображены. С помощью одной из наших оригинальных систем создания данных отредактируйте рисунок вышивки таким образом, чтобы он соответствовал спецификациям.
- **•** Машина позволяет осуществлять управление данными для вышивания, даже если вышивальный модуль не установлен.

#### ■ **Данные для вышивания Tajima (.dst)**

- **•** Данные в формате .dst отображаются на экране списка рисунков в виде имен файлов (реальное изображение не может отображаться). Могу отображаться только первые восемь символов имени файла.
- **•** Поскольку данные Tajima (.dst) не содержат информации о конкретном цвете нитей, они отображаются в последовательности цветов нитей, установленной на заводе-изготовителе по умолчанию. Проверьте предварительный просмотр и при необходимости измените цвета нитей.

#### ■ **Товарные знаки**

- **•** Secure Digital (SD) Card является зарегистрированным товарным знаком или товарным знаком компании SD Card Association.
- **•** CompactFlash является зарегистрированным товарным знаком или товарным знаком компании Sandisk Corporation.
- **•** Memory Stick является зарегистрированным товарным знаком или товарным знаком компании Sony Corporation.
- **•** Smart Media является зарегистрированным товарным знаком или товарным знаком компании Toshiba Corporation.
- **•** Multi Media Card (MMC) является зарегистрированным товарным знаком или товарным знаком компании Infineon Technologies AG.
- **•** xDJPicture Card является зарегистрированным товарным знаком или товарным знаком компании Fuji Photo Film Co. Ltd.
- **•** IBM является зарегистрированным товарным знаком или товарным знаком компании International Business Machines Corporation.
- **•** Microsoft и Windows являются зарегистрированными товарными знаками или товарными знаками компании Microsoft Corporation.

Каждая компания, название программного продукта которой упоминается в настоящем руководстве, имеет лицензионное соглашение по программному обеспечению, специфическое для своих запатентованных программ.

Все другие товарные знаки и названия продуктов, упоминаемые в настоящем руководстве, являются зарегистрированными товарными знаками соответствующих компаний. Однако в тексте данного руководства не приводится четкого разъяснения таких знаков, как ® и ™

# **ВНИМАНИЕ**

**• Отсоединение USB>кабеля:**

**Перед отсоединением USB>кабеля щелкните кнопкой мыши по значку "Unplug or Eject Hardware" в панели задач системы Windows® Me/2000 или по значку "Safely Remove Hardware" панели задач системы Windows® XP. Затем после безопасного отключения съемного диска отсоедините USB>кабель от компьютера и от машины.**

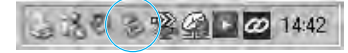

**В случае использования Windows 98 SE перед отсоединением USB>кабеля от компьютера и от машины убедитесь в том, что индикатор "Access" не мигает.**

## **Сохранение рисунков вышивки в памяти машины**

Рисунки вышивки, которые были созданы самостоятельно в соответствии с собственными требованиями и предполагается часто использовать (например, имя или другие комбинированные рисунки; рисунки, которые были повернуты или размер которых был изменен; рисунки, позиция вышивания которых была изменена, и т. п.), можно сохранять в памяти машины.

#### **Примечание**

**•** Не выключайте питание машины в то время, когда на дисплее отображается экран "Saving" ("Сохранение"). Это приведет к потере сохраняемого рисунка.

#### **Напоминание**

- **•** Сохранение рисунка в памяти машины может продолжаться несколько секунд.
- **•** Информацию об извлечении сохраненного рисунка см. на стр. 187.

#### **Нажмите на кнопку**  $\biguplus_{M \in M \cup R} X$ **, когда рисунок,**

**который требуется сохранить, отображается на экране шитья.** 

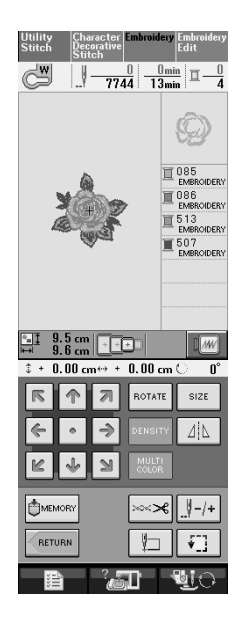

#### **• Нажмите на кнопку**  $\mathbb{E}$ .

Для возврата к первоначальному экрану без сохранения нажмите на кнопку .

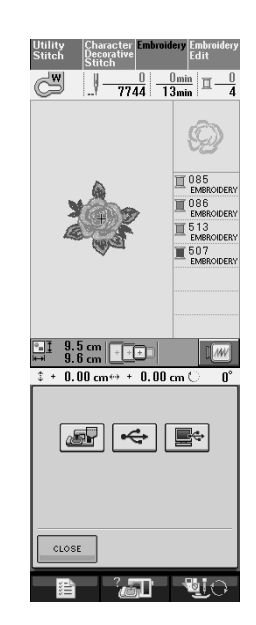

 $\rightarrow$  На дисплее отображается экран "Saving" ("Сохранение"). После сохранения рисунка автоматически происходит возврат к первоначальному экрану.

#### ■ Если память заполнена (Memory is **Full)**

Если отображается показанный ниже экран, это означает, что либо сохранено максимально возможное количество рисунков, либо рисунок, который предполагается сохранить, требует большого объема памяти, и машина не может сохранить его. Если удалить какой-либо ранее сохраненный рисунок, то появится возможность сохранения текущего рисунка.

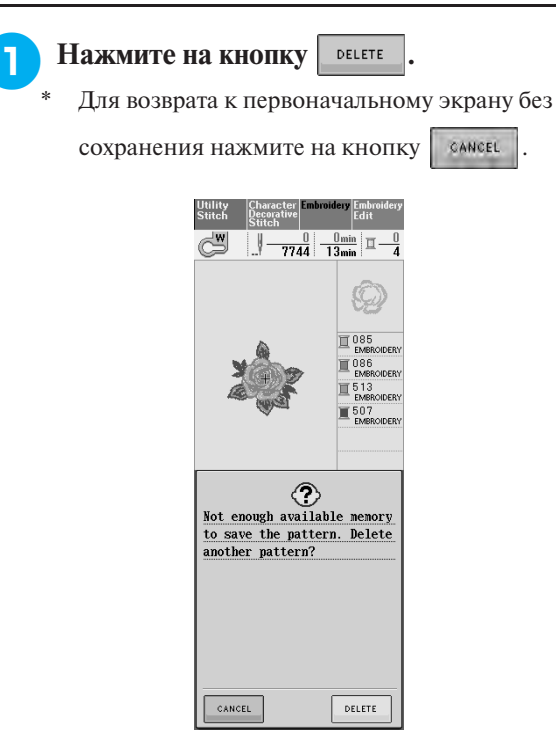

→ На дисплее машины отображаются рисунки, сохраненные на текущий момент.

्रज्ञा

로

 $\blacksquare$ 

<sup>b</sup> **Выберите рисунок, который собираетесь удалить.** 

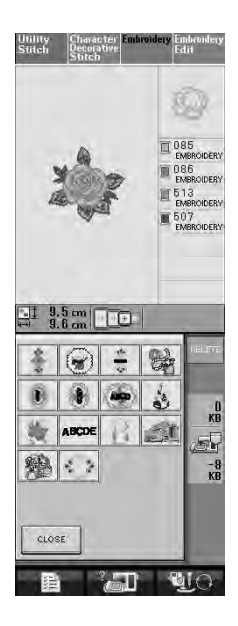

**с • Нажмите на кнопку DELETE** 

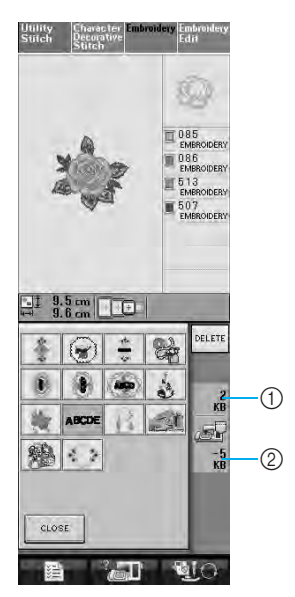

- a Объем памяти, используемый рисунком, который предполагается удалить
- b Объем памяти, требуемый для сохранения текущего рисунка

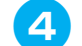

**d Нажмите на кнопку exists** 

Если вы решили не удалять этот рисунок, нажмите на кнопку .

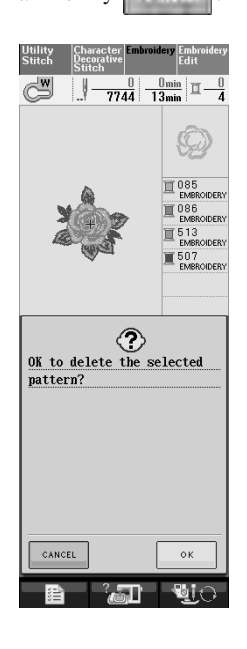

 $\rightarrow$  На дисплее отображается экран "Saving" ("Сохранение"). После сохранения рисунка автоматически происходит возврат к первоначальному экрану.

#### **Примечание**

**•** Не выключайте питание машины в то время, когда на дисплее отображается экран "Saving" ("Сохранение"). Это приведет к потере сохраняемого рисунка.

#### **Напоминание**

- **•** Если после удаления рисунка освободился достаточный объем памяти, то рисунок, который требуется сохранить, автоматически сохраняется. Если после удаления рисунка свободного объема памяти все еще недостаточно, то повторите описанные выше шаги для удаления еще одного рисунка из памяти машины.
- **•** Сохранение рисунка может продолжаться несколько секунд.
- **•** Более подробную информацию об извлечении сохраненных рисунков см. на стр. 187.

## **Сохранение рисунков вышивки в USB>устройствах (имеющихся в продаже)**

Для передачи рисунков вышивки из машины в USB-устройство подключите это устройство к USB-порту машины. В зависимости от типа используемого USB-устройства подключите к USB-порту машины либо само USB-устройство, либо USB-устройство чтения/ записи карт памяти.

#### **Напоминание**

Некоторые USB-устройства могут не работать с данной машиной. Для получения более подробной информации посетите наш web-сайт.

**Нажмите на кнопку Эмемову, когда рисунок,** 

**который требуется сохранить, отображается на экране шитья.** 

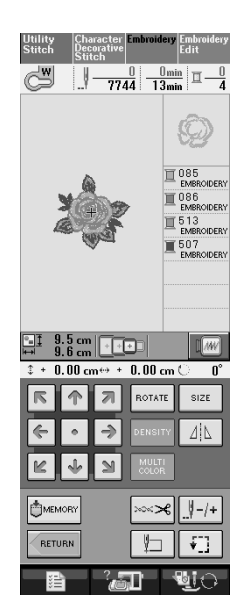

<sup>b</sup> **Подключите USB>устройство к соединителю USB>порта на машине.**

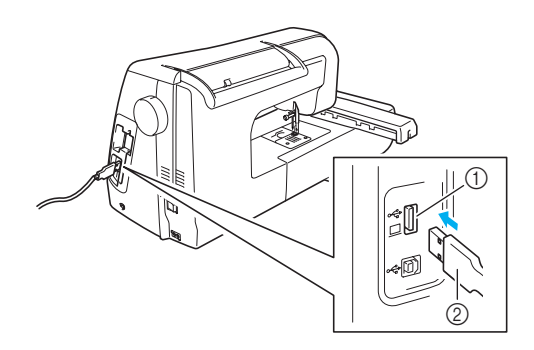

- $\circled$  Соединитель USB-порта для подключения различных устройств – носителей данных
- 2 USB-устройство

#### **Напоминание**

- **•** USB2устройство можно подключать и отключать в любое время.
- **•** Не подключайте к соединителю USB-порта ничего, кроме USB-устройств. В противном случае USB-порт может быть поврежден.

#### **Нажмите на кнопку**  $\left| \leftarrow \right|$

Для возврата к первоначальному экрану без сохранения нажми

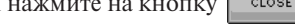

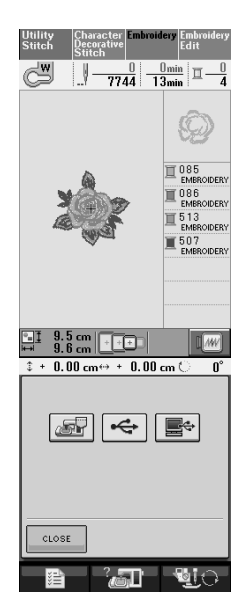

 $\rightarrow$  На дисплее отображается экран "Saving" ("Сохранение"). После сохранения рисунка автоматически происходит возврат к первоначальному экрану.

## **Сохранение рисунков вышивки на компьютере**

С помощью прилагаемого USB-кабеля можно подключать швейную машину к компьютеру, что позволяет временно извлекать рисунки вышивки из памяти компьютера и сохранять их в памяти компьютера.

#### **Примечание**

**•** Не выключайте питание машины в то время, когда на дисплее отображается экран "Saving" ("Сохранение"). Это приведет к потере сохраняемого рисунка.

<sup>a</sup> **Подключите соединители USB>кабеля к соответствующим соединителям USB>портов на компьютере и на машине.**

USB-кабель можно подключать к соединителям USB-портов компьютера и вышивальной машины независимо от того, включены они или нет.

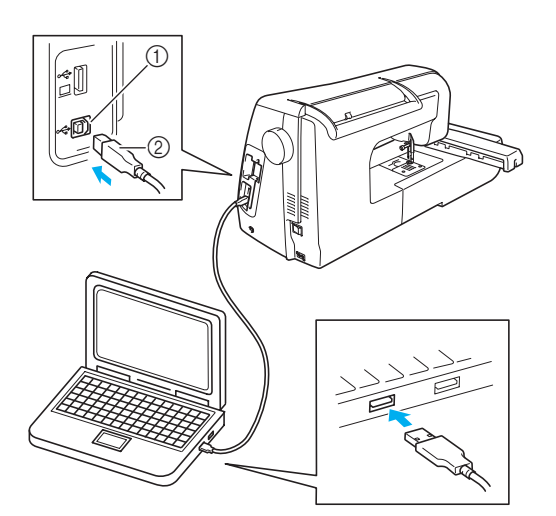

- $\Omega$  Соединитель USB-порта для подключения компьютера
- 2 Соединитель USB-кабеля
- $\rightarrow$  На мониторе компьютера в "Му Computer" появляется значок "Removable Disk".

#### **Примечание**

- Соединители USB-кабеля можно вставлять в гнезда в строго определенном положении. Если соединитель не вставляется в разъем, не прилагайте чрезмерных усилий, чтобы вставить его. Проверьте ориентацию соединителя.
	- **•** Подробную информацию о расположении USB-порта на компьютере (или на USB-концентраторе) см. в руководстве по эксплуатации соответствующего оборудования.

Нажмите на кнопку  $|\mathbb{B}_{\text{MEMOR}}|$ , когда рисунок, **который требуется сохранить, отображается на экране шитья.** 

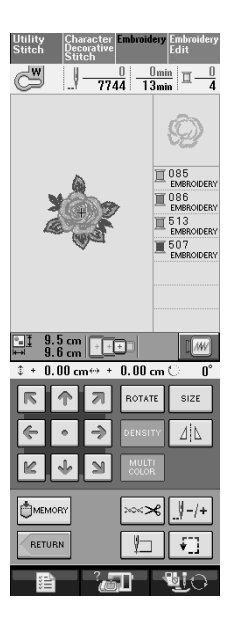

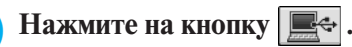

Для возврата к первоначальному экрану без

сохранения нажмите на кнопку .

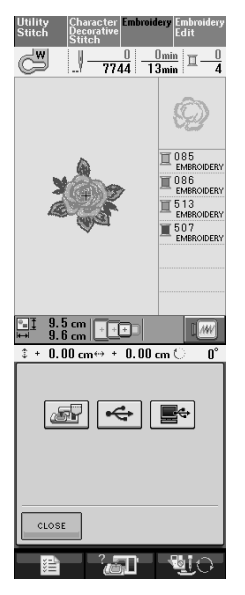

- → Рисунок вышивки временно сохраняется в "Removable Disk" в "My Computer".
- <sup>d</sup> **Выберите в папке "Removable Disk" файл данных рисунка вышивки с расширением .phc и скопируйте его на компьютер.**

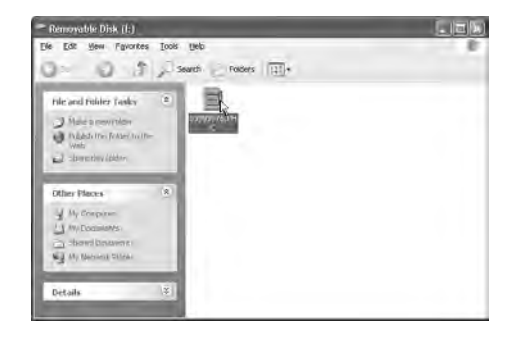

**Извлечение рисунков вышивки из памяти машины**

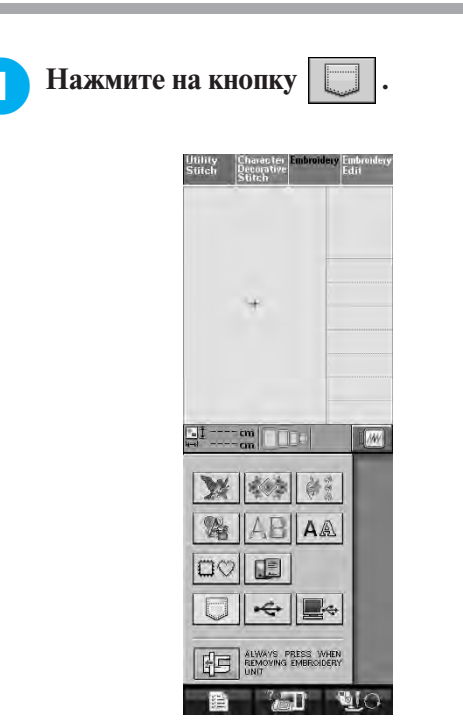

→ На дисплее машины отображаются рисунки, сохраненные в памяти на текущий момент.

<sup>b</sup> **Нажмите на кнопку с изображением рисунка, данные которого требуется извлечь.**

\* Для возврата к первоначальному экрану нажмите

на кнопку | стове

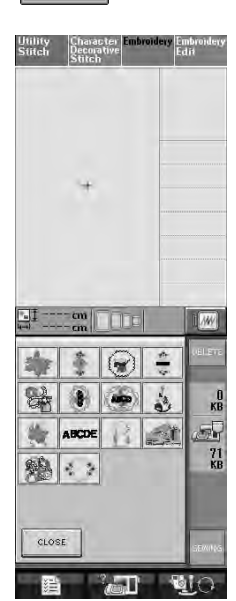

**е Нажмите на кнопку** 

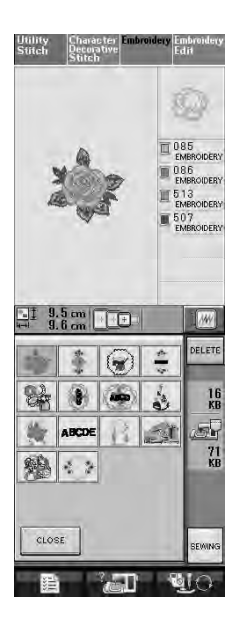

→ На дисплее отображается экран шитья.

## **Извлечение данных из USB>устройства**

Рисунок можно извлечь как из корневого каталога USB-устройства, так и из папки, хранящейся в USB-устройстве. Если требуемый рисунок находится в папке, перейдите в эту папку, пройдя полный путь до файла.

<sup>a</sup> **Подключите USB>устройство к соединителю USB>порта на машине (см. стр. 185).**

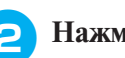

**• Нажмите на кнопку**  $|\leftarrow|$ .

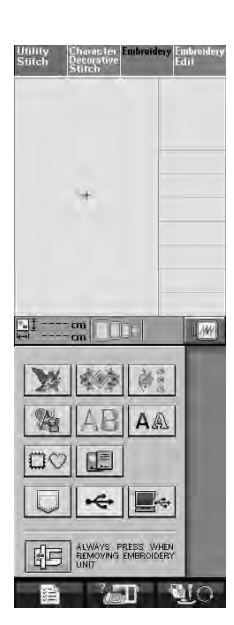

→ Отображаются рисунки и папка, находящиеся в корневом каталоге.

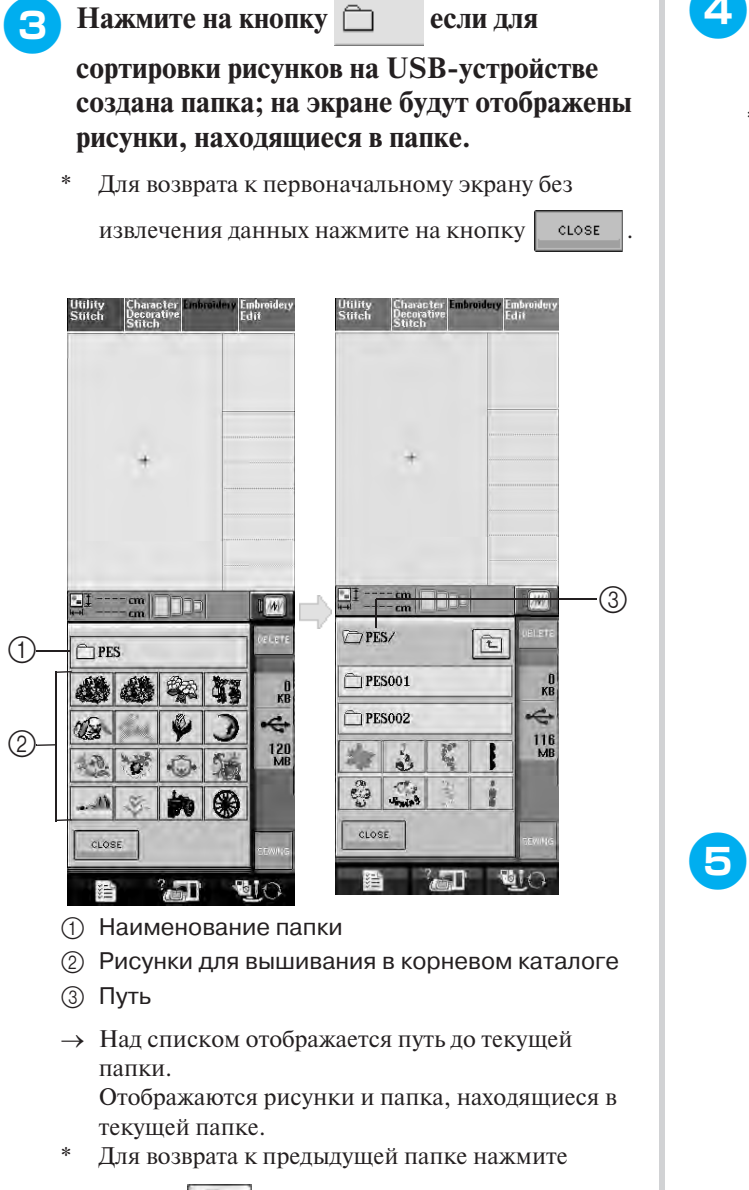

кнопку  $\boxed{1}$ 

#### **4 Нажмите на кнопку с изображением рисунка, данные которого требуется извлечь.**

\* Для возврата к первоначальному экрану нажмите

на кнопку сьобы

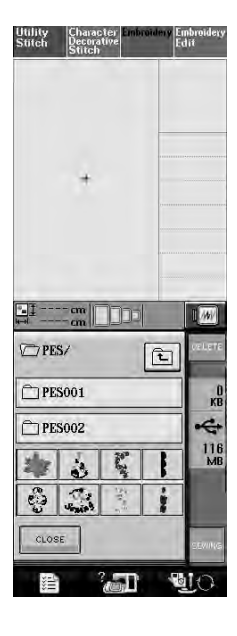

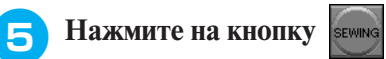

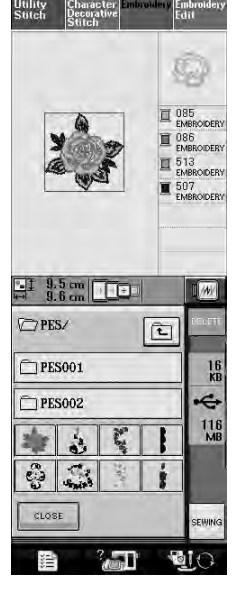

→ На дисплее отображается экран шитья.

## **Извлечение данных из**

#### **компьютера**

```
a Подключите соединители USB>кабеля к 
соответствующим соединителям 
USB>портов на компьютере и на машине 
(см. стр. 186).
```
<sup>b</sup> **На компьютере откройте "My Computer", затем перейдите к "Removable Disk".**

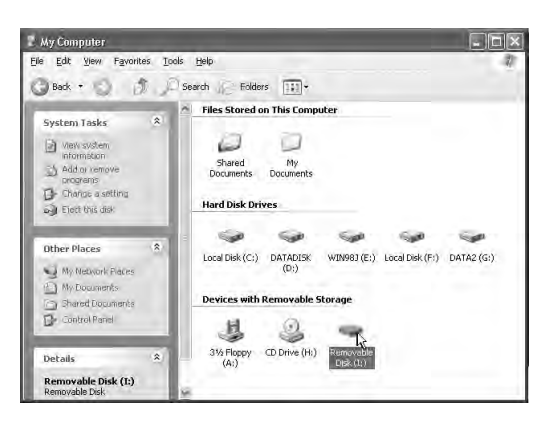

<sup>c</sup> **Переместите/скопируйте данные рисунка в "Removable Disk".**

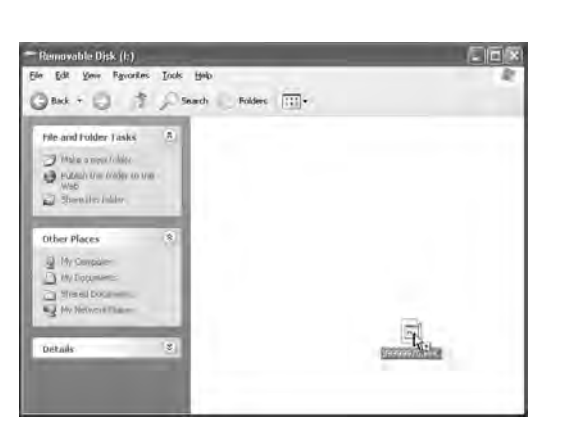

 $\rightarrow$  Ланные рисунка в "Removable Disk" записываются в память машины.

#### **Примечание**

- **•** Во время записи данных не отсоединяйте USB-кабель.
- **•** Не создавайте папки (каталоги) в "Removable Disk". Поскольку папки не отображаются, данные рисунков не могут быть извлечены.

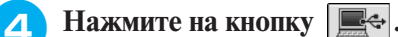

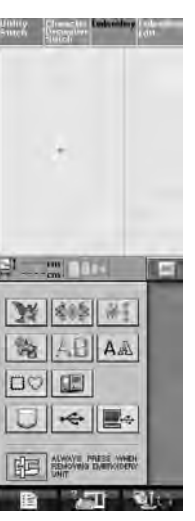

→ Рисунки, хранящиеся в памяти компьютера, отображаются на экране выбора.

**• Нажмите на кнопку с изображением рисунка, данные которого требуется извлечь.**

Для возврата к первоначальному экрану нажмите

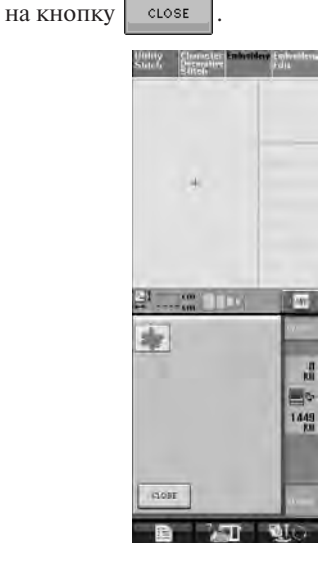

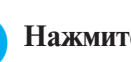

**f Нажмите на кнопку** 

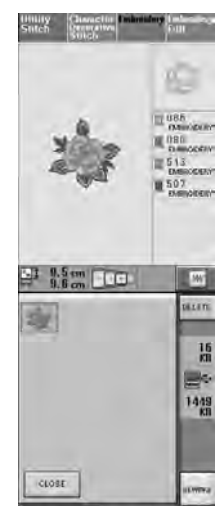

*5*

→ На дисплее отображается экран шитья.

# **ВЫШИВКА АППЛИКАЦИЙ**

## **Использование рисунка обрамления для изготовления аппликаций (1)**

Для изготовления аппликаций можно использовать рисунки обрамления, имеющие такую же форму и размер, что и аппликация. Вышейте один рисунок прямой строчкой и один рисунок атласной строчкой.

<sup>a</sup> **Выберите рисунок обрамления прямой строчкой. Вышейте рисунок на материале аппликации, а затем аккуратно вырежьте его вокруг внешнего контура.** 

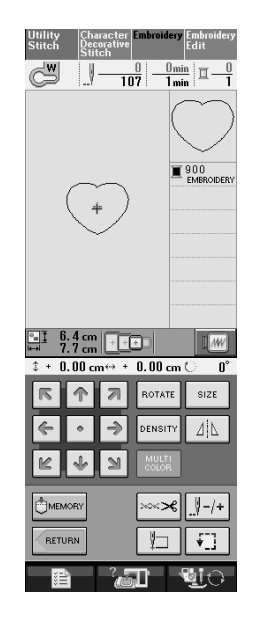

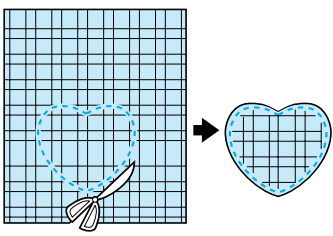

<sup>b</sup> **Вышейте рисунок, идентичный тому, что был вышит в ходе выполнения шага •, на ткани>основе.** 

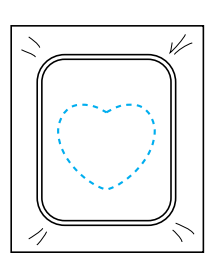

<sup>c</sup> **Нанесите тонкий слой специального клея или состава аэрозоля для временного приклеивания на обратную (изнаночную) сторону вырезанной аппликации, изготовленной в ходе выполнения шага •. Приклейте аппликацию на ткань>основу, совместив аппликацию со швом контура.** 

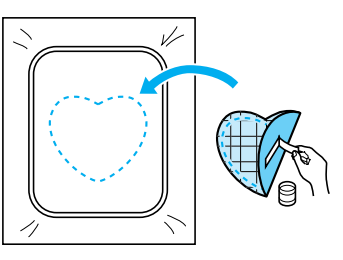

<sup>d</sup> **Выберите рисунок обрамления, вышиваемый атласной строчкой, имеющий ту же форму, что и аппликация. Для изготовления аппликации вышейте рисунок по аппликации, приклеенной на**  ткань-основу в ходе выполнения шага <sup>3</sup>.

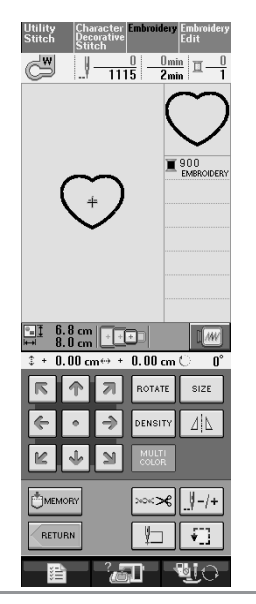

#### **Примечание**

**•** Если размер или позиция рисунков были изменены при их выборе, сделайте соответствующие заметки о размере и расположении.

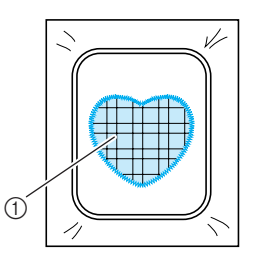

a Материал аппликации

## **Использование рисунка обрамления для изготовления аппликаций (2)**

Это второй способ изготовления аппликаций с использованием рисунков вышивки . При использовании этого способа не требуется заменять ткань в пяльцах. Вышейте один рисунок прямой строчкой и один рисунок атласной строчкой.

**• Выберите рисунок обрамления, прошиваемый прямой строчкой, и вышейте этот рисунок на ткани>основе.** 

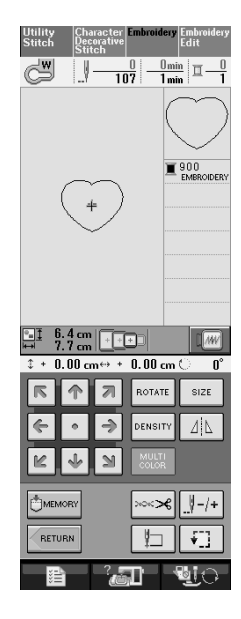

- <sup>b</sup> **Положите ткань, из которой будет вырезаться аппликация, поверх рисунка, вышитого в ходе выполнения шага •.** 
	- Следите за тем, чтобы ткань аппликации полностью покрыла шов.

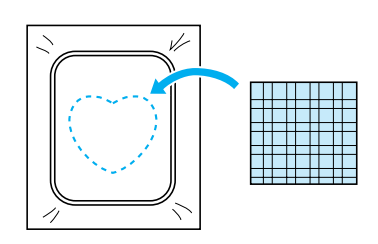

<sup>c</sup> **Вышейте такой же рисунок на ткани аппликации.**

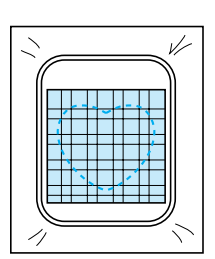

**d Снимите пяльцы с вышивального модуля и обрежьте ткань аппликации вокруг внешней стороны строчки.** 

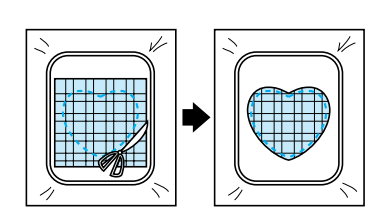

#### **Примечание**

**•** При обрезке ткани не снимайте ее с пялец. Кроме того, не тяните ткань слишком сильно. Это может вызвать ослабление натяжения ткани в пяльцах.

**Выберите рисунок обрамления, вышиваемый атласной строчкой, имеющий ту же форму, что и аппликация.**

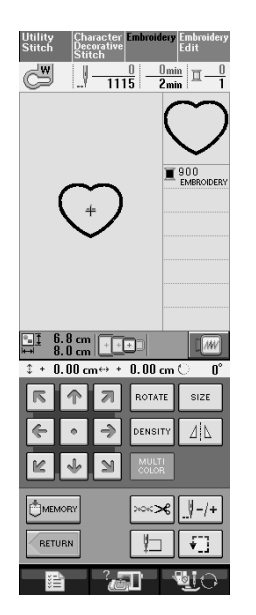

#### **Примечание**

**•** Не изменяйте размер или позицию рисунка

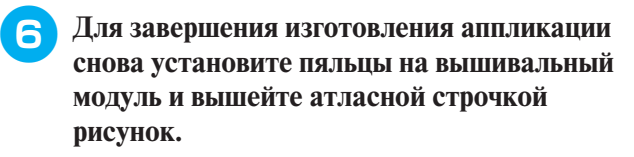

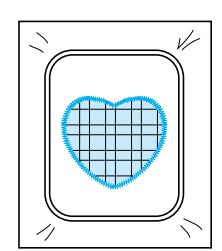

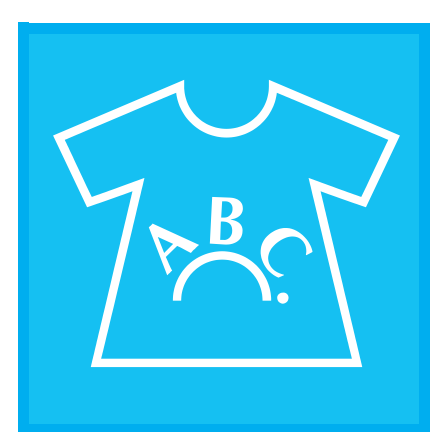

# **Глава** *6*

# **Редактирование рисунков вышивки**

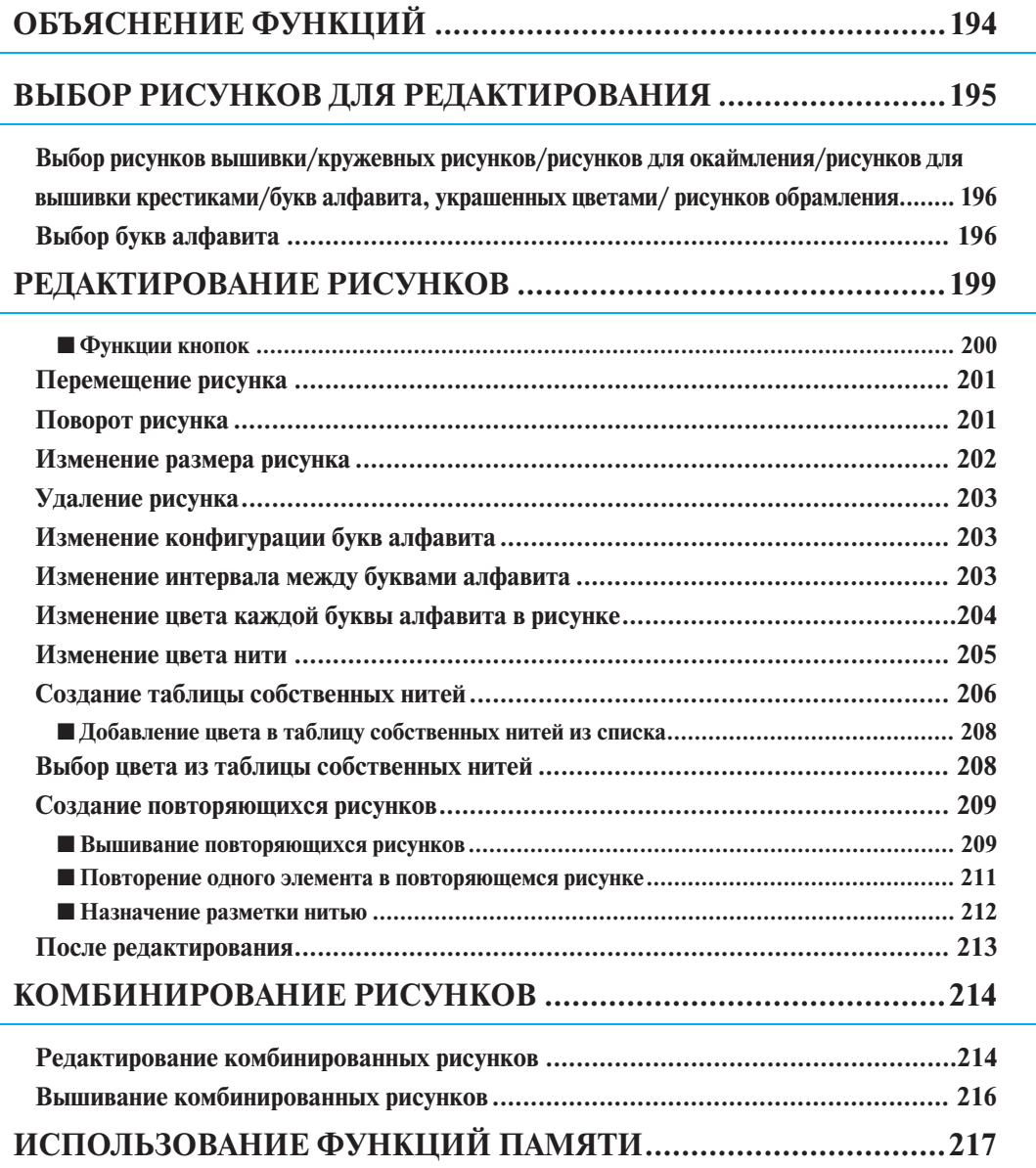

# **ОБЪЯСНЕНИЕ ФУНКЦИЙ**

С помощью функций редактирования рисунков вышивки можно комбинировать рисунки вышивки и знаки, изменять размер рисунков, поворачивать рисунки и выполнять многие другие функции редактирования. Машина позволяет выполнять 9 функций, перечисленных ниже.

#### ■ **Комбинирование рисунков**

Простое комбинирование рисунков вышивки, рисунков обрамления, знаков, рисунков, извлекаемых из памяти машины, рисунков, извлекаемых с приобретаемых отдельно карт с данными для вышивания, и многих других рисунков.

#### ■ **Перемещение рисунков**

Изменение позиции рисунков в пределах области вышивания 30 см × 18 см и проверка позиции по отображению на ЖК-лисплее.

#### ■ **Поворот рисунков**

Поворот рисунков с шагом в один градус, 10 градусов или 90 градусов.

#### ■ **Увеличение или уменьшение рисунков**

Увеличение или уменьшение размеров рисунков.

**•** Для некоторых рисунков использование этой функции невозможно.

#### ■ **Создание зеркальных отображений**

Создание горизонтальных (относительно вертикальной оси) зеркальных отображений рисунков.

**•** Для некоторых рисунков использование этой функции невозможно.

#### ■ **Изменение интервала между буквами алфавита**

Увеличение или уменьшение интервала между знаками в комбинированных рисунках.

#### ■ **Изменение изображения/расположения букв алфавита**

Расположение знаков по кривой линии, по диагонали и т. п. Можно выбрать один из 6 вариантов.

#### ■ **Изменение цветов нитей рисунков**

Изменение цветов нитей вышиваемого рисунка на ваши любимые цвета.

#### ■ **Создание повторяющихся рисунков**

Добавление копий рисунка для создания рисунка, вышивание которого повторяется в вертикальном или горизонтальном направлении.

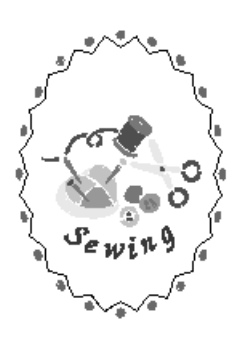

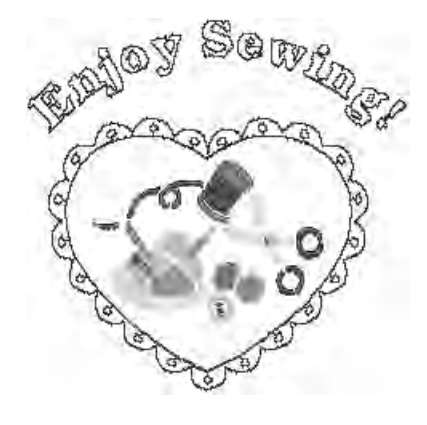

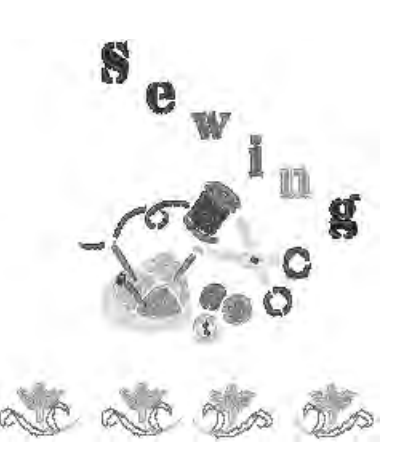

# **ВЫБОР РИСУНКОВ ДЛЯ РЕДАКТИРОВАНИЯ**

Подготовьте машину для вышивания в соответствии с инструкциями, приведенными на стр. 138, и нажмите на кнопку для отображения экрана, показанного ниже.

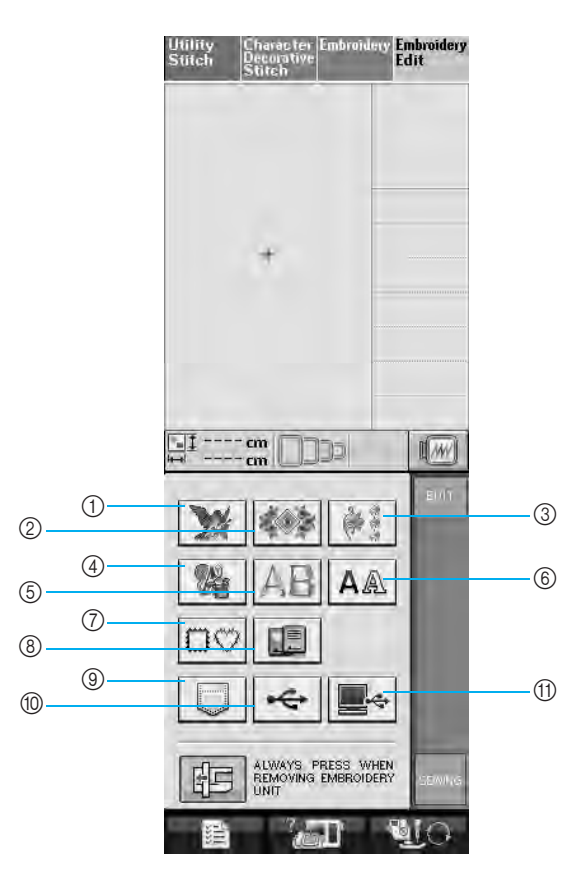

- (1) Рисунки вышивки
- **2** Кружевные рисунки
- **(3) Рисунки для окаймления изделий**
- d Рисунки для вышивки крестиками
- **6** Буквы алфавита, украшенные цветами
- **6** Буквы алфавита
- g Рисунки обрамления
- **(8) Рисунки с карты с данными для вышивания (приобретаемой отдельно)**
- i Рисунки, сохраненные в памяти машины (см. стр. 187)
- $@$  Рисунки, сохраненные в USB-устройствах (см. стр. 187)
- k Рисунки, сохраненные на компьютере (см. стр. 189)

#### **Напоминание**

Более подробную информацию об экране выбора каждой категории см. на стр. 144.

#### **Примечание**

При установленном вышивальном модуле можно шить обычными строчками или вышивать

знаки/шить декоративными строчками, нажав соответственно на кнопку stitch или на кнопку

Character<br>Decorative (появится сообщение-подтверждение для перемещения каретки). Перед шитьем<br>Stitch поднимите гребенки транспортера, а затем установите соответствующую прижимную лапку. **Выбор рисунков вышивки/ кружевных рисунков/рисунков для окаймления/рисунков для вышивки крестиками/букв алфавита, украшенных цветами/ рисунков обрамления**

<sup>a</sup> **Выберите категорию рисунка.** 

- <sup>b</sup> **Нажмите на кнопку с изображением рисунка, который требуется отредактировать.**
- Более подробную информацию о выборе рисунков см. на стр. 145 и 147.
- → Рисунок отображается в верхней части экрана.

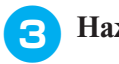

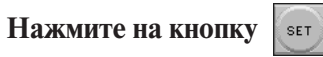

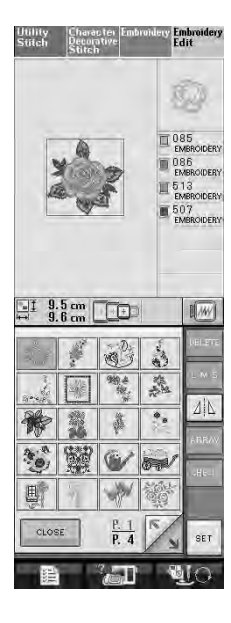

→ Рисунок, выбранный для редактирования, на экране редактирования рисунков вышивки выделяется контуром красного цвета.

<sup>d</sup> **Для редактирования рисунков вышивки перейдите к чтению соответствующей главы (см. "РЕДАКТИРОВАНИЕ РИСУНКОВ" на стр. 199).** 

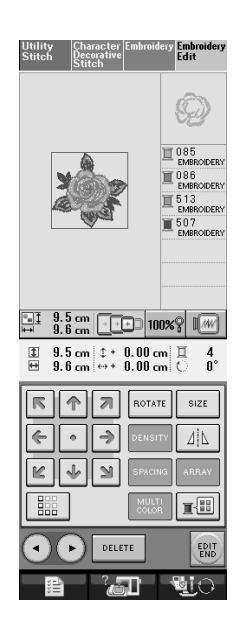

## **Выбор букв алфавита**

При выборе рисунка знака на экране редактирования рисунков вышивки можно в то же время редактировать изображение этого рисунка.

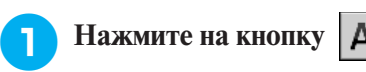

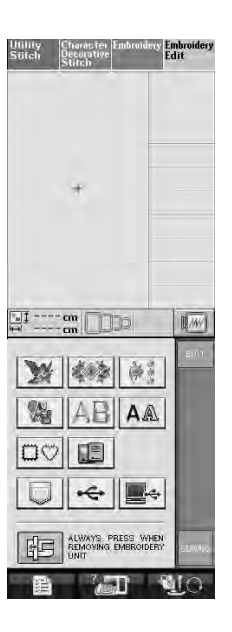

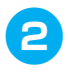

<sup>b</sup> **Выберите шрифт, а затем введите знаки. (Пример: A B C D)**

Более подробную информацию о выборе знаков см. на стр. 146.

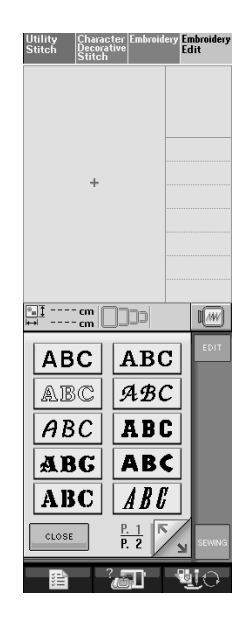

<sup>c</sup> **Для изменения расположения рисунка** 

**НАЖМИТЕ НА КНОПКУ АRRAY**.

\* Если знаки слишком маленькие и их плохо видно, нажмите на кнопку | снеск | для просмотра изображения введенных знаков.

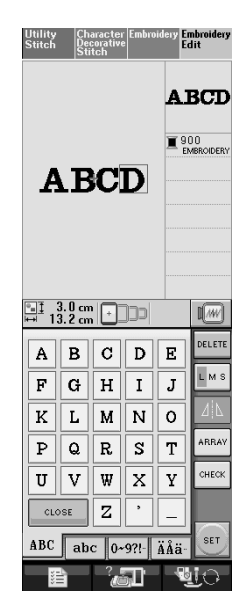

**d Выберите расположение. (Пример:**  $\left| \text{deg} \right|$ )

**При выборе дуги измените с помощью** 

кнопок  $| \odot |$  и  $| \odot$  радиус изгиба дуги.

- Для того чтобы дуга стала более плоской, нажмите на кнопку  $\sqrt{\Omega}$
- Для того чтобы дуга стала более изогнутой, нажмите на кнопку  $\sqrt{\Omega}$

#### **Напоминание**  $\mathbb{Z}$

При выборе  $|e^{i\theta}\rangle$ кнопки  $|\widehat{\langle}\cap\rangle$ ಯ

изменяются на кнопки  $| \geq |$ и  $| \leq |$ . Эти кнопки позволяют увеличивать или

уменьшать угол наклона.

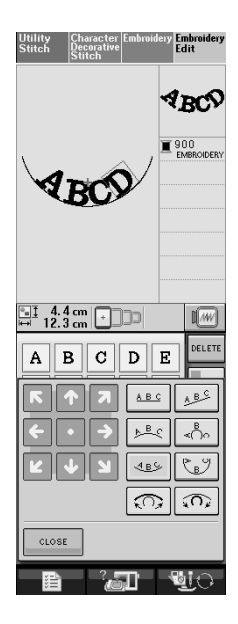

*6*

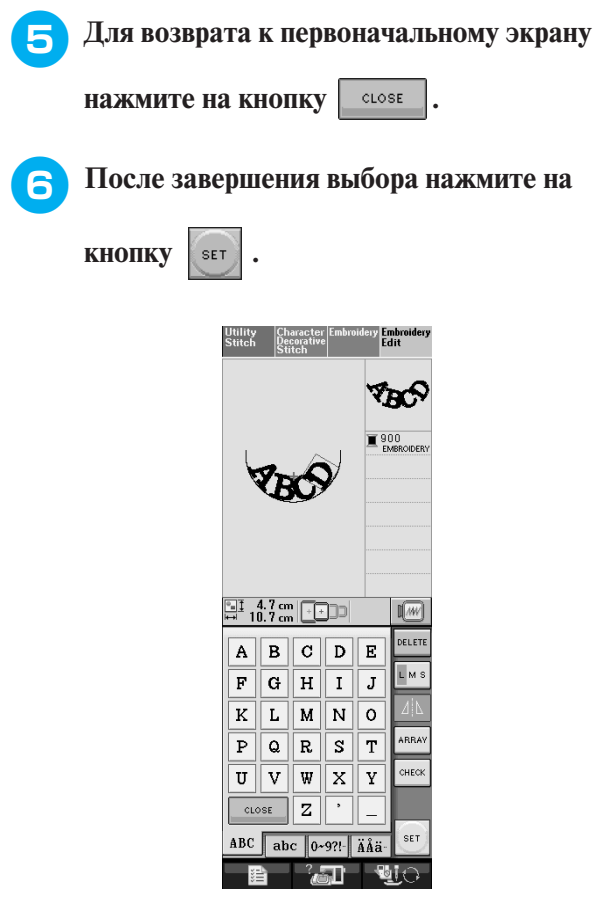

→ Появляется экран редактирования рисунков вышивки.

<sup>g</sup>**Для редактирования рисунков вышивки перейдите к чтению соответствующей главы (см. "РЕДАКТИРОВАНИЕ РИСУНКОВ" на стр. 199).**

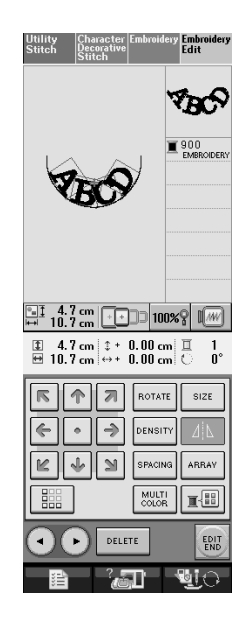

# **РЕДАКТИРОВАНИЕ РИСУНКОВ**

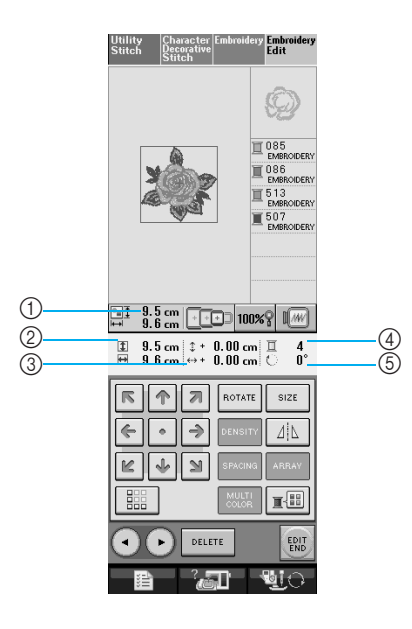

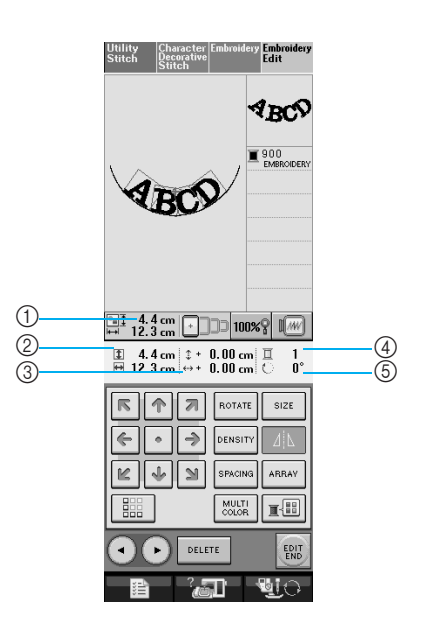

- (1) Размер всего комбинированного рисунка в целом.
- **(2) Размер выбранного в текущий момент рисунка.**
- **3** Расстояние от центра пялец.
- d Выбранный в текущий момент цвет и количество цветов в рисунке.
- **(5) Угол поворота рисунка.**

#### **Напоминание**

 $\boxtimes$ 

Если изображение этой кнопки имеет светло-серый цвет, то для выбранного рисунка эта функция не может использоваться.

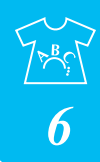

## ■ **Функции кнопок**

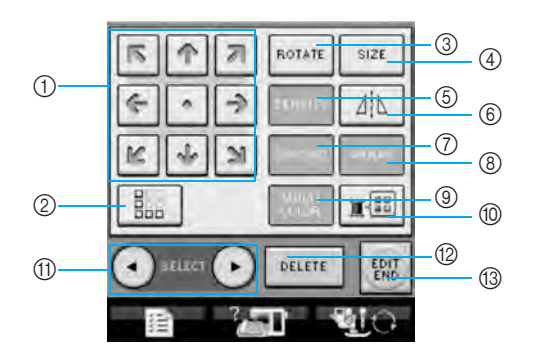

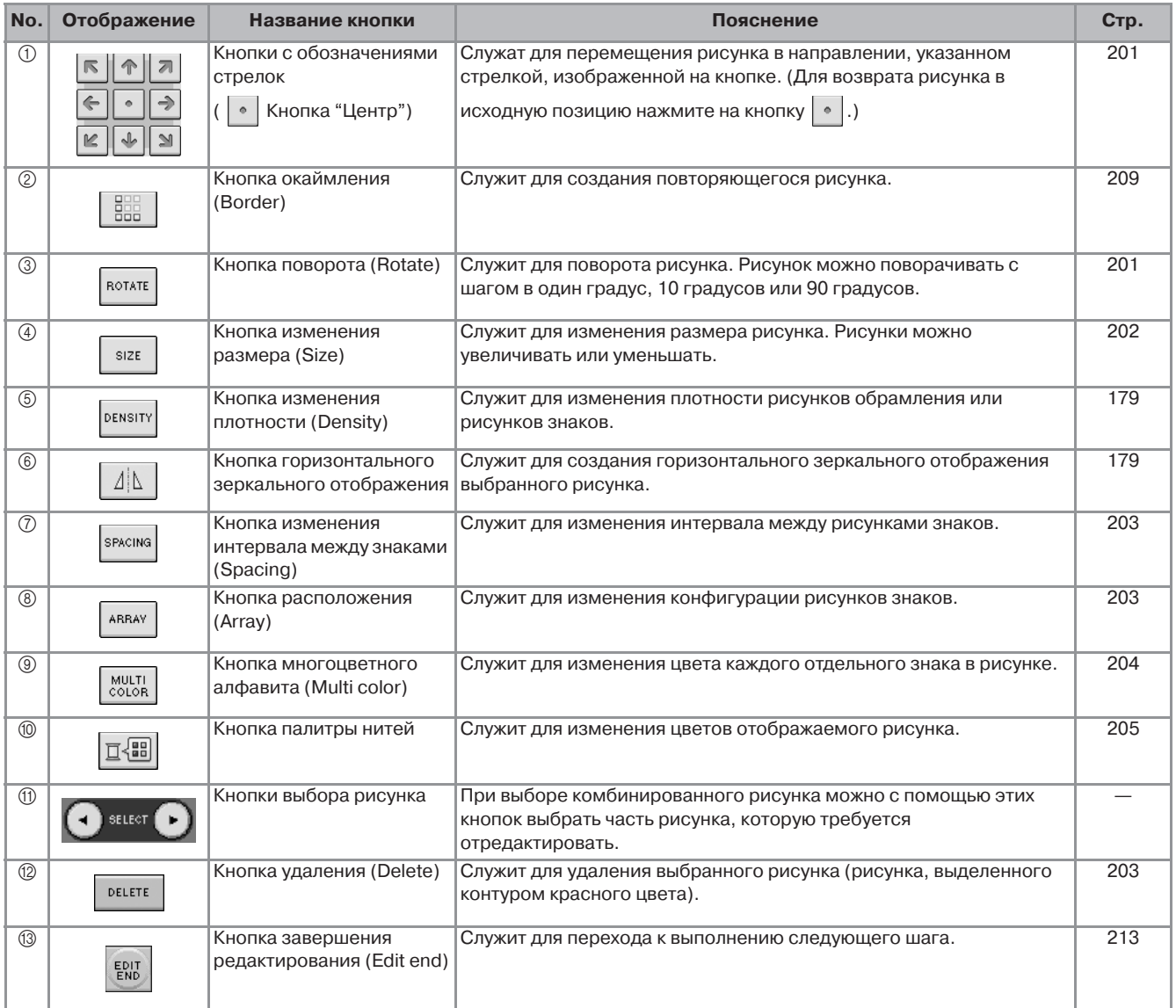

## **Перемещение рисунка**

Путем нажатия на кнопки  $\overline{\overline{\epsilon}$  переместите

 $\frac{1}{\frac{1}{\sqrt{2}}}$ рисунок в направлении, указанном на изображении кнопки стрелкой.

Для возврата рисунка в центр области вышивания нажмите на кнопку ...

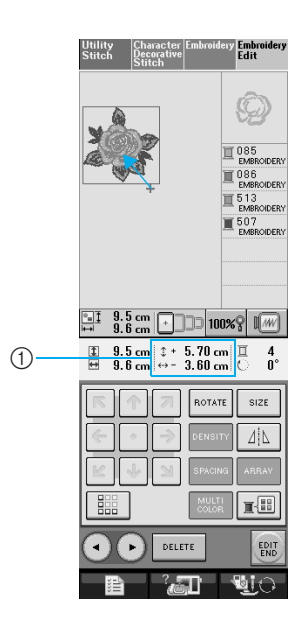

(1) Расстояние от центра

## **Поворот рисунка**

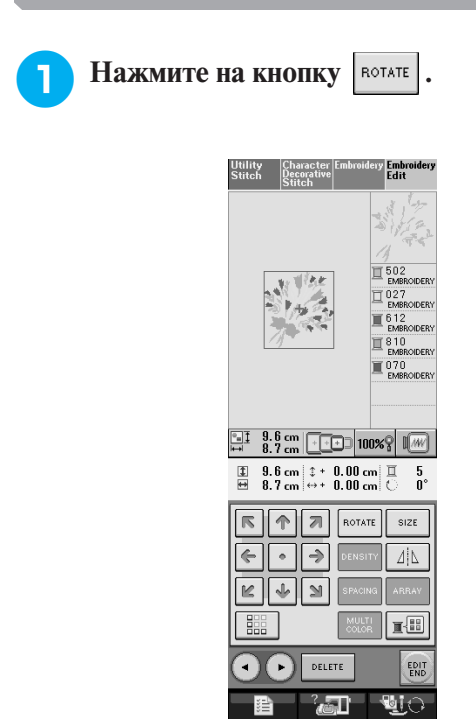

#### **Выберите угол, на который требуется повернуть рисунок.**

- Для поворота рисунка на 90 градусов влево нажмите на кнопку  $\sqrt{90^\circ}$
- Для поворота рисунка на 90 градусов вправо нажмите на кнопку  $|90^{\circ} \rightarrow$
- Для поворота рисунка на 10 градусов влево нажмите на кнопку  $|\n\leq 10$ °
- Для поворота рисунка на 10 градусов вправо нажмите на кнопку  $|10^{\circ}$   $\rightarrow$
- \* Для поворота рисунка на 1 градус влево нажмите на кнопку  $|| \cdot ||$  1°
- Для поворота рисунка на 1 градус вправо нажмите на кнопку  $\mid \cdot \mid^* \mid$ .
- Для возврата рисунка к исходному положению нажмите на кнопку  $\vert$  везет

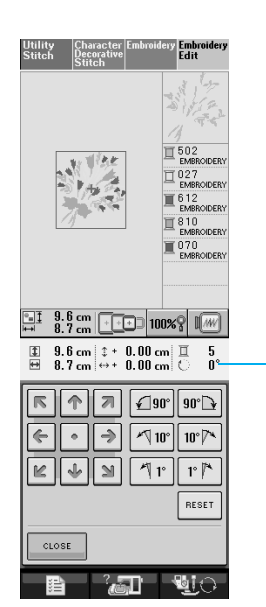

 $\bigcap$ 

**1** Угол поворота рисунка

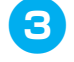

**с Для возврата к первоначальному экрану нажмите на кнопку**  $\begin{bmatrix} 1 & 0 \\ 0 & 1 \end{bmatrix}$ **нажмите на кнопку .** 

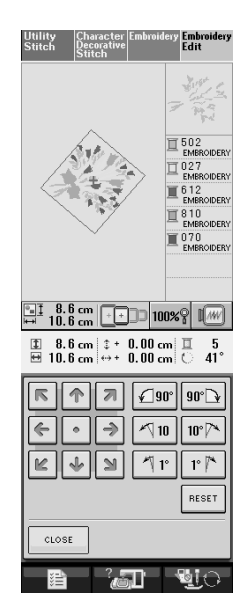

## **Изменение размера рисунка**

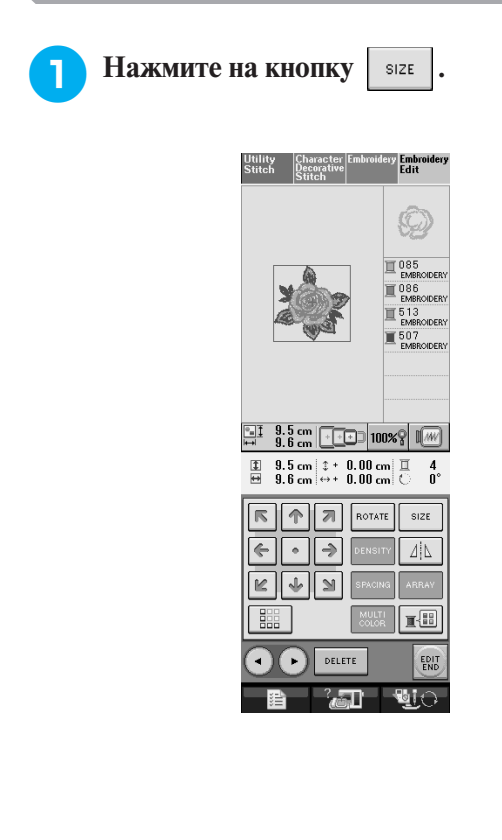

#### **Выберите направление, в котором требуется изменить размер.**

- \* Для увеличения рисунка нажмите на кнопку  $\xi_{\pm}^{+}$ .
- Для уменьшения рисунка нажмите на кнопку  $\begin{picture}(120,10) \put(0,0){\line(1,0){10}} \put(15,0){\line(1,0){10}} \put(15,0){\line(1,0){10}} \put(15,0){\line(1,0){10}} \put(15,0){\line(1,0){10}} \put(15,0){\line(1,0){10}} \put(15,0){\line(1,0){10}} \put(15,0){\line(1,0){10}} \put(15,0){\line(1,0){10}} \put(15,0){\line(1,0){10}} \put(15,0){\line(1,0){10}} \put(15,0){\line($ .
- Для растягивания рисунка по горизонтали нажмите на кнопку  $\left| \right. \left. \longleftrightarrow \right.$
- Для сжатия рисунка по горизонтали нажмите на кнопку  $\left| \cdot \right|$
- Для растягивания рисунка по вертикали нажмите на кнопку  $\begin{bmatrix} \uparrow \\ \downarrow \end{bmatrix}$
- Для сжатия рисунка по вертикали нажмите на кнопку  $\begin{array}{c} \downarrow \\ \downarrow \downarrow \end{array}$
- Для возврата рисунка к исходным размерам нажмите на кнопку  $\Box$

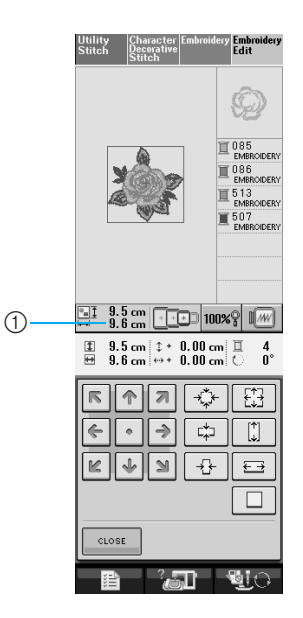

a Размер редактируемого в текущий момент рисунка

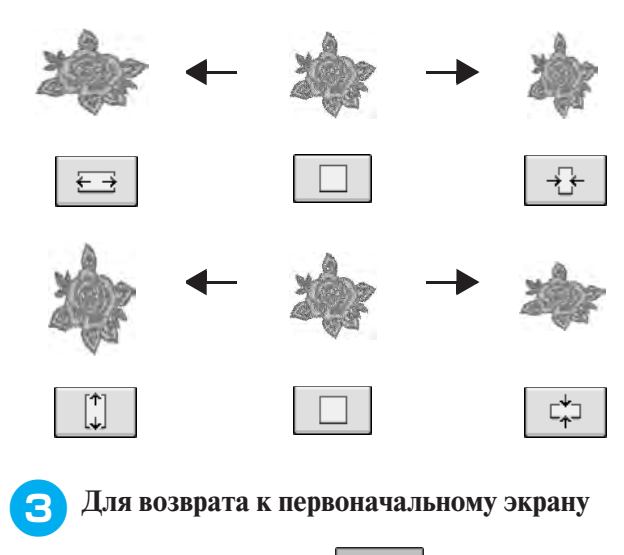

**Нажмите на кнопку <u>LOOSE</u>** 

## **Удаление рисунка**

Для удаления рисунка с экрана нажмите на

```
KНОПКУ \overline{\phantom{a}} DELETE
```
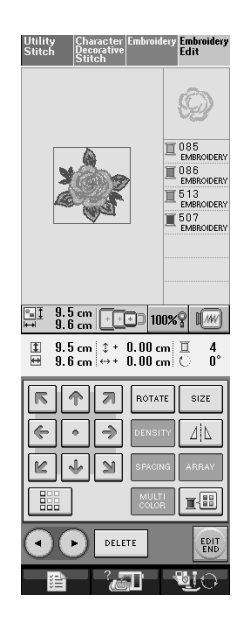

#### $\Box$  Нажмите на кнопку расположения, которое **требуется вышить.**

\* Более подробную информацию о типах расположения см. на стр. 197.

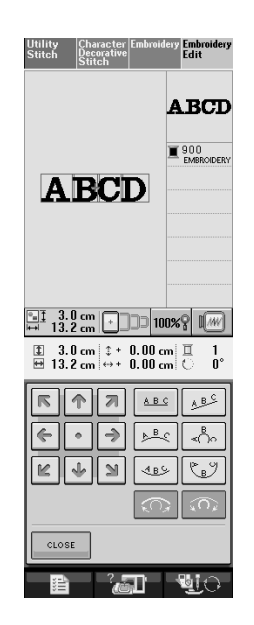

→ На дисплее отображается выбранное расположение.

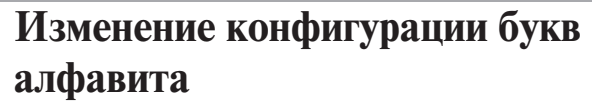

Нажмите на кнопку **АRRAY** 

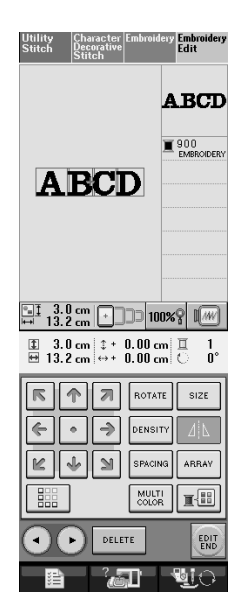

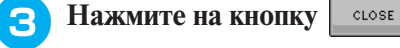

## **Изменение интервала между буквами алфавита**

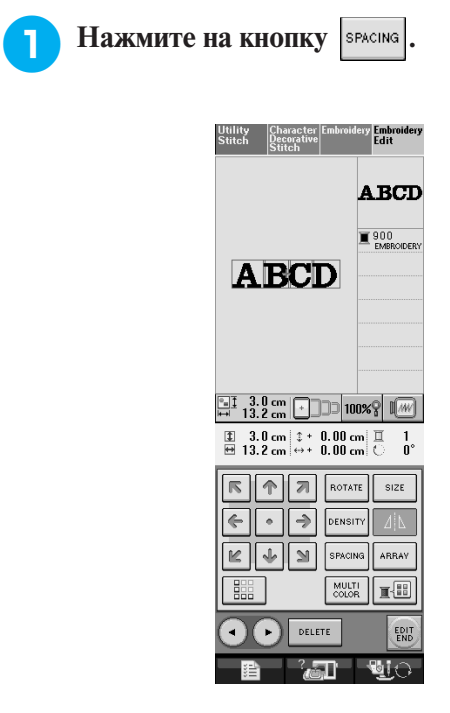

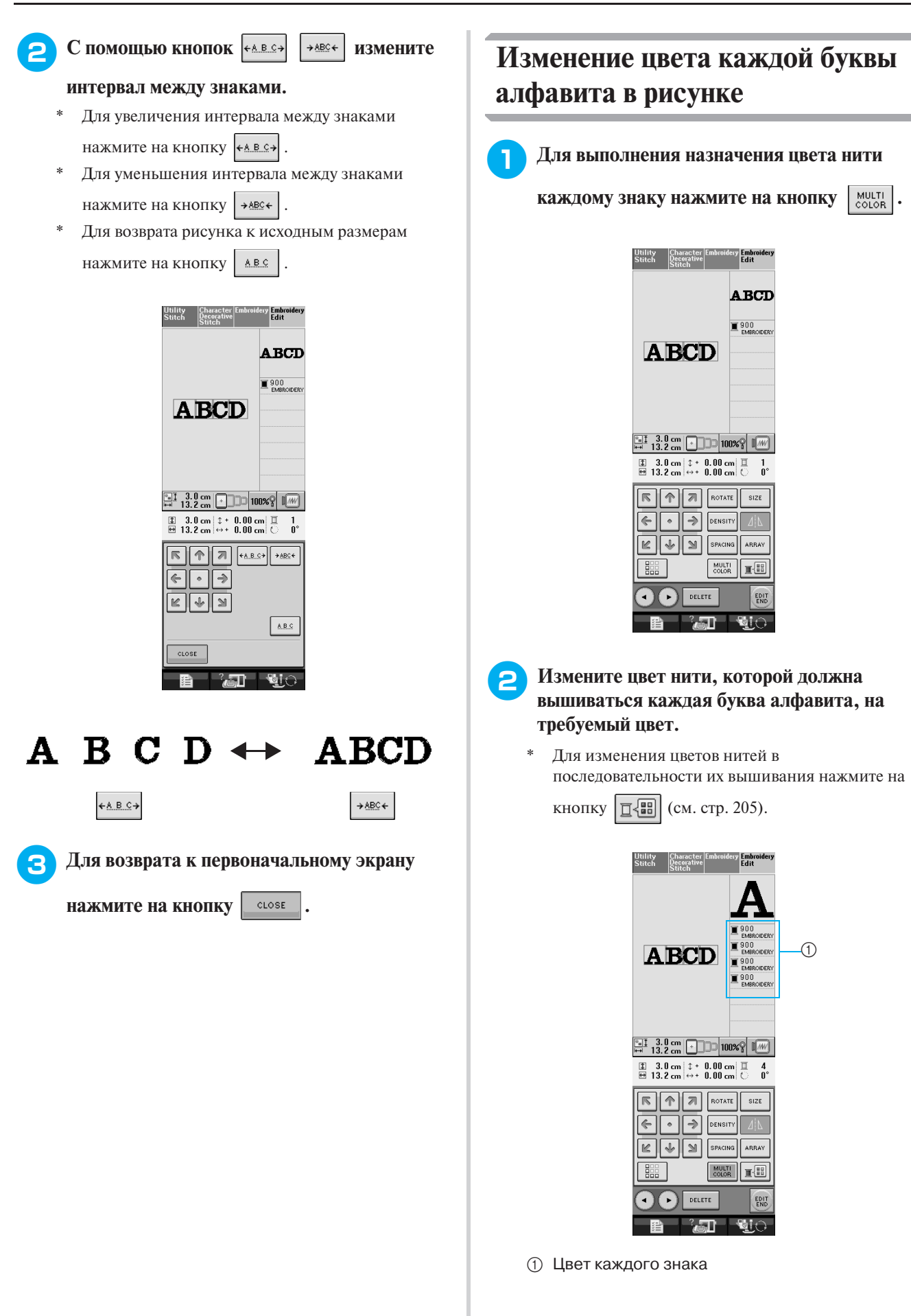

### **Изменение цвета нити**

Изменять цвета нитей можно путем перемещения цвета, который требуется изменить, на верхнюю позицию последовательности вышивания и выбора нового цвета из цветов нитей на машине.

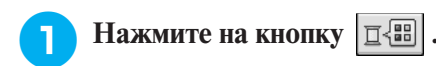

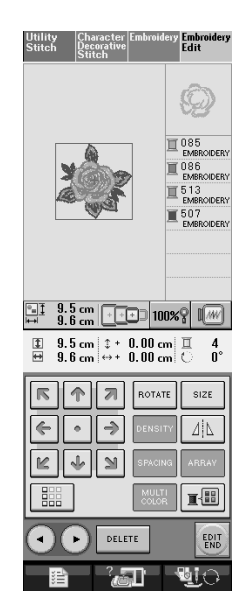

→ Отображается экран палитры цветов нитей.

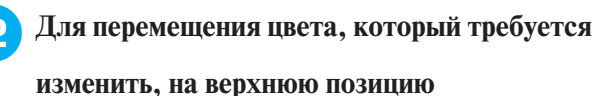

**последовательности вышивания нажмите на** 

**кнопку**  $\boxed{\mathbb{I}^+}$  или на кнопку  $\boxed{\mathbb{I}^-}$ .

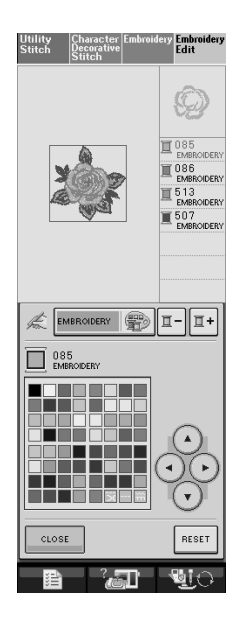

**C** ПОМОЩЬЮ КНОПОК (

#### **выберите новый цвет из предлагаемой палитры цветов.**

Для возврата к первоначальному цвету нажмите

на кнопку везет . Если было изменено

несколько цветов, эта команда возвращает все цвета к своим первоначальным цветам.

Можно выбирать цвета из палитры путем непосредственного нажатия на экран специально предназначенным для этого пером.

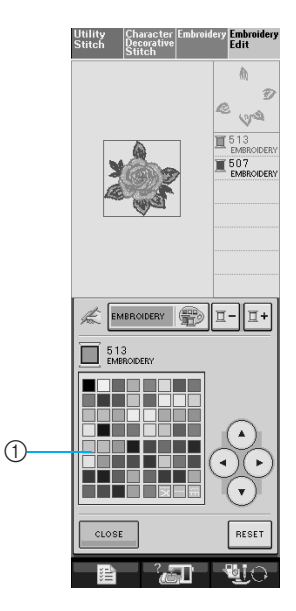

- (1) Палитра цветов
- → Выбранный цвет появляется на верхней позиции последовательности вышивания.

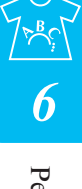

стр. 208).

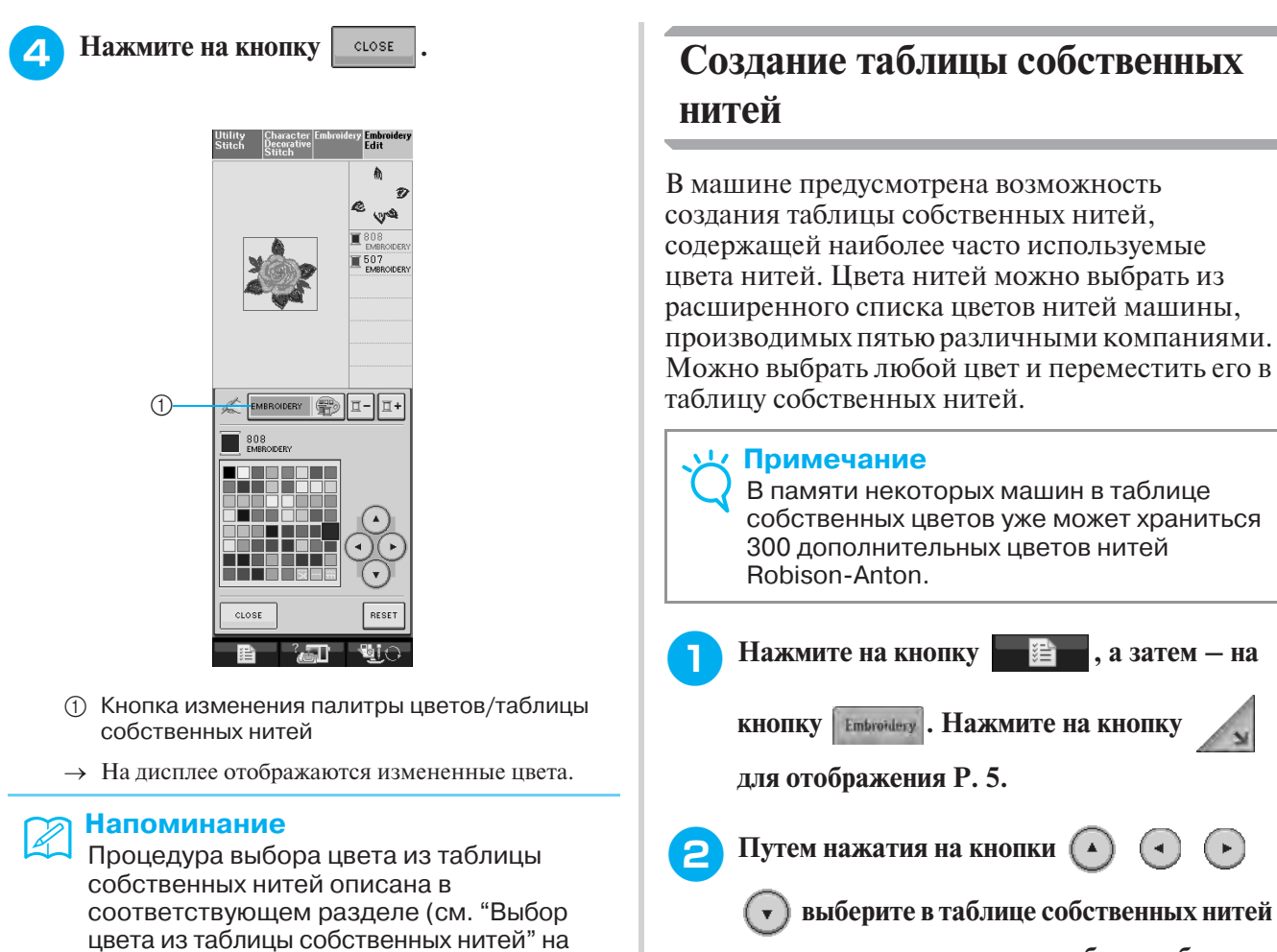

#### **позицию, в которую должен быть добавлен цвет.**

- Можно также выбирать цвета путем непосредственного нажатия на изображение палитры специально предназначенным для этого пером.
- С помощью кнопок  $\mathbf{t} | \mathbf{u} | \mathbf{v}$  можно выполнять прокрутку таблицы собственных цветов через 100 цветов одним нажатием.

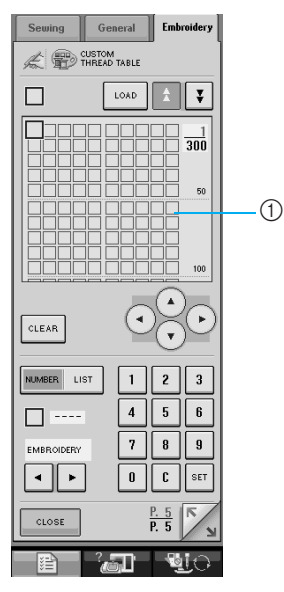

**(1) Таблица собственных нитей** 

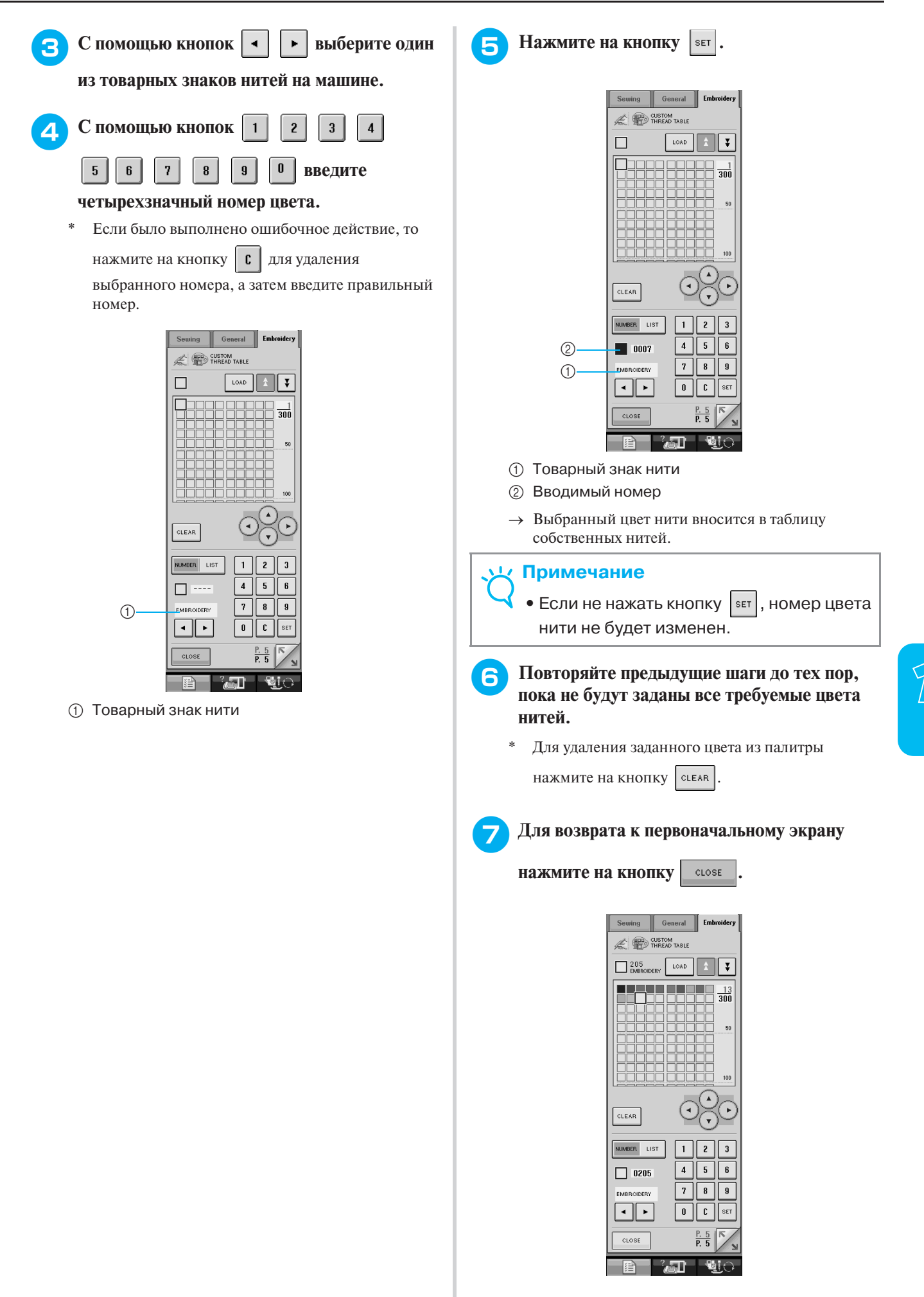
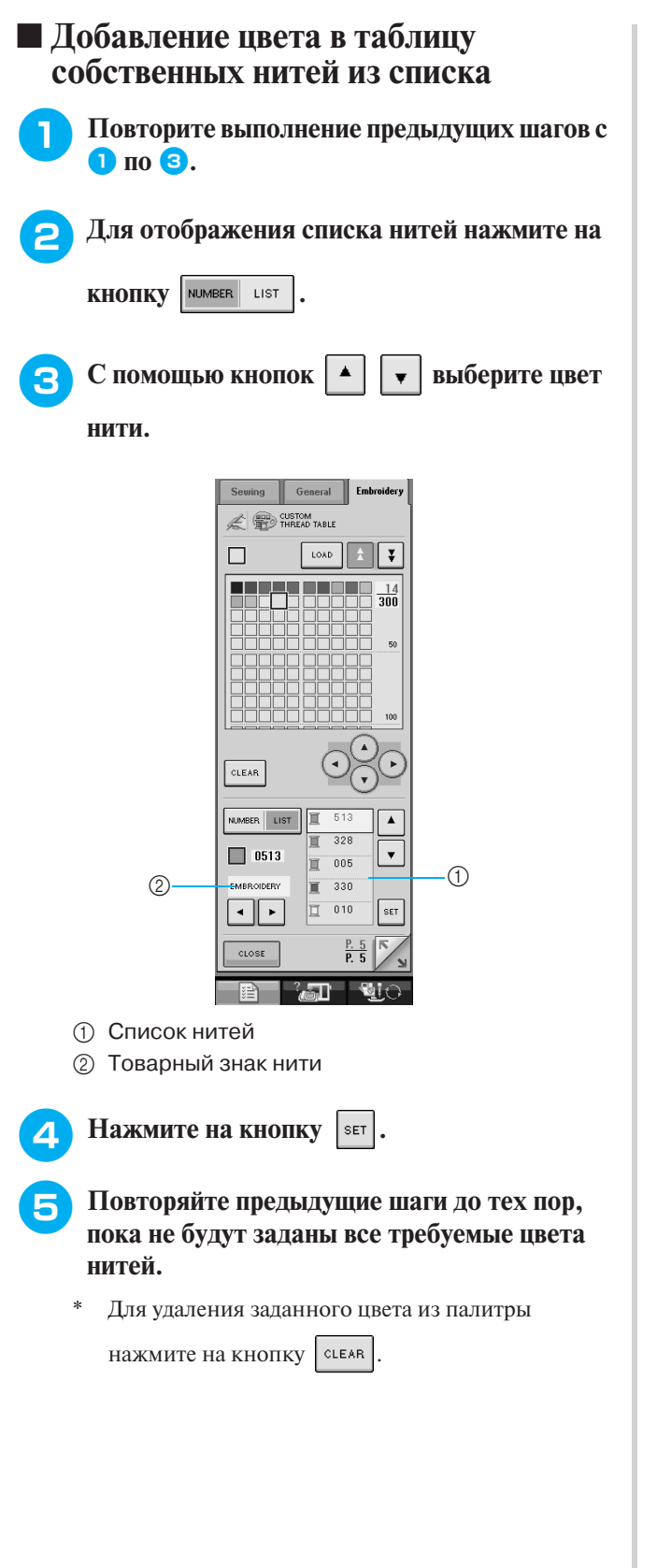

# **Выбор цвета из таблицы собственных нитей**

**Нажмите на кнопку**  $\boxed{\mathbb{I}^{\mathbb{R}}}.$ 

Можно выбрать цвет из 300 (максимум) цветов нитей, внесенных в таблицу собственных нитей.

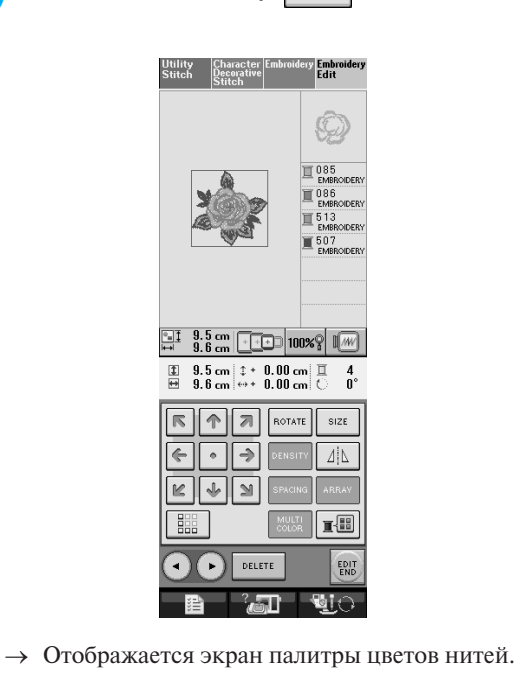

**• Для перемещения цвета, который требуется** 

**изменить, на верхнюю позицию последовательности вышивания нажмите на кнопку**  $\boxed{\Box}$  **или на кнопку**  $\boxed{\Box}$ .

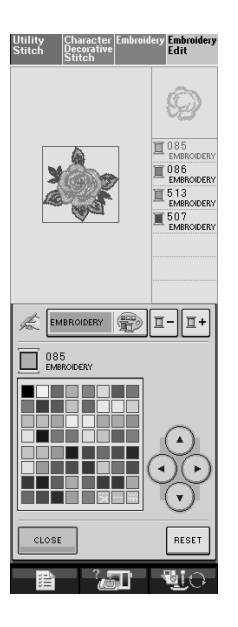

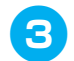

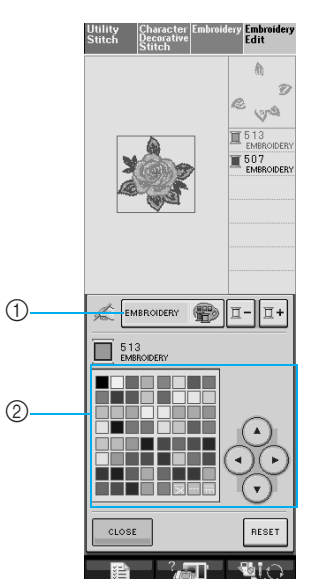

- a Кнопка изменения палитры цветов/ собственных нитей
- b Палитра цветов
- → Появляется таблица собственных нитей.

<sup>d</sup> **Путем нажатия на кнопки**   $\blacksquare$ 

 **выберите новый цвет из таблицы**  V C **собственных нитей.**

- Для прокрутки таблицы собственных нитей нажимайте на кнопки и .
- Для возврата к исходному цвету нажмите на  $K$ НОПКУ | RESET
- \* Можно выбирать цвета из таблицы собственных нитей путем непосредственного нажатия на экран специально предназначенным для этого пером.

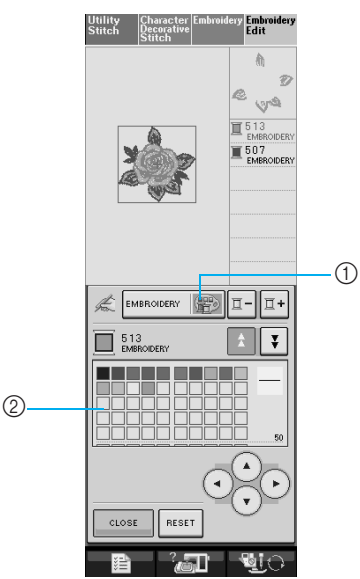

- (1) Собственная нить
- **2** Таблица собственных нитей
- $\rightarrow$  На дисплее отображаются измененные цвета.

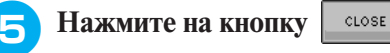

# **Создание повторяющихся рисунков**

# ■ **Вышивание повторяющихся рисунков**

С помощью функции окаймления изделий можно создавать строчки с использованием повторяющихся рисунков. Кроме того, в строчке с повторяющимися рисунками можно настраивать интервал между рисунками.

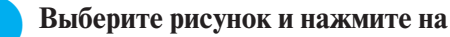

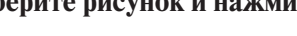

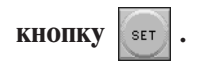

**Нажмите на кнопку** 

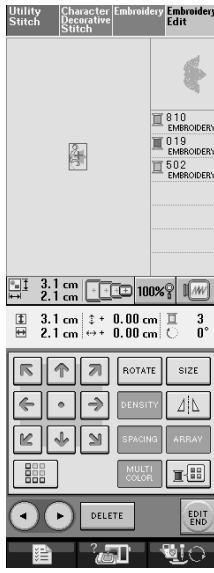

*6*

209

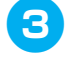

**Выберите направление, в котором должно повторяться вышивание рисунка.**

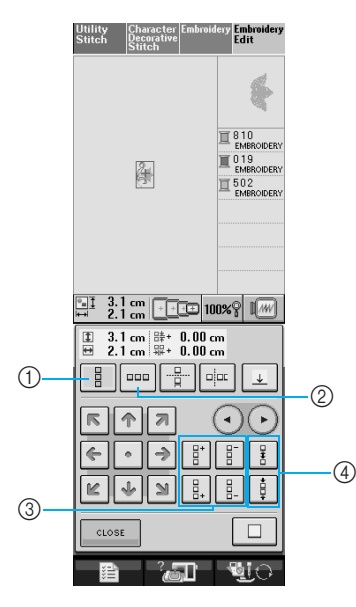

- **1** Вертикальное направление
- **2** Горизонтальное направление
- **3** Кнопки повторения и удаления
- d Кнопки интервалов
- → Индикатор направления вышивания рисунков изменяет свой вид в зависимости от выбранного направления.

## **С помощью кнопки**  $\begin{bmatrix} \frac{a}{2} \\ 0 \end{bmatrix}$  повторите рисунок

## **в верхней части узора, а с помощью**

**кнопки – в нижней.** 

Для удаления верхнего рисунка нажмите на

кнопку .

Для удаления нижнего рисунка нажмите на кнопку  $\left| \right|$ 

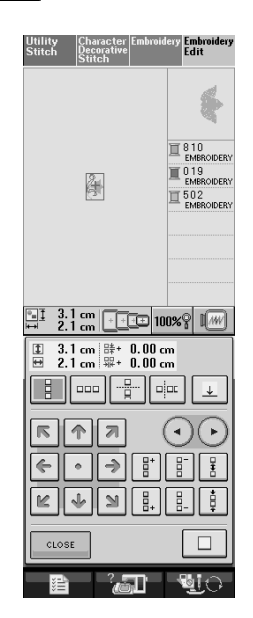

<sup>e</sup> **Настройте интервал между повторяющимися рисунками.**

- Для увеличения интервала нажмите на кнопку  $\frac{1}{3}$
- Для уменьшения интервала нажмите на

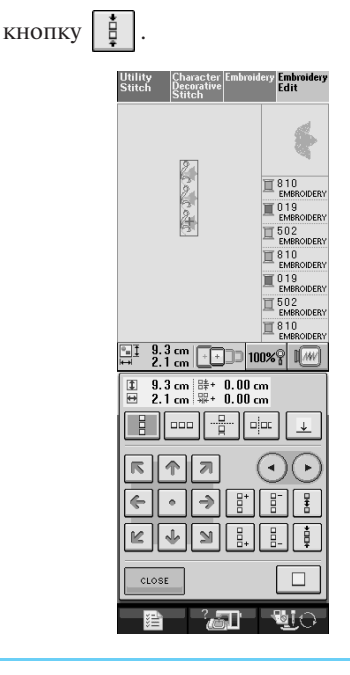

#### **Напоминание**

Интервал между рисунками можно настраивать только для рисунков, выделенных обрамлением красного цвета.

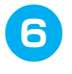

4

<sup>f</sup> **Завершите создание повторяющихся рисунков путем повторения шагов с <sup>c</sup>** по **b**.

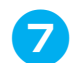

Ł

<sup>g</sup>**Для того чтобы закончить повторение,** 

**НАЖМИТЕ НА КНОПКУ CLOSE** 

## **Напоминание**

**•** При наличии двух и более рисунков все они группируются в один рисунок в обрамлении красного цвета.

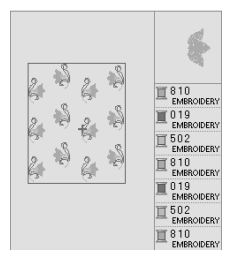

**•** При изменении направления, в котором должно выполняться повторение рисунка, все рисунки в обрамлении красного цвета группируются в один повторяющийся блок автоматически. Для преобразования повторяющегося рисунка обратно в одиночный рисунок

нажмите на кнопку  $\Box$ . Процедуру повторения одного элемента в

повторяющемся рисунке см. в следующем разделе.

# ■ **Повторение одного элемента в повторяющемся рисунке**

С использованием функции вырезки (Cut) можно выбрать один элемент повторяющегося рисунка и повторять только этот отдельный элемент. Эта функция позволяет создавать сложные повторяющиеся рисунки.

<sup>a</sup> **Выберите направление, в котором должен вырезаться повторяющийся рисунок.**

- \* Для вырезки рисунка в горизонтальном направлении нажмите на кнопку  $\left| \cdot \right|$
- \* Для вырезки рисунка в вертикальном

направлении нажмите на кнопку  $\vert$ 

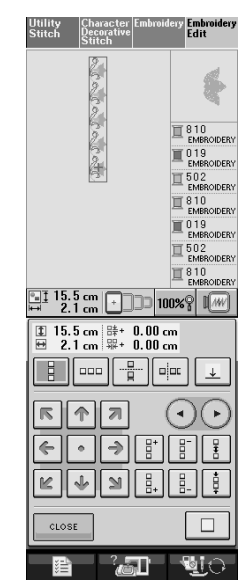

- → Индикатор направления вырезки рисунков изменяет свой вид в зависимости от выбранного направления.
- **С помощью кнопок**  $\mid \cdot \mid$  и  $\mid \cdot \mid$  выберите **линию вырезки.**

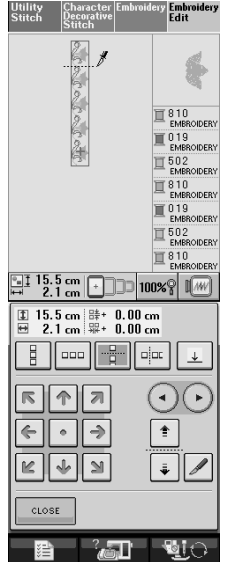

→ Линия вырезки перемещается.

**е Нажмите на кнопку** 

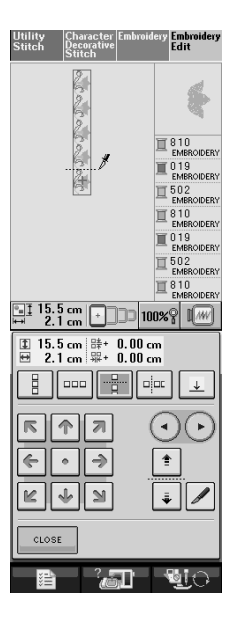

→ Повторяющийся рисунок разбивается на отдельные элементы.

**d C** помощью кнопок **a**  $\overline{u}$  **u**  $\overline{v}$  **выберите** 

## **элемент, который должен повторяться.**

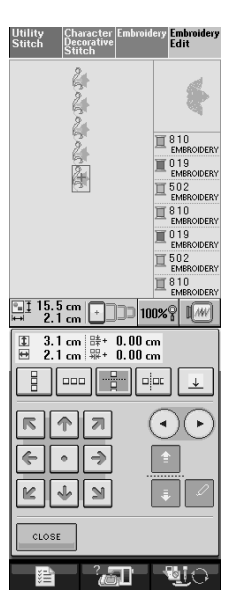

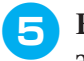

**е Выполните повторение выбранного элемента.**

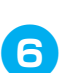

<sup>f</sup> **Для того чтобы закончить повторение,** 

## **НАЖМИТЕ НА КНОПКУ CLOSE**

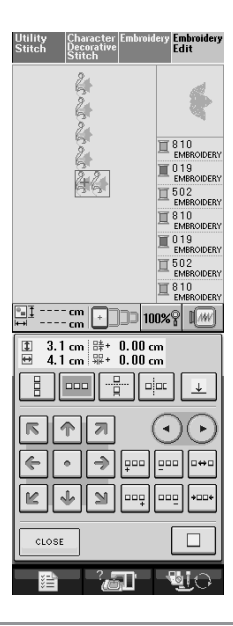

## **Примечание**

**•** После разбиения повторяющегося рисунка на отдельные элементы вернуться к первоначальному повторяющемуся рисунку невозможно.

# ■ **Назначение разметки нитью**

Посредством прошивания разметки нитью можно легко совмещать рисунки при вышивании серии рисунков. По окончании вышивания рисунка разметка нитью в форме стрелки прошивается последней нитью. При вышивании серии рисунков расположите следующий узор, который должен вышиваться, ориентируясь по острию этой стрелки.

#### **Напоминание**

- **•** При повторяющемся вышивании отдельных рисунков разметка нитью прошивается только по периметру рисунка.
- **•** В полях, изображение которых имеет светло-серый цвет, вышивать разметку невозможно.

<sup>a</sup> **Нажмите на кнопку**  鼺

<sup>b</sup> **Нажмите на кнопку .**

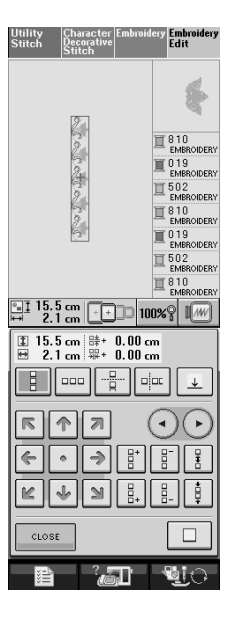

**После редактирования**

**Нажмите на кнопку EDIT** 

**а Путем нажатия на кнопки** 

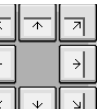

 $\sqrt{5}$ 

∣∣∠

**выберите разметку нитью, которая должна быть прошита.**

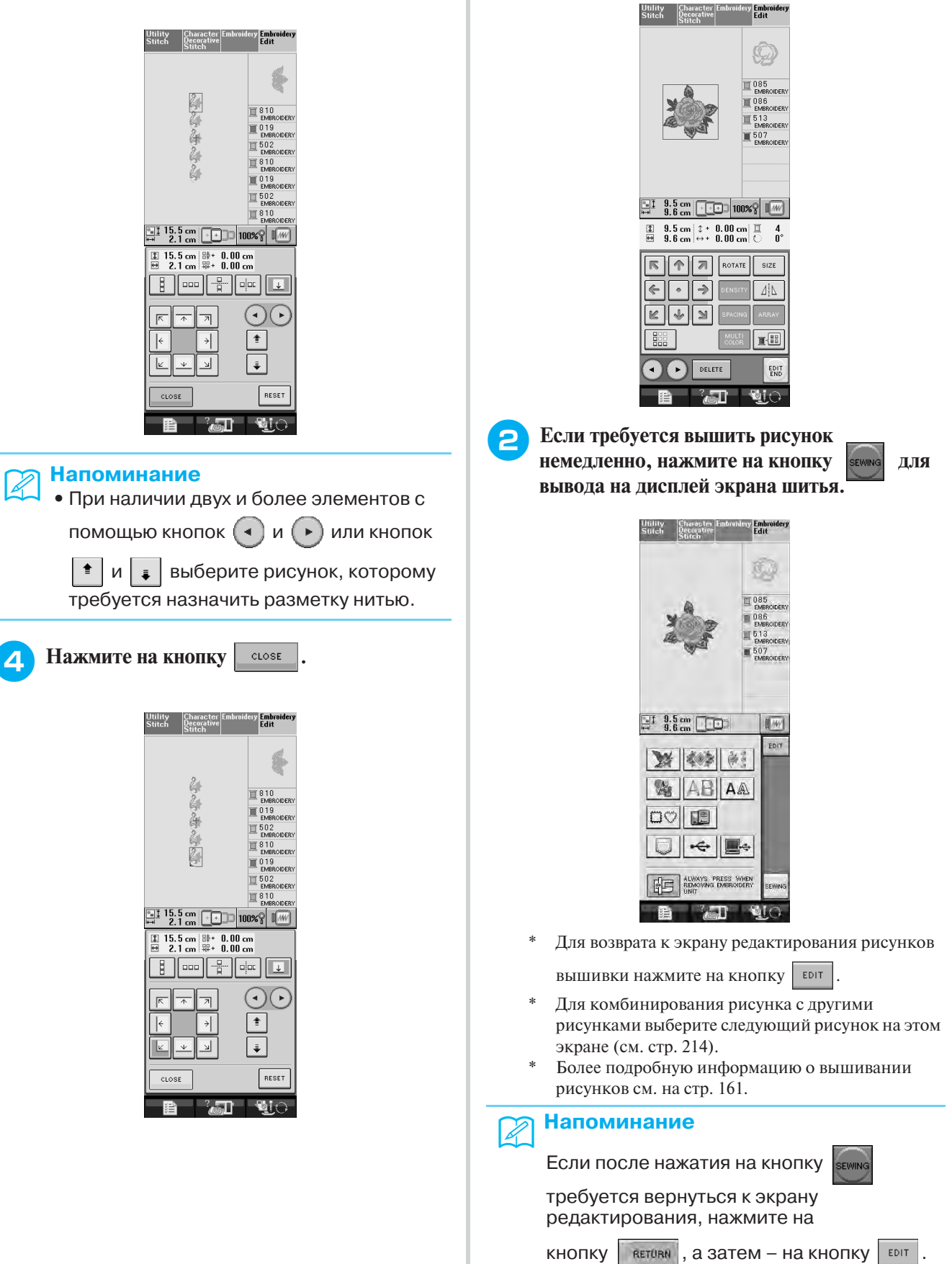

*6*

# **КОМБИНИРОВАНИЕ РИСУНКОВ**

# **Редактирование комбинированных рисунков**

**Пример:** Комбинирование букв алфавита с рисунками вышивки и последующее редактирование

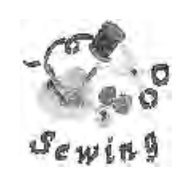

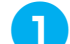

<sup>a</sup> **Для выбора рисунка вышивки нажмите на** 

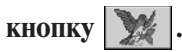

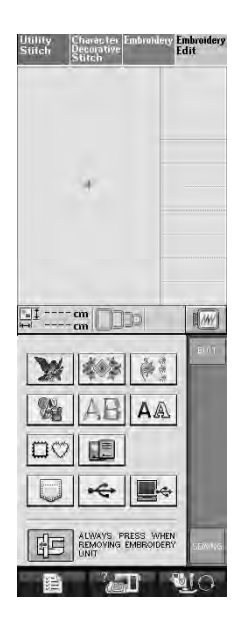

**• С помощью кнопки и просмотрите P.4,** 

**а затем выберите**  $\left| \mathcal{F}_{\cdot} \right|$ .

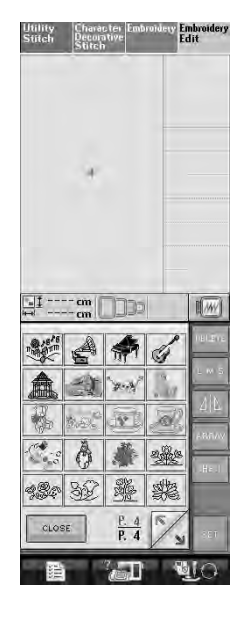

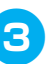

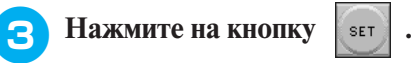

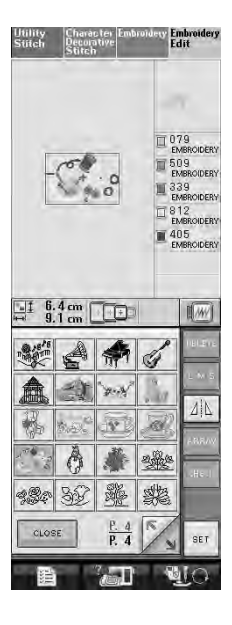

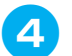

# **d Нажмите на кнопку EDIT**

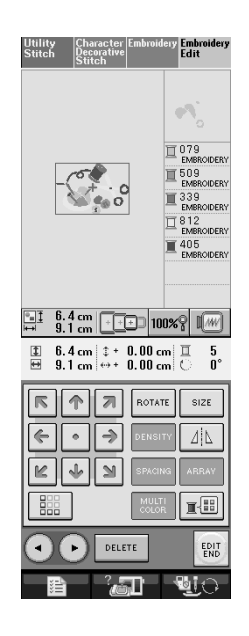

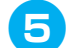

<sup>e</sup> **Для ввода букв алфавита нажмите на** 

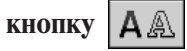

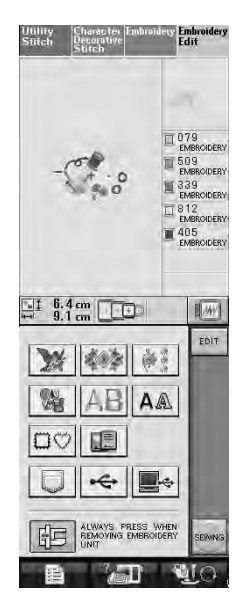

**6** Выберите **4** $\mathcal{B}C$  и введите слово

## **"Sewing".**

 $\overline{\phantom{a}}$  После выбора буквы  $\overline{\phantom{a}}$  нажмите на кнопку

 для изменения размера буквы на размер M, затем введите остальные буквы.

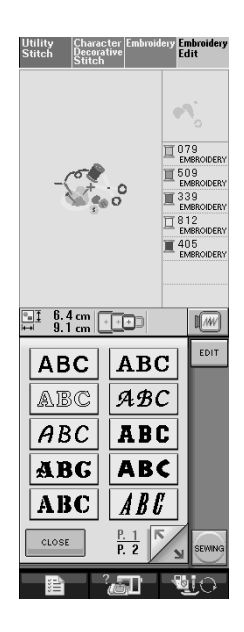

→ Введенные буквы отображаются в центре дисплея.

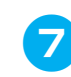

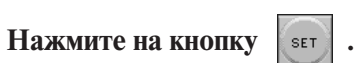

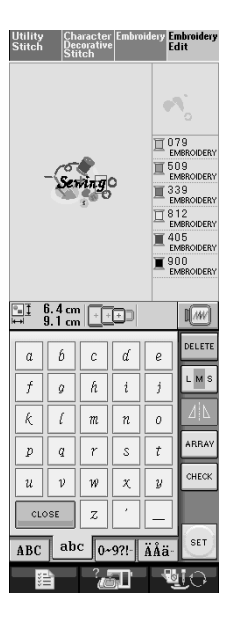

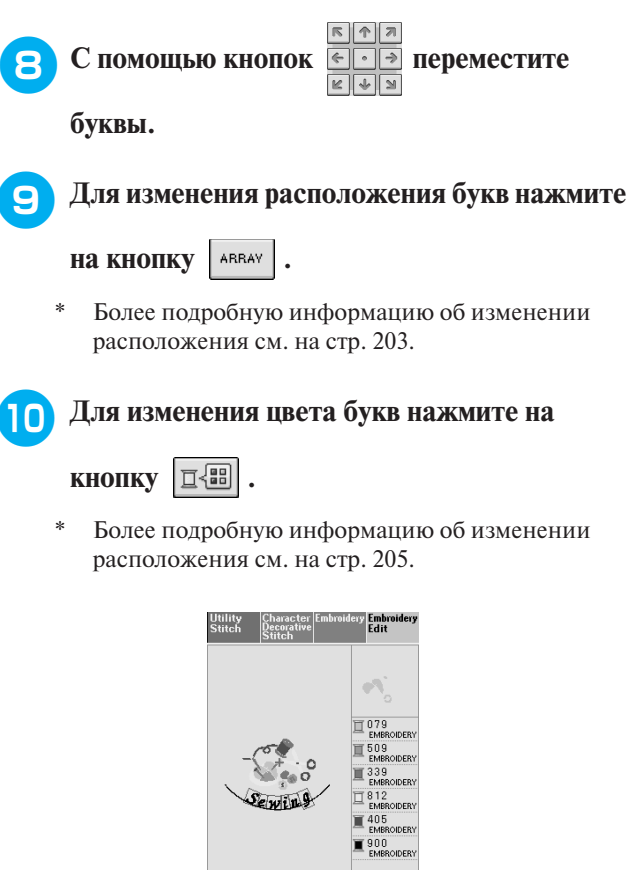

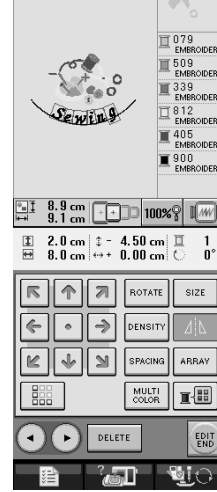

<sup>k</sup> **По окончании редактирования нажмите на** 

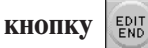

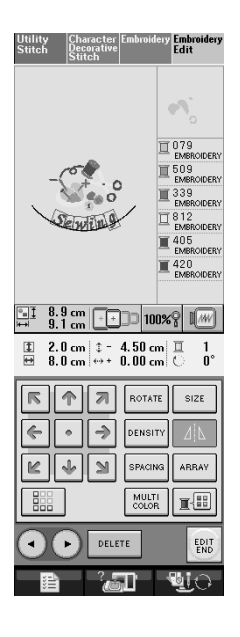

# **Вышивание комбинированных рисунков**

Комбинированные рисунки вышиваются в том порядке, в котором они были введены. В данном примере вышивание выполняется в следующем порядке:

→

#### **Примечание**

Следуйте указаниям, представленным в разделе "Выполнение рисунков вышивки" на стр. 162.

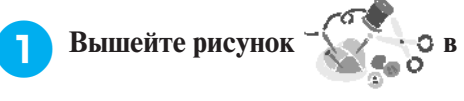

**соответствии с порядком вышивания цветов, отображающимся на правой стороне дисплея.** 

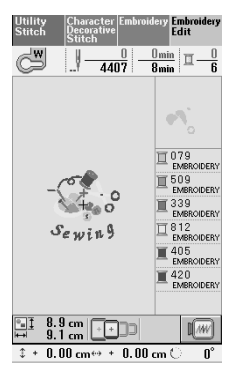

→ По окончании окаймления курсор [+] перемещается на часть рисунка "Sewing".

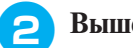

**Bышейте слово**  $\mathcal{S}_{\varepsilon\,\mathfrak{w}\,i\mathfrak{n}}\mathfrak{g}$ **.** 

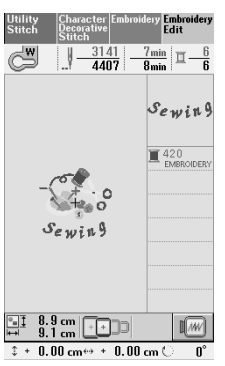

→ После вышивания слова "Sewing" происходит возврат к экрану шитья.

# **ИСПОЛЬЗОВАНИЕ ФУНКЦИЙ ПАМЯТИ**

Аналогично рисункам вышивки, описанным в Главе 5, отредактированные рисунки вышивки можно сохранять в памяти машины, в памяти персонального компьютера или в USB-устройствах и извлекать эти рисунки оттуда. Просмотрите в соответствующих разделах Главы 5 информацию о сохранении и извлечении рисунков вышивки и выполните те же самые процедуры для сохранения и извлечения отредактированных рисунков вышивки.

Более подробную информацию о ФУНКЦИЯХ ПАМЯТИ см. на стр. 181.

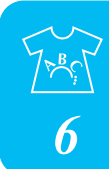

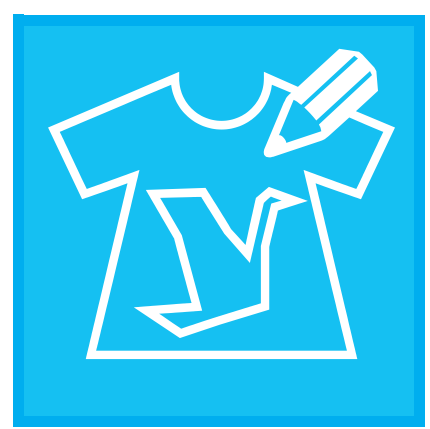

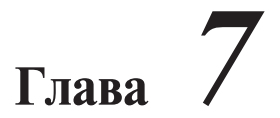

# **"МОИ СТРОЧКИ"**

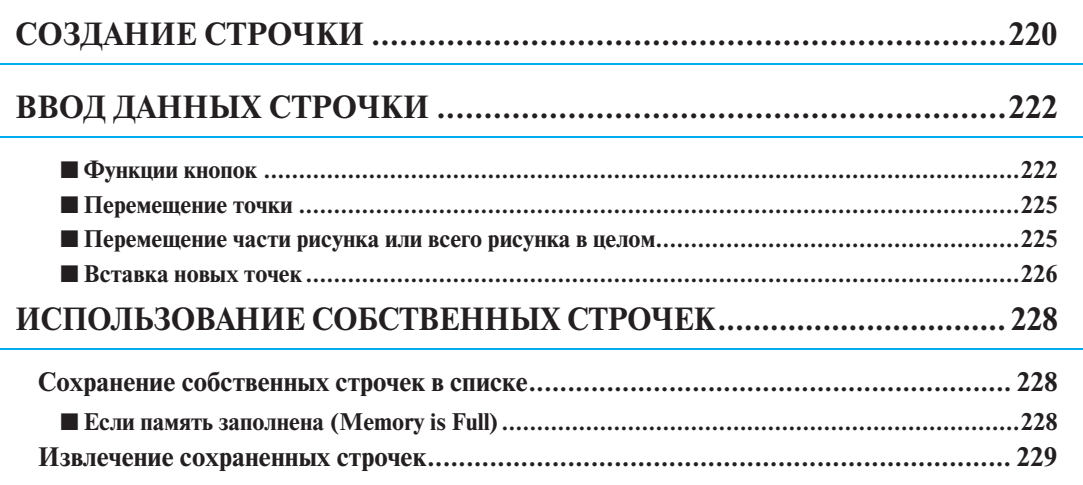

# **СОЗДАНИЕ СТРОЧКИ**

С использованием функции MY CUSTOM STITCH ™ ("МОИ СТРОЧКИ") можно вносить в память машины самостоятельно созданные строчки. Кроме того, можно вышивать узоры, комбинируя строчки, созданные с использованием функции MY CUSTOM STITCH™, с встроенными знаками (см. стр. 120).

#### **Напоминание**

- **•** Стежки строчек, созданных с использованием функции MY CUSTOM STITCH™, могут иметь длину максимум 7 мм.
- **•** Создание строчек с помощью функции MY CUSTOM STITCH™ можно упростить, начертив их предварительно на входящем в комплект поставки машины листе с координатной сеткой.

<sup>a</sup> **Вычертите рисунок строчки на листе с координатной сеткой (номер изделия X81277>001).** 

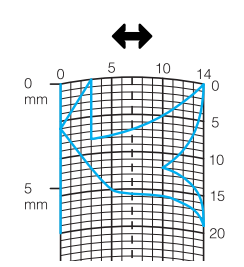

#### **Напоминание**

Упростите рисунок таким образом, чтобы он мог вышиваться непрерывной линией. Для получения более привлекательной строчки замкните линию рисунка путем пересечения начала и конца этой линии.

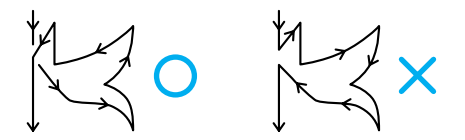

Если рисунок должен повторяться или связываться с другими рисунками, то начальная и конечная точки этого рисунка должны находиться на одной высоте (на одной линии координатной сетки).

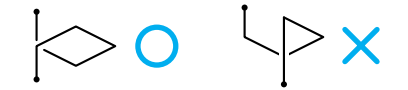

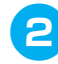

#### <sup>b</sup> **Задайте интервал между повторяющимися строчками.**

Путем настройки интервала между повторяющимися строчками можно создавать различные рисунки с использованием одной строчки.

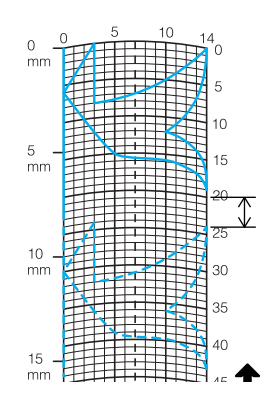

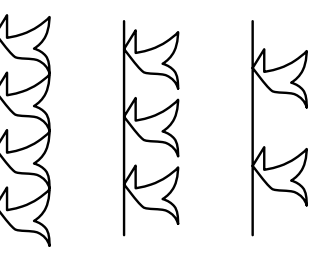

**Расположите на листе точки, в которых линия рисунка должна пресекаться с сеткой, и соедините эти точки линией.**

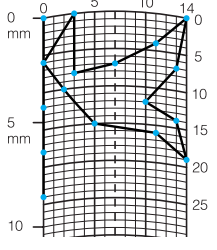

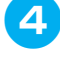

4

<sup>d</sup> **Определите координаты x и y для каждой из отмеченных точек.** 

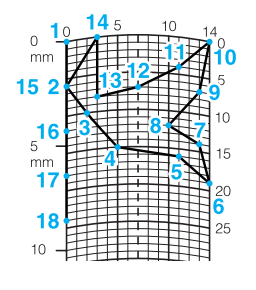

#### **Напоминание**

Этим будет определяться рисунок строчки, который будет вышиваться.

# **Примеры собственных строчек**

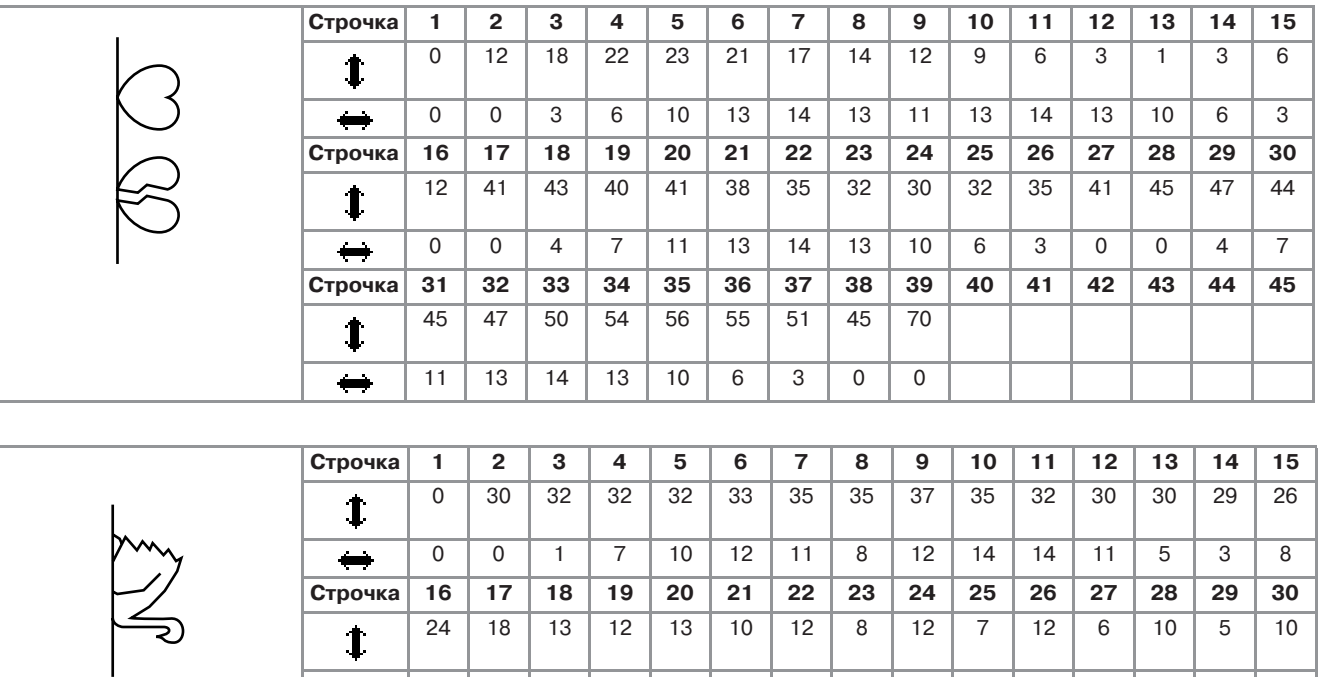

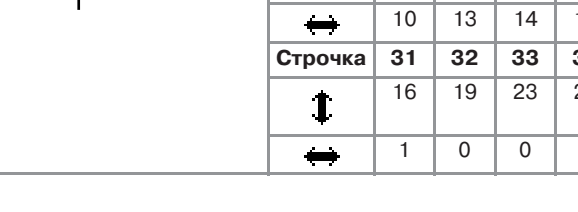

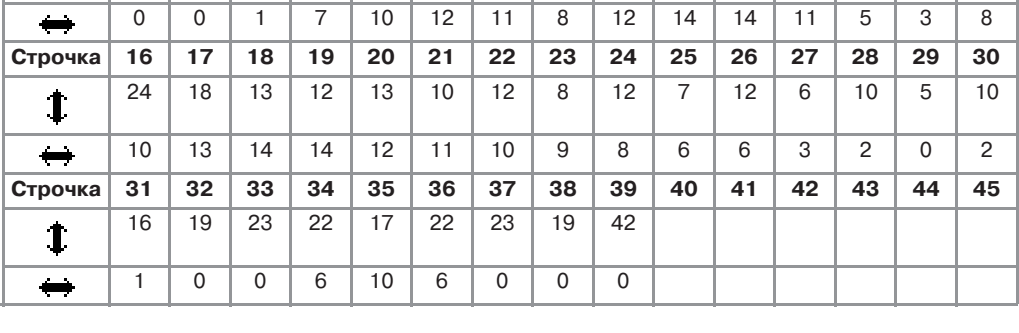

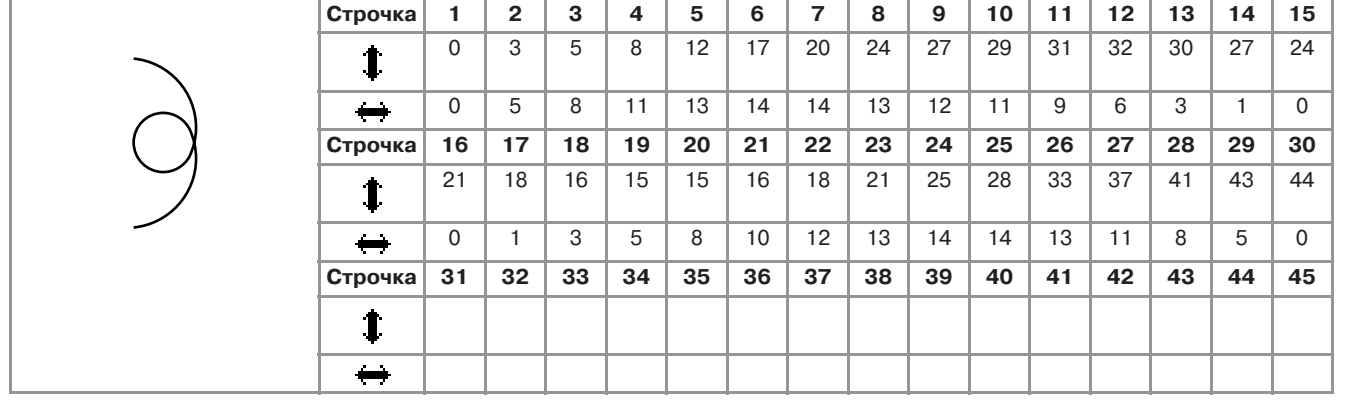

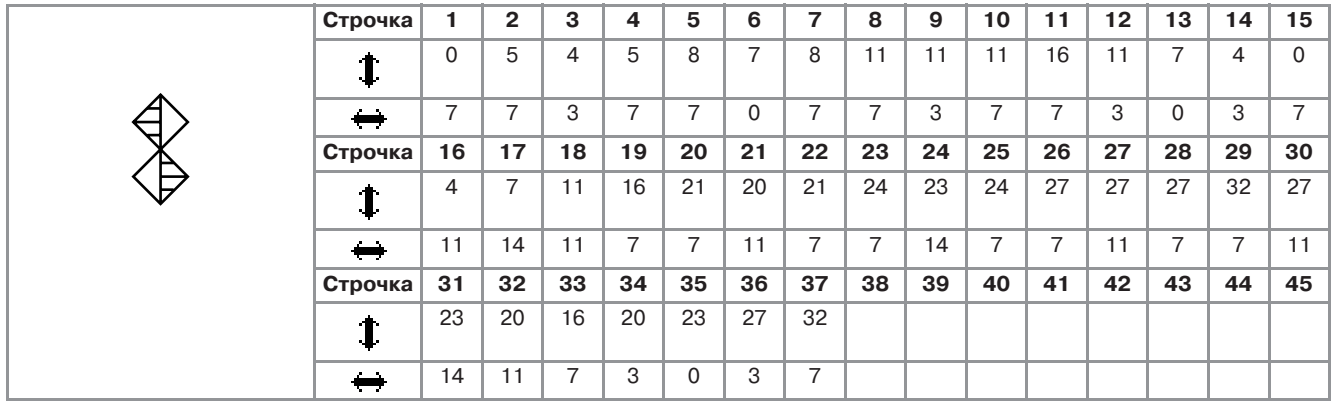

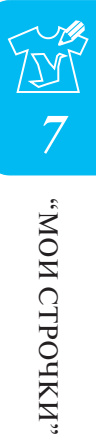

"МОИ СТРОЧКИ"

# **ВВОД ДАННЫХ СТРОЧКИ**

# ■ **Функции кнопок**

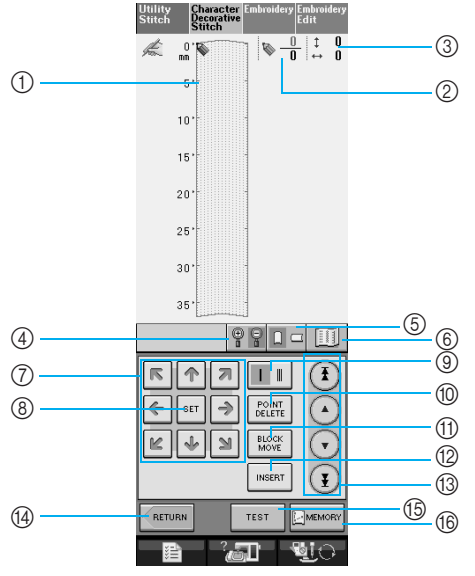

- a В этой области отображается создаваемая в текущий момент строчка.
- b Наверху номер устанавливаемой в настоящий момент точки, внизу общее количество точек в строчке.
- $\circledS$  Наверху координата "y" указателя  $\bulletledS$ , внизу координата "x" указателя  $\bulletledS$ .

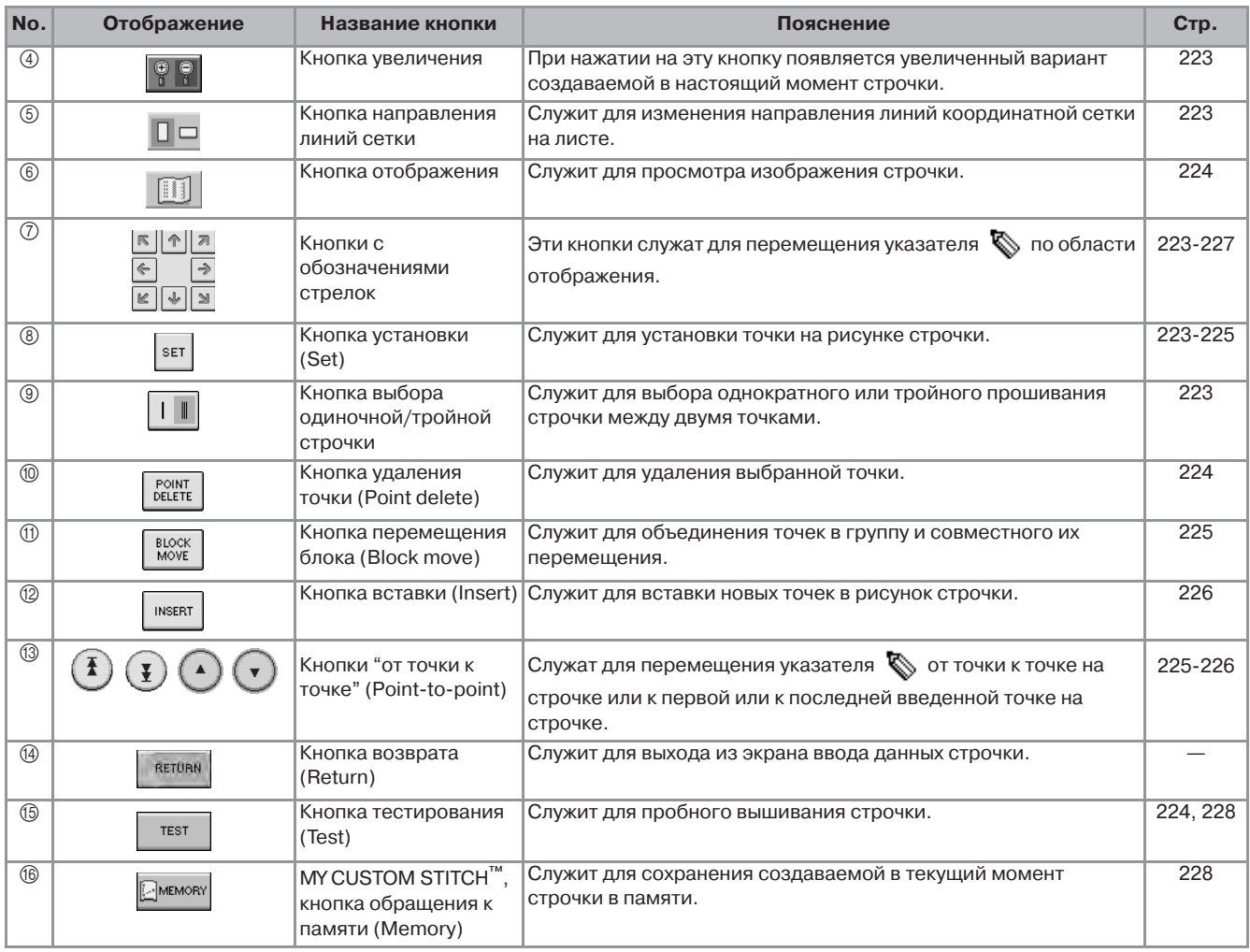

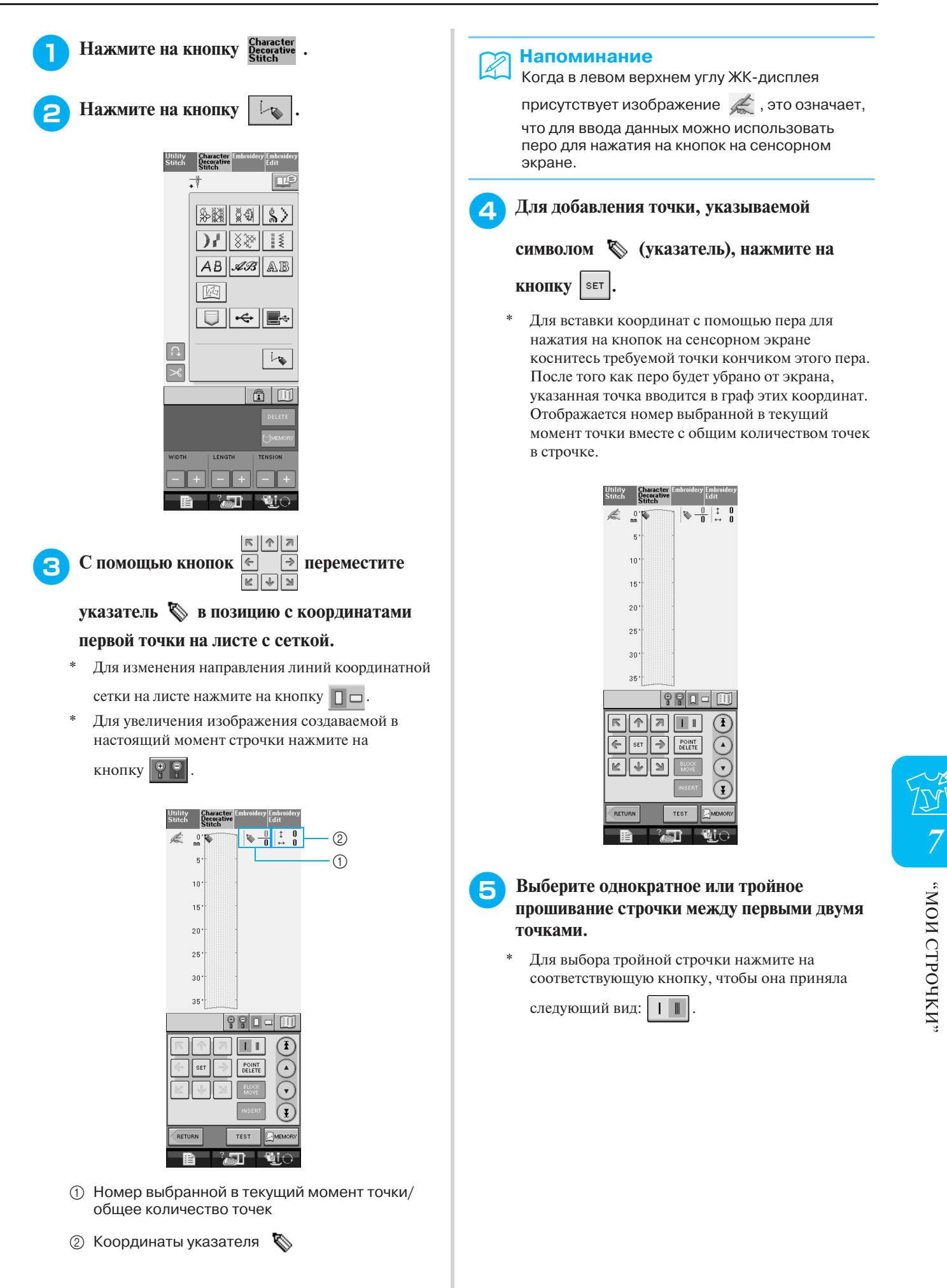

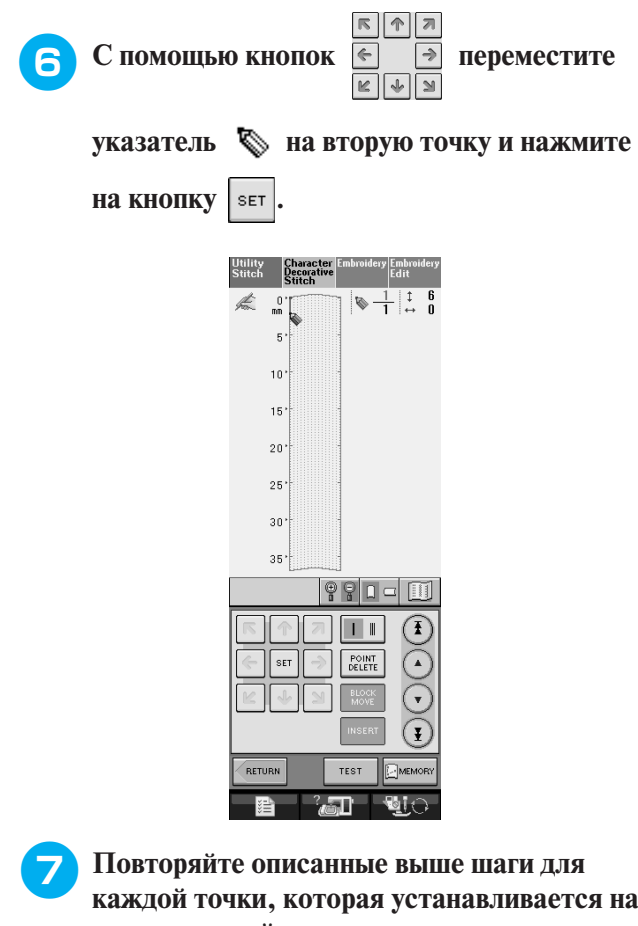

**каждой точки, которая устанавливается на листе с сеткой, до тех пор, пока рисунок строчки на будет вычерчен на экране непрерывной линией.**

- Для удаления выбранной введенной точки
	- нажмите на кнопку  $\vert$   $\frac{PQ(N)T}{QELETE}$ . Для пробного вышивания строчки нажмите на

кнопку .

Для возврата к первоначальному экрану нажмите

на кнопку | ЕDIT

\* Для просмотра изображения строчки нажмите на кнопку  $\|\|$ .

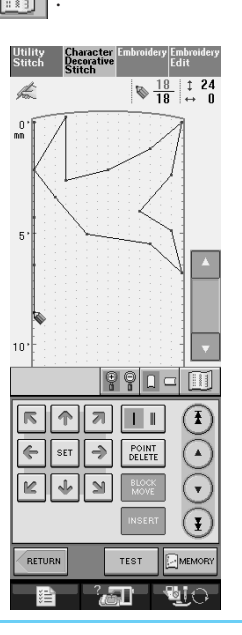

#### **Напоминание** Ł

- **•** Если были введены точки, расположенные слишком близко друг к другу, ткань может не подаваться надлежащим образом. Отредактируйте данные строчки таким образом, чтобы интервалы между точками стали больше.
- **•** Если рисунок должен повторяться или связываться с другими рисунками, следите за тем, чтобы связывающие строчки были добавлены таким образом, чтобы рисунки строчек не перекрывались.

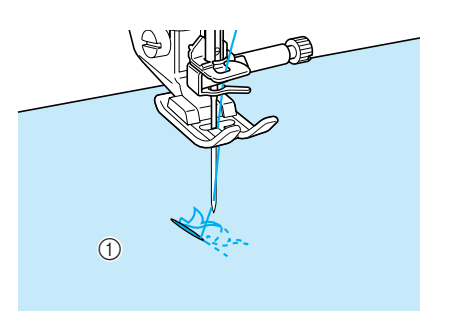

(1) Связывающие строчки

# ■ **Перемещение точки**

Путем нажатия на кнопку (**A**) или на

**кнопку**  $\left( \cdot \right)$  переместите указатель  $\left( \cdot \right)$  на **требуемую точку.**

- Для перемещения указателя  $\sum$  на первую точку нажмите на кнопку  $(\mathbf{I})$
- Для перемещения указателя  $\sum$  на последнюю

точку нажмите на кнопку  $(\mathbf{\Psi})$ 

\* Можно также перемещать указатель с помощью пера для нажатия на кнопок на сенсорном экране.

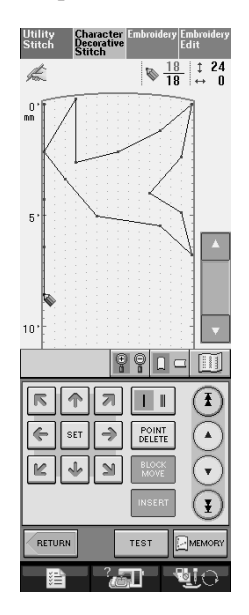

 $\overline{\mathbf{z}}$ 

**С помощью кнопок**  $\boxed{\frac{1}{\lvert \epsilon \rvert \lvert \lvert \mathbf{w} \rvert}}$  **переместите** 

**точку.** 

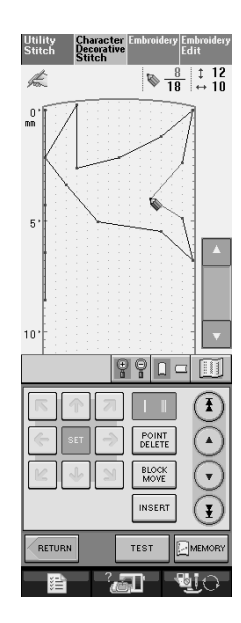

# ■ **Перемещение части рисунка или всего рисунка в целом**

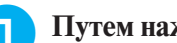

Путем нажатия на кнопку (**А**) или на

**кнопку** (•) переместите указатель  $\otimes$  на **первую точку части рисунка, которую требуется переместить.**

Для перемещения указателя  $\sum$  на первую

точку нажмите на кнопку  $(F)$ 

- Для перемещения указателя  $\sum$  на последнюю точку нажмите на кнопку  $(\mathbf{F})$
- Можно также перемещать указатель **\*** с помощью пера для нажатия на кнопок на сенсорном экране.

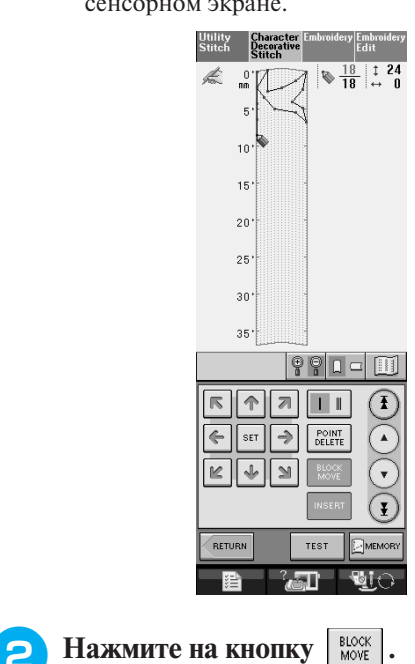

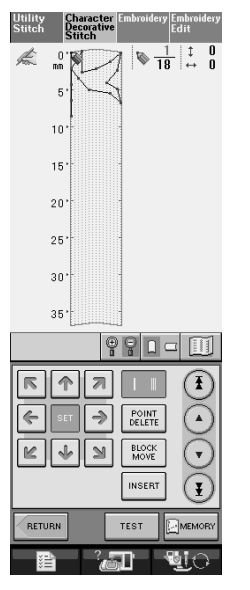

→ Выбираются сама выбранная точка и все точки, которые были введены после нее.

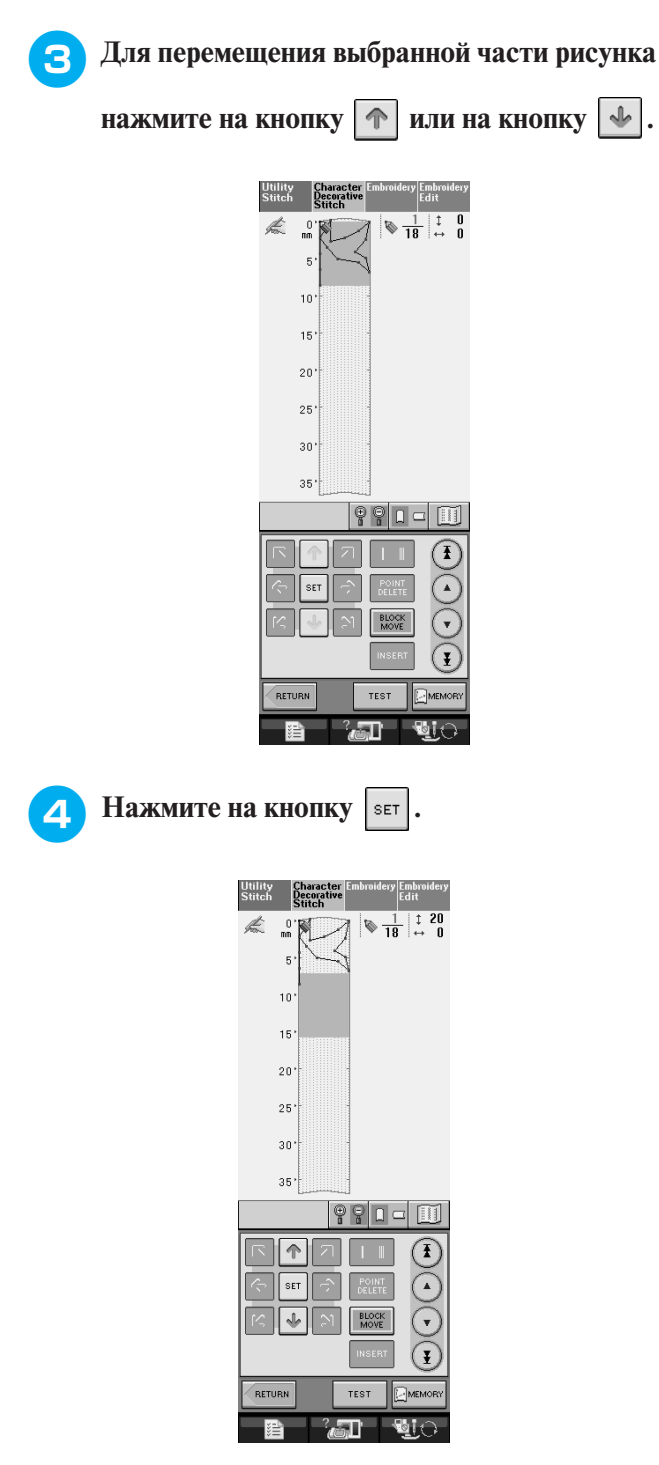

→ Выбранная часть рисунка перемещается.

226

## ■ **Вставка новых точек**

**а Путем нажатия на кнопку (\*) или на** 

**кнопку** • переместите указатель • на **то место рисунка, где требуется добавить новую точку.**

- Для перемещения указателя  $\sum$  на первую
	- точку нажмите на кнопку  $(\mathbf{I})$

точку нажмите на кнопку  $(\ddagger)$ 

сенсорном экране.

Utility<br>Stitch

 $\frac{d}{dx}$ 

\* Можно также перемещать указатель с помощью пера для нажатия на кнопок на

Character<br>Decorative

- 
- 
- 
- 
- 
- 
- 
- 
- 
- 
- 
- 
- 
- 
- 
- 
- 
- 
- 
- 
- 
- 
- 
- 
- 
- 
- 
- 
- 
- 
- 
- 
- 
- 
- 
- 
- 
- 
- 
- 
- 
- 
- 
- 
- 
- 
- 
- 
- 
- 
- 
- 
- 
- 
- 
- 
- 
- 
- 
- 
- -
- 
- 
- 
- 
- 
- 
- 
- 
- 
- 
- -

Для перемещения указателя  $\sum$ на последнюю

 $\sqrt{\frac{17}{17}} \begin{array}{ccc} 1 & 24 \\ 0 & 1 \end{array}$ 

 $PONT$ 

TES े ज्ञा

 $\boxed{\sqrt{n}}$ 

 $\left| \leftarrow \right|$  set  $\left| \rightarrow \right|$ 

 $\frac{1}{\left|\mathcal{C}^{\prime}\right|}\left|\frac{1}{\left|\mathcal{C}^{\prime}\right|}\right|$ ∥⊠

RETUR

面

 $(\mathbf{f})$ 

Ŧ

to i

- 
- 
- 
- 
- 

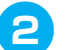

**В Нажмите на кнопку MINSERT** 

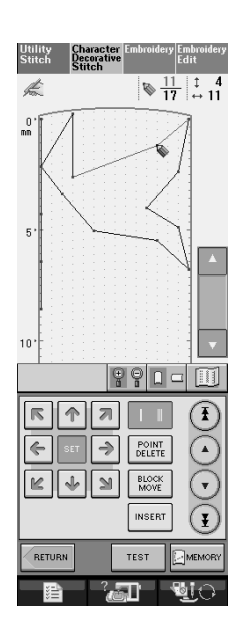

→ Новая точка вводится в рисунок, и указатель

перемещается на нее.

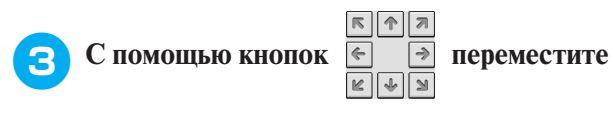

**точку.** 

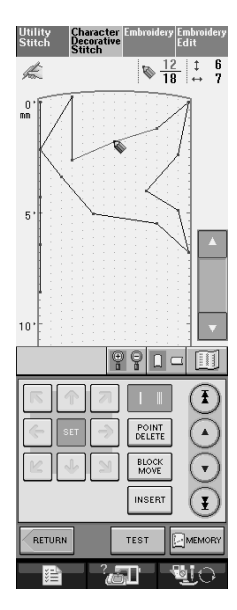

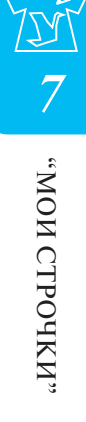

# **ИСПОЛЬЗОВАНИЕ СОБСТВЕННЫХ СТРОЧЕК**

# **Сохранение собственных строчек в списке**

Рисунки строчек, созданные с использованием функции MY CUSTOM STITCH™ можно сохранять для последующего использования. По окончании ввода данных строчки нажмите

на кнопку **Емемову**. Появляется сообщение "Saving" ("Сохранение"), и строчка сохраняется в памяти.

Перед сохранением строчки нажмите на кнопку

для пробного вышивания этой строчки.

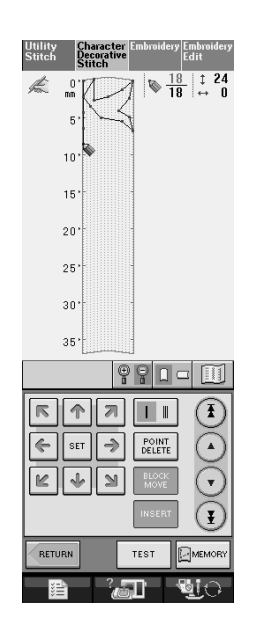

## **Напоминание**

- **•** Сохранение рисунка строчки продолжается несколько секунд.
- **•** Подробная информация об извлечении и сохранении рисунков строчек представлена в соответствующем разделе (см. стр. 229).

#### **Примечание**

**•** Во время отображения сообщения "Saving" на экране не выключайте машину – это может привести к потере сохраняемых в этот момент данных рисунка строчки.

## ■ Если память заполнена (Memory is **Full)**

Если после нажатия на кнопку **Имемо**ву

появляется показанное на рисунке ниже сообщение, то рисунок строчки не может быть сохранен, поскольку в памяти машины нет свободного пространства или объем данных сохраняемого рисунка строчки превышает объем свободного пространства в памяти. В этом случае для обеспечения возможности сохранения этого рисунка строчки в памяти машины необходимо удалить ранее сохраненный рисунок строчки.

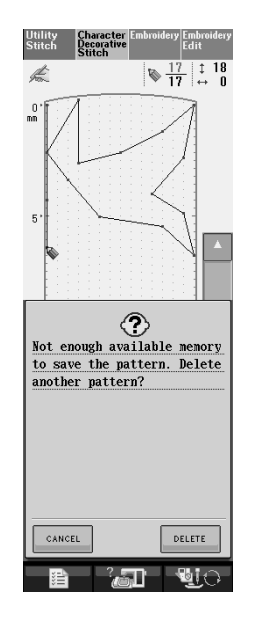

## **Примечание**

Для сохранения собственных строчек в USB-устройстве или в памяти компьютера, выполните описанную выше процедуру сохранения собственной

строчки, а затем нажмите на кнопку

для выбора строчки (см. следующий раздел "Извлечение сохраненных строчек"). Для сохранения строчки в USB-устройстве или в памяти компьютера

нажмите на кнопку  $\left|\frac{1}{2}\right|$ мемову. (Подробная информация представлена в соответствующих разделах (см. "Сохранение рисунков строчек в USB-устройствах (имеющихся в продаже)" на стр. 130 или "Сохранение рисунков строчек на компьютере" на стр. 131).)

# **Извлечение сохраненных строчек**

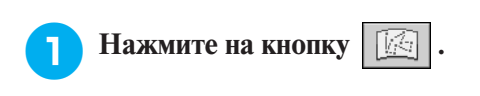

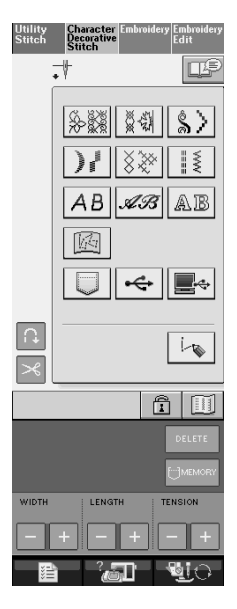

→ Отображается список сохраненных рисунков строчек.

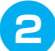

## <sup>b</sup> **Выберите рисунок строчки.**

Для возврата к предыдущему экрану без

извлечения данных нажмите на кнопку .

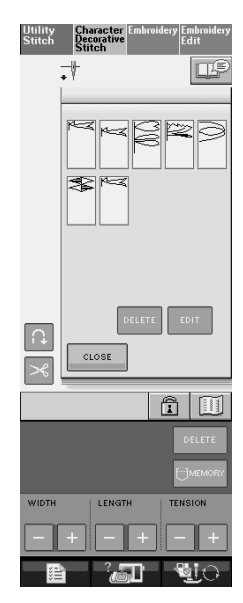

# **е Важмите на кнопку CLOSE**

- \* Для удаления сохраненного рисунка строчки нажмите на кнопку | DELETE
- \* Для редактирования сохраненного рисунка строчки нажмите на кнопку .

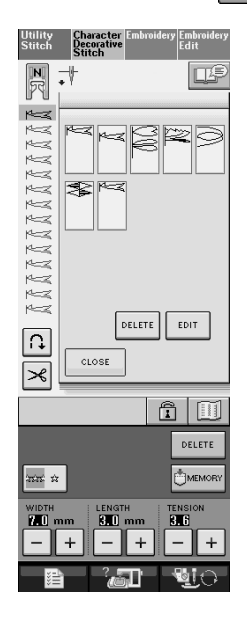

# "МОИ СТРОЧКИ" *7* MOM. MAN.

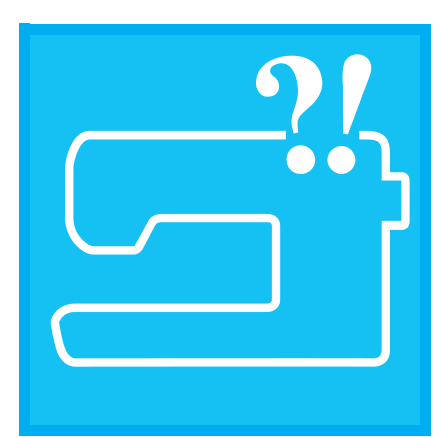

# **Глава** *8* **Приложение**

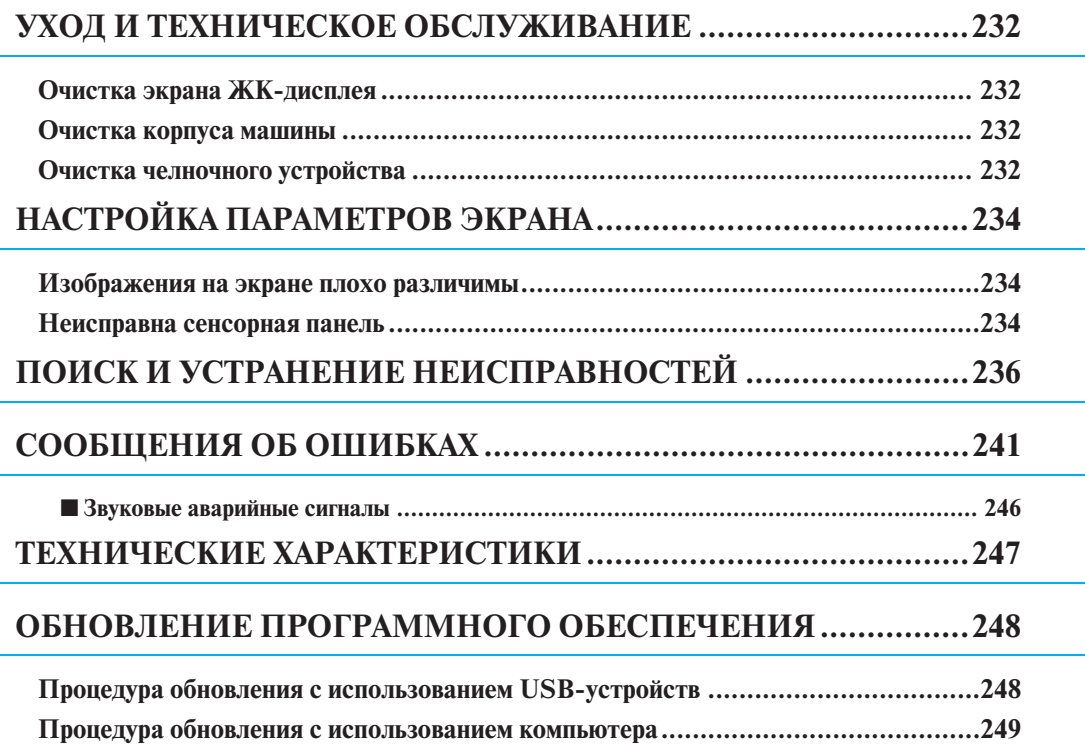

# **УХОД И ТЕХНИЧЕСКОЕ ОБСЛУЖИВАНИЕ**

# **ВНИМАНИЕ**

**• Перед очисткой машины убедитесь в том, что она отключена от электропитания. В противном случае может произойти поражение электрическим током.** 

# **Очистка экрана ЖК>дисплея**

Если экран загрязнился, аккуратно протрите его мягкой сухой тканью. Не пользуйтесь органическими растворителями или моющими и очищающими средствами.

# **Очистка корпуса машины**

Если наружные поверхности машины загрязнены, слегка смочите чистую тряпочку нейтральным моющим средством, тщательно выжмите ее и протрите поверхности машины. Затем протрите поверхность сухой тканью.

# **Очистка челночного устройства**

Если в челночном устройстве или на шпульном колпачке накапливается пыль или грязь, то машина перестает работать надлежащим образом; может отказать функция обнаружения нити шпульки. Для получения хороших результатов шитья содержите машину в чистоте.

- <sup>a</sup> **Нажмите на кнопку "Needle Position" ("Положение иглы") для того, чтобы поднять иглу.**
- 

<sup>b</sup> **Опустите прижимную лапку.**

- <sup>c</sup> **Установите сетевой выключатель в положение OFF (ВЫКЛ.).**
- <sup>d</sup> **Снимите иглу и адаптер прижимной лапки (см. стр. 38 – 39).**
- <sup>e</sup> **Снимите плоскую платформу или вышивальный модуль (если они установлены).**

**6** Возьмитесь за обе стороны крышки **игольной пластины и снимите ее, сдвинув на себя.**

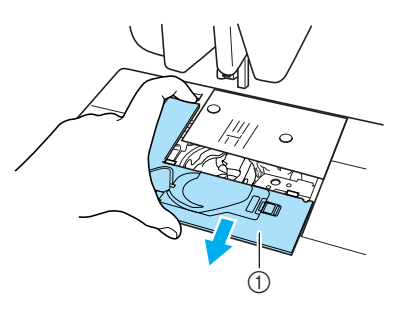

- **1** Крышка игольной пластины
- → Крышка игольной пластины снята.

## <sup>g</sup>**Возьмитесь за шпульный колпачок и выньте его.**

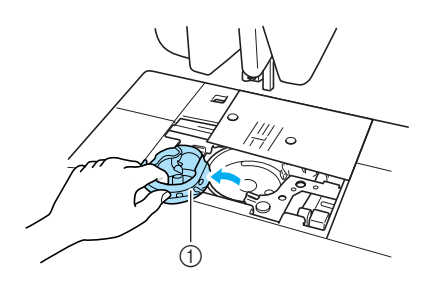

(1) Шпульный колпачок

- <sup>h</sup>**При помощи щеточки или пылесоса удалите обрывки нити и пыль из челнока и из окружающих его механизмов и с поверхностей.**
	- Не смазывайте маслом шпульный колпачок.

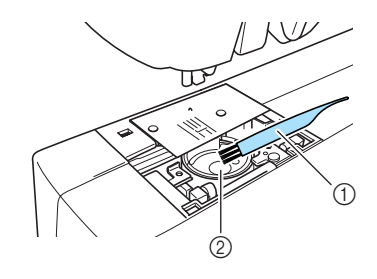

(1) Щеточка для очистки **(2)** Челнок

**• Вставьте шпульный колпачок таким образом, чтобы выступ на шпульном колпачке совпадал с пружиной.**

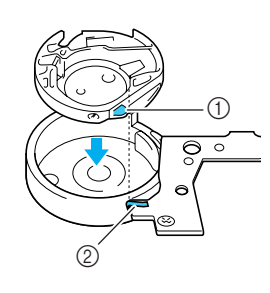

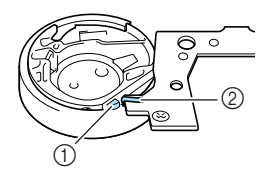

- a Выступ
- **2** Пружина

**10** Вставьте крышку игольной пластины в **предназначенные для нее пазы на игольной пластине и задвиньте крышку на место.**

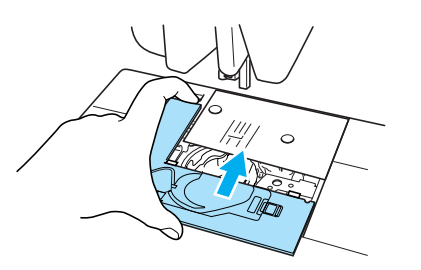

## **Примечание**

- **•** Никогда не пользуйтесь шпульным колпачком, на котором имеются царапины. Это может привести к запутыванию верхней нити, поломке иглы или ухудшению характеристик машины. По поводу приобретения нового шпульного колпачка (код детали: XC3153-051 (зеленый винт), XC8167-051 (розовый винт)) обратитесь в ближайший уполномоченный сервисный центр.
	- **•** Убедитесь, что шпульный колпачок установлен правильно. В противном случае может сломаться игла.

Приложение • Приложение

# **НАСТРОЙКА ПАРАМЕТРОВ ЭКРАНА**

# **Изображения на экране плохо различимы**

Если после включения питания машины изображения на экране плохо различимы, выполните шаги, описанные ниже.

<sup>a</sup> **Нажмите пальцем на любое место на экране. Держа палец на экране, выключите и снова включите питание машины (установите сетевой переключатель сначала в положение OFF (ВЫКЛ.), а затем – в положение ON (ВКЛ.)).** 

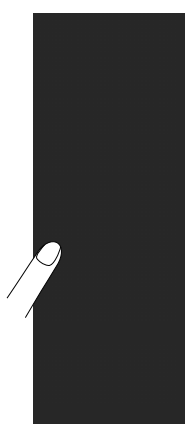

→ Отображается экран BRIGHTNESS OF LCD (яркость ЖК-дисплея).

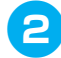

 $C$  помощью кнопок  $| +$ 

**отрегулируйте параметры экрана таким образом, чтобы изображения на нем были хорошо видны.** 

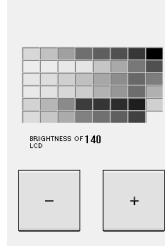

<sup>c</sup> **Установите сетевой выключатель сначала в положение OFF (ВЫКЛ.), а затем обратно в положение ON (ВКЛ.).** 

# **Неисправна сенсорная панель**

Если при нажатии на экранные кнопки экран не действует надлежащим образом (машина не выполняет операции или выполняет не те операции, которые должна), то для выполнения соответствующих регулировок выполните описанные ниже шаги.

<sup>a</sup> **Нажмите пальцем на любое место на экране. Держа палец на экране, выключите и снова включите питание машины (установите сетевой переключатель сначала в положение OFF (ВЫКЛ.), а затем – в положение ON (ВКЛ.)).** 

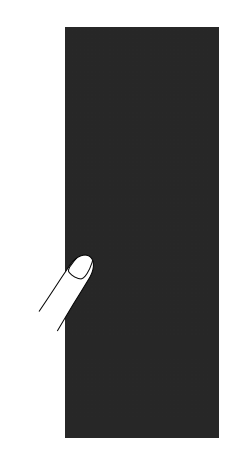

→ Отображается экран BRIGHTNESS OF LCD (яркость ЖК-дисплея).

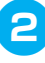

<sup>b</sup> **Нажмите на кнопку "Automatic Threading" ("Автоматическая заправка нити").** 

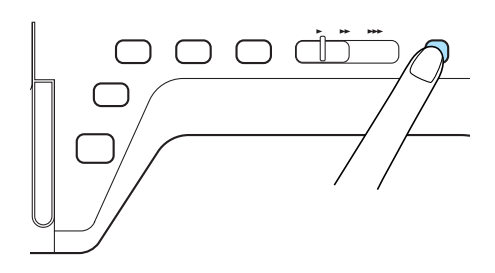

→ Появляется экран настроек сенсорной панели.

<sup>c</sup> **Входящим в комплект поставки машины пером для нажатия кнопок на сенсорном экране слегка коснитесь по очереди центра каждого символа "+"на экране, в порядке с 1 по 5.**

Если после нажатия на перекрестье номер 5 сигнал зуммера прозвучал один раз, то операция завершена. Если сигнал зуммера прозвучал дважды, значит произошла ошибка. В этом случае повторите выполнение описанных выше шагов.

#### **Примечание**

**•** Для прикосновения к экрану пользуйтесь только входящим в комплект поставки машины специальным пером. Не используйте для этого механические карандаши, булавки или какие-либо иные острые предметы. Не надавливайте на экран слишком сильно. Это может привести к повреждению экрана.

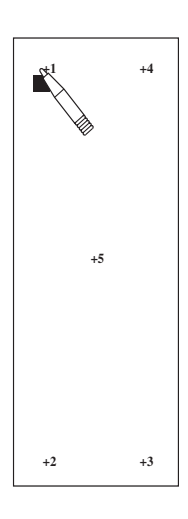

<sup>d</sup> **Установите сетевой выключатель сначала в положение OFF (ВЫКЛ.), а затем обратно в положение ON (ВКЛ.).** 

## **Примечание**

**•** Если настройка параметров экрана завершена, а при нажатии на экранные кнопки экран по-прежнему не действует надлежащим образом, или если не удается выполнить настройку, обратитесь к уполномоченному дилеру фирмы.

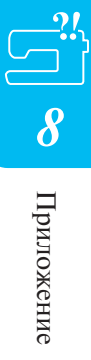

# **ПОИСК И УСТРАНЕНИЕ НЕИСПРАВНОСТЕЙ**

Если с швейной машиной возникли незначительные проблемы, то для их решения просмотрите приведенную ниже таблицу. Если предлагаемые действия по устранению неисправности не решили возникшую проблему, обратитесь к уполномоченному дилеру фирмы. Кроме того, нажав на кнопку

 $\|$ , а затем на кнопку  $|$  твочие вноотика  $|$ , можно во время шитья получить рекомендации по решению

незначительных проблем. Для возврата к первоначальному экрану в любой момент нажмите на  $KH$ O $H$ K $N$   $\cup$   $CLOSE$ 

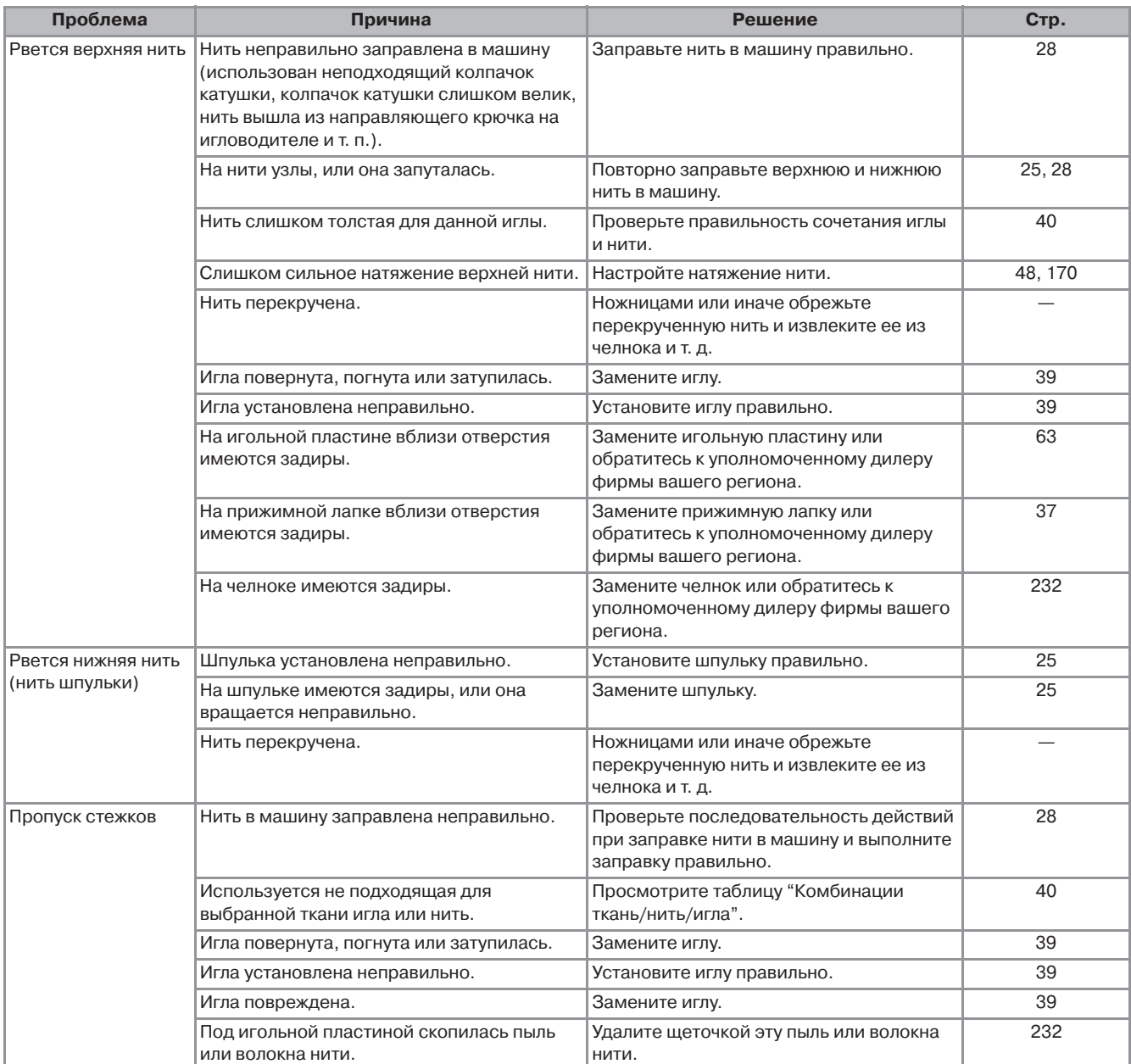

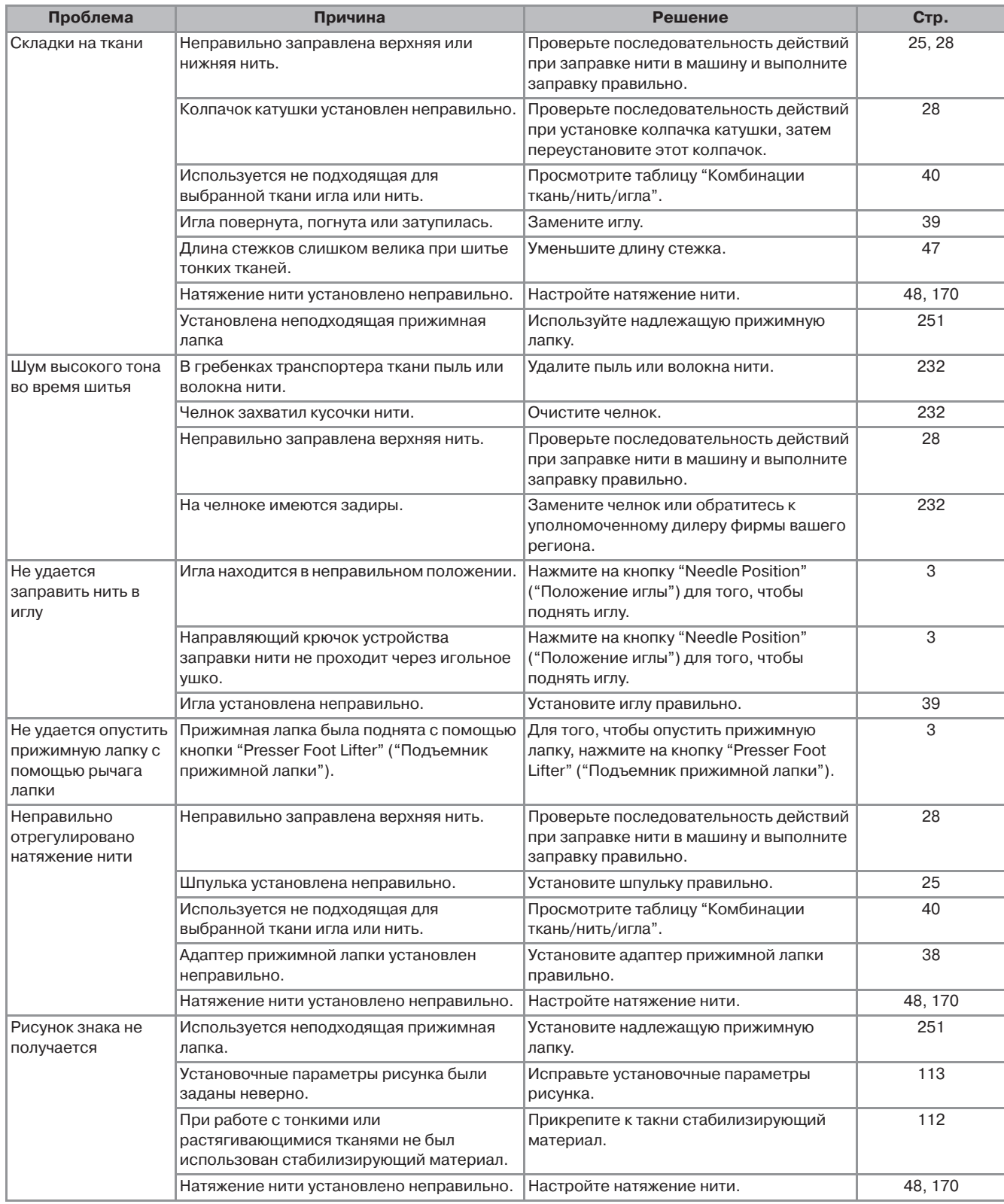

## *ПОИСК И УСТРАНЕНИЕ НЕИСПРАВНОСТЕЙ*

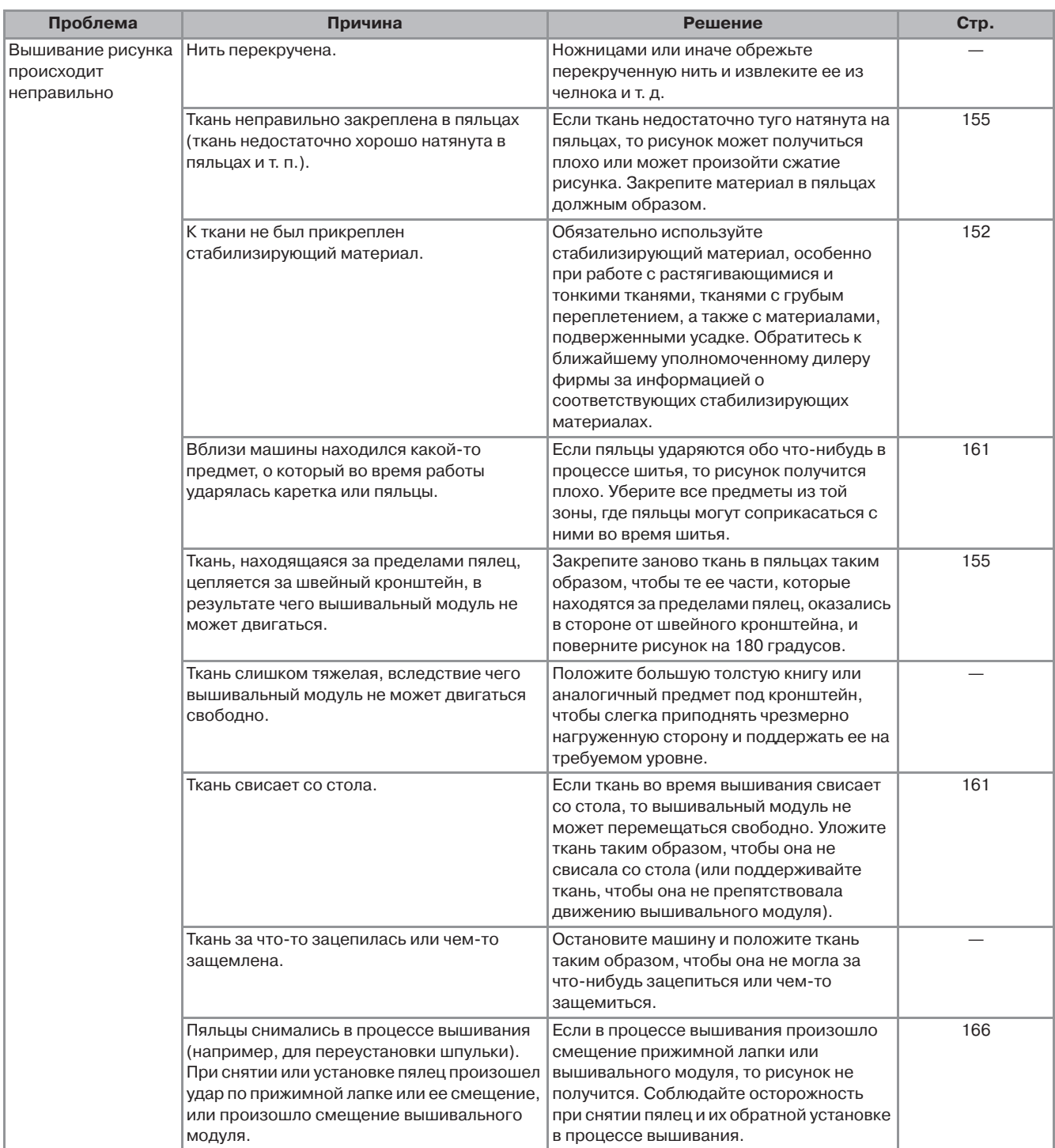

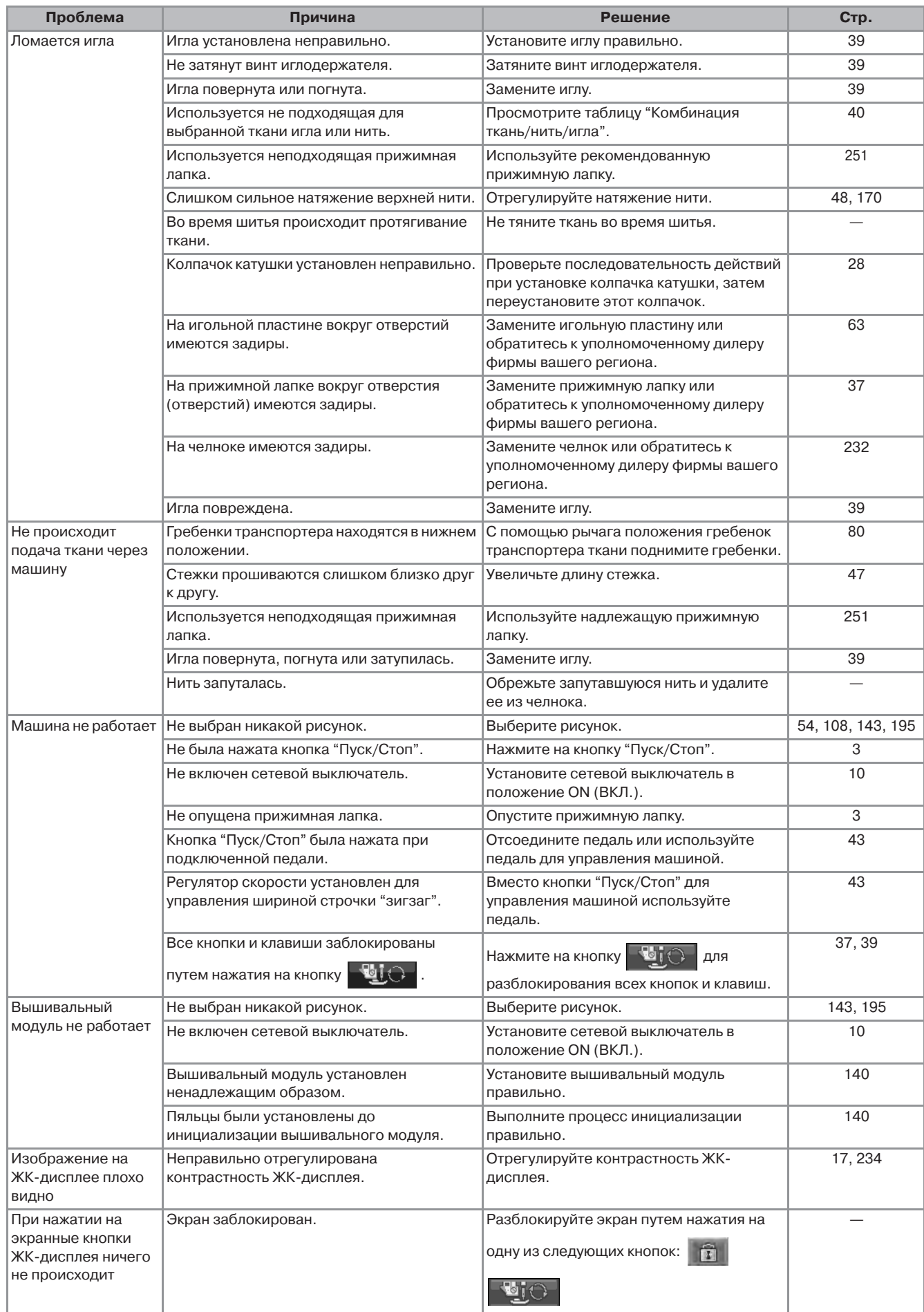

 $\gamma$ 

# **ВНИМАНИЕ**

- **Данная машина оснащена устройством обнаружения нити. Если нажать на кнопку "Пуск/Стоп" до того, как была выполнена заправка верхней нити, машина не будет работать надлежащим образом. Кроме того, в зависимости от выбранного рисунка машина может подавать ткань даже при поднятой игле. Это обусловлено действием механизма разъединения игловодителя. В таких случаях звук работающей машины отличается от того, что слышен при шитье в нормальном режиме. Это не является неисправностью.**
- **Если во время шитья выключилось электропитание: Установите сетевой выключатель в положение OFF (ВЫКЛ.) и выньте вилку сетевого шнура из розетки. При последующем запуске машины строго следуйте инструкциям по эксплуатации машины.**

# **СООБЩЕНИЯ ОБ ОШИБКАХ**

Если нажать на кнопку "Пуск/Стоп" или на кнопку "Reverse/Reinforcement Stitch", в то время как машина не установлена должным образом, или если эксплуатация осуществляется неправильно, машина не запускается. При этом звучит аварийный сигнал и на ЖК-дисплее отображается сообщение об ошибке. Если появляется сообщение об ошибке, следуйте инструкциям, представленным в этом сообщении.

Ниже приводятся пояснения к 55 сообщениям об ошибках. Пользуйтесь этими пояснениями по мере необходимости (если при появлении на дисплее сообщения об ошибке нажать на кнопку

**CLOSE** 

или выполнить операцию правильно, это сообщение исчезнет).

# **ВНИМАНИЕ**

**• Заново заправьте нить в машину. Если нажать на кнопку "Пуск/Стоп" без повторной заправки нити в машину, натяжение нити может оказаться неправильным или может сломаться игла, что может привести к травме.** 

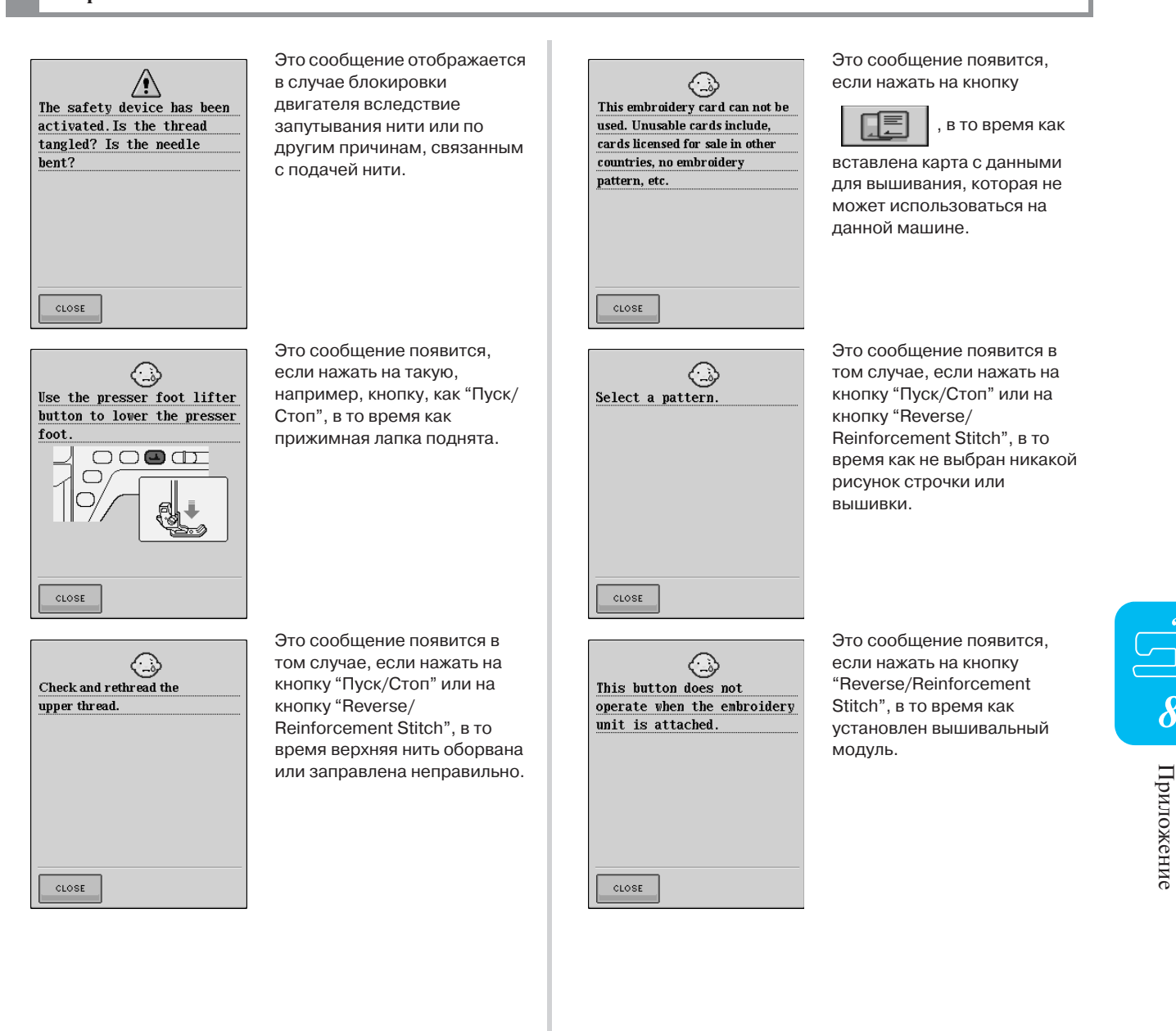

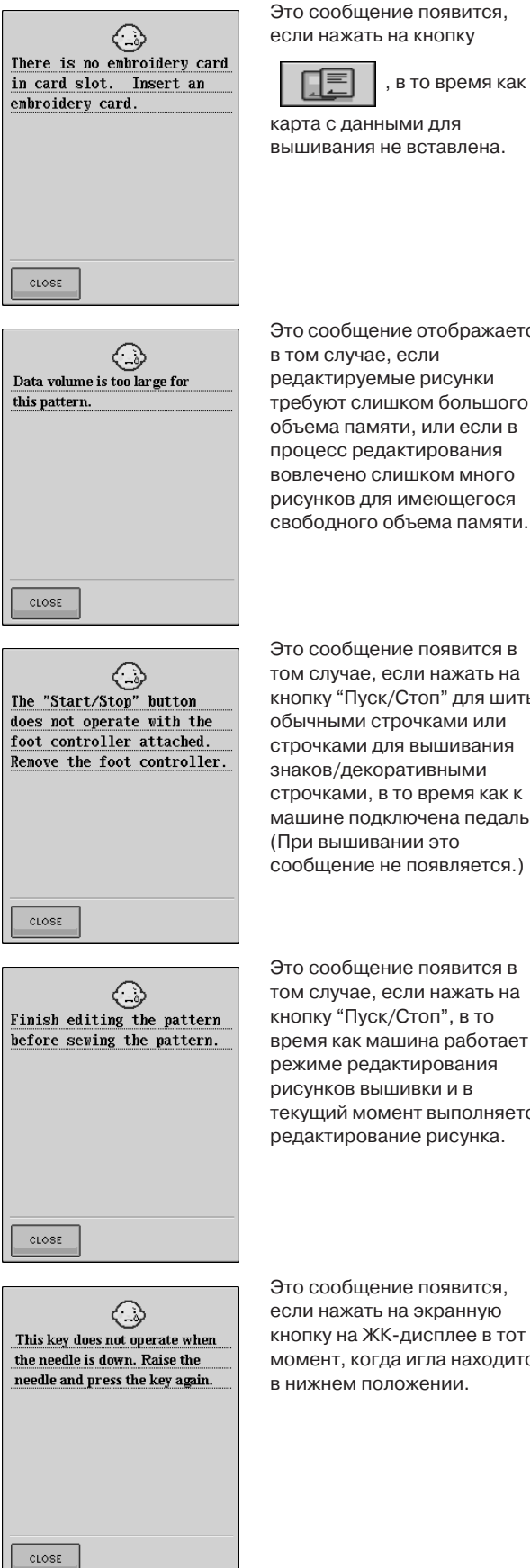

Это сообщение отображается редактируемые рисунки требуют слишком большого объема памяти, или если в процесс редактирования вовлечено слишком много рисунков для имеющегося

Это сообщение появится в том случае, если нажать на кнопку "Пуск/Стоп" для шитья обычными строчками или строчками для вышивания знаков/декоративными строчками, в то время как к машине подключена педаль. (При вышивании это сообщение не появляется.)

Это сообщение появится в том случае, если нажать на кнопку "Пуск/Стоп", в то время как машина работает в режиме редактирования рисунков вышивки и в текущий момент выполняется редактирование рисунка.

Это сообщение появится, если нажать на экранную кнопку на ЖК-дисплее в тот момент, когда игла находится в нижнем положении.

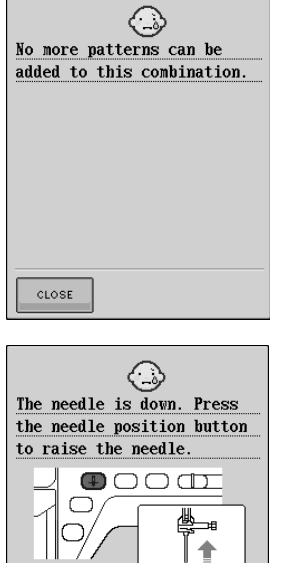

Это сообщение отображается при попытке скомбинировать более 71 рисунка.

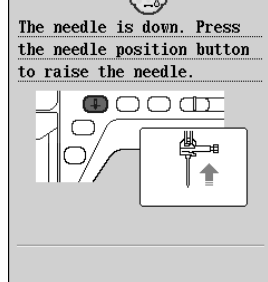

Lover the buttonhole lever.

◇

CLOSE

 $\texttt{close}$ 

Can not change the

configuration of the characters.

в том случае, если установлен вышивальный модуль и питание включается в тот момент, когда игла находится в нижнем положении.

Это сообщение отображается

Это сообщение появится в том случае, если нажать на кнопку "Пуск/Стоп" или на кнопку "Reverse/ Reinforcement Stitch", в то время как рычажок для выметывания петель поднят и выбрана строчка для выметывания петель.

Это сообщение отображается в том случае, если в рисунке присутствует слишком много знаков и расположение знаков по кривой линии невозможно.

◇ The pattern combination is too large for the extra large embroidery frame. If you plan to add more patterns, rotate the pattern combination.

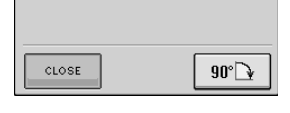

Это сообщение отображается в том случае, если машина работает в режиме вышивания и комбинация знаков в рисунке слишком велика для пялец. Можно повернуть рисунок на 90 градусов и продолжить комбинирование знаков.

242

## *СООБЩЕНИЯ ОБ ОШИБКАХ*

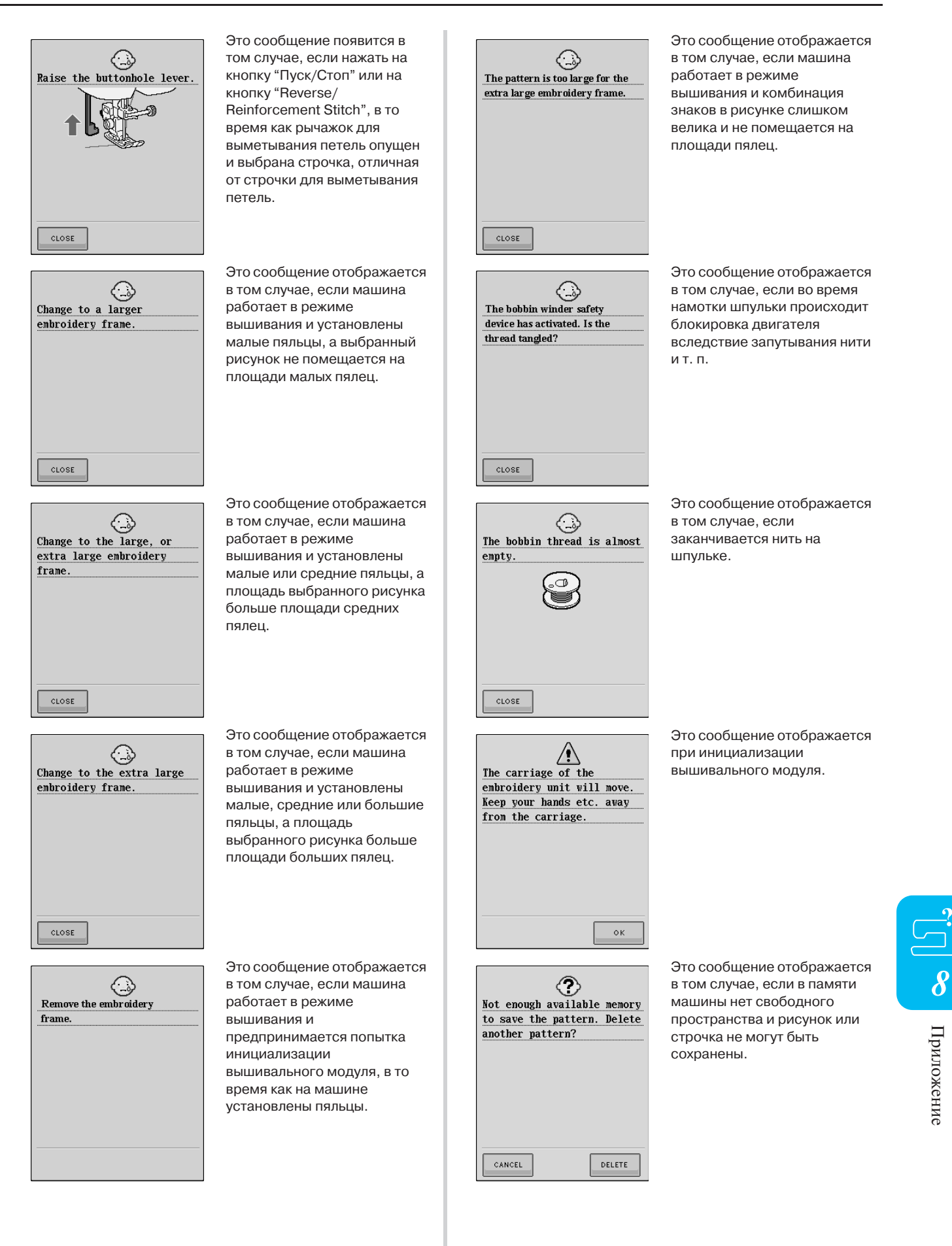

Приложение
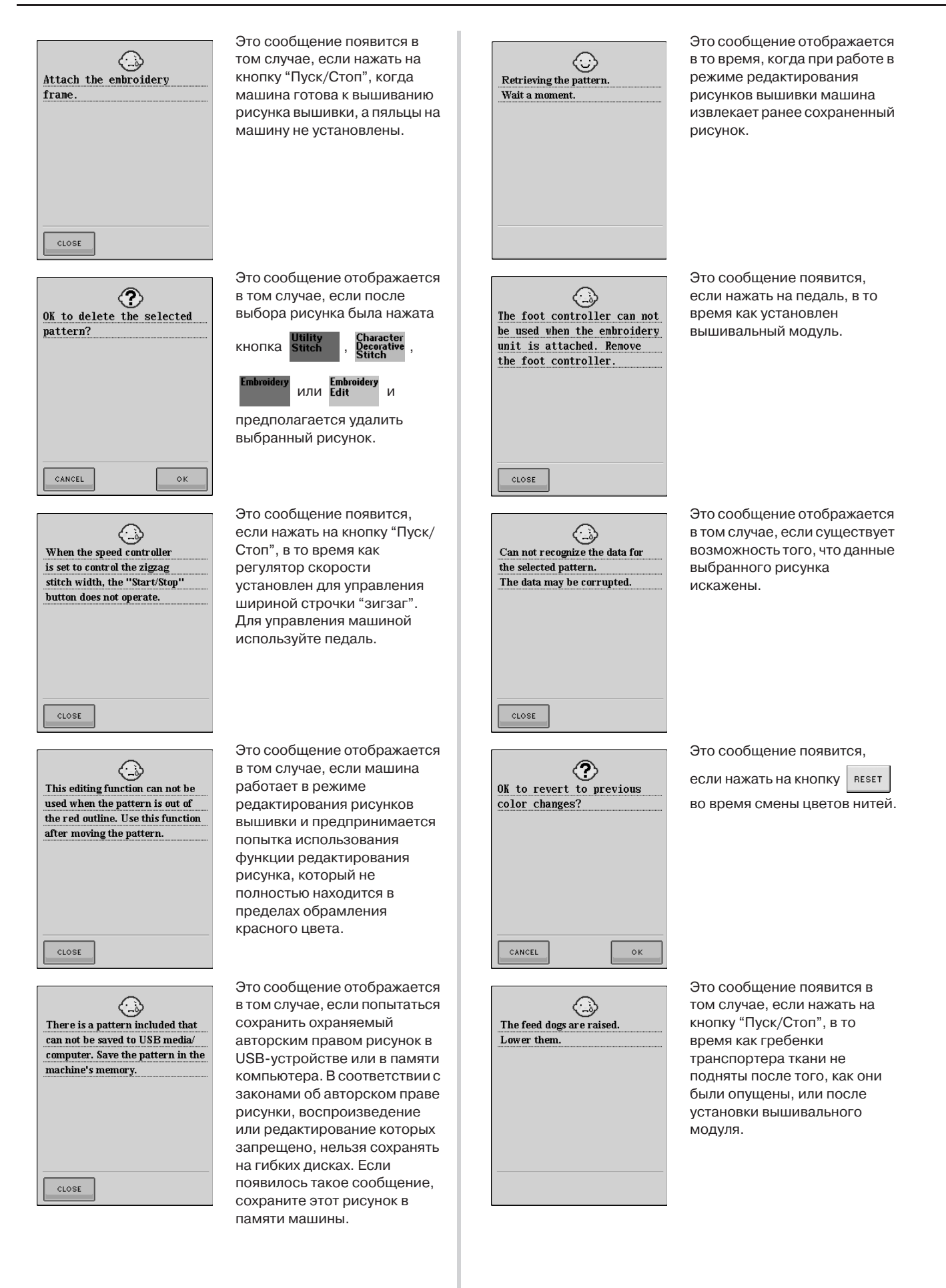

#### *СООБЩЕНИЯ ОБ ОШИБКАХ*

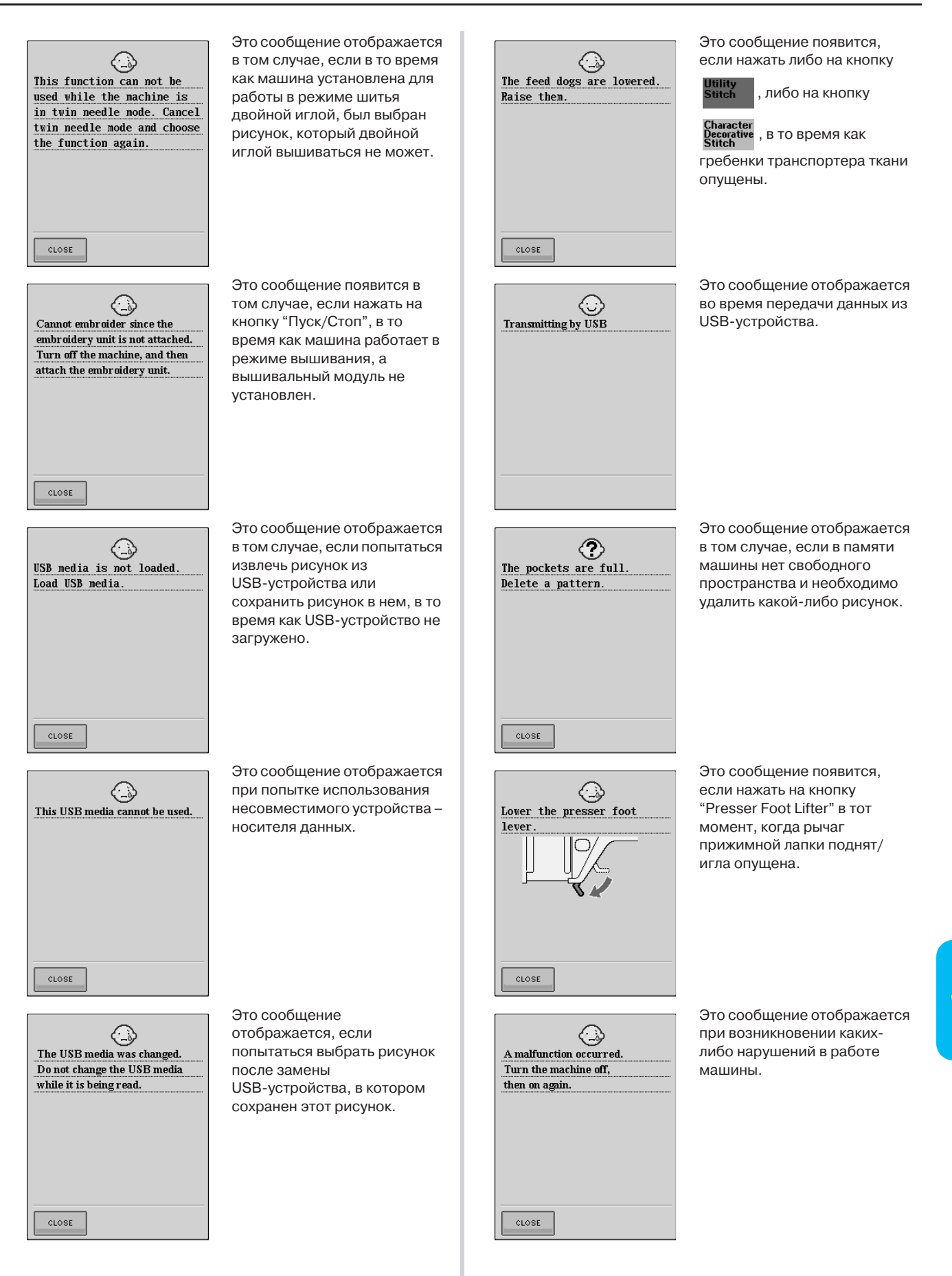

Приложение

**8** Ilpunoxeme

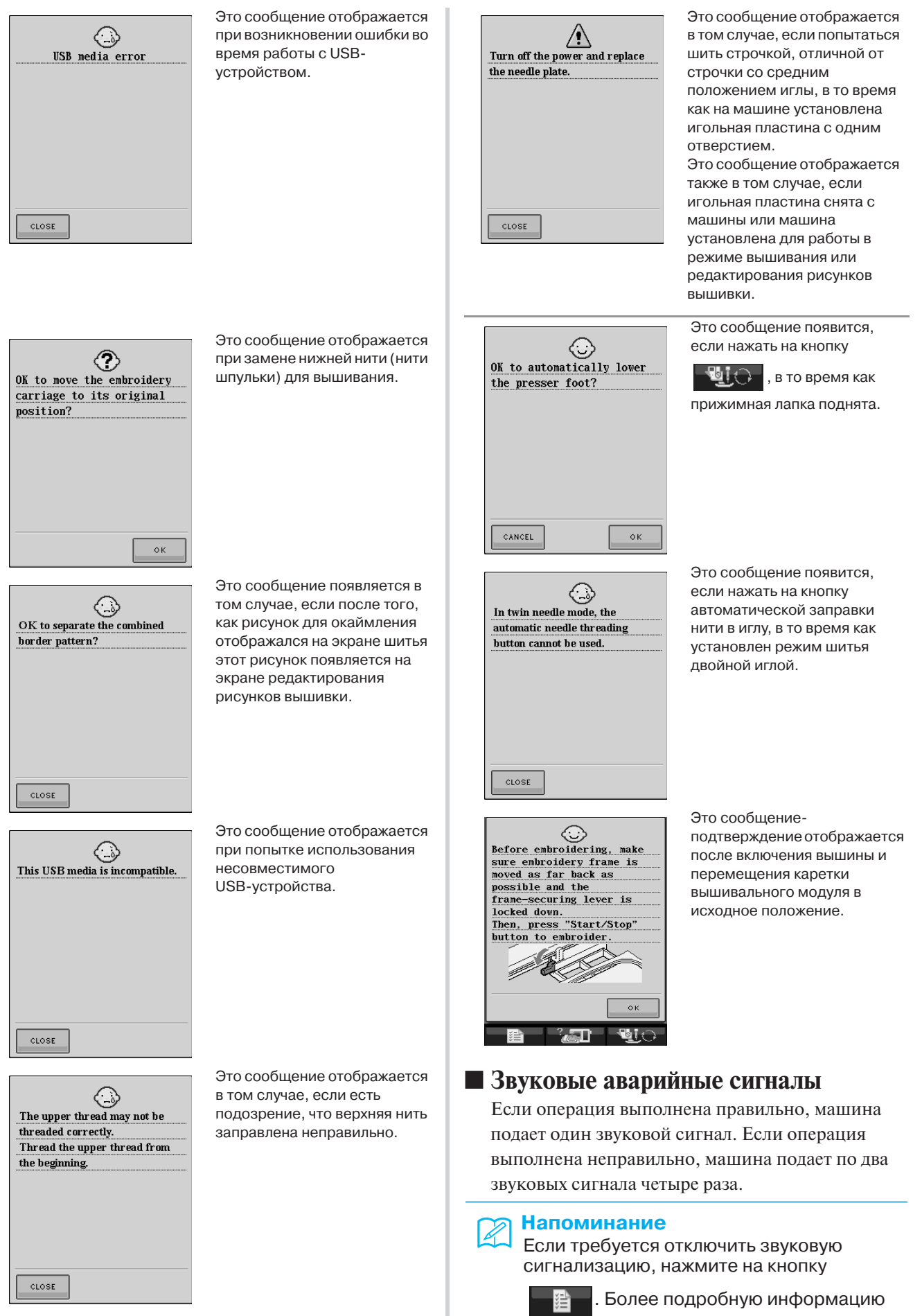

см. на стр. 14.

# **ТЕХНИЧЕСКИЕ ХАРАКТЕРИСТИКИ**

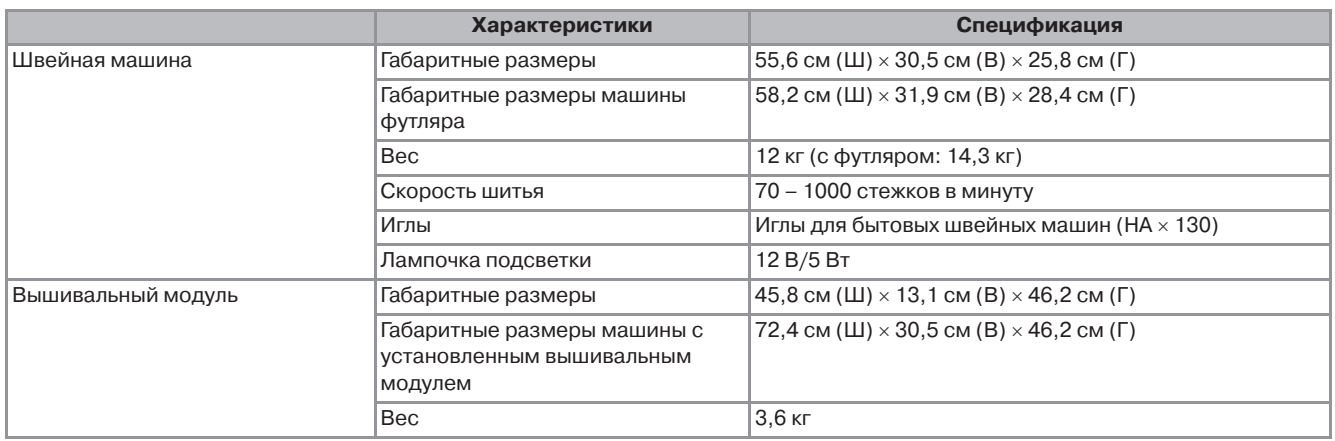

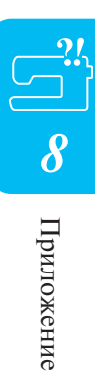

# **ОБНОВЛЕНИЕ ПРОГРАММНОГО ОБЕСПЕЧЕНИЯ**

С использованием USB-устройств или компьютера можно загружать в машину новые модификации программного обеспечения.

#### **Напоминание** Ø

Если в процессе обновления программного обеспечения нажать на какую-либо кнопку, зазвучит сигнал зуммера.

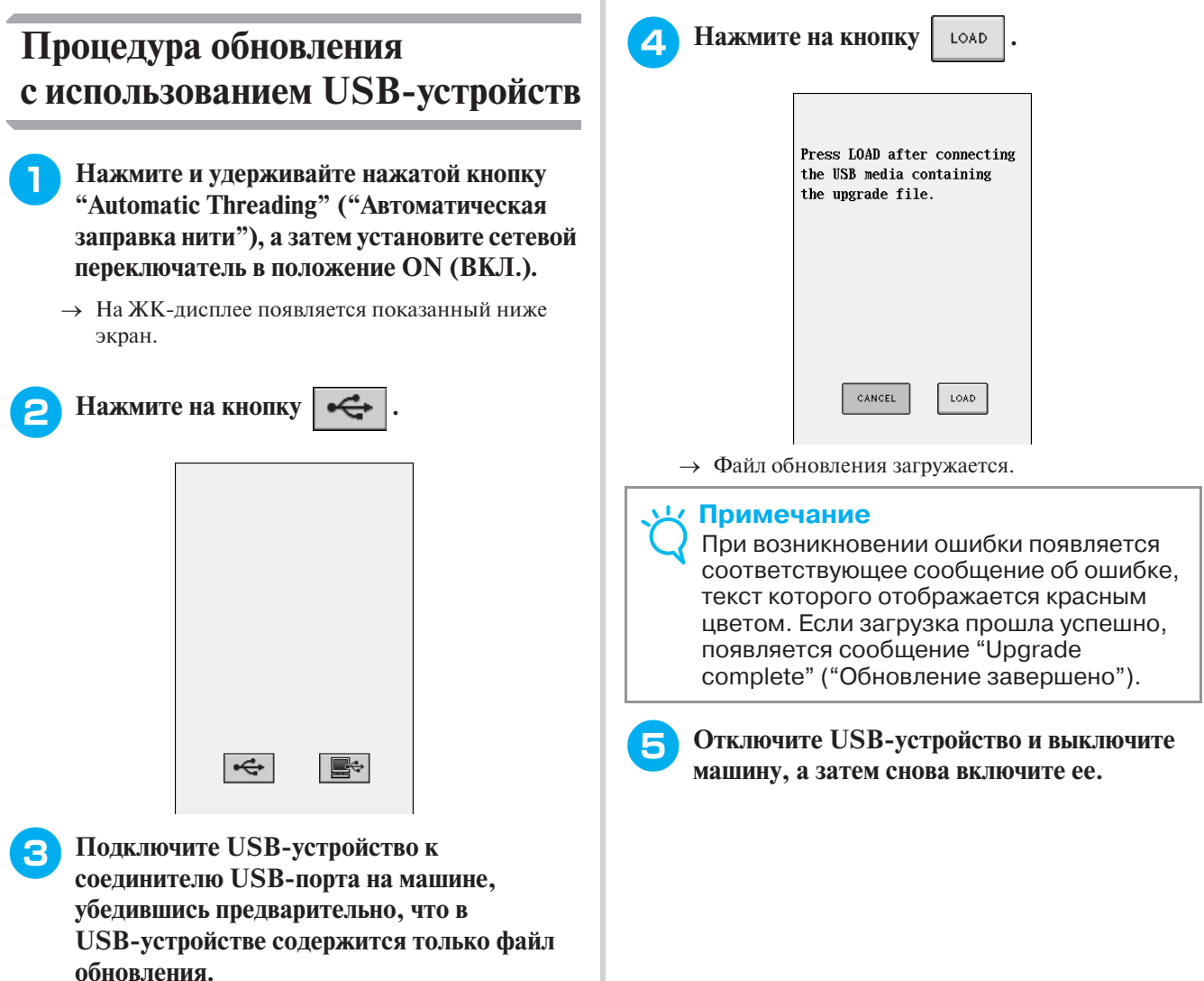

# **Процедура обновления с использованием компьютера**

<sup>a</sup> **Нажмите и удерживайте нажатой кнопку "Automatic Threading" ("Автоматическая заправка нити"), а затем установите сетевой переключатель в положение ON (ВКЛ.).**

→ На ЖК-лисплее появляется показанный ниже экран.

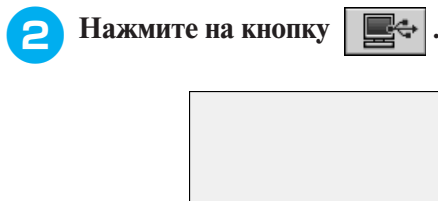

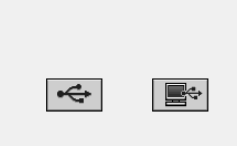

<sup>c</sup> **Подключите соединители USB>кабеля к соответствующим соединителям USB>портов на компьютере и на машине.**

- $\rightarrow$  На мониторе компьютера в папке "My Computer" появляется значок "Removable Disk".
- **d Скопируйте файл обновления в папку "Removable Disk".**

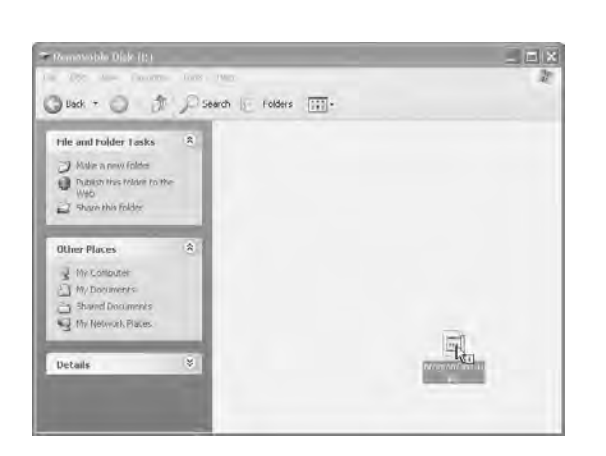

→ Появляется сообщение "Подсоединено к РС. Не отсоединяйте USB-кабель".

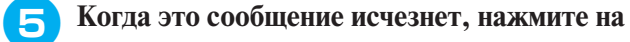

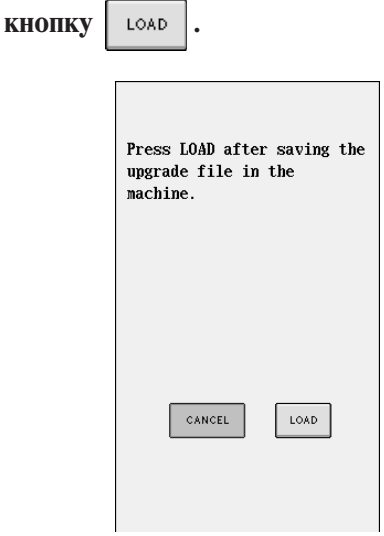

→ Файл обновления загружается.

#### **Примечание**

При возникновении ошибки появляется соответствующее сообщение об ошибке, текст которого отображается красным цветом. Если загрузка прошла успешно, появляется сообщение "Upgrade complete" ("Обновление завершено").

**6** Отсоедините USB-кабель и выключите **машину, а затем снова включите ее.**

В представленной ниже таблице приводится информация о каждой обычной строчке и возможных ее применениях, значения длины стежка и ширины строчки, а также указывается возможность использования режима шитья двойной иглой.

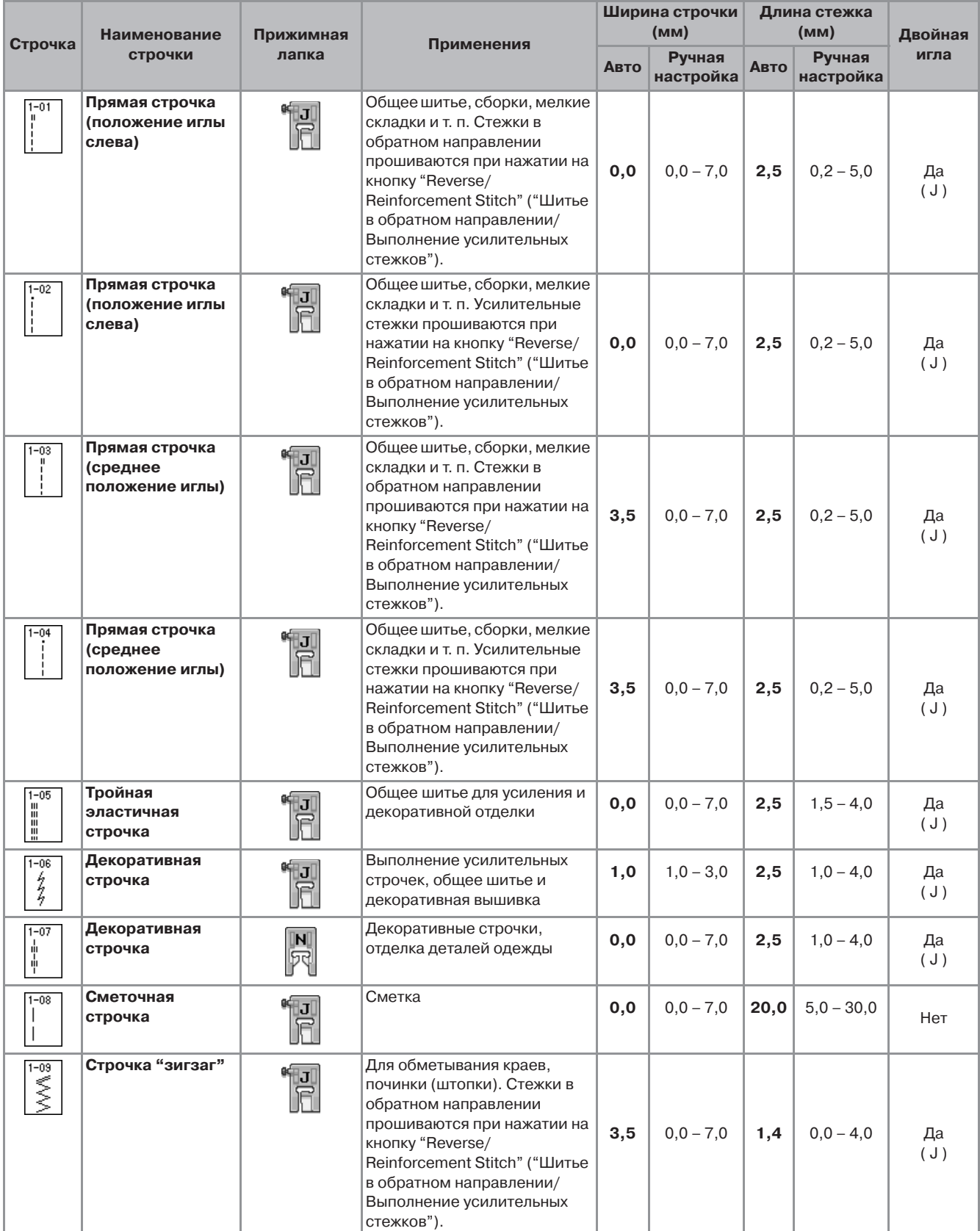

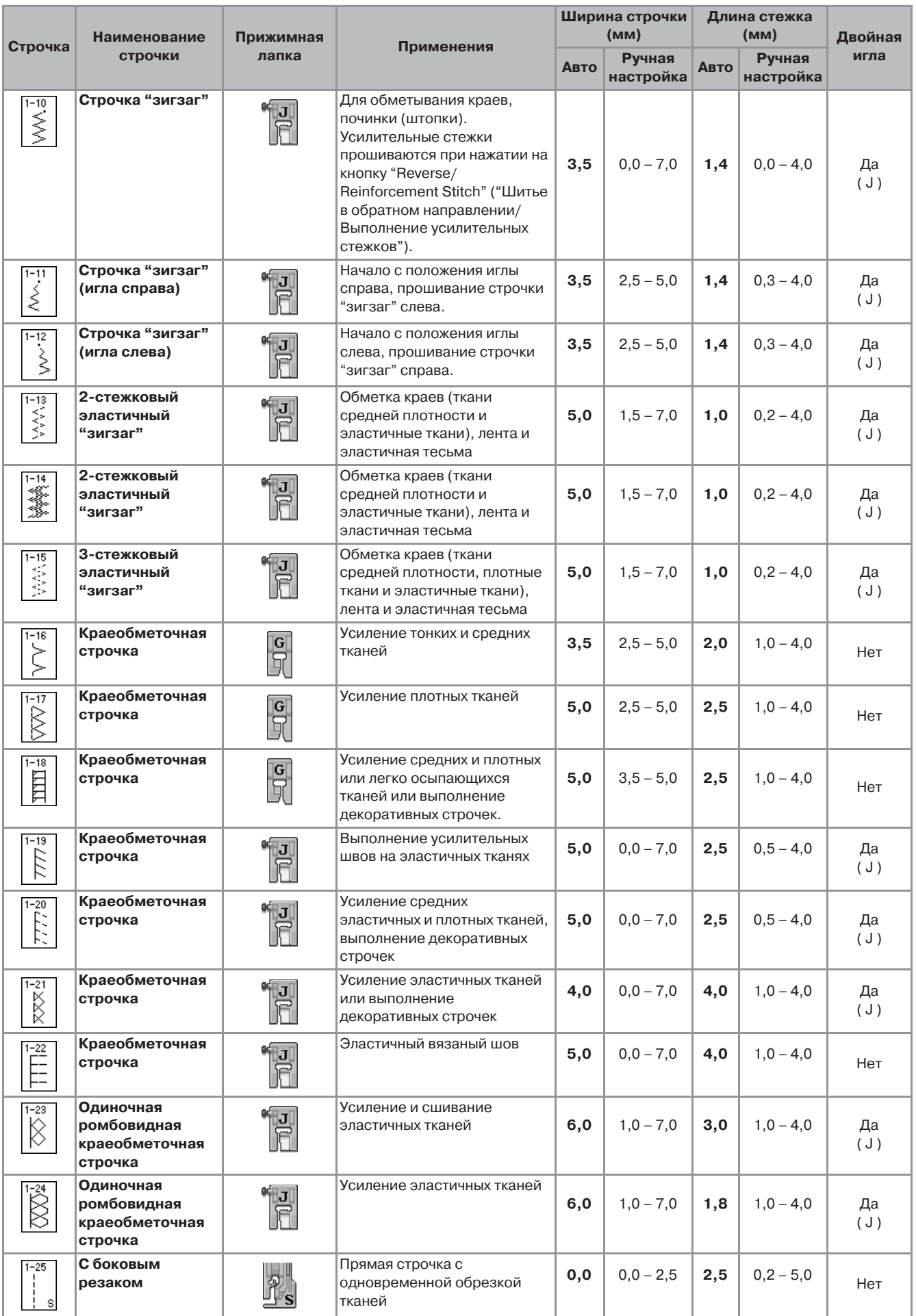

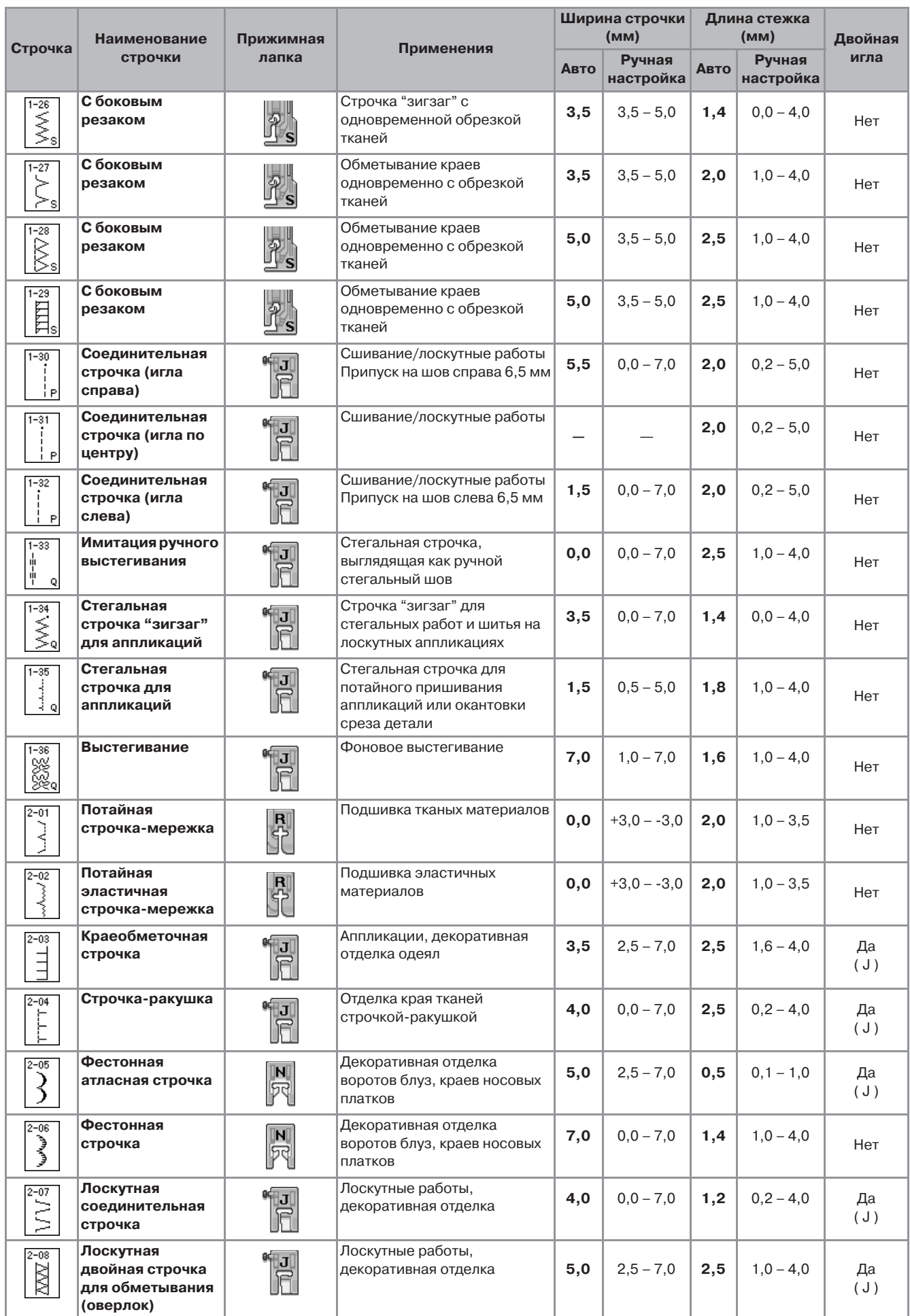

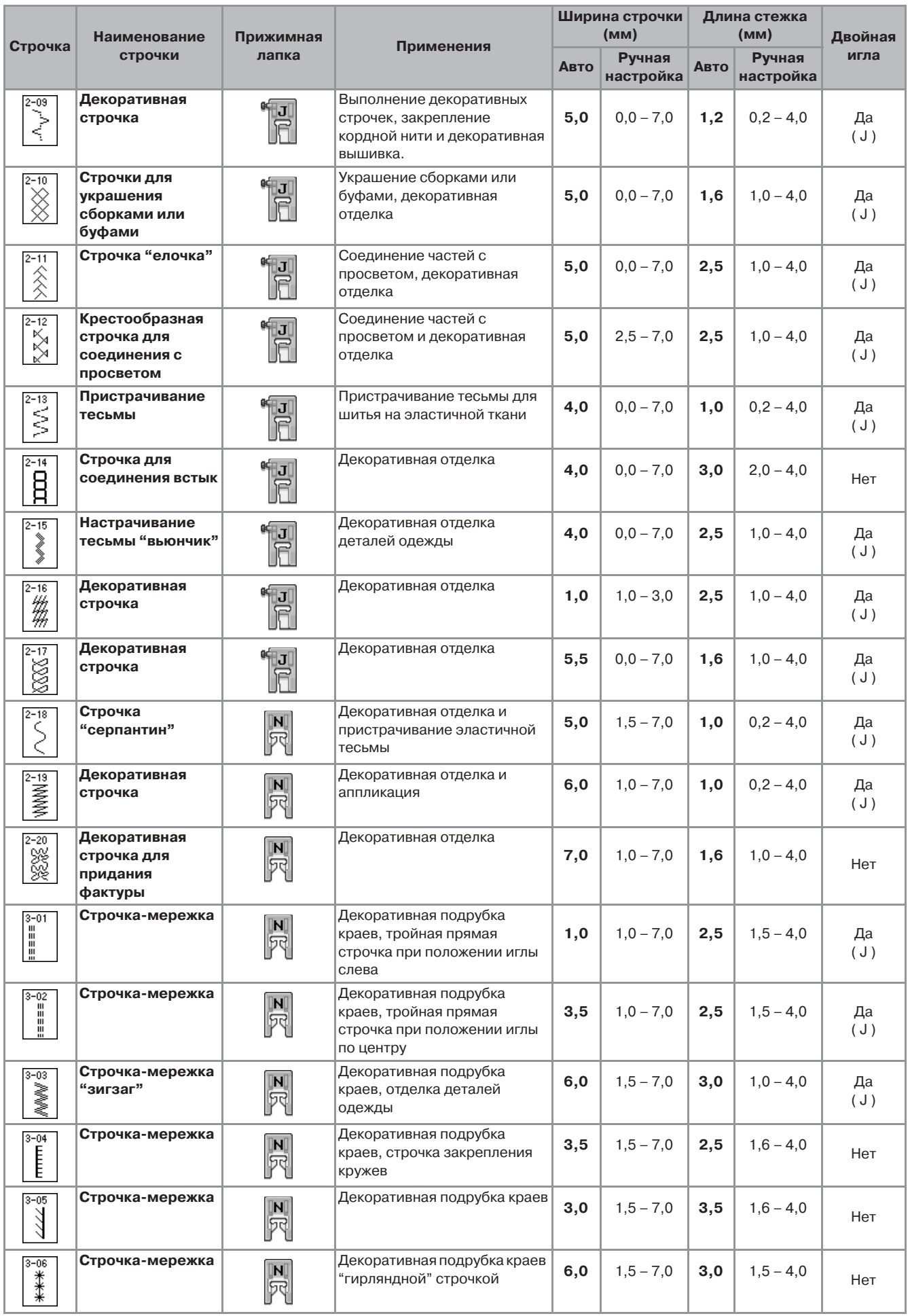

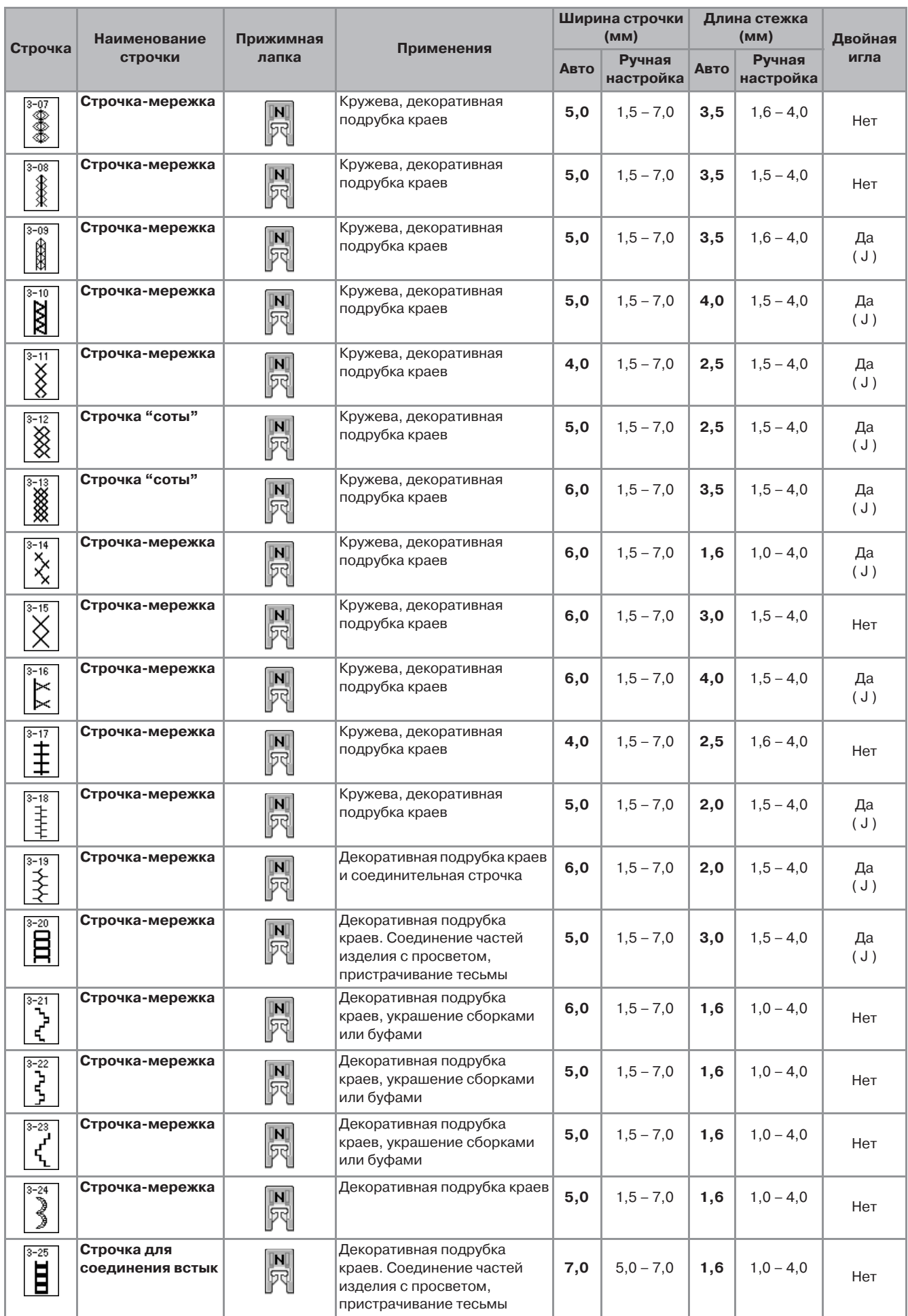

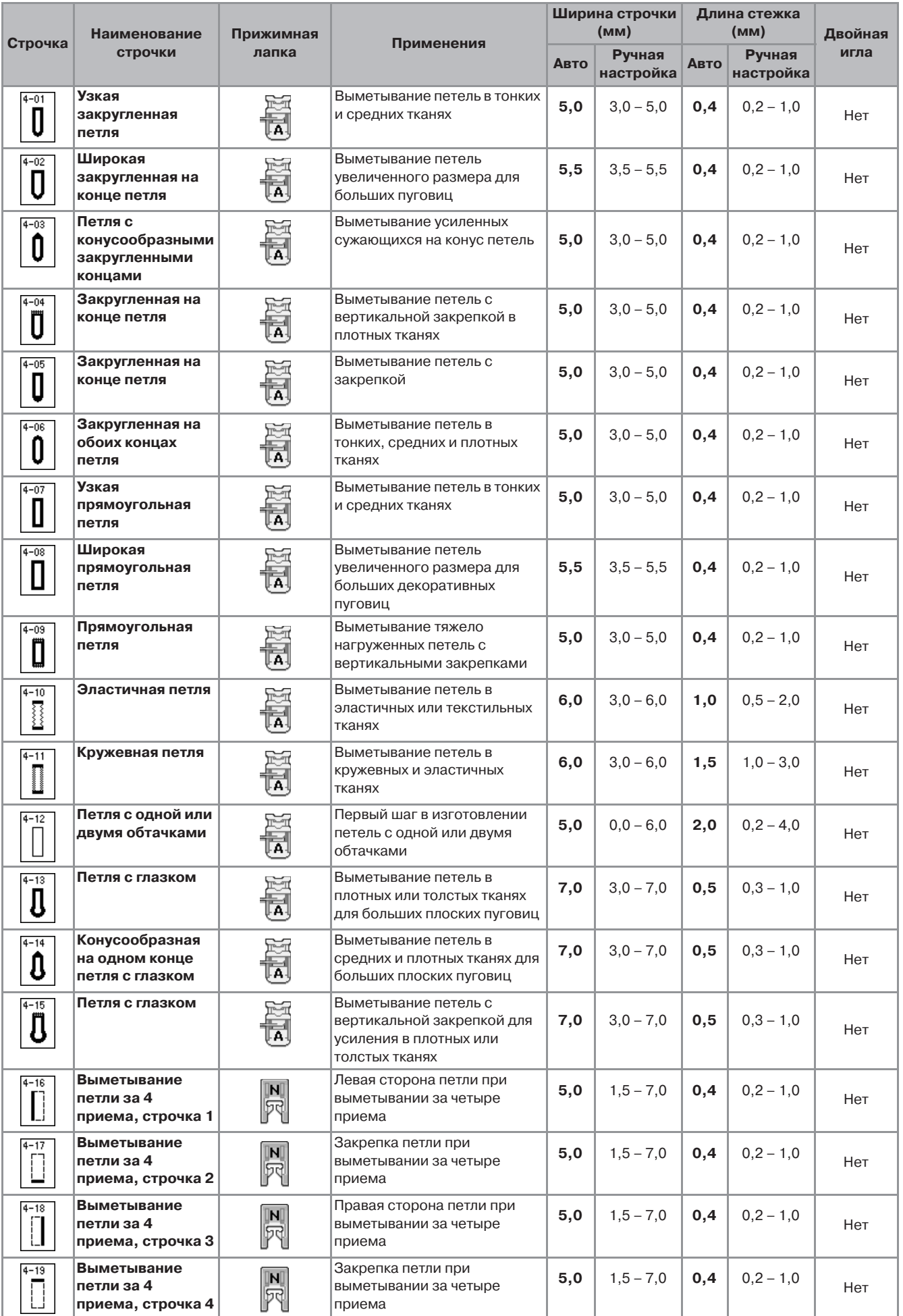

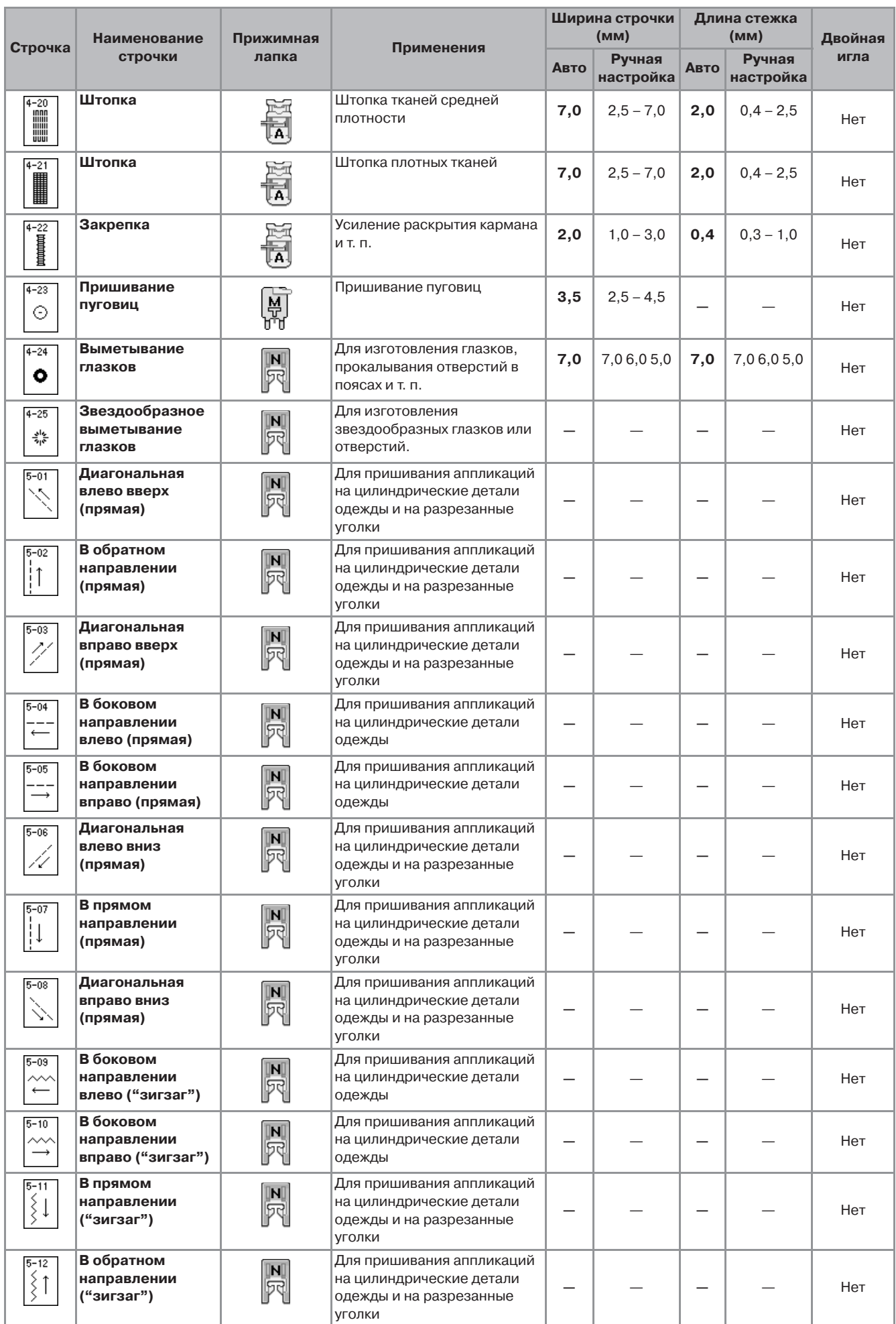

# Указатель

#### $\mathbf{M}$

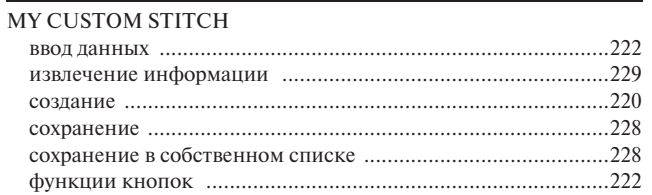

#### $\mathbf U$

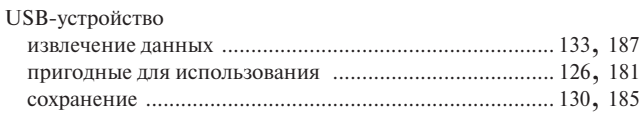

### $\overline{\mathbf{A}}$

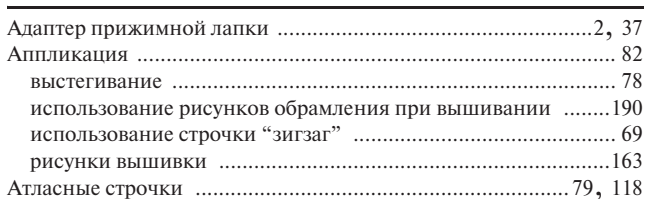

#### $\mathbf{B}$

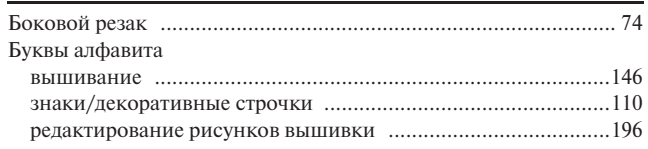

#### $\mathbf{B}$

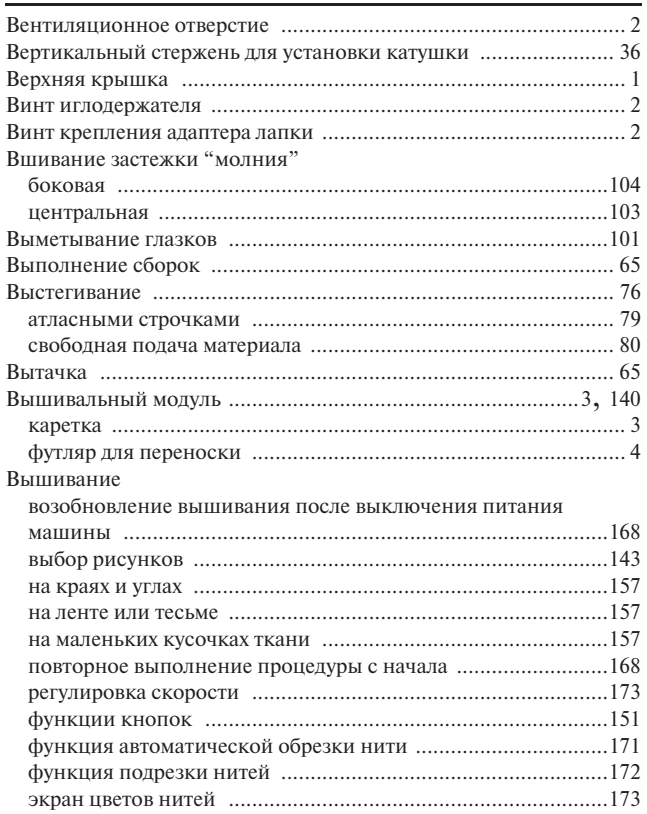

# $\Gamma$

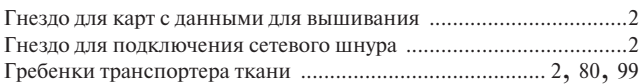

## Д

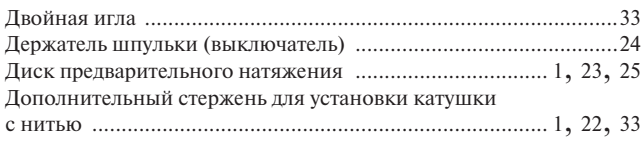

## Ж

#### $\overline{\mathbf{3}}$

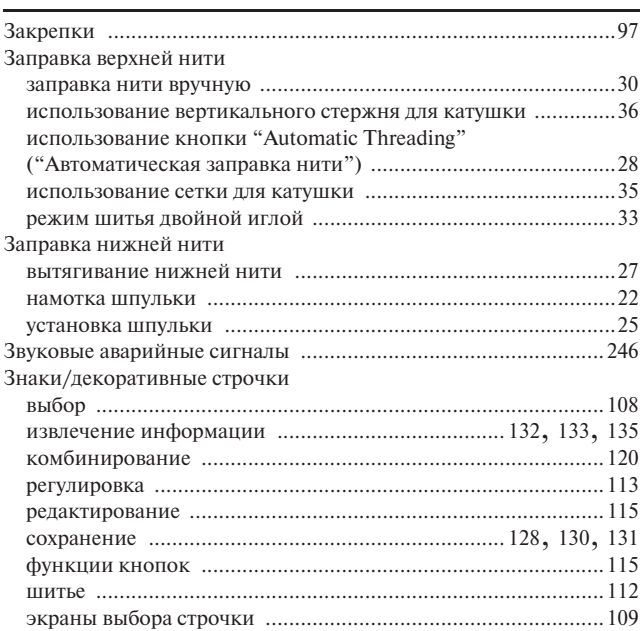

## $\boldsymbol{\mathsf{M}}$

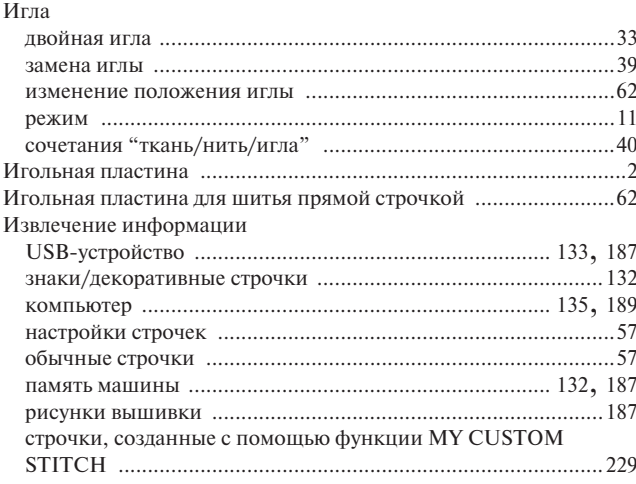

#### $\mathbf K$

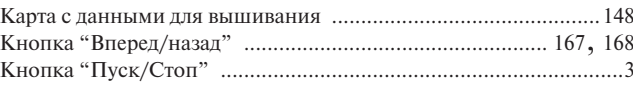

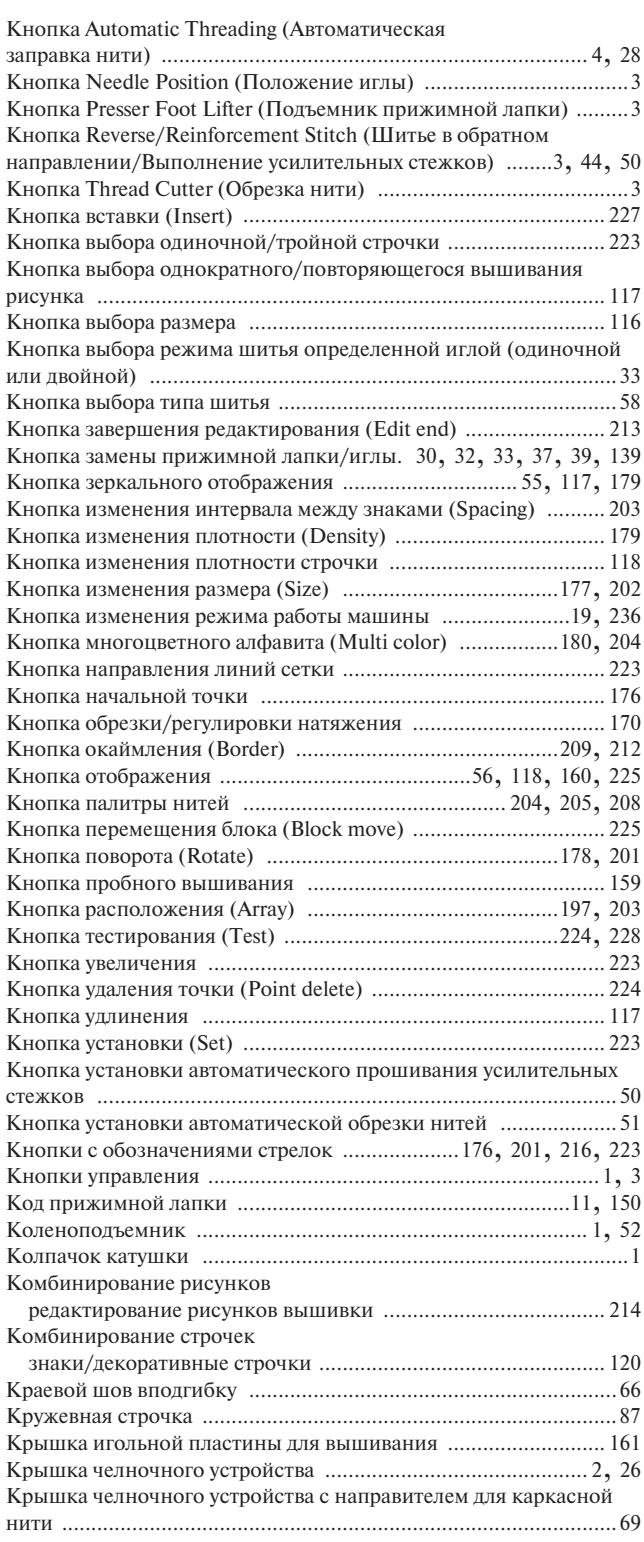

# **Л**

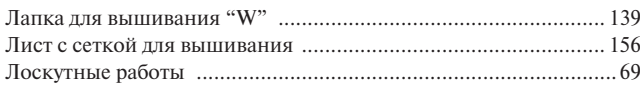

# **М**

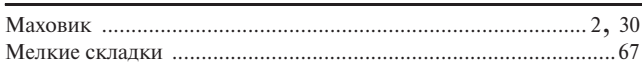

# **Н**

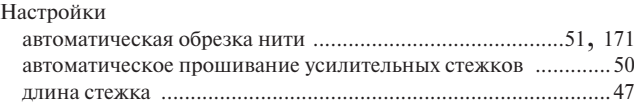

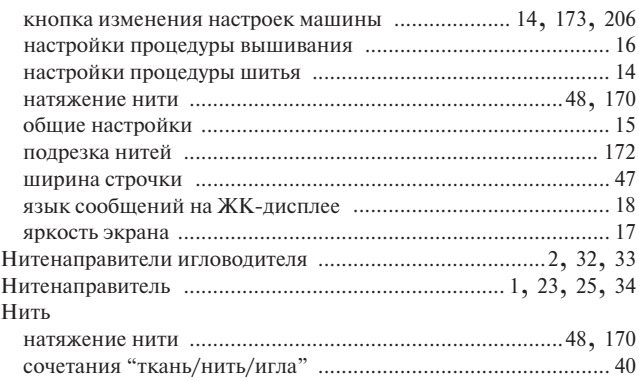

#### **О**

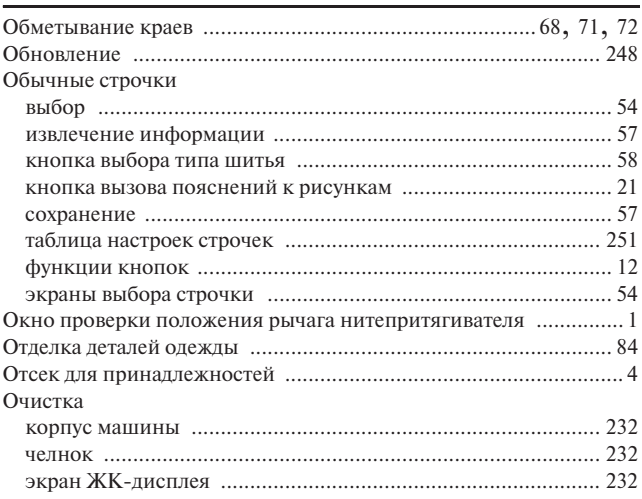

#### **П**

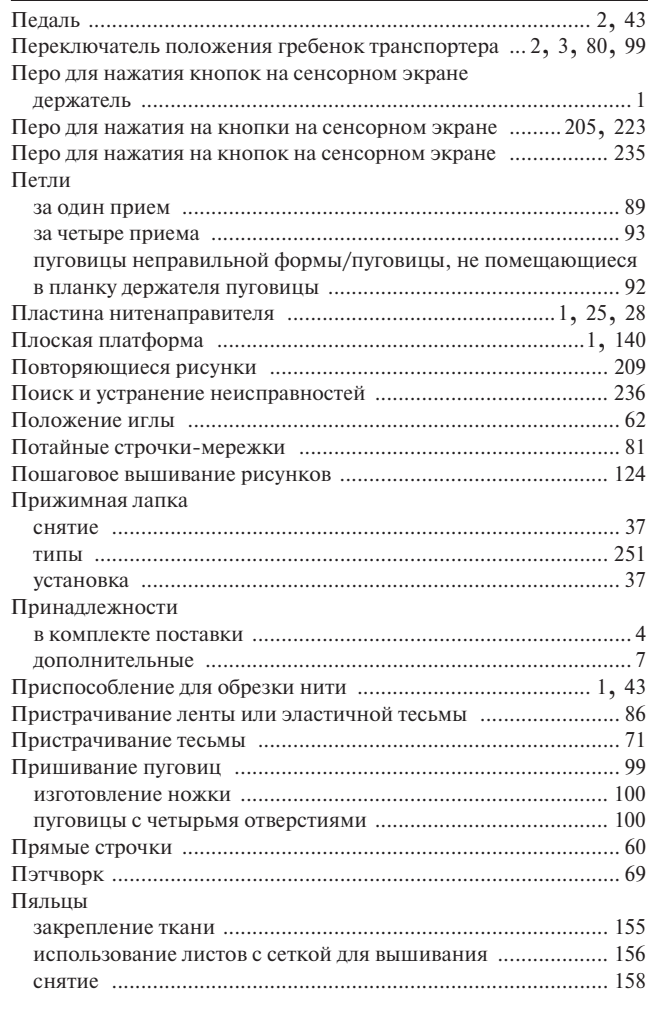

#### Указатель

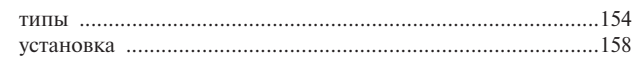

#### $\overline{\mathbf{P}}$

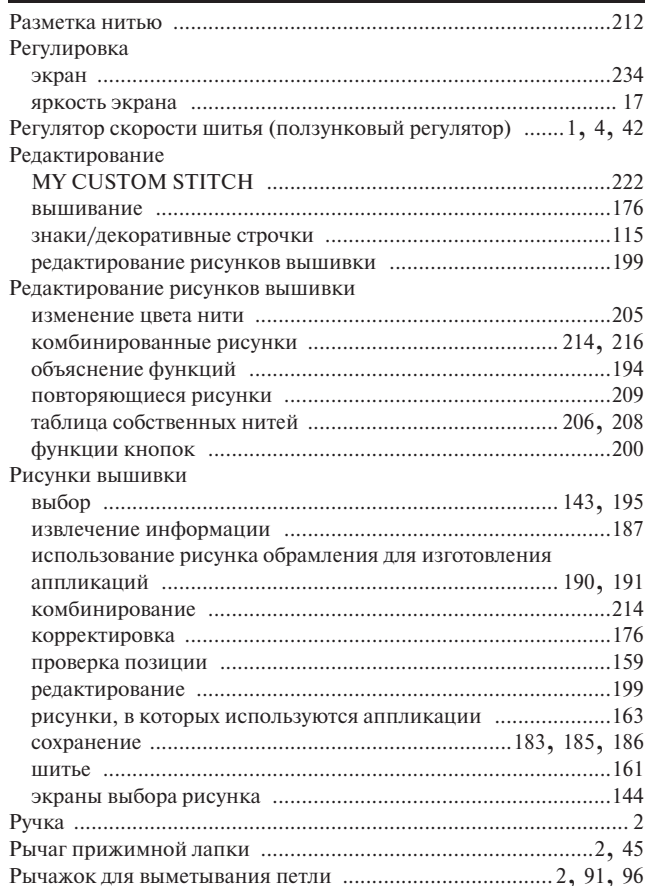

# $\overline{\mathbf{C}}$

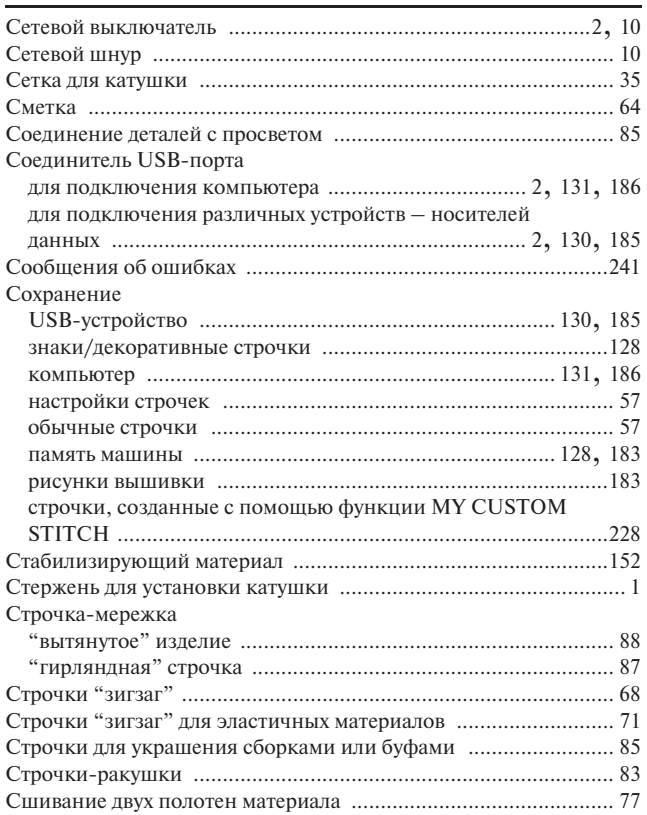

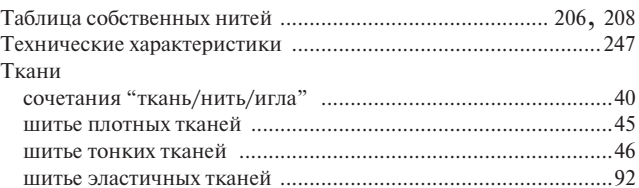

#### $\mathbf y$

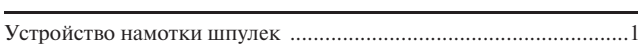

#### $\bar{\Phi}$

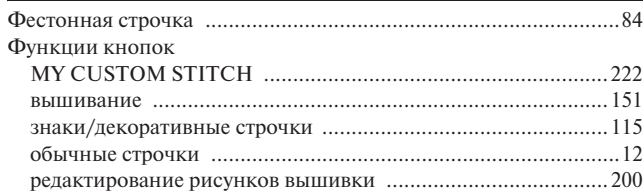

#### $\mathbf{q}$

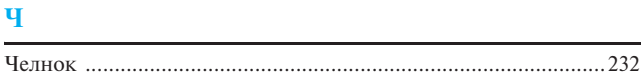

#### $\mathbf{m}$

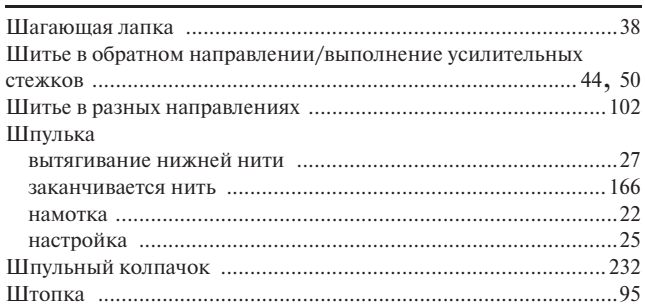

#### $\overline{\Theta}$

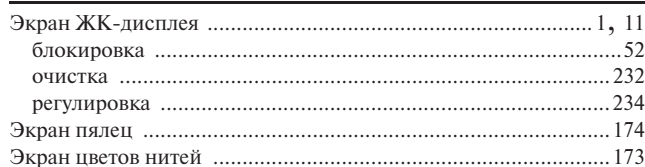

# T

 $\overline{a}$ 

Russian 882-S90/S91 XE0090-001 Printed in Taiwan